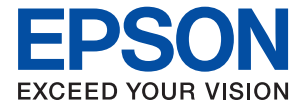

# AL-C9500DN AL-C9400DN **Kasutusjuhend**

**[Printimine](#page-34-0)**

**[Printeri hooldamine](#page-87-0)**

**[Probleemide lahendamine](#page-101-0)**

NPD6470-01 ET

## *Sisukord*

#### *[Selle juhendi kirjeldus](#page-4-0)*

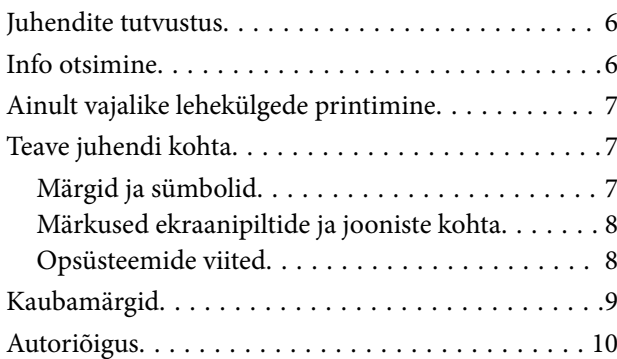

#### *[Olulised juhised](#page-10-0)*

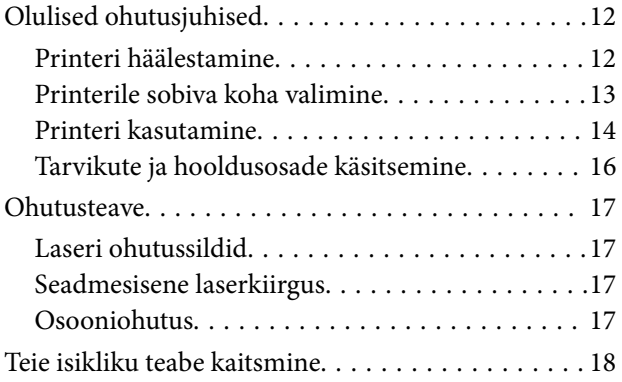

## *[Osade nimetused ja funktsioonid](#page-18-0)*

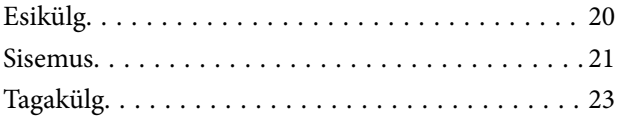

## *[Juhtpaneeli juhis](#page-23-0)*

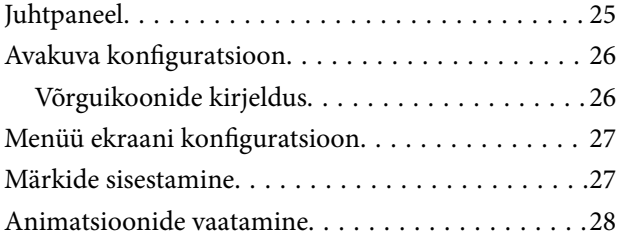

#### *[Paberi laadimine](#page-28-0)*

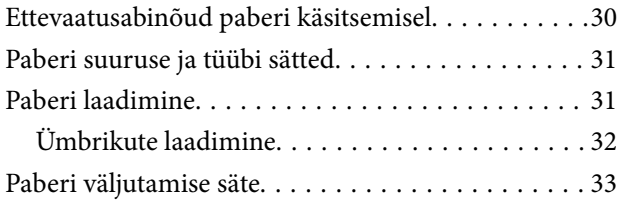

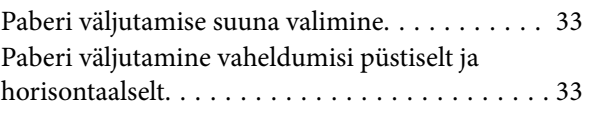

#### *[Printimine](#page-34-0)*

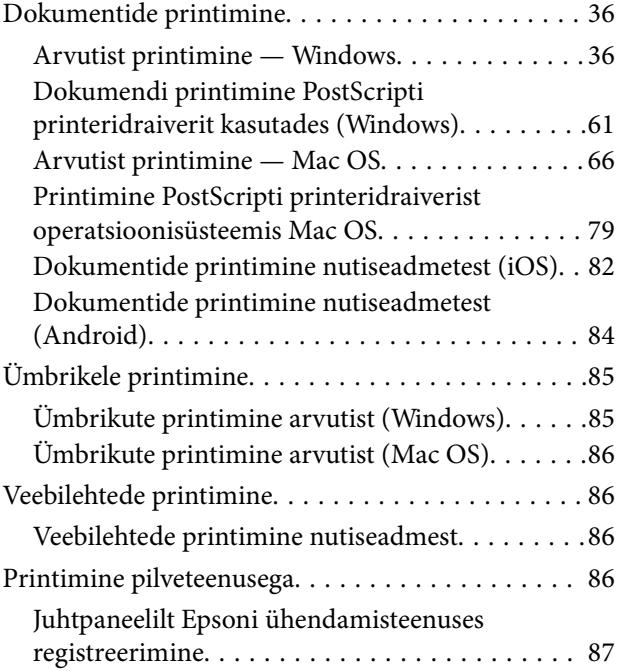

#### *[Printeri hooldamine](#page-87-0)*

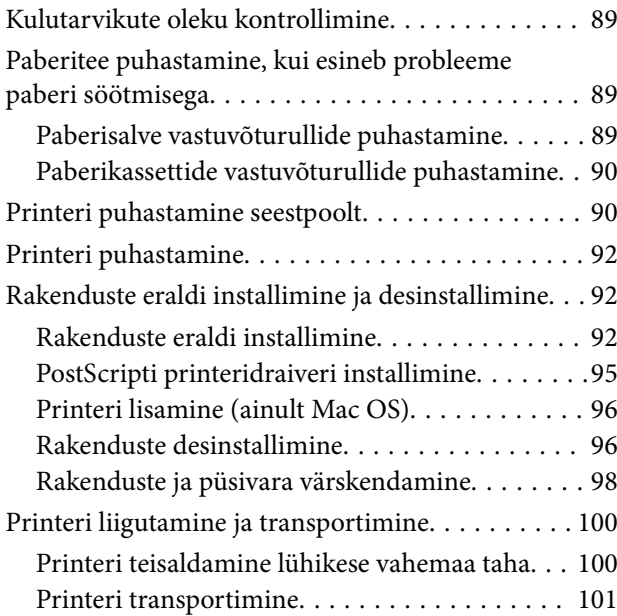

### *[Probleemide lahendamine](#page-101-0)*

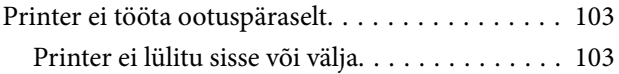

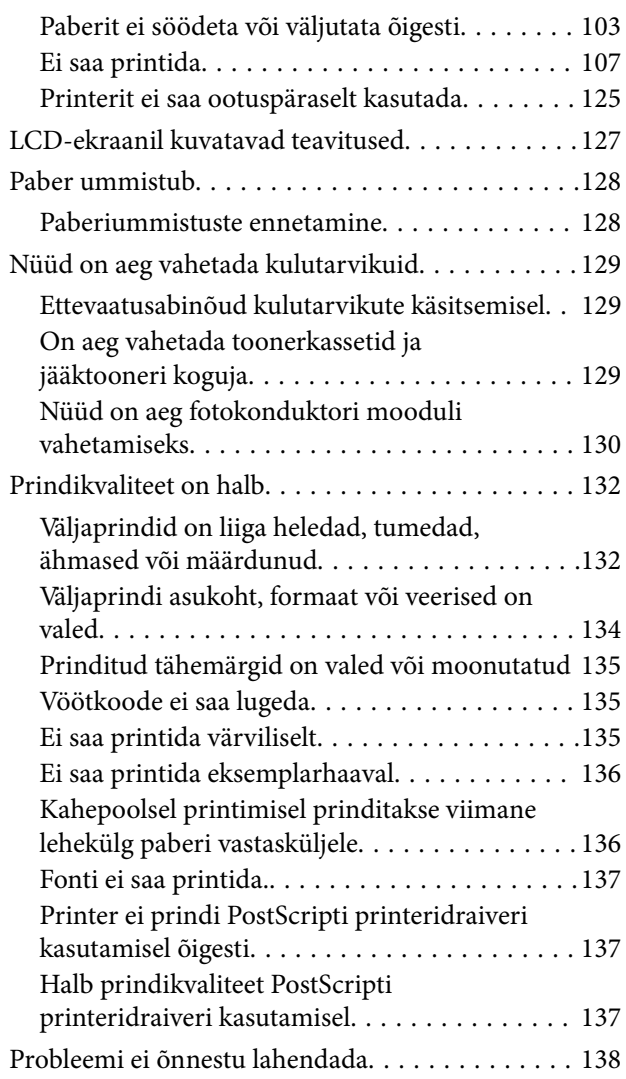

#### *[Arvuti või seadmete lisamine või](#page-138-0)  [asendamine](#page-138-0)*

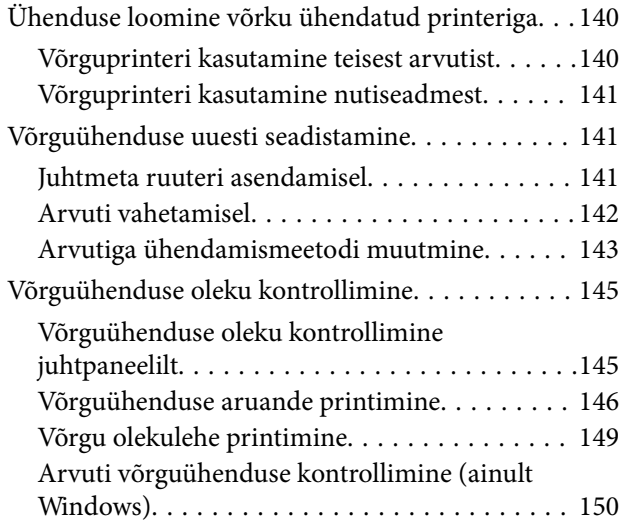

### *[Valikuliste üksuste kasutamine](#page-150-0)*

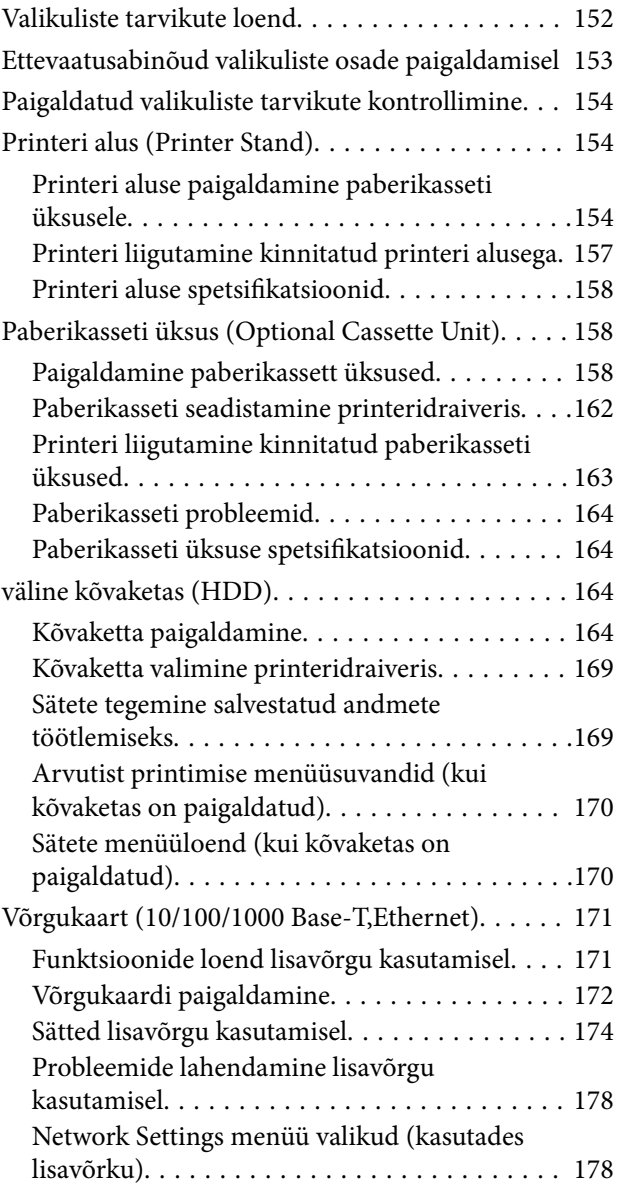

#### *[Tooteteave](#page-179-0)*

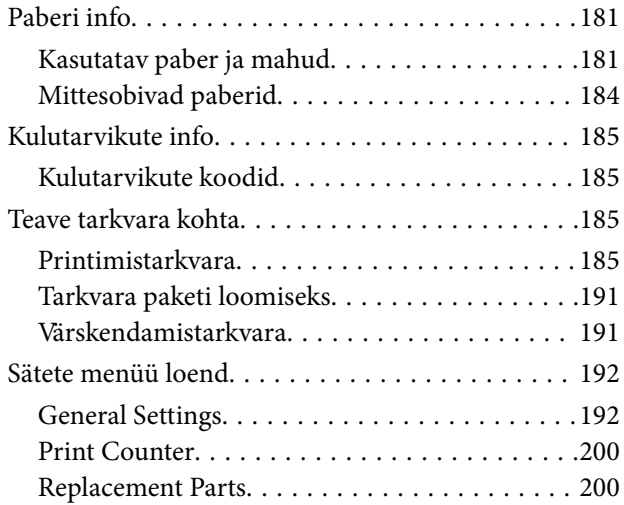

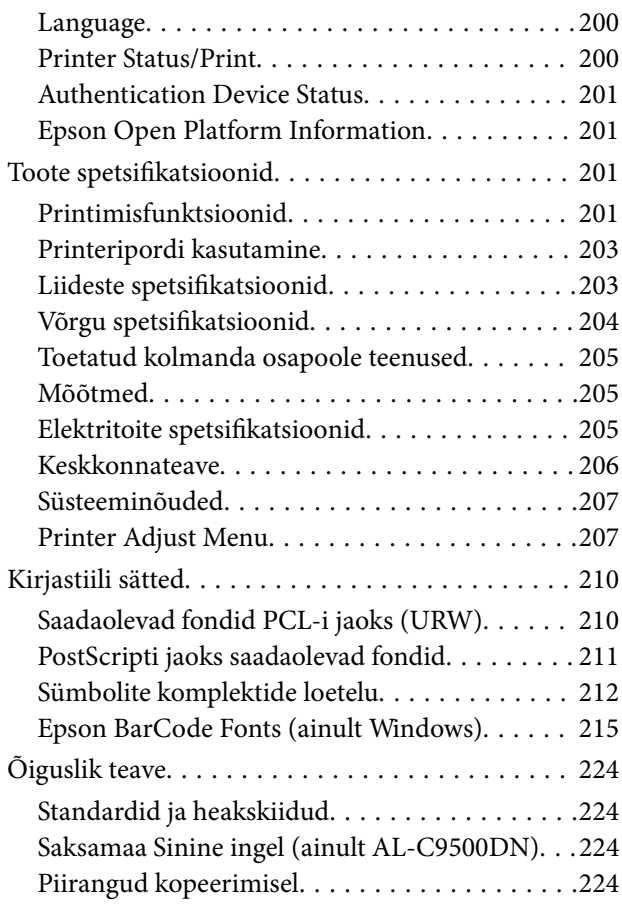

## *[Administraatori teave](#page-225-0)*

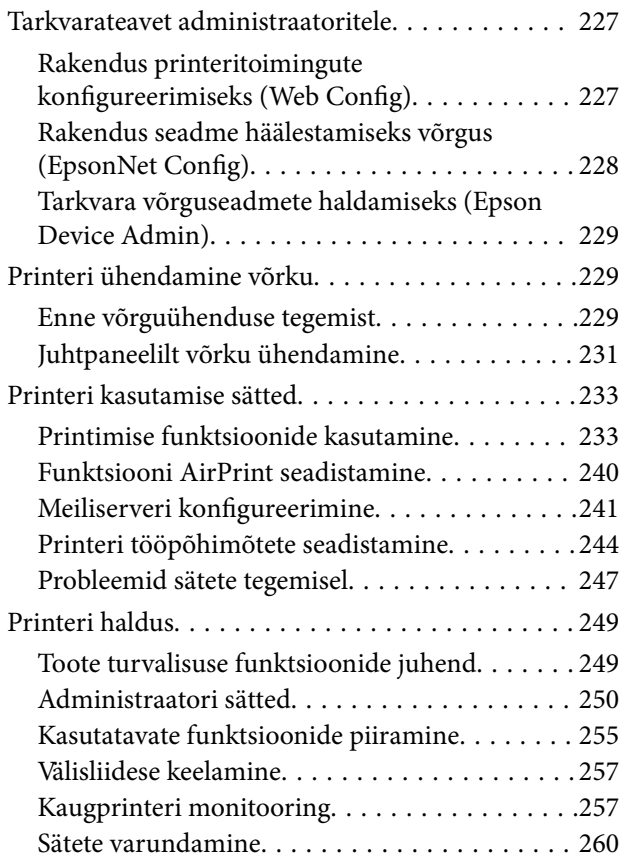

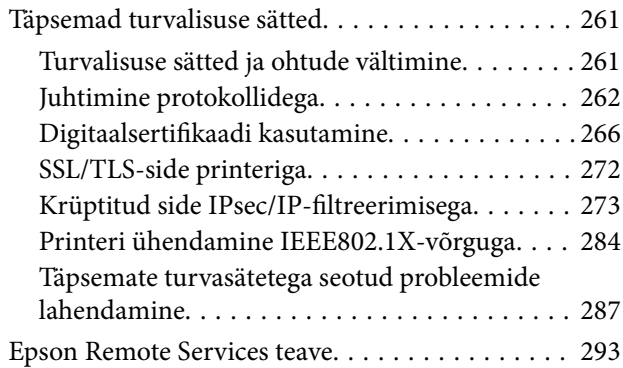

#### *[Kust saada abi?](#page-293-0)*

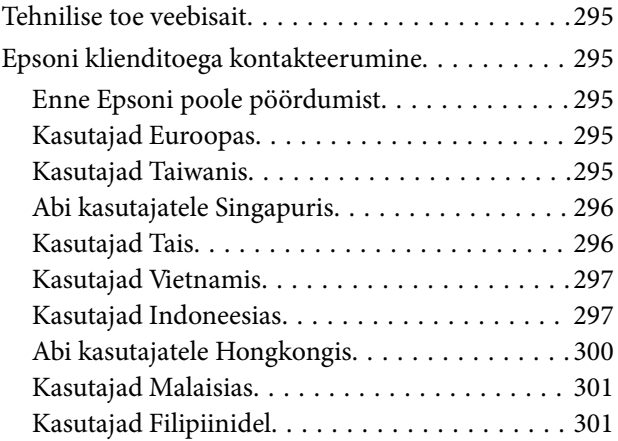

# <span id="page-4-0"></span>**Selle juhendi kirjeldus**

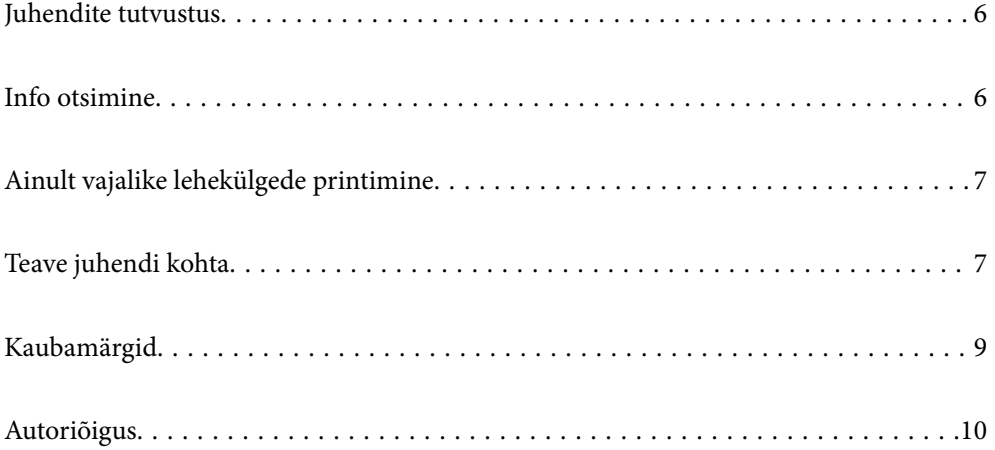

## <span id="page-5-0"></span>**Juhendite tutvustus**

Teie Epsoni printeriga kaasnevad järgmised juhendid. Peale juhendite on printeris või Epsoni tarkvararakendustes saadaval ka mitmesugust abiteavet.

❏ Seadistusjuhend (paberjuhend)

Pakub teavet printeri häälestamiseks ja tarkvara installimiseks.

❏ Kasutusjuhend (digitaalne juhend)

Käesolev juhend. See juhend on saadaval PDF- ja HTML-vormingus. Sisaldab üldteavet ja juhiseid printeri kasutamise, võrgku ühendatud printeri võrgusätete ja probleemide lahendamise kohta.

Saate hankida ülalnimetatud juhendite uusimad versioonid järgmistel viisidel.

❏ Paberjuhend

Külastage Epson Europe'i toe veebisaiti aadressil<http://www.epson.eu/support>või Epsoni globaalse toe veebisaiti aadressil [http://support.epson.net/.](http://support.epson.net/)

❏ Digitaalne juhend

Veebijuhendi kasutamiseks külastage järgmist veebisaiti, sisestage toote nimetus ja valige **Tugi**.

<http://epson.sn>

## **Info otsimine**

PDF-juhend võimaldab otsida vajalikku teavet otsingusõnade järgi või liikudes järjehoidjate abil otse kindlatesse jaotistesse. Selles jaotises on kirjeldatud, kuidas kasutada PDF-juhendit, mis on arvutis avatud rakendusega Adobe Acrobat Reader DC.

#### **Otsimine otsingusõna järgi**

Klõpsake valikut **Redigeeri** > **Täpsem otsing**. Sisestage otsingusõna (tekst) teabe kohta, mida soovite leida, otsinguaknasse ja seejärel klõpsake valikut **Otsi**. Tabamused kuvatakse loendina. Klõpsake ühte kuvatud tabamustest, et minna vastavale leheküljele.

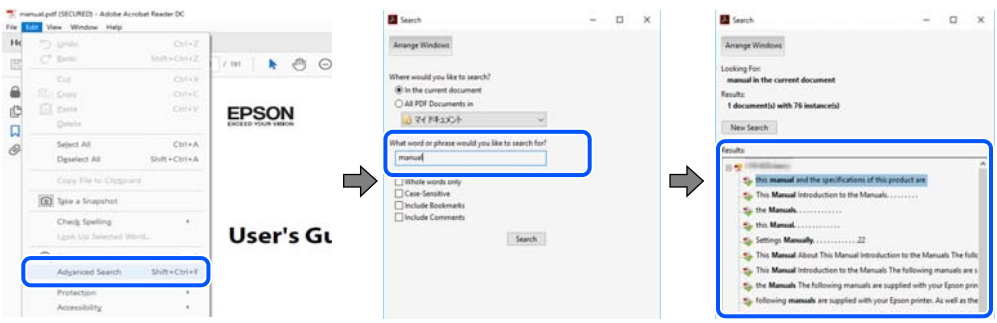

#### **Järjehoidjate abil otse jaotisse liikumine**

Klõpsake pealkirja, et minna otse vastavale leheküljele. Klõpsake nuppu + või >, et kuvada vastava jaotise alampealkirjad. Tagasi eelmisele leheküljele naasmiseks tehke klaviatuuril alljärgnev toiming.

❏ Windows: hoidke all klahvi **Alt** ja seejärel vajutage klahvi **←**.

<span id="page-6-0"></span>❏ Mac OS: hoidke all käsuklahvi ja seejärel vajutage klahvi **←**.

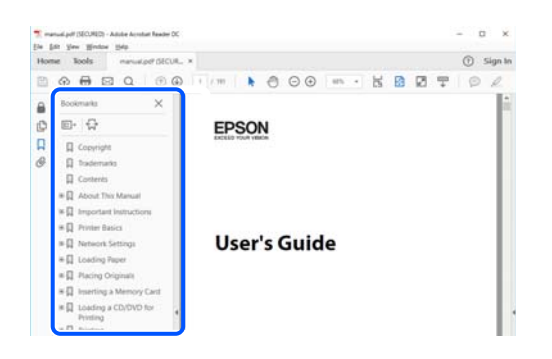

# **Ainult vajalike lehekülgede printimine**

Saate eraldada ja printida ainult need leheküljed, mida teil on vaja. Klõpsake valikut **Prindi** menüüs **Fail** ja seejärel täpsustage, milliseid lehekülgi soovite printida suvandis **Leheküljed** valiku **Prinditavad leheküljed** all.

❏ Järjestikuste lehekülgede valimiseks pange alguslehekülje ja lõpplehekülje vahele sidekriips.

Näide: 20-25

❏ Kui valite lehekülgi, mis ei ole järjestikused, eraldage need komadega.

Näide: 5, 10, 15

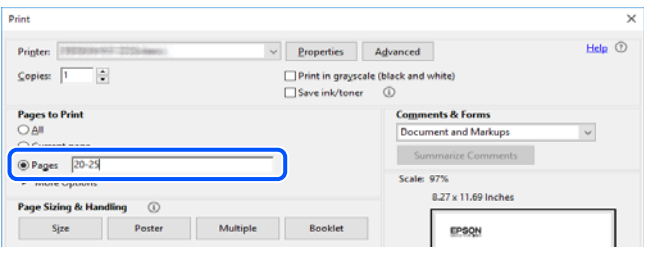

## **Teave juhendi kohta**

Selles jaotises selgitatakse märkide ja sümbolite tähendust, kirjelduste märkuseid ja käesolevas kasutusjuhendis kasutatud operatsioonisüsteemide viiteid.

### **Märgid ja sümbolid**

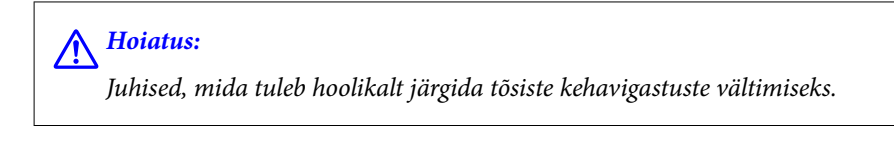

!*Ettevaatust!*

Juhised, mida tuleb hoolikalt järgida kehavigastuste vältimiseks.

<span id="page-7-0"></span>**C***Oluline teave:* 

Juhised, mida tuleb järgida seadme kahjustamise vältimiseks.

#### *Märkus.*

Annab täiendavat ja viidatud informatsiooni.

#### **Seotud teave**

 $\rightarrow$  Lingid seotud jaotistele.

#### **Märkused ekraanipiltide ja jooniste kohta**

- ❏ Printeridraiveri ekraanipildid on tehtud opsüsteemis Windows 10 või macOS High Sierra. Ekraanipiltide sisu on mudelist ja olukorrast olenevalt erinev.
- ❏ Selles juhendis kujutatud joonised on toodud vaid näiteks. Ehkki sõltuvalt mudelist võivad need olla pisut erinevad, on nende töömeetod sama.
- ❏ Mõned LCD-ekraani menüükirjed erinevad olenevalt mudelist ja sätetest.
- ❏ Kasutage QR koodi lugemiseks selleks mõeldud rakendust.

#### **Opsüsteemide viited**

#### **Windows**

Selles juhendis olevad terminid "Windows 10", "Windows 8.1", "Windows 8", "Windows 7", "Windows Vista", "Windows XP", "Windows Server 2019", "Windows Server 2016", "Windows Server 2012 R2", "Windows Server 2012", "Windows Server 2008 R2", "Windows Server 2008", "Windows Server 2003 R2", ja "Windows Server 2003" viitavad järgmistele operatsioonisüsteemidele. Terminit "Windows" kasutatakse kõikide versioonide puhul.

- ❏ Microsoft® Windows® 10 opsüsteem
- ❏ Microsoft® Windows® 8.1 opsüsteem
- ❏ Microsoft® Windows® 8 opsüsteem
- ❏ Microsoft® Windows® 7 opsüsteem
- ❏ Microsoft® Windows Vista® opsüsteem
- ❏ Microsoft® Windows® XP opsüsteem
- ❏ Microsoft® Windows® XP Professional x64 Edition opsüsteem
- ❏ Microsoft® Windows Server® 2019 opsüsteem
- ❏ Microsoft® Windows Server® 2016 opsüsteem
- ❏ Microsoft® Windows Server® 2012 R2 opsüsteem
- ❏ Microsoft® Windows Server® 2012 opsüsteem
- ❏ Microsoft® Windows Server® 2008 R2 opsüsteem
- ❏ Microsoft® Windows Server® 2008 opsüsteem
- ❏ Microsoft® Windows Server® 2003 R2 opsüsteem
- ❏ Microsoft® Windows Server® 2003 opsüsteem

#### <span id="page-8-0"></span>**Mac OS**

Selles juhendis tähendab "Mac OS" operatsioonisüsteemi Mac OS X v10.6.8 või uuemat.

## **Kaubamärgid**

- ❏ EPSON® on registreeritud kaubamärk ja EPSON EXCEED YOUR VISION või EXCEED YOUR VISION on ettevõtte Seiko Epson Corporation kaubamärk.
- ❏ Epson and Epson ESC/P are registered trademarks and Epson AcuLaser and Epson ESC/P 2 are trademarks of Seiko Epson Corporation.
- ❏ QR Code is a registered trademark of DENSO WAVE INCORPORATED in Japan and other countries.
- ❏ The SuperSpeed USB Trident Logo is a registered trademark of USB Implementers Forum, Inc.
- ❏ Microsoft®, Windows®, Windows Server®, and Windows Vista® are registered trademarks of Microsoft Corporation.
- ❏ Apple, Mac, macOS, OS X, Bonjour, ColorSync, Safari, AirPrint, iPad, iPhone, iPod touch, iTunes, TrueType, and iBeacon are trademarks of Apple Inc., registered in the U.S. and other countries.
- ❏ Use of the Works with Apple badge means that an accessory has been designed to work specifically with the technology identified in the badge and has been certified by the developer to meet Apple performance standards.
- ❏ Chrome, Google Play, and Android are trademarks of Google LLC.
- ❏ Adobe, Acrobat, Photoshop, PostScript®3™, and Reader are either registered trademarks or trademarks of Adobe in the United States and/or other countries.
- ❏ Albertus, Arial, Coronet, Gill Sans, Joanna and Times New Roman are trademarks of The Monotype Corporation registered in the United States Patent and Trademark Office and may be registered in certain jurisdictions.
- ❏ ITC Avant Garde Gothic, ITC Bookman, Lubalin Graph, Mona Lisa, ITC Symbol, Zapf Chancery and Zapf Dingbats are trademarks of International Typeface Corporation registered in the U.S. Patent and Trademark Office and may be registered in certain other jurisdictions.
- ❏ Clarendon, Eurostile and New Century Schoolbook are trademarks of Linotype GmbH registered in the U.S. Patent and Trademark Office and may be registered in certain other jurisdictions.
- ❏ Wingdings is a registered trademark of Microsoft Corporation in the United States and other countries.
- ❏ CG Omega, CG Times, Garamond Antiqua, Garamond Halbfett, Garamond Kursiv, Garamond Halbfett Kursiv are trademarks of Monotype Imaging, Inc. and may be registered in certain jurisdictions.
- ❏ Antique Olive is a trademark of M. Olive.
- ❏ Marigold and Oxford are trademarks of AlphaOmega Typography.
- ❏ Helvetica, Optima, Palatino, Times and Univers are trademarks of Linotype Corp. registered in the U.S. Patent and Trademark Office and may be registered in certain other jurisdictions in the name of Linotype Corp. or its licensee Linotype GmbH.
- ❏ ITC Avant Garde Gothic, Bookman, Zapf Chancery and Zapf Dingbats are trademarks of International Typeface Corporation registered in the United States Patent and Trademark Office and may be registered in certain jurisdictions.
- ❏ PCL is the registered trademark of Hewlett-Packard Company.

#### <span id="page-9-0"></span>❏ Arcfour

This code illustrates a sample implementation of the Arcfour algorithm.

Copyright © April 29, 1997 Kalle Kaukonen. All Rights Reserved.

Redistribution and use in source and binary forms, with or without modification, are permitted provided that this copyright notice and disclaimer are retained.

THIS SOFTWARE IS PROVIDED BY KALLE KAUKONEN AND CONTRIBUTORS ''AS IS'' AND ANY EXPRESS OR IMPLIED WARRANTIES, INCLUDING, BUT NOT LIMITED TO, THE IMPLIED WARRANTIES OF MERCHANTABILITY AND FITNESS FOR A PARTICULAR PURPOSE ARE DISCLAIMED. IN NO EVENT SHALL KALLE KAUKONEN OR CONTRIBUTORS BE LIABLE FOR ANY DIRECT, INDIRECT, INCIDENTAL, SPECIAL, EXEMPLARY, OR CONSEQUENTIAL DAMAGES (INCLUDING, BUT NOT LIMITED TO, PROCUREMENT OF SUBSTITUTE GOODS OR SERVICES; LOSS OF USE, DATA, OR PROFITS; OR BUSINESS INTERRUPTION) HOWEVER CAUSED AND ON ANY THEORY OF LIABILITY, WHETHER IN CONTRACT, STRICT LIABILITY, OR TORT (INCLUDING NEGLIGENCE OR OTHERWISE) ARISING IN ANY WAY OUT OF THE USE OF THIS SOFTWARE, EVEN IF ADVISED OF THE POSSIBILITY OF SUCH DAMAGE.

- ❏ Firefox is a trademark of the Mozilla Foundation in the U.S. and other countries.
- ❏ HP and HP LaserJet are registered trademarks of the Hewlett-Packard Company.
- ❏ Mopria® and the Mopria® Logo are registered and/or unregistered trademarks and service marks of Mopria Alliance, Inc. in the United States and other countries. Unauthorized use is strictly prohibited.
- ❏ Üldteatis: muid tootenimesid on selles trükises kasutatud ainult tuvastamise eesmärgil ja need võivad olla vastavate omanike kaubamärgid.Epson ütleb lahti kõigist õigustest neilekaubamärkidele.

## **Autoriõigus**

Ühtki käesoleva trükise osa ei tohi paljundada, salvestada otsingusüsteemis ega edastada üheski vormis ega viisil elektrooniliselt, mehaaniliselt, fotokopeerimise, salvestamise ega muul teel ilma ettevõtte Seiko Epson Corporation eelneva kirjaliku loata. Selles esitatud teabe kasutamise suhtes ei võeta vastutust patendiõiguste rikkumise eest. Vastutust ei võeta ka esitatud teabe kasutamisega põhjustatud kahju eest. Käesolevas dokumendis sisalduv teave on mõeldud kasutamiseks ainult koos selle Epsoni tootega. Epson ei vastuta selle teabe kasutamise eest muude toodete jaoks.

Seiko Epson Corporation ega selle sidusettevõtted ei vastuta selle toote ostja ega kolmanda osapoole ees ostjal või kolmandal osapoolel tootega juhtunud õnnetuse, väärast kasutamisest või kuritarvitamisest või loata tehtud muudatustest või remondist või (v.a USA-s) ettevõtte Seiko Epson Corporation kasutus- ja hooldusjuhiste mittejärgimise tagajärjel tekkinud kahju või kulude eest.

Seiko Epson Corporation ega selle sidusettevõtted ei vastuta kahjude ega probleemide eest, mis tulenevad lisaseadmete või kulumaterjalide kasutamisest, mis ei ole Epsoni originaaltooted või ei ole heaks kiidetud ettevõtte Seiko Epson Corporation poolt.

Seiko Epson Corporation ei vastuta mitte heaks kiidetud liidesekaablite kasutamisest tulenevate elektromagnetiliste häiringute põhjustatud kahju eest.

© 2020 Seiko Epson Corporation

Selle kasutusjuhendi sisu ja toote tehnilisi andmeid võidakse ette teatamata muuta.

# <span id="page-10-0"></span>**Olulised juhised**

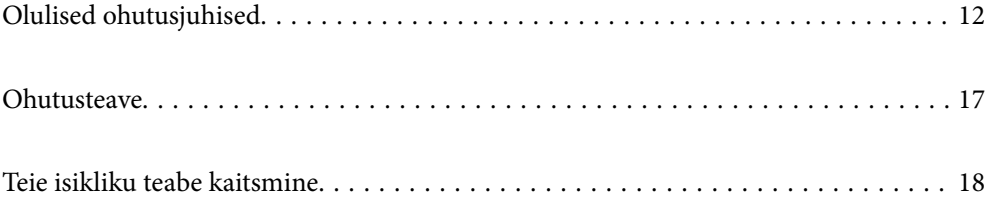

# <span id="page-11-0"></span>**Olulised ohutusjuhised**

### **Printeri häälestamine**

❏ Printer on raske ja seda ei tohi üksinda tõsta ega kanda. Printerit tõstes peavad kaks tõstjat olema allnäidatud asendis.

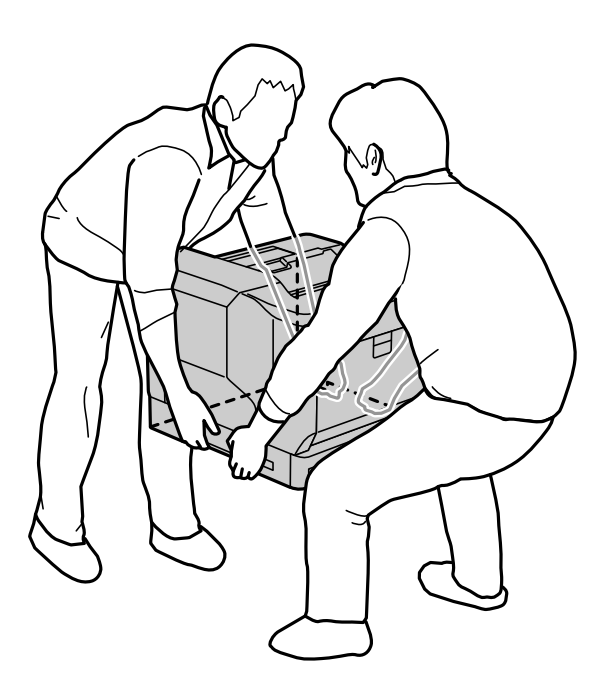

- ❏ Printerit teisaldades hoidke seda alati horisontaalsena.
- ❏ Kui toitekaabli pistikut ei saa sisestada vooluvõrgu pistikupessa, pöörduge elektriku poole.
- ❏ Ärge ühendage seadet katkematu toite allikaga (UPS-iga). UPS-iga ühendatud seade võib põhjustada tõrkeid või kahjustusi.
- ❏ Veenduge, et vahelduvvoolu toitejuhe vastaks kehtivatele kohalikele ohutusnormidele. Kasutage ainult tootega komplektis olevat toitejuhet. Muu toitejuhtme kasutamine võib põhjustada tulekahju või elektrilöögi. Selle toote toitejuhet tohib kasutada ainult selle tootega. Kasutamine muude seadmetega võib põhjustada tulekahju või elektrilöögi.
- ❏ Kui pistik on kahjustatud, vahetage juhtmekomplekt välja või pöörduge kvalifitseeritud elektriku poole. Kui pistikus on kaitsmeid, vahetage neid kindlasti ainult ettenähtud suuruse ja tugevusega kaitsmete vastu.
- ❏ Kasutage maandatud pistikupesa, mis vastab printeri toitepistikule. Ärge kasutage pistiku adapterit.
- ❏ Ärge kasutage seinalüliti või aegreleega varustatud pistikupesa. Toite ootamatul katkemisel võivad väärtuslikud andmed arvuti ja printeri mälust kustuda.
- ❏ Veenduge, et pistikupesas pole tolmu.
- ❏ Sisestage pistik kindlasti lõpuni pistikupessa.
- ❏ Ärge käsitsege pistikut märgade kätega.
- ❏ Järgmistel juhtudel eemaldage printer vooluvõrgust ja pöörduge kvalifitseeritud hooldustehniku poole.

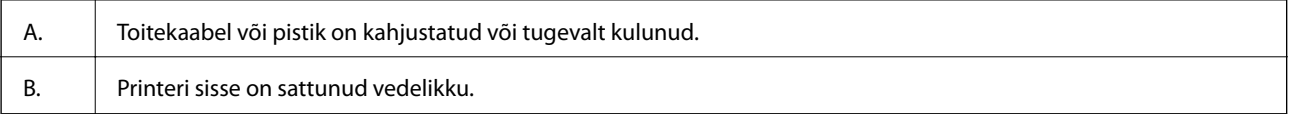

<span id="page-12-0"></span>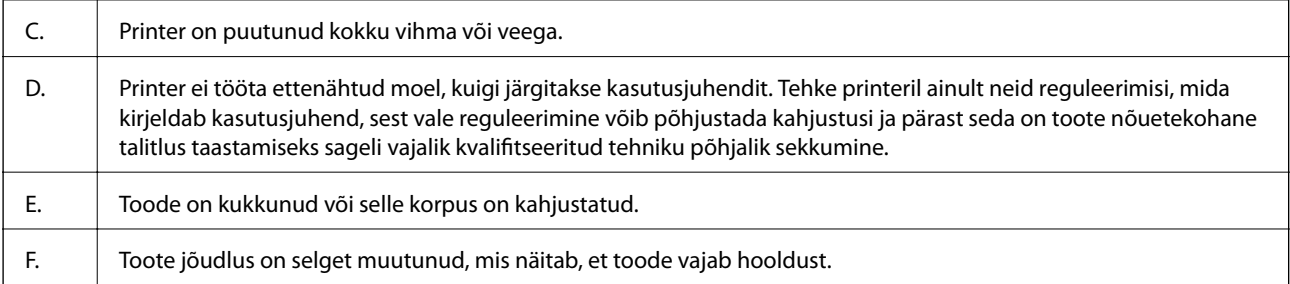

❏ Vältige mitme seadme ühendamist sama pistikupesaga.

- ❏ Ühendage kõik seadmed eraldi pistikupesaga, mis on nõuetekohaselt maandatud. Ühendage seade pistikupessa, mis kasutab regulaarselt välja ja sisse lülituvatest paljundusmasinatest või ventilatsioonisüsteemidest erinevat vooluahelat.
- ❏ Ühendage printer vooluvõrgu pistikupesaga, mis vastab selle printeri toitenõuetele. Printeri toitenõuded on näidatud printerile kinnitatud sildil. Kui te ei tea täpselt piirkonna vooluvõrgu andmeid, pöörduge kohaliku elektriettevõtte või edasimüüja poole.
- ❏ Kui kasutate pikenduskaablit, ei tohi sellega ühendatud toodete summaarne voolutugevus ületada pikenduskaablile ettenähtud voolutugevust.
- ❏ Kui ühendate toote kaabli abil arvutiga või muu seadmega, ühendage pistikud kindlasti õigetpidi. Igal pistikul on ainult üks õige asend. Pistiku valesti ühendamine võib kahjustada mõlemat juhtmega ühendatud seadet.
- ❏ Kasutage ainult selle toote jaoks toodetud valikulisi tooteid, näiteks paberikassette ja printeri aluseid. Muude toodete jaoks mõeldud valikuliuste toodete kasutamine võib põhjustada toote kukkumise ja kahjustusi.
- ❏ Printeri tõstmisel valikulisele printeri alusele lukustage kindlasti aluse rattad.

#### **Printerile sobiva koha valimine**

Printeri ümberpaigutamisel valige printerile koht, kus on piisavalt ruumi selle kasutamiseks ja hooldamiseks. Printeri hõlpsaks kasutamiseks jätke selle ümber ruumi vastavalt järgmisele illustratsioonile.

#### *Märkus.*

Antud näitajad on ümardatud lähima täisarvuni.

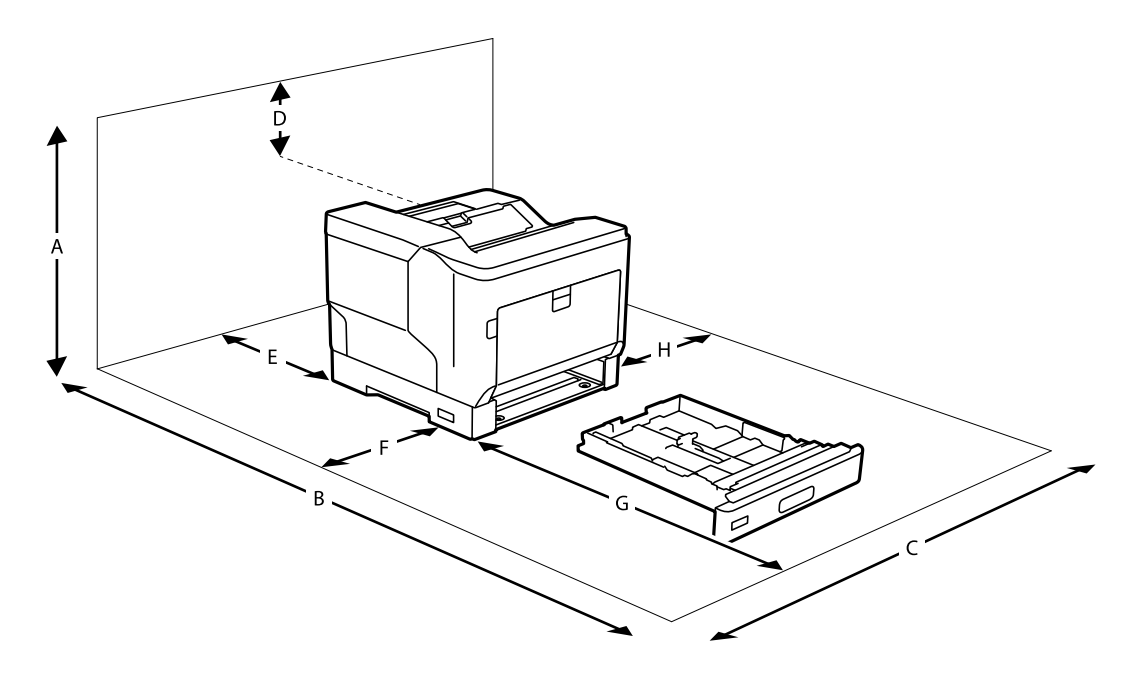

<span id="page-13-0"></span>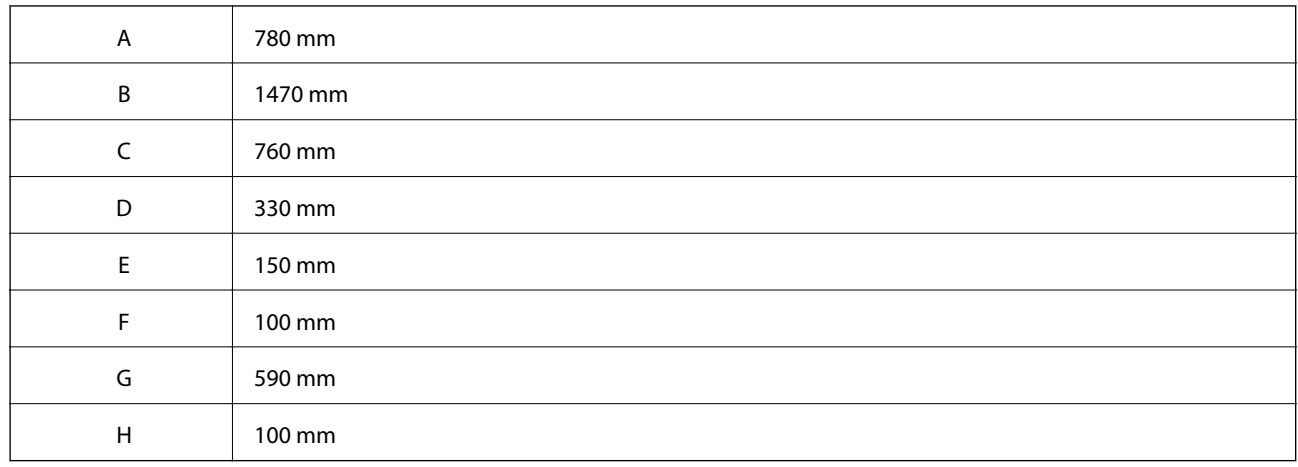

Printerile koha valimisel tuleb lisaks ruumivajadusele arvestada ka järgmiste ettevaatusabinõudega.

- ❏ Paigutage printer vooluvõrgu pistikupesa lähedale, kus toitepistikut saab hõlpsalt sisestada ja välja tõmmata.
- ❏ Ärge paigutage printerit nii, et selle kaabli peale võidakse astuda.
- ❏ Ärge kasutage printerit niiskes keskkonnas.
- ❏ Ärge paigutage otsesesse päikesevalgusse ning liigse kuumuse, niiskuse, õliauru või tolmu kätte.
- ❏ Ärge paigutage kohta, kus printerile tuleb otse õhukonditsioneerist õhku.
- ❏ Ärge pange printerit ebastabiilsele alusele.
- ❏ Printeri korpuses ning selle taga ja all on ventilatsiooniavad. Ärge neid blokeerige ega katke kinni. Ärge pange printerit voodile, diivanile, vaibale vms pinnale ega paigaldage mööbli sisse, kus pole korralikku õhuvahetust.
- ❏ Paigutage kogu arvuti- ja printerisüsteem eemale võimalikest häireallikatest, nagu kõlarid ja raadiotelefonide alusseadmed.
- ❏ Jätke printeri ümber piisavalt ruumi õhuvahetuse jaoks.

#### **Printeri kasutamine**

❏ Osa printeril olevatest sümbolitest on vajalikud printeri ohutuse ja nõuetekohase kasutamise tagamiseks. Vaadake järgmiste sümbolite tähendust sellelt veebisaidilt.

<http://support.epson.net/symbols>

❏ Ärge puudutage hoiatussildiga tähistatud kuumutit ega selle ümbrust. Pärast printeri kasutamist võib kuumuti ja selle ümbrus olla väga kuum. Kui peate mõnda neist piirkondadest puudutama, lülitage printer välja ja oodake 40 minutit, et temperatuur langeks.

Kuumuti nägemiseks avage printeri esikaas, kasutades hooba A. Ettevaatussildi asukoht on näidatud tärniga (\*).

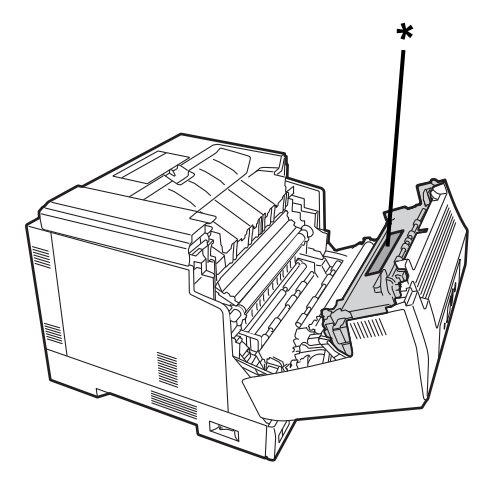

Dupleksseadme ja dupleksseadme katte nägemiseks avage esikaas, kasutades nuppu B. Ettevaatussildi asukoht on näidatud tärniga (\*).

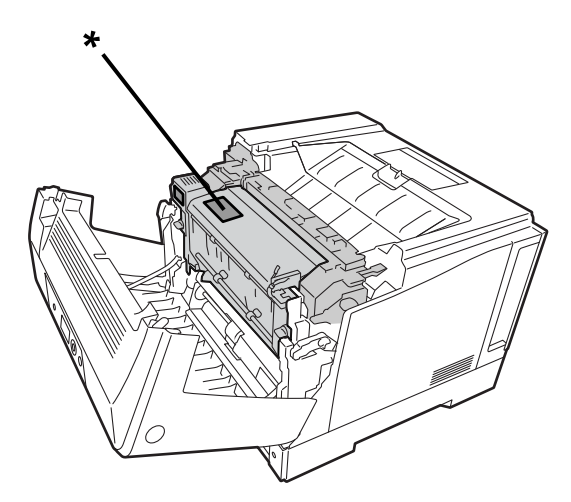

- ❏ Ärge sisestage oma kätt kuumutisse, kuna selles on teravaid osi, mis võivad põhjustada vigastusi.
- ❏ Ärge kunagi lükake korpuse avadest sisse esemeid, sest need võivad puudutada ohtliku pingega kohti või tekitada lühise, mille tagajärjeks võib olla tulekahju või elektrilöök.
- ❏ Ärge istuge printeril ega toetuge vastu seda. Ärge asetage printerile raskeid objekte.
- ❏ Kui paigaldatud on valikulisi paberikassette, ärge avage samaaegselt kahte või enamat paberikassetti, kui esikaas on avatud. Avatud kassetid muudavad printeri raskuskeset ja kui printeri tagaküljele avaldatakse survet, võib printeri kaaduda ja kedagi vigastada.
- ❏ Ärge kasutage printeri sees või lähedal kergestisüttivaid gaase.
- ❏ Ärge kunagi suruge printeri osi jõuga kohale. Printer on küll üsna tugeva konstruktsiooniga, aga mõtlematu käsitsemine võib seda siiski kahjustada.
- ❏ Ärge jätke kinni jäänud paberit printerisse. See võib põhjustada printeri ülekuumenemise.
- ❏ Vältige mis tahes vedeliku sattumist printerile.
- <span id="page-15-0"></span>❏ Kasutage reguleerimiseks ainult nuppe, mida käsitletakse kasutusjuhendis. Vale reguleerimine teiste nuppudega võib põhjustada kahjustusi ja pärast seda võib olla vajalik kvalifitseeritud tehniku sekkumine.
- ❏ Ärge lülitage printerit välja:
	- kohe pärast printeri sisselülitamist, vaid oodake, kuni LCD-ekraanile ilmub lähtekuva;
	- kui toite märgutuli põleb või vilgub;
	- printimise ajal.
- ❏ Vältige printeri sisemuses olevate komponentide puudutamist, kui seda pole juhendis kästud teha.
- ❏ Järgige kõiki hoiatusi ja juhiseid, mis on printerile märgitud.
- ❏ Ärge proovige toodet ise hooldada viisil, mida printeri dokumentatsioonis konkreetselt ei kirjeldata.
- ❏ Eemaldage pistik aegajalt vooluvõrgu pistikupesast ja puhastage toitepistikut.
- ❏ Ärge eemaldage pistikut pistikupesast, kui printer on sisse lülitatud.
- ❏ Kui printerit pikka aega ei kasutata, eemaldage pistik vooluvõrgu pistikupesast.
- ❏ Enne puhastamist eemaldage printer vooluvõrgust.
- ❏ Kasutage puhastamiseks hästi välja väänatud niisket lappi ning ärge kasutage vedelikke ega aerosoole.

#### **Tarvikute ja hooldusosade käsitsemine**

- ❏ Ärge kõrvaldage kulutarvikuid ja hoolduse osi põletamise teel, kuna need võivad plahvatada ja tekitada vigastusi. Kõrvaldage need vastavalt kohalikele seadustele.
- ❏ Hoidke kulutarvikuid ja hoolduse osi lastele kättesaamatus kohas.
- ❏ Toonerikasseti käsitsemisel asetage see alati puhtale tasasele pinnale.
- ❏ Ärge proovige kulutarvikuid ja hoolduse osi modifitseerida või lahti võtta.
- ❏ Ärge toonerit puudutage. Hoidke alati toonerit silmadest eemal. Kui toonerit satub nahale või riietele, peske kohe seebi ja veega.
- ❏ Kui toonerit läheb maha, koristage see ära harja ja kühvliga või puhastage seebiveega niisutatud lapiga. Kuna peenosakesed võivad sädemega kokkupuutel süttida või plahvatada, ärge kasutage tolmuimejat.
- ❏ Pärast toonerikasseti või kujutise fotojuhtploki toomist külmast kohast sooja keskkonda, oodake vähemalt üks tund, et vältida kondensaadi tekitatud kahjustusi.
- ❏ Kvaliteetse prindi tagamiseks ärge hoidke toonerikassetti otseses päikesevalguses, tolmu käes, soolases õhus ega söövitavate gaasidega (nt ammoniaak) keskkonnas. Vältige kohti, kus temperatuur või õhuniiskus võib kiirelt või suurel määral muutuda.
- ❏ Fotojuhtploki eemaldamisel vältige selle kokkupuudet päikesevalgusega ja ärge hoidke seda ruumi sisevalgustite valguses kauem kui 3 minutit. Fotojuhtploki sees on valgustundlik trummel. Valgus võib trumlit kahjustada, põhjustades tumedate või heledate laikude tekke väljaprindile ja lühendades trumli kasutusaega. Kui peate fotojuhtplokki hoidma pikka aega printerist väljas, katke see kinni läbipaistmatu materjaliga.
- ❏ Vältige trumli pinna kriimustamist. Kui fotojuhtploki printerist välja võtate, asetage see alati puhtale tasasele pinnale. Vältige trumli puudutamist, kuna teie nahalt võib selle pinnale sattuda rasva, mis põhjustab püsivaid kahjustusi ja mõjutab väljaprindi kvaliteeti.
- ❏ Ärge puudutage ülekanderullikut, et vältida selle kahjustamist.
- ❏ Ärge riivake paberiservaga nahka, see võib naha sisse lõigata.

## <span id="page-16-0"></span>**Ohutusteave**

### **Laseri ohutussildid**

## !*Hoiatus:*

Selliste toimingute ja reguleerimiste tagajärjel, mida printeri dokumentatsioonis ei kirjeldata, võib tekkida kukkupuude ohtliku kiirgusega. See printer on IEC60825 spetsifikatsiooni määratluse kohaselt 1. klassi laseritoode. Printeri tagaküljele on kinnitatud allpool näidatuga sarnane silt, kui see on teie asukohamaal nõutav.

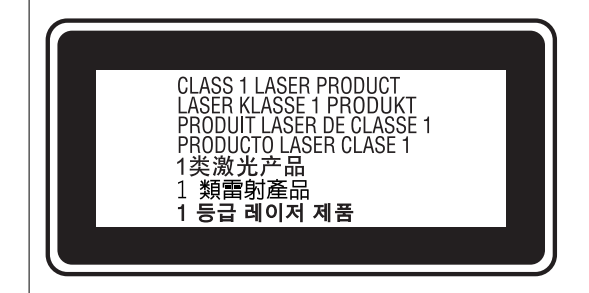

### **Seadmesisene laserkiirgus**

Prindipeas on klassi III b laserdioodikoost, mis tekitab nähtamatu laserikiire. Printeripea EI OLE HOOLDATAV OSA ning seetõttu ei tohi prindipead mitte mingil juhul avada. Printeri sisse on kinnitatud täiendav laserit puudutav hoiatussilt.

### **Osooniohutus**

#### **Osooniheide**

Laserprinterid tekitavad printimise kõrvalsaadusena gaasilist osooni. Osooni tekib ainult printimise ajal.

#### **Osooniga kokkupuute piirmäär**

Epsoni laserprinter tekitab pideval printimisel heitgaase vähem kui 3 mg/h.

#### **Ohu minimeerimine**

Osooniga kokkupuuteohu vähendamiseks vältige järgmist.

- ❏ Mitme laserprinteri kasutamine piiratud alal
- ❏ Kasutamine eriti vähese õhuniiskusega kohas
- ❏ Vähese õhuvahetsega ruum
- ❏ Pikaajaline pidev printimine eelnimetatud tingimustes

#### <span id="page-17-0"></span>**Printeri asukoht**

Printer tuleb paigutada nii, et selle tekitatud heitgaasid ja soojus:

- ❏ ei oleks suunatud otse kasutajale näkku
- ❏ juhitakse võimalusel hoonest otse välja

## **Teie isikliku teabe kaitsmine**

Kui annate printeri kellelegi teisele või kõrvaldate selle kasutuselt, kustutage kogu printeri mällu salvestatud isiklik teave, valides juhtpaneelil allpool kirjeldatud menüüd.

- ❏ **Settings** > **General Settings** > **System Administration** > **Restore Default Settings** > **All Settings**
- ❏ **Settings** > **General Settings** > **System Administration** > **Clear Internal Memory Data** > **PDL Font, Macro, and Working Area**

# <span id="page-18-0"></span>Osade nimetused ja funktsioonid

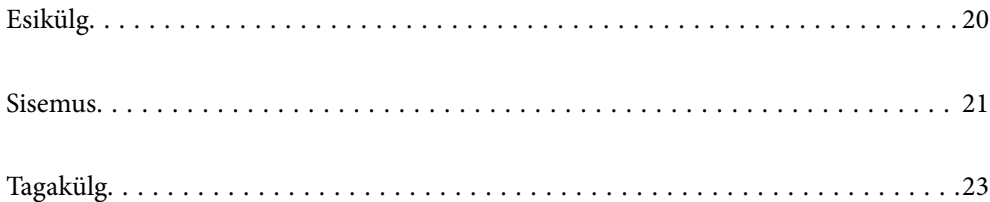

# <span id="page-19-0"></span>**Esikülg**  $\mathbf 0$ 2  $\overline{3}$  $\bullet$ 0  $\bullet$ A<br>A  $\overline{\mathcal{C}}$  $\mathbf 0$  $\overline{\mathcal{C}}$  $\overline{C}$ 0

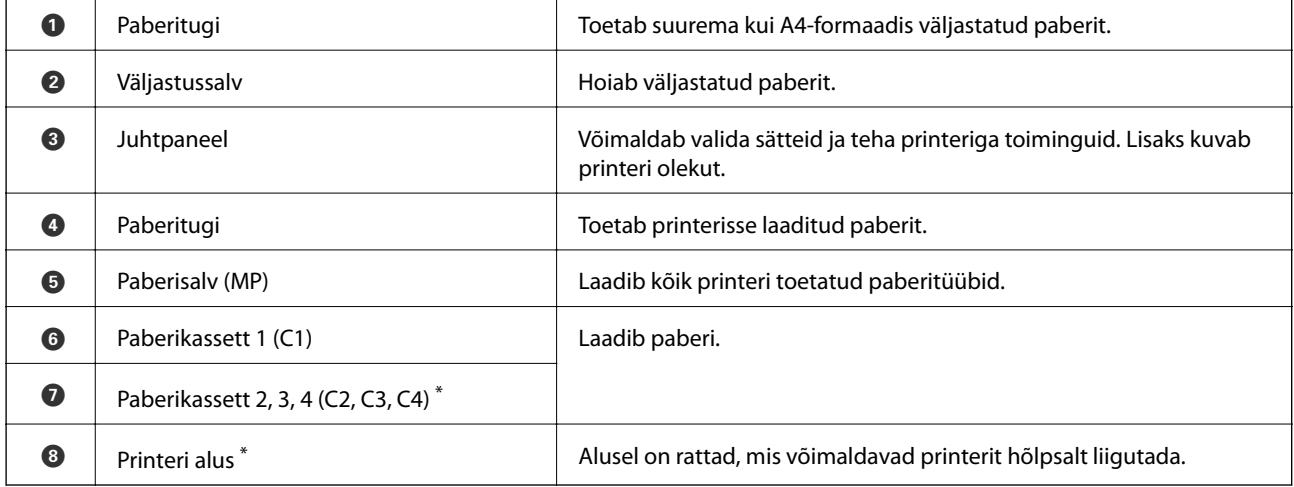

\* Valikuline tarvik. Üksikasju vaadake allolevast seotud teabest.

#### **Seotud teave**

 $\blacktriangleright$  ["Valikuliste tarvikute loend" lk 152](#page-151-0)

# <span id="page-20-0"></span>**Sisemus**

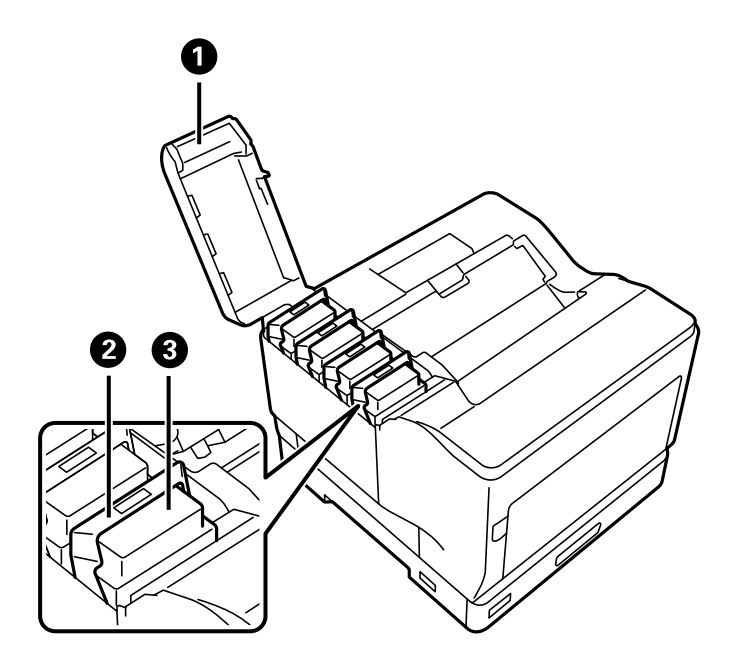

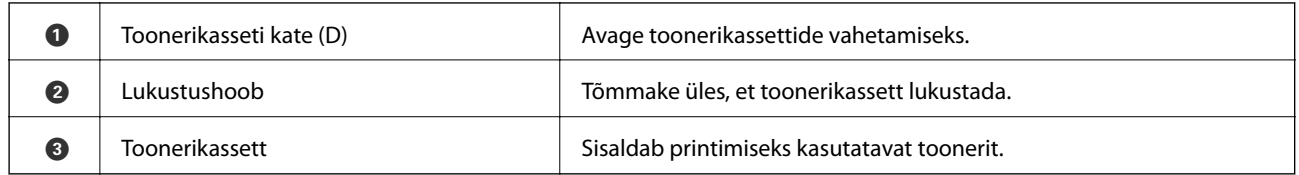

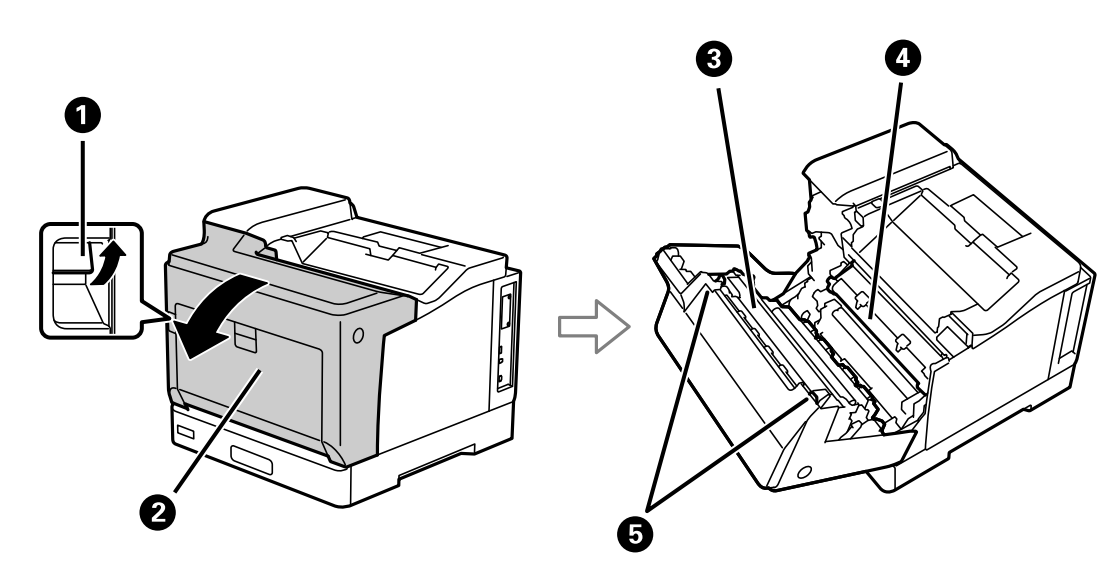

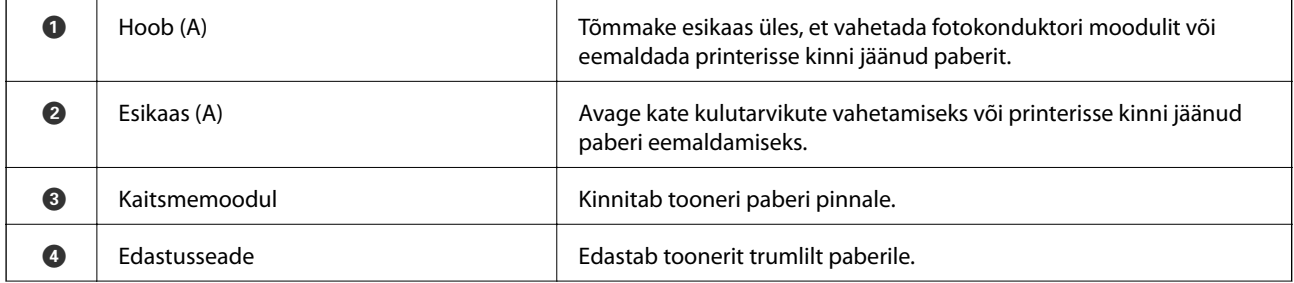

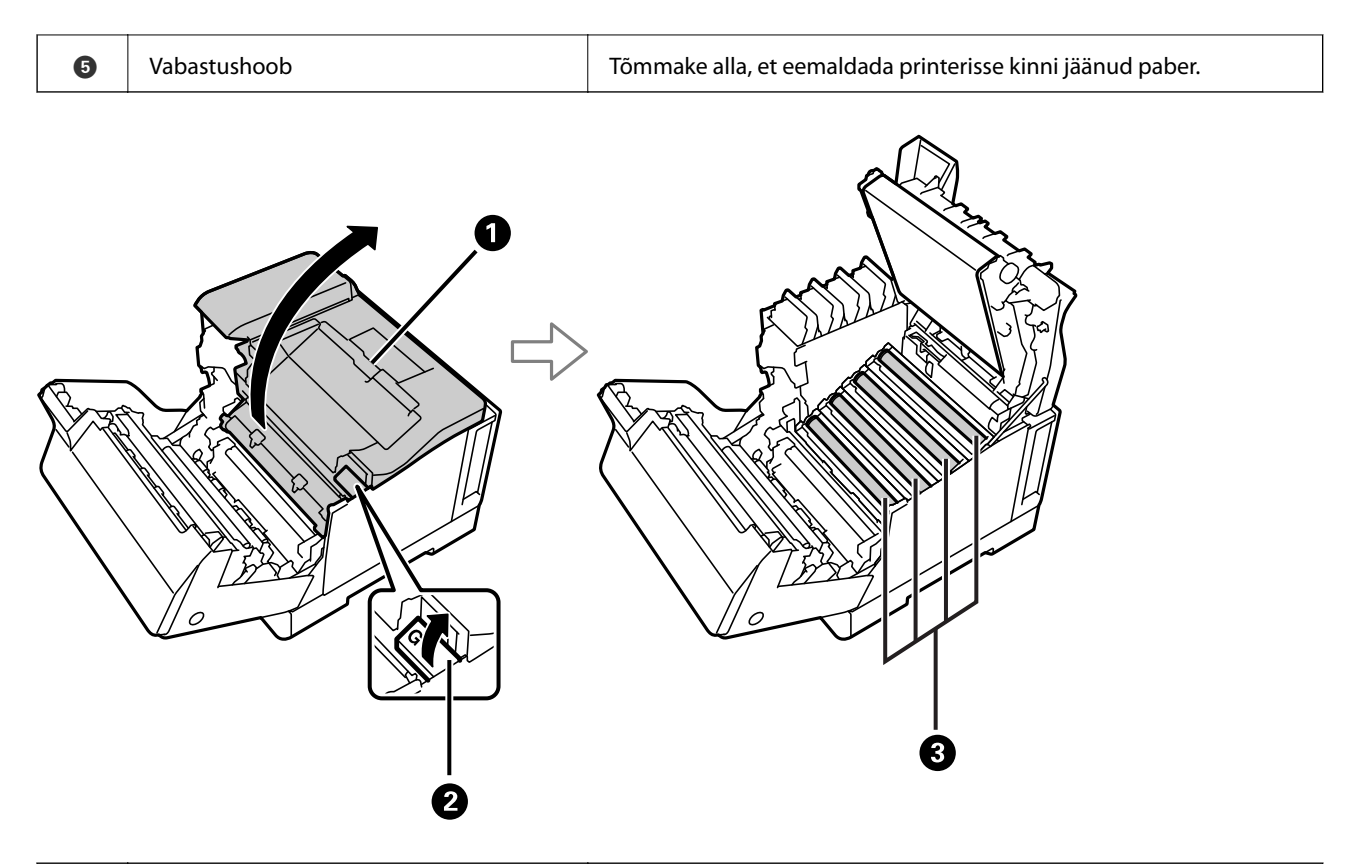

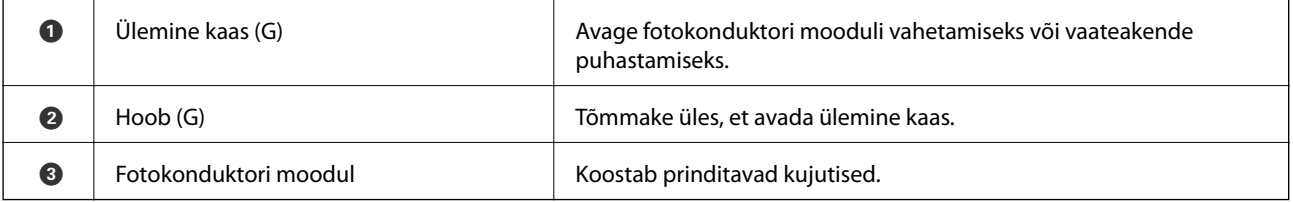

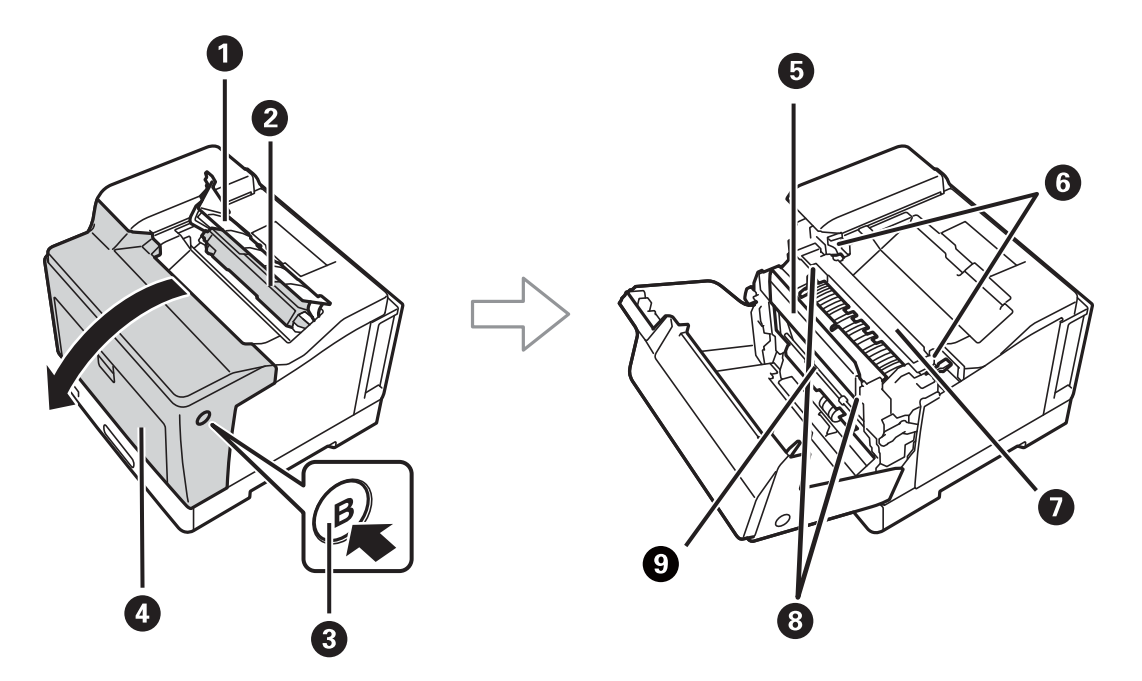

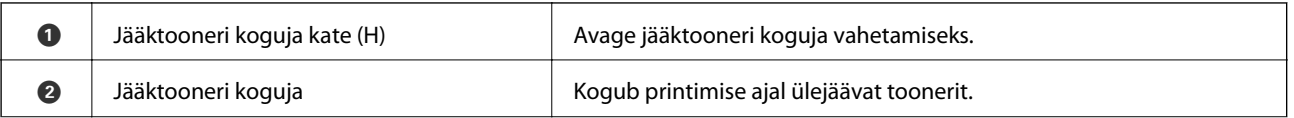

<span id="page-22-0"></span>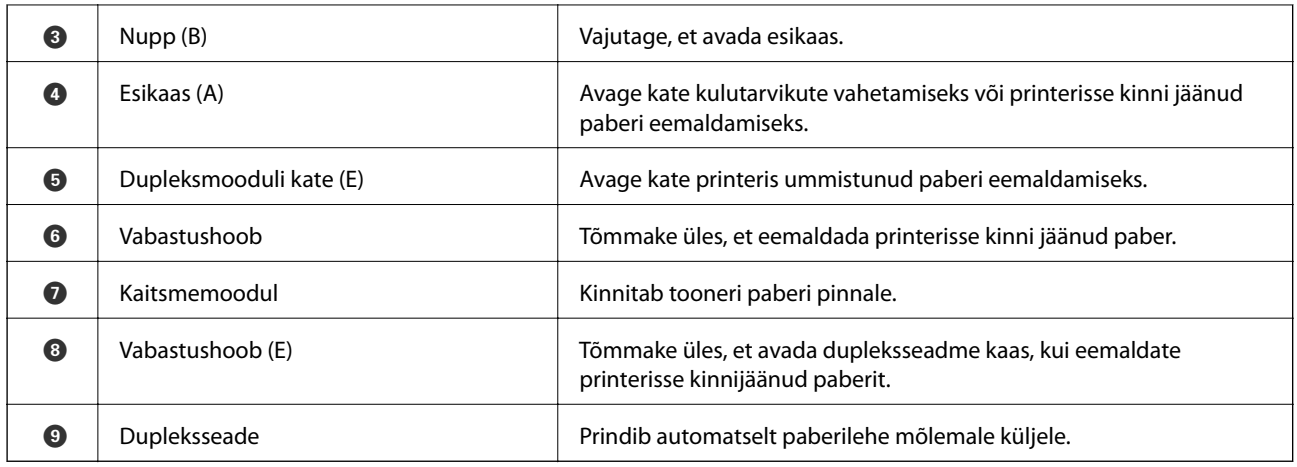

# **Tagakülg**

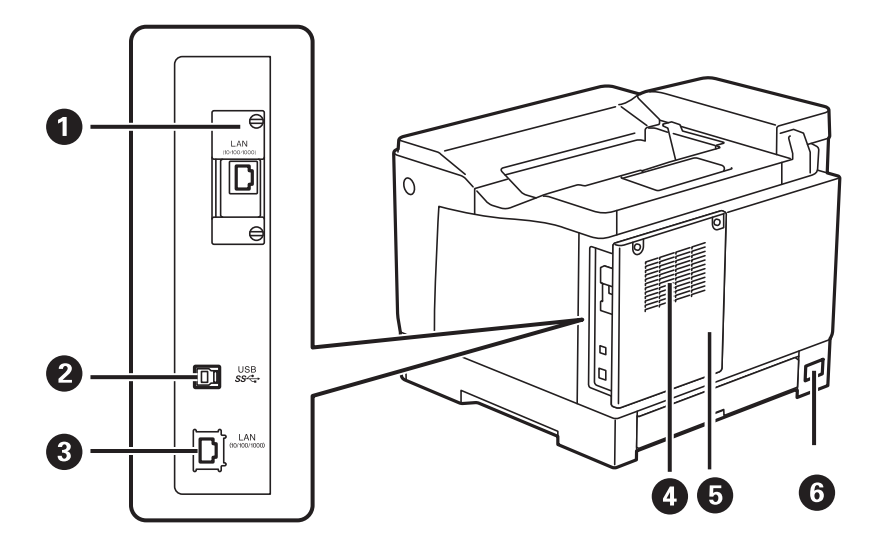

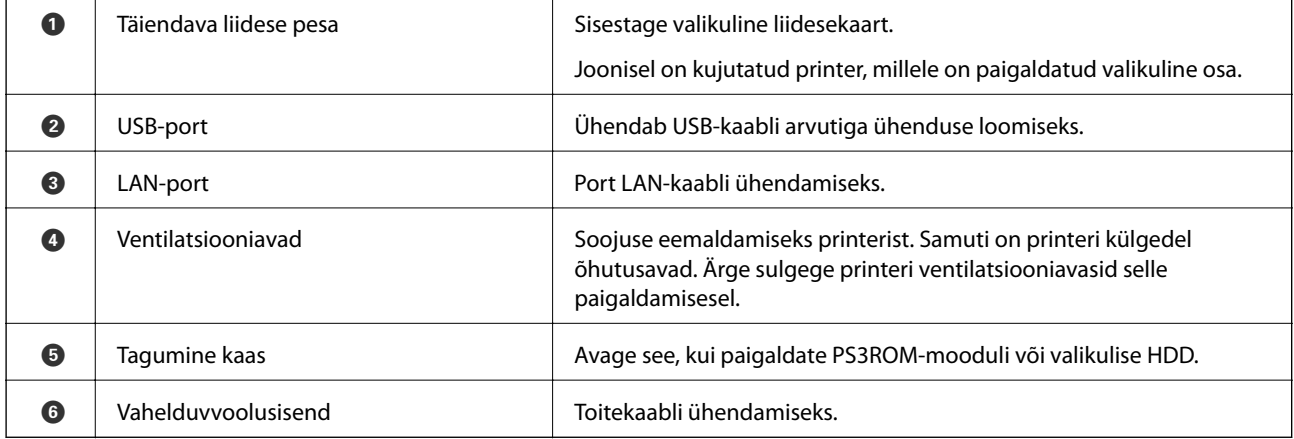

# <span id="page-23-0"></span>**Juhtpaneeli juhis**

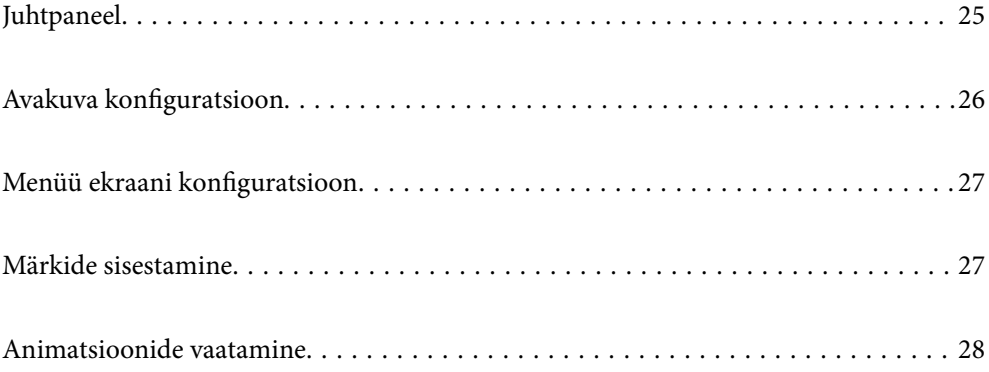

**O** Viib tagasi eelmisele kuvale.

<sup>1</sup> Peatab hetketoimingu.

funktsiooni käivitamiseks nuppu OK.

I Kohaldub olukorrast olenevalt erinevatele funktsioonidele.

<span id="page-24-0"></span>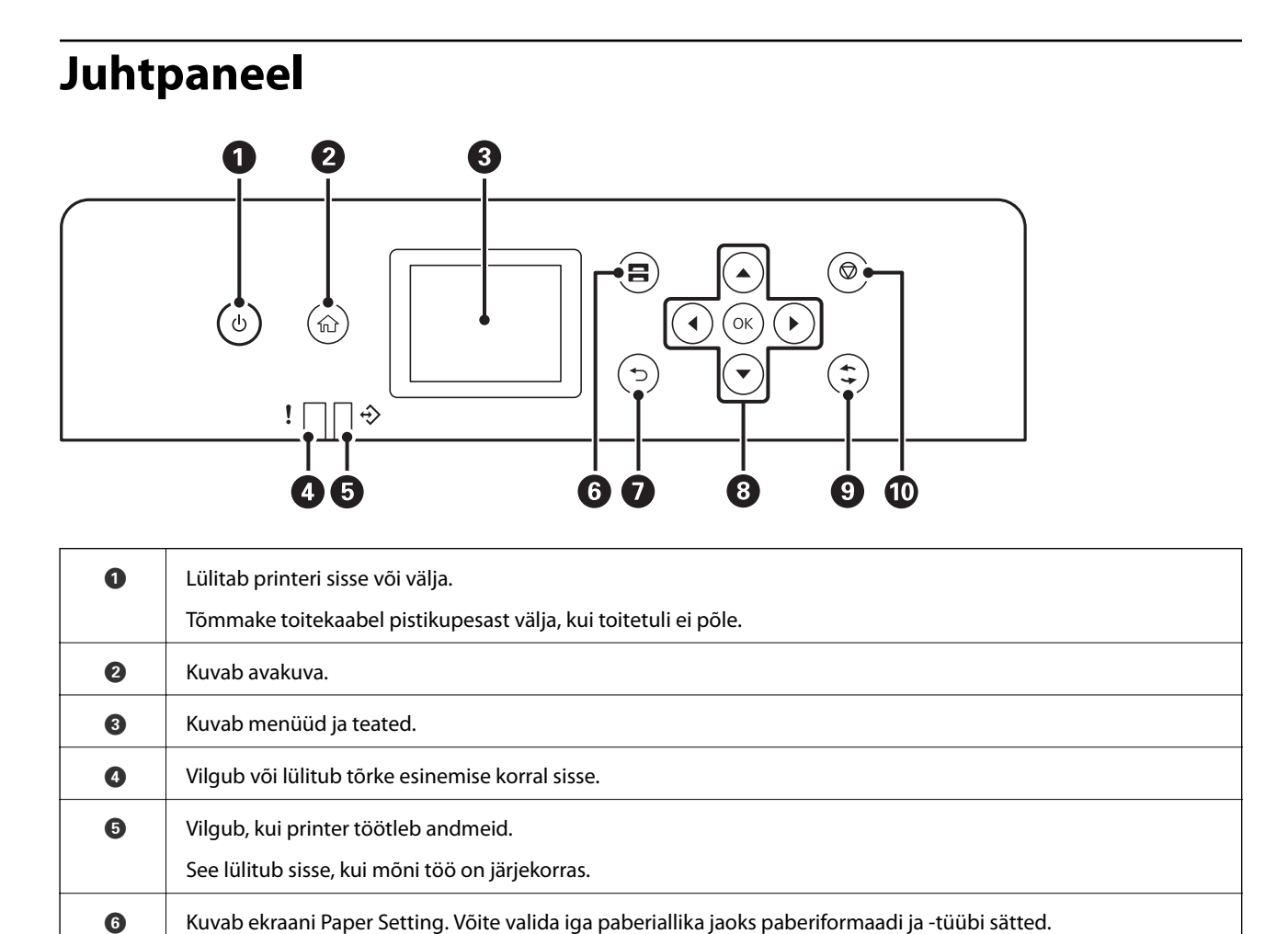

 $\bullet$  | Liikuge valitavatele üksustele, kasutades nuppe  $\blacktriangle\blacktriangleright\blacktriangledown$ , ja seejärel vajutage valiku kinnitamiseks või valitud

# <span id="page-25-0"></span>**Avakuva konfiguratsioon**

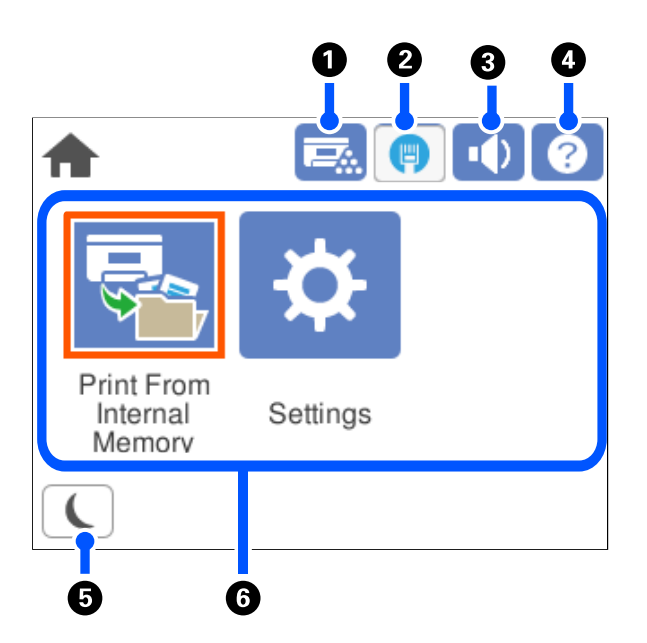

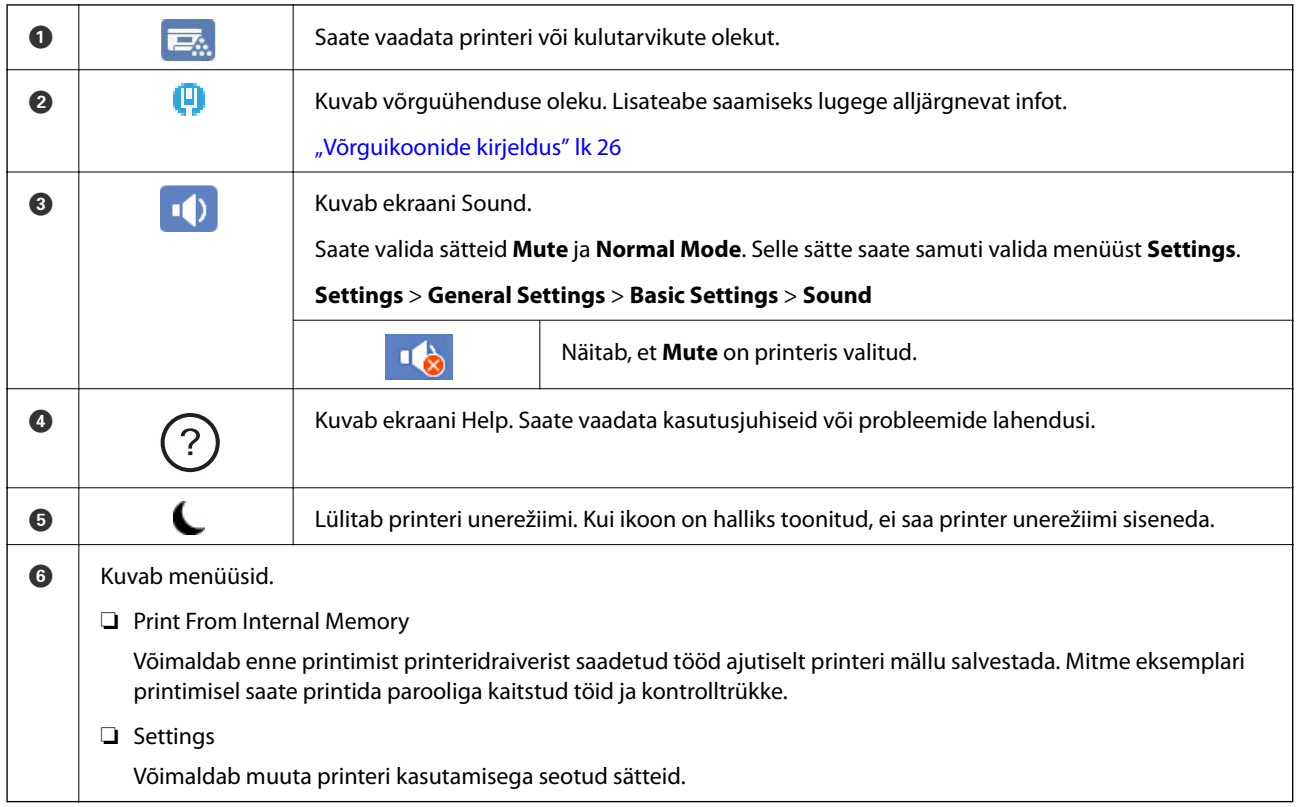

## **Võrguikoonide kirjeldus**

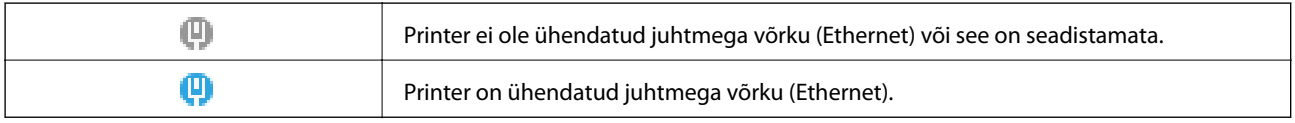

# <span id="page-26-0"></span>**Menüü ekraani konfiguratsioon**

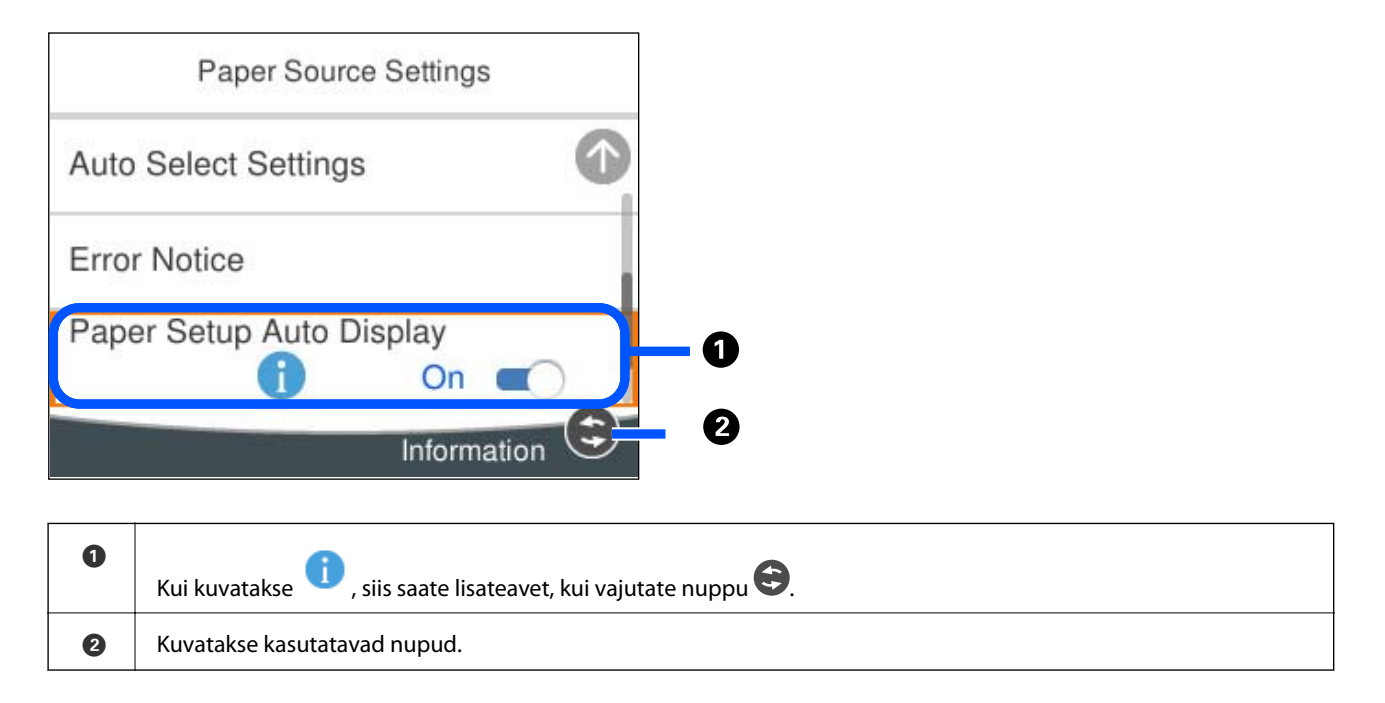

# **Märkide sisestamine**

Saate ekraanil oleva klaviatuuri abil sisestada tärke ja sümboleid, kui määrate võrgusätteid jne.

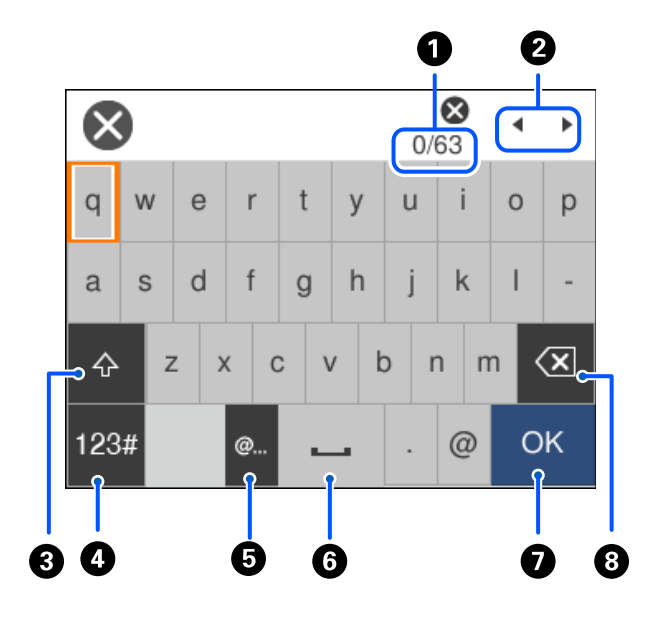

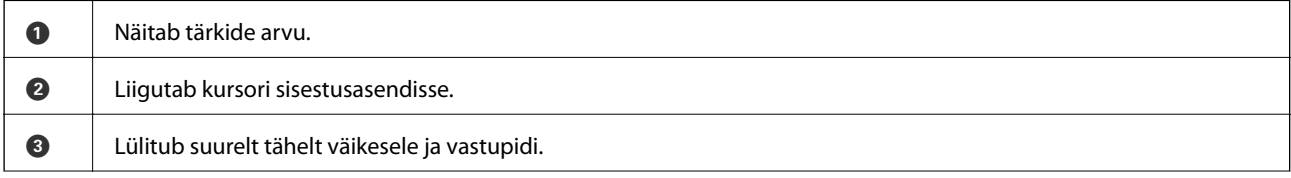

<span id="page-27-0"></span>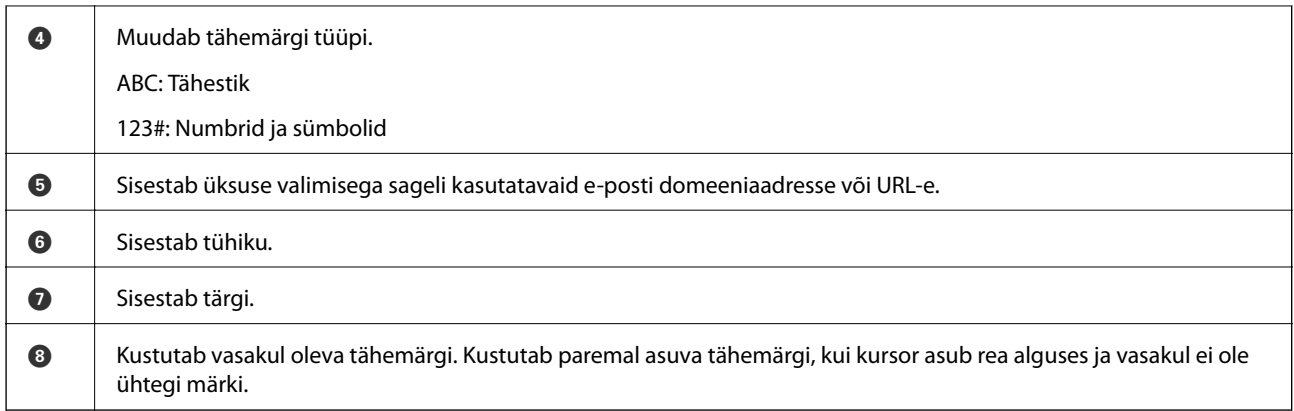

# **Animatsioonide vaatamine**

Saate LCD-ekraanil vaadata kasutusjuhiste animatsioone näiteks paberi laadimise või kinnijäänud paberi eemaldamise kohta.

- ❏ Valige : kuvatakse spikrikuva. Valige **How To** ja seejärel valige üksused, mida soovite vaadata.
- ❏ Valige toiminguekraani allosal **How To**: kuvatakse kontekstist sõltuv animatsioon.

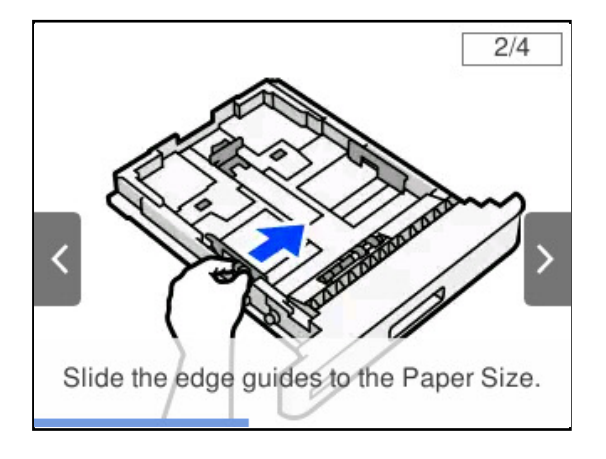

# <span id="page-28-0"></span>**Paberi laadimine**

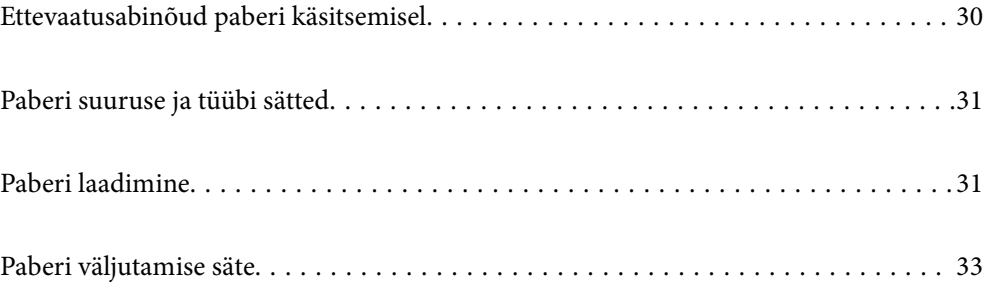

# <span id="page-29-0"></span>**Ettevaatusabinõud paberi käsitsemisel**

#### **Paber**

- ❏ Kontrollige saadaolevat paberit ja selle kogust.
- ❏ Enne laadimist lehvitage paberiservasid ja joondage need siis.

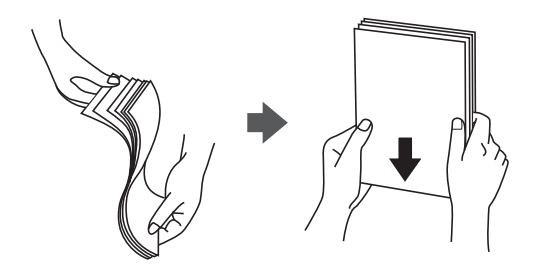

❏ Kui paber on kaardus, tasandage see või painutage seda pisut vastassuunas, enne kui selle laadite.

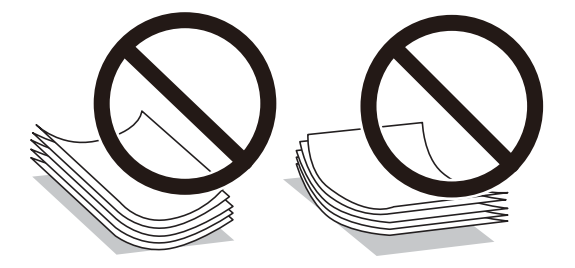

❏ Kui ilmneb paberi etteande probleeme, laadige paber ülevalt alla.

#### **Ümbrik**

- ❏ Sõltuvalt ümbriku tüübist ning säilitamis- ja printimiskeskkonnast ning printimisviisist võib jääda märgatavaid kortse. Soovitame teha prooviprindi.
- ❏ Kui ümbrikke ei õnnestu korralikult sööta, kasutage korraga vähem ümbrikke, et nende söötmist hõlbustada.
- ❏ Kui ümbrikku ei õnnestu korralikult sööta isegi siis, kui ümbriku esiserv on kindlalt paberisalve sisestatud, kontrollige, ega ümbriku esiserv pole allapoole kaardus. Kui see on kaardus, siluge seda ja laadige siis uuesti.

#### **Seotud teave**

 $\blacktriangleright$  ["Mittesobivad paberid" lk 184](#page-183-0)

# <span id="page-30-0"></span>**Paberi suuruse ja tüübi sätted**

Kui registreerite paberikasseti sisestamisel ekraanil kuvatud paberiformaadi ja -tüübi, edastab printer teavituse juhul, kui registreeritud teave ja printimise sätted on erinevad. See aitab vältida paberitüübi mittevastavusest tingitud probleeme tooneri halva kinnitamise või paberi söötmisega, aidates säästa paberit ja toonerit.

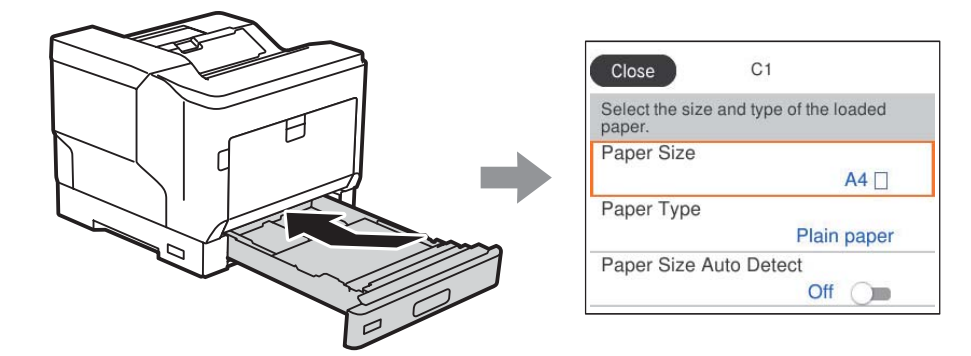

Kui kuvatud paberi formaat ja tüüp erinevad laaditud paberist, valige objekt, mida muuta. Kui seaded vastavad laaditud paberile, sulgege ekraan.

#### *Märkus.*

Saate kuvada ka paberiformaadi ja -tüübi ekraani, vajutades juhtpaneelil nuppu $\blacksquare$ .

# **Paberi laadimine**

Paberi laadimiseks vaadake printeri LCD-ekraanil kuvatavaid animatsioone.

 $\tilde{?}$ Valige ia seejärel **How To** > **Load paper**. Animatsioonide kuvamiseks valige kasutatav paberitüüp ja allikas. Animatsioonide kuva sulgemiseks valige **Finish**.

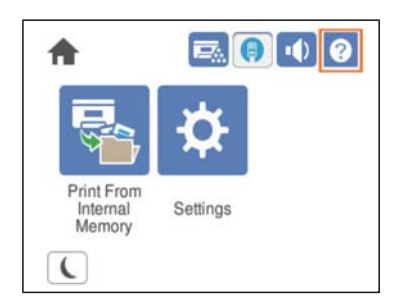

#### <span id="page-31-0"></span>c*Oluline teave:*

- ❏ Ärge tõmmake kahte või enamat paberikassetti korraga välja. Vastasel juhul võib printer tasakaalust välja minna ja kukkuda.
- ❏ Ärge tõmmake paberikassette välja printimise ajal.
- ❏ Ärge lükake paberikassetti liiga suure jõuga. Vastasel korral võib paber jääda valesse asendisse, mis põhjustab viltu söötmist või ummistust.
- ❏ Ärge laadige rohkem lehti, kui ümbrike puhul maksimaalselt lubatud, kuna see võib põhjustada probleeme paberi söötmisel.
- ❏ Laadige kaetud paberi lehti paberisalve ükshaaval.
- ❏ Reguleerige servajuhik kindlasti vastavalt laaditava paberi formaadile. Vale paberiformaat võib põhjustada probleeme paberi söötmisel, ummistusi või vigu.
- ❏ Kui paberi tüüp pole õigesti seatud, võib tekkida probleeme printimisega.
- ❏ Kui te ei prindi tavapaberile, määrake kindlasti paberi formaat, valides printeri draiveris *User Defined Size (Windows)* / *Halda kohandatud formaati (Mac OS)*. Kui prindite valitud väära paberiformaadiga, võite kahjustada printeris olevat kuumutit.

#### **Ümbrikute laadimine**

Laadige ümbrikud prinditava poolega all.

❏ Kui avate ümbriku klapi, tehke järgmist.

Seadke ümbrik nii, et klapp jääb teie poole. See asetusviis on soovitatav.

Avatud klapiga ümbriku tagumise serva määramiseks valige **Rotate 180°** printeridraiveri vahekaardil **More Options** (Windows).

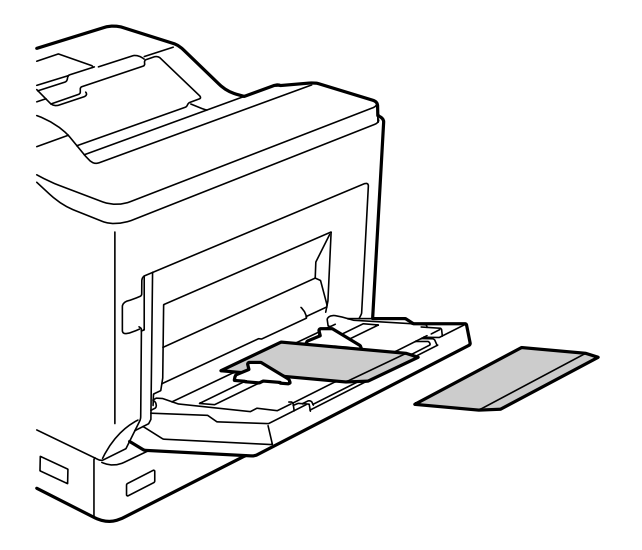

<span id="page-32-0"></span>❏ Kui ümbriku klapp on suletud, tehke järgmist. Seadke ümbrik nii, et klapp jääb tahapoole.

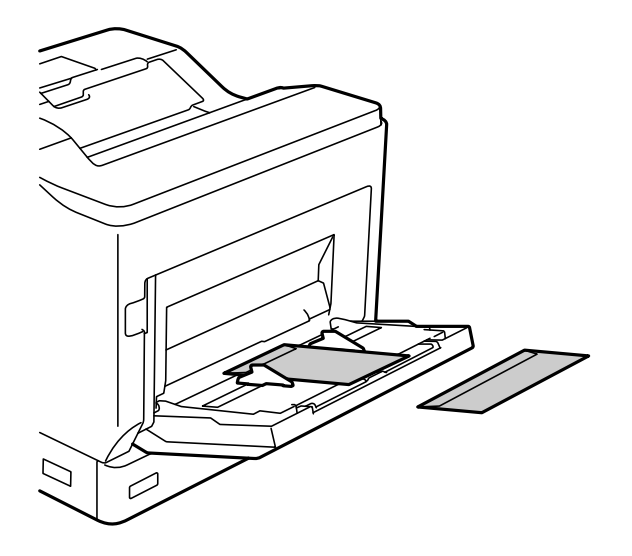

# **Paberi väljutamise säte**

Väljutage paber nii, et prinditav külg jääb allapoole. A4-formaadis paberit saab korraga väljutada kuni 250 lehte. Paberi puhul, mida saab laadida püst- või horisontaalasendis (A4/Letter), saate muuta paberi väljutamise suunda. Lisaks saab komplektide printimisel komplekte väljutada vaheldumisi püst- ja horisontaalasendis, et neid oleks hõlpsam virnastada.

#### **Paberi väljutamise suuna valimine**

1. Paberisalve paberi laadimisel seadke juhtpaneelil paberi formaat (suund).

Seatav üksus: paberiformaat

Valitavad väärtused:  $A4 \Box, A4 \Box,$  Letter  $\Box,$  Letter

2. Valige printeri draiveris paberi väljutamise suund.

Windows: **Main** > **Paper Output Settings**

Mac OS: **Print Settings** > Output Direction

Kui valite **Non-standard**, saate printida ja väljutada paberiallikasse, millesse on paberit laaditud tavalisest erinevas suunas (A4 horisontaalne / Letter horisontaalne).

### **Paberi väljutamine vaheldumisi püstiselt ja horisontaalselt**

- 1. Laadige A4- (või Letter-) formaadis paberit ühte paberiallikasse horisontaalasendis ja teise püstasendis.
- 2. Kui paberisalve on laaditud paberit, seadke juhtpaneelil paberi formaat (suund). Seatav üksus: paberiformaat

Valitavad väärtused:  $A4 \cup A_1 A_2 \cup A_3$  LT  $\cup A_4$  LT

- 3. Valige printeri draiveris **Collated** ja seadke paberiallikaks **Auto Select**. Windows: **Main** > **Paper Source** Mac OS: **Print Settings** > **Paper Source**
- 4. Valige väljutamise sätetes **Standard and Non-standard Alternately**. Windows: **Main** > **Paper Output Settings** Mac OS: **Print Settings** > **Output Direction**
- 5. Määrake koopiate arv ja seejärel printige.

# <span id="page-34-0"></span>**Printimine**

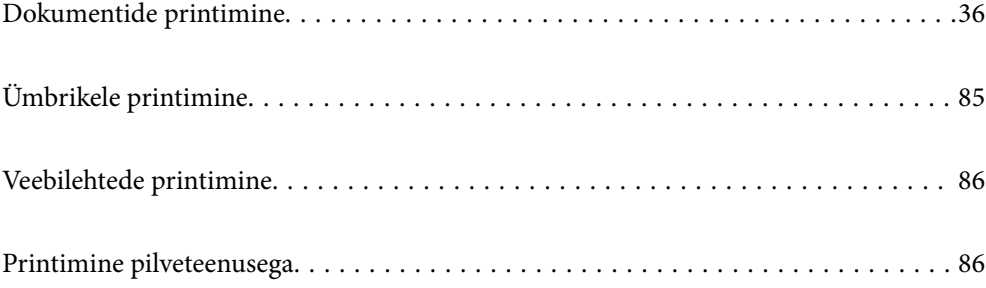

# <span id="page-35-0"></span>**Dokumentide printimine**

#### **Arvutist printimine — Windows**

Kui te ei saa mõnesid printeridraiveri sätteid muuta, võib neil olla administraatori määratud piirang. Pöörduge abi saamiseks printeri administraatori poole.

#### **Printimine lihtsate sätetega**

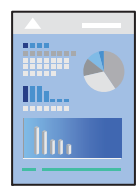

*Märkus.* Toimingud võivad olenevalt rakendusest erineda. Lisateabe saamiseks lugege rakenduse spikrit.

1. Laadige paber printerisse.

["Paberi laadimine" lk 31](#page-30-0)

- 2. Avage fail, mida soovite printida.
- 3. Valige menüüst **Fail** suvand **Prindi** või **Prindihäälestus**.
- 4. Valige printer.
- 5. Valige printeridraiveri akna avamiseks suvand **Eelistused** või **Atribuudid**.

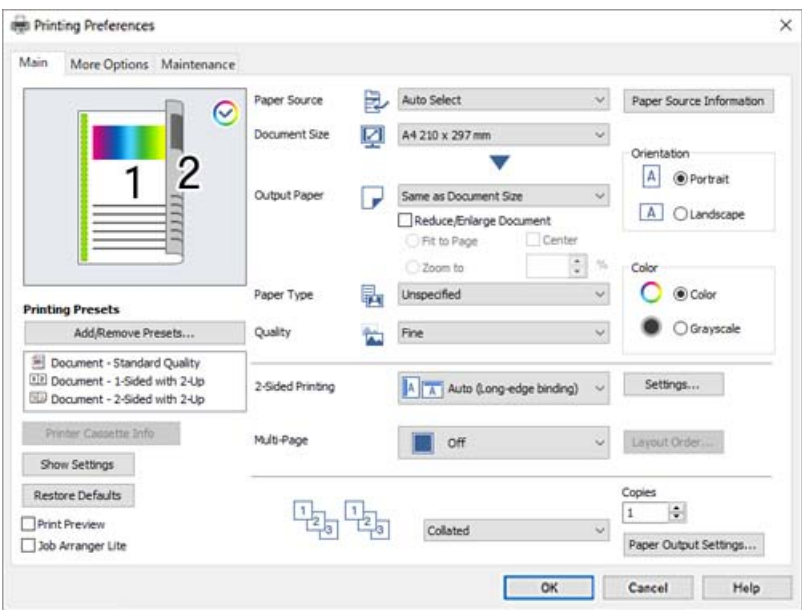
<span id="page-36-0"></span>6. Muutke vastavalt vajadusele sätteid.

Lisateabe saamiseks vaadake printeridraiveri menüüsuvandeid.

### *Märkus.*

- ❏ Sätete kohta võite lisateavet vaadata ka võrguspikrist. Üksusel paremklõpsu tegemisel kuvatakse *Help*.
- ❏ Kui soovite printida paberi tagaküljele, mille mõlemale küljele ei printida automaatselt, kasutage käsitsi printimist (etiketipaberi tagaküljele ei saa printida). Tagaküljele printimisel valige printeridraiveris funktsiooni *Paper Type* sätteks "(Tagakülg)".
- ❏ Kui soovite printida ainult paberi ühele poolele, määrake *2-Sided Printing* väärtuseks *Off*.
- ❏ Kui teete valiku *Print Preview*, saate enne printimist vaadata eelvaadet oma dokumendist.
- 7. Printeridraiveri akna sulgemiseks klõpsake nuppu **OK**.
- 8. Klõpsake **Prindi**.

### *Märkus.*

Kui soovite printimise katkestada, paremklõpsake arvutis printeri nime asukohas *Seadmed ja printerid*, *Printer* või *Printerid ja faksid*. Klõpsake valikut *Näita, mida prinditakse*, paremklõpsake tööd, mida soovite tühistada ja seejärel valige *Tühista*. Te ei saa aga prinditööd arvutist tühistada, kui see on juba täielikult printerisse saadetud. Sel juhul katkestage prinditöö printeri juhtpaneelilt.

### **Seotud teave**

- & ["Kasutatav paber ja mahud" lk 181](#page-180-0)
- & "Printeridraiveri menüüsuvandid" lk 37

# *Printeridraiveri menüüsuvandid*

Avage rakenduses printimisaken, valige printer ja seejärel avage printeridraiveri aken.

#### *Märkus.*

Menüüd erinevad olenevalt valitud suvandist.

# **Vahekaart Main**

Printing Presets:

Add/Remove Presets:

Saate lisada või eemaldada oma sageli kasutatavate prindisätete eelsätteid. Valige loendist eelsäte, mida soovite kasutada.

# Printer Cassette Info:

Klõpsake, et avada EPSON Status Monitor, mis võib teil aidata kontrollida printeri olekut. Selle funktsiooni võimaldamiseks peate installima rakenduse EPSON Status Monitori. Saate selle alla laadida Epsoni veebisaidilt.

[http://www.epson.com](http://www.epson.com/)

### Show Settings/Hide Settings:

Kuvab üksuste loendi, mis on hetkel valitud vahekaartidel **Main** ja **More Options**. Saate kuvada või peita kehtivate seadete loendi ekraani.

### Restore Defaults:

Taastage kõigi sätete tehase vaikeväärtused. Ka vahekaardi **More Options** sätted lähtestatakse vaikeväärtustele.

#### Print Preview:

Kuvab enne printimist teie dokumendi eelvaate.

# Job Arranger Lite:

Funktsiooniga Job Arranger Lite saate ühendada mitu erinevates rakendustes loodud faili ja printida need ühe printimistoiminguga.

### Paper Source:

Valige paberiallikas, kust paberit söödetakse. Valige **Auto Select**, et valida automaatselt prindisäteteks valitud paberiallikas.

### Document Size:

Valige paberiformaat, millele soovite printida. Kui valite **User Defined Size**, tuleb sisestada paberi laius ja kõrgus ning suurus registreerida.

## Output Paper:

Valige paberiformaat, millele soovite printida. Kui **Document Size** erineb väärtusest **Output Paper**, siis valitakse automaatselt **Reduce/Enlarge Document**. Te ei pea seda valima, kui prindite ilma dokumendi formaati vähendamata või suurendamata.

#### Reduce/Enlarge Document:

Lubab teil dokumendi formaati vähendada või suurendada.

### Fit to Page:

Vähendage või suurendage dokumenti automaatselt, et see sobiks suvandis **Output Paper** valitud paberiformaadiga.

## Zoom to:

Prindib kindla protsentuaalse väärtusega.

#### Center:

Prindib kujutisi paberi keskele.

# Paper Type:

Valige paberi tüüp, millele hakkate printima. Kui valite **Unspecified**, toimub printimine paberi allikast, millele on määratud paberi tüüp vastavalt printeri sätetele.

Plain, Letterhead, Recycled, Color, Preprinted, Semi-Thick, paks paber 1, paks paber 2, Labels või Special

Samas ei saa kasutada paberit, mis asub paberi allikas, mis on printeri sätetes **Auto Select Settings** välja lülitatud.

#### Quality:

Valige prindikvaliteet, mida soovite printimiseks kasutada. Saadaoleval sätted olenevad teie valitavast paberi tüübist. Kui valite **More Settings**, saate muuta täiendavaid prindikvaliteedi sätteid.

### <span id="page-38-0"></span>Paper Source Information:

Kuvab iga paberiallika paberi andmed.

### Orientation:

Valige suund, mida soovite printimiseks kasutada.

### Color:

Valige, kas soovite printida värviliselt või ühevärviliselt.

### 2-Sided Printing:

Võimaldab teha kahepoolset printimist.

#### Settings:

Saate määrata köitmisserva ja köitmisveerised. Kui prindite mitmelehelisi dokumente, saate valida printimise alustamiseks kas paberi esi- või tagakülje.

## Multi-Page:

Võimaldab teil printida ühele paberilehele mitu lehekülge või printida postreid. Klõpsake **Layout Order**, et määrata lehekülgede printimise järjekord.

# Collated/Uncollated:

Valige **Collated**, et printida mitmest leheküljest koosnevaid dokumente eksemplarhaaval järjekorda seatult ja komplektidesse sorditult.

### Copies:

Määrake prinditavate koopiate arv.

### Paper Output Settings:

Valib paberiformaadi jaoks toetatava paberiväljundi suuna nii püstisel kui horisontaalsel printimisel.

# **Vahekaart More Options**

#### Printing Presets:

### Add/Remove Presets:

Saate lisada või eemaldada oma sageli kasutatavate prindisätete eelsätteid. Valige loendist eelsäte, mida soovite kasutada.

## Show Settings/Hide Settings:

Kuvab üksuste loendi, mis on hetkel valitud vahekaartidel **Main** ja **More Options**. Saate kuvada või peita kehtivate seadete loendi ekraani.

# Restore Defaults:

Taastage kõigi sätete tehase vaikeväärtused. Ka vahekaardi **Main** sätted lähtestatakse vaikeväärtustele.

#### Job Type:

Valige **Confidential Job**, et kaitsta konfidentsiaalseid dokumente printimise ajal parooliga. Kui kasutate seda funktsiooni, salvestatakse prindiandmed printeris ja neid saab printida ainult pärast printeri juhtpaneelilt parooli sisestamist. Sätete muutmiseks klõpsake valikut **Confidential Job Settings**.

# Color Correction:

### Automatic:

Reguleerib automaatselt kujutiste toone.

### Custom:

Lubab värve käsitsi korrigeerida. Suvandi **Advanced** klõpsamisel avaneb kuva Color Correction, kus saate valida värviparanduse täpse meetodi. Klõpsake **Image Options**, et aktiveerida Color Universal Print, Edge Smoothing ning teravdada peenikeste joonte printimist.

# Additional Settings:

# Watermark Features:

Lubab teil määrata kopeerimisvastaste mustrite, vesimärkide või päiste ja jaluste sätteid.

### Add/Delete:

Võimaldab lisada või eemaldada kopeerimisvastaseid mustreid või vesimärke.

### Settings:

Lubab määrata kopeerimisvastaste mustrite või vesimärkide printimismeetodi.

### Header/Footer:

Saate päistes ja jalustes printida teavet nagu kasutajanimi ja printimiskuupäev.

## Form Overlay:

Võimaldab originaaldokumentidele printida standardse vormi või kirjapäise.

# Rotate 180°:

Pöörab lehekülgi enne printimist 180 kraadi. Valige see üksus, kui prindite paberilehtedele nagu ümbrikud, mida laaditakse printerisse fikseeritud suunas.

### **Vahekaart Maintenance**

# Print Status Sheets:

Printige olekuleht, millel on printeri teave, kulutarvikute teave ja kasutuse ajalugu.

## Job Arranger Lite:

Avab akna Job Arranger Lite. Siit saate avada ja redigeerida eelnevalt salvestatud andmeid.

### EPSON Status Monitor:

Avab EPSON Status Monitori akna. Siin saate kontrollida printeri ja kulutarvikute olekut. Selle funktsiooni võimaldamiseks peate installima rakenduse EPSON Status Monitori. Saate selle alla laadida Epsoni veebisaidilt.

### [http://www.epson.com](http://www.epson.com/)

### Monitoring Preferences:

Seadistage tingimused rakenduse EPSON Status Monitor jaoks. Selle funktsiooni võimaldamiseks peate installima rakenduse EPSON Status Monitori. Saate selle alla laadida Epsoni veebisaidilt.

## [http://www.epson.com](http://www.epson.com/)

### Extended Settings:

Laseb teil määrata erinevaid sätteid. Paremklõpsake igat üksust, et kuvada lisateabe nägemiseks Help.

### Print Queue:

Kuvab printimist ootavad tööd. Saate prinditöid vaadata, peatada ja jätkata.

### Printer and Option Information:

Saate kontrollida printeri sätteid ja valikulisi seadmesätteid.

### Language:

Muudab keelt, mida kasutatakse printeridraiveri aknas. Sätete rakendamiseks sulgege printeridraiver ja seejärel avage see uuesti.

### Software Update:

Käivitab rakenduse EPSON Software Updater, et kontrollida Internetist, kas installitud on rakenduste uusimad versioonid.

### Technical Support:

Kui juhend on arvutisse installitud, kuvatakse juhendit. Kui seda ei ole installitud, sisenege Epsoni veebisaidile, et vaadata juhendit ja kasutada saadaolevat tehnilist tuge.

# **Lihtsa printimise prindisätete lisamine**

Kui loote sageli kasutatavatest prindisätetest printeridraiveris oma eelseadistuse, võite hõlpsalt printida, valides eelseadistuse loendist.

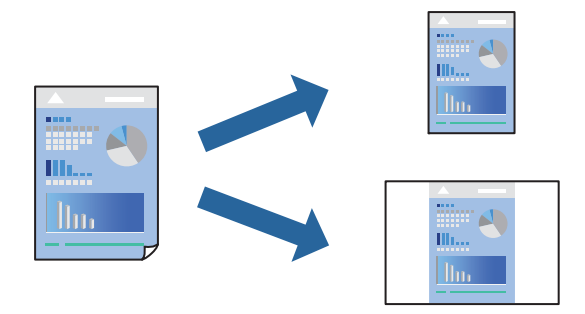

- 1. Määrake printeridraiverite vahekaardil **Main** või **More Options** kõik üksused (nt **Document Size** ja **Paper Type**).
- 2. Klõpsake **Add/Remove Presets** suvandis **Printing Presets**.
- 3. Sisestage **Name** ning vajadusel lisage kommentaar.

4. Klõpsake nuppu **Save**.

# *Märkus.*

Lisatud eelseadistuse kustutamiseks klõpsake *Add/Remove Presets*, valige eelseadistuse nimi, mida tahate kustutada ja kustutage see.

["Vahekaart Main" lk 37](#page-36-0)

- ["Vahekaart More Options" lk 39](#page-38-0)
- 5. Klõpsake **Prindi**.

Kui soovite järgmisel korral samade sätetega printida, valige registreeritud sätte nimi suvandist **Printing Presets**, ja klõpsake **OK**.

# **Seotud teave**

- & ["Paberi laadimine" lk 29](#page-28-0)
- $\blacktriangleright$  ["Printimine lihtsate sätetega" lk 36](#page-35-0)

# **Lehe kahele poolele printimine**

Te saate printida paberilehe mõlemale küljele.

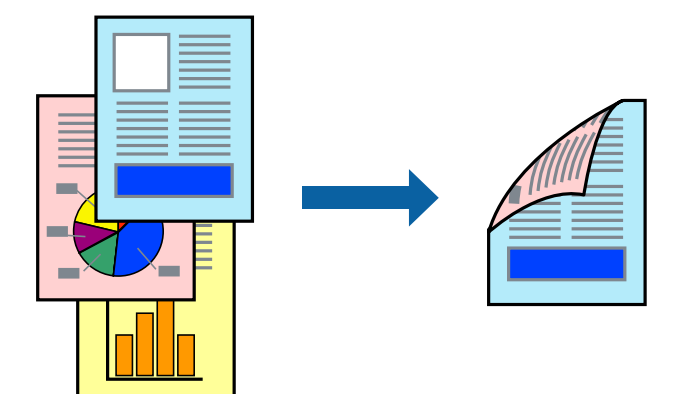

## *Märkus.*

- ❏ Kui te ei kasuta kahepoolseks printimiseks sobilikku paberit, võib prindikvaliteet olla halvem ja esineda paberiummistust. ["Paber automaatseks 2-poolseks printimiseks" lk 183](#page-182-0)
- ❏ See tuleb installida, kui soovite kontrollida printimise olekut rakenduse *EPSON Status Monitor* abil. Saate selle alla laadida Epsoni veebisaidilt.

# [http://www.epson.com](http://www.epson.com/)

- 1. Valige printeridraiveri vahekaardil **Main** suvand 2-Sided Printing.
- 2. Klõpsake **Settings**, tehke soovitud seadistused ja klõpsake seejärel nuppu **OK**.

## *Märkus.*

Kui soovite printida paberi tagaküljele, mille mõlemale küljele ei printida automaatselt, kasutage käsitsi printimist (etiketipaberi tagaküljele ei saa printida). Tagaküljele printimisel valige printeridraiveris funktsiooni *Paper Type* sätteks "(Tagakülg)".

- 3. Vajaduse korral tehke vahekaartidel **Main** ja **More Options** veel sätteid ning klõpsake seejärel **OK**. ["Vahekaart Main" lk 37](#page-36-0) ["Vahekaart More Options" lk 39](#page-38-0)
- 4. Klõpsake **Prindi**.

# **Seotud teave**

- $\blacktriangleright$  ["Kasutatav paber ja mahud" lk 181](#page-180-0)
- $\blacktriangleright$  ["Paberi laadimine" lk 29](#page-28-0)
- $\rightarrow$  ["Printimine lihtsate sätetega" lk 36](#page-35-0)

# **Voldiku printimine**

Võite printida ka voldiku, mille saate koostada lehekülgi ümber paigutades, voltides selle väljaprindist kokku.

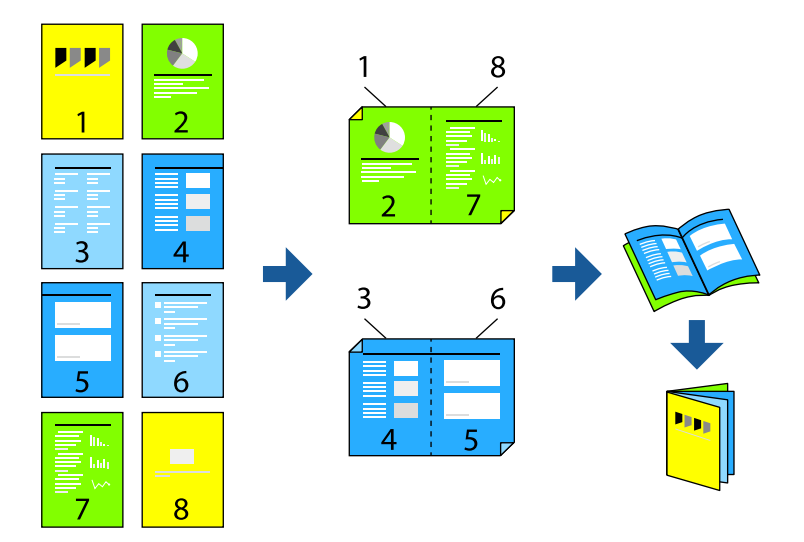

### *Märkus.*

- ❏ Kui te ei kasuta kahepoolseks printimiseks sobilikku paberit, võib prindikvaliteet olla halvem ja esineda paberiummistust. ["Paber automaatseks 2-poolseks printimiseks" lk 183](#page-182-0)
- ❏ See tuleb installida, kui soovite kontrollida printimise olekut rakenduse *EPSON Status Monitor* abil. Saate selle alla laadida Epsoni veebisaidilt.

[http://www.epson.com](http://www.epson.com/)

- 1. Valige printeridraiveri **Main** vahekaardil **2-Sided Printing** menüüst pikast küljest köitmise tüüp, mida soovite kasutada.
- 2. Klõpsake **Settings** > **Booklet** ning seejärel valige **Center Binding** või **Side Binding**.
	- ❏ Center Binding: kasutage seda meetodit, kui prindite väikese arvu lehekülgi, mida saab virnastada ja kergesti kokku murda.
	- ❏ Side Binding. Kasutage seda meetodit ühe lehe (neli lehekülge) korraga printimiseks, voltides iga lehe pooleks ja pannes need kõik kokku.
- 3. Klõpsake nuppu **OK**.
- 4. Vajaduse korral tehke vahekaartidel **Main** ja **More Options** veel sätteid ning klõpsake seejärel **OK**. ["Vahekaart Main" lk 37](#page-36-0) ["Vahekaart More Options" lk 39](#page-38-0)
- 5. Klõpsake **Prindi**.

# **Seotud teave**

- $\blacktriangleright$  ["Kasutatav paber ja mahud" lk 181](#page-180-0)
- $\blacktriangleright$  ["Paberi laadimine" lk 29](#page-28-0)
- & ["Printimine lihtsate sätetega" lk 36](#page-35-0)

# **Mitme lehekülje printimine ühele lehele**

Võite printida ühele paberilehele mitmeid andmelehekülgi.

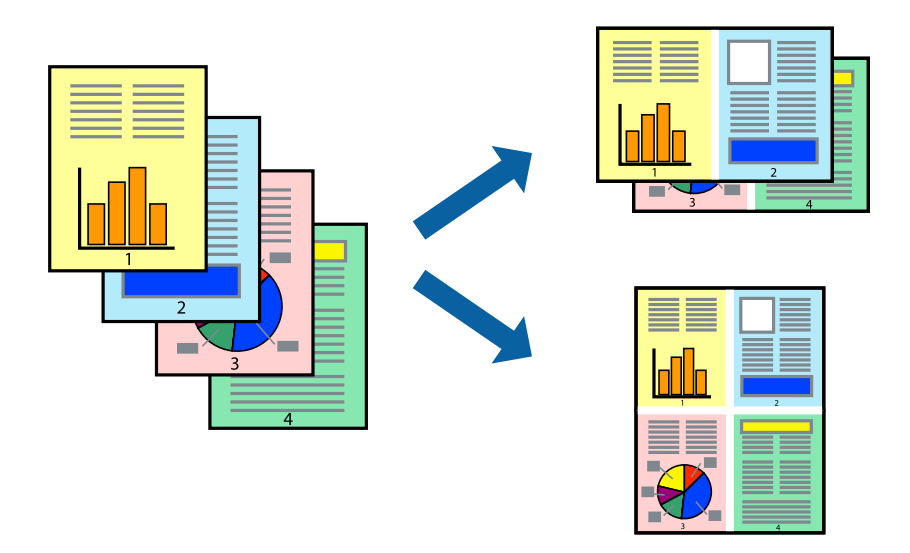

- 1. Valige printeridraiveri vahekaardil **Main 2-Up**, **4-Up**, **6-Up**, **8-Up**, **9-Up** või **16-Up** suvandi **Multi-Page** sätteks.
- 2. Klõpsake **Layout Order**, tehke soovitud seadistused ja klõpsake seejärel nuppu **OK**.
- 3. Vajaduse korral tehke vahekaartidel **Main** ja **More Options** veel sätteid ning klõpsake seejärel **OK**.

["Vahekaart Main" lk 37](#page-36-0)

["Vahekaart More Options" lk 39](#page-38-0)

4. Klõpsake **Prindi**.

- $\rightarrow$  ["Paberi laadimine" lk 29](#page-28-0)
- $\rightarrow$  ["Printimine lihtsate sätetega" lk 36](#page-35-0)

# **Prinditava sobitamine paberi formaadiga**

Valige suvandi Sihtpaberi formaat sätteks printerisse laaditud paberi formaat.

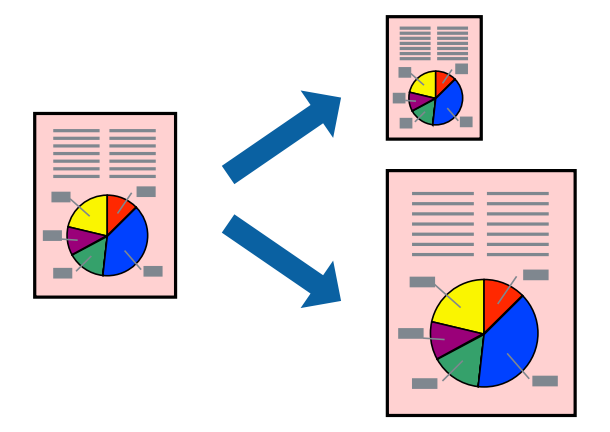

- 1. Tehke vahekaardil **Main** järgmised seadistused.
	- ❏ Document Size: valige paberi suurus vastavalt rakenduses määratud paberiformaadile.
	- ❏ Output Paper: valige printerisse laaditud paberi formaat. **Fit to Page** valitakse automaatselt.

# *Märkus.*

Klõpsake *Center*, et printida vahendatud kujutis paberi keskele.

2. Vajaduse korral tehke vahekaartidel **Main** ja **More Options** veel sätteid ning klõpsake seejärel **OK**.

["Vahekaart Main" lk 37](#page-36-0)

["Vahekaart More Options" lk 39](#page-38-0)

3. Klõpsake **Prindi**.

- $\rightarrow$  ["Paberi laadimine" lk 29](#page-28-0)
- $\blacklozenge$  ["Printimine lihtsate sätetega" lk 36](#page-35-0)

# **Vähendatud või suurendatud dokumendi printimine iga muutusega**

Võite dokumenti protsendimäära võrra suurendada või vähendada.

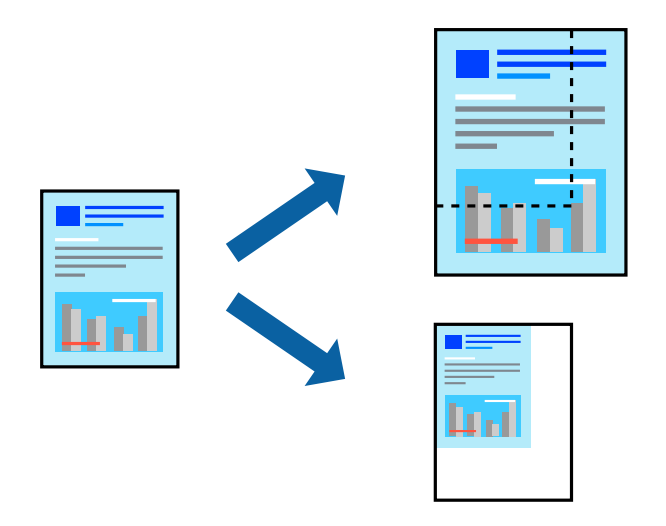

- 1. Valige printeridraiveri vahekaardil **Main** sätte **Document Size** alt dokumendi formaat.
- 2. Valige sätte **Output Paper** alt paberi formaat, millele soovite printida.
- 3. Valige **Zoom to** ja sisestage osakaal. Kui olete valinud **Same as Document Size** kui **Output Paper**, siis esmalt valige **Reduce/Enlarge Document**.
- 4. Vajaduse korral tehke vahekaartidel **Main** ja **More Options** veel sätteid ning klõpsake seejärel **OK**.

["Vahekaart Main" lk 37](#page-36-0)

- ["Vahekaart More Options" lk 39](#page-38-0)
- 5. Klõpsake **Prindi**.

# **Seotud teave**

- & ["Paberi laadimine" lk 29](#page-28-0)
- & ["Printimine lihtsate sätetega" lk 36](#page-35-0)

# **Ühe pildi suurenduseks mitmele lehele printimine (plakati loomine)**

See funktsioon võimaldab ühe pildi printida mitmele lehele. Seejärel võite valmistada plakati, kleepides pildid teibiga kokku.

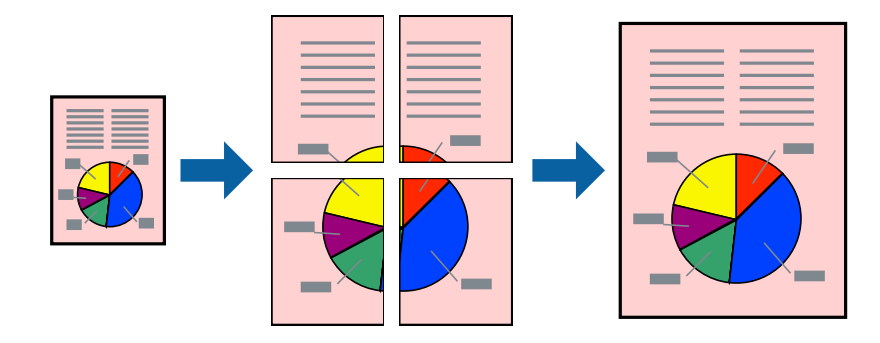

- 1. Printeridraiveri kaardilt **Main** valige **Off** suvandi **2-Sided Printing** alt.
- 2. Valige **2x1 Poster**, **2x2 Poster**, **3x3 Poster**, võiMulti-Page **4x4 Poster** funktsiooni **Multi-Page** sätteks.
- 3. Klõpsake **Settings**, tehke soovitud seadistused ja klõpsake seejärel nuppu **OK**.

*Märkus. Print Cutting Guides* võimaldab printida lõikejuhiku.

4. Vajaduse korral tehke vahekaartidel **Main** ja **More Options** veel sätteid ning klõpsake seejärel **OK**.

["Vahekaart Main" lk 37](#page-36-0)

["Vahekaart More Options" lk 39](#page-38-0)

5. Klõpsake **Prindi**.

# **Seotud teave**

- $\rightarrow$  ["Paberi laadimine" lk 29](#page-28-0)
- $\blacktriangleright$  ["Printimine lihtsate sätetega" lk 36](#page-35-0)

# *Plakatite tegemine, kasutades kattuvaid joondusmärke*

Järgnevalt on toodud näide postri printimisest, kui valitud on suvand **2x2 Poster** ja jaotises **Overlapping Alignment Marks** asuv suvand **Print Cutting Guides**.

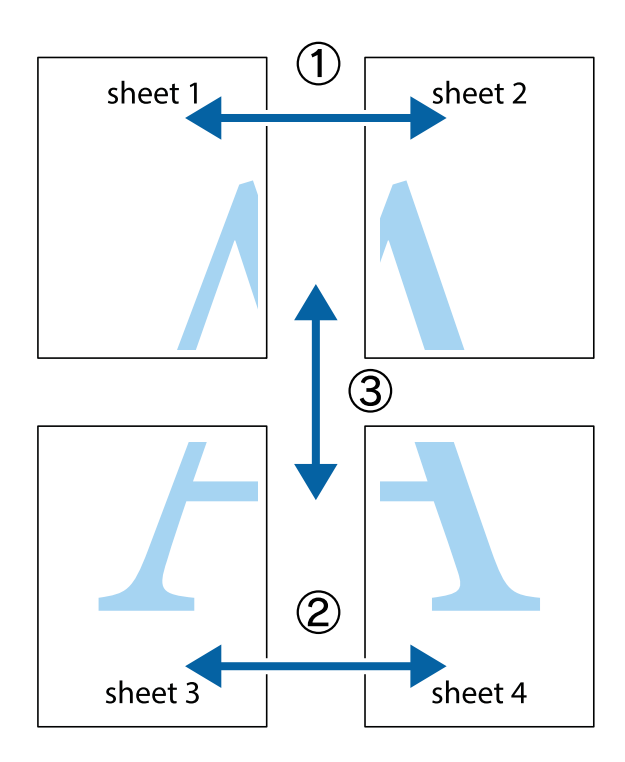

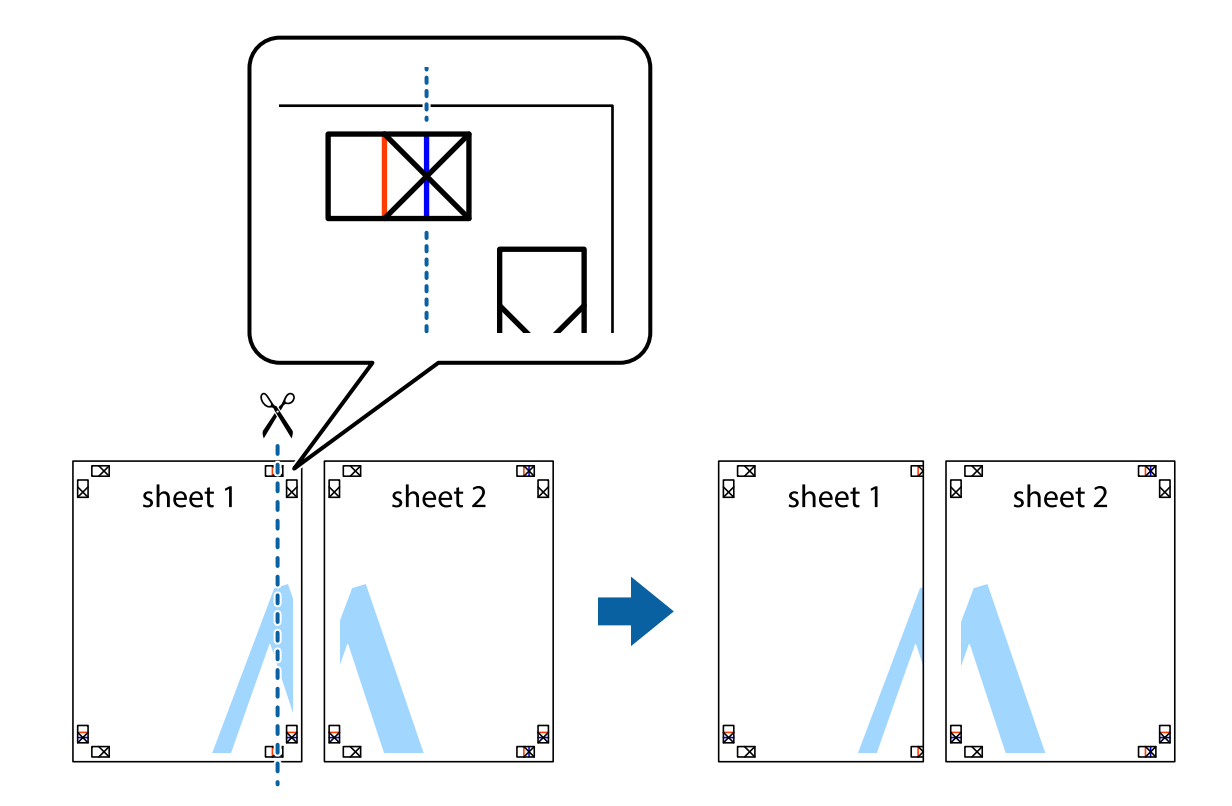

1. Valmistage ette Sheet 1 ja Sheet 2. Lõigake mööda alumise ja ülemise risti vahelist sinist vertikaalset joont ära Sheet 1 veerised.

2. Asetage Sheet 1 Sheet 2 peale ja joondage ristid. Seejärel kleepige kaks lehte tagaküljelt ajutiselt kokku.

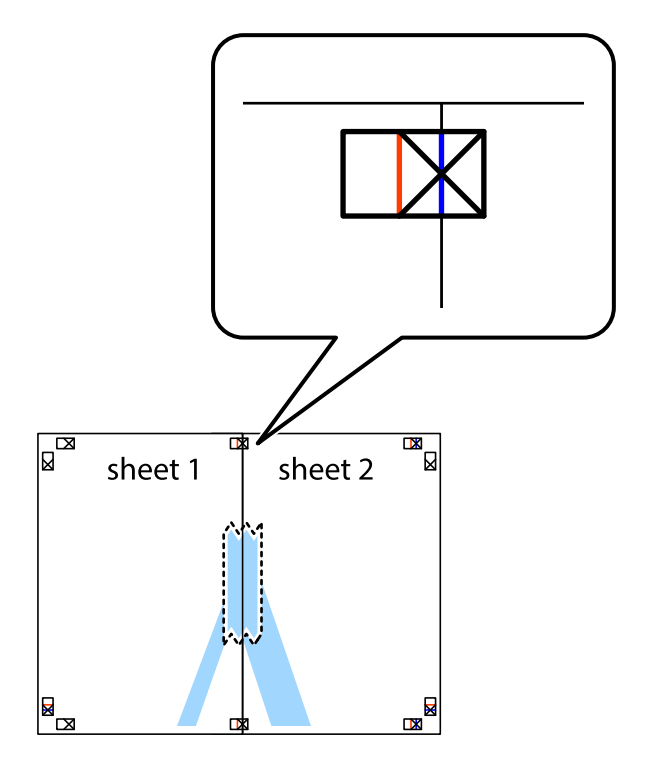

3. Lõigake kleebitud lehed mööda joondusmärkide vahelist vertikaalset punast joont pooleks (järgige ristidest vasakul olevat joont).

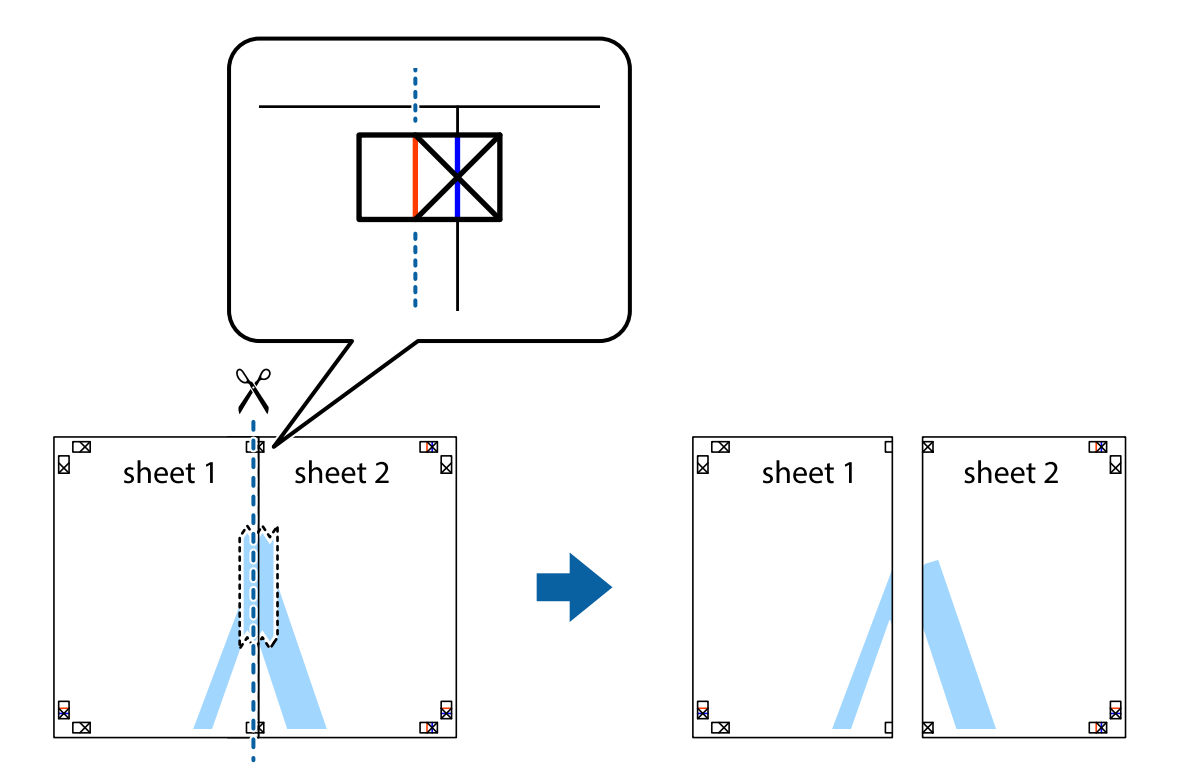

4. Kleepige lehed tagaküljelt kokku.

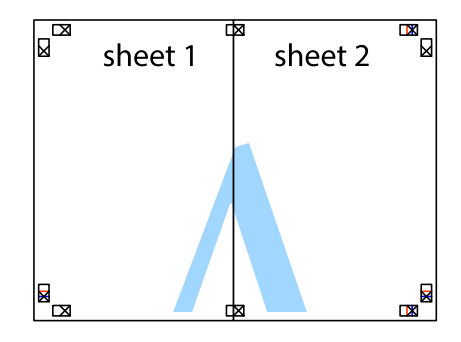

5. Sheet 3 ja Sheet 4 kokkukleepimiseks korrake toiminguid 1–4.

6. Lõigake mööda vasakpoolse ja parempoolse risti vahelist sinist horisontaalset joont Sheet 1 ja Sheet 2 veerised ära.

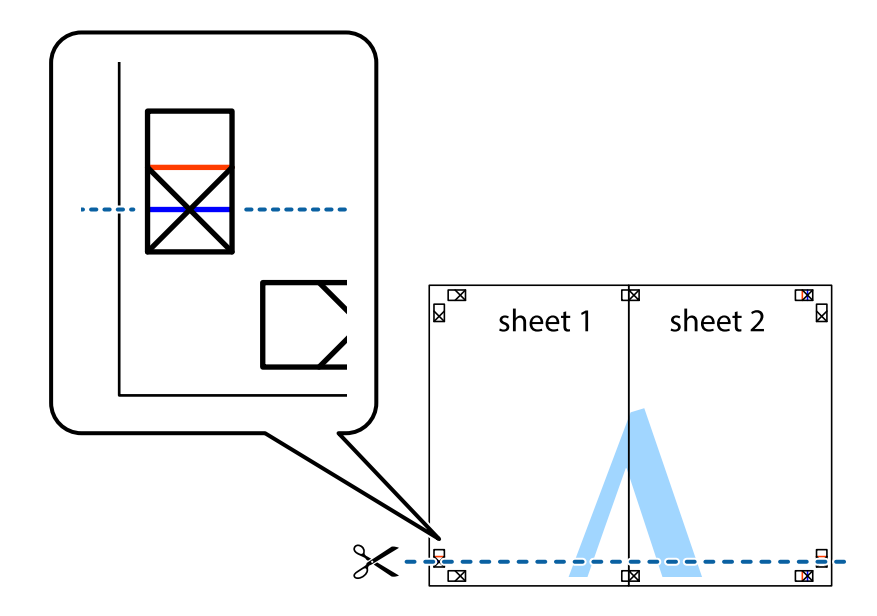

7. Asetage Sheet 1 ja Sheet 2 serv Sheet 3 ja Sheet 4 peale ning joondage ristid. Seejärel kleepige lehed tagaküljelt ajutiselt kokku.

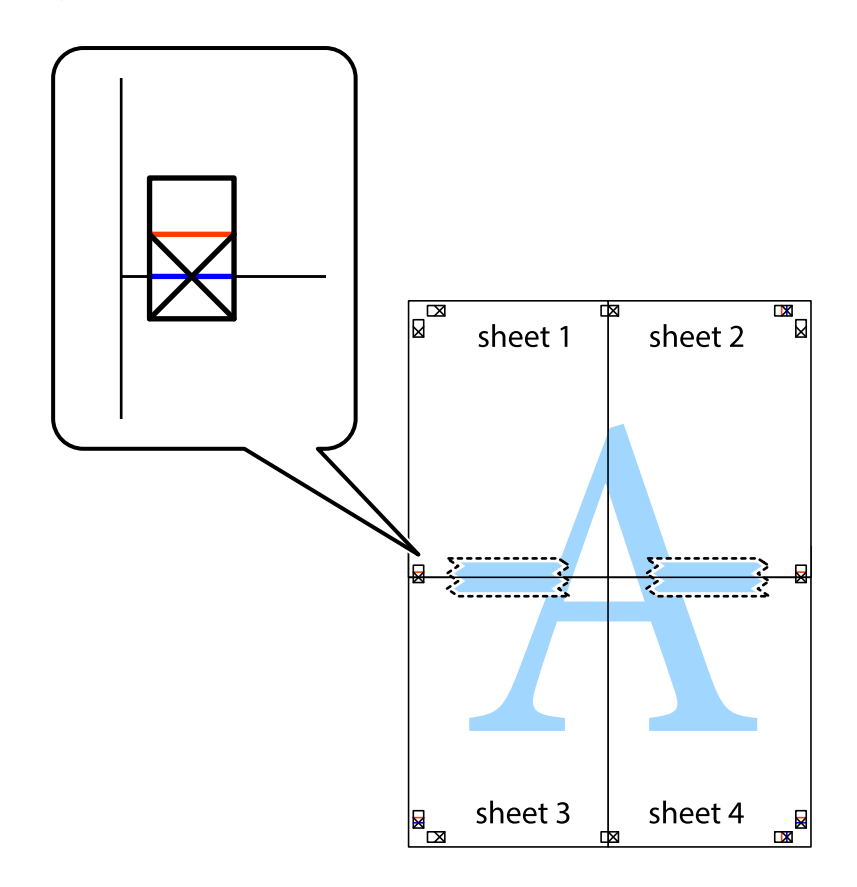

8. Lõigake kleebitud lehed mööda joondusmärkide vahelist horisontaalset punast joont pooleks (järgige ristidest ülalpool olevat joont).

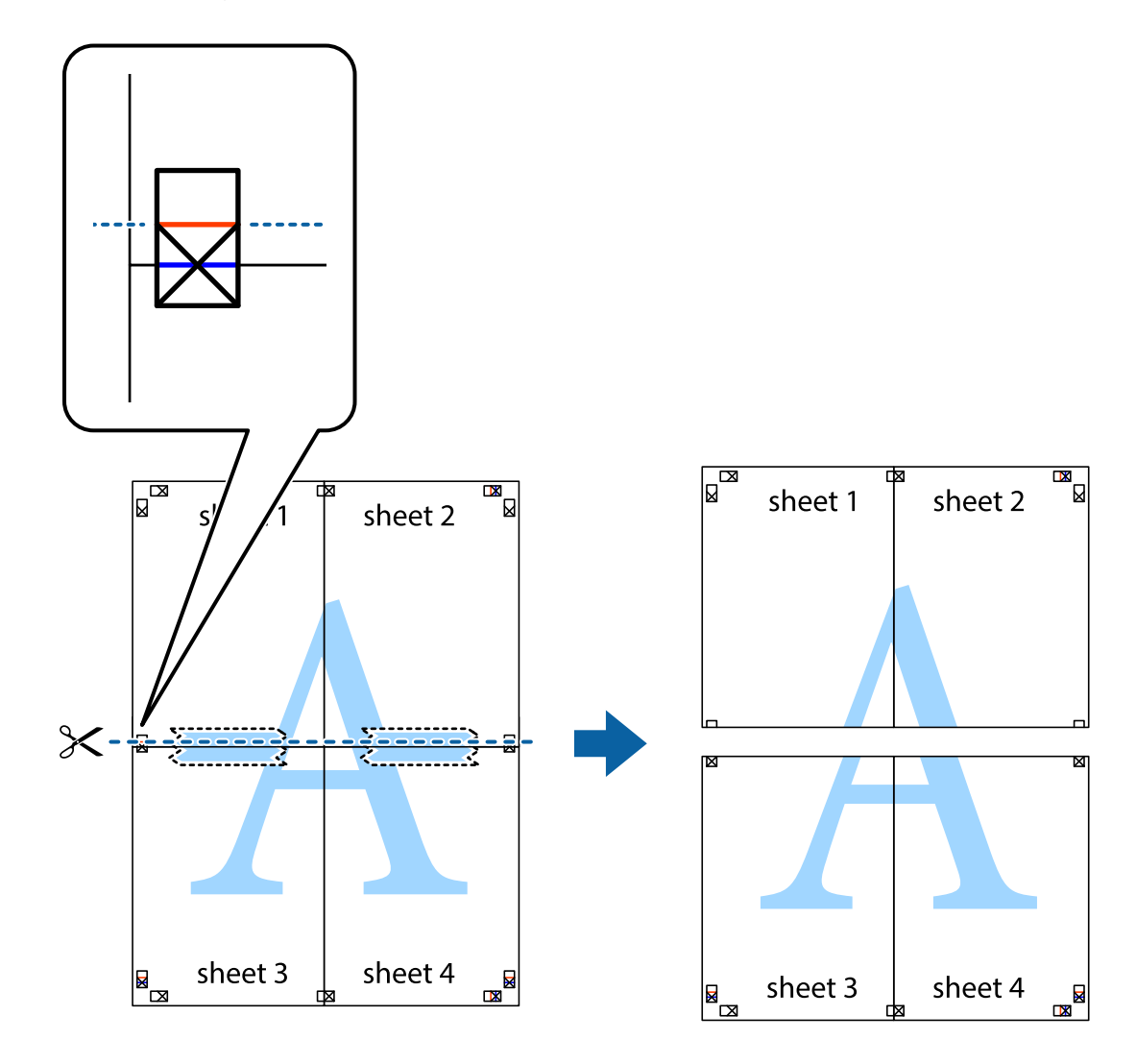

9. Kleepige lehed tagaküljelt kokku.

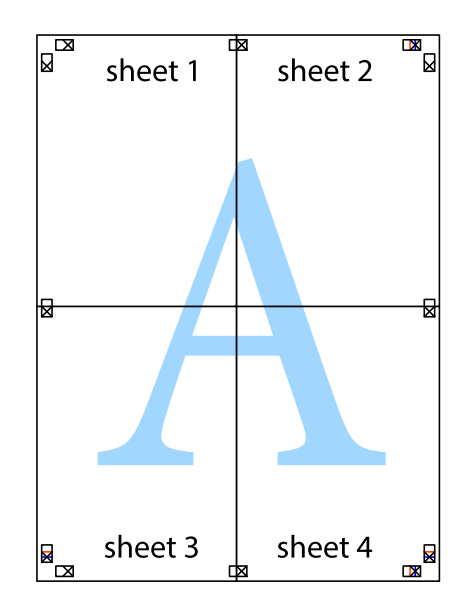

10. Lõigake piki välisjuhikut ära ka ülejäänud veerised.

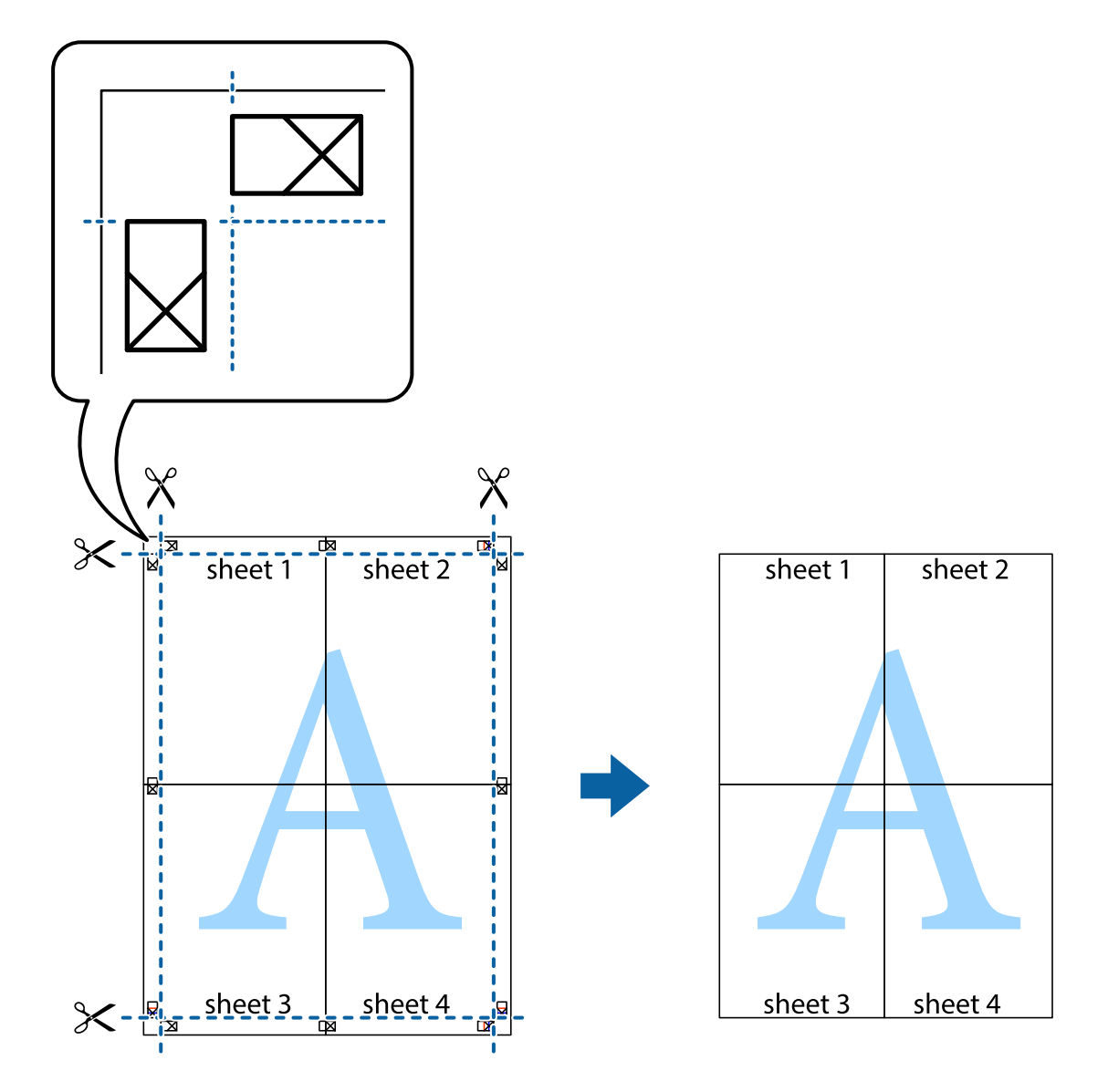

# **Päise ja jaluse printimine**

Saate päistes ja jalustes printida teavet nagu kasutajanimi ja printimiskuupäev.

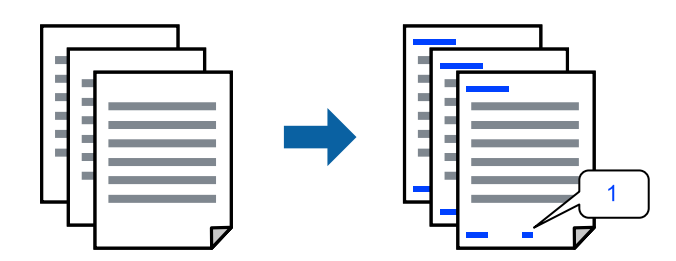

1. Klõpsake printeridraiveri vahekaardil **More Options** suvandit **Watermark Features** ja seejärel valige **Header/ Footer**.

2. Valige **Settings**, märkige üksused, mida soovite printida ning klõpsake OK.

### *Märkus.*

- ❏ Esimese lehekülje numbri määramiseks valige *Page Number* päise või jaluse asukohast, kust soovite printimist alustada, ning siis valige *Starting number* alt number.
- ❏ Kui soovite päisesse või jalusesse teksti printida, märkige asukoht, mida soovite printida, ning valige *Text*. Sisestage teksti sisendkasti tekst, mida printida soovite.
- 3. Vajaduse korral tehke vahekaartidel **Main** ja **More Options** veel sätteid ning klõpsake seejärel **OK**.
	- ["Vahekaart Main" lk 37](#page-36-0)
	- ["Vahekaart More Options" lk 39](#page-38-0)
- 4. Klõpsake **Prindi**.

# **Seotud teave**

- & ["Paberi laadimine" lk 29](#page-28-0)
- & ["Printimine lihtsate sätetega" lk 36](#page-35-0)

# **Vesimärgi printimine**

Saate printida väljaprintidele vesimärgi (nt "Konfidentsiaalne") või kopeerimisvastase mustri. Kui prindite kopeerimisvastase mustriga, tulevad fotokopeerimisel nähtavale peidetud tähed, et oriiginaali oleks võimalik koopiatest eristada.

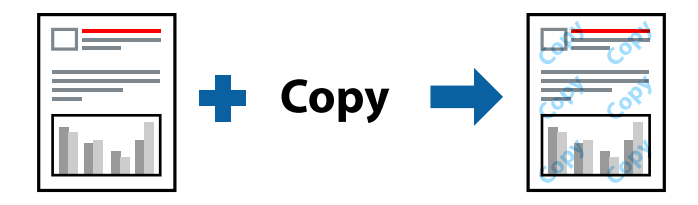

Anti-Copy Pattern on saadaval, kui täidetud on alljärgnevad tingimused:

- ❏ Paberi tüüp: Plain, Letterhead, Recycled, Color, Preprinted, Semi-Thick, Thick paper1, Thick paper2, Labels või Special
- ❏ Quality: Fine

### *Märkus.*

Võite lisada ka oma vesimärgi või kopeerimisvastase mustri.

- 1. Klõpsake printeridraiveri vahekaardil **More Options** valikut **Watermark Features** ja seejärel valige Anti-Copy Pattern või Watermark.
- 2. Klõpsake valikut **Settings**, et muuta üksikasju, nagu mustri või märgi suurust, tihedust või asukohta.
- 3. Vajaduse korral tehke vahekaartidel **Main** ja **More Options** veel sätteid ning klõpsake seejärel **OK**.

["Vahekaart Main" lk 37](#page-36-0)

["Vahekaart More Options" lk 39](#page-38-0)

4. Klõpsake **Prindi**.

# **Seotud teave**

- $\rightarrow$  ["Paberi laadimine" lk 29](#page-28-0)
- $\blacktriangleright$  ["Printimine lihtsate sätetega" lk 36](#page-35-0)

# **Parooliga kaitstud failide printimine**

Saate seada prinditööle parooli, et selle printimist alustataks alles pärast parooli sisestamist printeri juhtpaneelilt.

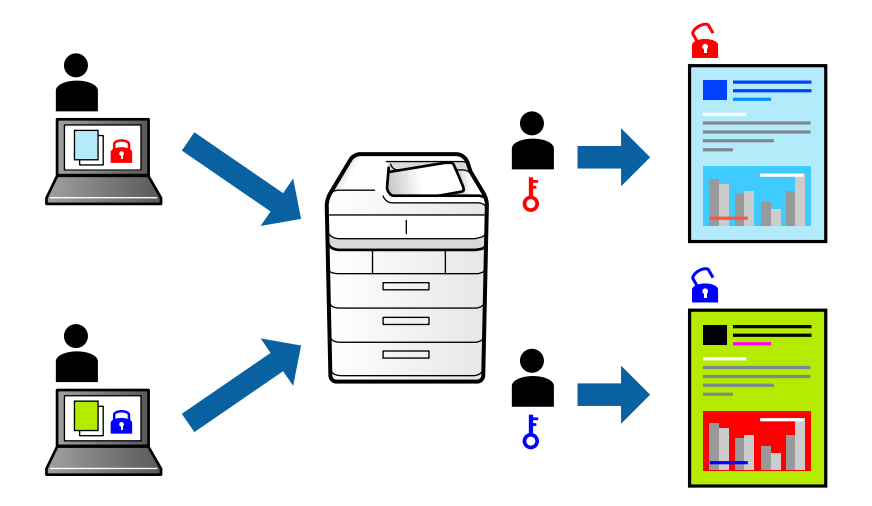

- 1. Valige printeridraiveri vahekaardil **More Options** valiku **Confidential Job** suvand **Job Type** ja seejärel sisestage parool.
- 2. Vajaduse korral tehke vahekaartidel **Main** ja **More Options** veel sätteid ning klõpsake seejärel **OK**.

["Vahekaart Main" lk 37](#page-36-0)

["Vahekaart More Options" lk 39](#page-38-0)

# 3. Klõpsake **Prindi**.

4. Töö printimiseks valige printeri juhtpaneeli avakuval suvand **Print From Internal Memory**. Valige töö, mida soovite printida, ja seejärel sisestage parool.

- $\rightarrow$  ["Paberi laadimine" lk 29](#page-28-0)
- & ["Printimine lihtsate sätetega" lk 36](#page-35-0)

# **Ühe koopia printimine enne lisakoopiate printimist**

Suure koguse dokumentide printimisel saate sisu kontrollimiseks printida ühe koopia. Printimiseks pärast teise koopia tegemist kasutage printeri juhtpaneeli. See suvand on saadaval, kui paigaldatud on kõvaketas.

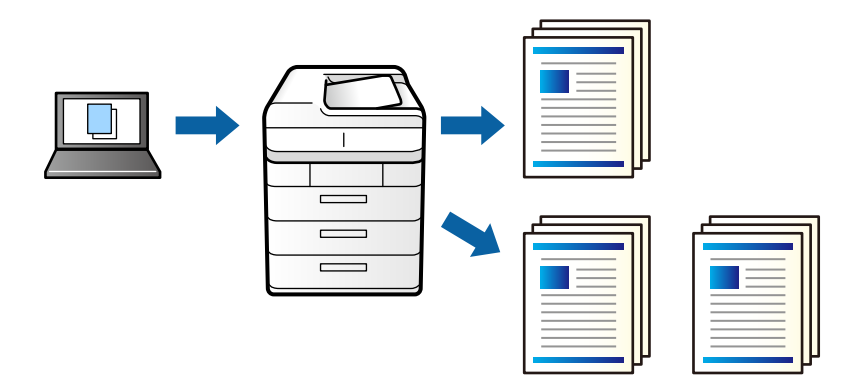

- 1. Valige printeridraiveri vahekaardil **More Options Verify Job** suvandi **Job Type** sätteks.
- 2. Klõpsake valikut **Settings**, sisestage **User Name** ja **Job Name**, seejärel klõpsake valikut **OK**. Saate töö tuvastada töö nime abil printeri juhtpaneelil.
- 3. Vajaduse korral tehke vahekaartidel **Main** ja **More Options** veel sätteid ning klõpsake seejärel **OK**. ["Vahekaart Main" lk 37](#page-36-0)

["Vahekaart More Options" lk 39](#page-38-0)

4. Klõpsake **Prindi**.

Prinditakse ainult üks koopia ja prinditöö salvestatakse printeri mällu. Salvestatud töö kustutatakse, kui printer välja lülitatakse.

- 5. Töö printimiseks valige printeri juhtpaneeli avakuval suvand **Print From Internal Memory**.
- 6. Valige töö, mida soovite printida.

Valige loendist kasitaja ja seejärel valige töö. Kui teil palutakse sisestada parool, sisestage printeriraiveris määratud parool.

7. Kui kuvatakse töö üksikasjad, sulgege kuva ja valige **Print**.

*Märkus.* Töö kustutamiseks valiuge *Delete*.

- $\rightarrow$  ["Paberi laadimine" lk 29](#page-28-0)
- & ["Printimine lihtsate sätetega" lk 36](#page-35-0)
- & ["väline kõvaketas \(HDD\)" lk 164](#page-163-0)

# **Prinditöö salvestamine printeri mällu ja korduv printimine**

Võimaldab salvestada prinditöö printeri mällu. Printimise alustamiseks võite kasutada juhtpaneeli. See suvand on saadaval, kui paigaldatud on kõvaketas.

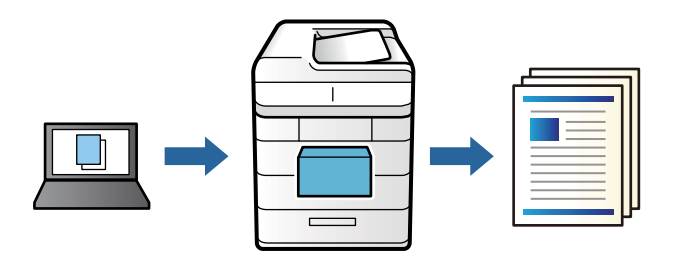

- 1. Valige printeridraiveri vahekaardil **More Options Re-Print Job** suvandi **Job Type** sätteks.
- 2. Klõpsake valikut **Settings**, sisestage **User Name** ja **Job Name**, seejärel klõpsake valikut **OK**. Saate töö tuvastada töö nime abil printeri juhtpaneelil.
- 3. Vajaduse korral tehke vahekaartidel **Main** ja **More Options** veel sätteid ning klõpsake seejärel **OK**. ["Vahekaart Main" lk 37](#page-36-0) ["Vahekaart More Options" lk 39](#page-38-0)
- 4. Klõpsake **Prindi**.
- 5. Töö printimiseks valige printeri juhtpaneeli avakuval suvand **Print From Internal Memory**.
- 6. Valige töö, mida soovite printida.

Valige loendist kasitaja ja seejärel valige töö. Kui teil palutakse sisestada parool, sisestage printeriraiveris määratud parool.

7. Kui kuvatakse töö üksikasjad, sulgege kuva ja valige **Print**.

*Märkus.* Töö kustutamiseks valiuge *Delete*.

- & ["Paberi laadimine" lk 29](#page-28-0)
- & ["Printimine lihtsate sätetega" lk 36](#page-35-0)
- $\rightarrow$  ["väline kõvaketas \(HDD\)" lk 164](#page-163-0)

# **Mitme faili printimine korraga**

Funktsiooniga Job Arranger Lite saate ühendada mitu erinevates rakendustes loodud faili ja printida need ühe printimistoiminguga. Saate määrata kombineeritud failide prindisätted, nagu mitme lehekülje paigutus ja kahepoolne printimine.

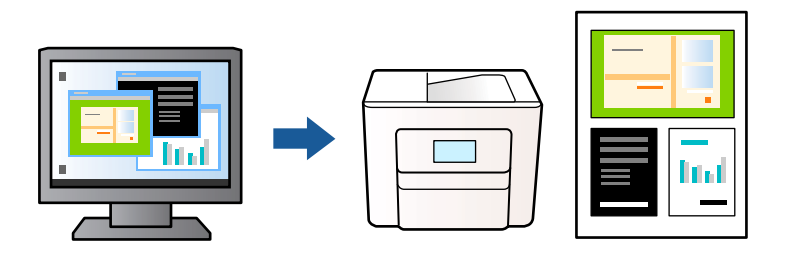

1. Valige printeridraiveri vahekaardil **Main** suvand **Job Arranger Lite**.

["Vahekaart Main" lk 37](#page-36-0)

2. Klõpsake **Prindi**.

Kui alustate printimist, kuvatakse aken Job Arranger Lite.

- 3. Jätke aken Job Arranger Lite avatuks ja avage fail, mida soovite praeguse failiga kombineerida, seejärel korrake ülalpool toodud samme.
- 4. Kui valite prinditöö, mis on lisatud suvandisse Prindiprojekt aknas Job Arranger Lite, saate redigeerida lehekülje küljendust.
- 5. Printimise alustamiseks klõpsake valikut **Prindi** menüüs **Fail**.

## *Märkus.*

Kui te sulgete akna Job Arranger Lite enne kõigi prindiandmete lisamist suvandisse Prindiprojekt, tühistatakse prinditöö, mis teil hetkel pooleli on. Praeguse töö salvestamiseks klõpsake valikut *Salvesta* menüüs *Fail*. Salvestatud failide laiend on "ecl".

Suvandi Print Project avamiseks klõpsake valikut *Job Arranger Lite* printeridraiveri vahekaardil *Maintenance*, et avada aken Job Arranger Lite. Seejärel klõpsake faili valimiseks käsku *Ava* menüüst *Fail*.

# **Seotud teave**

- $\blacktriangleright$  ["Paberi laadimine" lk 29](#page-28-0)
- & ["Printimine lihtsate sätetega" lk 36](#page-35-0)

# **Printimine funktsiooniga Color Universal Print**

Saate parandada tekstide ja piltide nähtavust väljaprintidel.

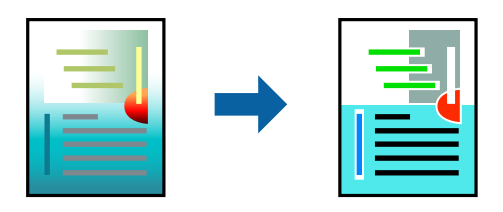

Color Universal Print on saadaval vaid siis, kui valitud on järgmised sätted.

- ❏ Paberi tüüp: Plain, Letterhead, Recycled, Color, Preprinted, Semi-Thick, Thick paper1, Thick paper2, Labels või Special
- ❏ Quality: Fine
- ❏ Värv: Color
- ❏ Rakendused: Microsoft® Office 2007 või uuem
- ❏ Teksti suurus: 96 punkti või väiksem
- 1. Klõpsake printeridraiveri vahekaardil **More Options** valikut **Image Options** suvandi **Color Correction** sättes.
- 2. Valige suvandi **Color Universal Print** säte.
- 3. **Enhancement Options** täiendavate sätete tegemiseks.
- 4. Vajaduse korral tehke vahekaartidel **Main** ja **More Options** veel sätteid ning klõpsake seejärel **OK**.

["Vahekaart Main" lk 37](#page-36-0)

["Vahekaart More Options" lk 39](#page-38-0)

# 5. Klõpsake **Prindi**.

*Märkus.*

- **□** Teatud tärke võidakse mustrite poolt muuta, näiteks võib "+" muutuda sümboliks " $±$ ".
- ❏ Rakendusele omased mustrid ja allakriipsutused võivad nende sätete kasutamisel prinditud sisu muuta.
- ❏ Fotode ja muude piltide prindikvaliteet võib halveneda, kui kasutatakse suvandit Color Universal Print.
- ❏ Printimine on suvandi Color Universal Print kasutamise korral aeglasem.

# **Seotud teave**

- & ["Paberi laadimine" lk 29](#page-28-0)
- $\rightarrow$  ["Printimine lihtsate sätetega" lk 36](#page-35-0)

# **Prindivärvi reguleerimine**

Saate prinditööks kasutatavaid värve reguleerida. Neid kohandusi ei rakendata originaalandmetele.

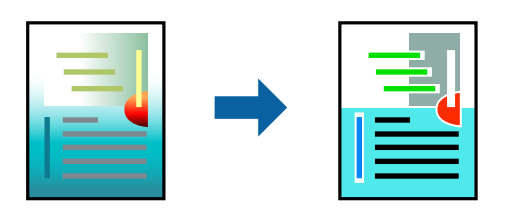

**PhotoEnhance** muudab kujutised teravamaks ja värvid erksamaks, reguleerides automaatselt originaalkujutiseandmete kontrastsust, küllastust ja heledust.

## *Märkus.*

Funktsioon *PhotoEnhance* kohandab värve objekti asukohta analüüsides. Kui olete pilti vähendades, suurendades, kärpides või pöörates objekti asukohta muutnud, võib värv ootamatult muutuda. Kui pilt on fookusest väljas, võib selle toon olla ebaloomulik. Kui värvid muutuvad või mõjuvad ebaloomulikult, printige mõne muu režiimiga, mitte funktsiooniga *PhotoEnhance*.

- 1. Valige printeridraiveri vahekaardil **More Options** sätte **Color Correction** alt värvikorrektsiooni meetod.
	- ❏ Automatic: selle sättega reguleeritakse toone automaatselt nii, et need vastaksid paberi tüübi ja prindikvaliteedi sätetele.
	- ❏ Custom: klõpsake suvandit **Advanced**, kui soovite luua oma sätteid.
- 2. Vajaduse korral tehke vahekaartidel **Main** ja **More Options** veel sätteid ning klõpsake seejärel **OK**.

["Vahekaart Main" lk 37](#page-36-0)

["Vahekaart More Options" lk 39](#page-38-0)

3. Klõpsake **Prindi**.

## **Seotud teave**

- & ["Paberi laadimine" lk 29](#page-28-0)
- & ["Printimine lihtsate sätetega" lk 36](#page-35-0)

# **Printimine peente joonte rõhutamiseks**

Saate printimiseks liiga peeneid jooni jämedamaks muuta.

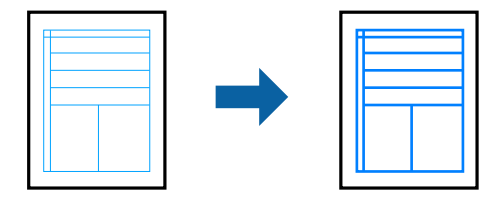

- 1. Klõpsake printeridraiveri vahekaardil **More Options** valikut **Image Options** suvandi **Color Correction** sättes.
- 2. Valige **Emphasize Thin Lines**.
- 3. Vajaduse korral tehke vahekaartidel **Main** ja **More Options** veel sätteid ning klõpsake seejärel **OK**.

["Vahekaart Main" lk 37](#page-36-0)

["Vahekaart More Options" lk 39](#page-38-0)

4. Klõpsake **Prindi**.

- & ["Paberi laadimine" lk 29](#page-28-0)
- & ["Printimine lihtsate sätetega" lk 36](#page-35-0)

# **Ülekattega printimine**

See funktsioon võimaldab dokumente printida vormimallidele, mis on eelnevalt printeris registreeritud.

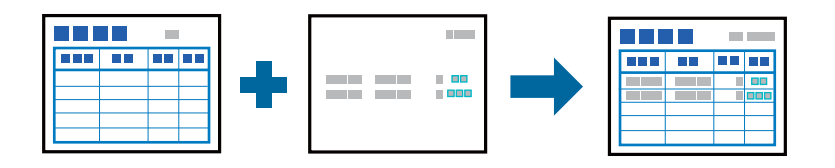

### *Märkus.*

Käesolevas juhendis kasutatakse näitena rakendust Microsoft WordPad. Teistest rakendustest printides võib tegelik protseduur veidi erineda.

- 1. Printeridraiveri kaardilt **More Options** valige **Watermark Features** suvandi **Additional Settings** alt.
- 2. Valige suvand **Form Overlay** ja klõpsake seejärel nuppu **Settings**.
- 3. Valige andmelahtris Vorm ühe vormi andmed; valige **Overlay** või **Underlay** loendist Kihid ning seejärel valige **OK**.
- 4. Klõpsake nuppu **OK**.
- 5. Klõpsake **Prindi**, et printida vormi andmetega dokument.

# **Seotud teave**

- & ["Paberi laadimine" lk 29](#page-28-0)
- & ["Printimine lihtsate sätetega" lk 36](#page-35-0)

# *Ülekatte loomine*

# *Märkus.*

- ❏ Ülekatte või selle andmete loomiseks poeate esmalt installima utiliidi EPSON FormOverlayUTL.
- ❏ Uusimad rakendused saate alla laadida Epsoni veebisaidilt.

[http://www.epson.com](http://www.epson.com/)

- 1. Avage rakenduses ülekattena kasutatavad andmed.
- 2. Valige Failt-menüüs **Prindi**, valige EPSON FormOverlayUTL ja klõpsake **Eelistused**.
- 3. Vahekaardil **Basic Settings** tab > **Form Overlay** > **Create Overlay Data** klõpsake **More Settings**. Kuvatakse dialoogiboks "Vormi loomine".
- 4. Tippige vormi nimi dialoogiboksi "Vormi andmed" ja kirjeldus dialoogiboksi "Kirjeldus".

### *Märkus.*

Nimes ei saa kasutada järgisi 9 märki: \ / : \* ? " < > |.

- 5. Valige **Foreground Document** või **Background Document**, et määrata, kas ülekate trükitakse dokumendi esiplaanil või tagaplaanil, ning klõpsake seejärel **OK**.
- 6. Muutke vajalikke sätteid, näiteks paberi formaat, prindikvaliteet ja -suund.
- <span id="page-60-0"></span>7. Klõpsake nuppu **OK**.
- 8. Klõpsake **Print**, et luua vormi andmed.

*Märkus.*

Loodud ülekatte vormi andmete sätete muutmiseks pärast 1. ja 2. toimingut ning sätteid *Basic Settings* vahekaardil > *Form Overlay* > *Create Overlay Data*, klõpsake *Edit Form*.

# **Dokumendi printimine PostScripti printeridraiverit kasutades (Windows)**

PostScripti printeridraiver on draiver, mis väljastab printerile printimiskäske, kasutades PostScripti lehekirjelduskeelt.

1. Avage fail, mida soovite printida.

Laadige paber printerisse, kui seda ei ole veel laaditud.

- 2. Valige menüüst **Fail** suvand **Prindi** või **Prindihäälestus**
- 3. Valige printer.
- 4. Valige printeridraiveri akna avamiseks suvand **Eelistused** või **Atribuudid**.

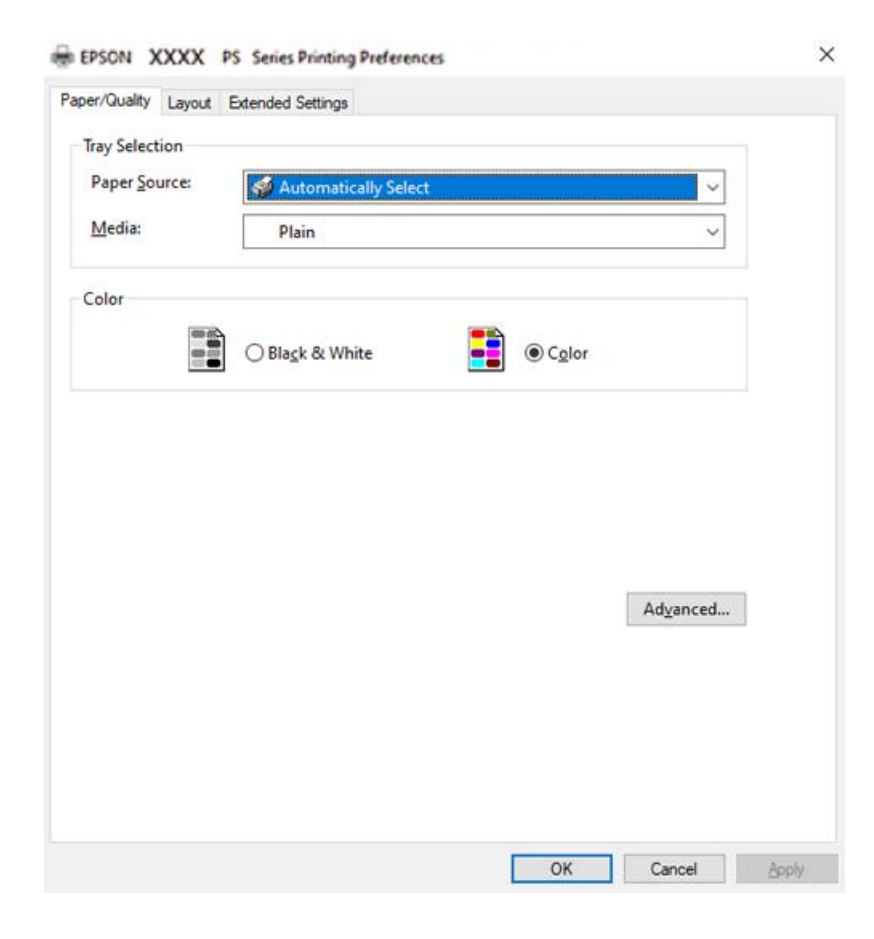

5. Muutke vastavalt vajadusele sätteid.

Lisateabe saamiseks vaadake printeridraiveri menüüsuvandeid.

- 6. Printeridraiveri üksikasjade akna sulgemiseks klõpsake valikut **OK**.
- 7. Klõpsake **Prindi**.

# **Seotud teave**

- $\rightarrow$  ["Kasutatav paber ja mahud" lk 181](#page-180-0)
- $\rightarrow$  ["Paberi laadimine" lk 29](#page-28-0)
- $\rightarrow$  ["Paberi/kvaliteedi vahekaart" lk 63](#page-62-0)
- $\blacktriangleright$  ["Vahekaart Layout" lk 63](#page-62-0)

# **Lisaseadme kasutamine PostScripti printeridraiveriga**

Lisaseadmete kasutamiseks peate sätted määrama PostScripti printeridraiveris.

# **Sätted**

❏ Windows 10/Windows Server 2019/Windows Server 2016

Klõpsake nuppu Start ja valige **Windows süsteem** > **Juhtpaneel** > **Kuva seadmed ja printerid** jaotisest **Riistvara ja heli**. Tehke printeril paremklõps või vajutage seda ja hoidke klahvi all ning valige seejärel suvand **Printeri atribuudid**. Valige vahekaardil **Seadme sätted** lisaseade suvandis **Installitavad variandid**.

❏ Windows 8.1/Windows 8/Windows Server 2012 R2/Windows Server 2012

Valige jaotisest **Riistvara ja heli** suvandid **Töölaud** > **Sätted** > **Juhtpaneel** > **Kuva seadmed ja printerid**. Tehke printeril paremklõps või vajutage seda ja hoidke klahvi all ning valige seejärel suvand **Printeri atribuudid**. Valige vahekaardil **Seadme sätted** lisaseade suvandis **Installitavad variandid**.

❏ Windows 7/Windows Server 2008 R2

Klõpsake nuppu Start ja valige **Riistvara ja heli** alt **Juhtpaneel** > **Kuva seadmed ja printerid**. Tehke printeril paremklõps ja valige seejärel suvand **Printeri atribuudid**. Valige vahekaardil **Seadme sätted** lisaseade suvandis **Installitavad variandid**.

❏ Windows Vista/Windows Server 2008

Klõpsake nuppu Start ja valige **Riistvara ja heli** alt **Juhtpaneel** > **Printerid**. Tehke printeril paremklõps ja valige **Atribuudid**. Valige vahekaardil **Seadme sätted** lisaseade suvandis **Installitavad variandid**.

❏ Windows XP/Windows Server 2003 R2/Windows Server 2003

Klõpsake nuppu Start ja valige suvandid **Juhtpaneel** > **Printerid ja muu riistvara** > **Printerid ja faksid**. Tehke printeril paremklõps ja valige **Atribuudid**. Valige vahekaardil **Seadme sätted** lisaseade suvandis **Installitavad variandid**.

# **PostScripti printeridraiveri menüüsuvandid**

Avage rakenduses printimisaken, valige printer ja seejärel avage printeridraiveri aken.

## *Märkus.*

Menüüd erinevad olenevalt valitud suvandist.

# <span id="page-62-0"></span>*Paberi/kvaliteedi vahekaart*

# Salve valik:

Määrake paberiallikas ja tüüp.

### Paper Source:

Valige paberiallikas, kust paberit söödetakse.

Valige **Automaatvalik**, et valida automaatselt paberiallikas, mis on valitud printeri suvandis **Paper Setting**.

# Meedium:

Valige paberi tüüp, millele hakkate printima. Kui valite **Määramata**, toimub printimine paberi allikast, millele on määratud paberi tüüp vastavalt printeri sätetele.

Plain, Letterhead, Recycled, Color, Preprinted, Semi-Thick, Paks paber1, Paks paber2, Labels, Coated, Envelope või Special

Samas ei saa kasutada paberit, mis asub paberi allikas, mis on printeri sätetes **Auto Select Settings** välja lülitatud.

# Color:

Valige oma prinditööle värv.

# *Vahekaart Layout*

### Orientation:

Valige suund, mida soovite printimiseks kasutada.

### Printimine mõlemale poolele:

Võimaldab teha kahepoolset printimist.

### Leheküljejärjestus:

Valige, et printida viimase lehekülje ülaosast alates.

### Lehekülje vorming:

### Pages per Sheet:

Lehekülgi lehe küljenduse kohta:

Võimaldab täpsustada lehekülje küljendust, kui ühele lehele prinditakse mitu lehekülge.

## Voldik:

Voldiku köitmine:

Valige voldiku köitmiskoht.

### Äärejoonte joonistamine:

Valige see, kui soovite mitme lehekülje printimisel ühele lehele määrata äärejoont igale leheküljele või brošüüride printimisel.

# *Vahekaart Extended Settings*

### Job Settings:

Kui administraator on printeri kasutamist piiranud, saab printima hakata pärast oma konto registreerimist printeridraiveris. Kasutajakonto loomiseks pöörduge administraatori poole.

### Save Access Control settings:

Võimaldab sisestada kasutajanime ja parooli.

#### User Name:

Sisestage kasutajanimi.

#### Password:

Sisestage parool.

#### Reserve Job Settings:

Määrake printeri mällu salvestatud prinditööde sätted.

### Reserve Job Settings:

Võimaldab määrata **Reserve Job Settings**, **Verify Job**, **Re-Print Job** või **Confidential Job** sätteid.

## Verify Job:

Mitmete koopiate printimisel saate sisu kontrollimiseks printida ühe koopia. Printimiseks pärast teise koopia tegemist kasutage printeri juhtpaneeli.

# Re-Print Job:

Võimaldab salvestada prinditöö printeri mällu. Printimise alustamiseks võite kasutada juhtpaneeli.

### Confidential Job:

Valige **Confidential Job** ja sisestage parool. Printer ei prindi enne, kui olete sisestanud printeri juhtpaneelile parooli.

### Password:

Sisestage konfidentsiaalse töö parool.

### User Name:

Sisestage kasutajanimi.

# Job Name:

Sisestage töö nimi.

# *Täpsemad suvandid*

### Paber/väljastus:

Valige paberi suurus ja koopiate arv.

# Paper Size:

Valige paberiformaat, millele soovite printida.

## Koopiate arv:

Määrake prinditavate koopiate arv.

### Graphic:

Seadistage järgmised menüü üksused.

### Print Quality:

Valige prindikvaliteet, mida soovite printimiseks kasutada.

### Kujutise värvihaldus:

Valige ICM-meetod või eesmärk.

### Mastaapimine:

Võimaldab dokumenti vähendada või suurendada.

# TrueType Font:

Määrab asendusfondiks TrueType-fondi.

### Dokumendi suvandid:

### Täpsemad prindifunktsioonid:

Võimaldab määrata printimisfunktsioonide üksikasjalikke sätteid.

## PostScripti suvandid:

Võimaldab määrata valikulisi sätteid.

## Printerifunktsioonid:

Seadistage järgmised menüü üksused.

# Color Mode:

Valige, kas soovite printida värviliselt või ühevärviliselt.

### Screen:

Valige, kas eelistada gradatsiooni korratavust või suurendada resolutsiooni.

# Ainult musta režiim:

Valige, kas soovite printida ainult musta tooneriga.

### Press Simulation:

Võite valida simuleeritava CMYK-värvi, et printimisel jäljendada ofsettrükimasina CMYK-värvi.

<span id="page-65-0"></span>RITech:

Võite kasutada Epsoni kontuurikorrektsiooni (RIT) funktsioon, et printida sakilisi jooni, näiteks kald- ja kõverjooni ühtlasemalt. See toimib tõhusamalt suurte märkide printimisel.

### Tooneri säästurežiim:

Tooneri säästmiseks võite printida õhukesi piirkondi kontuuriga. Kasutage seda funktsiooni, kui gradatsioon ja prindi kvaliteedi pole oluline, näiteks paigutuse kontrollimise jaoks.

### Rotate by 180º:

Pöörab andmeid enne printimist 180 kraadi.

## Output Direction:

Seadke paberi väljutamise suund vastavalt paberisööturisse laaditud paberi suunale.

# **Arvutist printimine — Mac OS**

# **Printimine lihtsate sätetega**

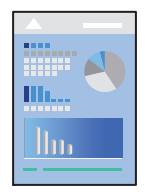

## *Märkus.*

Toimingud ja kuvad võivad olenevalt rakendusest erineda. Lisateabe saamiseks lugege rakenduse spikrit.

1. Laadige paber printerisse.

["Paberi laadimine" lk 31](#page-30-0)

- 2. Avage fail, mida soovite printida.
- 3. Valige menüüst **Fail** suvand **Prindi** või mõni muu käsk, millega avada printimisdialoog. Vajaduse korral klõpsake printimisakna laiendamiseks nuppu **Kuva üksikasjad** või d.
- 4. Valige printer.

5. Valige hüpikmenüüst suvand **Print Settings**.

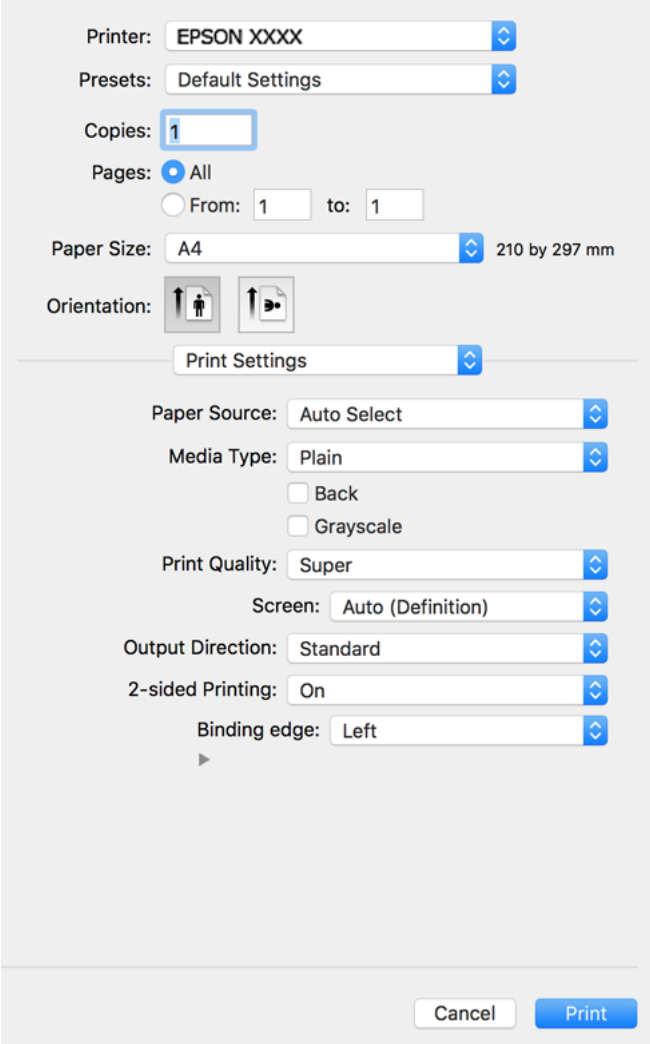

### *Märkus.*

Kui menüüd *Print Settings* ei kuvata operatsioonisüsteemis macOS Catalina (10.15) või uuem, macOS High Sierra (10.13), macOS Sierra (10.12), OS X El Capitan (10.11), OS X Yosemite (10.10), OS X Mavericks (10.9), OS X Mountain Lion (10.8), ei ole Epsoni printeridraiver õigesti installitud. Lubage see alljägnevast menüüst.

Valige *Süsteemi eelistused* Apple menüüst > *Printerid ja skannerid* (või *Prindi ja skanni*, *Prindi ja faksi*), eemaldage printer ja lisage siis printer uuesti. Printeri lisamise kohta lugege altpoolt.

["Printeri lisamine \(ainult Mac OS\)" lk 96](#page-95-0)

Operatsioonisüsteemis macOS Mojave (10.14) ei saa suvandit *Print Settings* avada ettevõtte Apple rakendustes, nagu TextEdit.

6. Muutke vastavalt vajadusele sätteid.

Lisateabe saamiseks vaadake printeridraiveri menüüsuvandeid.

# 7. Klõpsake **Prindi**.

### *Märkus.*

Kui soovite printimise katkestada, klõpsake arvuti *Dokis* printeri ikooni. Valige töö, mida soovite tühistada, ja seejärel tehke üks alljärgnevatest toimingutest. Te ei saa aga prinditööd arvutist tühistada, kui see on juba täielikult printerisse saadetud. Sel juhul katkestage prinditöö printeri juhtpaneelilt.

❏ OS X Mountain Lion (10.8) või uuem

Klõpsake nuppu  $\left\vert \times\right\rangle$  edenemisnäidiku kõrval.

 $\Box$  Mac OS X v10.6.8 kuni v10.7.x

Klõpsake nuppu *Kustuta*.

# **Seotud teave**

- & ["Kasutatav paber ja mahud" lk 181](#page-180-0)
- $\rightarrow$  ["Menüüsuvandid režiimis Print Settings" lk 69](#page-68-0)

# *Printeridraiveri menüüsuvandid*

Avage rakenduses printimisaken, valige printer ja seejärel avage printeridraiveri aken.

### *Märkus.*

Menüüd erinevad olenevalt valitud suvandist.

## **Paigutuse menüüsuvandid**

Lehekülgi paberilehe kohta:

Valige ühele paberilehele prinditavate lehekülgede arv.

# Paigutuse suund:

Määrake, millises järjekorras hakatakse lehekülgi printima.

# Äärised:

Prindib lehekülgede ümber äärised.

### Lehekülje suuna ümberpööramine:

Pöörab lehekülgi enne printimist 180 kraadi. Valige see üksus, kui prindite paberilehtedele nagu ümbrikud, mida laaditakse printerisse fikseeritud suunas.

### Horisontaalsuunaline pööramine:

Pöörab prinditava kujutise selle peegelpildiks.

# **Värvide sobitamise menüüsuvandid**

### ColorSync/EPSON Color Controls:

Valige värvide reguleerimise meetod. Nende suvanditega reguleeritakse värvide erinevus printeri ja arvutiekraani vahel võimalikult väikeseks.

# <span id="page-68-0"></span>**Paberi käsitsemise menüüsuvandid**

### Eksemplarhaaval:

Prindib mitmelehelisi dokumente eksemplarhaaval järjekorda seatult ja komplektidesse sorditult.

### Prinditavad leheküljed:

Valige printimiseks ainult paaris või paaritud leheküljed.

### Leheküljejärjestus:

Valige, et printida viimase lehekülje ülaosast alates.

### Sobita paberi formaadiga:

Prindib laaditud paberi formaadile sobituvalt.

❏ Sihtpaberi formaat:

Valige paberi formaat, millele prinditakse.

❏ Ainult allapoole mastaapimine:

Valige see, kui soovite formaadi vähendada vaid juhul, kui prindiandmed on printerisse laaditud paberi jaoks liiga suured.

# **Tiitellehe menüüsuvandid**

#### Tiitellehe printimine:

Valige, kas tiitelleht printida või mitte. Kui soovite lisada tagakaane, valige **Pärast dokumenti**.

### Tiitellehe tüüp:

Valige tiitellehe sisu.

# **Menüüsuvandid režiimis Print Settings**

#### Paper Source:

Valige paberiallikas, kust paberit söödetakse. Valige **Auto Select**, et valida automaatselt prindisäteteks valitud paberiallikas.

## Media Type:

Valige paberi tüüp, millele hakkate printima. Kui valite **Unspecified**, toimub printimine paberi allikast, millele on määratud paberi tüüp vastavalt printeri sätetele.

Plain, Letterhead, Recycled, Color, Preprinted, poolpaks, Thick paper1, Thick paper2, Labels, Coated, Envelope või Special

Samas ei saa kasutada paberit, mis asub paberi allikas, mis on printeri sätetes **Auto Select Settings** välja lülitatud.

# Tagakülg:

Kui soovite printida paberi tagaküljele, mille mõlemale küljele ei printida automaatselt, kasutage käsitsi printimist (etiketipaberi ja ümbriku tagaküljele ei saa printida).

# Grayscale:

Valige, kui soovite printida mustaga või halltoonides.

### Print Quality:

Valige prindikvaliteet, mida soovite printimiseks kasutada. Suvandid olenevad paberi tüübist.

#### Screen:

Valige, kas eelistada gradatsiooni korratavust või suurendada resolutsiooni.

#### Output Direction:

Seadke paberi väljutamise suund vastavalt paberisööturisse laaditud paberi suunale.

#### 2-sided Printing:

Prindib paberilehe mõlemale küljele. Valige väljaprintide köitmiseks **Booklet**.

### Binding edge:

Saate määrata köiteserva.

Klõpsake  $\blacktriangledown$ , et seada köiteveeris. Kui prindite mitmelehelisi dokumente, saate valida printimise alustamiseks paberi esi- või tagakülje. Kui **Booklet** on valitud funktsiooni **2-sided Printing** sätteks, võite klõpsata  $\nabla$ , et valida voldiku köitmisviisi.

### **Menüüsuvandid režiimis Color Options**

### Manual Settings:

Värvide reguleerimine käsitsi. Suvandis **Advanced Settings** saate valida täpsemad sätted.

### PhotoEnhance:

Muudab kujutised teravamaks ja värvid erksamaks, reguleerides automaatselt originaalkujutiseandmete kontrastsust, küllastust ja heledust.

### Off (No Color Adjustment):

Printige värve parendamata ja reguleerimata.

### **Menüüsuvandid režiimis Anti-Copy Pattern Settings**

Kui soovite originaali koopiatest eristada, saate dokumendile printida varjatud tähti, mis ilmuvad dokumendi kopeerimisel nähtavale.

## **Menüüsuvandid režiimis Watermark Settings**

Saate valida vesimärgi, näiteks kuupäeva või dokumendi märgistuse "Konfidentsiaalne", muuta selle paigutust ja fonti ning seda printida.

### **Menüüsuvandid režiimis Header/Footer Settings**

Saate päistes ja jalustes printida teavet nagu kasutajanimi ja printimiskuupäev.

# **Menüüsuvandid režiimis Extension Settings**

Saate printida peeneid jooni ja märke teravamalt.

# **Menüüsuvandid režiimis Confidential Job Settings**

Saate seada prinditööle parooli, et selle printimist alustataks alles pärast parooli sisestamist printeri juhtpaneelilt.

# **Lihtsa printimise prindisätete lisamine**

Kui loote sageli kasutatavatest prindisätetest printeridraiveris oma eelseadistuse, võite hõlpsalt printida, valides eelseadistuse loendist.

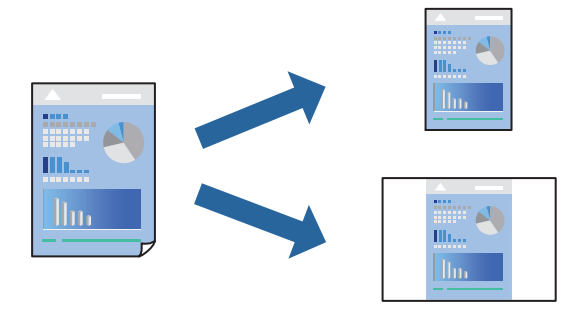

- 1. Valige iga üksus nagu **Print Settings** ja **Paigutus** (**Paper Size**, **Media Type** jne).
- 2. Valige praeguse sätte eelsättena salvestamiseks **Eelseaded**.
- 3. Klõpsake **OK**.

## *Märkus.*

Lisatud eelseadistuse kustutamiseks klõpsake *Eelseaded* > *Näita eelseadeid*, valige eelseadistuse nimi, mida tahate kustutada, ja kustutage see.

# 4. Klõpsake **Prindi**.

Kui soovite järgmisel korral samade sätetega printida, valige registreeritud eelseadistuse nimi suvandist **Eelseaded**.

- $\blacktriangleright$  ["Paberi laadimine" lk 29](#page-28-0)
- $\rightarrow$  ["Printimine lihtsate sätetega" lk 66](#page-65-0)

# **Lehe kahele poolele printimine**

Te saate printida paberilehe mõlemale küljele.

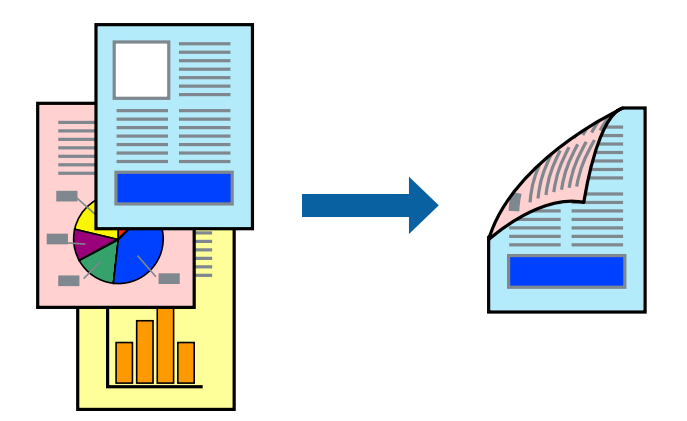

# *Märkus.*

Kui te ei kasuta kahepoolseks printimiseks sobilikku paberit, võib prindikvaliteet olla halvem ja esineda paberiummistust. ["Paber automaatseks 2-poolseks printimiseks" lk 183](#page-182-0)

- 1. Valige hüpikmenüüst suvand **Print Settings**.
- 2. Valige **On** suvandis **2-sided Printing**.
- 3. Vajaduse korral seadistage ka muid sätteid.
- 4. Klõpsake **Prindi**.

- & ["Kasutatav paber ja mahud" lk 181](#page-180-0)
- $\blacktriangleright$  ["Paberi laadimine" lk 29](#page-28-0)
- $\rightarrow$  ["Printimine lihtsate sätetega" lk 66](#page-65-0)
# **Voldiku printimine**

Võite printida voldiku, mille saate koostada lehekülgi ümber paigutades, voltides selle väljaprindist kokku.

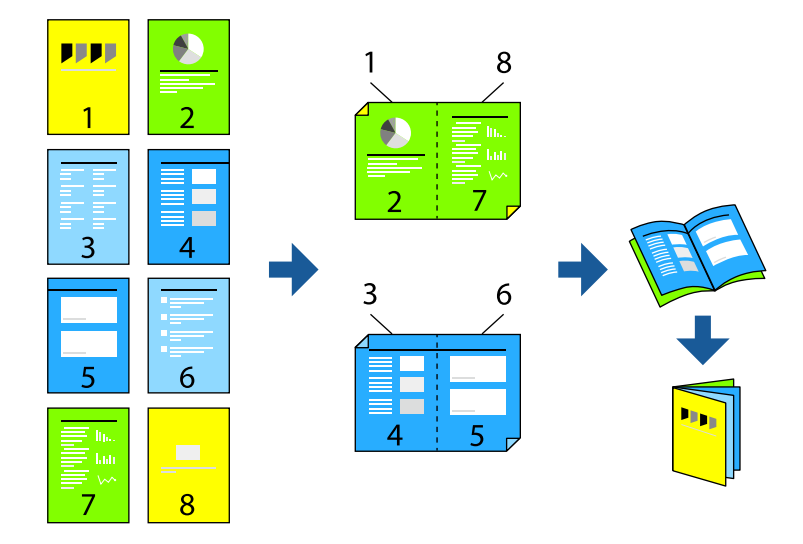

#### *Märkus.*

Kui te ei kasuta kahepoolseks printimiseks sobilikku paberit, võib prindikvaliteet olla halvem ja esineda paberiummistust. ["Paber automaatseks 2-poolseks printimiseks" lk 183](#page-182-0)

- 1. Valige hüpikmenüüst suvand **Print Settings**.
- 2. Valige **Booklet** suvandis **2-sided Printing**.
- 3. Seadke köitmisserv ja klõpsake  $\nabla$ , et seada voldiku köitmine.
	- ❏ Keskelt köitmine: kasutage seda meetodit, kui prindite väikese arvu lehekülgi, mida saab virnastada ja kergesti kokku panna.
	- ❏ Küljelt köitmine. Kasutage seda meetodit ühe lehe (neli lehekülge) korraga printimiseks, voltides iga lehe pooleks ja pannes need kõik kokku.
- 4. Vajaduse korral seadistage ka muid sätteid.
- 5. Klõpsake **Prindi**.

## **Seotud teave**

- $\blacktriangleright$  ["Kasutatav paber ja mahud" lk 181](#page-180-0)
- $\blacktriangleright$  ["Paberi laadimine" lk 29](#page-28-0)
- $\rightarrow$  ["Printimine lihtsate sätetega" lk 66](#page-65-0)

# **Mitme lehekülje printimine ühele lehele**

Võite printida ühele paberilehele mitmeid andmelehekülgi.

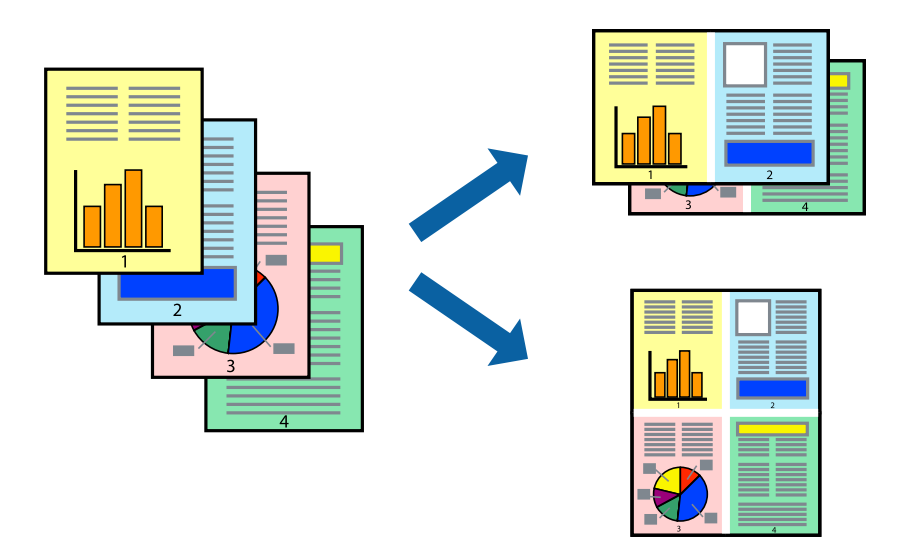

- 1. Valige hüpikmenüüst suvand **Paigutus**.
- 2. Määrake lehekülgede arv jaotistes **Lehekülgi paberilehe kohta**, **Paigutuse suund** (lehekülgede järjestus) ja **Äärised**.

["Paigutuse menüüsuvandid" lk 68](#page-67-0)

- 3. Vajaduse korral seadistage ka muid sätteid.
- 4. Klõpsake **Prindi**.

## **Seotud teave**

- $\blacktriangleright$  ["Paberi laadimine" lk 29](#page-28-0)
- $\rightarrow$  ["Printimine lihtsate sätetega" lk 66](#page-65-0)

# **Prinditava sobitamine paberi formaadiga**

Valige suvandi Sihtpaberi formaat sätteks printerisse laaditud paberi formaat.

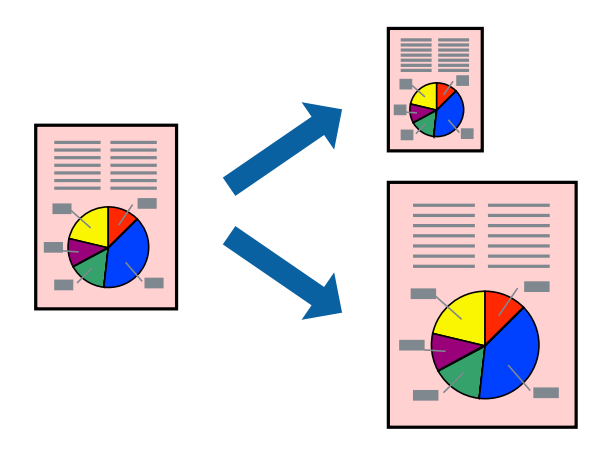

- 1. Valige suvandi **Paper Size** sätteks rakenduses määratud paberiformaat.
- 2. Valige hüpikmenüüst **Paberihaldus**.
- 3. Valige suvand **Sobita paberiformaadiga**.
- 4. Valige suvandi **Sihtpaberi formaat** sätteks printerisse laaditud paberi formaat.
- 5. Vajaduse korral seadistage ka muid sätteid.
- 6. Klõpsake **Prindi**.

#### **Seotud teave**

- & ["Paberi laadimine" lk 29](#page-28-0)
- $\rightarrow$  ["Printimine lihtsate sätetega" lk 66](#page-65-0)

# **Vähendatud või suurendatud dokumendi printimine iga muutusega**

Võite dokumenti protsendimäära võrra suurendada või vähendada.

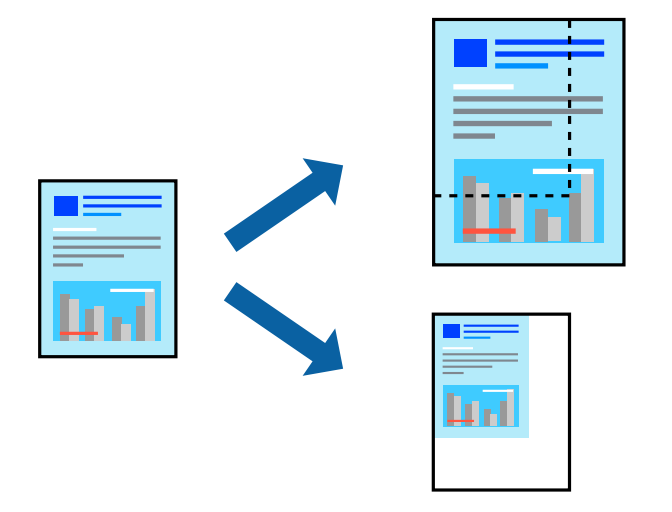

- 1. Valige menüüst **Fail** suvand **Prindi** või mõni muu käsk, millega avada printimisdialoog.
- 2. Valige rakenduse menüüst **Fail** suvand **Lehe häälestus**.
- 3. Valige **Printer**, **Paberi formaat**, sisestage protsendimäär suvandis **Mastaap** ja seejärel klõpsake valikut **OK**. *Märkus.*

Valige rakenduses suvandi *Paberi formaat* sätteks määratud paberi formaat.

- 4. Vajaduse korral seadistage ka muid sätteid.
- 5. Klõpsake **Prindi**.

#### **Seotud teave**

 $\rightarrow$  ["Paberi laadimine" lk 29](#page-28-0)

## & ["Printimine lihtsate sätetega" lk 66](#page-65-0)

## **Päise ja jaluse printimine**

Saate päistes ja jalustes printida teavet nagu kasutajanimi ja printimiskuupäev.

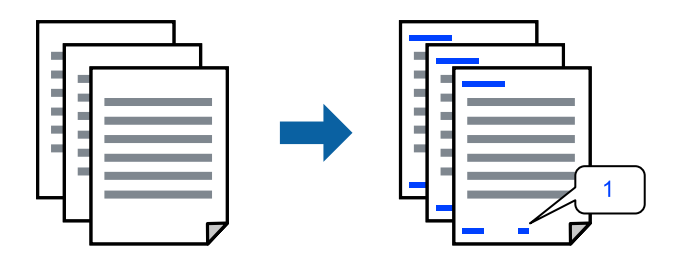

- 1. Valige hüpikmenüüst suvand **Header/Footer Settings**.
- 2. Valige koht, kust soovite printida.
- 3. Vajaduse korral seadistage ka muid sätteid.
- 4. Klõpsake **Prindi**.

#### **Seotud teave**

- $\blacktriangleright$  ["Paberi laadimine" lk 29](#page-28-0)
- & ["Printimine lihtsate sätetega" lk 66](#page-65-0)

## **Vesimärgi printimine**

Saate printida väljaprintidele vesimärgi (nt "Konfidentsiaalne") või kopeerimisvastase mustri. Kui prindite kopeerimisvastase mustriga, tulevad fotokopeerimisel nähtavale peidetud tähed, et oriiginaali oleks võimalik koopiatest eristada.

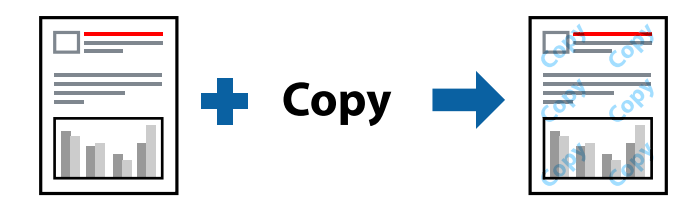

Anti-Copy Pattern on saadaval, kui täidetud on alljärgnevad tingimused:

- ❏ Paberi tüüp: Plain, Preprinted, Letterhead, Color, Recycled, poolpaks, Thick paper1, Thick paper2, Labels, Coated, Envelope või Special
- ❏ Quality: Fine

#### *Märkus.*

Võite printida ka oma kopeerimisvastase mustri või vesimärgi.

1. Valige hüpikmenüüst **Anti-Copy Pattern Settings** või **Watermark Settings** ja seejärel valige kopeerimisvastase mustri või vesimärgi tüüp.

- 2. Muutke paigutust ja fonti.
- 3. Vajaduse korral seadistage ka muid sätteid.
- 4. Klõpsake **Prindi**.

## **Seotud teave**

- & ["Paberi laadimine" lk 29](#page-28-0)
- $\blacktriangleright$  ["Printimine lihtsate sätetega" lk 66](#page-65-0)

# **Parooliga kaitstud failide printimine**

Saate seada prinditööle parooli, et selle printimist alustataks alles pärast parooli sisestamist printeri juhtpaneelilt.

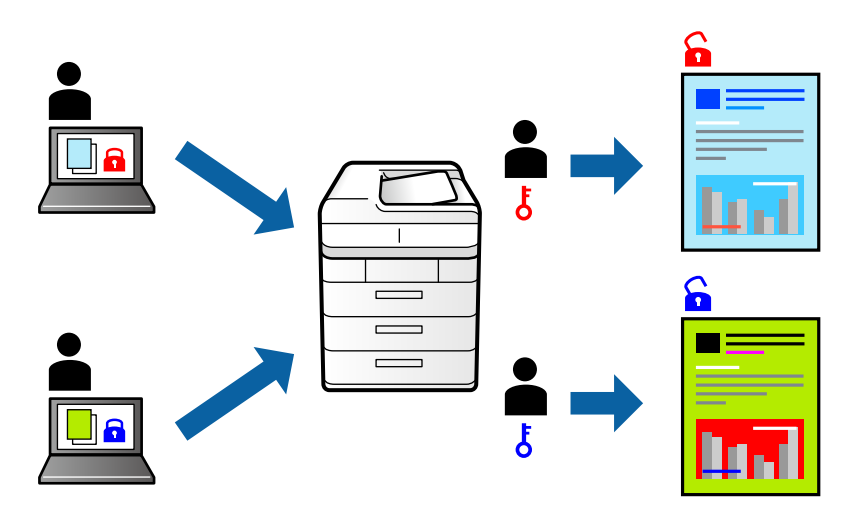

- 1. Valige hüpikmenüüst suvand **Confidential Job Settings**.
- 2. Valige **Confidential Job** ning sisestage kasutajanimi, töö nimi ja parool.
- 3. Vajaduse korral seadistage ka muid sätteid.
- 4. Klõpsake **Prindi**.
- 5. Töö printimiseks valige printeri juhtpaneeli avakuval suvand **Print From Internal Memory**. Valige töö, mida soovite printida, ja seejärel sisestage parool.

## **Seotud teave**

- $\rightarrow$  ["Paberi laadimine" lk 29](#page-28-0)
- $\blacktriangleright$  ["Printimine lihtsate sätetega" lk 66](#page-65-0)

# **Prindivärvi reguleerimine**

Saate prinditööks kasutatavaid värve reguleerida. Neid kohandusi ei rakendata originaalandmetele.

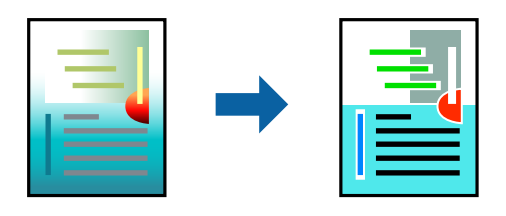

**PhotoEnhance** muudab kujutised teravamaks ja värvid erksamaks, reguleerides automaatselt originaalkujutiseandmete kontrastsust, küllastust ja heledust.

#### *Märkus.*

Funktsioon *PhotoEnhance* kohandab värve objekti asukohta analüüsides. Kui olete pilti vähendades, suurendades, kärpides või pöörates objekti asukohta muutnud, võib värv ootamatult muutuda. Kui pilt on fookusest väljas, võib selle toon olla ebaloomulik. Kui värvid muutuvad või mõjuvad ebaloomulikult, printige mõne muu režiimiga, mitte funktsiooniga *PhotoEnhance*.

- 1. Valige hüpikmenüüst **Värvisobitus** ja seejärel **EPSON Color Controls**.
- 2. Valige hüpikmenüüst **Color Options** ja seejärel valige üks võimalikest suvanditest.
- 3. Klõpsake noolt **Advanced Settings** kõrval ja muutke sätteid.
- 4. Vajaduse korral seadistage ka muid sätteid.
- 5. Klõpsake **Prindi**.

## **Seotud teave**

- & ["Paberi laadimine" lk 29](#page-28-0)
- $\rightarrow$  ["Printimine lihtsate sätetega" lk 66](#page-65-0)

# **Printimine peente joonte rõhutamiseks**

Saate printimiseks liiga peeneid jooni jämedamaks muuta.

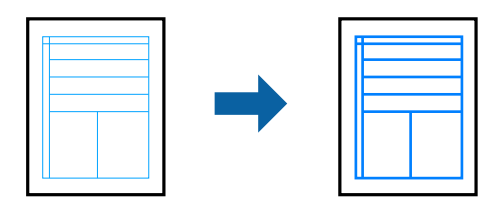

- 1. Valige hüpikmenüüst suvand **Extension Settings**.
- 2. Aktiveerige **Emphasize Thin Lines**.
- 3. Vajaduse korral seadistage ka muid sätteid.
- 4. Klõpsake **Prindi**.

#### <span id="page-78-0"></span>**Seotud teave**

- $\blacktriangleright$  ["Paberi laadimine" lk 29](#page-28-0)
- & ["Printimine lihtsate sätetega" lk 66](#page-65-0)

# **Printimine PostScripti printeridraiverist operatsioonisüsteemis Mac OS**

PostScripti printeridraiver on draiver, mis väljastab printerile printimiskäske, kasutades PostScripti lehekirjelduskeelt.

1. Avage fail, mida soovite printida.

Laadige paber printerisse, kui seda ei ole veel laaditud.

2. Valige menüüst **Fail** suvand **Prindi** või **Prindihäälestus**.

Vajaduse korral klõpsake printimisakna laiendamiseks nuppu **Kuva üksikasjad** või d.

- 3. Valige printer.
- 4. Valige hüpikmenüüst **Prindifunktsioonid**.

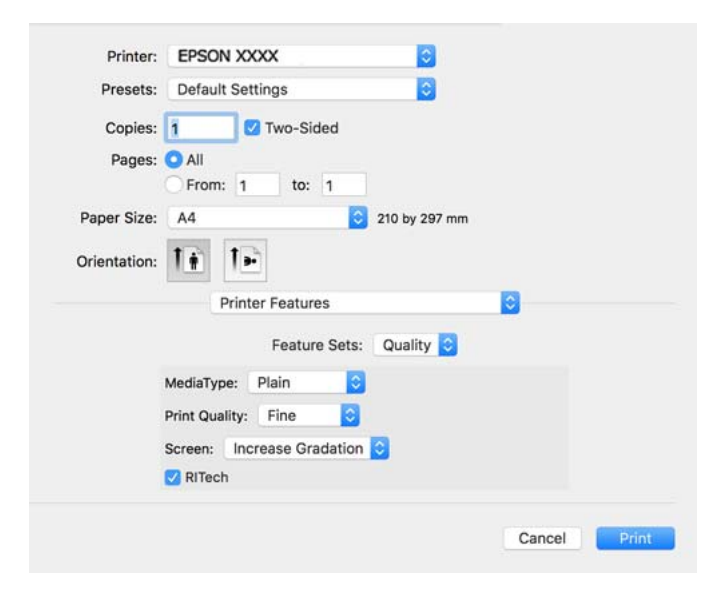

5. Muutke vastavalt vajadusele sätteid.

Lisateabe saamiseks vaadake printeridraiveri menüüsuvandeid.

6. Klõpsake **Prindi**.

#### **Seotud teave**

- $\rightarrow$  ["Kasutatav paber ja mahud" lk 181](#page-180-0)
- $\rightarrow$  ["Paberi laadimine" lk 29](#page-28-0)
- $\rightarrow$  ["Printerifunktsioonide menüüsuvandid" lk 81](#page-80-0)

# **Lisaseadme kasutamine PostScripti printeridraiveriga**

Lisaseadmete kasutamiseks peate sätted määrama PostScripti printeridraiveris.

Valige **Süsteemi eelistused** Apple menüüst > **Printerid ja skannerid** (või **Prindi ja skanni**, **Prindi ja faksi**) ja seejärel valige printer. Valige **Suvandid ja tarvikud** > **Suvandid** (või **Draiver**). Määrab sätted vastavalt saadaval lisaseadmetele.

# **PostScripti printeridraiveri menüüsuvandid**

Avage rakenduses printimisaken, valige printer ja seejärel avage printeridraiveri aken.

#### *Märkus.*

Menüüd erinevad olenevalt valitud suvandist.

## *Paigutuse menüüsuvandid*

Lehekülgi paberilehe kohta:

Valige ühele paberilehele prinditavate lehekülgede arv.

#### Paigutuse suund:

Määrake, millises järjekorras hakatakse lehekülgi printima.

## Äärised:

Prindib lehekülgede ümber äärised.

#### Kahepoolne:

Võimaldab teha kahepoolset printimist.

#### Lehekülje suuna ümberpööramine:

Pöörab lehekülgi enne printimist 180 kraadi.

#### Horisontaalsuunaline pööramine:

Pöörab kujutist nii, et see prinditakse peegelpildis.

## *Värvide sobitamise menüüsuvandid*

#### ColorSync/Printeris:

Valige värvide reguleerimise meetod. Nende suvanditega reguleeritakse värvide erinevus printeri ja arvutiekraani vahel võimalikult väikeseks.

## *Paberi käsitsemise menüüsuvandid*

#### Eksemplarhaaval:

Prindib mitmelehelisi dokumente eksemplarhaaval järjekorda seatult ja komplektidesse sorditult.

<span id="page-80-0"></span>Prinditavad leheküljed:

Valige printimiseks ainult paaris või paaritud leheküljed.

Leheküljejärjestus:

Valige, et printida viimase lehekülje ülaosast alates.

#### Sobita paberi formaadiga:

Prindib laaditud paberi formaadile sobituvalt.

#### Sihtpaberi formaat:

Valige paberi formaat, millele prinditakse.

Ainult allapoole mastaapimine:

Valige, kui dokumendi formaati on vaja vähendada.

## *Paberisöötmise menüüsuvandid*

Valige paberiallikas, kust paberit söödetakse.

Kõik leheküljed asukohast:

Valiku **Automaatvalik** valitakse automaatselt paberiallikas, mis vastab printeris valitud suvandi **Paper Setting** sättele.

Esimene lehekülg asukohast/ülejäänud asukohast:

Saate valida ka paberiallika leheküljele.

#### *Tiitellehe menüüsuvandid*

Tiitellehe printimine:

Valige, kas tiitelleht printida või mitte. Kui soovite lisada tagakaane, valige **Pärast dokumenti**.

Tiitellehe tüüp:

Valige tiitellehe sisu.

## *Printerifunktsioonide menüüsuvandid*

Funktsioonide komplektid:

Quality:

#### MediaType:

Valige paberi tüüp, millele hakkate printima. Kui valite **Unspecified**, toimub printimine paberi allikast, millele on määratud paberi tüüp vastavalt printeri sätetele.

Plain, Letterhead, Recycled, Color, Preprinted, Semi-Thick, Paks paber1, Paks paber2, Labels, Coated, Envelope või Special

Samas ei saa kasutada paberit, mis asub paberi allikas, mis on printeri sätetes **Auto Select Settings** välja lülitatud.

#### <span id="page-81-0"></span>Print Quality:

Valige prindikvaliteet, mida soovite printimiseks kasutada.

#### Screen:

Valige, kas eelistada gradatsiooni korratavust või suurendada resolutsiooni.

#### RITech:

Võite kasutada Epsoni kontuurikorrektsiooni (RIT) funktsioon, et printida sakilisi jooni, näiteks kald- ja kõverjooni ühtlasemalt. See toimib tõhusamalt suurte märkide printimisel.

#### Color:

Color Mode:

Valige, kas soovite printida värviliselt või ühevärviliselt.

#### Ainult musta režiim:

Valige, kas soovite printida ainult musta tooneriga.

#### Press Simulation:

Võite valida simuleeritava CMYK-värvi, et printimisel jäljendada ofsettrükimasina CMYK-värvi.

## Muu:

#### Tooneri säästurežiim:

Tooneri säästmiseks võite printida õhukesi piirkondi kontuuriga. Kasutage seda funktsiooni, kui gradatsioon ja prindi kvaliteedi pole oluline, näiteks paigutuse kontrollimise jaoks.

#### Output:

Väljutamise suund:

Seadke paberi väljutamise suund vastavalt paberisööturisse laaditud paberi suunale.

# **Dokumentide printimine nutiseadmetest (iOS)**

Kui juhtmeta ruuter on ühendatud printeriga samasse võrku, saate printida dokumente nutiseadmetest nagu nutitelefon ja tahvelarvuti.

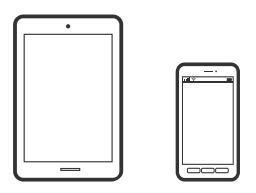

# **Dokumentide printimine rakendusega Epson iPrint**

#### *Märkus.*

Toimingud võivad olenevalt seadmest erineda.

- 1. Kui Epson iPrint on installimata, installige see. ["Rakenduse Epson iPrint installimine" lk 190](#page-189-0)
- 2. Ühendage oma nutiseade sama traadita võrguga, mida kasutab teie printer.
- 3. Käivitage Epson iPrint.
- 4. Puudutage avakuval suvandit **Print Documents**.
- 5. Valige dokumendi, mida soovite printida, asukoht.
- 6. Valige dokument ja puudutage seejärel **Next**.
- 7. Puudutage nuppu **Print**.

# **Dokumentide printimine rakendusega AirPrint**

AirPrint võimaldab vahetut juhtmeta printimist seadmetest iPhone, iPad, iPod touch ja Mac, ilma et oleks vaja installida draivereid või laadida alla tarkvara.

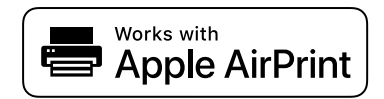

#### *Märkus.*

Kui keelasite printeri juhtpaneelil paberi seadistusteated, ei saa te funktsiooni AirPrint kasutada. Teadete lubamiseks vaadake vajaduse korral allpool olevat linki.

1. Seadistage printer juhtmeta printimiseks. Vt allpool olevat linki.

[http://epson.sn](http://epson.sn/?q=2)

- 2. Ühendage Apple'i seade samasse juhtmeta võrku, mida kasutab printer.
- 3. Printige seadmest printerisse.

```
Märkus.
```
Lisateavet leate Apple'i veebisaidilt lehelt AirPrint.

## **Seotud teave**

 $\rightarrow$  ["Printida ei saa isegi siis kui ühendus on loodud \(iOS\)" lk 123](#page-122-0)

# **Dokumentide printimine nutiseadmetest (Android)**

Kui juhtmeta ruuter on ühendatud printeriga samasse võrku, saate printida dokumente nutiseadmetest nagu nutitelefon ja tahvelarvuti.

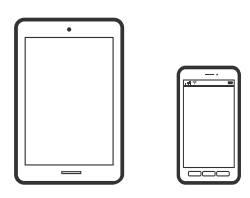

# **Dokumentide printimine rakendusega Epson iPrint**

#### *Märkus.*

Toimingud võivad olenevalt seadmest erineda.

- 1. Kui Epson iPrint on installimata, installige see. ["Rakenduse Epson iPrint installimine" lk 190](#page-189-0)
- 2. Ühendage oma nutiseade sama traadita võrguga, mida kasutab teie printer.
- 3. Käivitage Epson iPrint.
- 4. Puudutage avakuval suvandit **Print Documents**.
- 5. Valige dokumendi, mida soovite printida, asukoht.
- 6. Valige dokument ja puudutage seejärel **Next**.
- 7. Puudutage nuppu **Print**.

# **Dokumentide printimine Epson Print Enabler abil**

Te saate dokumente, e-kirju, fotosid ja veebilehekülgi traadita printida otse oma Android telefonist või tahvelarvutist (Android v4.4 või uuem). Paari puudutusega tuvastab teie Android-seade samasse võrku ühendatud Epsoni printeri.

#### *Märkus.*

Toimingud võivad olenevalt seadmest erineda.

- 1. Installige oma Android-seadmele Epson Print Enabler plugin Google Play poest.
- 2. Ühendage Android-seade juhtmeta ruuteriga.
- 3. Minge oma Android-seadmel suvandile **Sätted**, valige **Printimine** ja seejärel lubage Epson Print Enabler.
- 4. Puudutage Android-rakenduses, näiteks Chrome, menüü ikooni ja printige ekraanil kujutatav sisu.

#### *Märkus.*

Kui te ei näe oma printerit, puudutage suvandit *Kõik printerid* ja valige oma printer.

# **Printimine rakendusega Mopria Print Service**

Mopria Print Service võimaldab kohest juhtmevaba printimist Android-nutitelefonist või -tahvlist.

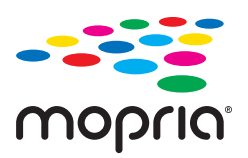

- 1. Laadige Mopria Print Service alla teenusest Google Play.
- 2. Laadige paber printerisse.
- 3. Seadistage printer juhtmeta printimiseks. Vt allpool olevat linki. [http://epson.sn](http://epson.sn/?q=2)
- 4. Ühendage Android-seade samasse juhtmeta võrku, mida kasutab printer.
- 5. Printige seadmest printerisse.

*Märkus.* Lisateavet leiate Mopria veebilehelt <https://mopria.org>.

## **Seotud teave**

& ["Paberi laadimine" lk 31](#page-30-0)

# **Ümbrikele printimine**

# **Ümbrikute printimine arvutist (Windows)**

- 1. Laadige ümbrikud printerisse. ["Ümbrikute laadimine" lk 32](#page-31-0)
- 2. Avage fail, mida soovite printida.
- 3. Avage printeridraiveri aken.
- 4. Valige ümbriku suurus valikus **Document Size**, mis asub vahekaardil **Main** ja valige seejärel **Paper Type** menüüst valik **Envelope**.
- 5. Vajaduse korral tehke vahekaartidel **Main** ja **More Options** veel sätteid ning klõpsake seejärel **OK**.
- 6. Klõpsake **Prindi**.

# <span id="page-85-0"></span>**Ümbrikute printimine arvutist (Mac OS)**

- 1. Laadige ümbrikud printerisse. ["Ümbrikute laadimine" lk 32](#page-31-0)
- 2. Avage fail, mida soovite printida.
- 3. Valige menüüst **Fail** suvand **Prindi** või mõni muu käsk, millega avada printimisdialoog.
- 4. Valige suvandi **Paper Size** sätteks õige formaat.
- 5. Valige hüpikmenüüst suvand **Print Settings**.
- 6. Valige suvandi **Media Type** sätteks **Ümbrik**.
- 7. Vajaduse korral seadistage ka muid sätteid.
- 8. Klõpsake **Prindi**.

# **Veebilehtede printimine**

# **Veebilehtede printimine nutiseadmest**

#### *Märkus.*

Toimingud võivad olenevalt seadmest erineda.

- 1. Kui Epson iPrint on installimata, installige see. ["Rakenduse Epson iPrint installimine" lk 190](#page-189-0)
- 2. Ühendage oma nutiseade sama traadita võrguga, mida kasutab teie printer.
- 3. Avage veebilehitseja rakendusega veebileht, mida soovite printida.
- 4. Vajutage veebilehitseja rakenduse menüüs **Jaga**.
- 5. Valige **iPrint**.
- 6. Vajutage **Prindi**.

# **Printimine pilveteenusega**

Interneti kaudu kasutatava teenusega Epson Connect saate nutitelefonist, tahvelarvutist või sülearvutist ükskõik millal ja kus printida. Selle teenuse kasutamiseks peate registreerima kasutaja ja printeri teenuses Epson Connect. Kui juhtmeta ruuter on ühendatud printeriga samasse võrku, saate printerit juhtmeta ruuteri kaudu nutiseadmest juhtida.

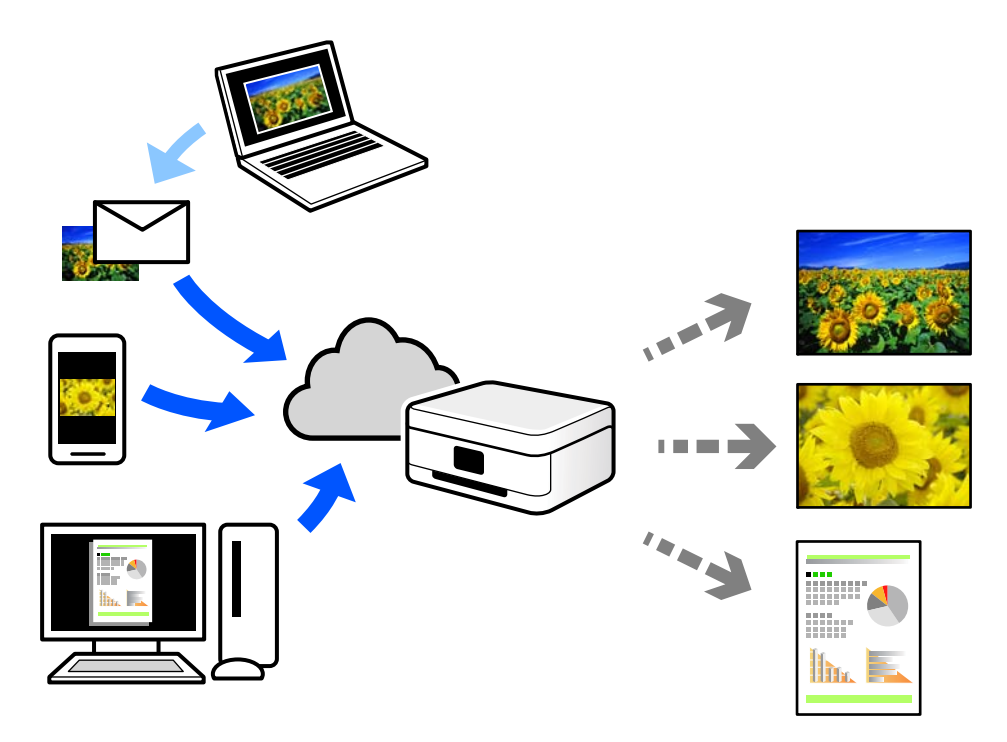

Internetis saadaolevad funktsioonid on järgmised.

❏ Email Print

Kui saadate meili koos manustega (nt dokumendid või pildid) printerile määratud meiliaadressile, saate selle meili koos manustega printida välja eemal viibides, näiteks oma kodusest või kontori printerist.

❏ Epson iPrint

See rakendus on kasutatav operatsioonisüsteemides iOS ja Android ning võimaldab printida ja skannida nutitelefonist või tahvelarvutist. Saate printida dokumente, pilte ja veebisaite, saates need otse samas võrgus olevasse printerisse.

❏ Remote Print Driver

See on jagatud draiver, mida toetab Remote Print Driver. Printimisel eemal asuvat printerit kasutades saate printimiseks printerit vahetada tavalises rakenduse aknas.

Vaadake seadistamiseks või printimiseks juhiseid portaalist Epson Connect.

<https://www.epsonconnect.com/>

[http://www.epsonconnect.eu](http://www.epsonconnect.eu/) (ainult Euroopa)

# **Juhtpaneelilt Epsoni ühendamisteenuses registreerimine**

Järgige printeri registreerimiseks järgmisi samme.

- 1. Valige juhtpaneelil suvand **Settings**.
- 2. Valige registreerimislehe printimiseks **General Settings** > **Web Service Settings** > **Epson Connect Services** > **Unregister**.
- 3. Printeri registreerimiseks järgige registreerimislehel toodud juhiseid.

# <span id="page-87-0"></span>**Printeri hooldamine**

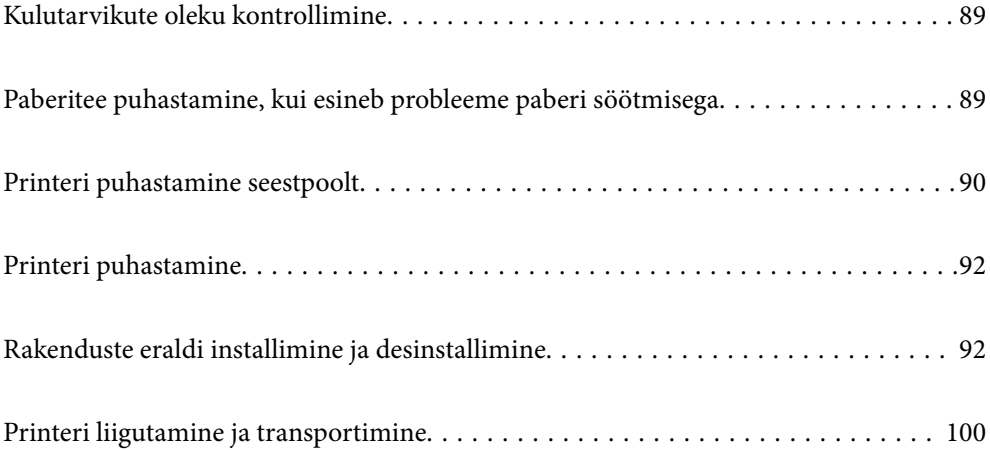

# <span id="page-88-0"></span>**Kulutarvikute oleku kontrollimine**

Kulutarvikute olekut saate kontrollida printeri juhtpaneelilt. Valige avakuvalt ja seejärel valige **Replacement Parts**.

Kasutage kirje valimiseks nuppe  $\blacktriangle \blacktriangledown \blacktriangle \blacktriangleright$  ja seejärel vajutage nuppu OK.

#### *Märkus.*

- ❏ Samuti saate kontrollida kulutarvikute olekut rakenduse Epson Status Monitor abil, kui see on installitud.
- ❏ Kui kulutarvikute kasutusiga hakkab lõppema, siis kuvatakse LCD-näidikul sõnum . Saate printimist jätkata, aga valmistage uus kulutarvik ette, enne kui olemasoleva kasutusiga lõppeb.

# **Paberitee puhastamine, kui esineb probleeme paberi söötmisega**

Printerit tuleb heas seisukorras hoidmiseks ainult minimaalset puhastada.

# !*Ettevaatust!*

- ❏ Puudutage printerit seestpoolt ainult kohtadest, mis on näidatud printeri dokumentatsioonis. Vastasel korral võite põhjustada tulekahju või elektrilöögi.
- ❏ Ärge kasutage printeri sisemuses ja selle läheduses põlevaid gaase, näiteks ballooniõhku või tolmupihustit. Vastasel korral võite põhjustada tulekahju või plahvatuse.

## *Oluline teave:*

- ❏ Ärge kasutage printeri puhastamiseks lenduvaid kemikaale nagu bensiin, lahusti ja alkohol. Need kemikaalid võivad kahjustada printeri komponente ja korpust.
- ❏ Vältige printeri märjakssaaamist.
- ❏ Ärge puhastage printerit tugeva harja või kõva lapiga. Vastasel korral võite printerit kahjustada.

# **Paberisalve vastuvõturullide puhastamine**

Vaadake paberisalve vastuvõturullide puhastamise kohta printeri LCD-ekraanil kuvatavaid animatsioone.

Valige ja seejärel valige **Troubleshooting** > **Paper feeding problem** > **Paper Tray**.

<span id="page-89-0"></span>Animatsioonide kuva sulgemiseks valige **Finish**.

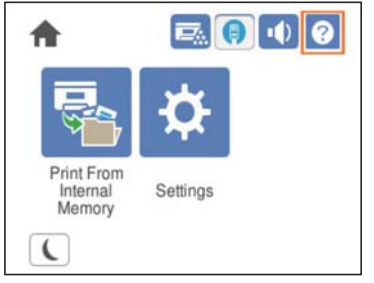

# **Paberikassettide vastuvõturullide puhastamine**

Vaadake paberikassettide vastuvõturullide puhastamise kohta printeri LCD-ekraanil kuvatavaid animatsioone.

Valige ja seejärel valige **Troubleshooting** > **Paper feeding problem** > **Paper Cassette**.

Animatsioonide kuva sulgemiseks valige **Finish**.

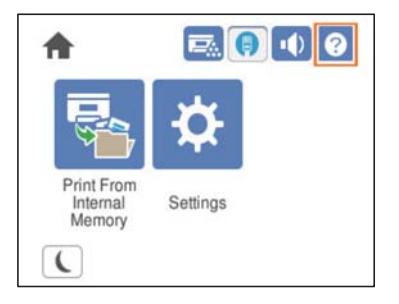

# **Printeri puhastamine seestpoolt**

Vaadake printeri seestpoolt puhastamise kohta printeri LCD-ekraanil kuvatavaid animatsioone.

Valige  $\bigcup$  ja kasutage üht järgmistest meetoditest, et avada Clean the Exposure Window. ❏ **Troubleshooting** > **Poor Print Quality** > **Streaks or lines on output** > **Clean the Exposure Window** ❏ **Troubleshooting** > **Poor Print Quality** > **Strange colors** > **Clean the Exposure Window** ❏ **Troubleshooting** > **Poor Print Quality** > **Toner smudges on paper** > **Clean the Exposure Window**

Animatsioonide kuva sulgemiseks valige **Finish**.

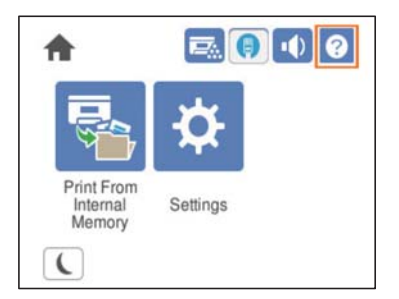

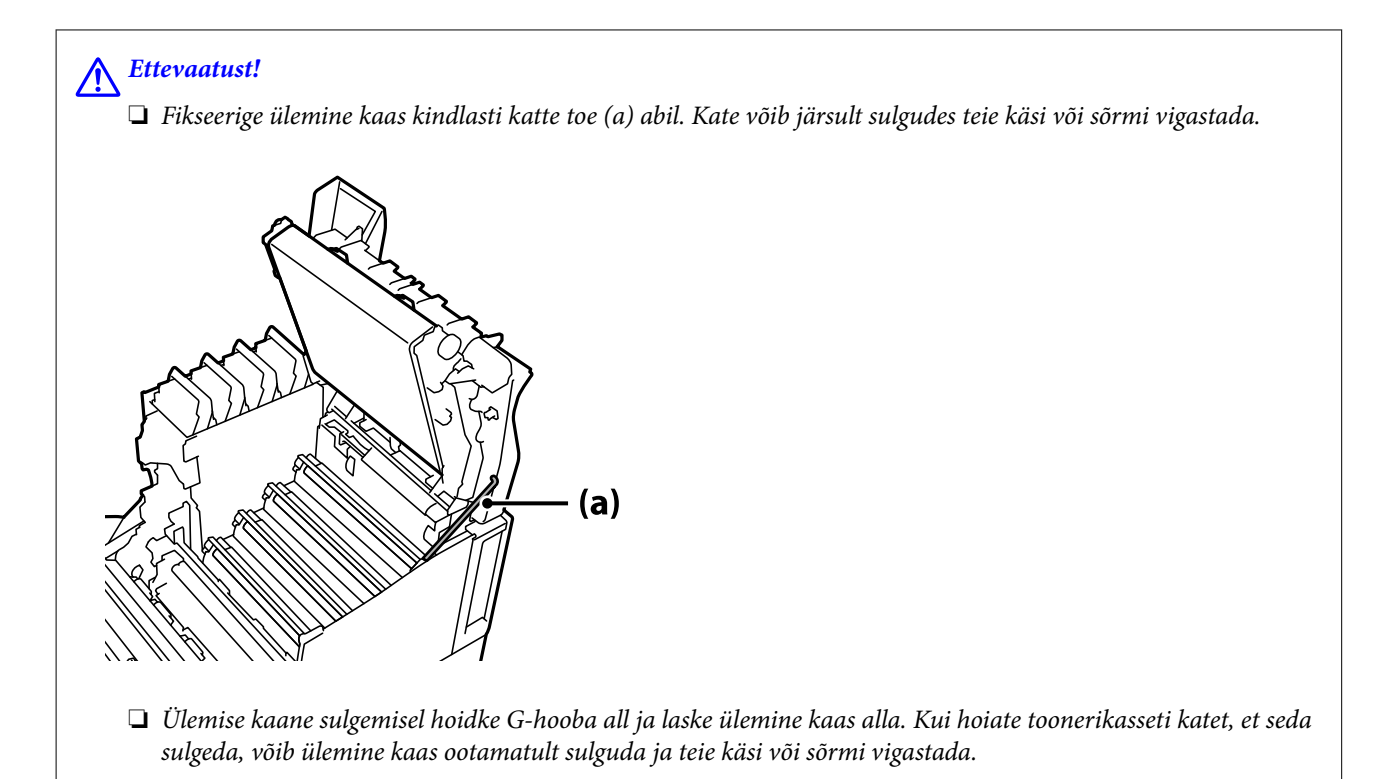

## *Oluline teave:*

❏ Vältige järgmisel joonisel näidatud osade kokkupudet, hõõrumist või löömist teiste esemetega vastu. Teie nahal olev rasv võib neid kahjustada ja prindi kvaliteeti halvendada.

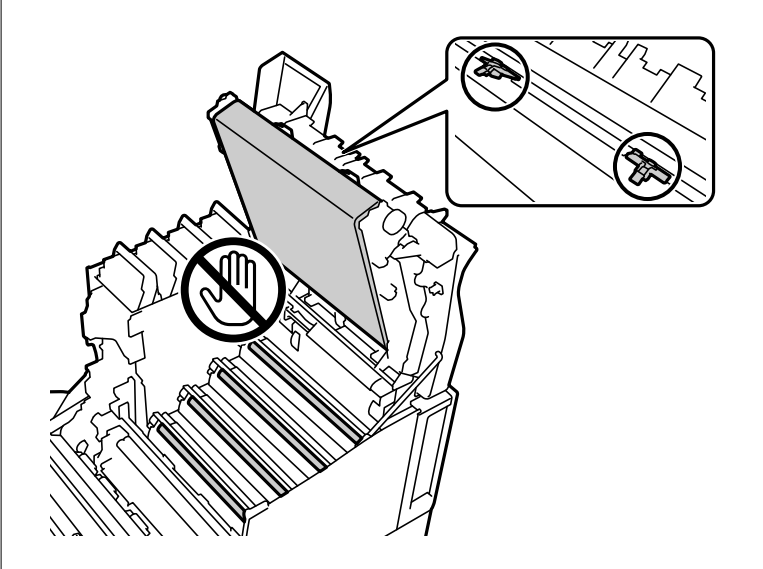

- ❏ Kaitske fotokonduktori moodulit kokkupuute eest otsese päikesevalguse ja tugeva valgusega. Ärge jätke seda kauemaks kui kolmeks minutiks isegi mitte ruumivalgustuse kätte. Tugev või pikaajaline valgus vähendab prindikvaliteeti.
- ❏ Asetage fotokonduktori moodul tasasele lauale, et vältida selle pinna kriimustamist.

# <span id="page-91-0"></span>**Printeri puhastamine**

Kui printeri korpuse välispind on määrdunud või tolmune, lülitage printer välja ja puhastage seda pehme, puhta ja niiske lapiga. Kui mustust ei saa eemaldada, proovige seda puhastada pehme, puhta ja niiske lapiga, mida on niisutatud õrna pesuvahendiga.

## *C<sub>O</sub> Oluline teave:*

- ❏ Ärge kasutage printeri puhastamiseks lenduvaid kemikaale nagu bensiin, lahusti ja alkohol. Need kemikaalid võivad kahjustada printeri komponente ja korpust.
- ❏ Vältige printeri märjakssaaamist.
- ❏ Ärge puhastage printerit tugeva harja või kõva lapiga. Vastasel korral võite printerit kahjustada.

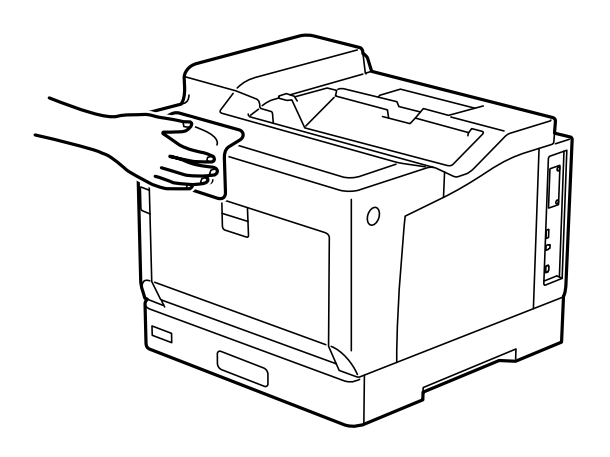

# **Rakenduste eraldi installimine ja desinstallimine**

Ühendage arvuti võrguga ja installige rakenduste viimased versioonid veebisaidilt. Logige arvutisse sisse administraatorina. Kui arvuti kuvab parooli sisestamise välja, sisestage administraatori parool.

# **Rakenduste eraldi installimine**

## *Märkus.*

Rakenduse uuesti installimiseks peate selle esmalt desinstallima.

1. Veenduge, et printer ja arvuti on ühendatud ja printeril on internetiühendus.

2. Käivitage EPSON Software Updater.

See ekraanitõmmis on näide operatsioonisüsteemist Windows.

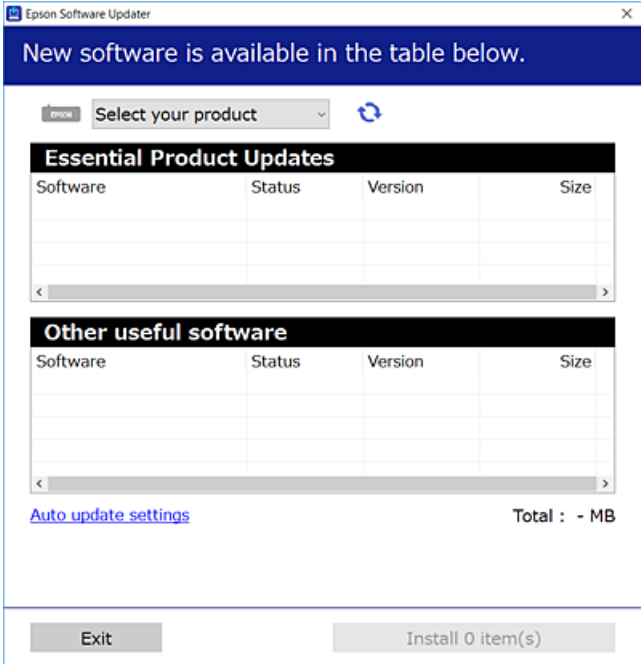

- 3. Operatsioonisüsteemi Windows puhul valige oma printer ja seejärel klõpsake  $\bullet$ , et kontrollida uusimaid saadaolevaid rakendusi.
- 4. Valige üksused, mida soovite installida või värskendada, ja seejärel klõpsake installimisnupul.

#### c*Oluline teave:*

Ärge lülitage printerit välja ega eemaldage seda vooluvõrgust enne, kui värskendamine on lõppenud. See võib põhjustada printeri talitlushäireid.

#### *Märkus.*

❏ Uusimad rakendused saate alla laadida Epsoni veebisaidilt.

#### [http://www.epson.com](http://www.epson.com/)

❏ Kui kasutate Windows Server operatsioonisüsteeme, siis ei saa te Epson Software Updater rakendust kasutada. Laadige uusimad rakendused alla Epsoni veebisaidilt.

## **Seotud teave**

- & ["Tarkvara ja püsivara värskendamise rakendus \(EPSON Software Updater\)" lk 191](#page-190-0)
- $\rightarrow$  ["Rakenduste desinstallimine" lk 96](#page-95-0)

# **Veenduge, et installitud on originaalne Epsoni printeridraiver — Windows**

Saate kontrollida, kas teie arvutisse on installitud originaalne Epsoni printeridraiver, kasutades üht järgmistest meetoditest.

Valige **Juhtpaneel** > **Kuva seadmed ja printerid** (**Printerid**, **Printerid ja faksid**) ning seejärel tehke prindiserveri atribuutide akna avamiseks järgmist.

- ❏ Windows Windows 10/Windows 8.1/Windows 8/Windows 7/Windows Server 2019/Windows Server 2016/ Windows Server 2012 R2/Windows Server 2012/Windows Server 2008 R2 Klõpsake printeri ikooni ja seejärel klõpsake akna ülaosas valikut **Prindiserveri atribuudid**.
- ❏ Windows Vista/Windows Server 2008
	- Paremklõpsake kausta **Printerid** ja seejärel klõpsake valikut **Käivita administraatorina** > **Serveri atribuudid**.
- ❏ Windows XP/Windows Server 2003 R2/Windows Server 2003

Valige menüüst **Fail Serveri atribuudid**.

Klõpsake vahekaarti **Draiver**. Kui teie printeri nimi on loendis kuvatud, on teie arvutisse installitud originaalne Epsoni printeridraiver.

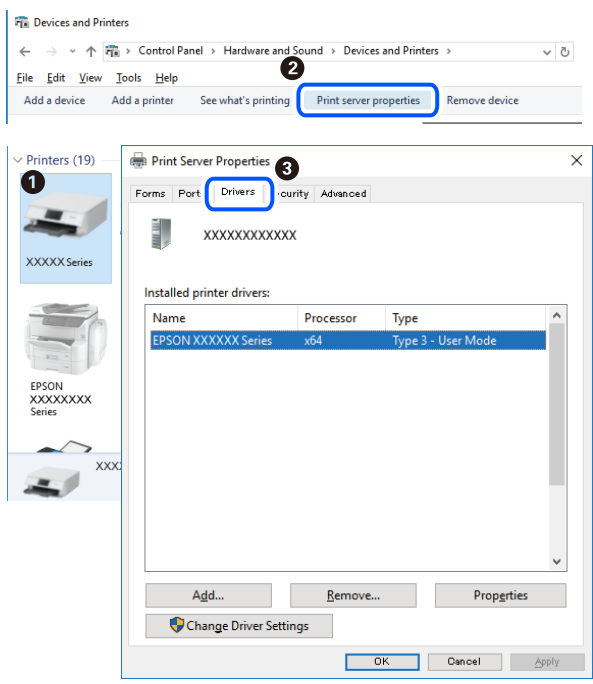

#### **Seotud teave**

 $\blacktriangleright$  ["Rakenduste eraldi installimine" lk 92](#page-91-0)

# **Veenduge, et installitud on originaalne Epsoni printeridraiver — Mac OS**

Saate kontrollida, kas teie arvutisse on installitud originaalne Epsoni printeridraiver, kasutades üht järgmistest meetoditest.

Valige **Süsteemi eelistused** Apple menüüst > **Printerid ja skannerid** (või **Prindi ja skanni**, **Prindi ja faksi**) ja seejärel valige printer. Klõpsake valikut **Suvandid ja tarvikud** ja kui aknas kuvatakse vahekaardid **Suvandid** ja **Utiliit**, on teie arvutisse installitud originaalne Epsoni printeridraiver.

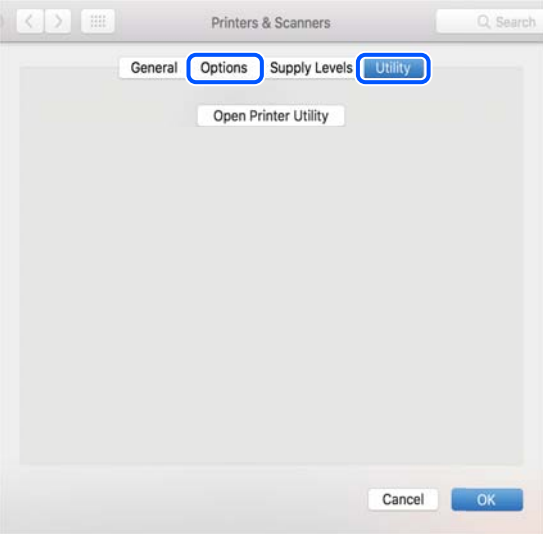

#### **Seotud teave**

 $\blacktriangleright$   $\mathbb{R}$   $\mathbb{R}$  Rakenduste eraldi installimine" lk 92

# **PostScripti printeridraiveri installimine**

## **PostScripti printeridraiveri installimine — Windows**

1. Alustage installimist, kasutades allpool toodud valikuid.

## ❏ **Kasutage printeriga kaasas olevat tarkvaraplaati.**

Sisestage plaat arvuti plaadilugejasse, avage sobiv kaust ning avage fail SETUP64.EXE (või SETUP.EXE). Driver\PostScript\WINX64 (või WINX86)\SETUP\SETUP64.EXE (või SETUP.EXE)

❏ **Kasutage veebilehte.**

Avage üks allpool toodud veebilehtedest, laadige alla PostScript printeridraiver ning avage \*.exe fail. [http://www.epson.eu/Support](HTTP://WWW.EPSON.EU/SUPPORT) (Euroopa) [http://support.epson.net/](HTTP://SUPPORT.EPSON.NET/) (väljaspool Euroopat)

- 2. Valige printer.
- 3. Järgige ekraanil kuvatud juhiseid.
- 4. Valige ühendusmeetodiks USB ühendus või võrguühendus.

#### ❏ **Võrguühenduse kasutamine.**

Kuvatakse kõiki samasse võrku ühendatud printereid. Valige printer, mida soovite kasutada.

#### <span id="page-95-0"></span>❏ **USB ühenduse kasutamine.**

Järgige printeri ühendamiseks ekraanil kuvatavaid juhiseid.

5. Järgige PostScript draiveri installimiseks ekraanil kuvatavaid juhiseid.

# **PostScripti printeridraiveri installimine — Mac OS**

Laadige printeridraiver Epsoni toe veebisaidilt alla ja installige see. <http://www.epson.eu/Support> (Euroopa) <http://support.epson.net/> (väljaspool Euroopat) Printeridraiveri installimiseks on vaja printeri IP-aadressi. Printeri IP-aadressi kontrollimiseks valige printeri avakuval võrguikoon ja seejärel aktiivne ühendusmeetod.

# **Printeri lisamine (ainult Mac OS)**

- 1. Valige **Süsteemieelistused** menüüst Apple > **Printerid ja skannerid** (või **Printimine ja skannimine**, **Printimine ja faksimine**) suvand.
- 2. Klõpsake **+** ja valige seejärel **Lisa muu printer või skanner**.
- 3. Valige oma printer ja seejärel valige see jaotisest **Kasutamine**.
- 4. Klõpsake **Lisa**.

*Märkus.*

- ❏ Kui printerit pole loendis, veenduge, et see on õigesti arvutiga ühendatud ning et printer on sisse lülitatud.
- ❏ USB-, IP- või Bonjouri ühenduse korral seadistage valikulist paberikassetti käsitsi pärast printeri lisamist.

# **Rakenduste desinstallimine**

Logige arvutisse sisse administraatorina. Kui arvuti kuvab parooli sisestamise välja, sisestage administraatori parool.

# **Rakenduste desinstallimine — Windows**

- 1. Vajutage printeri väljalülitamiseks nuppu $\mathcal{O}$ .
- 2. Sulgege kõik töötavad rakendused.
- 3. Avage jaotis **Juhtpaneel**:
	- ❏ Windows 10/Windows Server 2019/Windows Server 2016 Klõpsake nuppu Start ja seejärel valige **Windows süsteem** > **Juhtpaneel**.
	- ❏ Windows 8.1/Windows 8/Windows Server 2012 R2/Windows Server 2012 Valige **Töölaud** > **Sätted** > **Juhtpaneel**.

❏ Windows 7/Windows Vista/Windows XP/Windows Server 2008 R2/Windows Server 2008/Windows Server 2003 R2/Windows Server 2003

Klõpsake nuppu Start ja valige **Juhtpaneel**.

- 4. Avage **Desinstalli programm** (või **Programmide lisamine või eemaldamine**):
	- ❏ Windows 10/Windows 8.1/Windows 8/Windows 7/Windows Vista/Windows Server 2019/Windows Server 2016/Windows Server 2012 R2/Windows Server 2012/Windows Server 2008 R2/Windows Server 2008

Valige jaotises **Programmid** suvand **Desinstalli programm**.

❏ Windows XP/Windows Server 2003 R2/Windows Server 2003

Klõpsake **Programmide lisamine või eemaldamine**.

5. Valige rakendus, mida soovite desinstallida.

Printeridraiverit ei saa desinstallida, kui mõni prinditöö on pooleli. Enne desinstallimist kustutage prinditööd või oodake nende printimise lõpetamiseni.

- 6. Desinstallige rakendus:
	- ❏ Windows 10/Windows 8.1/Windows 8/Windows 7/Windows Vista/Windows Server 2019/Windows Server 2016/Windows Server 2012 R2/Windows Server 2012/Windows Server 2008 R2/Windows Server 2008 klõpsake **Desinstalli/muuda** või **Desinstalli**.
	- ❏ Windows XP/Windows Server 2003 R2/Windows Server 2003

Klõpsake **Muuda/eemalda** või **Eemalda**.

*Märkus.* Kui kuvatakse aken *Kasutajakonto kontroll*, klõpsake *Jätka*.

7. Järgige ekraanil kuvatud juhiseid.

# **Rakenduste desinstallimine — Mac OS**

1. Laadige alla rakendus Uninstaller EPSON Software Updateriga.

Kui olete rakenduse Uninstaller alla laadinud, ei pea te seda edaspidi rakendusi desinstallides uuesti alla laadima.

- 2. Vajutage printeri väljalülitamiseks nuppu $\Phi$ .
- 3. Printeridraiveri desinstallimiseks valige **Süsteemi eelistused** menüüst Apple > **Printerid ja skannerid** (või **Prindi ja skanni**, **Prindi ja faksi**) ja eemaldage printer aktiveeritud printerite loendist.
- 4. Sulgege kõik töötavad rakendused.
- 5. Valige **Mine** > **Rakendused** > **Epson Software** > **Uninstaller**.
- 6. Valige rakendus, mille soovite desinstallida, ja klõpsake seejärel nuppu **Uninstall**.

## c*Oluline teave:*

Uninstaller eemaldab arvutist kõik Epsoni printerite draiverid. Kui kasutate mitut Epsoni printerit ja soovite kustutada ainult mõned draiverid, kustutage esmalt kõik ja installige seejärel vajalik printeridraiver uuesti.

#### <span id="page-97-0"></span>*Märkus.*

Kui te ei leia desinstallitavat rakendust rakenduste loendist, ei saa te seda Uninstalleriga desinstallida. Sellisel juhul valige suvandid *Mine* > *Rakendused* > *Epson Software*, valige rakendus, mida soovite desinstallida, ja lohistage see prügikasti ikoonile.

#### **Seotud teave**

& ["Tarkvara ja püsivara värskendamise rakendus \(EPSON Software Updater\)" lk 191](#page-190-0)

# **Rakenduste ja püsivara värskendamine**

Võib-olla saate rakendusi ja püsivara värskendades teatud probleeme lahendada ning funktsioone parandada või lisada. Kasutage kindlasti rakenduste ja püsivara uusimat versiooni.

- 1. Veenduge, et printer ja arvuti oleks ühendatud ja arvutil oleks Interneti-ühendus.
- 2. Käivitage EPSON Software Updater ja värskendage rakendusi või püsivara.

#### c*Oluline teave:*

Ärge lülitage arvutit ega printerit välja enne, kui värskendamine on lõppenud, vastasel korral võib printeri töös esineda tõrkeid.

#### *Märkus.*

Kui te ei leia värskendatavat rakendust rakenduste loendist, ei saa te seda EPSON Software Updateriga värskendada. Otsige rakenduse uusimat versiooni kohalikult Epsoni veebisaidilt.

[http://www.epson.com](http://www.epson.com/)

#### **Seotud teave**

& ["Tarkvara ja püsivara värskendamise rakendus \(EPSON Software Updater\)" lk 191](#page-190-0)

# **Printeri püsivara värskendamine juhtpaneeli abil**

Kui printer on internetti ühendatud, saate juhtpaneeli abil printeri püsivara värskendada. Samuti saate seada printeri regulaarselt püsivara värskenduse olemasolu kontrollima ja selle korral teid teavitama.

Te ei saa muuta administraatori poolt lukustatud sätteid.

1. Valige avakuval **Settings**.

Kasutage kirje valimiseks nuppe  $\blacktriangle \blacktriangledown \blacktriangle \blacktriangledown$  ja seejärel vajutage nuppu OK.

2. Valige **General Settings** > **System Administration** > **Firmware Update** > **Update**.

#### *Märkus.*

Valige *Notification* > *On*, et seada printer regulaarselt kontrollima saadaval olevate püsivara värskenduste olemasolu.

3. Valige **Start Checking**.

Printer alustab saadaolevate värskendust otsimist.

4. Kui LCD-ekraanil kuvatakse teade, mis kinnitab, et püsivara värskendus on saadaval, järgige värskenduse käivitamiseks ekraanile kuvatavaid juhiseid.

#### c*Oluline teave:*

- ❏ Ärge lülitage printerit välja ega eemaldage seda vooluvõrgust enne, kui värskendamine on lõppenud, vastasel korral võib printeri töös esineda tõrkeid.
- ❏ Kui püsivara värskendamist ei viidud lõpuni või see nurjus, ei käivitu printer tavapärasel viisil ja printeri järgmisel sisselülituskorral kuvatakse LCD-ekraanil teade "Recovery Mode". Selles olukorras peate püsivara uuesti arvuti abil värskendama. Ühendage printer arvutiga USB-kaabli abil. Kui printeris on kuvatud "Recovery Mode", ei saa te püsivara võrguühenduse kaudu värskendada. Avage arvutis Epsoni kohalik veebisait ja laadige seejärel alla printeri uusim püsivara. Edasiseks tegevuseks leiate juhised veebisaidilt.

# **Püsivara värskendamine Web Config kaudu**

Kui printer on Interneti-ühendusega, saate püsivara värskendada Web Config kaudu.

- 1. Avage Web Config ja valige vahekaart **Device Management** > **Firmware Update**.
- 2. Klõpsake **Start** ja seejärel järgige ekraanil kuvatud juhiseid.

Algab püsivara kontroll ja värskendatud püsivara olemasolu korral kuvatakse püsivara teave.

#### *Märkus.*

Püsivara saate värskendada ka utiliidiga Epson Device Admin. Püsivara teavet saate visuaalselt kontrollida seadmete loendist. See on kasulik mitme seadme püsivara värskendamiseks. Lisateavet leiate utiliidi Epson Device Admin juhendist või spikrist.

## **Seotud teave**

& ["Rakendus printeritoimingute konfigureerimiseks \(Web Config\)" lk 227](#page-226-0)

# **Püsivara värskendamine ilma internetiühenduseta**

Seadme püsivara saate arvutisse alla laadida Epsoni veebisaidilt, seejärel ühendage püsivara värskendamiseks USBkaabli abil seade arvutiga. Kui te ei saa värskendada võrgu kaudu, proovige seda meetodit.

- 1. Avage Epsoni veebisait ja laadige alla püsivara.
- 2. Ühendage allalaaditud püsivara sisaldav arvuti USB-kaabli abil printeriga.
- 3. Topeltklõpsake allalaaditud faili laiendiga .exe. Epson Firmware Updater käivitub.
- 4. Järgige ekraanil kuvatud juhiseid.

# <span id="page-99-0"></span>**Printeri liigutamine ja transportimine**

# !*Ettevaatust!*

- ❏ Printeri kandmisel tõstke seda stabiilses asendis. Kui tõstate printerit ebastabiilses asendis, võite end vigastada.
- ❏ Kuna printer on raske, vajatakse selle kandmiseks lahtipakkimisel ja transportimisel vähemalt kahte inimest.
- ❏ Printerit tõstes asetage käed allpool näidatud kohtadesse. Kui hoiate printerit tõstmise ajal mujalt, võib see maha kukkuda või teie sõrmed võivad printeri paigale asetamisel millegi vahele jääda.

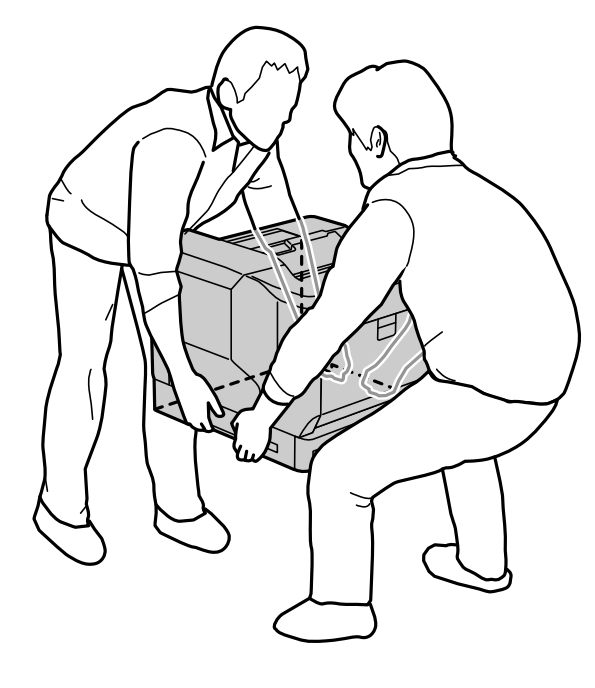

- ❏ Ärge kallutage printerit kandmisel rohkem kui 10 kraadi, vastasel juhul võib see maha kukkuda.
- ❏ Kui printer toetub ratastega alusele, tuleb rattad lukustada. Vastasel juhul võib alus ootamatult liikuda ja põhjustada vigastusi.

# **Printeri teisaldamine lühikese vahemaa taha**

Veenduge, et printer on välja lülitatud ja juhtpaneel on kustunud; seejärel eemaldage toitepistik pistikupesast ja eemaldage printerist järgmised osad.

- ❏ Toitekaabel
- ❏ Liidesekaablid
- ❏ Printerisse laaditud paber
- ❏ Paigaldatud valikulised paberikasseti üksused

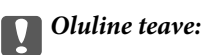

Printeri teisaldamisel hoidke see alati horisontaalsena ja vältige põrutamist.

#### **Printeri tõstmisel selle teisaldamiseks**

Eemaldage printer valikulise paberikasseti üksusest.

#### **Printeri ratastel liigutamisel**

Vabastage rataste tõkesti. Vältige printeri liigutamisel astmetest ülesõitmist, et printer ei saaks põrutusi.

#### **Seotud teave**

- & ["Printeri aluse paigaldamine paberikasseti üksusele" lk 154](#page-153-0)
- & ["Paigaldamine paberikassett üksused" lk 158](#page-157-0)

# **Printeri transportimine**

Kui printerit on vaja transportida, järgige alltoodud juhiseid printeri pakkimiseks. Vibratsiooni või löökide vältimiseks tuleb printer pakkida samal tasemel, nagu see oli ostmise ajal.

- 1. Lülitage printer välja, vajutades nuppu  $\mathcal{O}$  ja võtke seejärel toitekaabel lahti.
- 2. Eemaldage printerist kogu paber.
- 3. Võtke lahti kõik kaablid, näiteks USB-kaablid, ja eemaldage paigaldatud lisaseadmed, näiteks paberikasseti üksused.

Vaadake juhiseid valikuliste osade paigaldamise kohta ja eemaldage need vastupidises järjekorras..

4. Pakkige printer oma kasti, kasutades kaitsematerjale.

## **Seotud teave**

- $\blacktriangleright$  ["Printeri aluse paigaldamine paberikasseti üksusele" lk 154](#page-153-0)
- & ["Paigaldamine paberikassett üksused" lk 158](#page-157-0)

# <span id="page-101-0"></span>**Probleemide lahendamine**

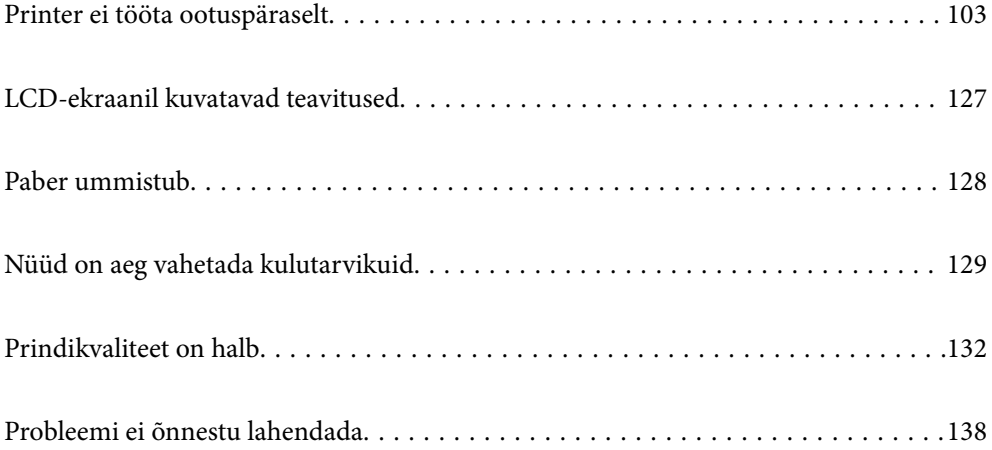

# <span id="page-102-0"></span>**Printer ei tööta ootuspäraselt**

# **Printer ei lülitu sisse või välja**

## **Printer ei lülitu sisse**

Võimalikud on alljärgnevad põhjused.

## **Toitejuhe ei ole pistikupesaga korralikult ühendatud.**

## **Lahendused**

Veenduge, et toitejuhe oleks kindlalt pistikupesas.

# **Nuppu**  $\bigcup$  ei hoitud piisavalt kaua all.

## **Lahendused**

Hoidke nuppu  $\bigcup$  pisut kauem all.

# **Printer ei lülitu välja**

# **Nuppu**  $\bigcup$  ei hoitud piisavalt kaua all.

## **Lahendused**

Hoidke nuppu  $\bigcirc$  pisut kauem all. Kui printer ikka välja ei lülitu, ühendage toitejuhe lahti.

# **Toide lülitub automaatselt välja**

## **Funktsioon Power Off If Disconnected on aktiveeritud.**

## **Lahendused**

Valige **Settings** > **General Settings** > **Basic Settings** ja seejärel keelake säte **Power Off If Disconnected**.

## *Märkus.*

Olenevalt regioonist on võimalik, et see funktsioon ei ole saadaval.

# **Paberit ei söödeta või väljutata õigesti**

# **Paberit ei söödeta**

Võimalikud on alljärgnevad põhjused.

#### **Kasutatakse toetamata paberit.**

#### **Lahendused**

Kasutage printeri toetatud paberit.

- $\rightarrow$  ["Kasutatav paber ja mahud" lk 181](#page-180-0)
- $\blacktriangleright$  ["Mittesobivad paberid" lk 184](#page-183-0)

## **Paberi käsitsemine on sobimatu.**

#### **Lahendused**

Järgige ettevaatusabinõusid paberi käsitsemisel.

 $\blacktriangleright$  ["Ettevaatusabinõud paberi käsitsemisel" lk 30](#page-29-0)

#### **Printerisse on laaditud liiga palju lehti.**

#### **Lahendused**

Ärge laadige rohkem lehti, kui konkreetse paberi puhul maksimaalselt lubatud.

 $\rightarrow$  ["Kasutatav paber ja mahud" lk 181](#page-180-0)

## **Paberikassett ei ole sisestatud õigesti.**

#### **Lahendused**

Sisestage tavaline paberikassett ja valikuline paberikassett õigesti. Veenduge, et servajuhik on õiges asendis. Pärast paberikasseti sisestamist valige **Settings** > **Printer Status/Print** > **Print Status Sheet** > **Configuration Status Sheet**, et printida konfiguratsiooni olekuleht ja seejärel veenduge, et printer tuvastas paberikasseti ja paberiformaadi õigesti.

#### **Printeri paberiseaded ei ole korrektsed.**

## **Lahendused**

Veenduge, et paberi formaadi ja tüübi sätted vastavad printerisse laaditud paberi tegelikule formaadile ja tüübile.

& ["Paberi suuruse ja tüübi sätted" lk 31](#page-30-0)

#### **Paberiallika säte pole õige.**

#### **Lahendused**

Valige printeridraiverist õige paberiallikas.

## **Paber hakkab libisema kui paberiosakesed kleepuvad rulliku külge.**

#### **Lahendused**

Puhastage rullikut.

 $\rightarrow$  ["Paberitee puhastamine, kui esineb probleeme paberi söötmisega" lk 89](#page-88-0)

## **Paber siseneb nurga all**

Võimalikud on alljärgnevad põhjused.

## **Kasutatakse toetamata paberit.**

#### **Lahendused**

Kasutage printeri toetatud paberit.

- $\rightarrow$  ["Kasutatav paber ja mahud" lk 181](#page-180-0)
- $\blacktriangleright$  ["Mittesobivad paberid" lk 184](#page-183-0)

## **Paberi käsitsemine on sobimatu.**

#### **Lahendused**

Järgige ettevaatusabinõusid paberi käsitsemisel.

 $\blacktriangleright$  ["Ettevaatusabinõud paberi käsitsemisel" lk 30](#page-29-0)

#### **Paberit ei ole korrektselt laetud.**

#### **Lahendused**

Laadige paber õiges suunas ja lükake servajuhik vastu paberi serva.

 $\rightarrow$  ["Paberi laadimine" lk 31](#page-30-0)

#### **Printerisse on laaditud liiga palju lehti.**

#### **Lahendused**

Ärge laadige rohkem lehti, kui konkreetse paberi puhul maksimaalselt lubatud.

 $\blacktriangleright$  ["Kasutatav paber ja mahud" lk 181](#page-180-0)

#### **Paberikassett ei ole sisestatud õigesti.**

#### **Lahendused**

Sisestage tavaline paberikassett ja valikuline paberikassett õigesti. Veenduge, et servajuhik on õiges asendis. Pärast paberikasseti sisestamist valige **Settings** > **Printer Status/Print** > **Print Status Sheet** > **Configuration Status Sheet**, et printida konfiguratsiooni olekuleht ja seejärel veenduge, et printer tuvastas paberikasseti ja paberiformaadi õigesti.

#### **Printeri paberiseaded ei ole korrektsed.**

#### **Lahendused**

Veenduge, et paberi formaadi ja tüübi sätted vastavad printerisse laaditud paberi tegelikule formaadile ja tüübile.

& ["Paberi suuruse ja tüübi sätted" lk 31](#page-30-0)

## **Paberiallika säte pole õige.**

#### **Lahendused**

Valige printeridraiverist õige paberiallikas.

## **Paber hakkab libisema kui paberiosakesed kleepuvad rulliku külge.**

#### **Lahendused**

Puhastage rullikut.

 $\rightarrow$  ["Paberitee puhastamine, kui esineb probleeme paberi söötmisega" lk 89](#page-88-0)

## **Samaaegselt söödetakse mitu paberilehte**

Võimalikud on alljärgnevad põhjused.

## **Kasutatakse toetamata paberit.**

#### **Lahendused**

Kasutage printeri toetatud paberit.

- $\blacktriangleright$  ["Kasutatav paber ja mahud" lk 181](#page-180-0)
- $\rightarrow$  ["Mittesobivad paberid" lk 184](#page-183-0)

## **Paberi käsitsemine on sobimatu.**

#### **Lahendused**

Järgige ettevaatusabinõusid paberi käsitsemisel.

 $\blacktriangleright$  ["Ettevaatusabinõud paberi käsitsemisel" lk 30](#page-29-0)

## **Paberit ei ole korrektselt laetud.**

#### **Lahendused**

Laadige paber õiges suunas ja lükake servajuhik vastu paberi serva.

& ["Paberi laadimine" lk 31](#page-30-0)

#### **Paber on märg või niiske.**

#### **Lahendused**

Laadige uus paber.

## **Staatiline elekter põhjustab paberilehtede kokkukleepumist.**

## **Lahendused**

Tuulutage paberit enne laadimist. Eripaberi korral laadige üks paberileht korraga.

## **Printerisse on laaditud liiga palju lehti.**

## **Lahendused**

Ärge laadige rohkem lehti, kui konkreetse paberi puhul maksimaalselt lubatud.

 $\rightarrow$  ["Kasutatav paber ja mahud" lk 181](#page-180-0)

## <span id="page-106-0"></span>**Paberikassett ei ole sisestatud õigesti.**

#### **Lahendused**

Sisestage tavaline paberikassett ja valikuline paberikassett õigesti. Veenduge, et servajuhik on õiges asendis. Pärast paberikasseti sisestamist valige **Settings** > **Printer Status/Print** > **Print Status Sheet** > **Configuration Status Sheet**, et printida konfiguratsiooni olekuleht ja seejärel veenduge, et printer tuvastas paberikasseti ja paberiformaadi õigesti.

#### **Printeri paberiseaded ei ole korrektsed.**

#### **Lahendused**

Veenduge, et paberi formaadi ja tüübi sätted vastavad printerisse laaditud paberi tegelikule formaadile ja tüübile.

& ["Paberi suuruse ja tüübi sätted" lk 31](#page-30-0)

### **Paberiallika säte pole õige.**

#### **Lahendused**

Valige printeridraiverist õige paberiallikas.

## **Paberit ei saa väljutada vaheldumisi vertikaal- ja horisontaalsuunas**

#### **Paber on laaditud valesti või paberisätted on valed.**

## **Lahendused**

Lehtede vaheldumisi väljutamiseks prindib printer vaheldumisi kahest paberiallikast võetud paberile. Seetõttu on funktsioon saadaval ainult A4- või Letter-formaadis paberile, mida saab laadida horisontaalja püstsuunas. Valige juhtpaneelil paberi formaat ja suund ning seejärel valige printeridraiveris vaheldumisi väljutamise säte.

 $\rightarrow$  ["Paberi väljutamine vaheldumisi püstiselt ja horisontaalselt" lk 33](#page-32-0)

# **Ei saa printida**

## **Windows operatsioonisüsteemist ei saa printida**

Veenduge, et arvuti ja printer on korrektselt ühendatud.

Probleemi põhjus ja lahendus võivad erineda sõltuvalt sellest, kas need on ühendatud või mitte.

### *Ühenduse oleku kontrollimine*

Kasutage arvuti ja printeri oleku kontrollimiseks EPSON Status Monitori.

Selle funktsiooni võimaldamiseks peate installima rakenduse **EPSON Status Monitor**. Saate selle alla laadida Epsoni veebisaidilt.

- 1. Avage printeridraiver.
	- ❏ Windows 10/Windows Server 2019/Windows Server 2016

Klõpsake nuppu Start ja valige **Windowsi süsteem** > **Juhtpaneel** > **Kuva seadmed ja printerid** jaotisest **Riistvara ja heli**. Tehke printeril paremklõps või klõpsake seda ja hoidke klahvi all ning seejärel valige suvand **Printimiseelistused**

❏ Windows 8.1/Windows 8/Windows Server 2012 R2/Windows Server 2012

Valige jaotisest **Riistvara ja heli** suvandid **Töölaud** > **Sätted** > **Juhtpaneel** > **Kuva seadmed ja printerid**. Tehke printeril paremklõps või klõpsake seda ja hoidke klahvi all ning seejärel valige suvand **Printimiseelistused**

❏ Windows 7/Windows Server 2008 R2

Klõpsake nuppu Start ja valige **Riistvara ja heli** alt **Juhtpaneel** > **Kuva seadmed ja printerid**. Tehke printeril paremklõps ja valige suvand **Printimiseelistused**.

❏ Windows Vista/Windows Server 2008

Klõpsake Start-nuppu ja valige **Riistvara ja heli** alt **Juhtpaneel** > **Printerid**. Tehke printeril paremklõps ja valige suvand **Printimiseelistused**.

❏ Windows XP/Windows Server 2003 R2/Windows Server 2003

Klõpsake nuppu Start ja valige suvandid **Juhtpaneel** > **Printerid ja muu riistvara** > **Printerid ja faksid**. Tehke printeril paremklõps ja valige suvand **Printimiseelistused**.

- 2. Klõpsake vahekaarti **Maintenance**.
- 3. Klõpsake **EPSON Status Monitor**.

Kui kuvatakse kulutarvikute teave, siis ühenduse loomine arvuti ja printeri vahel õnnestus.

Kui ühendust ei loodud, kontrollige järgmist.

❏ Printerit ei tuvastataud võrguühenduse kaudu

"Võrguga ei saa ühendust luua" lk 108

❏ Printerit ei tuvastataud USB-ühenduse kaudu ["Printer ei ühendu USB liidese kaudu \(Windows\)" lk 111](#page-110-0)

Kui ühendus loodi, kontrollige järgmist.

- ❏ Printer tuvastati, kuid printimist ei saa teostada.
	- ["Printida ei saa isegi siis kui ühendus on loodud \(Windows\)" lk 111](#page-110-0)

# **Võrguga ei saa ühendust luua**

Probleemide põhjused võivad olla alljärgnevad.
#### **Wi-Fi-ühenduse võrguseadmetega on midagi valesti.**

#### **Lahendused**

Lülitage välja seadmed, mida soovite võrku ühendada. Oodake ligikaudu 10 sekundit ja seejärel lülitage seadme järgmises järjekorras sisse: ruuter, arvuti või nutiseade ja printer. Viige printer ja arvuti või nutiseade ruuterile lähemale, et soodustada raadiosidet, ning proovige seejärel uuesti võrgusätteid teha.

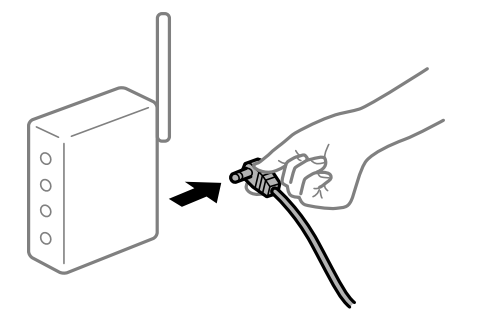

## **Seadmed ei saa juhtmeta ruuterilt signaale vastu võtta, sest need on üksteisest liiga kaugel.**

#### **Lahendused**

Pärast arvuti või nutiseadme juhtmeta ruuterile lähemale viimist lülitage juhtmeta ruuter välja ja seejärel uuesti sisse.

#### **Juhtmeta ruuteri vahetamisel ei vasta seaded uuele ruuterile.**

#### **Lahendused**

Tehke ühenduse seaded uuesti, et need vastaksid uuele juhtmeta ruuterile.

 $\blacktriangleright$  ["Juhtmeta ruuteri asendamisel" lk 141](#page-140-0)

#### **Juhtmeta ruuteri privaatsuseraldaja on aktiivne.**

#### **Lahendused**

Raadiovõrgu marsruuteritel on tavaliselt eraldusfunktsioon, mis blokeerib sama SSID-ga seadmete vahelise suhtluse. Kui te ei saa luua ühendust printeri ja arvuti või nutiseadme vahel, ehkki need on ühendatud sama võrguga, keelake marsruuteri eraldusfunktsioon. Lugege üksikasju juhtmevaba ruuteriga kaasnenud juhendist.

#### **IP-aadrss ei ole korrektselt määratud.**

#### **Lahendused**

Kui printerile määratud IP-aadress on 169.254.XXX.XXX ja alamvõrgumask on 255.255.0.0, siis ei pruugi olla IP-aadress määratud õigesti.

Valige printeri juhtpaneelil **Settings** > **General Settings** > **Network Settings** > **Advanced** ja seejärel kontrollige printerile määratud IP-aadressi ja alamvõrgumaski.

Lähtestage ruuter või lähtestage printeri võrgusätted.

& ["Võrguühenduse uuesti seadistamine" lk 141](#page-140-0)

#### **Probleem printeri võrgusätetega.**

#### **Lahendused**

Proovige arvutist pääseda mis tahes veebisaidile veendumaks, et arvuti võrgusätted on õiged. Kui te ei pääse ühelegi veebisaidile, on probleem arvutis.

Kontrollige arvuti võrguühendust. Lugege üksikasju arvutiga kaasnenud dokumentatsioonist.

#### **Printeri kohtvõrguga ühendamisel on kasutatud seadmeid, mis toetavad standardit IEEE 802.3az (energiatõhus Ethernet).**

#### **Lahendused**

Kui ühendate printeri Ethernetiga, kasutades seadmeid, mis toetavad standardit IEEE 802.3az (energiatõhus Ethernet), võivad olenevalt kasutatavast jaoturist või ruuterist esineda järgmised probleemid.

- ❏ Ühendus muutub ebastabiilseks, ühendus printeriga katkeb pidevalt.
- ❏ Printeriga ei õnnestu ühendust luua.
- ❏ Side kiirus muutub aeglaseks.

Järgige allpool toodud samme standardi IEEE 802.3az keelamiseks printeris ja looge seejärel ühendus uuesti.

- 1. Eemaldage arvuti ja printeriga ühendatud Etherneti-kaabel.
- 2. Kui IEEE 802.3az on arvutis lubatud, keelake see.

Lugege üksikasju arvutiga kaasnenud dokumentatsioonist.

- 3. Ühendage arvuti ja printer Etherneti-kaabliga otse.
- 4. Printige printeriga võrguühenduse aruanne. ["Võrguühenduse aruande printimine" lk 146](#page-145-0)
- 5. Vaadake võrguühenduse aruandelt printeri IP-aadressi.
- 6. Avage arvutis Web Config. Käivitage veebibrauser ja sisestage seejärel printeri IP-aadress.

["Utiliidi Web Config kasutamine veebibrauseris" lk 227](#page-226-0)

- 7. Valige vahekaart **Network** > **Wired LAN**.
- 8. Suvandi **OFF** sätteks valige **IEEE 802.3az**.
- 9. Klõpsake nuppu **Next**.
- 10. Klõpsake nuppu **OK**.
- 11. Eemaldage arvuti ja printeriga ühendatud Etherneti-kaabel.
- 12. Kui keelasite sammus 2 arvutis standardi IEEE 802.3az, lubage see.

13. Ühendage sammus 1 eemaldatud Etherneti-kaablid arvuti ja printeriga.

Kui probleem ei kao, võib probleem olla põhjustatud mõne muu seadme mitte printeri poolt.

 $\rightarrow$  ["Rakendus printeritoimingute konfigureerimiseks \(Web Config\)" lk 227](#page-226-0)

#### **Printer ei ühendu USB liidese kaudu (Windows)**

Võimalikud on alljärgnevad põhjused.

#### **USB-kaabel ei ole elektrivõrgu pistikuga korrektselt ühendatud.**

#### **Lahendused**

Ühendage USB-kaabel kindlalt printeri ja arvutiga.

#### **Probleem USB-jaoturiga.**

#### **Lahendused**

Kui kasutate USB-jaoturit, püüdke printer otse arvutiga ühendada.

#### **Probleem USB-kaabli või USB-pordiga.**

#### **Lahendused**

Kui USB-kaablit ei õnnestu tuvastada, siis vahetage porti või USB-kaablit.

#### **Printer on ühendatud SuperSpeed USB-porti.**

#### **Lahendused**

Kui ühendate printeri standardi SuperSpeed USB-porti standardi USB 2.0 kaabliga, võib osades arvutites esineda sidetõrge. Sel juhul ühendage printer uuesti, kasutades ühte alljärgnevatest meetoditest.

- ❏ Kasutage standardi USB 3.0 kaablit.
- ❏ Ühendage kaabel arvuti standardi Hi-Speed USB porti.
- ❏ Ühendage kaabel muusse standardi SuperSpeed USB porti peale selle, mis põhjustas sidetõrke.

### **Printida ei saa isegi siis kui ühendus on loodud (Windows)**

Võimalikud on alljärgnevad põhjused.

#### **Probleem püsivara või andmetega.**

#### **Lahendused**

- ❏ Veenduge, et installitud on originaalne Epsoni printeridraiver (EPSON XXXXX). Kui installitud ei ole originaalset Epsoni printeridraiverit, on saadaolevad funktsioonid piiratud. Soovitame kasutada originaalset Epsoni printeridraiverit.
- ❏ Kui prindite suure andmemahuga kujutist, võib arvuti mälust puudu tulla. Printige kujutis madalama resolutsiooniga või väiksemas formaadis.
- ❏ Kui prindite suurt andmemahtu, ei pruugi arvuti sõltuvalt selle protsessorist või mälust andmeid töödelda. Proovige järgmisi lahendusi.
	- ❏ Võimalusel paigaldage arvutisse rohkem mälu.
	- ❏ Seadke printeridraiveri funktsioon **Quality** sättele **Fast** (300 dpi).
	- ❏ Lülitage välja liidesed, mida te ei kasuta.
- ❏ Kui olete katsetanud kõiki lahendusi ja pole endiselt probleemi lahendanud, desinstallige printeridraiver ja installige seejärel uuesti
- $\blacklozenge$  , Veenduge, et installitud on originaalne Epsoni printeridraiver Windows" lk 93
- $\blacktriangleright$  ["Veenduge, et installitud on originaalne Epsoni printeridraiver Mac OS" lk 94](#page-93-0)
- $\blacktriangleright$  ["Rakenduste eraldi installimine ja desinstallimine" lk 92](#page-91-0)

#### **Probleem printeri olekuga.**

#### **Lahendused**

Klõpsake **EPSON Status Monitor** printeridraiveri vahekaardil **Maintenance** ja kontrollige printeri olekut. Selle funktsiooni võimaldamiseks peate installima rakenduse EPSON Status Monitori. Saate selle alla laadida Epsoni veebisaidilt.

#### **Töö ootab jätkuvalt printimist.**

#### **Lahendused**

Klõpsake printeridraiveri kaardil **Maintenance Print Queue**. Kui ebavajalikud andmed püsivad alles, siis valige menüüst **Printer** suvand **Loobu kõigi dokumentide printimisest**.

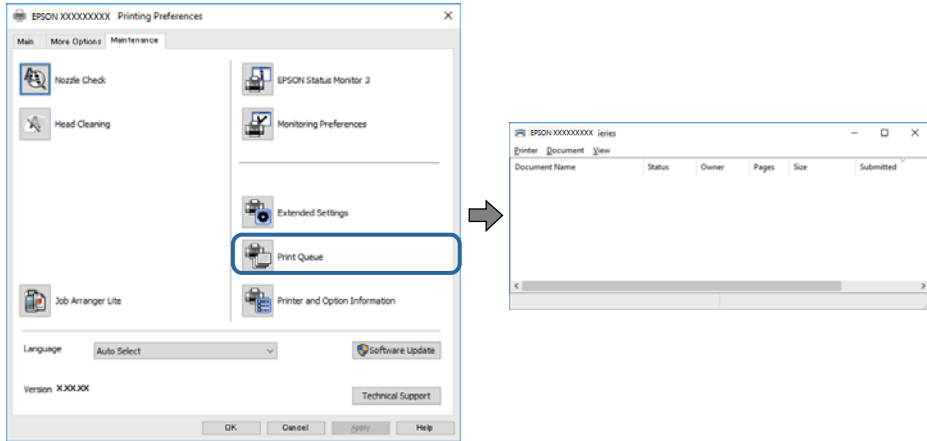

#### **Printer on ootel või välja lülitatud.**

#### **Lahendused**

Klõpsake printeridraiveri kaardil **Maintenance Print Queue**.

Kui printer on võrguühenduseta või ootel, tühistage vastav olek menüüst **Printer**.

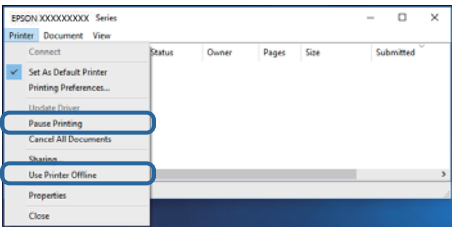

**Printer ei ole määratud vaikimisi printeriks.**

#### **Lahendused**

Tehke menüüs **Juhtpaneel** > **Kuva printerid ja seadmed** (või **Printerid**, **Printerid ja faksid**) paremklõps ja klõpsake **Sea vaikeprinteriks**.

#### *Märkus.*

Kui printeri ikoone on mitu, vaadake õige printeri valimiseks järgmist.

Näide)

USB-ühendus: EPSON XXXX seeria

Võrguühendus: EPSON XXXX seeria (võrk)

Kui installite printeridraiverit mitu korda, võidakse luua printeridraiveri koopiad. Kui loodud on koopiaid, näiteks "EPSON XXXX seeria (koopia 1)", siis tehke kopeeritud draiveri ikoonil paremklõps ja seejärel klõpsake suvandil **Eemalda seade**.

#### **Printeri liides ei ole korrektselt seadistatud.**

#### **Lahendused**

Klõpsake printeridraiveri kaardil **Maintenance Print Queue**.

Veenduge, et printeri port on asukohas **Atribuut** > **Port** menüüs **Printer** valitud õigesti, nagu allpool kirjeldatud.

USB-ühendus: **USBXXX**, Võrguühendus: **EpsonNet Print Port**

Kui porti ei ole võimalik vahetada, valige **Printeri** menüüst **Käivita administraatorina**. Kui valikut **Käivita administraatorina** ei kuvata, võtke ühendust oma süsteemiadministraatoriga.

#### **Valitud on vale printer.**

#### **Lahendused**

Printeri nime võib olla muudetud. Küsige süsteemiadministraatorilt printeri õiget nime ja valige siis selle nimega printer.

### **Printer ei prindi PostScripti printeridraiveri kasutamisel (Windows)**

Võimalikud on alljärgnevad põhjused.

#### **Printing Language sätteid tuleb muuta.**

#### **Lahendused**

Seadke juhtpaneelil suvandi **Printing Language** sätteks **Auto** või **PS**.

#### **Saadetud on suur hulk töid.**

#### **Lahendused**

Kui Windowsis saadetakse suurel hulgal töid, ei pruugi printer printida. Valige printeri atribuutides oleval vahekaardil **Täpsem** suvand **Prindi otse printerisse**.

#### **Printer ei suuda äkitselt võrguühenduse kaudu printida**

Probleemide põhjused võivad olla alljärgnevad.

#### **Võrgukeskkond on muutunud.**

#### **Lahendused**

Kui olete vahetanud võrgukeskkonda, nagu ruuterit või teenusepakkujat, proovige uuesti määrata printeri võrgusätted.

 $\rightarrow$  ["Võrguühenduse uuesti seadistamine" lk 141](#page-140-0)

#### **Wi-Fi-ühenduse võrguseadmetega on midagi valesti.**

#### **Lahendused**

Lülitage välja seadmed, mida soovite võrku ühendada. Oodake ligikaudu 10 sekundit ja seejärel lülitage seadme järgmises järjekorras sisse: ruuter, arvuti või nutiseade ja printer. Viige printer ja arvuti või nutiseade ruuterile lähemale, et soodustada raadiosidet, ning proovige seejärel uuesti võrgusätteid teha.

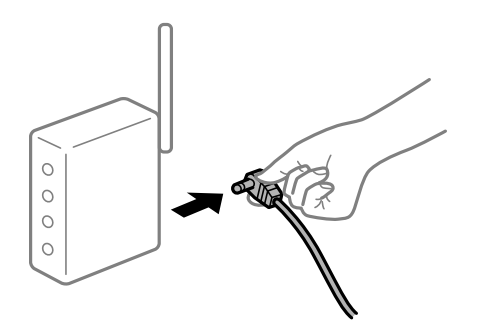

#### **Printer ei ole võrguga ühendatud.**

#### **Lahendused**

Valige **Settings** > **General Settings** > **Network Settings** > **Connection Check** ja seejärel printige võrguühenduse aruanne. Kui aruanne näitab, et võrguühenduse loomine nurjus, lugege võrguühenduse aruannet ja järgige väljaprindil pakutud lahendusi.

 $\rightarrow$  ["Võrguühenduse aruande printimine" lk 146](#page-145-0)

#### **Probleem printeri võrgusätetega.**

#### **Lahendused**

Proovige arvutist pääseda mis tahes veebisaidile veendumaks, et arvuti võrgusätted on õiged. Kui te ei pääse ühelegi veebisaidile, on probleem arvutis.

Kontrollige arvuti võrguühendust. Lugege üksikasju arvutiga kaasnenud dokumentatsioonist.

### **Töö ootab jätkuvalt printimist.**

#### **Lahendused**

Klõpsake printeridraiveri kaardil **Maintenance Print Queue**. Kui ebavajalikud andmed püsivad alles, siis valige menüüst **Printer** suvand **Loobu kõigi dokumentide printimisest**.

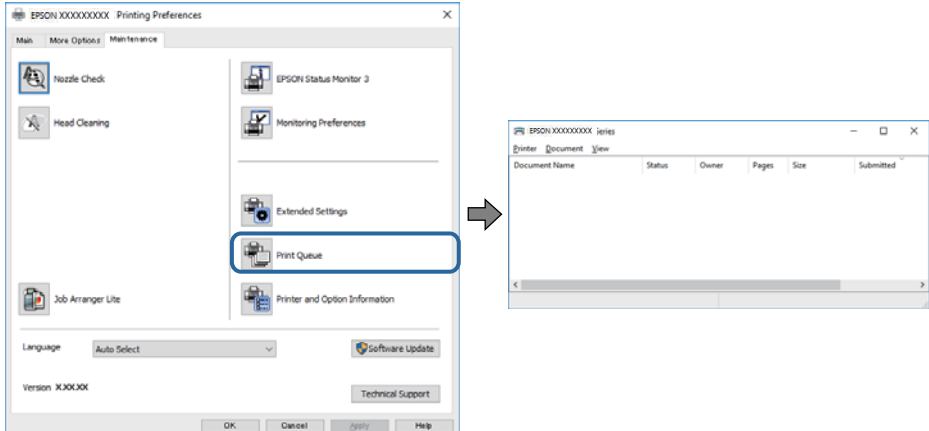

#### **Printer on ootel või välja lülitatud.**

#### **Lahendused**

Klõpsake printeridraiveri kaardil **Maintenance Print Queue**.

Kui printer on võrguühenduseta või ootel, tühistage vastav olek menüüst **Printer**.

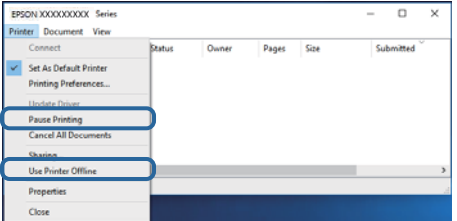

#### **Printer ei ole määratud vaikimisi printeriks.**

#### **Lahendused**

Tehke menüüs **Juhtpaneel** > **Kuva printerid ja seadmed** (või **Printerid**, **Printerid ja faksid**) paremklõps ja klõpsake **Sea vaikeprinteriks**.

#### *Märkus.*

Kui printeri ikoone on mitu, vaadake õige printeri valimiseks järgmist.

Näide)

USB-ühendus: EPSON XXXX seeria

Võrguühendus: EPSON XXXX seeria (võrk)

Kui installite printeridraiverit mitu korda, võidakse luua printeridraiveri koopiad. Kui loodud on koopiaid, näiteks "EPSON XXXX seeria (koopia 1)", siis tehke kopeeritud draiveri ikoonil paremklõps ja seejärel klõpsake suvandil **Eemalda seade**.

#### <span id="page-115-0"></span>**Printeri liides ei ole korrektselt seadistatud.**

#### **Lahendused**

Klõpsake printeridraiveri kaardil **Maintenance Print Queue**.

Veenduge, et printeri port on asukohas **Atribuut** > **Port** menüüs **Printer** valitud õigesti, nagu allpool kirjeldatud.

USB-ühendus: **USBXXX**, Võrguühendus: **EpsonNet Print Port**

Kui porti ei ole võimalik vahetada, valige **Printeri** menüüst **Käivita administraatorina**. Kui valikut **Käivita administraatorina** ei kuvata, võtke ühendust oma süsteemiadministraatoriga.

#### **Ei saa printida Mac OSist**

Veenduge, et arvuti ja printer on korrektselt ühendatud.

Probleemi põhjus ja lahendus võivad erineda sõltuvalt sellest, kas need on ühendatud või mitte.

#### *Ühenduse oleku kontrollimine*

Kasutage arvuti ja printeri oleku kontrollimiseks valikut EPSON Status Monitor.

- 1. Valige Apple'i menüüst **Süsteemi eelistused** > **Printerid ja skannerid** (või **Prindi ja skanni**, **Prindi ja faksi**) ja seejärel valige printer.
- 2. Klõpsake nuppu **Suvandid ja tarvikud** > **Suvandid** > **Ava printeriutiliit**.
- 3. Klõpsake nuppu **EPSON Status Monitor**.

Kui kuvatakse kulutarvikute teave, siis ühenduse loomine arvuti ja printeri vahel õnnestus.

Kui ühendust ei loodud, kontrollige järgmist.

- ❏ Printerit ei tuvastataud võrguühenduse kaudu "Võrguga ei saa ühendust luua" lk 116
- ❏ Printerit ei tuvastataud USB-ühenduse kaudu ["Printer ei ühendu USB liidese kaudu \(Mac OS\)" lk 119](#page-118-0)
- Kui ühendus loodi, kontrollige järgmist.
- ❏ Printer tuvastati, kuid printimist ei saa teostada. ["Printida ei saa isegi siis kui ühendus on loodud \(Mac OS\)" lk 119](#page-118-0)

#### **Võrguga ei saa ühendust luua**

Probleemide põhjused võivad olla alljärgnevad.

#### **Wi-Fi-ühenduse võrguseadmetega on midagi valesti.**

#### **Lahendused**

Lülitage välja seadmed, mida soovite võrku ühendada. Oodake ligikaudu 10 sekundit ja seejärel lülitage seadme järgmises järjekorras sisse: ruuter, arvuti või nutiseade ja printer. Viige printer ja arvuti või nutiseade ruuterile lähemale, et soodustada raadiosidet, ning proovige seejärel uuesti võrgusätteid teha.

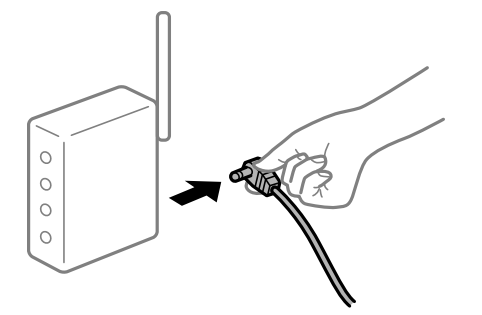

## **Seadmed ei saa juhtmeta ruuterilt signaale vastu võtta, sest need on üksteisest liiga kaugel.**

#### **Lahendused**

Pärast arvuti või nutiseadme juhtmeta ruuterile lähemale viimist lülitage juhtmeta ruuter välja ja seejärel uuesti sisse.

#### **Juhtmeta ruuteri vahetamisel ei vasta seaded uuele ruuterile.**

#### **Lahendused**

Tehke ühenduse seaded uuesti, et need vastaksid uuele juhtmeta ruuterile.

 $\rightarrow$  ["Juhtmeta ruuteri asendamisel" lk 141](#page-140-0)

#### **Juhtmeta ruuteri privaatsuseraldaja on aktiivne.**

#### **Lahendused**

Raadiovõrgu marsruuteritel on tavaliselt eraldusfunktsioon, mis blokeerib sama SSID-ga seadmete vahelise suhtluse. Kui te ei saa luua ühendust printeri ja arvuti või nutiseadme vahel, ehkki need on ühendatud sama võrguga, keelake marsruuteri eraldusfunktsioon. Lugege üksikasju juhtmevaba ruuteriga kaasnenud juhendist.

#### **IP-aadrss ei ole korrektselt määratud.**

#### **Lahendused**

Kui printerile määratud IP-aadress on 169.254.XXX.XXX ja alamvõrgumask on 255.255.0.0, siis ei pruugi olla IP-aadress määratud õigesti.

Valige printeri juhtpaneelil **Settings** > **General Settings** > **Network Settings** > **Advanced** ja seejärel kontrollige printerile määratud IP-aadressi ja alamvõrgumaski.

Lähtestage ruuter või lähtestage printeri võrgusätted.

& ["Võrguühenduse uuesti seadistamine" lk 141](#page-140-0)

#### **Probleem printeri võrgusätetega.**

#### **Lahendused**

Proovige arvutist pääseda mis tahes veebisaidile veendumaks, et arvuti võrgusätted on õiged. Kui te ei pääse ühelegi veebisaidile, on probleem arvutis.

Kontrollige arvuti võrguühendust. Lugege üksikasju arvutiga kaasnenud dokumentatsioonist.

#### **Printeri kohtvõrguga ühendamisel on kasutatud seadmeid, mis toetavad standardit IEEE 802.3az (energiatõhus Ethernet).**

#### **Lahendused**

Kui ühendate printeri Ethernetiga, kasutades seadmeid, mis toetavad standardit IEEE 802.3az (energiatõhus Ethernet), võivad olenevalt kasutatavast jaoturist või ruuterist esineda järgmised probleemid.

- ❏ Ühendus muutub ebastabiilseks, ühendus printeriga katkeb pidevalt.
- ❏ Printeriga ei õnnestu ühendust luua.
- ❏ Side kiirus muutub aeglaseks.

Järgige allpool toodud samme standardi IEEE 802.3az keelamiseks printeris ja looge seejärel ühendus uuesti.

- 1. Eemaldage arvuti ja printeriga ühendatud Etherneti-kaabel.
- 2. Kui IEEE 802.3az on arvutis lubatud, keelake see.

Lugege üksikasju arvutiga kaasnenud dokumentatsioonist.

- 3. Ühendage arvuti ja printer Etherneti-kaabliga otse.
- 4. Printige printeriga võrguühenduse aruanne. ["Võrguühenduse aruande printimine" lk 146](#page-145-0)
- 5. Vaadake võrguühenduse aruandelt printeri IP-aadressi.
- 6. Avage arvutis Web Config. Käivitage veebibrauser ja sisestage seejärel printeri IP-aadress.

["Utiliidi Web Config kasutamine veebibrauseris" lk 227](#page-226-0)

- 7. Valige vahekaart **Network** > **Wired LAN**.
- 8. Suvandi **OFF** sätteks valige **IEEE 802.3az**.
- 9. Klõpsake nuppu **Next**.
- 10. Klõpsake nuppu **OK**.
- 11. Eemaldage arvuti ja printeriga ühendatud Etherneti-kaabel.
- 12. Kui keelasite sammus 2 arvutis standardi IEEE 802.3az, lubage see.

<span id="page-118-0"></span>13. Ühendage sammus 1 eemaldatud Etherneti-kaablid arvuti ja printeriga.

Kui probleem ei kao, võib probleem olla põhjustatud mõne muu seadme mitte printeri poolt.

 $\rightarrow$  ["Rakendus printeritoimingute konfigureerimiseks \(Web Config\)" lk 227](#page-226-0)

#### **Printer ei ühendu USB liidese kaudu (Mac OS)**

Võimalikud on alljärgnevad põhjused.

#### **USB-kaabel ei ole elektrivõrgu pistikuga korrektselt ühendatud.**

#### **Lahendused**

Ühendage USB-kaabel kindlalt printeri ja arvutiga.

#### **Probleem USB-jaoturiga.**

#### **Lahendused**

Kui kasutate USB-jaoturit, püüdke printer otse arvutiga ühendada.

#### **Probleem USB-kaabli või USB-pordiga.**

#### **Lahendused**

Kui USB-kaablit ei õnnestu tuvastada, siis vahetage porti või USB-kaablit.

#### **Printer on ühendatud SuperSpeed USB-porti.**

#### **Lahendused**

Kui ühendate printeri standardi SuperSpeed USB-porti standardi USB 2.0 kaabliga, võib osades arvutites esineda sidetõrge. Sel juhul ühendage printer uuesti, kasutades ühte alljärgnevatest meetoditest.

- ❏ Kasutage standardi USB 3.0 kaablit.
- ❏ Ühendage kaabel arvuti standardi Hi-Speed USB porti.
- ❏ Ühendage kaabel muusse standardi SuperSpeed USB porti peale selle, mis põhjustas sidetõrke.

### **Printida ei saa isegi siis kui ühendus on loodud (Mac OS)**

Võimalikud on alljärgnevad põhjused.

#### **Probleem püsivara või andmetega.**

#### **Lahendused**

- ❏ Veenduge, et installitud on originaalne Epsoni printeridraiver (EPSON XXXXX). Kui installitud ei ole originaalset Epsoni printeridraiverit, on saadaolevad funktsioonid piiratud. Soovitame kasutada originaalset Epsoni printeridraiverit.
- ❏ Kui prindite suure andmemahuga kujutist, võib arvuti mälust puudu tulla. Printige kujutis madalama resolutsiooniga või väiksemas formaadis.
- ❏ Kui prindite suurt andmemahtu, ei pruugi arvuti sõltuvalt selle protsessorist või mälust andmeid töödelda. Proovige järgmisi lahendusi.
	- ❏ Võimalusel paigaldage arvutisse rohkem mälu.
	- ❏ Seadke printeridraiveri funktsioon **Quality** sättele **Fast** (300 dpi).
	- ❏ Lülitage välja liidesed, mida te ei kasuta.
- ❏ Kui olete katsetanud kõiki lahendusi ja pole endiselt probleemi lahendanud, desinstallige printeridraiver ja installige seejärel uuesti
- $\blacktriangleright$  ["Veenduge, et installitud on originaalne Epsoni printeridraiver Windows" lk 93](#page-92-0)
- $\blacktriangleright$  ["Veenduge, et installitud on originaalne Epsoni printeridraiver Mac OS" lk 94](#page-93-0)
- $\rightarrow$  ["Rakenduste eraldi installimine ja desinstallimine" lk 92](#page-91-0)

#### **Probleem printeri olekuga.**

#### **Lahendused**

Veenduge, et printeri olek ei oleks **Paus**.

Valige **Süsteemi eelistused Apple** menüüst > **Printerid ja skannerid** (või **Prindi ja skanni**, **Prindi ja faksi**) ja seejärel valige printer. Kui printeri töö on peatatud, klõpsake **Jätka**.

#### **Kasutaja funktsioonipiirangud on printeris lubatud.**

#### **Lahendused**

Printer ei pruugi printida, kui kasutaja funktsioonide piirang on aktiveeritud. Võtke ühendust printeri administraatoriga.

#### **Valitud on vale printer.**

#### **Lahendused**

Printeri nime võib olla muudetud. Küsige süsteemiadministraatorilt printeri õiget nime ja valige siis selle nimega printer.

#### **Printer ei prindi PostScripti printeridraiveri kasutamisel (Mac OS)**

#### **Printing Language sätteid tuleb muuta.**

#### **Lahendused**

Seadke juhtpaneelil suvandi **Printing Language** sätteks **Auto** või **PS**.

#### **Printer ei suuda äkitselt võrguühenduse kaudu printida**

Probleemide põhjused võivad olla alljärgnevad.

#### **Võrgukeskkond on muutunud.**

#### **Lahendused**

Kui olete vahetanud võrgukeskkonda, nagu ruuterit või teenusepakkujat, proovige uuesti määrata printeri võrgusätted.

& ["Võrguühenduse uuesti seadistamine" lk 141](#page-140-0)

#### **Wi-Fi-ühenduse võrguseadmetega on midagi valesti.**

#### **Lahendused**

Lülitage välja seadmed, mida soovite võrku ühendada. Oodake ligikaudu 10 sekundit ja seejärel lülitage seadme järgmises järjekorras sisse: ruuter, arvuti või nutiseade ja printer. Viige printer ja arvuti või nutiseade ruuterile lähemale, et soodustada raadiosidet, ning proovige seejärel uuesti võrgusätteid teha.

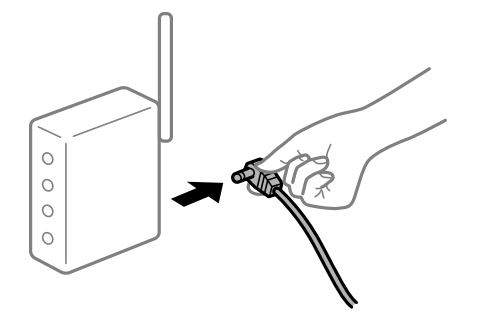

#### **Printer ei ole võrguga ühendatud.**

#### **Lahendused**

Valige **Settings** > **General Settings** > **Network Settings** > **Connection Check** ja seejärel printige võrguühenduse aruanne. Kui aruanne näitab, et võrguühenduse loomine nurjus, lugege võrguühenduse aruannet ja järgige väljaprindil pakutud lahendusi.

& ["Võrguühenduse aruande printimine" lk 146](#page-145-0)

#### **Probleem printeri võrgusätetega.**

#### **Lahendused**

Proovige arvutist pääseda mis tahes veebisaidile veendumaks, et arvuti võrgusätted on õiged. Kui te ei pääse ühelegi veebisaidile, on probleem arvutis.

Kontrollige arvuti võrguühendust. Lugege üksikasju arvutiga kaasnenud dokumentatsioonist.

### **Nutiseadmest ei saa printida**

Veenduge, et nutiseade ja printer on korrektselt ühendatud.

Probleemi põhjus ja lahendus võivad erineda sõltuvalt sellest, kas need on ühendatud või mitte.

#### *Ühenduse oleku kontrollimine*

Kasutage nutiseadme ja printeri oleku kontrollimiseks Epsoni printimise rakendust. Epsoni printimise rakenduse näited

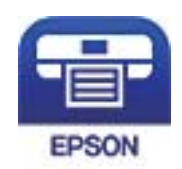

Epson iPrint

Leidke ja installige App Store'ist või Google Play poest Epsoni printimise rakendus, kui see pole veel installitud.

- 1. Käivitage nutiseadmel Epsoni printimise rakendus.
- 2. Veenduge, et printimise rakenduses kuvataks printeri nime.

Kui kuvatakse printeri nime, on ühendus nutiseadme ja printeri vahel edukalt loodud.

Kui kuvatakse alljärgnevat infot, ei loodud nutiseadme ja printeri vahel ühendust.

- ❏ Printer is not selected.
- ❏ Communication error.

Kui ühendust ei loodud, kontrollige järgmist.

❏ Printerit ei tuvastataud võrguühenduse kaudu

"Võrguga ei saa ühendust luua" lk 122

Kui ühendus loodi, kontrollige järgmist.

❏ Printer tuvastati, kuid printimist ei saa teostada.

["Printida ei saa isegi siis kui ühendus on loodud \(iOS\)" lk 123](#page-122-0)

#### **Võrguga ei saa ühendust luua**

Probleemide põhjused võivad olla alljärgnevad.

#### **Wi-Fi-ühenduse võrguseadmetega on midagi valesti.**

#### **Lahendused**

Lülitage välja seadmed, mida soovite võrku ühendada. Oodake ligikaudu 10 sekundit ja seejärel lülitage seadme järgmises järjekorras sisse: ruuter, arvuti või nutiseade ja printer. Viige printer ja arvuti või nutiseade ruuterile lähemale, et soodustada raadiosidet, ning proovige seejärel uuesti võrgusätteid teha.

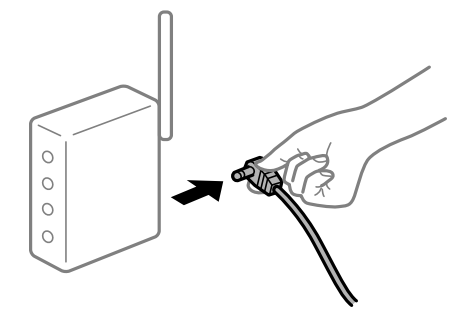

### **Seadmed ei saa juhtmeta ruuterilt signaale vastu võtta, sest need on üksteisest liiga kaugel.**

#### **Lahendused**

Pärast arvuti või nutiseadme juhtmeta ruuterile lähemale viimist lülitage juhtmeta ruuter välja ja seejärel uuesti sisse.

#### <span id="page-122-0"></span>**Juhtmeta ruuteri vahetamisel ei vasta seaded uuele ruuterile.**

#### **Lahendused**

Tehke ühenduse seaded uuesti, et need vastaksid uuele juhtmeta ruuterile.

 $\rightarrow$  ["Juhtmeta ruuteri asendamisel" lk 141](#page-140-0)

#### **Juhtmeta ruuteri privaatsuseraldaja on aktiivne.**

#### **Lahendused**

Raadiovõrgu marsruuteritel on tavaliselt eraldusfunktsioon, mis blokeerib sama SSID-ga seadmete vahelise suhtluse. Kui te ei saa luua ühendust printeri ja arvuti või nutiseadme vahel, ehkki need on ühendatud sama võrguga, keelake marsruuteri eraldusfunktsioon. Lugege üksikasju juhtmevaba ruuteriga kaasnenud juhendist.

#### **IP-aadrss ei ole korrektselt määratud.**

#### **Lahendused**

Kui printerile määratud IP-aadress on 169.254.XXX.XXX ja alamvõrgumask on 255.255.0.0, siis ei pruugi olla IP-aadress määratud õigesti.

Valige printeri juhtpaneelil **Settings** > **General Settings** > **Network Settings** > **Advanced** ja seejärel kontrollige printerile määratud IP-aadressi ja alamvõrgumaski.

Lähtestage ruuter või lähtestage printeri võrgusätted.

 $\rightarrow$  ["Võrguühenduse uuesti seadistamine" lk 141](#page-140-0)

#### **Probleem nutiseadme võrgusätetega.**

#### **Lahendused**

Proovige nutiseadmest pääseda mis tahes veebisaidile veendumaks, et nutiseadme võrgusätted on õiged. Kui te ei pääse ühelegi veebisaidile, on probleem nutiseadmes.

Kontrollige arvuti võrguühendust. Üksikasju vaadake nutiseadme dokumentatsioonist.

#### **Printida ei saa isegi siis kui ühendus on loodud (iOS)**

Võimalikud on alljärgnevad põhjused.

#### **Paper Setup Auto Display on keelatud.**

#### **Lahendused**

Aktiveerige **Paper Setup Auto Display** järgmises menüüs.

**Settings** > **General Settings** > **Printer Settings** > **Paper Source Settings** > **Paper Setup Auto Display**

#### **AirPrint on keelatud.**

#### **Lahendused**

Aktiveerige AirPrint utiliidis Web Config.

 $\rightarrow$  ["Rakendus printeritoimingute konfigureerimiseks \(Web Config\)" lk 227](#page-226-0)

### **Printer ei suuda äkitselt võrguühenduse kaudu printida**

Probleemide põhjused võivad olla alljärgnevad.

#### **Võrgukeskkond on muutunud.**

#### **Lahendused**

Kui olete vahetanud võrgukeskkonda, nagu ruuterit või teenusepakkujat, proovige uuesti määrata printeri võrgusätted.

& ["Võrguühenduse uuesti seadistamine" lk 141](#page-140-0)

#### **Wi-Fi-ühenduse võrguseadmetega on midagi valesti.**

#### **Lahendused**

Lülitage välja seadmed, mida soovite võrku ühendada. Oodake ligikaudu 10 sekundit ja seejärel lülitage seadme järgmises järjekorras sisse: ruuter, arvuti või nutiseade ja printer. Viige printer ja arvuti või nutiseade ruuterile lähemale, et soodustada raadiosidet, ning proovige seejärel uuesti võrgusätteid teha.

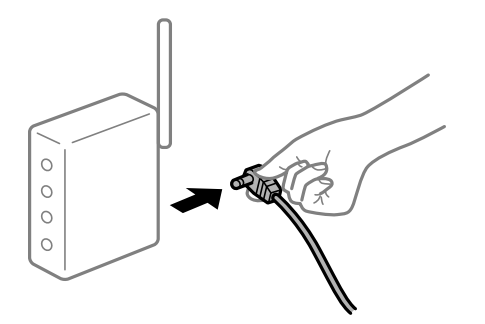

#### **Printer ei ole võrguga ühendatud.**

#### **Lahendused**

Valige **Settings** > **General Settings** > **Network Settings** > **Connection Check** ja seejärel printige võrguühenduse aruanne. Kui aruanne näitab, et võrguühenduse loomine nurjus, lugege võrguühenduse aruannet ja järgige väljaprindil pakutud lahendusi.

 $\rightarrow$  ["Võrguühenduse aruande printimine" lk 146](#page-145-0)

#### **Probleem nutiseadme võrgusätetega.**

#### **Lahendused**

Proovige nutiseadmest pääseda mis tahes veebisaidile veendumaks, et nutiseadme võrgusätted on õiged. Kui te ei pääse ühelegi veebisaidile, on probleem nutiseadmes.

Kontrollige arvuti võrguühendust. Üksikasju vaadake nutiseadme dokumentatsioonist.

## <span id="page-124-0"></span>**Printerit ei saa ootuspäraselt kasutada**

## **Toimingud on aeglased**

### **Printimine on liiga aeglane**

Võimalikud on alljärgnevad põhjused.

#### **Ebavajalikud rakendused töötavad.**

#### **Lahendused**

Sulgege kõik arvutis või nutiseadmes töötavad ebavajalikud rakendused.

#### **Printer on unerežiimis.**

#### **Lahendused**

Puhkerežiimis olev printer peab enne printimise alustamist soojenema; seetõttu võib paberi väljutamine võtta veidi rohkem aega.

#### **Printer teeb häälestust.**

#### **Lahendused**

Optimaalse prindikvaliteedi säilitamiseks võib printer printimise peatada, et teatud sisemisi funktsioone automaatselt reguleerimida. Kui reguleerimine on lõppenud, alustab printer printimist automaatselt uuesti.

#### **Valitud on säte, mille töötlemine võtab veidi rohkem aega, näiteks paks paber.**

#### **Lahendused**

Kui prindite tavalisele paberile, valige paberi tüübi sätteks **Plain paper**.

#### **Printer jahutab kaitsmemoodulit.**

#### **Lahendused**

Kui prinditakse pidevalt kitsale paberile, peab printer kaitsmemoodulit jahutama, et vältida selle ülekuumenemist; see võib printimist aeglustada. Oodake, kuni printimine on lõppenud.

#### **Prindiandmete maht on liiga suur.**

#### **Lahendused**

Kui prindite suurt andmemahtu, ei pruugi arvuti sõltuvalt selle protsessorist või mälust andmeid töödelda. Proovige järgmisi lahendusi.

- ❏ Võimalusel paigaldage arvutisse rohkem mälu.
- ❏ Seadke printeridraiveri funktsioon **Quality** sättele **Fast** (300 dpi).
- ❏ Lülitage välja liidesed, mida te ei kasuta.

### **Printimine muutub PostScripti printeridraiveri kasutamisel aeglaseks**

#### **Määratud on kõrge prindikvaliteet.**

#### **Lahendused**

Määrake printeridraiveri sätte **Print Quality** väärtuseks **Fast**.

### **LCD-ekraan kustub**

#### **Printer on unerežiimis.**

#### **Lahendused**

Vajutage mis tahes nuppu juhtpaneelil, et LCD-ekraani varasem olek taastada.

### **Juursertifikaati tuleb värskendada**

#### **Juursertifikaat on aegunud.**

#### **Lahendused**

Käivitage Web Config ja värskendage seejärel juursertifikaati.

#### **Printimist ei saa katkestada arvutist, millel on operatsioonisüsteem Mac OS X v10.6.8**

#### **Probleem rakenduse AirPrint häälestusega.**

#### **Lahendused**

Käivitage Web Config ja valige **Port9100** suvandi **Kõrgprioriteedi protokoll** sätteks jaotises **AirPrinti häälestus**. Valige **Süsteemi eelistused** Apple menüüst > **Printerid ja skannerid** (või **Prindi ja skanni**, **Prindi ja faksi**), eemaldage printer ja lisage siis printer uuesti.

& ["Rakendus printeritoimingute konfigureerimiseks \(Web Config\)" lk 227](#page-226-0)

#### **Parool on ununenud**

#### **Vajate hooldustöötajate abi.**

#### **Lahendused**

Kui unustate administraatori parooli, võtke ühendust Epsoni toega.

#### **Epson Status Monitori kasutamisel tekib side viga.**

Võimalikud on alljärgnevad põhjused.

#### **IPP-d kasutatakse sideprotokollide jaoks.**

#### **Lahendused**

Kuna IPP ei suuda jälgida võrguprintereid, võib tekkida side viga, aga printimine lõpeb tavaliselt. Selle rikketeate näitamise vältimiseks kustutage **Monitor the printing status** aknas **Notice Settings**.

## **Ümbersuunamisega prinditakse kaugtöölaua funktsiooni abil. (Windows XP/Windows Vista) Lahendused**

Kuvatakse side viga, aga printimine lõpeb tavaliselt.

## **LCD-ekraanil kuvatavad teavitused**

Kui LCD-ekraanile kuvatakse tõrketeade, järgige probleemi lahendamiseks ekraanijuhiseid või alltoodud juhiseid.

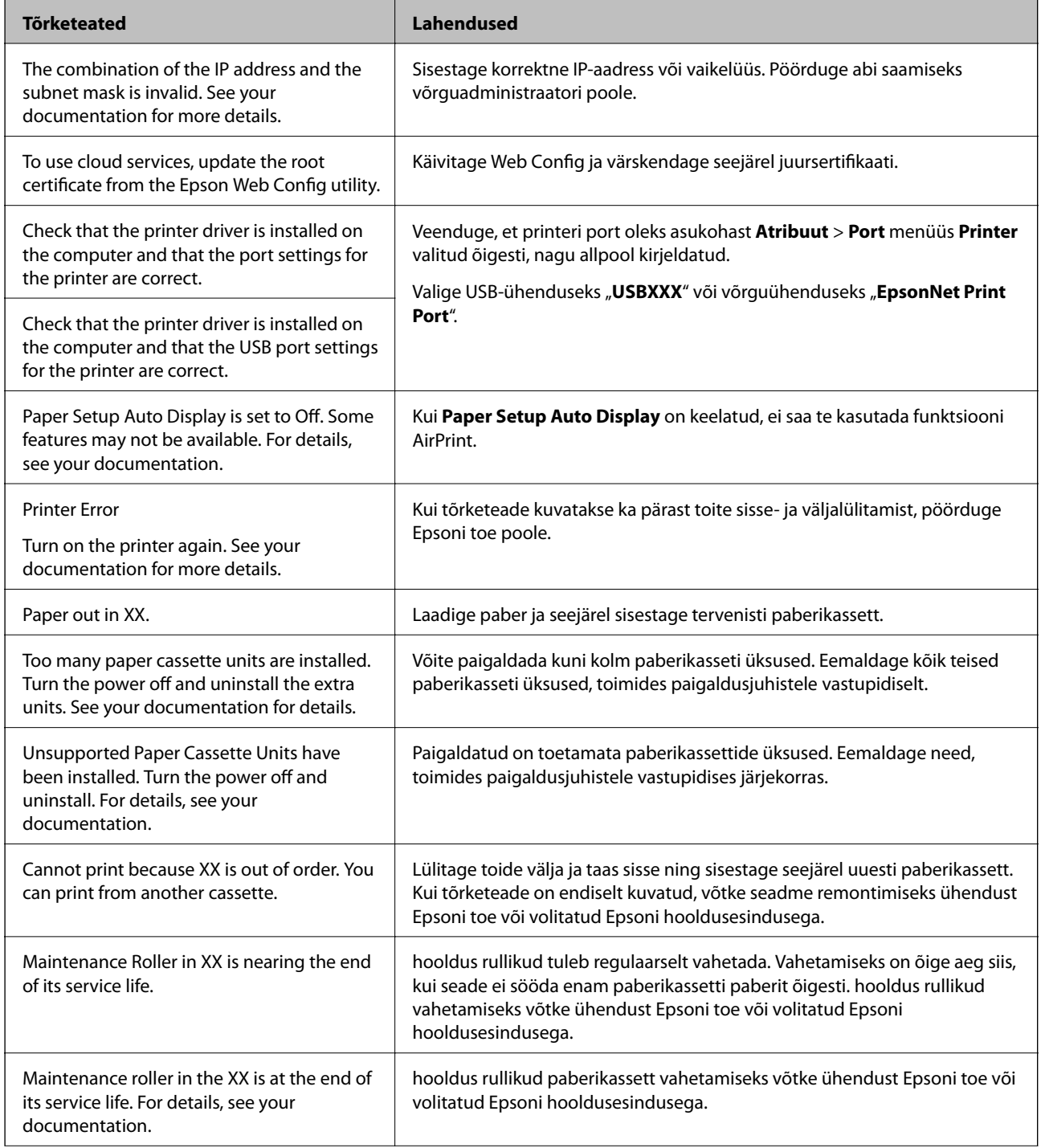

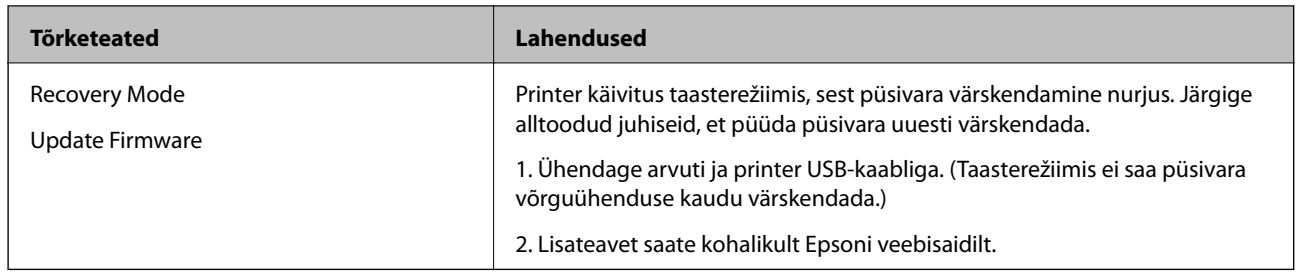

## **Paber ummistub**

Kontrollige juhtpaneelile kuvatud tõrget ja järgige juhiseid kinni jäänud paberi ja selle tükkide eemaldamiseks. LCD-ekraan kuvab animatsiooni, mis näitab teile, kuidas eemaldada kinnijäänud paber. Järgmiseks valige tõrke eemaldamiseks **OK**.

## !*Ettevaatust!*

Esikaane avamisel printeri kasutamise ajal ärge kunagi puudutage kaitsmemoodulit ja dupleksmooduli katet, mis on tähistatud hoiatussildiga. Sisemus võib olla väga kuum ja põhjustada põletusi.

Tärn (\*) tähistab hoiatussildi asukohta.

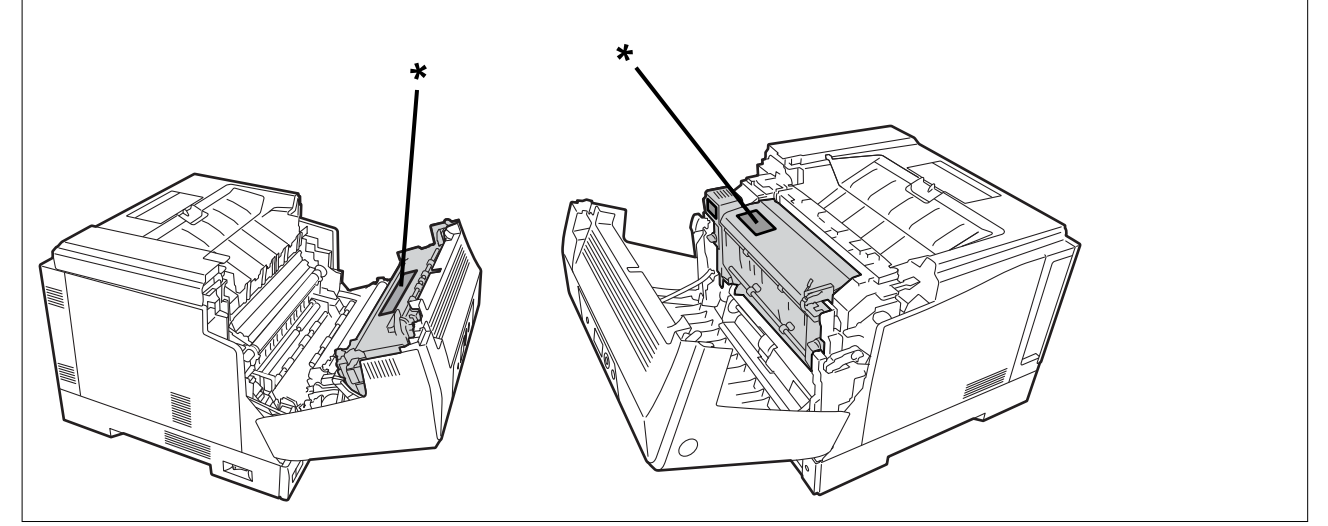

Kinni jäänud paberi eemaldamisel pidage silmas järgmist.

- ❏ Eemaldage kinnijäänud paber ettevaatlikult mõlema käega, et paber ei rebeneks. Paberi eemaldamisel liiga suure jõuga võib see rebeneda ja selle eemaldamine muutub raskeks ning võib põhjustada paberi uue kinnijäämise.
- ❏ Kui paber rebeneb, eemaldage kogu paber ja selle rebitud tükid.
- ❏ Kui rebenenud või kinni jäänud paberit ei õnnestu eemaldada printeri osast, mida selles juhendis ei kirjeldadata, võtke ühendust Epsoni toega.

## **Paberiummistuste ennetamine**

Kui paberiummistusi esineb sageli, kontrollige järgmist.

❏ Kasutage printeri poolt toetatud paberit. ["Kasutatav paber ja mahud" lk 181](#page-180-0)

- <span id="page-128-0"></span>❏ Järgige ettevaatusabinõusid paberi käsitsemisel. ["Ettevaatusabinõud paberi käsitsemisel" lk 30](#page-29-0)
- ❏ Laadige paber õiges suunas ja lükake servajuhik vastu paberi serva. ["Paberi laadimine" lk 31](#page-30-0)
- ❏ Ärge laadige rohkem lehti, kui konkreetse paberi puhul on maksimaalselt lubatud.
- ❏ Mitme paberilehe puhul laadige korraga üks leht.
- ❏ Veenduge, et paberi formaadi ja tüübi sätted vastavad printerisse laaditud paberi tegelikule formaadile ja tüübile.

## **Nüüd on aeg vahetada kulutarvikuid**

## **Ettevaatusabinõud kulutarvikute käsitsemisel**

Kulutarvikute või varuosade vahetamisel järgige alati järgmisi ettevaatusabinõusid.

### !*Hoiatus:*

Lugege kindlasti allpool loetletud ettevaatusabinõusid käsitsemise kohta ja järgmisi ettevaatusabinõusid.

["Tarvikute ja hooldusosade käsitsemine" lk 16](#page-15-0)

## !*Ettevaatust!*

Kulutarvikute vahetamisel kasutage ümbruse kaitseks paberilehti, et vältida tooneri sattumist teie pindadele ja riietele.

#### c*Oluline teave:*

Toote prindikvaliteet on parim, kui kasutatakse originaaltoonerit. Muud tooted, mille valmnistajaks ei ole Epson, võivad põhjustada kahjustusi või vähendada prindikvaliteeti, mida Epsoni garantiid ei kata, ning teatud olukordades printeri talitlushäireid. Epson ei vastuta võimalike kahjude või probleemide eest, kui kasutatakse kulutarvikuid, mida Epson pole tootnud või heaks kiitnud.

#### *Märkus.*

Säilitage kulutarvikuid järgmistes tingimustes.

- ❏ Säilitage kulutarvikuid kaitstuna otsese päikesevalguse eest. Säilitage kulutarvikuid müügipakendis keskkonnas, kus ei esine kondensatsiooni, kus temperatuur on 0–35°C ja õhuniiskus on 15–80%.
- ❏ Ärge säilitage kulutarvikuid püstises ega kaldasendis.

## **On aeg vahetada toonerkassetid ja jääktooneri koguja**

#### **Ettevaatusabinõud käsitlemisel toonerikasseti vahetamise ajal**

Toonerkasseti vahetamisel pidage silmas järgmist.

## <span id="page-129-0"></span>*Oluline teave:*

- ❏ Ärge taastäitke toonerikassetti. Pärast seda ei pruugi tavaline printimine olla võimalik.
- ❏ Kui toonerit satub nahale või riietele, peske see kohe seebi ja veega maha.
- ❏ Tooner on küll inimestele kahjutu, aga nahale või riietele jäädes on seda raske eemaldada.
- ❏ Pärast toonerikassettide toomist jahedast kohast sooja keskkonda, hoidke neid enne kasutamist vähemalt tund aega avamata, et need soojeneks toatemperatuurile.

## **Ettevaatusabinõud käsitlemisel jääktooneri koguja vahetamise ajal**

Jääktooneri koguja vahetamisel pidage silmas järgmist.

- ❏ Ärge jääktooneri kogujat korduskasutage.
- ❏ Olge ettevaatlik, et mitte toonerit maha ajada. Tooner on inimesele ohutu, aga kui seda satub nahale või riietele, peske see kohe seebi ja veega maha. Kui toonerit on sattunud printerisse, pühkige see maha.

## **Toonerkassettide ja jääktooneri koguja vahetamine**

Kui näidatakse sõnumit, mis teavitab teid toonerikasseti ja jääktooneri koguri vahetamise vajadusest, valige **Next** või **How To** ja juhinduge kuvatavate animatsioonide juhistest, mis selgitavad toonerikasseti ja jääktooneri koguri vahetamist.

#### **Seotud teave**

- & ["Kulutarvikute koodid" lk 185](#page-184-0)
- $\blacklozenge$  ["Ettevaatusabinõud kulutarvikute käsitsemisel" lk 129](#page-128-0)
- $\blacktriangleright$  ["Ettevaatusabinõud käsitlemisel toonerikasseti vahetamise ajal" lk 129](#page-128-0)
- $\rightarrow$  "Ettevaatusabinõud käsitlemisel jääktooneri koguja vahetamise ajal" lk 130

## **Nüüd on aeg fotokonduktori mooduli vahetamiseks**

Koos fotokonduktori mooduliga tarnitakse järgmised esemed.

- ❏ kilekott jäätmete kogumiseks
- ❏ fotokonduktori moodul
- ❏ asenduspadi

### **Ettevaatusabinõud käsitlemisel fotokonduktori mooduli vahetamise ajal**

Fotokonduktori mooduli vahetamisel pidage silmas järgmist.

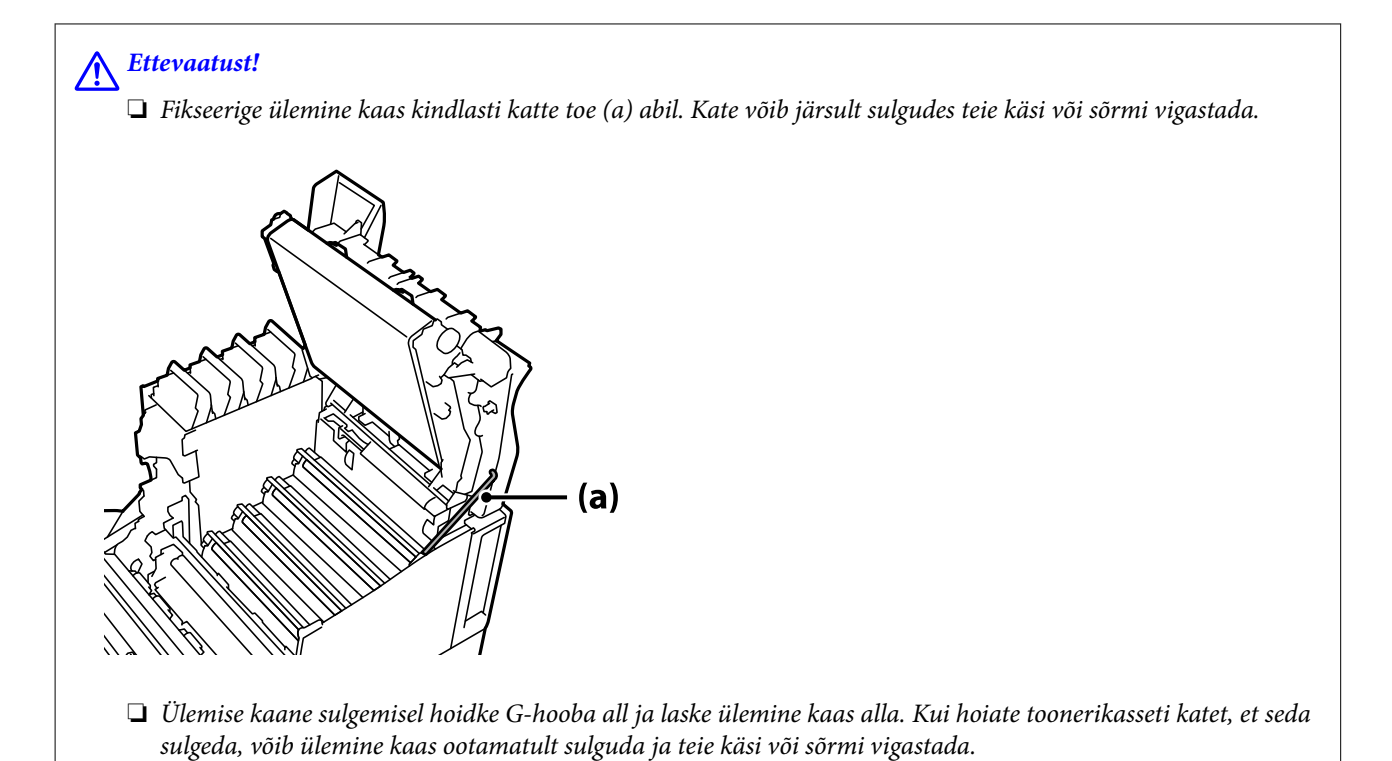

- *Oluline teave:* 
	- ❏ Vältige järgmisel joonisel näidatud osade kokkupudet, hõõrumist või löömist teiste esemetega vastu. Teie nahal olev rasv ning võimalikud kriimustused ja mustus võivad neid kahjustada ja prindikvaliteeti halvendada.

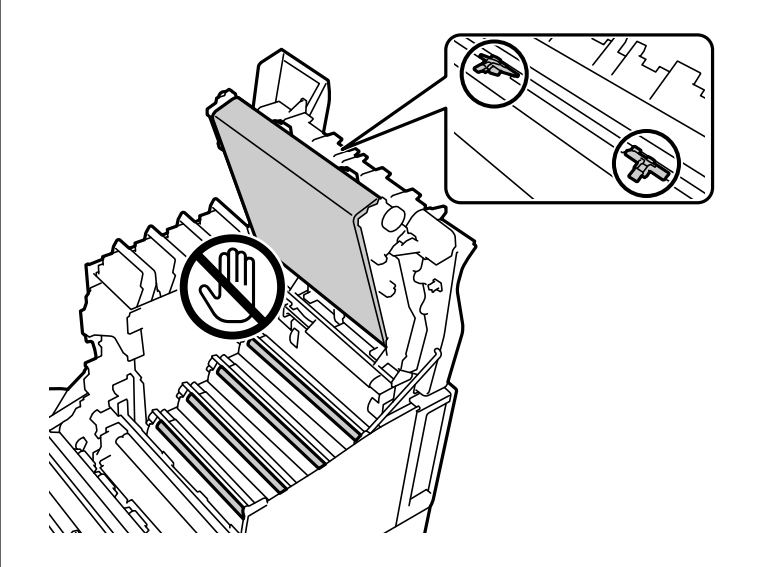

- ❏ Kaitske fotokonduktori moodulit kokkupuute eest otsese päikesevalguse ja tugeva valgusega. Ärge jätke seda kauemaks kui kolmeks minutiks isegi mitte ruumivalgustuse kätte. Tugev või pikaajaline valgus vähendab prindikvaliteeti.
- ❏ Pärast fotokonduktori mooduli toomist jahedast kohast sooja keskkonda, hoidke seda enne kasutamist vähemalt tund aega avamata, et see soojeneks toatemperatuurile.
- ❏ Asetage fotokonduktori moodul tasasele lauale, et vältida selle pinna kriimustamist.

## <span id="page-131-0"></span>**Fotokonduktori mooduli vahetamine**

Kui kuvatakse juhis vahetada fotokonduktori moodul, valige **Next** ja vaadake juhtpaneelil kuvatavaid animatsioone, mis kirjeldavad fotokonduktori mooduli vahetamist.

#### **Seotud teave**

- $\blacktriangleright$  ["Kulutarvikute koodid" lk 185](#page-184-0)
- $\blacklozenge$  ["Ettevaatusabinõud kulutarvikute käsitsemisel" lk 129](#page-128-0)
- $\blacklozenge$  ["Ettevaatusabinõud käsitlemisel fotokonduktori mooduli vahetamise ajal" lk 130](#page-129-0)

## **Prindikvaliteet on halb**

## **Väljaprindid on liiga heledad, tumedad, ähmased või määrdunud**

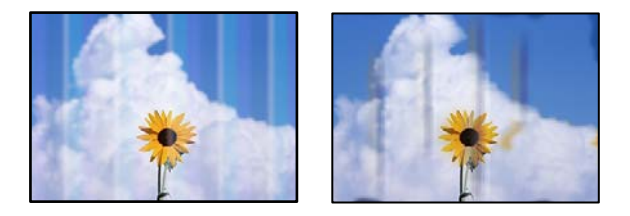

Võimalikud on alljärgnevad põhjused.

#### **Kasutatakse toetamata paberit.**

#### **Lahendused**

Kasutage printeri toetatud paberit.

- & ["Kasutatav paber ja mahud" lk 181](#page-180-0)
- $\rightarrow$  ["Mittesobivad paberid" lk 184](#page-183-0)

#### **Paber on niiske või liiga kuiv.**

#### **Lahendused**

Vahetage paber.

#### **Printeri paberiseaded ei ole korrektsed.**

#### **Lahendused**

Veenduge, et paberi formaadi ja tüübi sätted vastavad printerisse laaditud paberi tegelikule formaadile ja tüübile.

& ["Paberi suuruse ja tüübi sätted" lk 31](#page-30-0)

#### **Tooneri säästurežiim on sisse lülitatud.**

#### **Lahendused**

Tooneri säästufunktsioon hoiab printimise ajal toonerit kokku, mis alandab prindikvaliteeti võrreldes tavalise printimisega. See on kasulik, kui prindikvaliteet pole tähtis, näiteks prooviprintimise jaoks. Lülitage tooneri säästurežiim printeridraiveri või printeri juhtpaneeli menüüde abil välja.

❏ Juhtpaneel

Valige **Settings** > **General Settings** > **Printer Settings** > **PDL Print Configuration** > **Common Settings** ja seejärel seadke funktsiooni **Toner Save Mode** sätteks **Off**.

❏ Windows

Printeridraiveri vahekaardil **More Options** valige **Image Options** ja tühistage valik **Toner Save**.

❏ Mac OS

Valige Apple'i menüüst **Süsteemi eelistused** > **Printerid ja skannerid** (või **Prindi ja skanni**, **Prindi ja faksi**) ja seejärel valige printer. Valige **Suvandid ja tarvikud** > **Suvandid** (või **Draiver**). Valige **Toner Save** sätteks **Off**.

#### **Quality on printeridravieris seatud Fast (300 dpi) peale.**

#### **Lahendused**

Kui soovite printida hea kvaliteediga, valige **Quality** sätteks **Fine** (600 dpi). Kui soovite vektorjooniseid täpsemalt välja printida, valige **Quality** sätteks **More Settings** ja liigutage liugurit seejärel **Quality** suunas. Pidage meeles, et kui mälu pole piisavalt, ei pruugi keeruliste andmete printimine õnnestuda. Sel juhul valige **Quality** sätteks taas **Fast** (300 dpi).

Kui soovite vektorjooniseid täpsemalt välja printida, valige vahekaardilt **More Options** > **Image Options** ja lüligtage **Emphasize Thin Lines** välja.

#### **Paberitee on määrdunud.**

#### **Lahendused**

Vaadake paberitee puhastamise kohta printeri LCD-ekraanil kuvatavaid animatsioone. Valige  $\Omega$  ja seejärel **Troubleshooting** > **Poor Print Quality** > **Toner smudges on paper** > **Clean the Paper Path Roller**.

#### **Printerit kasutatakse suure absoluutse kõrgusega kohas.**

#### **Lahendused**

Kui kasutate printerit suure absoluutse kõrgusega kohas, valige **Settings** > **General Settings** > **System Administration** > **Printer Adjust Menu** ja muutke sätet **Highland**.

#### **Kasutatakse mitte-originaalseid kulutarvikuid.**

#### **Lahendused**

Toote prindikvaliteet on parim, kui kasutatakse originaaltoonerit. Muud tooted, mille valmnistajaks ei ole Epson, võivad põhjustada kahjustusi või vähendada prindikvaliteeti, mida Epsoni garantiid ei kata, ning teatud olukordades printeri talitlushäireid. Epson soovitab kasutada Epsoni originaalseid toonerikassette. Veenduge, et kasseti kood vastab tootele.

#### **Printeri sisse tekib kondensatsiooni.**

#### **Lahendused**

Kondensatsioon tekib, kui printeri ja ümbritseva õhu temperatuurid on erinevad. Kui kasutate talvel külmas ruumis kütteseadet, satub soojendatud õhk printeri pinnale ja veeaur võib seetõttu kondenseeruda. Valige **Settings** > **General Settings** > **Basic Settings** > **Preheat Mode**, set **Preheat Timer** sätteks 60 minutit, jätke printer sisselülitatuks ja kui see on piisavalt soojenenud, proovige printida.

#### **Fotokonduktori moodul kulunud, kahjustatud või selle kasutusaeg on lõppemas.**

#### **Lahendused**

Kui pärast mitme lehe printimist ei õnnestu probleemi lahendada, vahetage fotokonduktori moodul.

Kui väljaprintide üla- ja alaossa tekivad mustad jooned, võite probleemi lahendada vaateakna puhastamise teel.

- $\blacktriangleright$  ["Fotokonduktori mooduli vahetamine" lk 132](#page-131-0)
- $\rightarrow$   $\mathbb{R}$ Printeri puhastamine seestpoolt" lk 90

#### **Väljaprindi asukoht, formaat või veerised on valed**

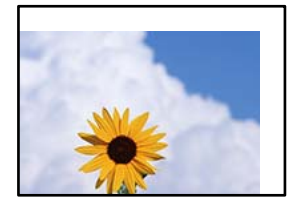

Võimalikud on alljärgnevad põhjused.

#### **Paberit ei ole korrektselt laetud.**

#### **Lahendused**

Laadige paber õiges suunas ja lükake servajuhik vastu paberi serva.

 $\rightarrow$  ["Paberi laadimine" lk 31](#page-30-0)

#### **Paberi suurust ei ole korrektselt määratud.**

#### **Lahendused**

Valige õige paberiformaadi säte.

#### **Rakendusest ei jää veerise säte prinditavasse alasse.**

#### **Lahendused**

Reguleerige rakendusest veerise sätet, et see jääks prinditavasse alasse.

 $\rightarrow$  ["Printimisfunktsioonid" lk 201](#page-200-0)

#### **Printimise alustamise asukoht on muudetud.**

#### **Lahendused**

Teatud rakenduste jaoks peate seadma printimise alguskoha (nihke). Sätete tegemiseks vaadake järgmist.

**→** ["Printer Adjust Menu" lk 207](#page-206-0)

### **Prinditud tähemärgid on valed või moonutatud**

<B図2] L冈·図斥彗二 ZAオ鋕・コ i2 薀・」・サー8Q図/ア図r **⊠b8 ⊠!\$ NB⊠X⊠• B7kBcT,⊠• B • \*; JEE⊠P7∑⊠J2; •⊠1"** M⊠u

#### N ?NN ?▲N ?NNNNNNNNNNNNNNNNNNNNN

```
¤6æA'HciG-T¤È¤´o¤;Cð¼!"A;逤`r¤
υδεα HCk3— ueu ou,cox: α,eeu ru<br>δõicr^μaL¤÷‰+u)"*mà•Ñ−hfûhãšÄ¤‱v¤ær<br>rý¤ÿ¤Ž∥,ü®Ï¤—çËås—Æû¤£œwûzxıÈ}O'®—ç<br>¤ÑÂe™Ñ=¤PÉ"!?ὰ}⊂"æuž¿žáa»'(ÜÊ—¤ò£б
```
Võimalikud on alljärgnevad põhjused.

#### **Kasutuskeskkonnast tulenev probleem.**

#### **Lahendused**

Kui testlehe või olekulehe printimine õnnestub, võib probleem tuleneda kasutuskeskkonnast. Kontrollige alljärgnevat.

❏ Printer on ühendatud korralikult, kasutades õiget kaablit.

❏ Arvuti spetsifikatsioon vastab printeri süsteeminõuetele.

### **Vöötkoode ei saa lugeda**

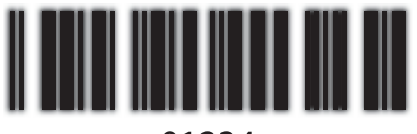

01234

#### **Quality on printeridravieris seatud Fast (300 dpi) peale.**

#### **Lahendused**

Valige **Fine** (600 dpi) või valige **More Settings** ja nihutage liugurit **Quality** poole.

## **Ei saa printida värviliselt**

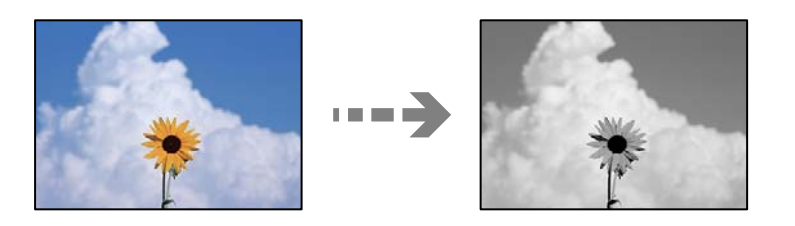

Võimalikud on alljärgnevad põhjused.

### **Printeridraiveris on valitud säte Grayscale funktsioonile Color.**

#### **Lahendused**

Muutke see sättele **Color**.

#### **Kasutatavas rakenduses olev värvi säte ei ole värviprintimise jaoks sobiv.**

#### **Lahendused**

Veenduge, et rakenduse sätted on värviprintimise jaoks sobivad.

## **Ei saa printida eksemplarhaaval**

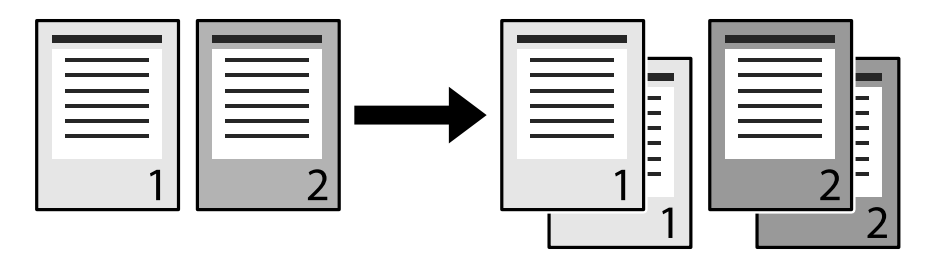

#### **Printeridraiveris ja rakenduses (Windows) on valitud eksemplarhaaval printimise säte.**

#### **Lahendused**

Kui valite eksemplarhaaval printimise sätte printeridraiveris ja rakenduses, millest te prindite, ei pruugi õigesti printimine õnnestuda. Kui valite eksemplarhaaval printimise sätte rakenduses, ärge valige seda printeridraiveris.

## **Kahepoolsel printimisel prinditakse viimane lehekülg paberi vastasküljele**

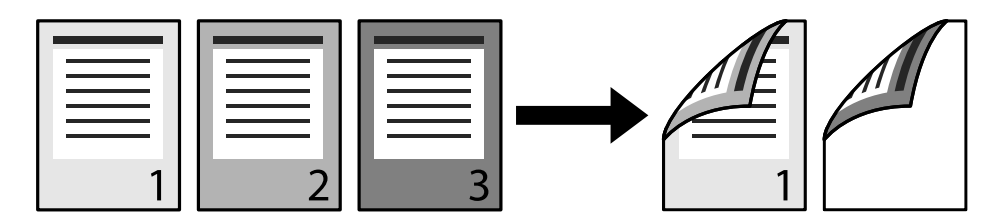

#### **Ühepoolselt kahepoolsele teisendamise säte on vale.**

#### **Lahendused**

Valige **Settings** > **General Settings** > **Printer Settings** > **PDL Print Configuration** > **Common Settings** ja seejärel seadke funktsiooni **Convert to Simplex** sätteks **Off**.

## **Fonti ei saa printida.**

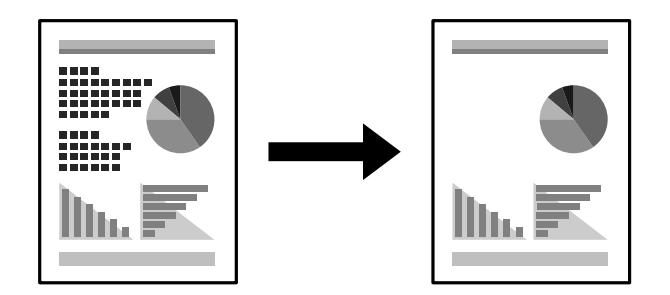

Võimalikud on alljärgnevad põhjused.

#### **Windowsis võite printeri fontide asemel kasutada kindlaid TrueType-fonte.**

#### **Lahendused**

Printeridraiveri vahekaardil **Maintenance** valige **Extended Settings** ja tühjendage valik **Print TrueType fonts with substitution**.

#### **Teie printer ei toeta valitud fonti.**

#### **Lahendused**

Valige rakenduses font, mida printer toetab, ja seejärel printige.

## **Printer ei prindi PostScripti printeridraiveri kasutamisel õigesti**

Võimalikud on alljärgnevad põhjused.

### **Probleem andmetega.**

#### **Lahendused**

- ❏ Kui fail luuakse rakenduses, mis võimaldab teil andmete vormingut muuta (nt Adobe Photoshop), veenduge, et rakenduse sätted vastavad printeridraiveri sätetele.
- ❏ Kahendvormingus loodud EPS-faile ei pruugita õigesti printida. Kui loote rakenduses EPS-faile, määrake vorminguks ASCII.
- ❏ Printer ei saa Windowsis kahendandmeid printida, kui see on USB-liidese kaudu arvutiga ühendatud. Määrake sätte **Väljundprotokoll**, mis asub printeri atribuutide vahekaardil **Seadme sätted**, väärtuseks **ASCII** või **TBCP**.
- ❏ Valige Windowsis printeri atribuutide kaardil **Seadme sätted** sobivad asendusfondid.

## **Halb prindikvaliteet PostScripti printeridraiveri kasutamisel**

#### **Värvisätteid pole tehtud.**

#### **Lahendused**

Te ei saa printeridraiveri vahekaardil **Paber/kvaliteet** värvisätteid muuta. Klõpsake suvandit **Täpsem** ja määrake seejärel säte **Color Mode**.

## **Probleemi ei õnnestu lahendada**

Kui teil ei õnnestu pärast kõikide ülalkirjeldatud lahenduste proovimist siiski probleemi lahendada, pöörduge Epsoni toe poole.

#### **Seotud teave**

 $\blacktriangleright$  ["Epsoni klienditoega kontakteerumine" lk 295](#page-294-0)

# <span id="page-138-0"></span>**Arvuti või seadmete lisamine või asendamine**

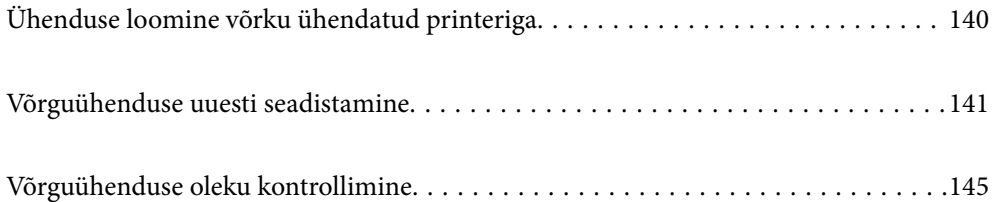

## <span id="page-139-0"></span>**Ühenduse loomine võrku ühendatud printeriga**

Kui printer on võrguga juba ühendatud, saate arvutit või nutiseadet ühendada printeriga võrguühenduse abil.

## **Võrguprinteri kasutamine teisest arvutist**

Soovitame printeri ühendamiseks arvutiga kasutada installerit. Saate installeri käivitada, kasutades ühte alljärgnevatest meetoditest.

❏ Seadistamine veebisaidilt

Minge alljärgnevale veebisaidile ja sisestage toote nimi. Valige **Häälestus** ja alustage seadistamist.

[http://epson.sn](http://epson.sn/?q=2)

❏ Seadistamine tarkvaraketta abil (ainult mudelid, millega on kaasas tarkvaraketas, ja Windows arvutid, millel on kettadraiv).

Sisestage tarkvaraketas arvutisse ja seejärel järgige ekraanil kuvatud juhiseid.

#### **Printeri valimine**

Järgige ekraanil kuvatud juhiseid, kuni kuvatakse järgmine aken, valige printeri nimi, millega soovite ühendust luua, ja seejärel klõpsake nuppu **Edasi**.

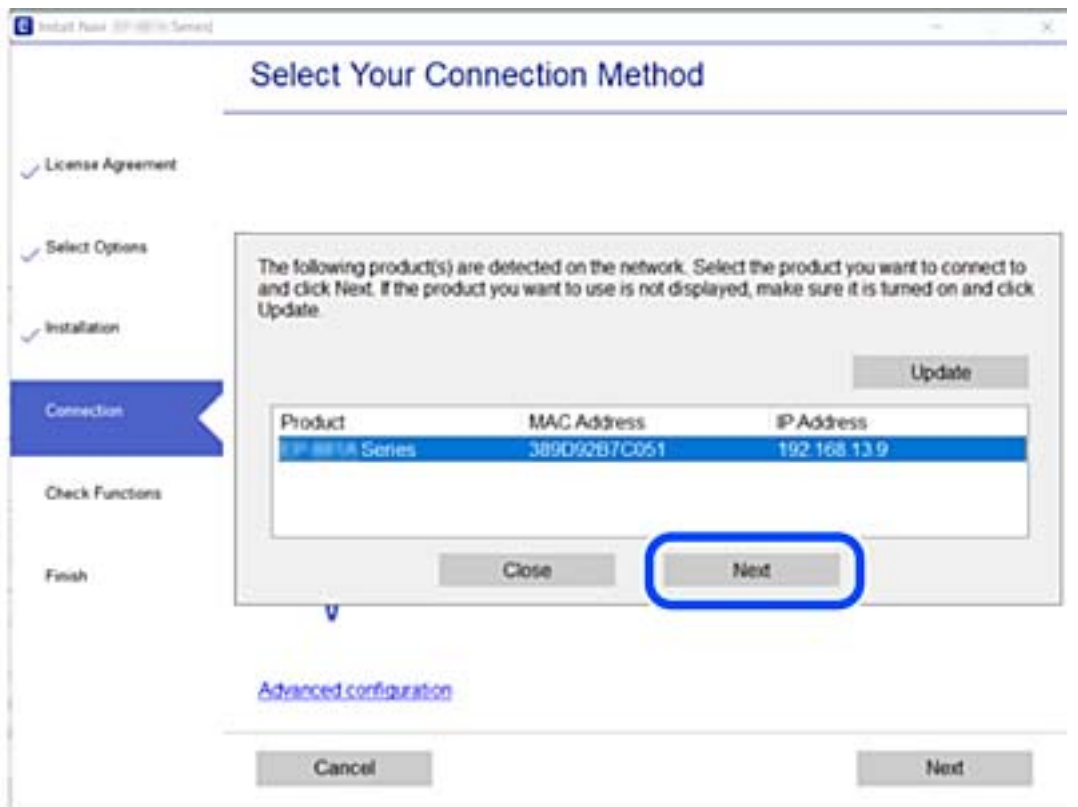

Järgige ekraanil kuvatud juhiseid.

## <span id="page-140-0"></span>**Võrguprinteri kasutamine nutiseadmest**

Kui juhtmeta ruuter on ühendatud printeriga samasse võrku, saate printerit juhtmeta ruuteri kaudu nutiseadmest juhtida.

Lisateabe saamiseks lugege alljärgnevat infot.

["Nutiseadmega ühendamise sätete tegemine" lk 142](#page-141-0)

## **Võrguühenduse uuesti seadistamine**

Selles jaotises selgitatakse, kuidas juhtmeta ruuteri või arvuti vahetamisel võrguühenduse seadeid ja ühendusmeetodit muuta.

## **Juhtmeta ruuteri asendamisel**

Kui juhtmeta ruuter on ühendatud printeriga samasse võrku, saate printerit juhtmeta ruuteri kaudu arvutist või nutiseadmest juhtida.

Kui asendate juhtmeta ruuteri, tehke seaded arvuti või nutiseadme ja printeri vahelise ühenduse loomiseks.

Need sätted tuleb määrata, kui vahetate sideteenuse pakkujat jne.

## **Arvutiga ühendamise sätete tegemine**

Soovitame printeri ühendamiseks arvutiga kasutada installerit. Saate installeri käivitada, kasutades ühte alljärgnevatest meetoditest.

❏ Seadistamine veebisaidilt

Minge alljärgnevale veebisaidile ja sisestage toote nimi. Valige **Häälestus** ja alustage seadistamist.

[http://epson.sn](http://epson.sn/?q=2)

❏ Seadistamine tarkvaraketta abil (ainult mudelid, millega on kaasas tarkvaraketas, ja Windows arvutid, millel on kettadraiv).

Sisestage tarkvaraketas arvutisse ja seejärel järgige ekraanil kuvatud juhiseid.

#### **Ühendusmeetodite valimine**

Järgige ekraanil kuvatud juhiseid, kuni kuvatakse järgmine ekraan.

<span id="page-141-0"></span>Valige **Häälesta Printer ühendus uuesti (uue marsruuteri jaoks, üleminekul USB-lt võrguühendusele jne)** ekraanilt Installi tarkvara ja seejärel klõpsake valikut **Edasi**.

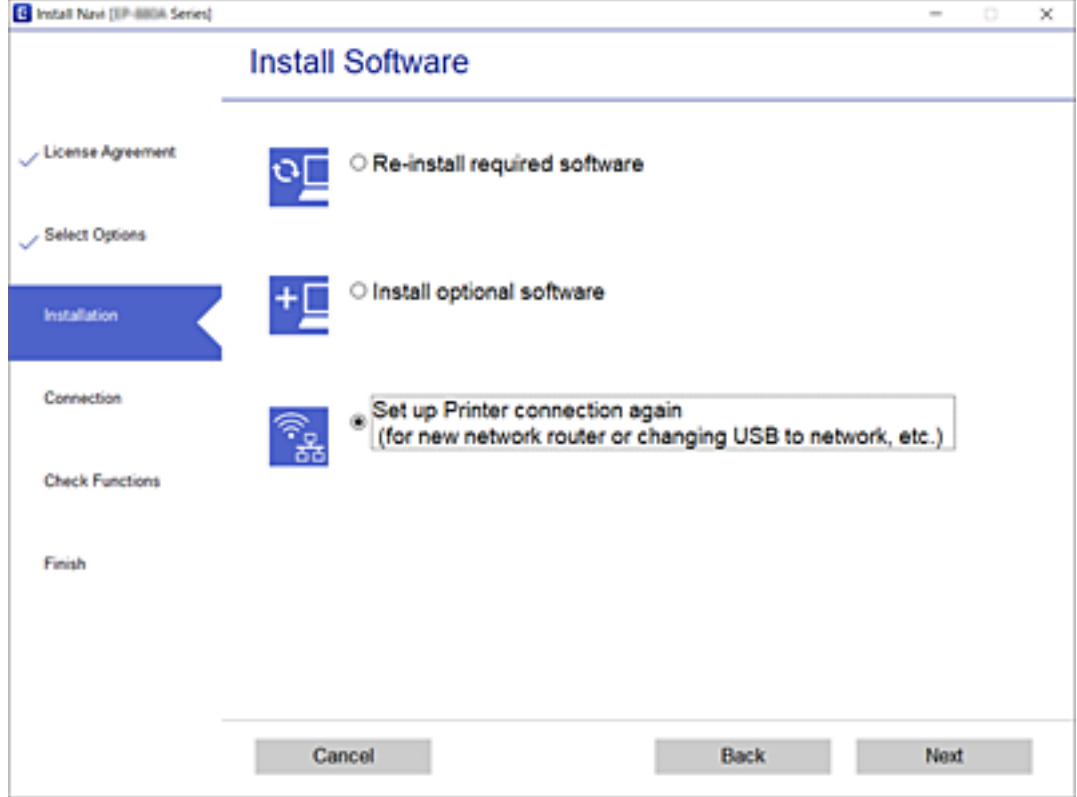

Järgige ekraanil kuvatud juhiseid.

Kui te ei saa ühendust, püüdke lahendus leida allpool kirjeldatu abil.

- ❏ Windows: ["Võrguga ei saa ühendust luua" lk 108](#page-107-0)
- □ Mac OS: ["Võrguga ei saa ühendust luua" lk 116](#page-115-0)

## **Nutiseadmega ühendamise sätete tegemine**

Te saate printerit kasutada juhtmeta ruuteri kaudu nutiseadmest, kui ühendate printeri juhtmeta ruuteriga samasse võrku. Printeri kasutamiseks nutiseadmest seadistage see järgmiselt veebisaidilt. Minge veebisaidile nutiseadmest, mida soovite printeriga ühendada.

[http://epson.sn](http://epson.sn/?q=2) > **Häälestus**

## **Arvuti vahetamisel**

Arvuti vahetamisel tehke ühenduse seaded arvuti ja printeri vahel.

## **Arvutiga ühendamise sätete tegemine**

Soovitame printeri ühendamiseks arvutiga kasutada installerit. Saate installeri käivitada, kasutades ühte alljärgnevatest meetoditest.

<span id="page-142-0"></span>❏ Seadistamine veebisaidilt

Minge alljärgnevale veebisaidile ja sisestage toote nimi. Valige **Häälestus** ja alustage seadistamist.

- [http://epson.sn](http://epson.sn/?q=2)
- ❏ Seadistamine tarkvaraketta abil (ainult mudelid, millega on kaasas tarkvaraketas, ja Windows arvutid, millel on kettadraiv).

Sisestage tarkvaraketas arvutisse ja seejärel järgige ekraanil kuvatud juhiseid.

Järgige ekraanil kuvatud juhiseid.

## **Arvutiga ühendamismeetodi muutmine**

Selles lõigus selgitatakse, kuidas muuta ühendamismeetodit, kui arvuti ja printer on ühendatud.

## **USB ühenduse muutmine võrguühenduseks**

Installeri kasutamine ja ümberseadistamine erineva ühendusmeetodiga.

❏ Seadistamine veebisaidilt

Minge alljärgnevale veebisaidile ja sisestage toote nimi. Valige **Häälestus** ja alustage seadistamist. [http://epson.sn](http://epson.sn/?q=2)

❏ Seadistamine tarkvaraketta abil (ainult mudelid, millega on kaasas tarkvaraketas, ja Windows arvutid, millel on kettadraiv).

Sisestage tarkvaraketas arvutisse ja seejärel järgige ekraanil kuvatud juhiseid.

#### **Ühendusmeetodite vahetamise valimine**

Järgige ekraanil kuvatud juhiseid, kuni kuvatakse järgmine ekraan.

Valige **Häälesta Printer ühendus uuesti (uue marsruuteri jaoks, üleminekul USB-lt võrguühendusele jne)** ekraanilt Installi tarkvara ja seejärel klõpsake valikut **Edasi**.

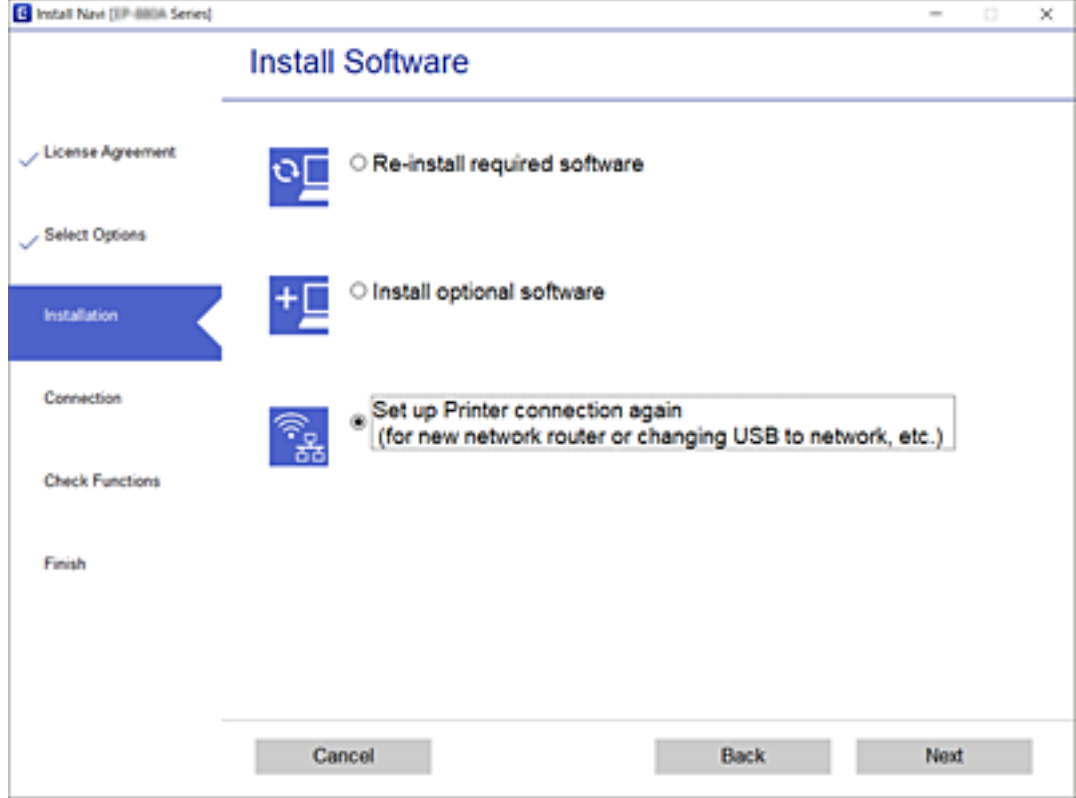

Valige suvand **Ühenda arvutivõrgu (Ethernet) abil** ja klõpsake seejärel nuppu **Edasi**.

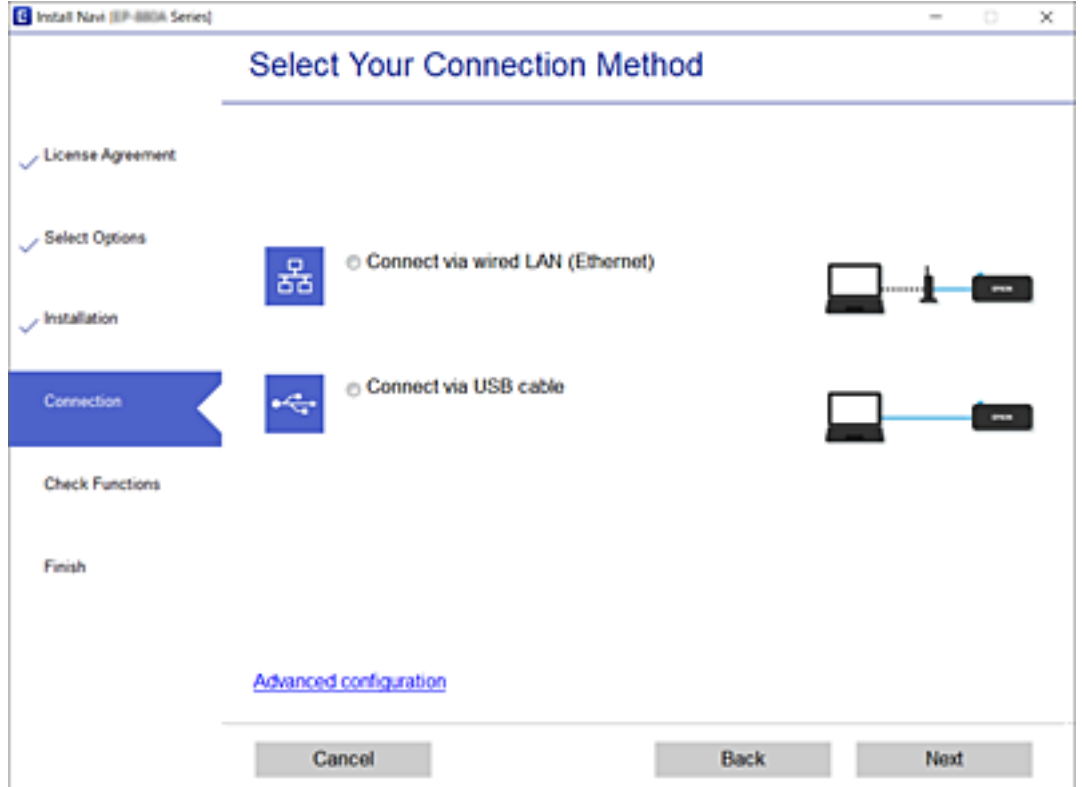
<span id="page-144-0"></span>Järgige ekraanil kuvatud juhiseid.

# **Võrguühenduse oleku kontrollimine**

Saate kontrollida võrguühenduse olekut allpool toodud viisil.

#### **Seotud teave**

- $\rightarrow$  "Võrguühenduse oleku kontrollimine juhtpaneelilt" lk 145
- & ["Võrguühenduse aruande printimine" lk 146](#page-145-0)

# **Võrguühenduse oleku kontrollimine juhtpaneelilt**

Saate võrguühenduse olekut kontrollida, kasutades printeri juhtpaneelil olevat võrguikooni või võrguinfot.

### **Võrguühenduse oleku kontrollimine võrguikooni abil**

Saate võrguühenduse olekut kontrollida printeri avakuval oleva võrguikooni abil.

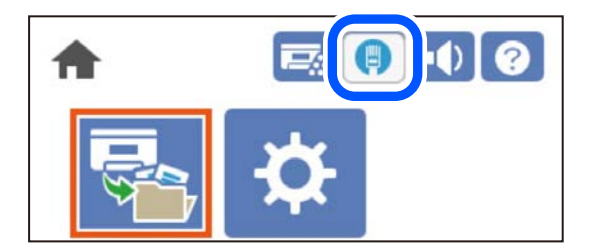

#### **Seotud teave**

& ["Võrguikoonide kirjeldus" lk 26](#page-25-0)

### **Üksikasjaliku võrguteabe kuvamine juhtpaneel**

Kui printer on ühendatud võrku, saate kuvada ka muud võrguga seotud teavet, valides võrgumenüüsid, mida soovite vaadata.

- 1. Valige avakuval **Settings**.
- 2. Valige **General Settings** > **Network Settings** > **Network Status**.
- 3. Teabe vaatamiseks valige menüüd, mida soovite vaadata.
	- ❏ Wired LAN Status

Kuvab võrguteabe (seadme nimi, ühendus, signaalitugevus jne) Etherneti- või Wi-Fi-ühenduse kohta.

❏ Print Status Sheet

Prindib võrgu olekulehe. Teave Etherneti kohta prinditakse kahele või enamale leheküljele.

## <span id="page-145-0"></span>**Võrguühenduse aruande printimine**

Printeri võrguoleku kontrollimiseks saate printida võrguühenduse aruande.

1. Valige avakuval **Settings**.

Kasutage kirje valimiseks nuppe  $\blacktriangle \blacktriangledown \blacktriangle \blacktriangleright$  ja seejärel vajutage nuppu OK.

- 2. Valige **General Settings** > **Network Settings** > **Connection Check**. Algab ühenduse kontrollimine.
- 3. Valige **Print Check Report**.
- 4. Printige võrguühenduse aruanne.

Kui on tekkinud tõrge, lugege võrguühenduse aruannet ja järgige prinditud lahendusi.

#### **Seotud teave**

 $\blacktriangleright$  "Teated ja lahendused võrguühenduse aruandel" lk 146

# **Teated ja lahendused võrguühenduse aruandel**

Kontrollige võrguühenduse aruandel esitatud teateid ja veakoode ning tegutsege vastavalt esitatud lahendustele.

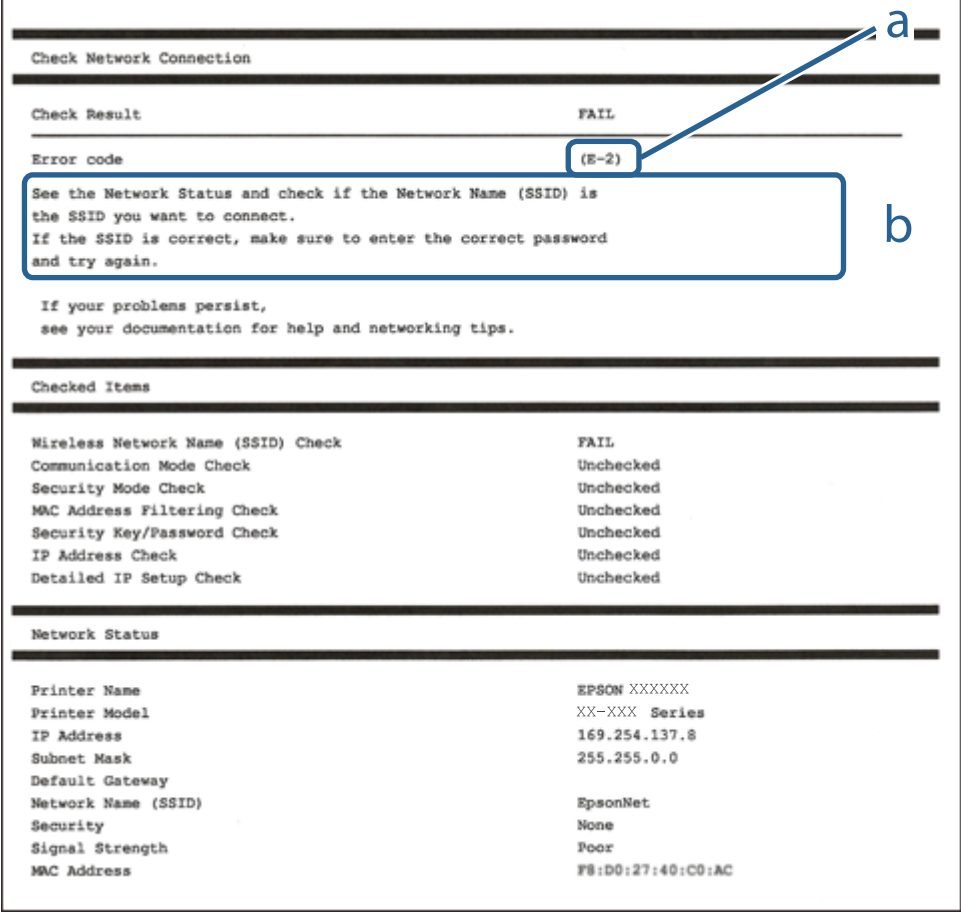

a. Veakood

b. Teated võrgukeskkonna kohta

#### **Seotud teave**

- $\rightarrow$   $E-1$ " lk 147
- $\rightarrow$   $E-8$ " lk 147
- $\blacktriangleright$   $E-9$ " lk 147
- $\rightarrow$   $E-10$ " lk 148
- $\rightarrow$   $E-11$ " lk 148
- $\rightarrow$   $E-12$ " lk 148
- $\rightarrow$   $E-13$ " lk 149

### **E-1**

#### **Lahendused:**

❏ Veenduge, et Etherneti-kaabel on teie printeri ja jaoturi või muu võrguseadmega turvaliselt ühendatud.

❏ Veenduge, et teie jaotur või muu võrguseade on sisse lülitatud.

## **E-8**

#### **Lahendused:**

- ❏ Lubage juhtmeta ruuteril DHCP, kui printeri funktsioonile Hangi IP-aadress on valitud säte Auto.
- ❏ Kui printeri funktsiooni Hangi IP-aadress sätteks on valitud Käsitsi, on käsitsi seatud IP-aadress kehtetu, sest see on vahemikust väljas (näiteks 0.0.0.0). Seadke kehtiv IP-aadress printeri juhtpaneelilt.

#### **Seotud teave**

& ["Network Settings" lk 197](#page-196-0)

### **E-9**

#### **Lahendused**

Kontrollige järgmist.

- ❏ Seadmed on sisse lülitatud.
- ❏ Te saate kasutada Internetti ja teisi arvuteid või võrguseadmeid samasse võrku kuuluvatelt seadmetelt, mida te soovite printeriga ühendada.

Kui printerit ja võrguseadet ei õnnestu ka pärast kõige eelneva kontrollimist ühendada, lülitage juhtmeta ruuter välja. Oodake umbes 10 sekundit ja lülitage ruuter sisse. Seejärel lähtestage võrgusätted, laadides ja käivitades installirakenduse, mis on saadaval järgmisel veebisaidil.

#### [http://epson.sn](http://epson.sn/?q=2) > **Häälestus**

#### <span id="page-147-0"></span>**Seotud teave**

& ["Arvutiga ühendamise sätete tegemine" lk 142](#page-141-0)

### **E-10**

#### **Lahendused:**

Kontrollige järgmist.

- ❏ Teised võrku ühendatud seadmed on sisse lülitatud.
- ❏ Võrguaadressid (IP-aadress, alamvõrgumask ja vaikelüüs) on õiged, kui olete valinud printeri funktsiooni Hangi IP-aadress sätteks Käsitsi.

Kui need on valed, lähtestage võrguaadress. IP-aadressi, alamvõrgumaski ja vaikelüüsi saate kontrollida võrguühenduse aruande osast **Network Status**.

#### **Seotud teave**

 $\rightarrow$  ["Network Settings" lk 197](#page-196-0)

### **E-11**

#### **Lahendused**

Kontrollige järgmist.

❏ Vaikelüüsi aadress on õige, kui printeri funktsiooni TCP/IP väärtuseks on seatud Käsitsi.

❏ Seade, mis on seatud vaikelüüsiks, on sisse lülitatud.

Seadke õige vaikelüüsi aadress. Võite kontrollida vaikelüüsi aadressi kontrollida võrguühenduse aruande osast **Network Status**.

#### **Seotud teave**

**→** ["Network Settings" lk 197](#page-196-0)

### **E-12**

#### **Lahendused**

Kontrollige järgmist.

- ❏ Teised seadmed võrgus on sisse lülitatud.
- ❏ Võrguaadressid (IP-aadress, alamvõrgumask ja vaikelüüs) on õiged, kui sisestate need käsitsi.
- ❏ Teiste seadmete võrguaadressid (alamvõrgu mask ja vaikelüüs) on samad.
- ❏ IP-aadress ei ole konfliktis teiste seadmetega.

Kui printerit ja võrguseadet ei õnnestu ka pärast eelneva kontrollimist ühendada, proovige järgmist.

❏ Lülitage juhtmeta ruuter välja. Oodake umbes 10 sekundit ja lülitage ruuter sisse.

- <span id="page-148-0"></span>❏ Häälestage võrk installirakendust kasutades uuesti. Võite rakenduse käivitada järgmiselt veebisaidilt. [http://epson.sn](http://epson.sn/?q=2) > **Häälestus**
- ❏ Saate registreerida mitu parooli juhtmeta ruuteris, mis kasutab turvalisustüüpi WEP. Kui registreeritud on mitu parooli, siis kontrollige, kas esimene registreeritud parool on printeril seatud.

#### **Seotud teave**

- & ["Network Settings" lk 197](#page-196-0)
- $\rightarrow$  ["Arvutiga ühendamise sätete tegemine" lk 142](#page-141-0)

### **E-13**

#### **Lahendused**

Kontrollige järgmist.

- ❏ Võrguseadmed nagu juhtmetar ruuter, jaotur ja ruuter on sisse lülitatud.
- ❏ Funktsiooni TCP/IP häälestus pole võrguseadmetel häälestatud käsitsi. (Kui printeri TCP/IP häälestus seatud automaatseks ja samal ajal on teistel võrguseadmetel TCP/IP käsitsi häälestatav, võib printeri võrk teiste seadmete võrgust erineda.)

Kui see ei toimi ikkagi pärast ülaltoodu kontrollimist, proovige järgmist.

- ❏ Lülitage juhtmeta ruuter välja. Oodake umbes 10 sekundit ja lülitage ruuter sisse.
- ❏ Seadke võrgusätted arvutis, mis on samas võrgus kui printer, kasutades installitarkvara. Võite rakenduse käivitada järgmiselt veebisaidilt.

[http://epson.sn](http://epson.sn/?q=2) > **Häälestus**

❏ Saate registreerida mitu parooli juhtmeta ruuteris, mis kasutab turvalisustüüpi WEP. Kui registreeritud on mitu parooli, siis kontrollige, kas esimene registreeritud parool on printeril seatud.

#### **Seotud teave**

- & ["Network Settings" lk 197](#page-196-0)
- & ["Arvutiga ühendamise sätete tegemine" lk 142](#page-141-0)

# **Võrgu olekulehe printimine**

Te saate üksikasjaliku võrguteabe kontrollimiseks selle välja printida.

1. Valige avakuval **Settings**.

Kasutage kirje valimiseks nuppe  $\blacktriangle \blacktriangledown \blacktriangle \blacktriangledown$  ja seejärel vajutage nuppu OK.

- 2. Valige **Printer Status/Print** >**Network** .
- 3. Valige **Print Status Sheet**.
- 4. Lugege teadet ja seejärel printige võrgu olekuleht.

# **Arvuti võrguühenduse kontrollimine (ainult Windows)**

Kontrollige käsuviiba abil arvuti ühenduse olekut ja ühendusteed printeriga. See aitab teil probleeme lahendada.

❏ Käsk ipconfig

Kuvab hetkel arvuti poolt kasutatava võrguliidese ühenduse oleku.

Kui võrdlete omavahel sätteteavet ja tegelikku sidet, saate kontrollida, kas ühendus on õige. Kui samas võrgus on mitu DHCP-serverit, saate kindlaks teha arvutile omistatud tegeliku aadressi, viidatud DNS-serveri jne.

❏ Vorming: ipconfig /all

❏ Näited:

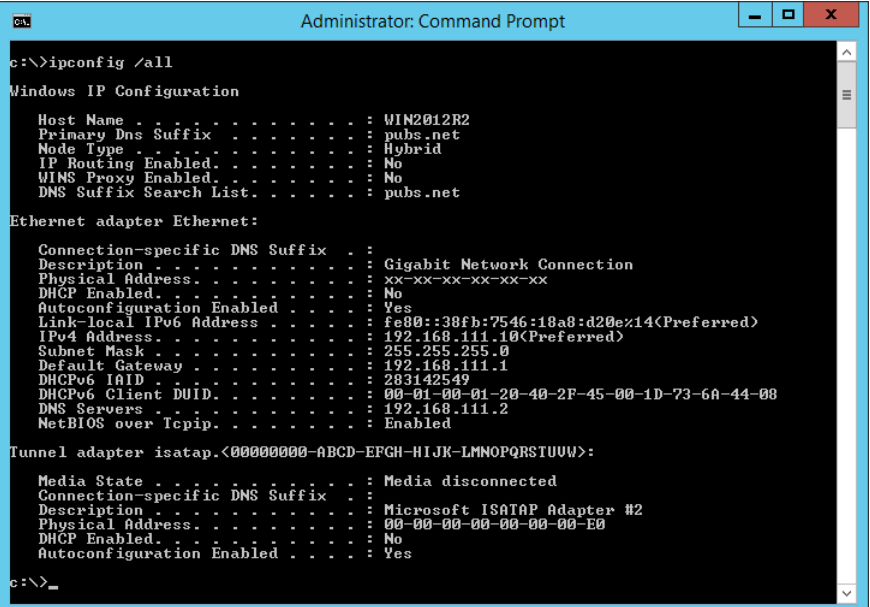

❏ käsk pathping

Saate kontrollida sihthosti läbivate ruuterite loendit ja side marsruutimist.

- ❏ Vorming: pathping xxx.xxx.xxx.xxx
- ❏ Näited: pathping 192.0.2.222

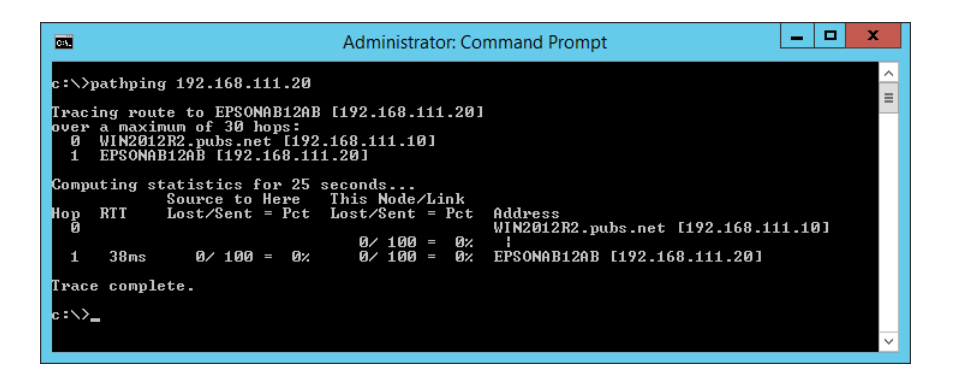

# <span id="page-150-0"></span>**Valikuliste üksuste kasutamine**

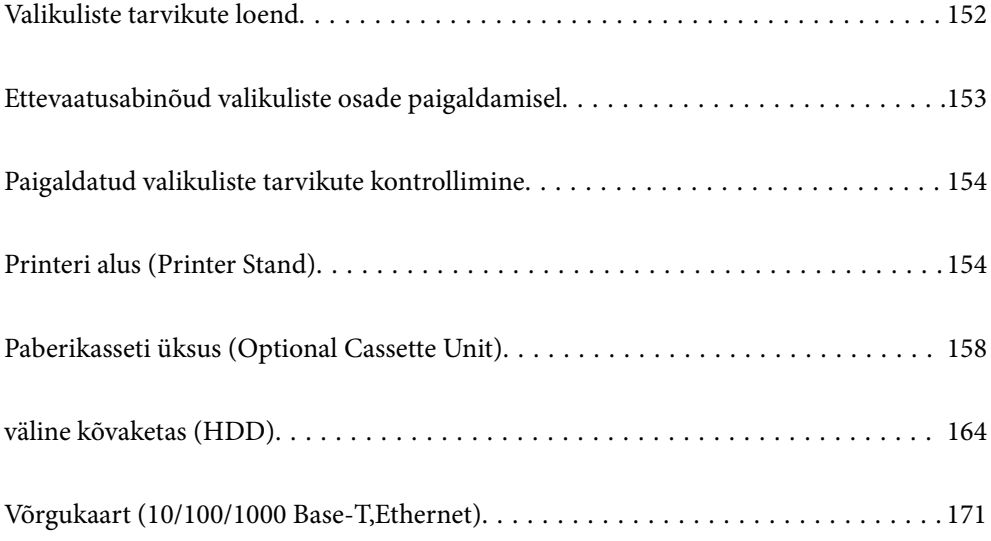

# <span id="page-151-0"></span>**Valikuliste tarvikute loend**

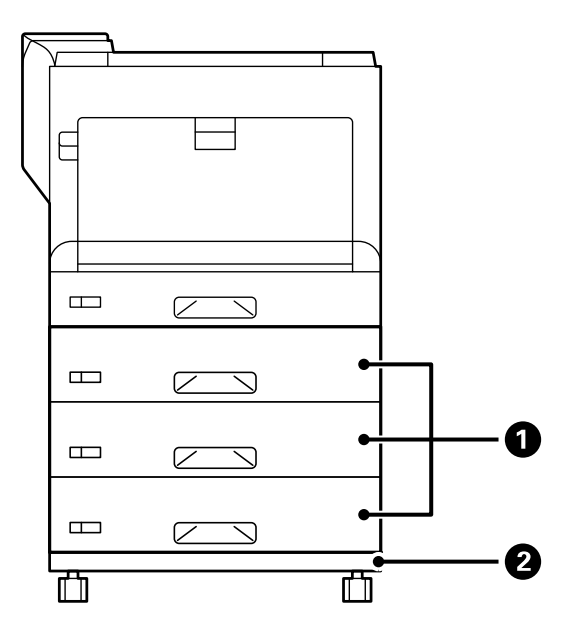

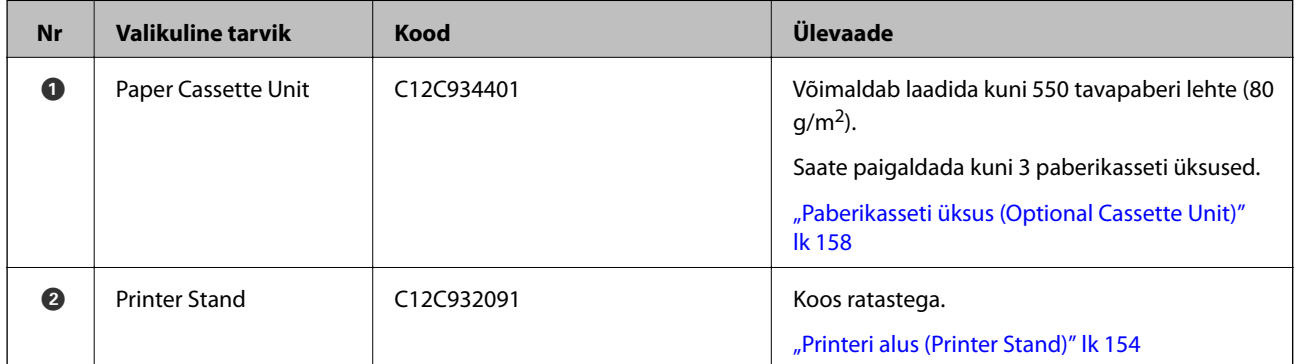

<span id="page-152-0"></span>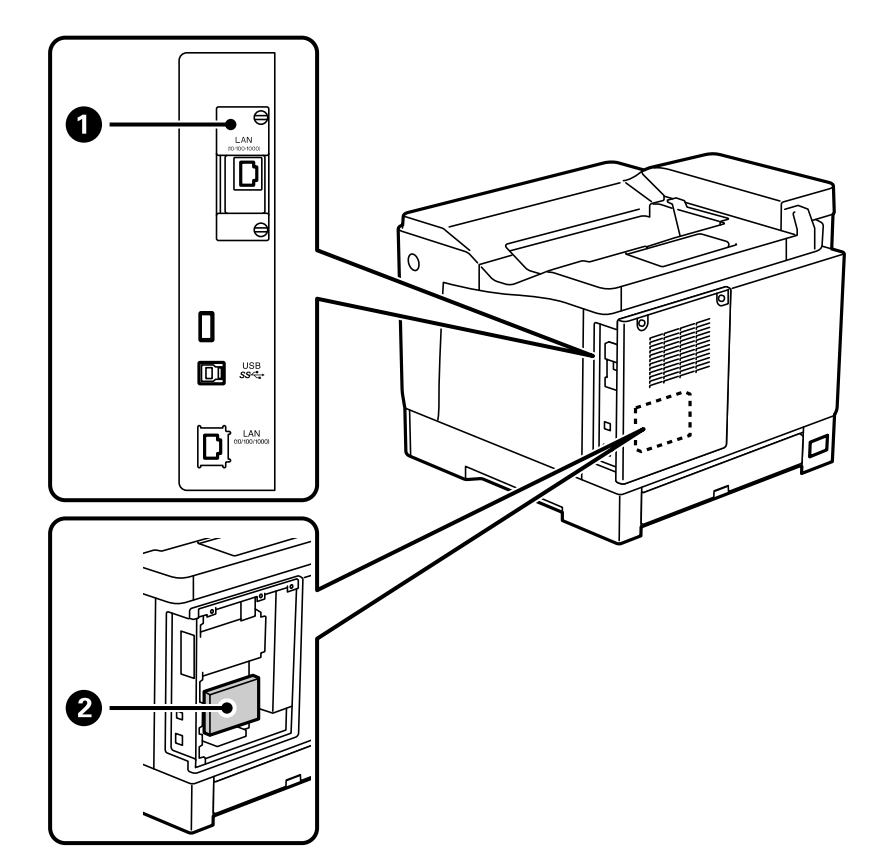

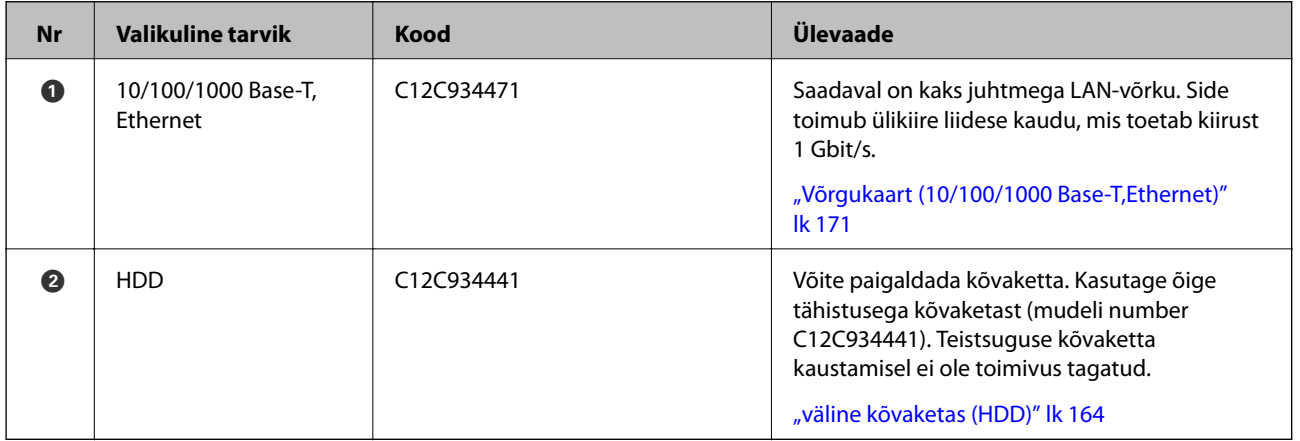

# **Ettevaatusabinõud valikuliste osade paigaldamisel**

Pange valmis münt või kruvikeeraja.

Veenduge, et valikulised osad ei kahjustaks ja midagi pole puudu. Kui märkate kahjustusi või puuduvaid osi, võtke ühendust edasimüüjaga, kellelt toote ostsite.

### !*Hoiatus:*

Ärge proovige toodet ise lahti võtta, välja arvatud määral, mis on printeri dokumentatsioonis konkreetselt juhendatud. Vastasel juhul võite kahjustada kaitseseadiseid ja põhjustada õnnetusi tingituna näiteks laserkiirguse lekkest, kaitsmemooduli ebatavalisest kuumutamisest või elektrilöögist kõrgepinge tõttu.

# <span id="page-153-0"></span>!*Ettevaatust!*

- ❏ Printeri kandmisel tõstke seda stabiilses asendis. Kui tõstate printerit ebastabiilses asendis, võite end vigastada.
- ❏ Sisestage kaablid ja valikulised osad kindlasti õiges suunas ja järgige juhendis kirjeldatud samme. Vastasel juhul tekib tulekahju- või vigastusoht.

# **Paigaldatud valikuliste tarvikute kontrollimine**

Configuration Status Sheet järgi saate kontrollida, kas valikuline tarvik on paigaldatud õigesti.

1. Valige printeri juhtpaneelil **Settings**.

Vajutage  $\blacktriangle \blacktriangledown \blacktriangle \blacktriangledown$ , et valida menååd, ja vajutage seejärel OK.

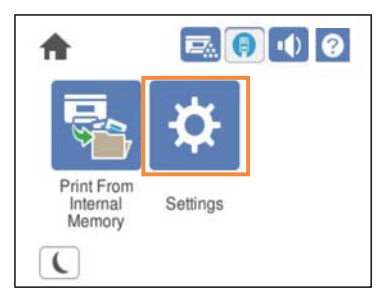

- 2. Valige **Printer Status/Print** > **Print Status Sheet** > **Configuration Status Sheet**.
- 3. Valige **Print**.

Kui soovite printida paberi m¨lemale poolele, valige **2-Sided Printing**.

# **Printeri alus (Printer Stand)**

### **C***Oluline teave:*

- ❏ Printeri kandmisel tõstke seda stabiilses asendis. Kui tõstate printerit ebastabiilses asendis, võite end vigastada.
- ❏ Kuna printer on raske, vajatakse selle kandmiseks lahtipakkimisel ja transportimisel vähemalt kahte inimest.

# **Printeri aluse paigaldamine paberikasseti üksusele**

Printeri aluse saab paigaldada paberikasseti üksuse või otse printeri külge.

Järgmistes juhistes kirjeldatakse näitena paigaldamist paberikasseti üksusele. Kui paigaldate paberikasseti üksused, soovitame kasutada printeri alust.

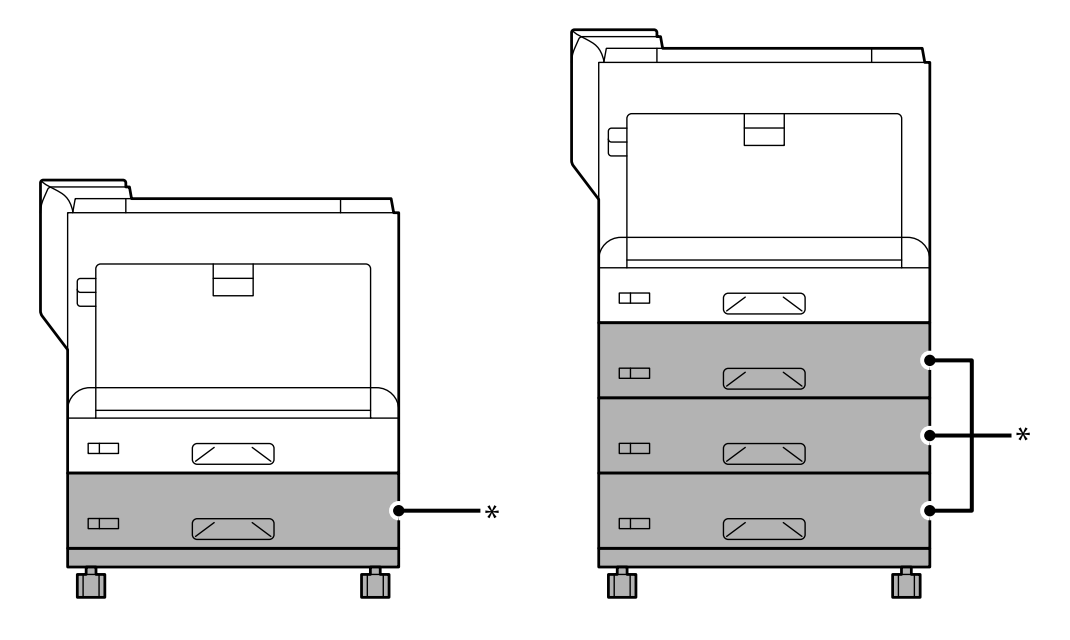

\* : saate printerile lisada kolm paberikasseti üksust.

1. Asetage printeri alus tasasele pinnale ja lukustage esirattad. Hoidke rattad lukustatuna, et printer ei liiguks.

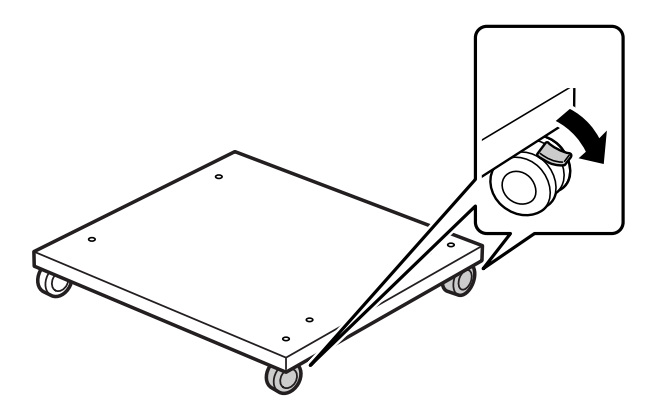

2. Paigaldage printeri alusesse kaks juhttihvti.

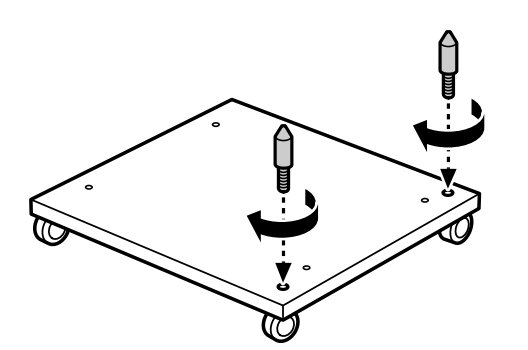

3. Asetage alumine paberikasseti üksus printeri alusele. Seadke põhjas olevad avad juhttihvtidega kohakuti.

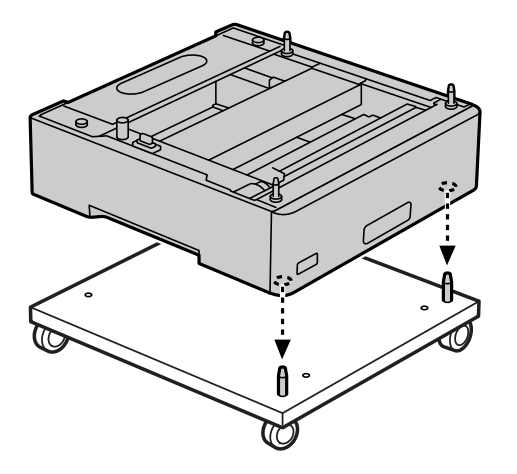

4. Eemaldage ülemise paberikasseti üksuse tagumine kate.

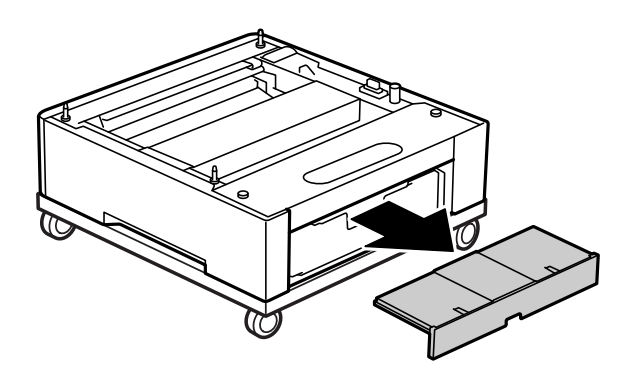

5. Tõmmake ülemine paberikassett välja.

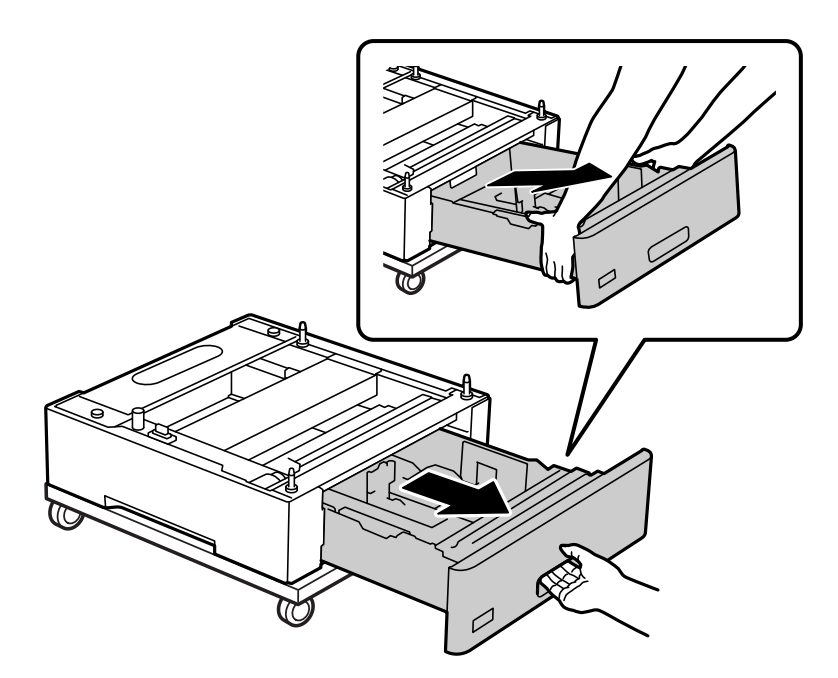

6. Kinnitage paberikasseti üksus nelja kruvi abil printeri aluse külge.

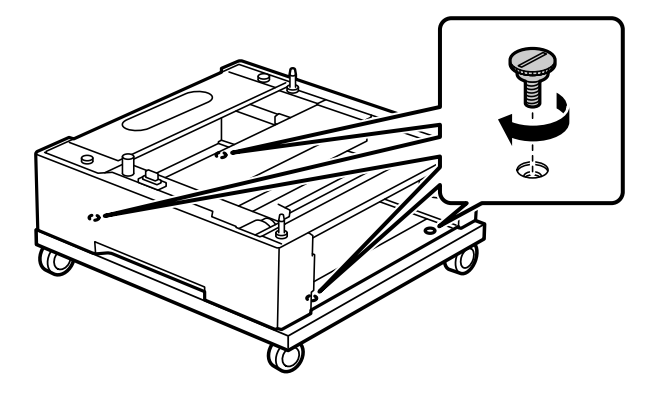

7. Sisestage paberikassett tagasi paberikasseti üksusse.

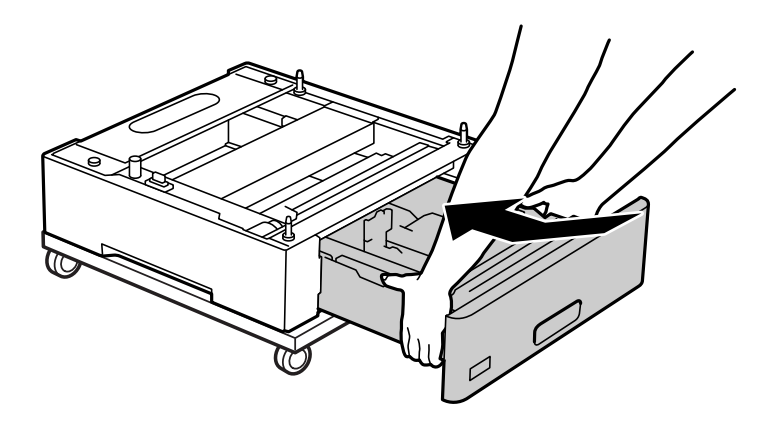

8. Paigaldage eemaldatud tagumine kate.

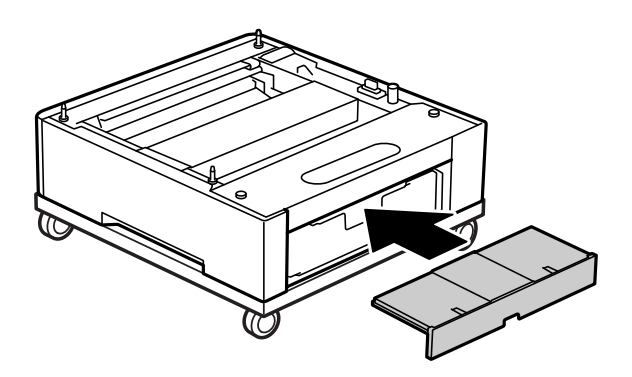

Kui paigaldate printeri paberikasseti üksusele või printeri alusele, lugege seotud teavet.

#### **Seotud teave**

 $\blacklozenge$  ["Paigaldamine paberikassett üksused" lk 158](#page-157-0)

# **Printeri liigutamine kinnitatud printeri alusega**

Vabastage rataste tõkesti. Vältige printeri liigutamisel astmetest ülesõitmist, et printer ei saaks põrutusi.

#### <span id="page-157-0"></span>**Seotud teave**

 $\blacktriangleright$  ["Printeri liigutamine ja transportimine" lk 100](#page-99-0)

# **Printeri aluse spetsifikatsioonid**

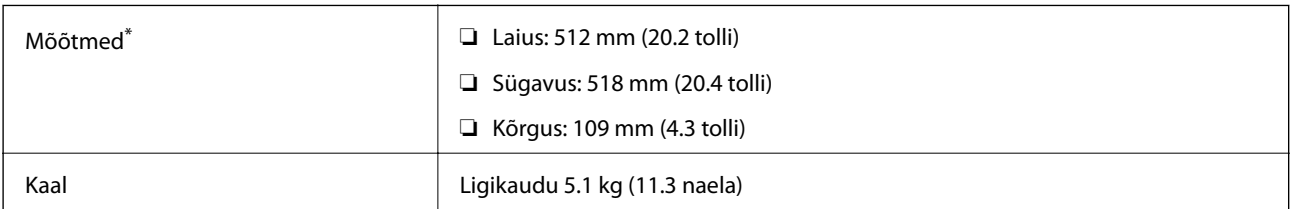

\*:koos20 mm väljaulatuva tihvtiga.

# **Paberikasseti üksus (Optional Cassette Unit)**

# **Paigaldamine paberikassett üksused**

# !*Ettevaatust!*

- ❏ Veenduge, et printer on välja lülitatud; eemaldage printeri toitekaabel ja võtke kõik kaablid lahti, enne kui paigaldamist alustate. Vastasel juhul võib toitekaabel viga saada ning põhjustada tulekahju või elektrilöögi.
- ❏ Printerit tõstes asetage käed allpool näidatud kohtadesse. Kui hoiate printerit tõstmise ajal mujalt, võib see maha kukkuda või teie sõrmed võivad printeri paigale asetamisel millegi vahele jääda.

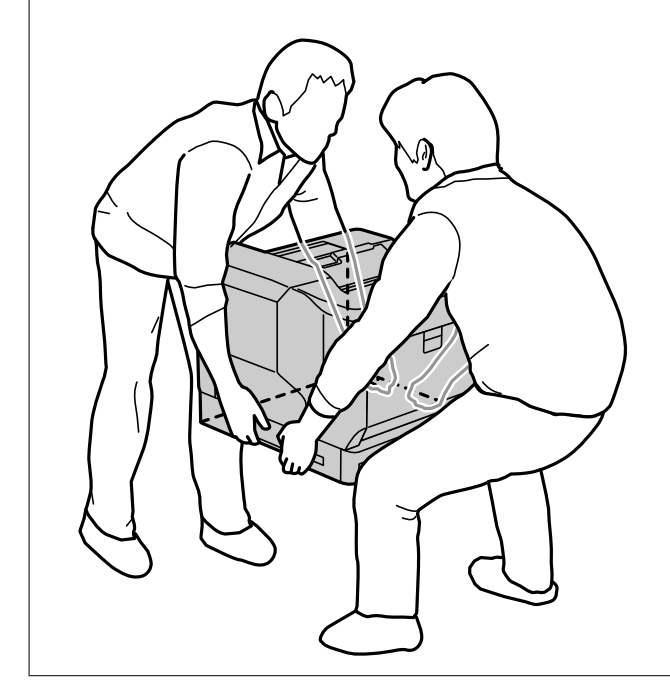

#### *Oluline teave:*

Kui kasutate printeri alust, paigaldage see kõigepealt paberikasseti üksuse alla.

Kui paigaldate ratastega printeri alusele, peate rattad kindlasti lukustama. Vastasel juhul võib printer ootamatult liikuda ja põhjustada õnnetuse.

1. Asetage paberikasseti üksus tasasele pinnale.

Kui paigaldate ka paberikasseti üksusi, asetage teine paberikasseti üksus alumise paberikasseti üksuse peale. Seadke põhjas olevad avad juhttihvtidega kohakuti.

Vaadake altpoolt Seotud teabe samme 4 kuni 8.

["Printeri aluse paigaldamine paberikasseti üksusele" lk 154](#page-153-0)

2. Asetage printer paberikasseti üksusele.

Seadke printeri augud kohakuti paberikasseti üksused juhttihvtidega ja langetage printer, et see kindlalt üksustele paigaldada.

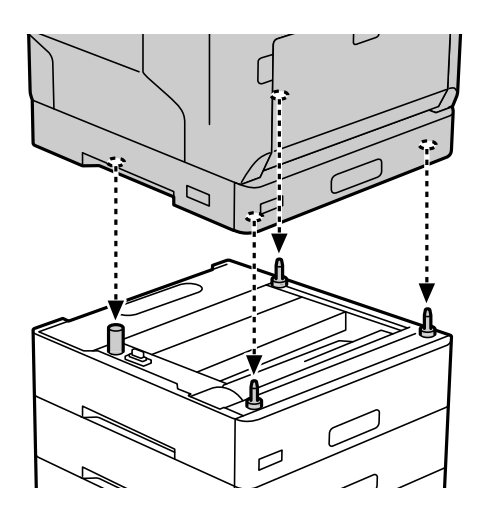

3. Eemaldage tavalise paberikasseti üksuse tagumine kate.

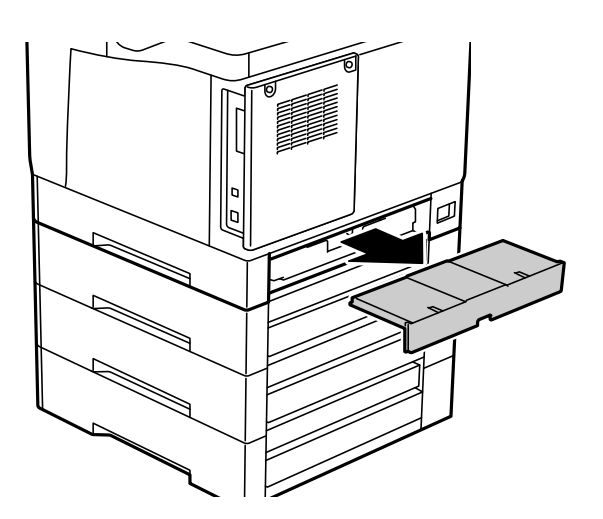

4. Tõmmake paberikassett välja.

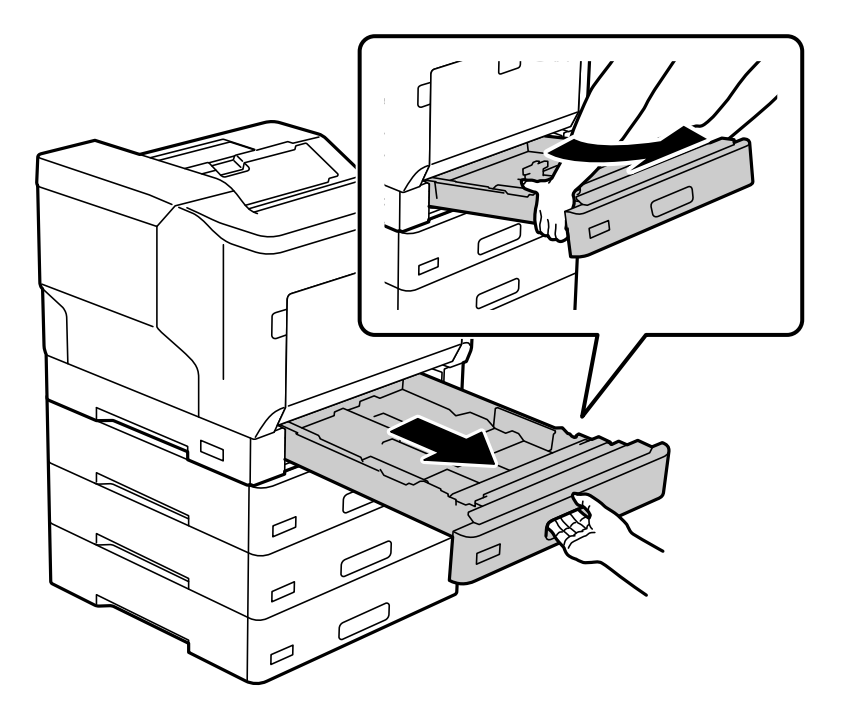

5. Kinnitage printer nelja kruvi abil paberikasseti üksuste külge.

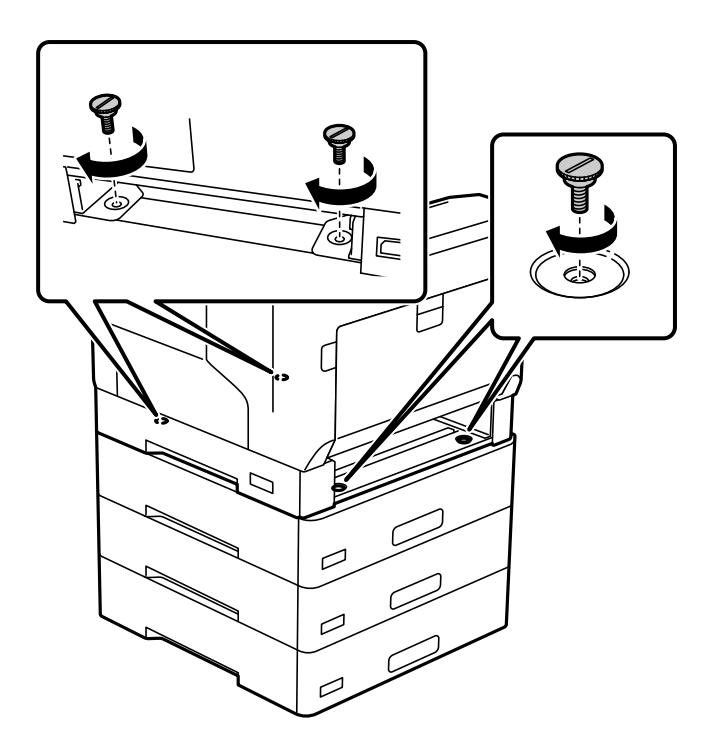

6. Sisestage paberikasset uuesti.

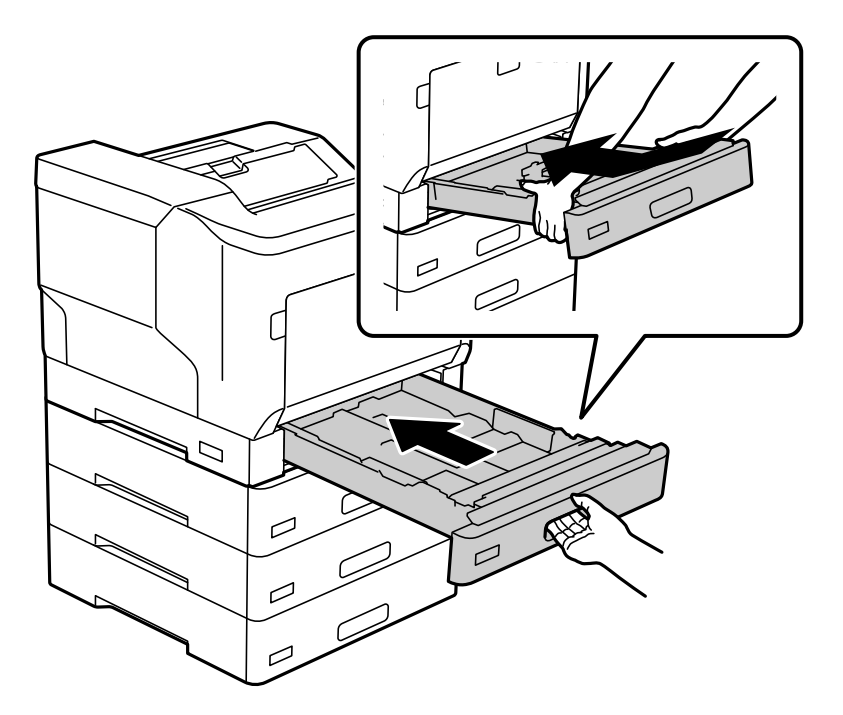

7. Paigaldage eemaldatud tagumine kate.

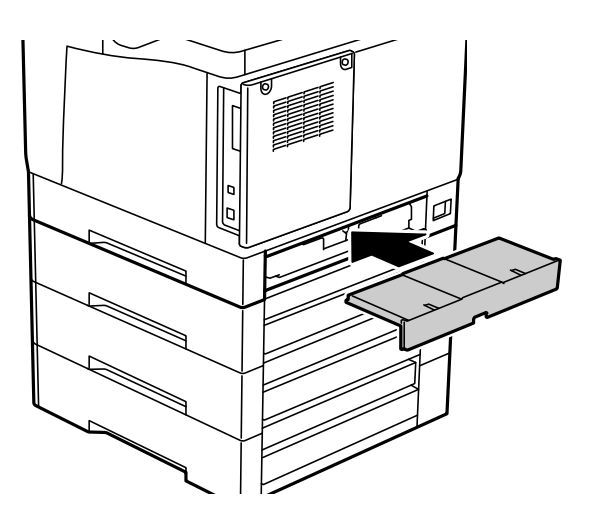

<span id="page-161-0"></span>8. Kinnitage paberikassettide esiküljele kleebised.

Kinnitage kleebised ülalt alla järgmiselt: paberikassett 2 (C2), paberikassett 3 (C3) ja paberikassett 4 (C4).

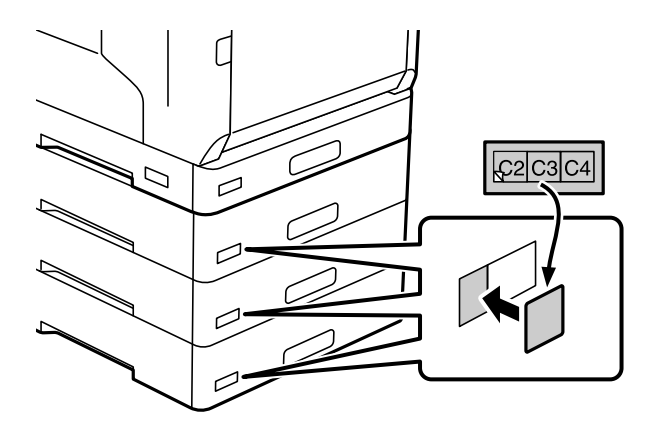

- 9. Ühendage USB-kaabel ja toitekaabel ja lülitage printer sisse.
- 10. Pärast paberikasseti üksuste paigaldamist printige Configuration Status Sheet, et kontrollida, kas osad on paigaldatud õigesti.

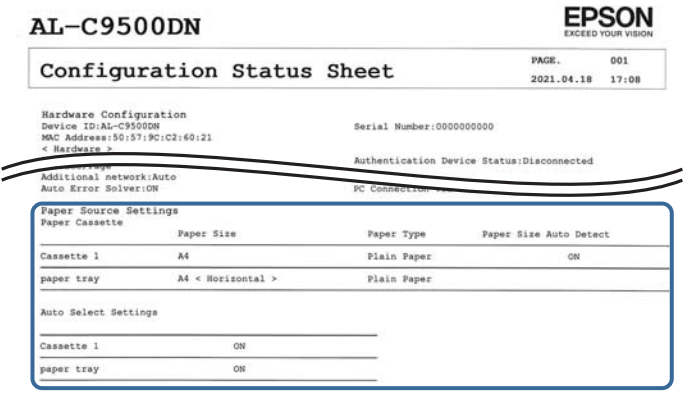

#### **Seotud teave**

- & ["Printeri aluse paigaldamine paberikasseti üksusele" lk 154](#page-153-0)
- $\blacklozenge$  ["Paigaldatud valikuliste tarvikute kontrollimine" lk 154](#page-153-0)

# **Paberikasseti seadistamine printeridraiveris**

Printeridraiver peab paigaldatud paberikasseti kasutamiseks vajalikku teavet hankima.

## **Paberikasseti üksuse seadmine printeridraiveris - Windows**

*Märkus.* Logige administraatorina arvutisse sisse.

- 1. Avage arvutis printerite loend.
	- ❏ Windows 10/Windows Server 2016

Klõpsake nuppu Start ja valige **Windowsi süsteem** > **Juhtpaneel** > **Kuva seadmed ja printerid** jaotisest **Riistvara ja heli**.

- ❏ Windows 8.1/Windows 8/Windows Server 2012 R2/Windows Server 2012 Valige jaotisest **Riistvara ja heli** suvandid **Töölaud** > **Sätted** > **Juhtpaneel** > **Kuva seadmed ja printerid**.
- ❏ Windows 7/Windows Server 2008 R2 Klõpsake nuppu Start ja valige **Riistvara ja heli** alt **Juhtpaneel** > **Kuva seadmed ja printerid**.
- ❏ Windows Vista/Windows Server 2008 Klõpsake nuppu Start ja valige seejärel jaotisest **Riistvara ja heli** suvandid **Juhtpaneel** > **Printerid**.
- ❏ Windows XP/Windows Server 2003 R2/Windows Server 2003 Klõpsake nuppu Start ja valige suvandid **Juhtpaneel** > **Printerid ja muu riistvara** > **Printerid ja faksid**.
- 2. Paremklõpsake printeri nime või vajutage ja hoidke seda, valige suvand **Printeri atribuudid** või **Omadused** ning klõpsake seejärel vahekaarti **Optional Settings**.
- 3. Valige suvand **Acquire from Printer** ja klõpsake seejärel nuppu **Get**. Teave **Optional Paper Sources** kohta kuvatakse jaotises **Current Printer Information**.
- 4. Klõpsake nuppu **OK**.

## **Paberikasseti seadistamine printeridraiveris — Mac OS**

- 1. Valige **Süsteemi eelistused** Apple menüüst > **Printerid ja skannerid** (või **Prindi ja skanni**, **Prindi ja faksi**) ja seejärel valige printer. Valige **Suvandid ja tarvikud** > **Suvandid** (või **Draiver**).
- 2. Määrake paberikassettide arvu kohaselt säte **Lower Cassette**.
- 3. Klõpsake nuppu **OK**.

# **Printeri liigutamine kinnitatud paberikasseti üksused**

Kui tõstate printerit selle teisaldamiseks, eemalage printer valikulisest paberikasseti üksuselt.

#### **Seotud teave**

- $\blacktriangleright$  ["Printeri liigutamine ja transportimine" lk 100](#page-99-0)
- $\rightarrow$  ["Printeri aluse paigaldamine paberikasseti üksusele" lk 154](#page-153-0)
- $\rightarrow$  ["Paigaldamine paberikassett üksused" lk 158](#page-157-0)

# <span id="page-163-0"></span>**Paberikasseti probleemid**

## **Paberit ei söödeta paberikassettidest**

Kui olete lisanud paberikassette, peate määrama sätted printeridraiveris.

# **Paberikasseti üksuse spetsifikatsioonid**

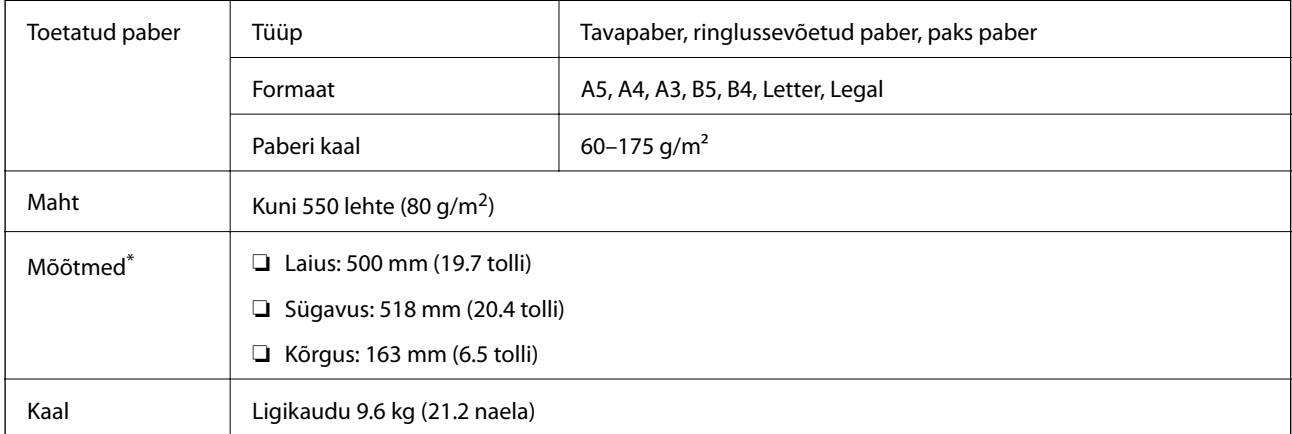

: koos väljaulatuva tihvtiga.

# **väline kõvaketas (HDD)**

Kui paigaldatud on kõrvaketas, saab kasutada funktsioone Verify Job ja Re-Print Job.

# **Kõvaketta paigaldamine**

Kõvaketta paigaldamiseks pange valmis kruvikeeraja.

### !*Ettevaatust!*

Veenduge, et toide oleks välja lülitatud, eemaldage toitejuhe ning kontrollige, et kõik juhtmed oleksid lahutatud. Juhe võib viga saada ja põhjustada elektrilöögi või tulekahju.

#### *C Oluline teave:*

- ❏ Paigaldage õige tähistusega kõvaketas (mudeli number C12C934441). Teistsuguse kõvaketta paigaldamisel ei ole toimivus tagatud.
- ❏ Elektrostaatiline laeng võib printeri osi vigastada. Suunake staatiline elekter oma kehast kindlasti eemale, puudutades enne kõvaketta paigaldamist ise enne maandust.
- ❏ Käsitsege kõvaketast ettevaatlikult. Liigne jõud võib komponente kahjustada.
- 1. Lülitage printer välja, vajutades nuppu $\mathcal{O}$ .
- 2. Võtke kõik kaablid lahti (nt toitekaabel ja USB-kaabel).
- 3. Keerake kaks kruvi osaliselt lahti ja eemaldage tagumine kaas.

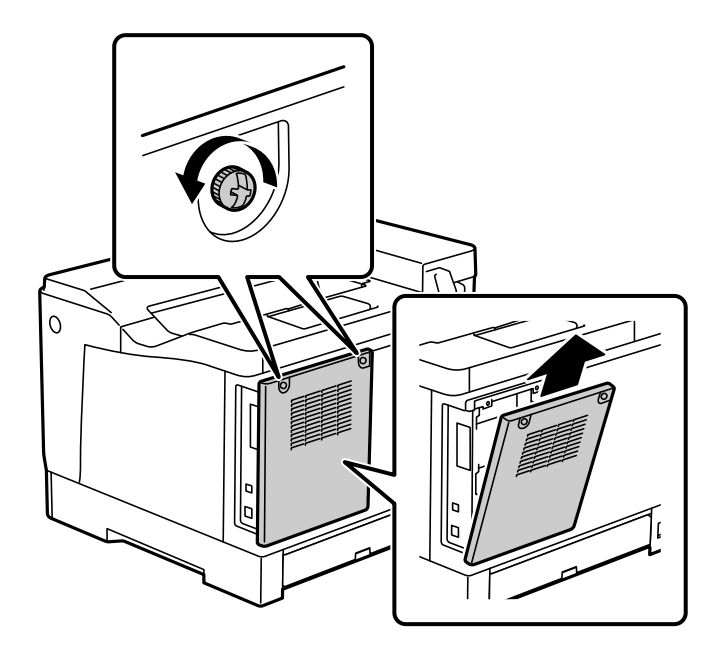

4. Võtke kaabel klambrist lahti.

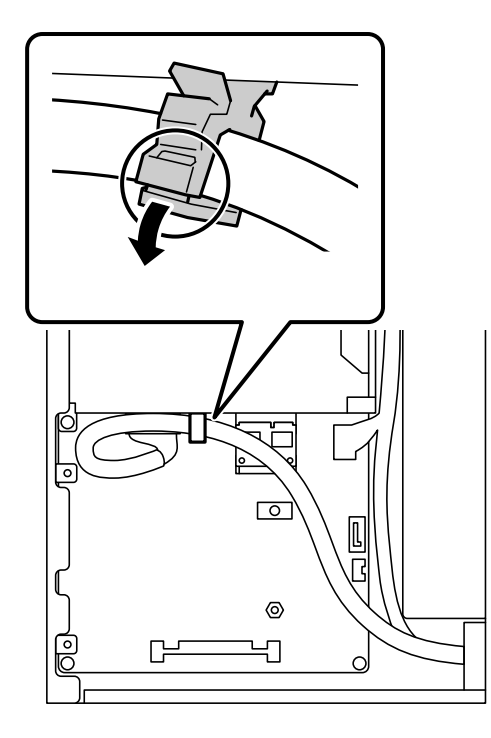

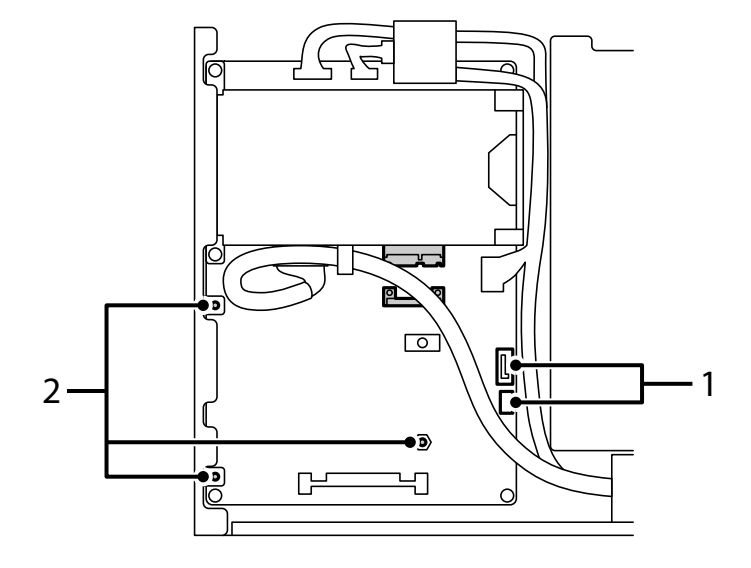

5. Vaadake kõvaketa paigutuskoha kohta järgmist kirjeldust.

\*1: kaabli pistikupesa

\*2: kruvikohad

6. Kontrollige komplekti kuuluvad osad üle.

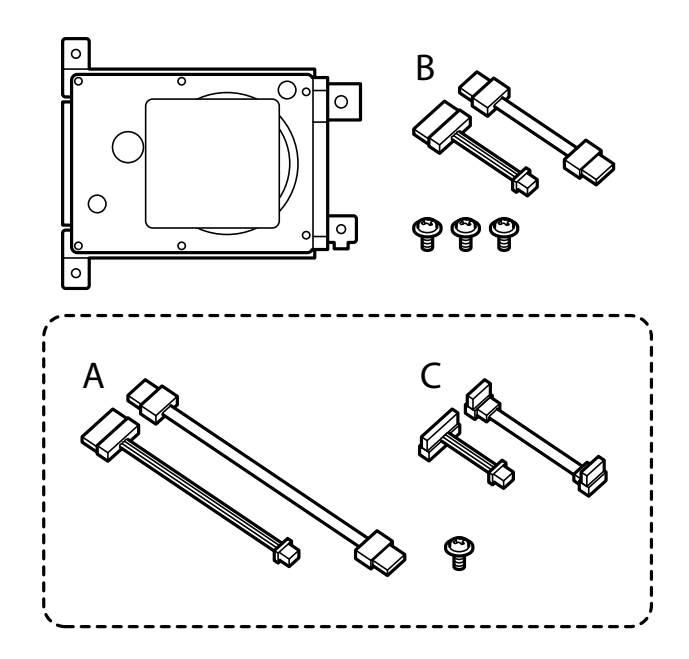

*Märkus.* Ühte kruvi ning kaablikomplekte A ja C ei kasutata.

7. Ühendage kaks kaablit kõvakettaga.

Ühendage kaablid kindlasti õiges suunas, nagu allpool näidatud.

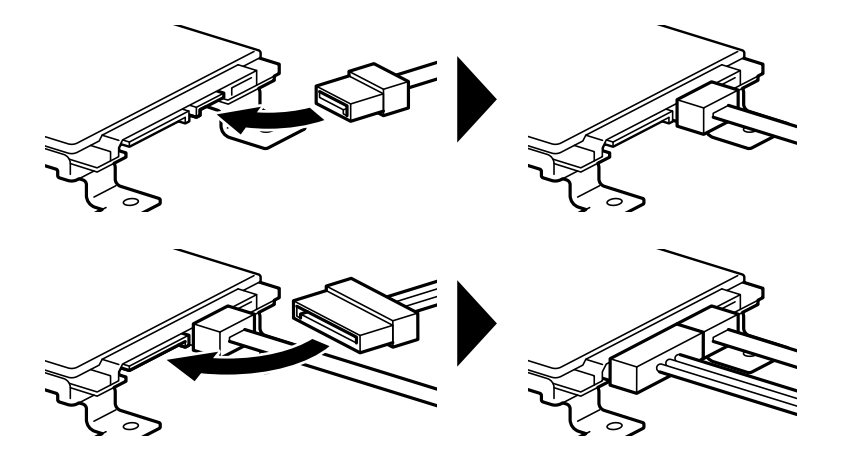

8. Asetage kõvaketas, seades selle augud kohakuti printeri kruviavadega, ja kinnitage kõvaketas kohale kolme kruviga.

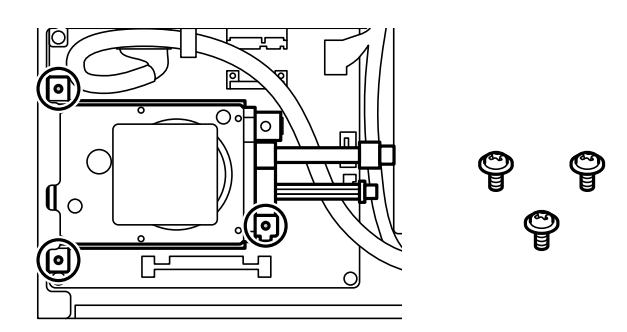

9. Ühendage kaks kaablit trükkplaadiga.

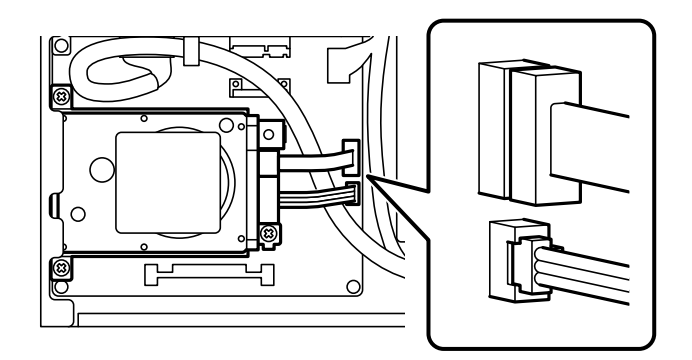

10. Fikseerige kaabel klambriga.

11. Pange tagumine kaas tagasi, nagu allpool näidatud.

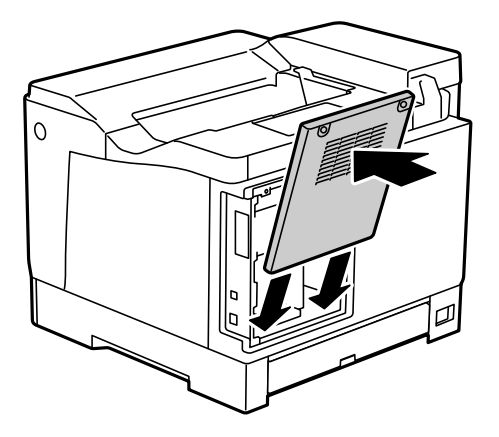

12. Kinnitage tagumine kaas kahe kruviga.

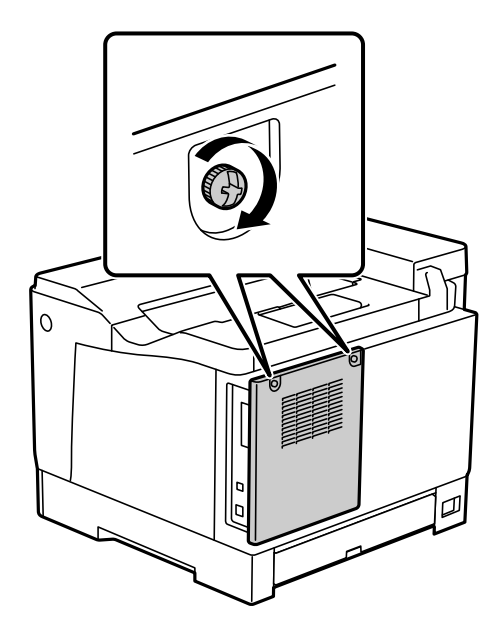

- 13. Ühendage eemaldatud toitekaabel ja USB-juhe.
- 14. Pärast kõvaketta paigaldamist printige Configuration Status Sheet, et kontrollida, kas kõvaketas on paigaldatud õigesti.

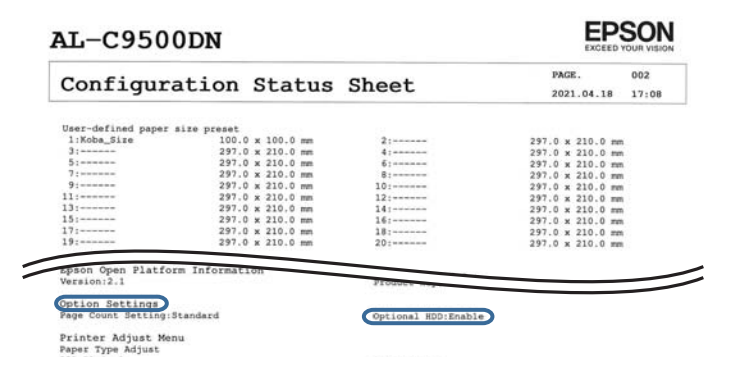

# **Q** Oluline teave:

- ❏ Ärge paigaldatud kõvaketast eemaldage. Kui paigaldate selle uuesti, ei ole kõvakettale salvestatud andmeid enam kaitstud ja need võidakse kustutada.
- ❏ Kui eemaldate kõvaketta printeri parandamise või transportimise ajaks, võivad andmed kaduda. Valige kindlasti suvand Option HDD invalid ja eemaldage seejärel kõvaketas paigaldamise protseduurile vastupidises järjekorras.

#### **Seotud teave**

 $\blacktriangleright$  ["Paigaldatud valikuliste tarvikute kontrollimine" lk 154](#page-153-0)

## **Kõvaketta valimine printeridraiveris**

Protsess on sama, nagu paberikasseti üksuse salve puhul.

#### **Seotud teave**

 $\blacktriangleright$  ["Paberikasseti seadistamine printeridraiveris" lk 162](#page-161-0)

## **Sätete tegemine salvestatud andmete töötlemiseks**

Saate seadistada, kuidas töödelda sisemisele kõvakettale salvestatud andmeid.

Printimistööd salvestatakse ajutiselt kõvakettale, et töödelda andmeid autenditud printimiseks ning suuremahuliseks printimiseks jne. Tehke vajalikud seadistused nende andmete turvaliseks kustutamiseks.

#### **Sequential Deletion from Hard Disk**

Kui see säte on valitud, kustutatakse valitud andmed järjest, kui need muutuvad mittevajalikuks, nt kui printimine on lõpetatud. Kustutatavad andmed on need, mis on salvestatud siis, kui see funktsioon oli aktiivne.

Kuna vajalik on ligipääs kõvakettale, lükatakse energiasäästurežiimi lülitumine edasi.

#### **Erase All Memory**

Kustutab kõik kõvakettal olevad andmed. Tühjendamise ajal ei ole võimalik muid tegevusi teha ega seadet välja lülitada.

- ❏ High Speed: Kustutab suunatud kustutuskäsu asukohas kõik andmed.
- ❏ Overwrite: Kustutab suunatud kustutuskäsu asukohas kõik andmed ning kirjutab kõikides asukohtades ülejäänud andmed üle, et kõik andmed kustutada.
- ❏ Triple Overwrite: Kustutab suunatud kustutuskäsu asukohas kõik andmed ning kirjutab kõikides asukohtades ülejäänud andmed kolm korda üle, et kõik andmed kustutada.

#### **Järjestikuse kustutamise sätete määramine**

#### *Märkus.*

Sätteid saate määrata ka seadme juhtpaneelilt.

1. Avage Web Config ja valige **Device Management** > **Stored Data**.

- 2. Suvandi **ON** sätteks valige **Sequential Deletion from Hard Disk**.
- 3. Klõpsake nuppu **OK**.

### **Sisemise kõvaketta tühjendamine**

- 1. Valige juhtpaneeli avakuval valik **Settings**.
- 2. Valige **General Settings** > **System Administration** > **HDD Erase Settings**.
- 3. Valige **Erase All Memory**.
- 4. Olenevalt eesmärgist valige **High Speed**, **Overwrite**, või **Triple Overwrite**.
- 5. Valige kinnituskuval **Yes**.

# **Arvutist printimise menüüsuvandid (kui kõvaketas on paigaldatud)**

Kui kasutate kõvaketast, valige printeri draiveris **Printeri atribuudid** > **Valikulised sätted** > **Printeri teave** > **Käsitsi määratud sätted** > **Sätted** > **Väline kõvaketas**.

### **More Options vhekaart Windows (kui kõvaketas on paigaldatud)**

Job Type:

❏ Verify Job: mitmete koopiate printimisel saate sisu kontrollimiseks printida ühe koopia. Printimiseks pärast teise koopia tegemist kasutage printeri juhtpaneeli.

Klõpsake valikut **Settings**, et määrata **User Name** ja **Job Name**.

❏ Re-Print Job: võimaldab salvestada prinditöö printeri mällu. Printimise alustamiseks võite kasutada juhtpaneeli.

Klõpsake valikut **Settings**, et määrata **User Name** ja **Job Name**.

#### **Seotud teave**

- & ["Vahekaart More Options" lk 39](#page-38-0)
- $\rightarrow$  ["Ühe koopia printimine enne lisakoopiate printimist" lk 55](#page-54-0)
- $\rightarrow$  ["Prinditöö salvestamine printeri mällu ja korduv printimine" lk 56](#page-55-0)

# **Sätete menüüloend (kui kõvaketas on paigaldatud)**

Kui kõvaketas on paigaldatud, kuvatakse printeri juhtpaneelil järgmine menüü.

#### **Settings** > **General Settings** > **System Administration**

### <span id="page-170-0"></span>**HDD Erase Settings:**

Seadistage, kuidas töödelda sisemisele kõvakettale salvestatud andmeid.

Printimistööd salvestatakse ajutiselt kõvakettale, et töödelda andmeid autenditud printimiseks ning suuremahuliseks printimiseks jne. Tehke vajalikud seadistused nende andmete turvaliseks kustutamiseks.

#### Auto Erase Memory Setting:

Kui see säte on valitud, kustutatakse valitud andmed järjest, kui need muutuvad mittevajalikuks, nt kui printimine on lõpetatud. Kustutatavad andmed on need, mis on salvestatud siis, kui see funktsioon oli aktiivne.

Kuna vajalik on ligipääs kõvakettale, lükatakse energiasäästurežiimi lülitumine edasi.

#### Erase All Memory:

Kustutab kõik kõvakettal olevad andmed. Tühjendamise ajal ei ole võimalik muid tegevusi teha ega seadet välja lülitada.

❏ High Speed:

Kustutab suunatud kustutuskäsu asukohas kõik andmed.

❏ Overwrite:

Kustutab suunatud kustutuskäsu asukohas kõik andmed ning kirjutab kõikides asukohtades ülejäänud andmed üle, et kõik andmed kustutada.

❏ Triple Overwrite:

Kustutab suunatud kustutuskäsu asukohas kõik andmed ning kirjutab kõikides asukohtades ülejäänud andmed kolm korda üle, et kõik andmed kustutada.

## **Option HDD invalid:**

Valige see säte, kui te kõvaketta printeri parandamise või teisaldamise ajaks eemaldate.

#### c*Oluline teave:*

Ärge paigaldatud kõvaketast eemaldage. Kui paigaldate selle uuesti, ei ole kõvakettale salvestatud andmeid enam kaitstud ja need võidakse kustutada.

# **Võrgukaart (10/100/1000 Base-T,Ethernet)**

## **Funktsioonide loend lisavõrgu kasutamisel**

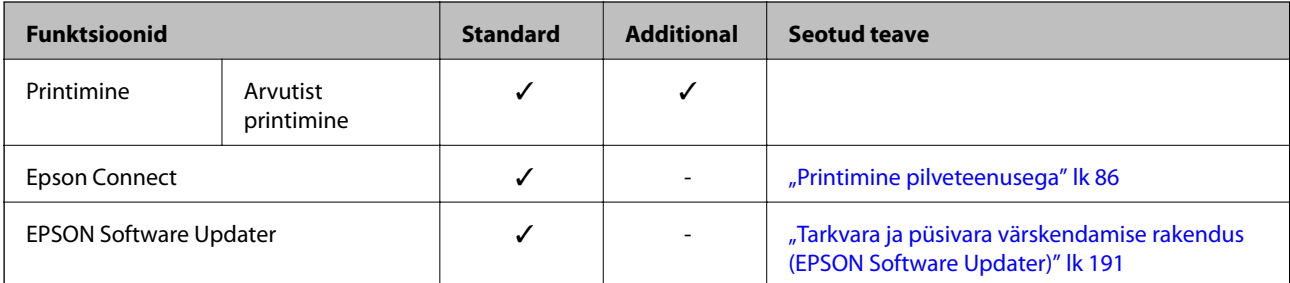

<span id="page-171-0"></span>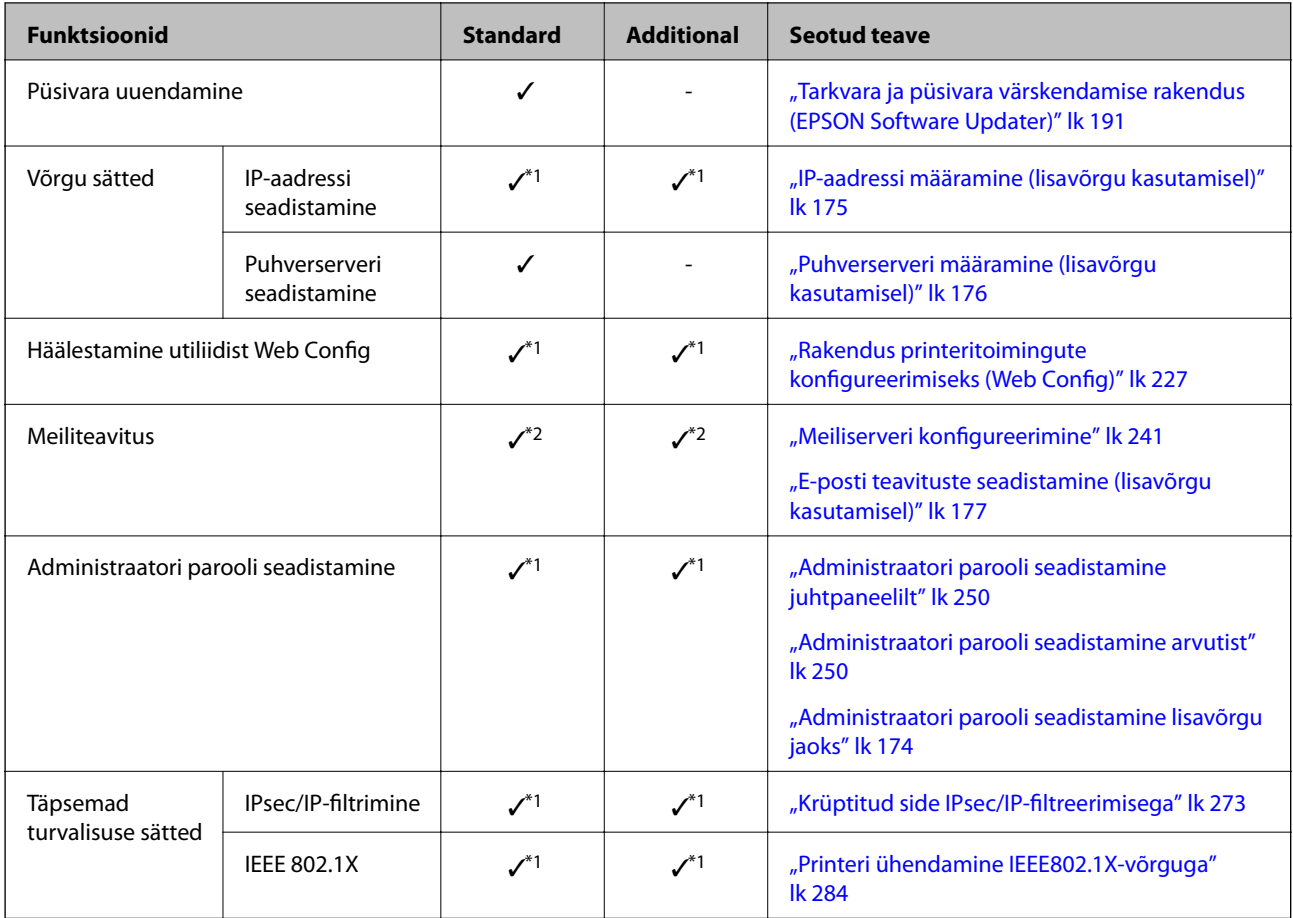

 $\checkmark$  = saadaval.

- = pole saadaval.

- \*1 : Sätted tuleb teha iga võrgu jaoks.
- \*2 : Igas asukohas saate kasutada saatmiseks standard- või lisavõrku.

# **Võrgukaardi paigaldamine**

## !*Ettevaatust!*

Veenduge, et toide oleks välja lülitatud, eemaldage toitejuhe ning kontrollige, et kõik juhtmed oleksid lahutatud. Juhe võib viga saada ja põhjustada elektrilöögi või tulekahju.

#### c*Oluline teave:*

Elektrostaatiline laeng võib printeri osi vigastada. Suunake staatiline elekter oma kehast kindlasti eemale, puudutades enne võrgukaardi paigaldamist ise enne maandust.

- 1. Lülitage printer välja, vajutades nuppu $\mathsf{\Theta}.$
- 2. Võtke kõik kaablid lahti (nt toitekaabel ja USB-kaabel).

3. Keerake kaks kruvi osaliselt lahti ja eemaldage kaas.

Hoidke katet kindlas kohas, sest seda on vaja, kui Etherneti-plaat eemaldatakse.

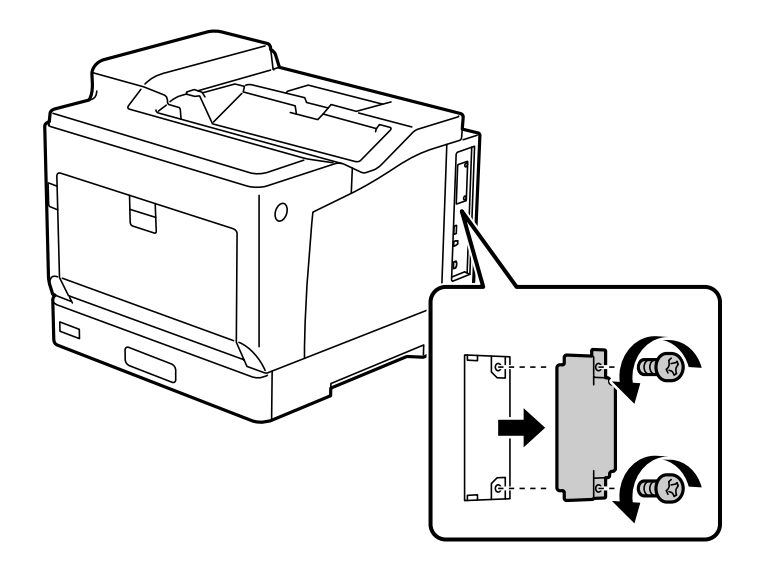

4. Paigaldage võrgukaart otse võrgukaardi täiendavasse liidesepesasse. Sisestage võrgukaart kindlalt pesasse.

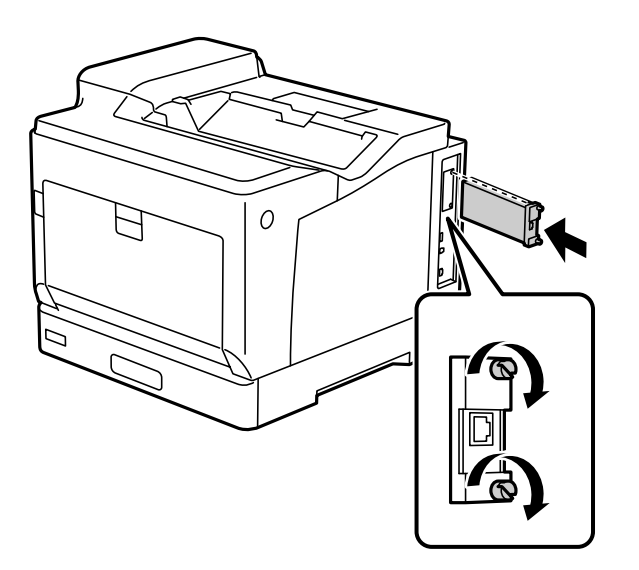

#### *Oluline teave:*

- ❏ Ärge eemaldage võrgukaardi katet.
- ❏ Ärge puudutage võrgukaardi klemme.
- 5. Kinnitage võrgukaart kahe kruviga.
- 6. Ühendage eemaldatud toitekaabel ja USB-juhe.

<span id="page-173-0"></span>7. Pärast Etherneti-plaadi paigaldamist printige Configuration Status Sheet, et kontrollida, kas plaat on paigaldatud õigesti.

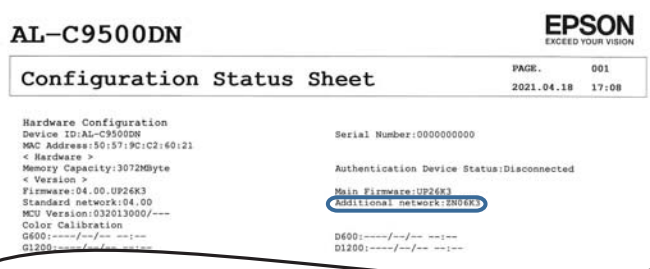

#### **Seotud teave**

 $\overline{\phantom{a}}$ 

 $\blacktriangleright$  ["Paigaldatud valikuliste tarvikute kontrollimine" lk 154](#page-153-0)

# **Sätted lisavõrgu kasutamisel**

### **Administraatori parooli määramine lisavõrgu jaoks**

Administraatori parooli määramisega lisavõrgu jaoks saate välistada lisavõrgu sätete muutmise kasutajate poolt. Administraatori parooli lisavõrgu jaoks saate määrata ja muuta lisavõrgus oleva arvuti utiliidis Web Config. Administraatori parool lisavõrgu ja printeri jaoks on erinevad.

Algne parool lisavõrgu jaoks on MAC-aadressi 8 viimast numbrit. Selle vaatamiseks tehke printeri juhtpaneelil lisavõrgu valik **Wired LAN Status**, et andmeid kuvada. Samuti saate MAC-aadressi kontrollida võrguliidesele kleebitud sildi järgi.

Volitamata ligipääsu vältimiseks soovitame algse parooli esimesel võimalusel ära vahetada. Kui lähtestate lisavõrgu tehaseseadmetele, taastatakse ka algne parool.

#### **Seotud teave**

& ["Network Settings menüü valikud \(kasutades lisavõrku\)" lk 178](#page-177-0)

#### *Administraatori parooli seadistamine lisavõrgu jaoks*

Administraatori parooli saate määrata lisavõrgus oleva arvuti utiliidis Web Config.

- 1. Sisestage printeri lisavõrgu IP-aadress brauserisse, et pääseda ligi utiliidile Web Config.
- 2. Valige vahekaart **Product Security** > **Change Administrator Password**.
- 3. Sisestage parool väljadele **New Password** ja **Confirm New Password**. Vajadusel sisestage kasutajanimi. Kui soovite salasõna asendada uuega, sisestage kehtiv parool.
- 4. Valige **OK**.

#### *Märkus.*

Menüü lukustatud üksuste määramiseks või muutmiseks klõpsake *Administrator Login* ja sisestage administraatori parool.

#### <span id="page-174-0"></span>**Seotud teave**

& ["Rakendus printeritoimingute konfigureerimiseks \(Web Config\)" lk 227](#page-226-0)

## **Võrku ühendamine juhtpaneeli kaudu (kasutades lisavõrku)**

Ühendage printer võrku, kasutades printeri juhtpaneeli.

#### *IP-aadressi määramine (lisavõrgu kasutamisel)*

Seadistage põhiüksused, nagu hosti aadress, Subnet Mask, Default Gateway.

Tehke seadistused nii tava- kui lisavõrgu jaoks.

Selles jaotises on selgitatud, kuidas seadistada staatilist IP-aadressi.

- 1. Lülitage printer sisse.
- 2. Valige juhtpaneeli avakuval valik **Settings**.
- 3. Valige **General Settings** > **Network Settings**.
- 4. Valige, kas võrk, mida soovite seadistada, on **Standard** või **Additional**.
- 5. Valige **Advanced** > **TCP/IP**.

#### *Märkus.* Kui valite *Advanced*, tuleb sisestada administraatori parool lisavõrgu jaoks.

6. Suvandi **Manual** sätteks valige **Obtain IP Address**.

Kui määrate IP-aadressi automaatselt, kasutades ruuteri DHCP-funktsiooni, valige **Auto**. Sellisel juhul määratakse ka **IP Address**, **Subnet Mask** ja **Default Gateway** sammudes 7 kuni 8 automaatselt, seega jätkake sammust 9.

7. Sisestage IP-aadress.

Valikutega  $\triangleleft$  ja  $\triangleright$  muutub aktiivseks järgmine või eelmine segment, mis on eraldatud punktiga.

Kontrollige eelmisel kuval näidatud väärtust.

8. Seadistage **Subnet Mask** ja **Default Gateway**.

Kontrollige eelmisel kuval näidatud väärtust.

#### *Oluline teave:*

Kui suvandite IP Address, Subnet Mask ja Default Gateway kombinatsioon on väär, on *Start Setup* inaktiveeritud ja seadistamist ei saa jätkata. Kontrollige, et kirjes ei oleks vigu.

9. Sisestage peamise DNS-serveri IP-aadress.

Kontrollige eelmisel kuval näidatud väärtust.

#### <span id="page-175-0"></span>*Märkus.*

Kui valite IP aadressi määramise säteteks *Auto*, siis saate valida suvandi *Manual* või *Auto* alt DNS-serveri sätted. Kui DNS-serveri aadressi ei saa automaatselt hankida, valige *Manual* ja sisestage DNS-serveri aadress. Seejärel sisestage otse sekundaarse DNS-serveri aadress. Kui teete valiku *Auto*, jätkake sammust 11.

10. Sisestage sekundaarse DNS-serveri IP-aadress.

Kontrollige eelmisel kuval näidatud väärtust.

11. Valige **Start Setup**.

#### **Puhverserveri määramine (lisavõrgu kasutamisel)**

Seadistage puhverserver, kui kehtivad mõlemad järgmistest tingimustest.

- ❏ Puhverserver on loodud internetiühenduseks.
- ❏ Kui kasutate funktsiooni, millega printer loob internetiga otseühenduse, (nt teenus Epson Connect või muu ettevõtte pilveteenus).

Puhverserver on saadaval ainult standardvõrgus.

1. Valige avakuval **Settings**.

Kui teete sätteid pärast IP-aadressi määramist, kuvatakse kuva **Advanced**. Minge sammule 3.

- 2. Valige **General Settings** > **Network Settings** > **Standard** > **Advanced**.
- 3. Valige **Proxy Server**.
- 4. Suvandi **Use** sätteks valige **Proxy Server Settings**.
- 5. Sisestage puhverserveri aadress IPv4- või FQDN-vormingus. Kontrollige eelmisel kuval näidatud väärtust.
- 6. Sisestage puhverserveri pordinumber. Kontrollige eelmisel kuval näidatud väärtust.
- 7. Valige **Start Setup**.

#### *Etherneti ühendamine (kasutades lisavõrku)*

#### **Etherneti ühendamine standardvõrgus**

Ühendage printer Etherneti-kaabli abil standardvõrku ja kontrollige ühendust.

- 1. Ühendage printer ja jaotur (LAN-kommutaator) Etherneti-kaabli abil.
- 2. Valige avakuval **Settings**.
- 3. Valige **General Settings** > **Network Settings** > **Standard** > **Connection Check**. Kuvatakse ühenduse diagnoosi tulemus. Kontrollige, kas ühendus on õige.

<span id="page-176-0"></span>4. Lõpetamiseks valige **Dismiss**.

Valikuga **Print Check Report** saate printida diagnoosi tulemuse. Järgige selle printimiseks ekraanil olevaid juhiseid.

#### **Etherneti ühendamine lisavõrgus**

Ühendage printer Etherneti-kaabli abil lisavõrku ja kontrollige ühendust.

- 1. Ühendage printer ja jaotur (LAN-kommutaator) Etherneti-kaabli abil.
- 2. Kontrollige, kas LAN-pordi lisavõrgu tuled vilguvad.

### **Meiliteavituste saamine vahejuhtumite ilmnemisel (lisavõrgu kasutamisel)**

#### *E-posti teavitustest (lisavõrgu kasutamisel)*

See on teavitusfunktsioon, mis saadab määratud aadressile e-kirja, kui printimine peatub ja printeril ilmneb tõrge.

Saate registreerida kuni viis sihtkohta ning seadistada teavituse iga sihtkoha jaoks eraldi.

Selle funktsiooni kasutamiseks tuleb enne teavituste seadistamist seadistada meiliserver. Seadistage meiliserver selles tava- või lisavõrgus, kuhu soovite e-kirja saata.

#### **Seotud teave**

 $\blacktriangleright$  ["Meiliserveri konfigureerimine" lk 241](#page-240-0)

#### *E-posti teavituste seadistamine (lisavõrgu kasutamisel)*

E-posti teavitusi saate seadistada standardvõrgus oleva arvuti utiliidis Web Config.

- 1. Sisestage printeri standardvõrgu IP-aadress brauserisse, et pääseda ligi utiliidile Web Config.
- 2. Valige vahekaart **Device Management** > **Email Notification**.
- 3. Määrake meiliteate teema.

Valige teemareal kuvatav sisu kahe rippmenüü abil.

- ❏ Valutud sisu kuvatakse **Subject** kõrval.
- ❏ Vasakule ja paremale ei saa valida sama sisu.
- ❏ Kui **Location** tähemärkide maht on üle 32 baidi, siis jäetakse mahtu ületavad tähemärgid välja.
- 4. Sisestage meiliteate saatmise e-posti aadress.

Kasutage A–Z a–z 0–9 ! #  $\frac{6}{5}$ % & ' \* + - . / = ? ^ \_ { | } ~ @ ja sisestage 1 kuni 255 tähemärki.

- 5. Valige, kas võrk, mille kaudu teavitusi saadetakse, on **Standard** või **Additional**.
- 6. Valige meiliteadete keel.

<span id="page-177-0"></span>7. Märgistage märkeruudud sündmuste juures mille puhul soovite meiliteateid.

**Notification Settings** arv on seotud **Email Address Settings** sihtkoha arvuga. Näide:

Kui soovite meiliteadet e-posti aadressile mis on **Email Address Settings** number 1 printeri paberi lõppemisel, siis valige märkeruut tulbas **1** real **Paper out**.

8. Klõpsake nuppu **OK**.

Meiliteavituse töö kontrollimiseks põhjustage asjakohane sündmus.

Näide: määrake printimisel Paper Source kus ei ole paberit.

#### **Seotud teave**

- $\rightarrow$  ["Rakendus printeritoimingute konfigureerimiseks \(Web Config\)" lk 227](#page-226-0)
- $\blacktriangleright$  ["Meiliserveri konfigureerimine" lk 241](#page-240-0)
- & ["Meiliteadete üksused" lk 259](#page-258-0)

# **Probleemide lahendamine lisavõrgu kasutamisel**

### **Arvutist ei saa printida**

#### **Standard- või lisavõrgu sätted on valed.**

Teil tuleb seadistada standard- ja lisavõrk. Kontrollige mõlema võrgu sätteid.

#### **Seotud teave**

 $\rightarrow$  ["Võrku ühendamine juhtpaneeli kaudu \(kasutades lisavõrku\)" lk 175](#page-174-0)

# **Network Settings menüü valikud (kasutades lisavõrku)**

Selles jaos selgitatakse Network Settings menüüd lisavõrgu kasutamisel.

Valige juhtpaneelil menüüd allpool kirjeldatud viisil.

#### **Settings** > **General Settings** > **Network Settings**

### **Standard:**

Seadistage standardvõrk. Vaadake allpool seotud teavet.

#### **Seotud teave**

 $\rightarrow$  ["Network Settings" lk 197](#page-196-0)

## **Additional:**

Seadistage lisavõrk.

#### Network Status:

Kuvab või prindib praegused võrgusätted.

- ❏ Wired LAN Status
- ❏ Print Status Sheet

#### Advanced:

Määrake alljärgnevad üksikasjalikud sätted.

- ❏ TCP/IP
- ❏ IPv6 Address
- ❏ Link Speed & Duplex
- ❏ Redirect HTTP to HTTPS
- ❏ Disable IPsec/IP Filtering
- ❏ Disable IEEE802.1X

Peate sisestama administraatori parooli lisavõrgu jaoks.

#### Restore Default Settings:

Lähtestage lisavõrgu sätted vaikeväärtustele.

Peate sisestama administraatori parooli lisavõrgu jaoks.

## **Network Transmission Route:**

See menüü pole saadaval.

## **LDAP Server:**

See menüü pole saadaval.

# **Tooteteave**

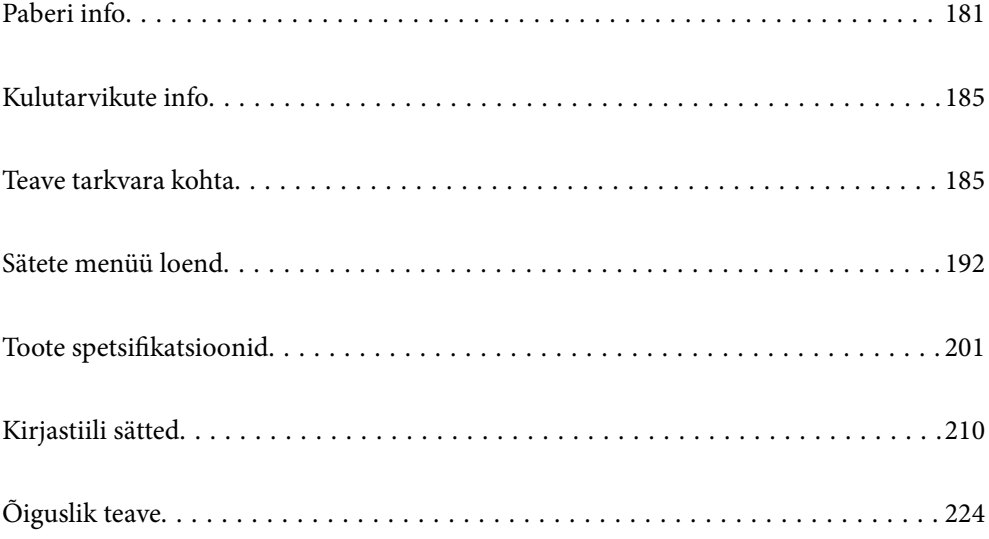
# <span id="page-180-0"></span>**Paberi info**

# **Kasutatav paber ja mahud**

Allpool loetletutest erineva paberi kasutamine võib põhjustada ummistusi või printerit kahjustada. Enne oluliselt erineva kvaliteediga paberi (nt taaskasutatud paber või ümbrikud) kasutamist tehke kindlasti proovitrükki. A4- ja Letter-formaadis paberit saab laadida vertikaalselt ja horisontaalselt.

Sõltuvalt paberi kvaliteedist (karedus, kõvadus jne) võib prindi kvaliteet halveneda või tekkida ummistus, kuigi paberi paksus on sobiv.

## *Märkus.*

Allpool on toodud informatsioon kahepoolseks printimiseks saadaval paberitüüpide kohta.

["Paber automaatseks 2-poolseks printimiseks" lk 183](#page-182-0)

## *Märkus.*

❏ Parema prindikvaliteedi saamiseks prindib printer ümbrikke tavapaberist aeglasemalt.

- ❏ Kui valite printeridraiveris sätte *Auto Select* funktsioonile *Paper Source*, otsib printer paberiallikat, milles on *Document Size* all määratud formaadis paberit, ja prindib paberiallikast seni, kuni see tühjeneb; eejärel jätkab printer automaatselt printimist järgmisest paberiallikast. Automaatse valimise funktsiooni abil suudab printer tavapaberi korral printida järjest kuni 2055 lehte.
- ❏ Väljastussalve mahub 250 lehte A4-formaadis (horisontaalasend) tavapaberit.

## **Tavapaberid (60 kuni 80 g/m2)**

Tavapaberi hulka arvatakse ka eeprinditud paber (paber, mis on eeprinditud blankett, näiteks maksedokumendid), kirjablankett, toonitud paber, taaskasutatav paber.

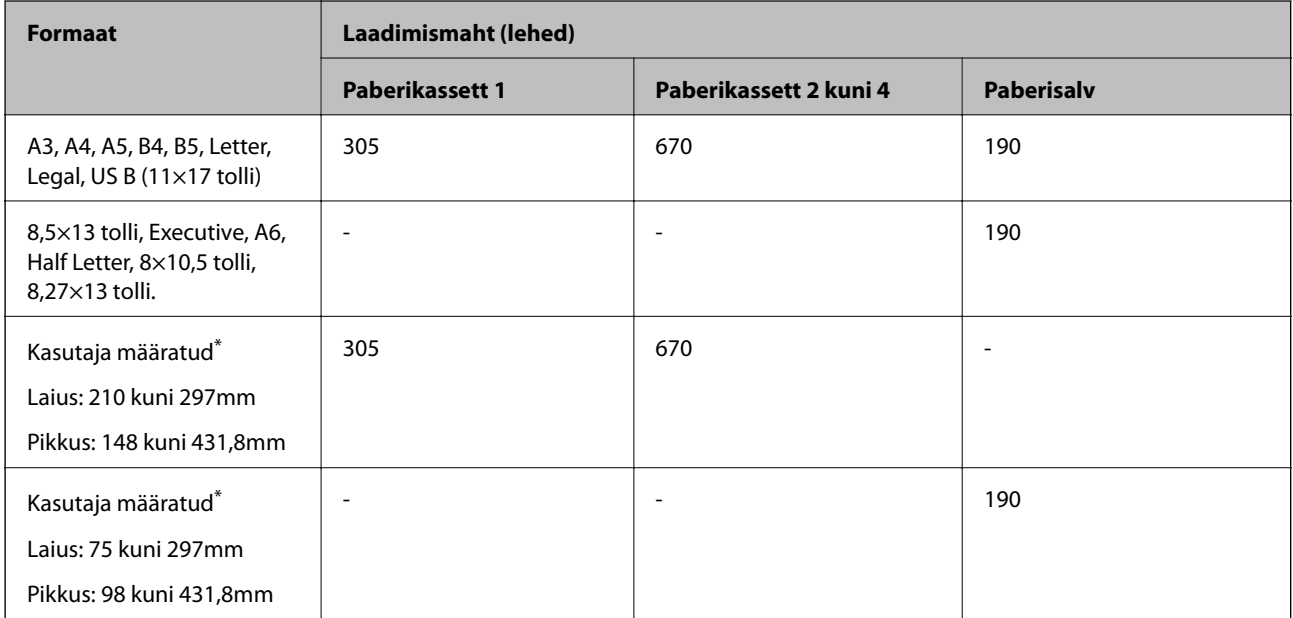

Laiemat kui 279,4 mm ja pikemat kui 420 mm paberit saab laadida ainult paberisalve.

## **Poolpaks paber (81 kuni 105 g/m2)**

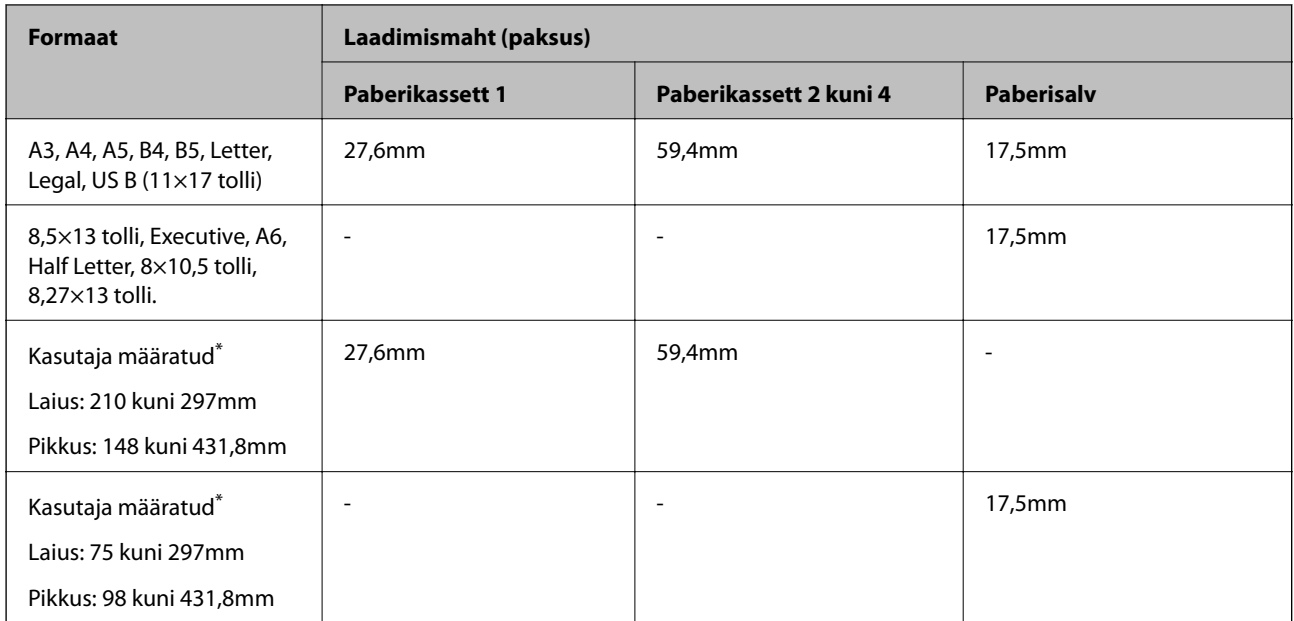

\* Laiemat kui 279,4 mm ja pikemat kui 420 mm paberit saab laadida ainult paberisalve.

## **Paks paber (106 kuni 163 g/m2)**

Valige paberi tüübi sätteks **Thick paper1**.

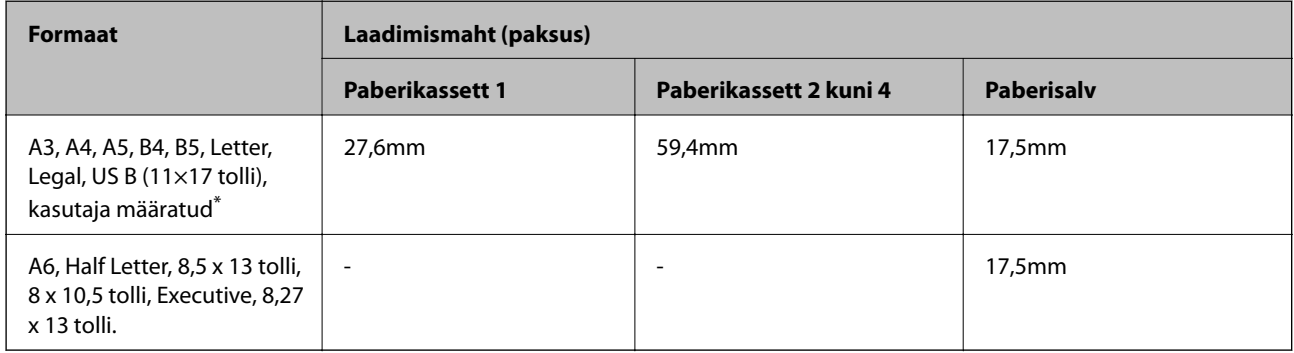

\* Teavet kasutatavate formaatide kohta lugege tava- ja poolpaksu paberi kasutaja määratud formaatidest.

## **Paks paber (164 kuni 216g/m2)**

A4 korral ainult kuni 220 g/m<sup>2</sup>.

Valige paberi tüübi sätteks **Thick paper2**.

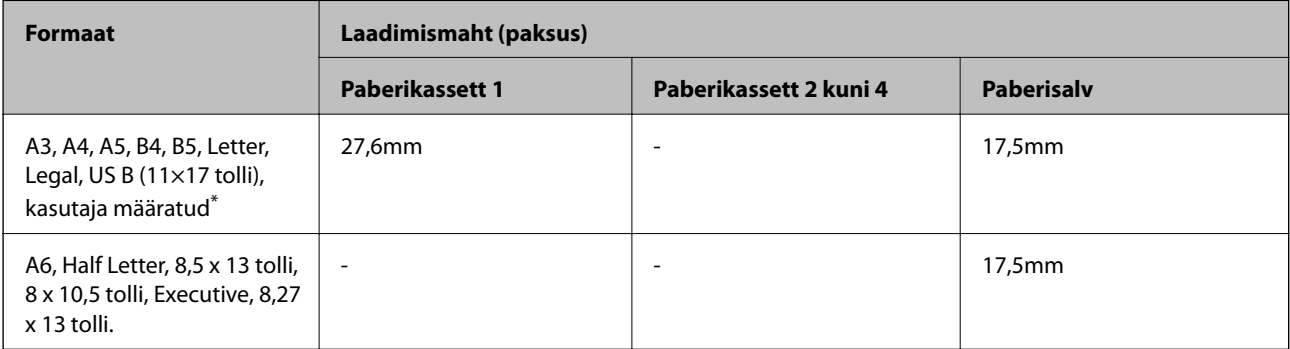

<span id="page-182-0"></span>\* Teavet kasutatavate formaatide kohta lugege tava- ja poolpaksu paberi kasutaja määratud formaatidest.

## **Etiketid**

Alusleht peab olema täielikult kaetud ning etikettide vahel ei tohi olla tühikuid.

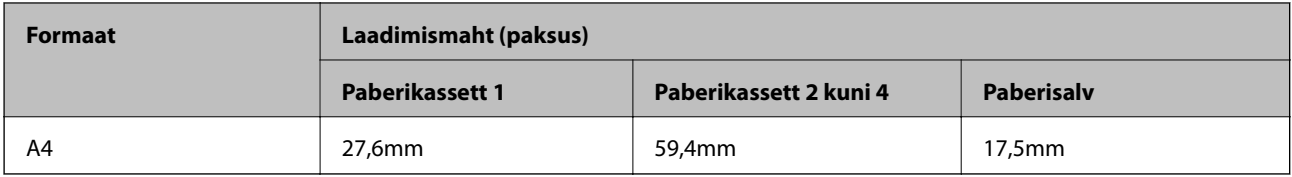

## **Kaetud paber (105 kuni 216 g/m2)**

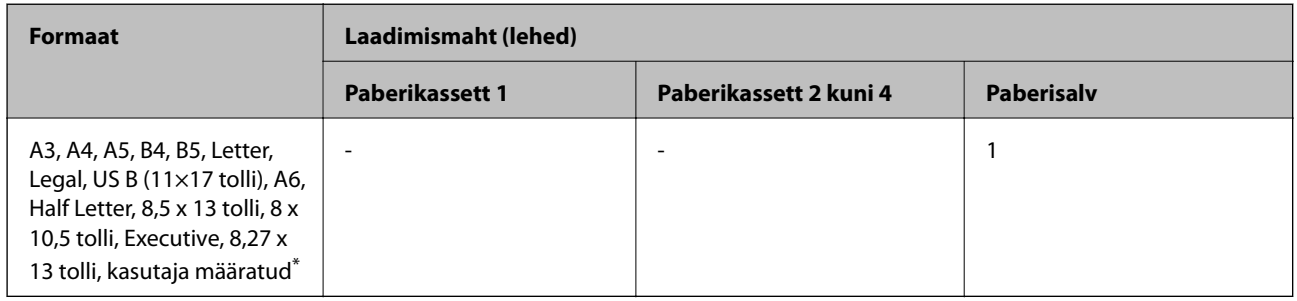

\* Teavet kasutatavate formaatide kohta lugege tava- ja poolpaksu paberi kasutaja määratud formaatidest.

## **Ümbrik**

Laadimismaht on 85 g/m<sup>2</sup>.

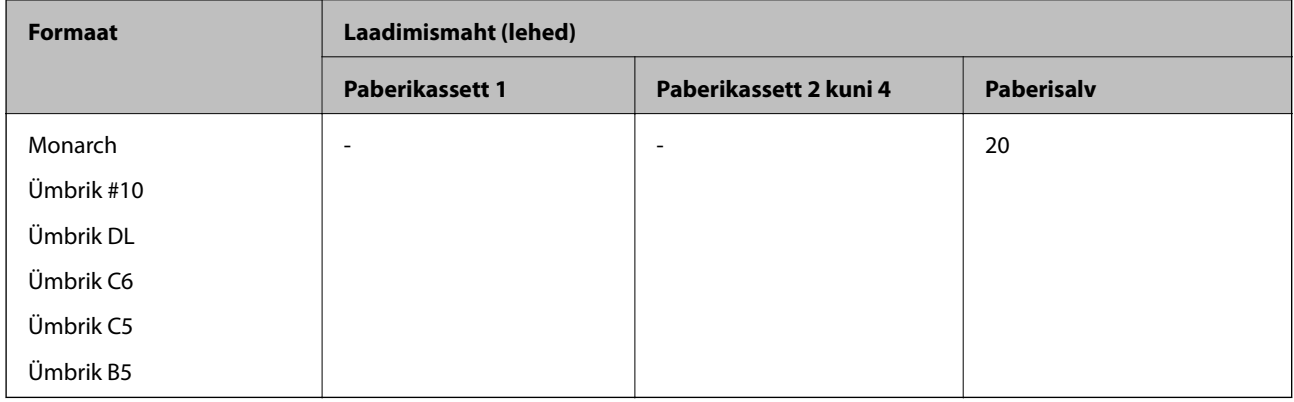

## **Paber automaatseks 2-poolseks printimiseks**

- ❏ Paberi tüüp: tavapaber, poolpaks paber, kaetud paber\*
- ❏ Paberiformaat: A3, A4, A5, B4, B5, Letter, Legal, US B (11×17 tolli), 8.5×13 tolli, Executive
- \* Ainult juhul, kui **Coated1** on valitud **Printer Adjust Menu** kaudu.

## **Seotud teave**

& ["Kasutatav paber ja mahud" lk 181](#page-180-0)

# **Mittesobivad paberid**

Ärge kasutage alljärgnevaid pabereid. Sellise paberi kasutamine võib põhjustada paberiummistust või väljaprindi määrdumist.

- ❏ Teistele värvilaserprinterite, mustvalgete laserprinterite, värvikoopiamasinate, mustvalgete koopiamasinate või tindiprinterite jaoks mõeldud kandjad
- ❏ Teise värvilaserprinteri, mustvalge laserprinteri, värvikoopiamasina, mustvalge koopiamasina, tindiprinteri või termoprinteriga varem prinditud paber
- ❏ Kopeerpaber, kopeerita paber, termotundlik paber, rõhutundlik paber, happepaber või temperatuuritundliku tindi paber (umbes 175 ˚C)
- ❏ Kergelt lahtitulevad etiketid tagalehte täielikult mittekatvad etiketid
- ❏ Eripindega paber või pinnavärviga kaetud paber
- ❏ Köiteavadega või perforeeritud paber
- ❏ Paber, millel on liimi, klambreid, kirjaklambreid või teipi
- ❏ Staatilist elektrit ligitõmbav paber
- ❏ Niiske või märg paber
- ❏ Ebaühtlase paksusega paber
- ❏ Liiga paks või õhuke paber
- ❏ Liiga sile või liiga kare paber
- ❏ Erineva esi- ja tagaküljega paber
- ❏ Kokku volditud, kaardus, laineline või rebitud paber
- ❏ Ebakorrapärase kujuga või mitte-täisnurksete nurkadega paber

Ärge kasutage alljärgnevaid ümbrikuid. Selliste paberite kasutamine võib põhjustada paberiummistusi või väljaprindi määrdumist.

- ❏ Liimi või teibiga ümbrikud
- ❏ Kileaknaga ümbrikud

# <span id="page-184-0"></span>**Kulutarvikute info**

# **Kulutarvikute koodid**

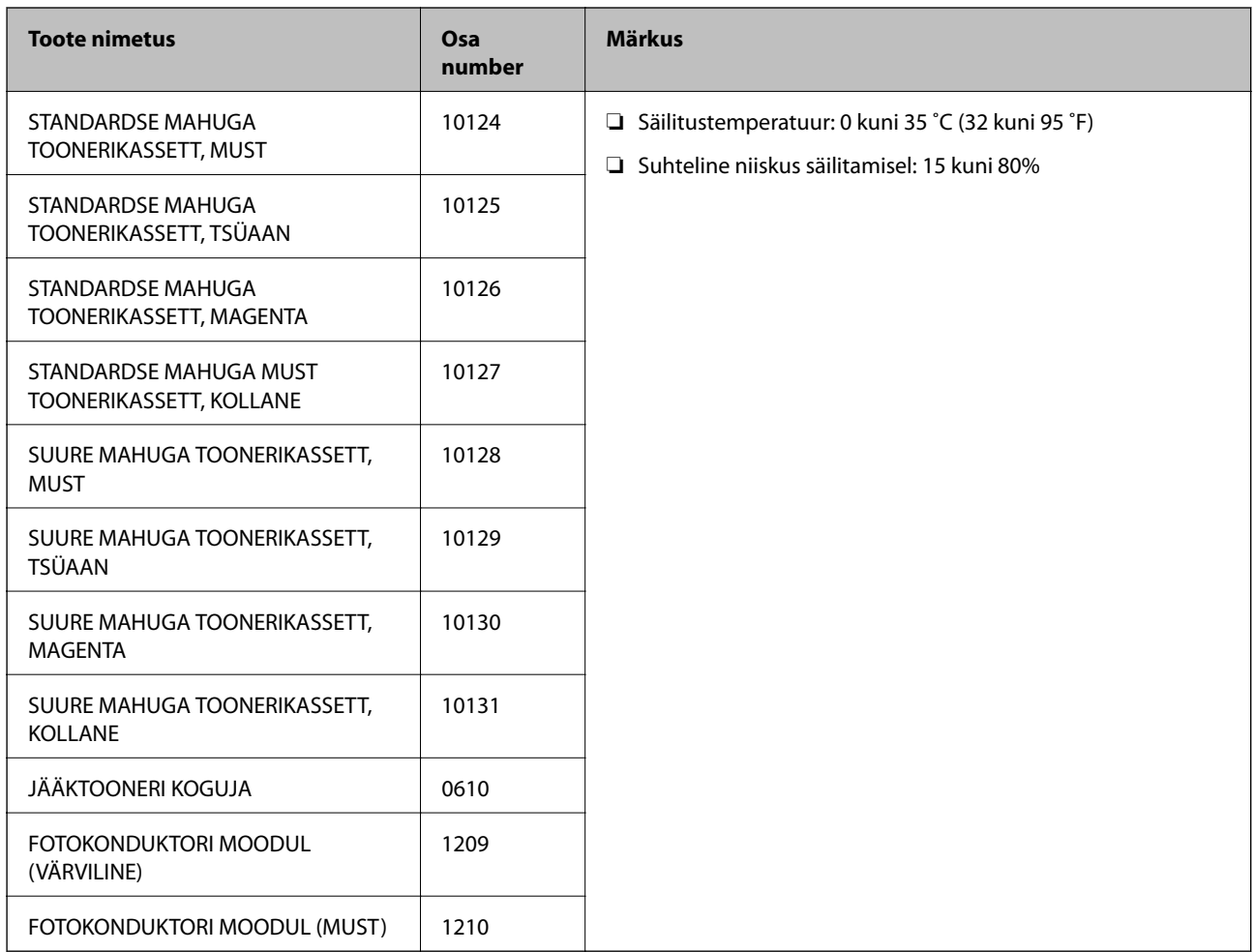

# **Teave tarkvara kohta**

Selles jaotises tutvustatakse võrguteenuseid ja tarkvaratooteid, mis on printeri jaoks saadaval Epsoni veebisaidil.

# **Printimistarkvara**

## **Arvutist printimise rakendus (Windows printeridraiver)**

Printeridraiver juhib printerit rakendusest saadud käskude järgi. Printeridraiverist sätteid tehes saab printimisel parima tulemuse. Printeri olekut saate kontrollida printeridraiveri utiliidi abil.

## *Märkus.*

Printeridraiveri keelt saab vahetada. Valige soovitud keel suvandist *Language* vahekaardil *Maintenance*.

## **Printeridraiveri avamine rakendustest**

Kui tahate teha vaid kasutatavat rakendust puudutavaid sätteid, avage printeridraiver läbi selle rakenduse.

Valige menüüst **Fail** suvand **Prindi** või **Prindihäälestus**. Valige printer ja klõpsake seejärel nuppu **Eelistused** või **Atribuudid**.

## *Märkus.*

Toimingud erinevad rakendusest olenevalt. Lisateabe saamiseks lugege rakenduse spikrit.

## **Juurdepääs printeridraiverile juhtpaneelilt**

Kõigile rakendustele kehtivate sätete seadistamiseks avage printeridraiver juhtpaneelilt.

❏ Windows 10/Windows Server 2019/Windows Server 2016

Klõpsake nuppu Start ja valige **Windowsi süsteem** > **Juhtpaneel** > **Kuva seadmed ja printerid** jaotisest **Riistvara ja heli**. Tehke printeril paremklõps või klõpsake seda ja hoidke klahvi all ning seejärel valige suvand **Printimiseelistused**

❏ Windows 8.1/Windows 8/Windows Server 2012 R2/Windows Server 2012

Valige jaotisest **Riistvara ja heli** suvandid **Töölaud** > **Sätted** > **Juhtpaneel** > **Kuva seadmed ja printerid**. Tehke printeril paremklõps või klõpsake seda ja hoidke klahvi all ning seejärel valige suvand **Printimiseelistused**

❏ Windows 7/Windows Server 2008 R2

Klõpsake nuppu Start ja valige **Riistvara ja heli** alt **Juhtpaneel** > **Kuva seadmed ja printerid**. Tehke printeril paremklõps ja valige suvand **Printimiseelistused**.

❏ Windows Vista/Windows Server 2008

Klõpsake Start-nuppu ja valige **Riistvara ja heli** alt **Juhtpaneel** > **Printerid**. Tehke printeril paremklõps ja valige suvand **Printimiseelistused**.

❏ Windows XP/Windows Server 2003 R2/Windows Server 2003

Klõpsake nuppu Start ja valige suvandid **Juhtpaneel** > **Printerid ja muu riistvara** > **Printerid ja faksid**. Tehke printeril paremklõps ja valige suvand **Printimiseelistused**.

## **Printeridraiveri avamine tegumiribal printeri ikooni abil**

Printeri ikoon töölaua tegumiribal on otseteeikoon, mis võimaldab kiiret juurdepääsu printeridraiverile.

Kui klõpsate printeri ikoonil ja valite **Printer Settings**, pääsete samasse printerisätete aknasse, mida kuvatakse juhtpaneelil. Kui teete sellel ikoonil topeltklõpsu, saate kontrollida printeri olekut.

## *Märkus.*

Kui printeri ikooni pole tegumiribal kuvatud, avage printeridraiveri aken, klõpsake *Monitoring Preferences* vahekaardil *Maintenance* ja valige *Register the shortcut icon to the taskbar*.

## **Utiliidi käivitamine**

Avage printeridraiveri aken. Klõpsake vahekaarti **Maintenance**.

## **Seotud teave**

 $\rightarrow$  ["Printeridraiveri menüüsuvandid" lk 37](#page-36-0)

## *Operatsioonisüsteemi Windows printeridraiveri juhend*

## **EPSON Status Monitor**

Saate kasutada seda utiliiti printeri oleku jälgimiseks, veateadete kuvamiseks ja muuks. Samuti saate kontrollida kulutarvikute olekut ja printimise edenemist. Selleks tuleb paigaldada see tarkvara.

## **Seotud teave**

 $\blacktriangleright$  ["Rakenduste eraldi installimine" lk 92](#page-91-0)

## **Arvutist printimise rakendus (Mac OS printeridraiver)**

Printeridraiver juhib printerit rakendusest saadud käskude järgi. Printeridraiverist sätteid tehes saab printimisel parima tulemuse. Printeri olekut saate kontrollida printeridraiveri utiliidi abil.

## **Printeridraiveri avamine rakendustest**

Klõpsake suvandit **Lehe häälestus** või **Prindi** rakenduse menüüs **Fail**. Vajaduse korral klõpsake printimisakna laiendamiseks nuppu **Kuva üksikasjad** (või ▼).

## *Märkus.*

Sõltuvalt kasutatavast rakendusest on võimalik, et suvandit *Lehe häälestus* menüüs *Fail* ei kuvata ja toimingud printimisekraanil võivad olla erinevad. Lisateabe saamiseks vaadake rakenduse juhiseid.

## **Utiliidi käivitamine**

Valige Apple'i menüüst **Süsteemi eelistused** > **Printerid ja skannerid** (või **Prindi ja skanni**, **Prindi ja faksi**) ja seejärel valige printer. Klõpsake nuppu **Suvandid ja tarvikud** > **Suvandid** > **Ava printeriutiliit**.

## **Seotud teave**

 $\rightarrow$  ["Printeridraiveri menüüsuvandid" lk 68](#page-67-0)

## *Operatsioonisüsteemi Mac OS printeridraiveri juhend*

## **Epson Printer Utility**

Võite käivitada rakenduse **EPSON Status Monitor** ning kontrollida printeri oleku- ja veateavet.

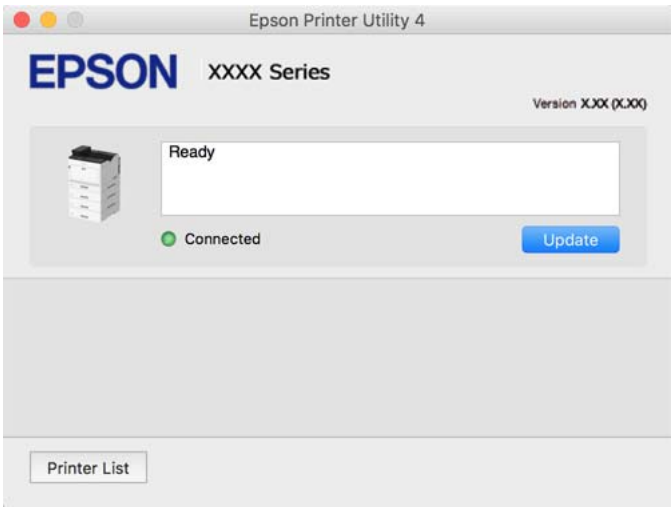

## **Rakendus, mis võimaldab printida PostScript-fonte (Windows PostScriptprinteridraiver)**

PostScript-printeridraiver võimaldab printeril vastu võtta ja tõlgendada printimisjuhiseid, mis on saadetud arvutist lehekülge kirjeldavas keeles, ning õigesti printida. See sobib printimiseks DTP jaoks kasutatavatest PostScriptiga ühilduvatest rakendustest.

## **Printeridraiveri avamine rakendustest**

Kui tahate teha vaid kasutatavat rakendust puudutavaid sätteid, avage printeridraiver läbi selle rakenduse.

Valige menüüst **Fail** suvand **Prindi** või **Prindihäälestus**. Valige printer ja klõpsake seejärel nuppu **Eelistused** või **Atribuudid**.

## *Märkus.*

Toimingud erinevad rakendusest olenevalt. Lisateabe saamiseks lugege rakenduse spikrit.

## **Juurdepääs printeridraiverile juhtpaneelilt**

Kõigile rakendustele kehtivate sätete seadistamiseks avage printeridraiver juhtpaneelilt.

❏ Windows 10/Windows Server 2019/Windows Server 2016

Klõpsake nuppu Start ja valige **Windows süsteem** > **Juhtpaneel** > **Kuva seadmed ja printerid** jaotisest **Riistvara ja heli**. Tehke printeril paremklõps või klõpsake seda ja hoidke klahvi all ning seejärel valige suvand **Printimiseelistused**

❏ Windows 8.1/Windows 8/Windows Server 2012 R2/Windows Server 2012

Valige jaotisest **Riistvara ja heli** suvandid **Töölaud** > **Sätted** > **Juhtpaneel** > **Kuva seadmed ja printerid**. Tehke printeril paremklõps või klõpsake seda ja hoidke klahvi all ning seejärel valige suvand **Printimiseelistused**

❏ Windows 7/Windows Server 2008 R2

Klõpsake nuppu Start ja valige **Riistvara ja heli** alt **Juhtpaneel** > **Kuva seadmed ja printerid**. Tehke printeril paremklõps ja valige suvand **Printimiseelistused**.

❏ Windows Vista/Windows Server 2008

Klõpsake nuppu Start ja valige jaotisest **Riistvara ja heli** suvandid **Juhtpaneel** > **Printerid**. Tehke printeril paremklõps ja valige suvand **Printimiseelistused**.

❏ Windows XP/Windows Server 2003 R2/Windows Server 2003

Klõpsake nuppu Start ja valige suvandid **Juhtpaneel** > **Printerid ja muu riistvara** > **Printerid ja faksid**. Tehke printeril paremklõps ja valige suvand **Printimiseelistused**.

#### **Printeridraiveri avamine tegumiribal printeri ikooni abil**

Printeri ikoon töölaua tegumiribal on otseteeikoon, mis võimaldab kiiret juurdepääsu printeridraiverile.

Kui klõpsate printeri ikoonil ja valite **Printer Settings**, pääsete samasse printerisätete aknasse, mida kuvatakse juhtpaneelil. Kui teete sellel ikoonil topeltklõpsu, saate kontrollida printeri olekut.

#### **Seotud teave**

 $\blacktriangleright$  ["PostScripti printeridraiveri menüüsuvandid" lk 62](#page-61-0)

## **Rakendus, mis võimaldab printida PostScript-fonte (Mac OS PostScriptprinteridraiver)**

PostScript-printeridraiver võimaldab printeril vastu võtta ja tõlgendada printimisjuhiseid, mis on saadetud arvutist lehekülge kirjeldavas keeles, ning õigesti printida. See sobib printimiseks DTP jaoks kasutatavatest PostScriptiga ühilduvatest rakendustest.

#### **Printeridraiveri avamine rakendustest**

Klõpsake suvandit **Lehe häälestus** või **Prindi** rakenduse menüüs **Fail**. Vajaduse korral klõpsake printimisakna laiendamiseks nuppu **Kuva üksikasjad** (või ▼).

#### *Märkus.*

Sõltuvalt kasutatavast rakendusest on võimalik, et suvandit *Lehe häälestus* menüüs *Fail* ei kuvata ja toimingud printimisekraanil võivad olla erinevad. Lisateabe saamiseks vaadake rakenduse juhiseid.

#### **Utiliidi käivitamine**

Valige **Süsteemi eelistused** Apple menüüst > **Printerid ja skannerid** (või **Prindi ja skanni**, **Prindi ja faksi**) ja seejärel valige printer. Klõpsake nuppu **Suvandid ja tarvikud** > **Suvandid** > **Ava printeriutiliit**.

## **Seotud teave**

 $\rightarrow$  ["PostScripti printeridraiveri menüüsuvandid" lk 80](#page-79-0)

## **Rakendus, mis võimaldab printida PCL-keeles (PCL-printeridraiver)**

PCL-printeridraiver võimaldab printeril vastu võtta ja tõlgendada printimisjuhiseid, mis on saadetud arvutist lehekülge kirjeldavas keeles, ning õigesti printida. See sobib printimiseks üldistest rakendustest nagu Microsoft Office.

#### *Märkus.*

Operatsioonisüsteemi Mac OS ei toetata.

Ühendage printer arvutiga samasse võrku ja järgige seejärel printeridraiveri installimiseks allpool toodud protseduuri.

1. Laadige Epsoni toe veebisaidilt alla draiveri täitmisfail.

[http://www.epson.eu/Support](HTTP://WWW.EPSON.EU/SUPPORT) (ainult Euroopa) [http://support.epson.net/](HTTP://SUPPORT.EPSON.NET/)

- 2. Topeltklõpsake täitmisfaili.
- 3. Järgige ülejäänud installitoimingu tegemiseks ekraanil kuvatavaid juhiseid.

## *Märkus.*

Kui te kasutate operatsioonisüsteemi Windows ja teil ei õnnestu veebisaidilt draiverit alla laadida, installige see printeriga kaasnenud tarkvarakettalt. Avage "Driver\PCL Universal".

## **Rakendus, mis kasutab printimiseks meetodit, mis ei ole Windowsis standardne (EpsonNet Print)**

EpsonNet Print on tarkvara TCP/IP-võrgus printimiseks. See installitakse koos printeridraiveriga. Võgus printimiseks tuleb luua EpsonNet Printi port. Järgnevalt on loetletud funktsioonid ja piirangud.

- ❏ Printeri olekut kuvatakse spuuleri ekraanil.
- ❏ Printer tuvastatakse ka siis, kui printeri IP-aadress on DHCP poolt muudetud.
- ❏ Saate kasutada erinevas võrgusegmendis asuvat printerit.
- ❏ Saate printimiseks kasutada üht erinevatest protokollidest.
- ❏ IPv6-aaddress ei ole toetatud.

## **Rakendus lihtsaks printimiseks nutiseadmest (Epson iPrint)**

Epson iPrint on rakendus, millega saate printida fotosid, dokumente ja veebilehti nutiseadmest (nt nutitelefon või tahvelarvuti). Saate kasutada kohalikku printimist (printimist nutiseadmest, mis on ühendatud juhtmeta ruuteriga samasse võrku) või kaugprintimist (printimist kaugasukohast Interneti kaudu). Kaugprintimise kasutamiseks registreerige printer teenuses Epson Connect.

Kui juhtmeta ruuter on ühendatud printeriga samasse võrku, saate printerit juhtmeta ruuteri kaudu nutiseadmest juhtida.

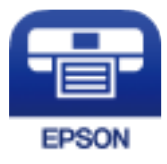

## *Rakenduse Epson iPrint installimine*

Rakenduse Epson iPrint saate oma nutiseadmesse installida järgmist URL-i või QR-koodi kasutades.

<http://ipr.to/c>

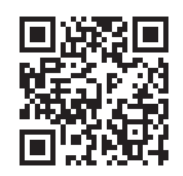

## **Tarkvara paketi loomiseks**

## **Application for Creating Driver Packages (EpsonNet SetupManager)**

EpsonNet SetupManager on tarkvara, millega saab luua paketi printeri lihtsaks installimiseks, näiteks printeridraiveri installimiseks, utiliidi EPSON Status Monitor installimiseks ja printeripordi loomiseks. See tarkvara võimaldab administraatoril luua unikaalseid tarkvarapakette ja neid rühmade vahel jagada.

Lisateavet vaadake ettevõtte Epson regionaalselt veebisaidilt.

[http://www.epson.com](http://www.epson.com/)

# **Värskendamistarkvara**

## **Tarkvara ja püsivara värskendamise rakendus (EPSON Software Updater)**

EPSON Software Updater on utiliit uue tarkvara installimiseks ja püsivara värskendamiseks Interneti-ühenduse kaudu. Kui soovite värskenduste teavet regulaarselt kontrollida, saate määrata värskenduste kontrollimise intervalli rakenduse EPSON Software Updater automaatvärskenduste sätetest.

*Märkus.*

Windows Server opsüsteeme ei toetata.

## **Käivitamine opsüsteemis Windows**

❏ Windows 10

Klõpsake nuppu Start ja valige seejärel **Epson Software** > **EPSON Software Updater**.

❏ Windows 8.1/Windows 8

Sisestage rakenduse nimi otsimise tuumnuppu ja valige seejärel kuvatud ikoon.

❏ Windows 7/Windows Vista/Windows XP

Klõpsake nuppu Start ja seejärel valige **Kõik programmid** või **Programmid** > **Epson Software** > **EPSON Software Updater**.

#### *Märkus.*

Samuti saate rakenduse EPSON Software Updater käivitada, kui klõpsate töölaua tegumiribal printeri ikoonil ja valite *Software Update*.

## **Käivitamine opsüsteemis Mac OS**

Valige **Mine** > **Rakendused** > **Epson Software** > **EPSON Software Updater**.

### <span id="page-191-0"></span>**Seotud teave**

 $\blacktriangleright$  ["Rakenduste eraldi installimine" lk 92](#page-91-0)

# **Sätete menüü loend**

Valige erinevate sätete tegemiseks printeri avakuval suvand **Settings**.

## **General Settings**

Valige juhtpaneelil menüüd allpool kirjeldatud viisil.

## **Settings** > **General Settings**

## **Basic Settings**

Valige juhtpaneelil menüüd allpool kirjeldatud viisil.

## **Settings** > **General Settings** > **Basic Settings**

Te ei saa muuta administraatori poolt lukustatud sätteid.

LCD Brightness:

Kohandage LCD-ekraani eredust.

## Sound:

Helitugevuse seadmine.

❏ Mute

Valige **On**, et helid, näiteks **Button Press** vaigistada.

❏ Normal Mode

Valige helitugevus, nagu **Button Press**.

## Preheat Mode:

❏ Preheat Mode

Kui sätteks on seatud Sees, lülitub printer eelsoojenduse režiimi ja vähendab energiakulu. Sellest režiimist naaseb printer valmis-režiimi kiiremini kui puhke- või talveune režiimilt, kuid kasutab rohkem energiat.

❏ Preheat Timer

Määrab ajavahemiku, mille jooksul printer lülitub eelsoojendusrežiimi, kui **Preheat Mode** sätteks on "Sees". Printer ei lülitu eelsoojendusrežiimi, kui **Preheat Timer** jaoks on määratud sama või pikem aeg kui **Sleep Timer** jaoks.

Sleep Timer:

Reguleerige unerežiimi (energiasäästurežiim) sisenemise aega, kui printer ei ole teinud ühtegi toimingut. Sättega määratud aja möödudes läheb LCD-ekraan mustaks.

### Power Off If Disconnected:

Valige see säte, et lülitada printer välja 30 minuti pärast, kui katkeb ühendus kõigi portidega, kaasa arvatud USB-pordiga. Olenevalt regioonist on võimalik, et see funktsioon ei ole saadaval.

## Date/Time Settings:

❏ Date/Time

Sisestage praegune kuupäev ja kellaaeg.

❏ Daylight Saving Time

Valige teie piirkonnas kehtiv suveaja säte.

❏ Time Difference

Sisestage kohaliku aja ja UTC (koordineeritud maailmaaja) vaheline erinevus.

## Language:

Valige LCD-ekraanil kasutatav keel.

### Operation Time Out:

Valige **On**, et naasta lähtekuvale, kui määratud aja jooksul ei ole tehtud ühtegi toimingut.

#### Keyboard:

Muutke LCD-ekraanil klaviatuuri paigutust.

## **Seotud teave**

 $\blacktriangleright$  ["Märkide sisestamine" lk 27](#page-26-0)

## **Printer Settings**

Valige juhtpaneelil menüüd allpool kirjeldatud viisil.

## **Settings** > **General Settings** > **Printer Settings**

Te ei saa muuta administraatori poolt lukustatud sätteid.

Paper Source Settings:

Paper Setting:

Valige paberiallikas, et täpsustada laaditud paberi formaat ja tüüp. Kui **Paper Size Auto Detect** on lubatud, tuvastab printer laaditud paberi formaadi.

## Paper Tray Priority:

Valige **On**, et anda printimisel prioriteet paberile, mis on laaditud paberisalve.

#### A4/Letter Auto Switching:

Valige **On**, et sööta paberit A4-formaadi paberiallikast, kui ühegi paberiallika formaadiks pole määratud Letter, või Letter-formaadi paberiallikast, kui ühegi paberiallika formaadiks pole määratud A4.

## Auto Select Settings:

Valige **On** suvandi sätteks, et printida automaatselt paberile ükskõik millisest allikast, milles on teie paberisätetele vastav paber.

## Error Tone:

Valige **On**, et kuvada tõrketeade ja aktiveerida helisignaal, kui valitud paberiformaat või -tüüp ei vasta laaditud paberile.

#### Paper Setup Auto Display:

Valige **On**, et paberikasseti täitmise ajal avada kuva **Paper Setting**. Kui te keelate selle funktsiooni, ei saa te seadmest iPhone, iPad ega iPod rakendusega AirPrint printida.

#### User-Defined Paper Size List:

Kasutaja poolt määratud suurust saab muuta. Soovitame seda funktsiooni kasutada siis, kui prindite tihti tavalisest erinevale paberile.

#### Printing Language:

Valige USB-liidese või võrguliidese jaoks printimiskeel.

### Universal Print Settings:

Need prindisätted rakenduvad, kui kasutate printimiseks välist seadet ilma printeridraiverita. Nihke sätted rakenduvad, kui kasutate printimiseks printeridraiverit.

#### Top Offset:

Reguleerige paberi ülemist veerist.

## Left Offset:

Reguleerige paberi vasakut veerist.

## Top Offset in Back:

Reguleerige 2-poolsel printimisel lehe tagakülje ülemist veerist.

## Left Offset in Back:

Reguleerige 2-poolsel printimisel lehe tagakülje vasakut veerist.

## Skip Blank Page:

Jätab tühjad lehed printimisel automaatselt vahele, et säästa paberit.

## Convert to B&W:

Valige **On**, et kuvada värvitooneri otsasaamise korral kinnitav teade, mis küsib, kas soovite teisendada mustvalgeks ja printida mustvalgena.

## PDL Print Configuration:

Valige, mida soovite printimiseks kasutada.

#### Common Settings:

❏ Paper Size

Valige vaikimisi paberiformaat printimiseks.

❏ Paper Type

Valige vaikimisi paberitüüp printimiseks.

❏ Orientation

Valige vaikimisi suund printimiseks.

❏ Quality

Valige prindikvaliteet printimiseks.

❏ Toner Save Mode

Valige **On**, et säästa printimistihedust vähendades toonerit.

❏ Print Order

Last Page on Top

Alustab printimist faili esimesest leheküljest.

First Page on Top

Alustab printimist faili viimasest leheküljest.

❏ Number of Copies

Määrake prinditavate koopiate arv.

❏ Binding Margin

Valige köitmiskoht.

❏ Auto Paper Ejection

Valige **On**, et väljutada paber automaatselt, kui printimine peatatakse prinditöö ajal.

❏ 2-Sided Printing

Valige **On**, et printida kahepoolselt.

❏ Convert to Simplex

Määrab, kas printida prinditöö viimane leht ühepoolse printimirežiimi teisendamisega, kui prinditakse paaritu arv lehti kahepoolse printimise režiimis. Viimase lehe printimiseks õigele poolele valige **Off**.

- Odd Page: Teisendab ühepoolsele printimisrežiimile prinditöö üksiku lehe jaoks või prinditöö viimase lehe jaoks paaritute lehtede korral.

- 1 Page: 1-leheküljelised tööd prinditakse ühele küljele printimise režiimis.

- Off: Kõikide tööde viimane lehekülg (muuhulgas 1-lehelised tööd või paaritute lehekülgede arvuga tööd) prinditakse kahepoolse printimise režiimis.

❏ RITech

Valige **On** sujuvamate ja teravamate joonte, teksti ja graafika loomiseks.

❏ Wide A4

Valige **On** vasaku ja parema veerise vähendamiseks laiusele 3,4 mm.

❏ Extend Print Area

Suurendab prinditavat ala maksimaalselt vastavalt prindiandmetele.

### PCL Menu:

❏ Font Source

Resident

Valige printerisse eelnevalt installitud fondi kasutamiseks.

Download

Valige allalaaditud fondi kasutamiseks.

❏ Font Number

Valige fondi vaikenumber Font Source jaoks. Number erineb olenevalt määratud sätetest.

❏ Pitch

Skaleeritava ja püsisammuga fondi puhul määrake fondi vaiketihedus. Saate valida väärtuse vahemikus 0,44–99,99 cpi (tähemärki tolli kohta) sammuga 0,01.

Seda suvandit ei pruugita kuvada olenevalt sätetest Font Source ja Font Number.

❏ Height

Skaleeritava ja proportsionaalfondi puhul määrake fondi vaikekõrgus. Saate valida väärtuse vahemikus 4,00–999,75 punkti sammuga 0,25.

Seda suvandit ei pruugita kuvada olenevalt sätetest Font Source ja Font Number.

❏ Symbol Set

Valige sümbolite vaikekomplekt. Kui sätetes Font Source ja Font Source number valitud font pole uues sümbolite komplekti sättes saadaval, asendatakse sätted Font Source ja Font Number number automaatselt vaikeväärtusega IBM-US.

❏ Form

Määrake valitud paberiformaadi ja suuna jaoks ridade arv. See muudab ka reasammu (VMI) ning uus VMI-väärtus salvestatakse printerisse. See tähendab, et hilisemad leheformaadi või -suuna sätte muudatused muudavad ka salvestatud VMI-põhist vorminguväärtust.

❏ CR Function

Kui prindite konkreetse operatsioonisüsteemi draiveriga, valige reavahetuse käsk.

❏ LF Function

Kui prindite konkreetse operatsioonisüsteemi draiveriga, valige reavahetuse käsk.

❏ Paper Source Assign

Määrake paberiallika valimise käsu ülesanne. Väärtuse **4** valimisel ühilduvad määratavad käsud HP LaserJet 4-ga. Väärtuse **4K** valimisel ühilduvad määratavad käsud HP LaserJet 4000, 5000 ja 8000-ga. Väärtuse **5S** valimisel ühilduvad määratavad käsud HP LaserJet 5Siga.

#### PS Menu:

❏ Error Sheet

Valige **On**, et printida leht, millel on näidatud olek, kui PostScript- või PDF-printimise ajal esineb tõrge.

❏ Coloration

Valige PostScripti printimise jaoks värvirežiim.

#### ❏ Binary

Valige **On**, kui prindite andmeid, mis sisaldavad binaarkujutisi. Rakendus võib kahendandmeid saata isegi juhul, kui printeridraiveri sätteks on määratud ASCII, kuid andmete printimiseks tuleb see funktsioon lubada.

❏ PDF Page Size

Valige PDF-faili printimisel paberiformaat. Kui valitud on **Auto**, määratakse paberiformaat vastavalt esimese lehe formaadile.

#### Auto Error Solver:

Valige kahepoolse printimise tõrke või mälu täitumise tõrke korral tehtav toiming.

❏ On

Kuvab hoiatuse ja prindib ühepoolses režiimis, kui esineb kahepoolse printimise tõrge, või prindib ainult printeril töödelda õnnestunud andmed, kui esineb mälu täitumise tõrge.

❏ Off

Kuvab tõrketeate ja katkestab printimise.

PC Connection via USB:

Valige **Enable**, et anda USB-ga ühendatud arvutile printerile juurdepääs. Valiku **Disable** korral on piiratud printimine, mida ei ole saadetud üle võrguühenduse.

## USB I/F Timeout Setting:

Määrake sekundid, mis peavad enne arvutiga loodud USB-side lõpetamist mööduma, pärast seda, kui printer saab PostScripti printeridraiverist või PCL printeridraiverist prinditöö. Kui töö lõppemine ei ole PostScripti printeridraiverist või PCL printeridraiverist selgelt määratletud, võib tekkida lõputu USB-suhtlus. Kui nii juhtub, lõpetab printer suhtluse pärast määratud aja möödumist. Kui te ei soovi suhtlust lõpetada, sisestage 0 (null).

## **Network Settings**

Valige juhtpaneelil menüüd allpool kirjeldatud viisil.

## **Settings** > **General Settings** > **Network Settings**

Te ei saa muuta administraatori poolt lukustatud sätteid.

Network Status:

Kuvab või prindib praegused võrgusätted.

- ❏ Wired LAN Status
- ❏ Print Status Sheet

## Connection Check:

Kontrollib praegust võrguühendust ja prindib aruande. Kui ühendusega on probleeme, vaadake probleemide lahendamiseks aruannet.

#### Advanced:

Määrake alljärgnevad üksikasjalikud sätted.

❏ Device Name

- ❏ TCP/IP
- ❏ Proxy Server
- ❏ IPv6 Address
- ❏ Link Speed & Duplex
- ❏ Redirect HTTP to HTTPS
- ❏ Disable IPsec/IP Filtering
- ❏ Disable IEEE802.1X

## **Seotud teave**

- $\rightarrow$  ["Võrguühenduse aruande printimine" lk 146](#page-145-0)
- & ["Võrguühenduse oleku kontrollimine" lk 145](#page-144-0)

## **Web Service Settings**

Valige juhtpaneelil menüüd allpool kirjeldatud viisil.

## **Settings** > **General Settings** > **Web Service Settings**

Te ei saa muuta administraatori poolt lukustatud sätteid.

## Epson Connect Services:

Kuvab teabe selle kohta, kas printer on teenuses Epson Connect registreeritud ja sellega ühendatud.

Saate teenuse registreerida, valides **Register** ja järgides juhiseid.

Kui olete registreeritud, saate muuta alljärgnevaid sätteid.

❏ Suspend/Resume

❏ Unregister

Üksikasju vaadake alljärgnevalt veebisaidilt.

<https://www.epsonconnect.com/>

[http://www.epsonconnect.eu](http://www.epsonconnect.eu/) (ainult Euroopa)

## **System Administration**

Selle menüü abil saate toodet süsteemiadministraatorina hooldada. Lisaks võimaldab see piirata toote funktsioone individuaalsete kasutajate jaoks vastavalt teie töö või kontori stiilile.

Valige juhtpaneelil menüüd allpool kirjeldatud viisil.

## **Settings** > **General Settings** > **System Administration**

Reset number of consumed toner:

Saate kasutatud tooneri koguse lähtestada vaikesättele.

## Clear Internal Memory Data:

See üksus kuvatakse PCL-i või PostScriptiga ühilduvate printerite korral.

Kustutage andmed printeri sisemälust, näiteks allalaaditud fondid ja makro PCL-printimiseks.

### Security Settings:

Saate määrata järgmisi turbesätteid.

#### Delete All Internal Memory Jobs:

Kustutage sisemälust kõik tööd.

#### Admin Settings:

❏ Admin Password

Määrake, muutke või eemaldage administraatori parool.

❏ Lock Setting

Valige, kas lukustada juhtpaneel, kasutades suvandis **Admin Password** registreeritud parooli.

#### Password Encryption:

Parooli krüptimiseks valige **On**. Taaskäivitamise ajal toite välja lülitamisel võivad andmed saada kahjustada ja printeri sätted taastatakse vaikeväärtustele. Kui see juhtub, määrake salasõna uuesti.

## Audit Log:

Auditi logi salvestamiseks klõpsake **On**.

### Program Verification on Start Up:

Käivitamisel printeri programmi kontrollimiseks klõpsake **On**.

### Customer Research:

Valige toote kasutamise info, nagu Seiko Epson Corporation printimiste arvu edastamiseks **Approve**.

#### Printer Adjust Menu:

Saate muuta printeri erisätteid.

#### Restore Default Settings:

Lähtestage järgmiste menüüde sätted vaikeväärtustele.

- ❏ Network Settings
- ❏ All Except Network Settings
- ❏ All Settings

#### Firmware Update:

Saate teavet püsivara praeguse versiooni ja saadaval värskenduste kohta.

### Update:

Kontrollige, kas võrguserverisse on üles laaditud uusim püsivara versioon. Kui värskendus on saadaval, saate valida, kas alustada värskendamist või mitte.

## Notification:

Valige **On**, et saada teatis, kui saadaval on püsivara värskendus.

## **Print Counter**

Valige juhtpaneelil menüüd allpool kirjeldatud viisil.

## **Settings** > **Print Counter**

Kuvab väljaprintide, mustvalgete väljaprintide ja värviliste väljaprintide koguarvu olekulehena alates printeri ostmise hetkest.

## **Replacement Parts**

Valige juhtpaneelil menüüd allpool kirjeldatud viisil.

## **Settings** > **Replacement Parts**

Saate kontrollida kulutarvikute ja varuosade olekut ja koode.

## **Language**

Valige juhtpaneelil menüüd allpool kirjeldatud viisil.

## **Settings** > **Language**

Valige LCD-ekraanil kasutatav keel.

## **Printer Status/Print**

Valige juhtpaneelil menüüd allpool kirjeldatud viisil.

## **Settings** > **Printer Status/Print**

Print Status Sheet:

Configuration Status Sheet:

Printige teabelehti, mis näitavad printeri praegust olekut ja sätteid.

Supply Status Sheet:

Printige teabelehti, millel on näidatud tarvikute olek.

## Usage History Sheet:

Printige teabelehti, mis näitavad printeri kasutusajalugu.

## PS Font List:

Printige PostScript-printeri jaoks saadavalolevate fontide loend.

## PCL Font List

Prindib PCL-printimiseks saadaval fontide loendi.

<span id="page-200-0"></span>Network:

Kuvab praegused võrgusätted. Lisaks saate printida ka olekulehe.

# **Authentication Device Status**

Valige juhtpaneelil menüüd allpool kirjeldatud viisil.

## **Settings** > **Authentication Device Status**

Kuvab autentimisseadme oleku.

# **Epson Open Platform Information**

Valige juhtpaneelil menüüd allpool kirjeldatud viisil.

## **Settings** > **Epson Open Platform Information**

Displays Epson Open Platformi oleku.

# **Toote spetsifikatsioonid**

# **Printimisfunktsioonid**

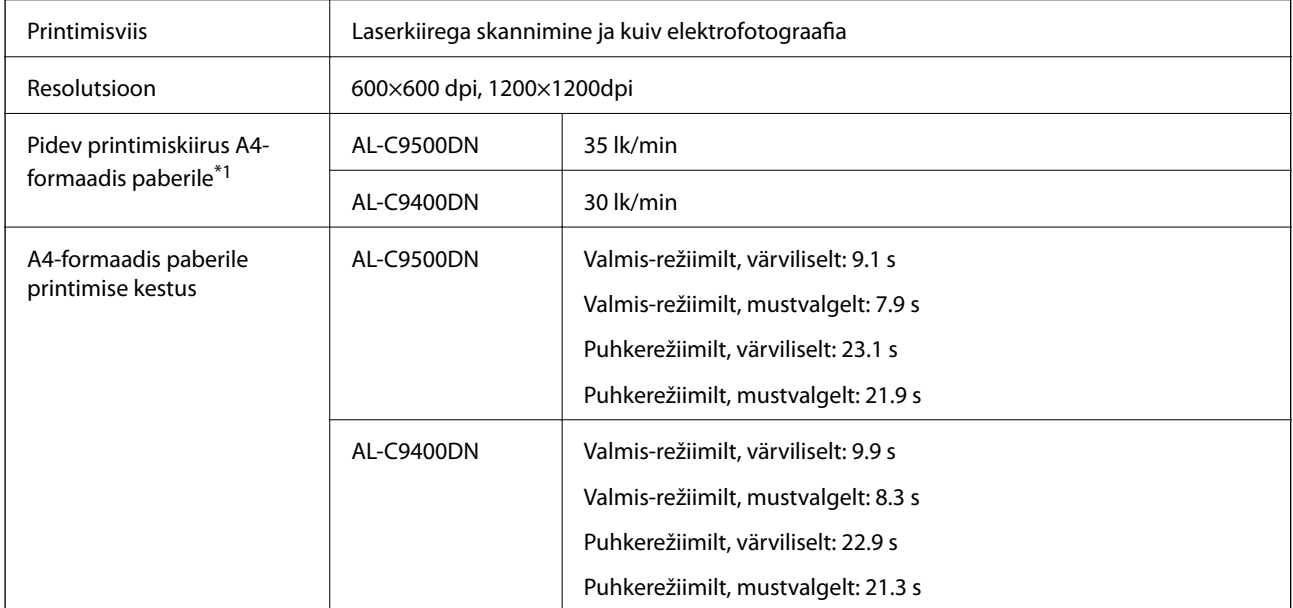

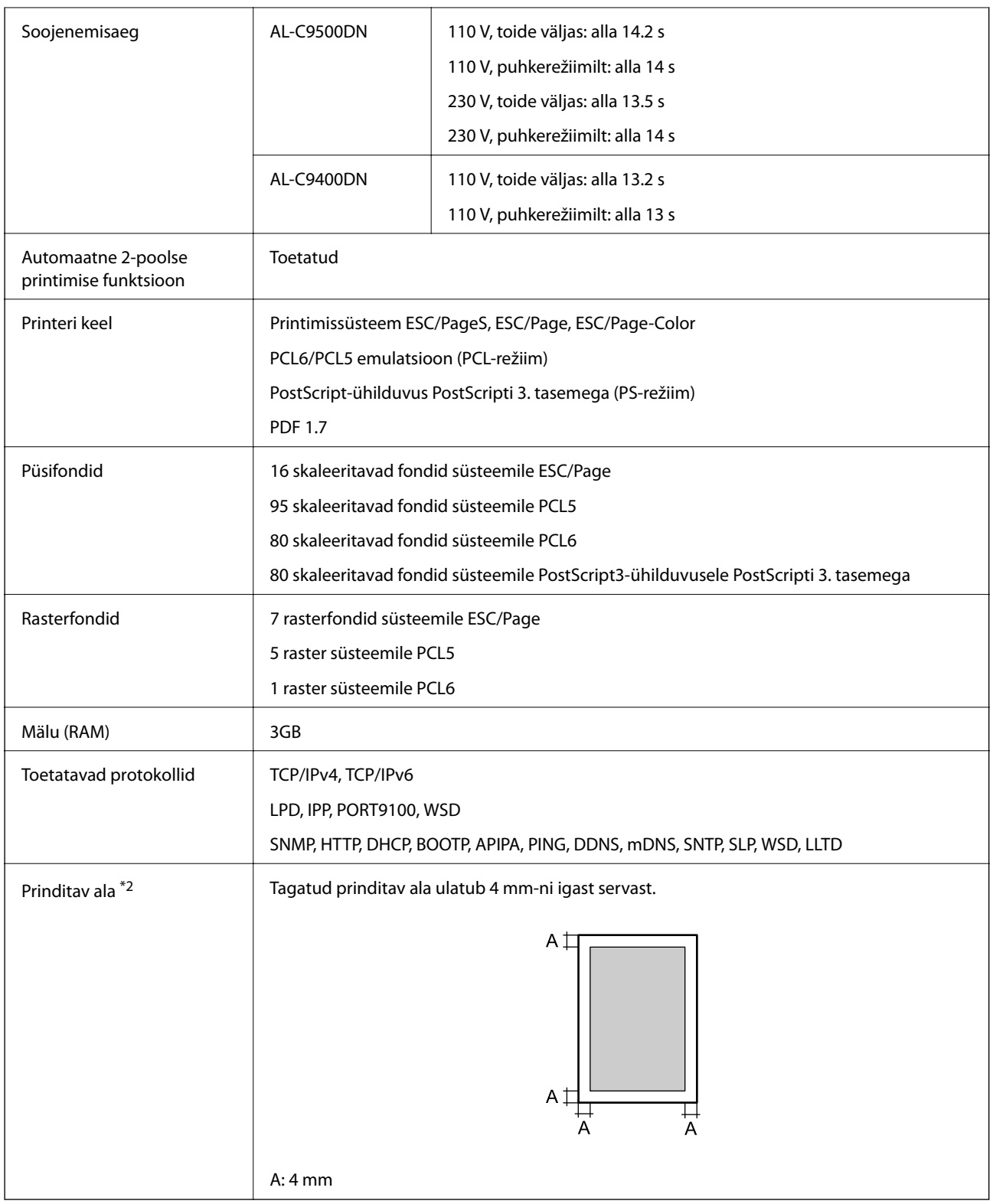

\*1: sõltuvalt paberitüübist või formaadist, näiteks printimisel väiksemale kui A4-formaadis paberile, võib printimine aeglustuda. lk/min tähendab "lehekülge minutis".

\*2: sõltuvalt rakendusest võib prinditav ala olla väiksem.

# **Printeripordi kasutamine**

Printer kasutab järgmist porti. Need pordid tuleks võrguadministraatori poolt vajadusepõhiselt vabastada.

## **Kui saatja (klient) on printer**

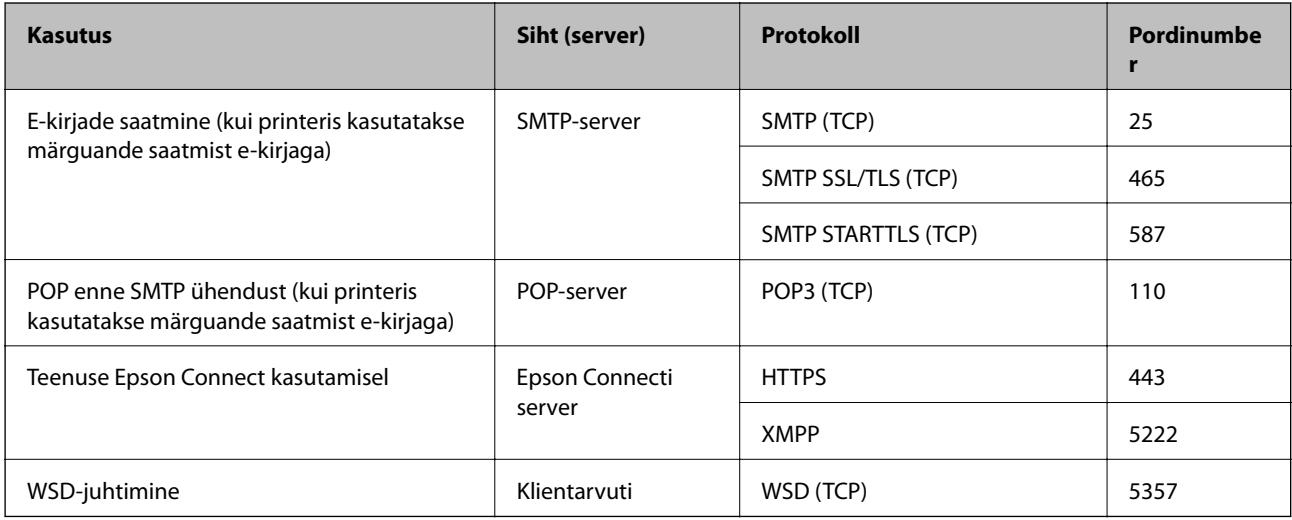

## **Kui saatja (klient) on klientarvuti**

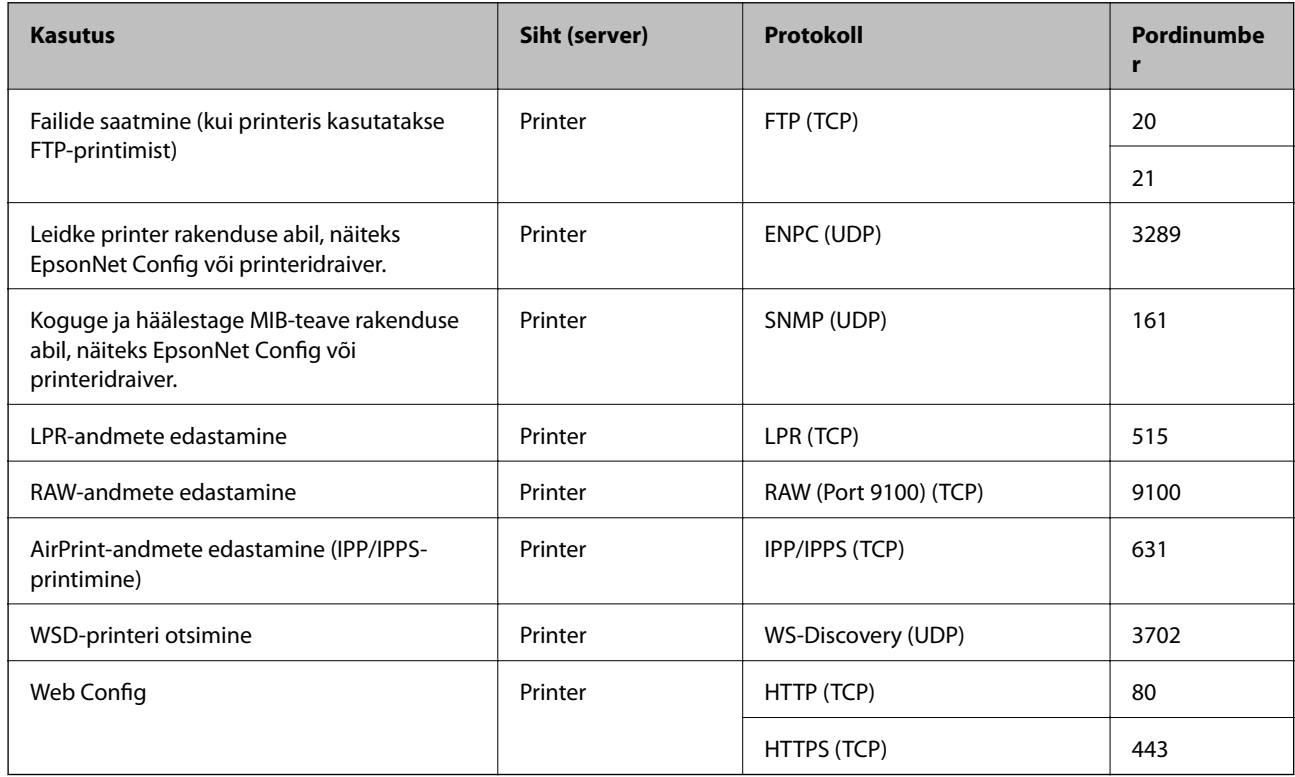

# **Liideste spetsifikatsioonid**

Arvuti SuperSpeed USB

# **Võrgu spetsifikatsioonid**

# **Etherneti spetsifikatsioonid**

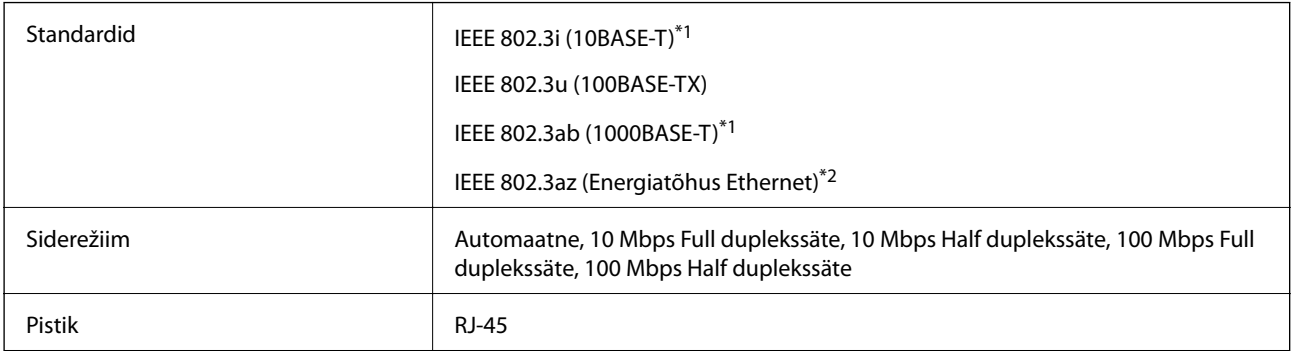

\*1 Kasutage 5e või kõrgema kategooriaga STP (varjestatud keerdpaar) kaablit, et vältida raadiohäirete tekkimise ohtu.

\*2 Ühendatud seade peab vastama standardi IEEE 802.3az nõuetele.

## **Võrgufunktsioonid ja IPv4/IPv6**

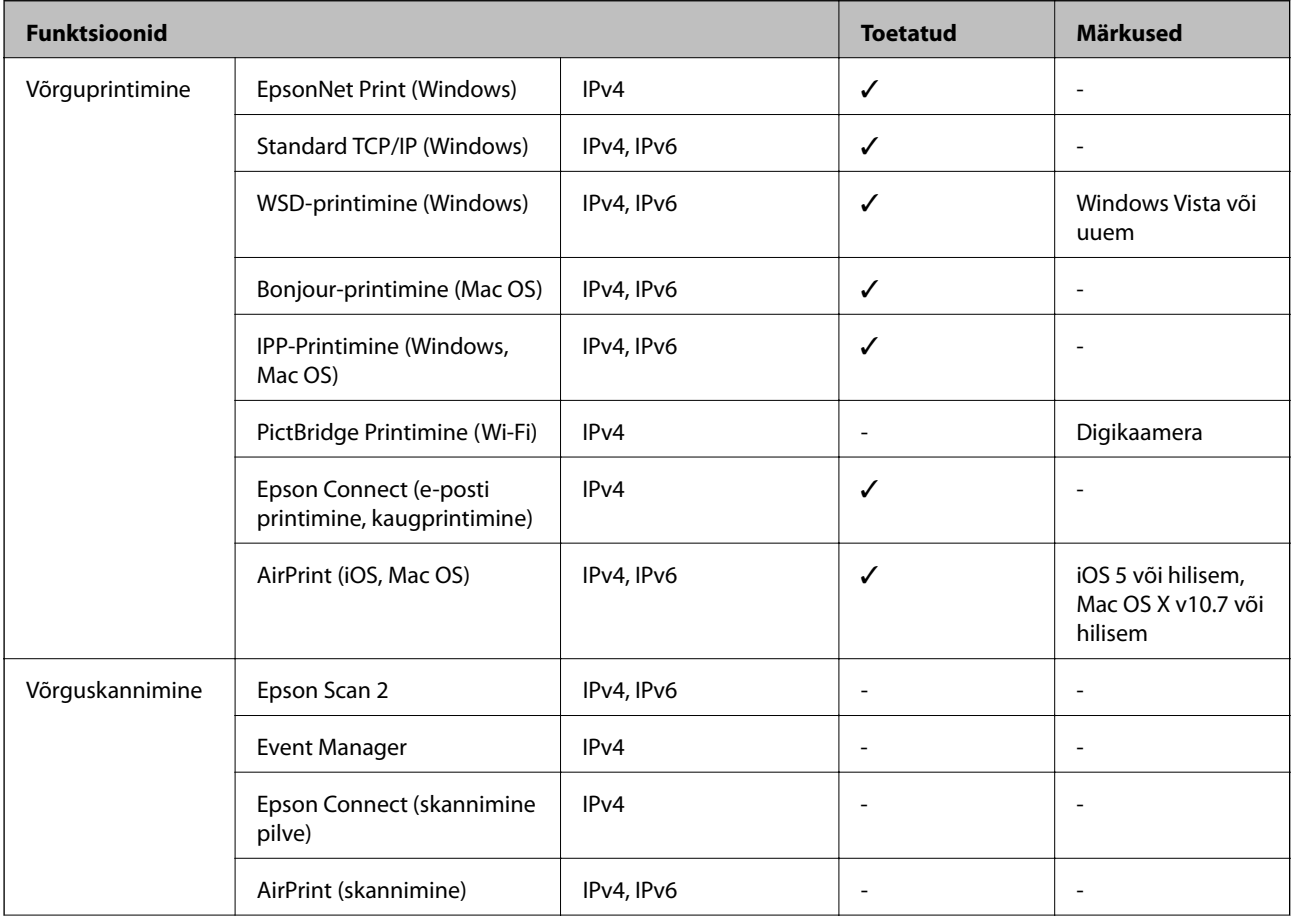

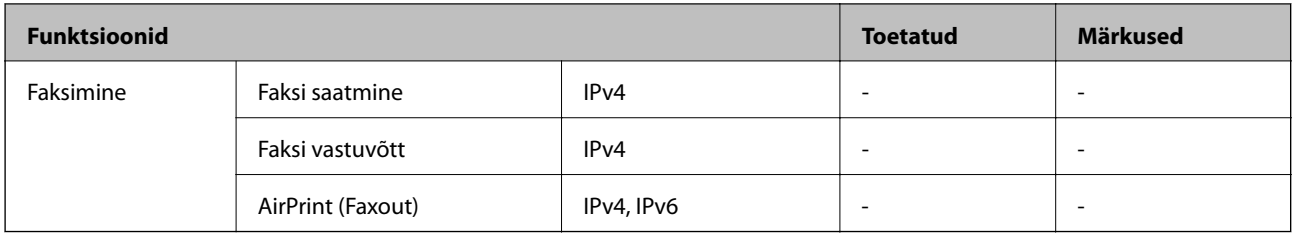

## **Turvaprotokoll**

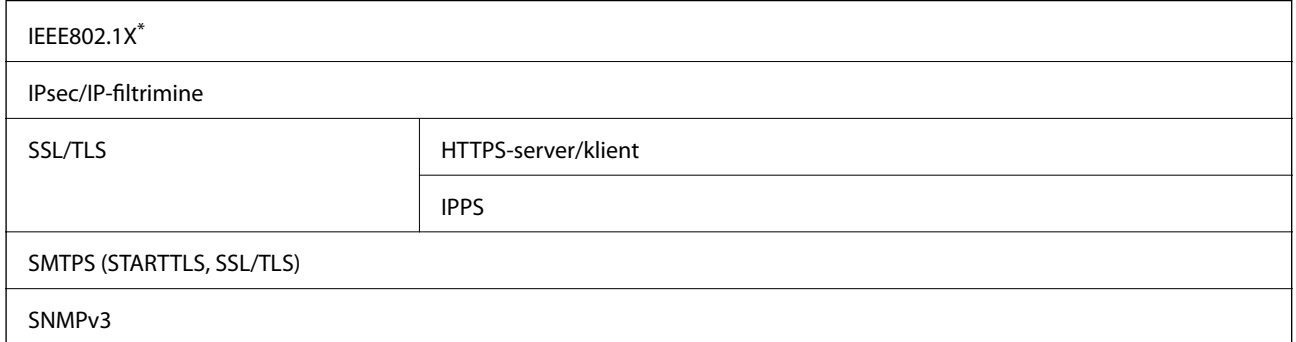

\* Ühendamiseks tuleb kasutada protokolliga IEEE802.1X ühilduvat seadet.

# **Toetatud kolmanda osapoole teenused**

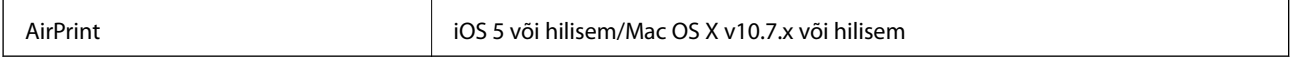

# **Mõõtmed**

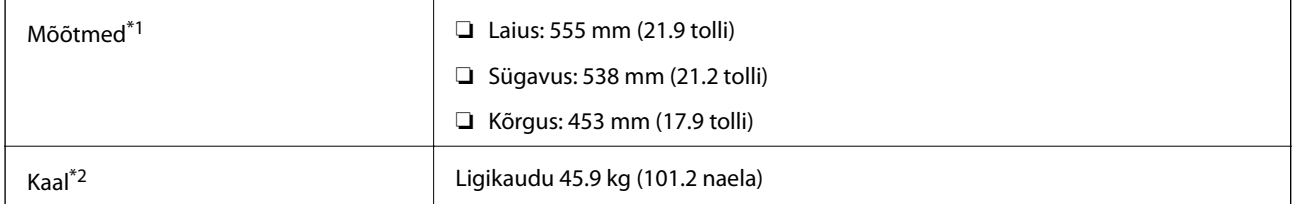

\*1: kui paberisalv on suletud ja sellel on eendeid.

\*2: koos kulutarvikutega.

# **Elektritoite spetsifikatsioonid**

AL-C9500DN

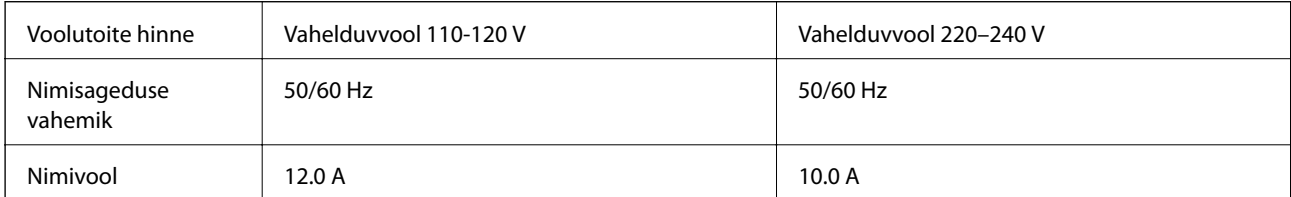

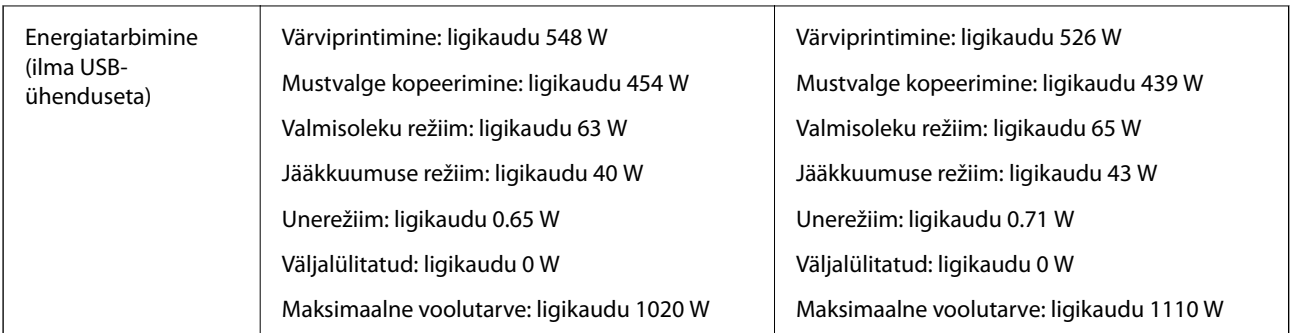

## *Märkus.*

- ❏ Kontrollige printeril olevalt sildilt selle pinget.
- ❏ Euroopa kasutajad saavad üksikasjalikku teavet võimsustarbe kohta järgmiselt veebisaidilt. <http://www.epson.eu/energy-consumption>

## AL-C9400DN

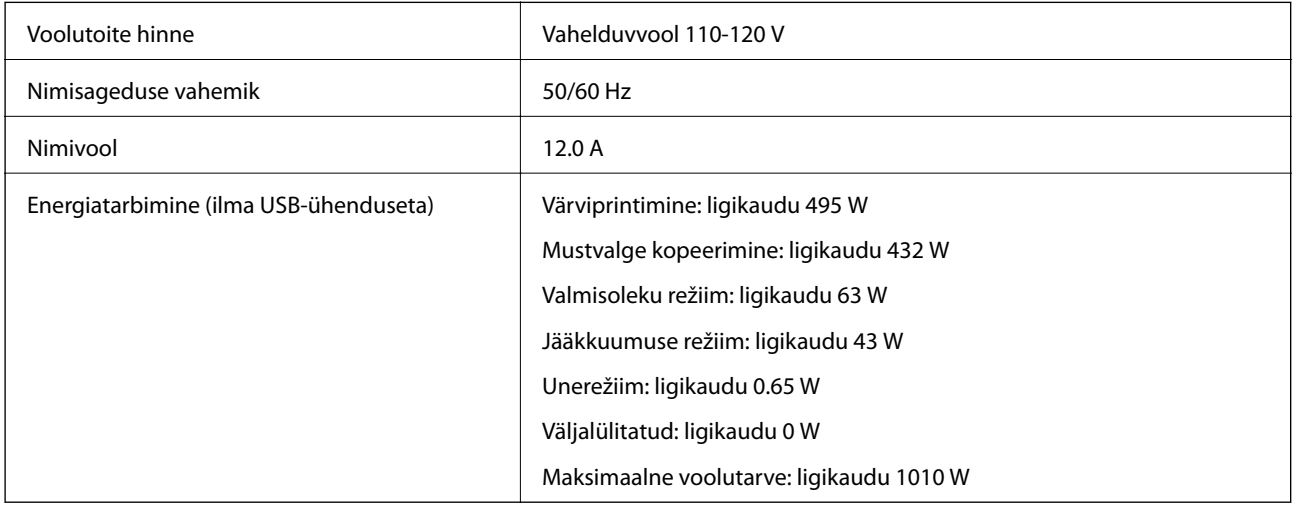

## **Keskkonnateave**

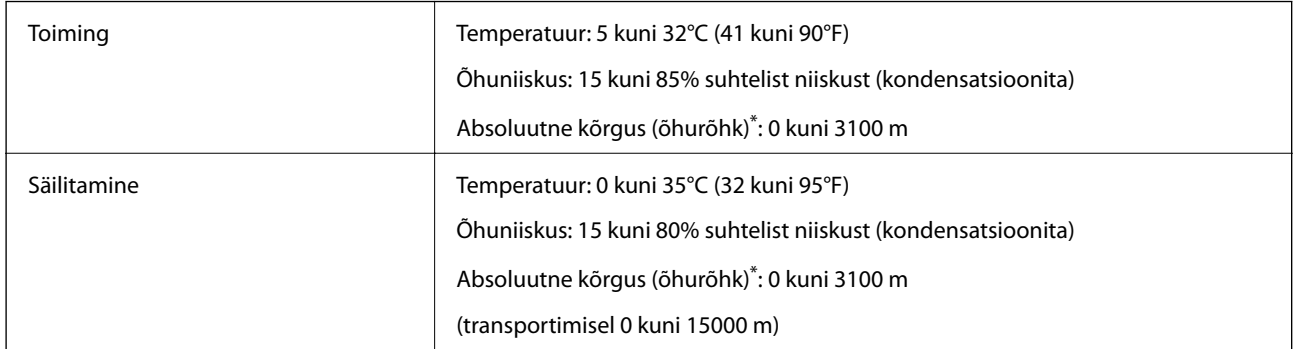

\*: suure absoluutse kõrguse korral tuleb reguleerida printeri sätet Highland Printer Adjust Menu kaudu vastavalt printeri kasutuskoha kõrgusele. Vaadake üksikasju jaotisest Printer Adjust Menu.

## **Seotud teave**

& ["Printer Adjust Menu" lk 207](#page-206-0)

# <span id="page-206-0"></span>**Süsteeminõuded**

❏ Windows

Windows Vista, Windows 7, Windows 8/8.1, Windows 10 või uuem (32-bit, 64-bit)

Windows XP SP3 (32-bit)

Windows XP Professional x64 Edition SP2

Windows Server 2003 (SP2) või uuem

❏ Mac OS

Mac OS X v10.6.8 või uuem

## *Märkus.*

❏ Mac OS ei pruugi kõiki rakendusi ja funktsioone toetada.

❏ UNIX-i failisüsteemi (UFS) platvormil Mac OS ei toetata.

# **Printer Adjust Menu**

Erisätted saate määrata ka printeri juhtpaneelilt. Tavaliselt pole neid sätteid tarvis muuta.

Selle menüü sätted võivad mõjutada kulutarvikute kasutusaega või hooldusvälpa.

Valige juhtpaneelil menüüd allpool kirjeldatud viisil.

## **Settings** > **General Settings** > **System Administration** > **Printer Adjust Menu**

Paper Type Adjust:

Plain paper

Reguleerib printimise kvaliteeti tavapaberi puhul vastavalt paberi tüübile.

- ❏ 0: plain papers1
- ❏ 1: plain papers2 (vaikimisi)
- ❏ 2: Recycled
- ❏ 3: Semi-thick

## Labels

Reguleerib printimise kvaliteeti etiketipaberi puhul vastavalt etiketipaberi tüübile.

- ❏ 0: Labels1 (vaikimisi)
- ❏ 1: Labels2

## Coated

Reguleerib printimise kvaliteeti kaetud paberi puhul vastavalt kaetud paberi tüübile.

- ❏ 0: Coated1 (vaikimisi)
- ❏ 1: Coated2 (2-poolne printimine pole selle sätte korral saadaval.)
- ❏ 2: Coated3 (2-poolne printimine pole selle sätte korral saadaval.)

## Special

Reguleerib printimise kvaliteeti eripaberi puhul vastavalt paberi tüübile.

- ❏ 0: plain papers1 (vaikimisi)
- ❏ 1: plain papers2
- ❏ 2: Labels1 (2-poolne printimine pole selle sätte korral saadaval.)
- ❏ 3: Labels2 (2-poolne printimine pole selle sätte korral saadaval.)

### Printer Offset:

#### Feed Offset

Reguleerib printimise alguskohta vertikaalsuunas. Enne selle sätte muutmist määrake säte Feed Reg1 valikus Each Tray Offset. Väärtuse suurendamisel liigub alguskoht allapoole. Säte on kasutatav ühepoolse printimise ja kahepoolse printimise korral.

-3,5 kuni 3,5 mm (vaikimisi 0,0 mm)

#### Scan Offset

Reguleerib printimise alguskohta horisontaalsuunas. Enne selle sätte muutmist määrake säte Scan Reg1 valikus Each Tray Offset. Väärtuse suurendamisel liigub alguskoht paremale. Säte on kasutatav ühepoolse printimise ja kahepoolse printimise korral.

-3,5 kuni 3,5 mm (vaikimisi 0,0 mm)

## Feed Offset Back

Reguleerib printimise alguskohta vertikaalsuunas. Enne selle sätte muutmist määrake säte Feed Reg2 valikus Each Tray Offset. Väärtuse suurendamisel liigub alguskoht allapoole. Säte on kasutatav dupleksprintimise esikülje jaoks.

-3,5 kuni 3,5 mm (vaikimisi 0,0 mm)

#### Scan Offset Back

Reguleerib printimise alguskohta horisontaalsuunas. Enne selle sätte muutmist määrake säte Scan Reg2 valikus Each Tray Offset. Väärtuse suurendamisel liigub alguskoht paremale. Säte on kasutatav dupleksprintimise esikülje jaoks.

-3,5 kuni 3,5 mm (vaikimisi 0,0 mm)

#### Each Tray Offset:

Reguleerib printimise alguskohta iga paberiallika jaoks.

#### Feed Reg1

Reguleerib printimise alguskohta vertikaalsuunas. Väärtuse suurendamisel liigub alguskoht allapoole. Säte on kasutatav ühepoolse printimise ja kahepoolse printimise korral.

-3,5 kuni 3,5 mm (vaikimisi 0,0 mm)

#### Scan Reg1

Reguleerib printimise alguskohta horisontaalsuunas. Väärtuse suurendamisel liigub alguskoht paremale. Säte on kasutatav ühepoolse printimise ja kahepoolse printimise korral.

-3,5 kuni 3,5 mm (vaikimisi 0,0 mm)

#### Feed Reg2

Reguleerib printimise alguskohta vertikaalsuunas. Väärtuse suurendamisel liigub alguskoht allapoole. Säte on kasutatav dupleksprintimise esikülje jaoks.

-3,5 kuni 3,5 mm (vaikimisi 0,0 mm)

## Scan Reg2

Reguleerib printimise alguskohta horisontaalsuunas. Väärtuse suurendamisel liigub alguskoht paremale. Säte on kasutatav dupleksprintimise esikülje jaoks.

-3,5 kuni 3,5 mm (vaikimisi 0,0 mm)

#### 2nd Transfer Bias Adjust:

Reguleerib printimise tihedust ja resolutsiooni vastavalt paberi tüübile. Printimise tihedus suureneb, kui väärtus (1 kuni 16) suureneb. Vaikesäte on 6.

#### Fuser Temperature Adjust:

Reguleerib vastavalt paberi tüübile kinnitustemperatuuri. Kinnitustemperatuur tõuseb, kui väärtus (-6 kuni 6) suureneb. Kinnitemistemperatuuri tõustes võivad väljaprindid kõverduda. Vaikesäte on 0.

### Highland:

Reguleerib prindi kvaliteeti, kui kasutate printerit suure absoluutse kõrgusega kohas. Väärtuse suurendamine muudab printeri sobivamaks suurema absoluutse kõrguse jaoks.

0 kuni 6 (vaikimisi 0)

## Adjust ROS Start Point:

Korrigeerib ROS-säritusseadme särituspunkti. Ärge lülitage toidet välja enne, kui "Performing printer adjustment" kaob LCD-ekraanilt.

## Noise Level:

Reguleerib pildi gradatsiooni. Väärtuse suurendamine parandab kujutise gradatsiooni, aga pilt muutub teralisaks.

0 kuni 7 (vaikimisi 3)

#### Color Diagnosis Sheet:

Prindib välja värvidiagnostika lehe, mis võimaldab kontrollida väljatrüki värvide ebatäpsust, hägusust või mustust.

#### Print Pattern:

Prindib pooltoon- või täismustri, mis võimaldab kontrollida väljaprindi tiheduse ebaühtlust või sammu.

#### Screen 25

Prindib mustri 25% tihedusega pooltooniga.

## Screen 50

Prindib mustri 50% tihedusega pooltooniga.

#### Screen 100

Prindib mustri 100% tihedusega.

## Adjust Color Registration:

Reguleerib värviprintimisel värve. Ärge seadke seda menüüd, kui on tekkinud viga.

# <span id="page-209-0"></span>**Kirjastiili sätted**

Internetis on saadaval järgmised kirjastiilid.

❏ Epson Barcode Font

# **Saadaolevad fondid PCL-i jaoks (URW)**

## **Skaleeritav font**

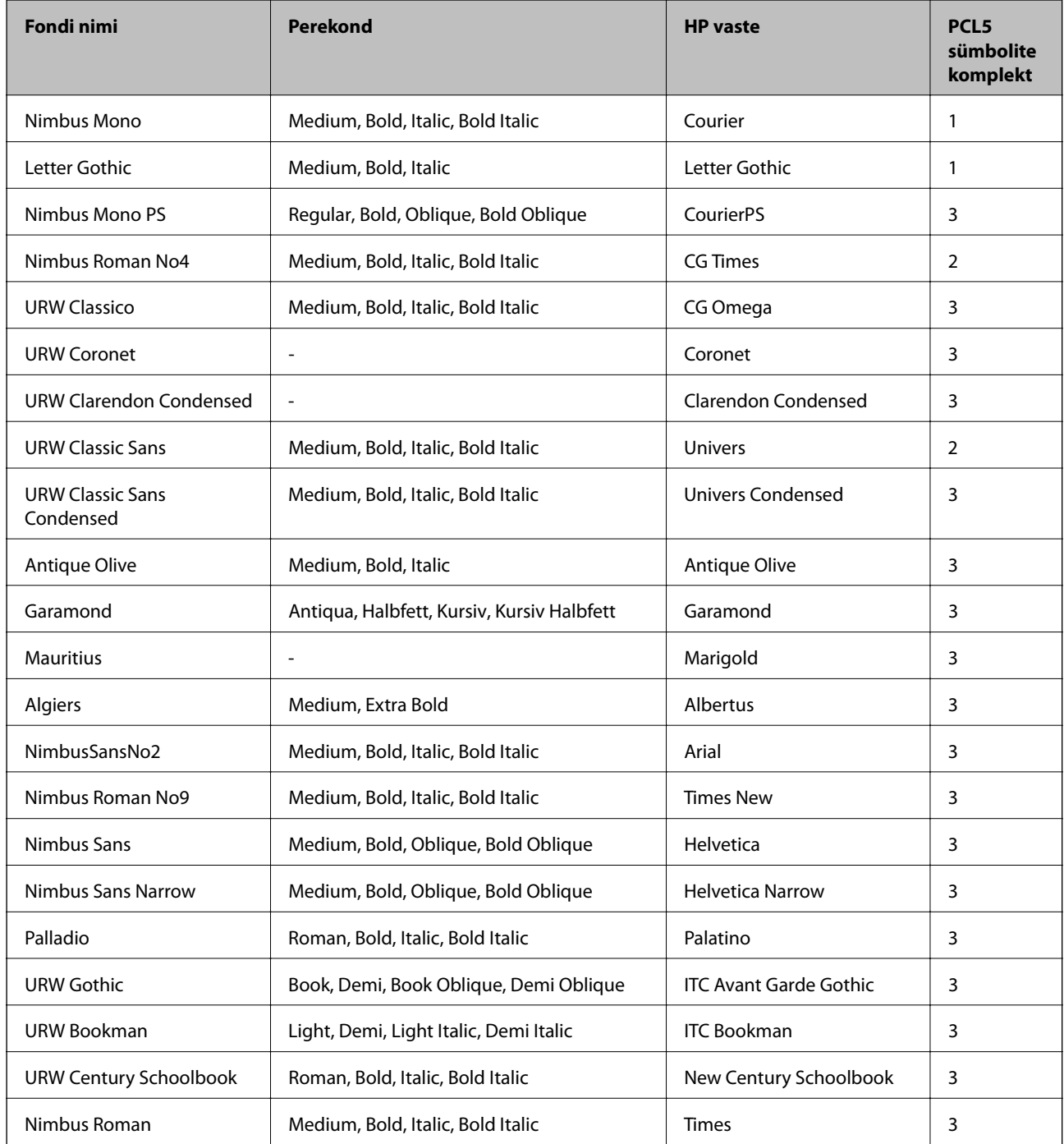

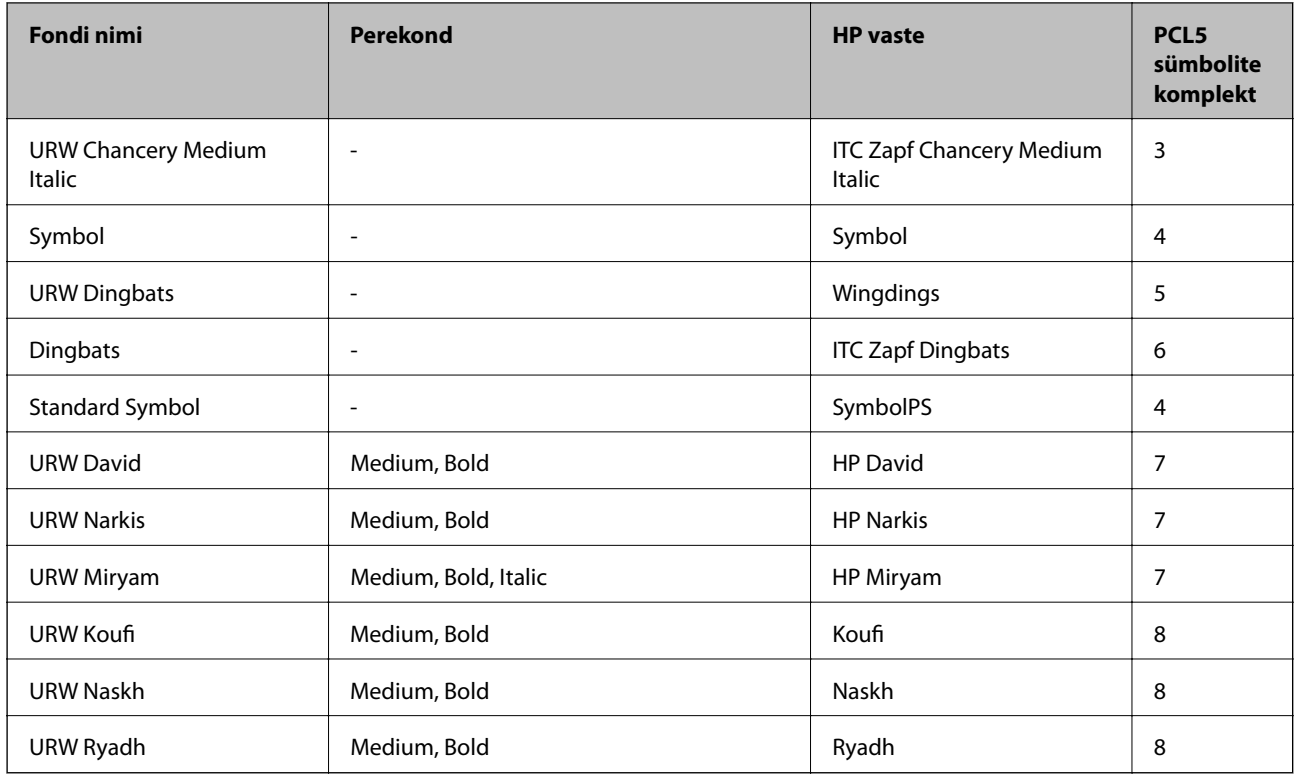

## **Rasterfont**

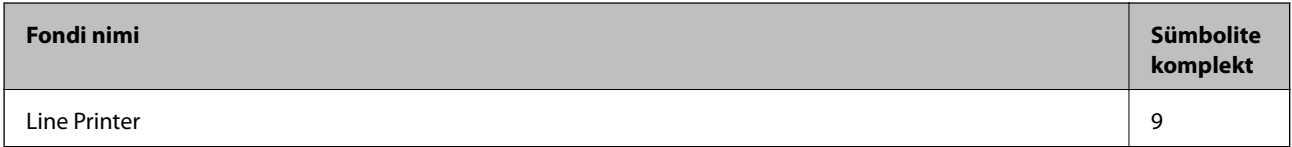

## **OCR-i/vöötkoodi rasterfont (ainult PCL5)**

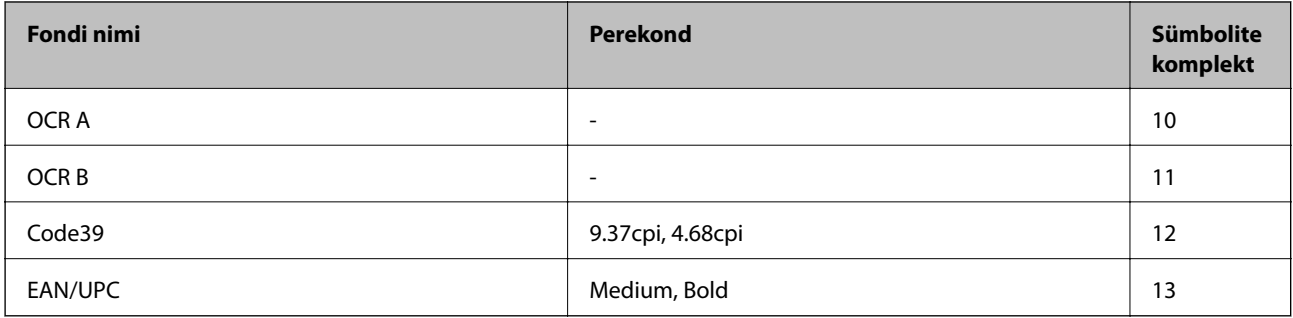

## *Märkus.*

Olenevalt printimistihedusest või paberi kvaliteedist või värvist ei pruugi fondid OCR A, OCR B, Code39 ja EAN/UPC loetavad olla. Printige välja näidis ja veenduge, et fondid on loetavad, enne kui suures koguses lehti prindite.

# **PostScripti jaoks saadaolevad fondid**

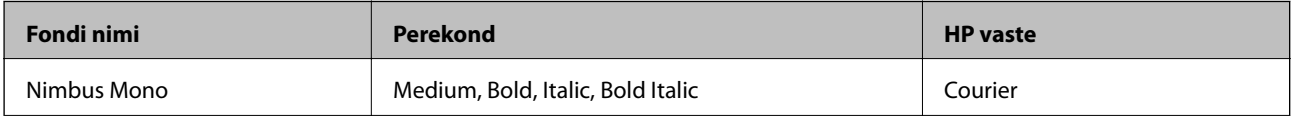

<span id="page-211-0"></span>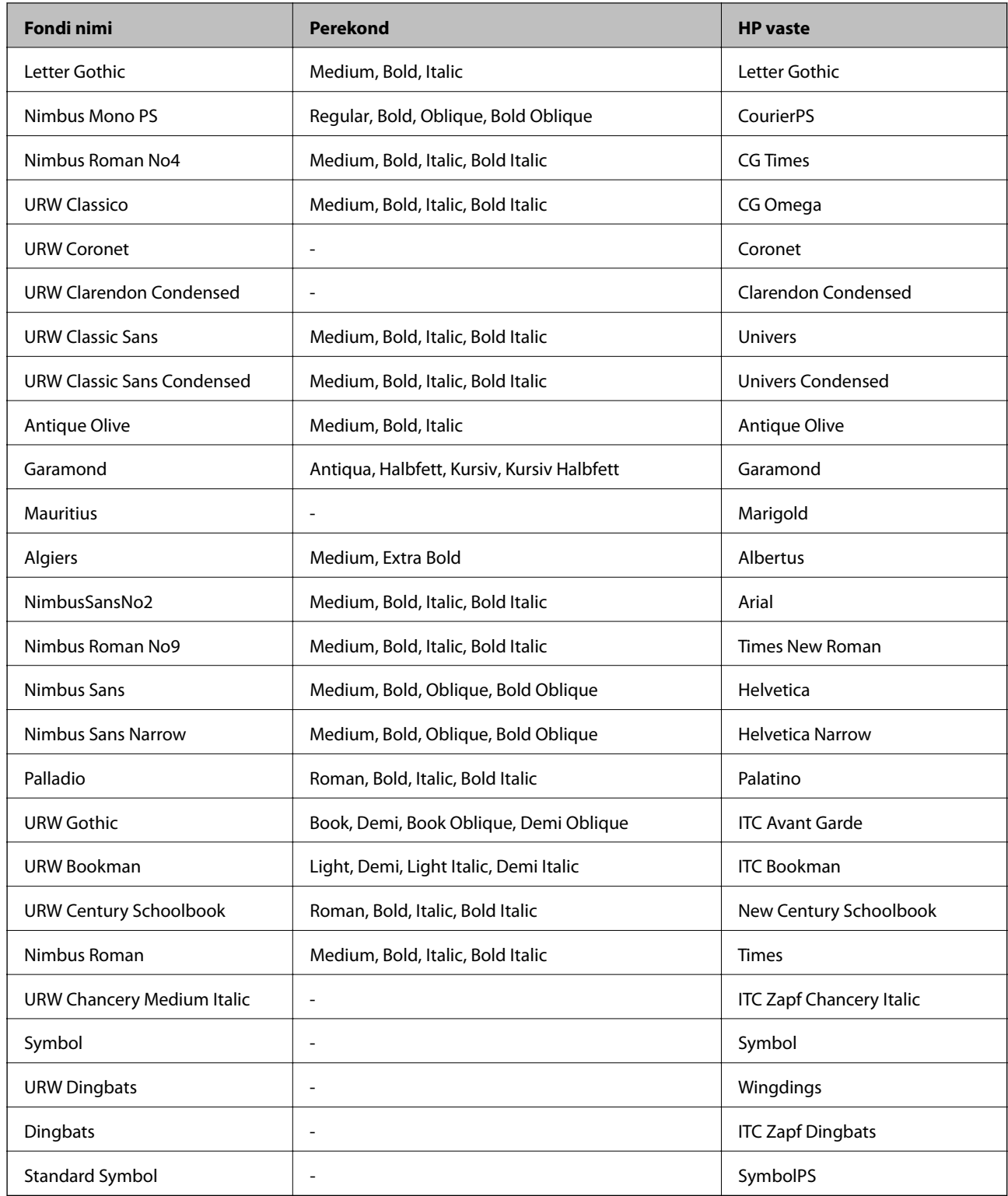

# **Sümbolite komplektide loetelu**

Printeril on juurdepääs mitmesugustele sümbolite komplektidele. Paljud sümbolite komplektid erinevad üksteisest ainult iga keele jaoks eriomaste rahvusvaheliste tähemärkide poolest.

Kui kaalute, millist fonti kasutada, peaksite mõtlema ka sellele, millist sümbolite komplekti fondiga kombineerida.

## *Märkus.*

Kuna enamik tarkvarasid tegeleb fontide ja sümbolitega automaatselt, ei ole teil tõenäoliselt kunagi tarvis printeri sätteid kohandada. Kui aga loote ise oma printeri juhtimisprogramme või kasutate vanemat tarkvara, millega ei saa fonte kontrollida, vaadake sümbolite komplektide kohta üksikasjalikku teavet järgmistest jaotistest.

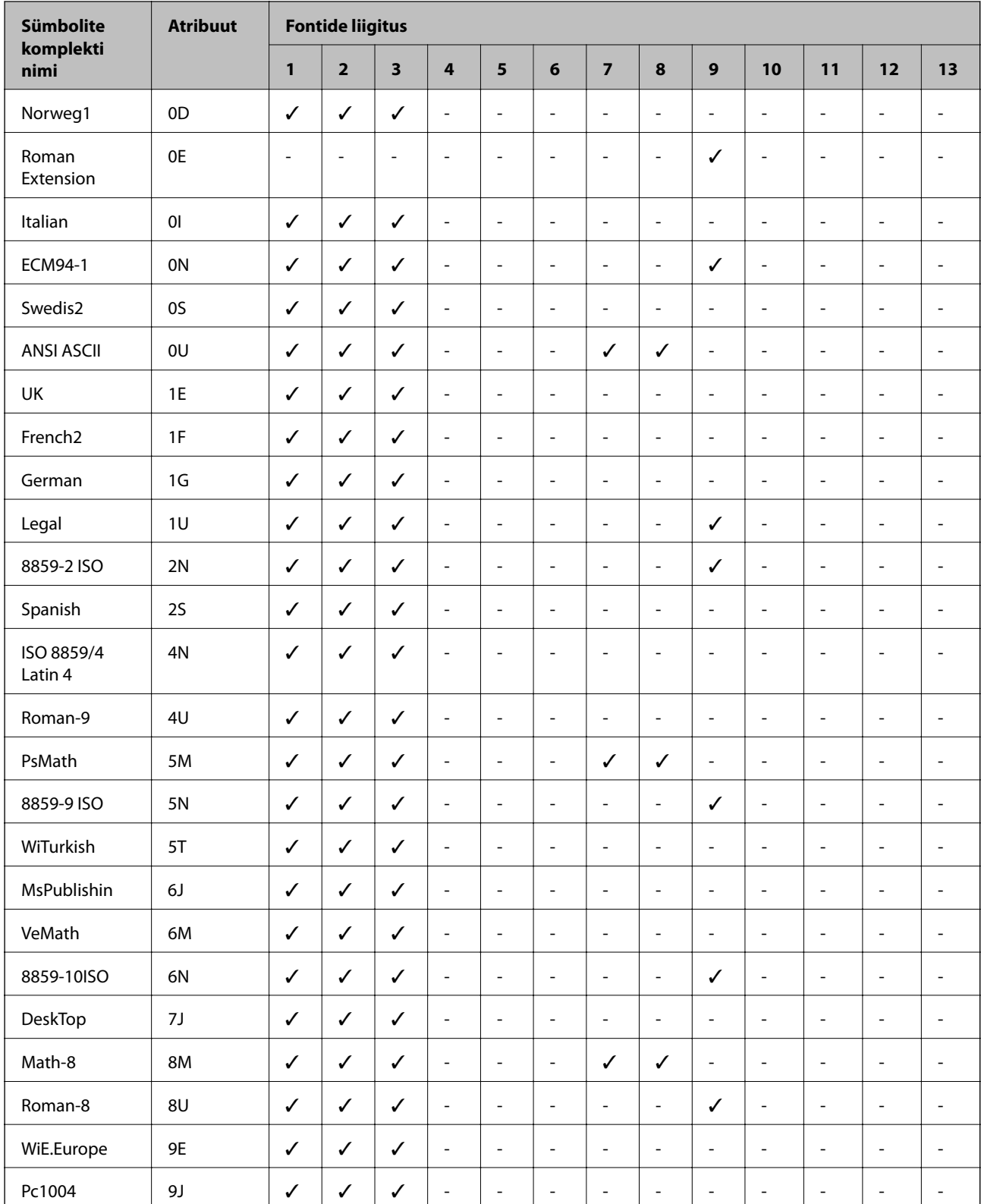

# **Sümbolite komplekti loetelu PCL 5 jaoks**

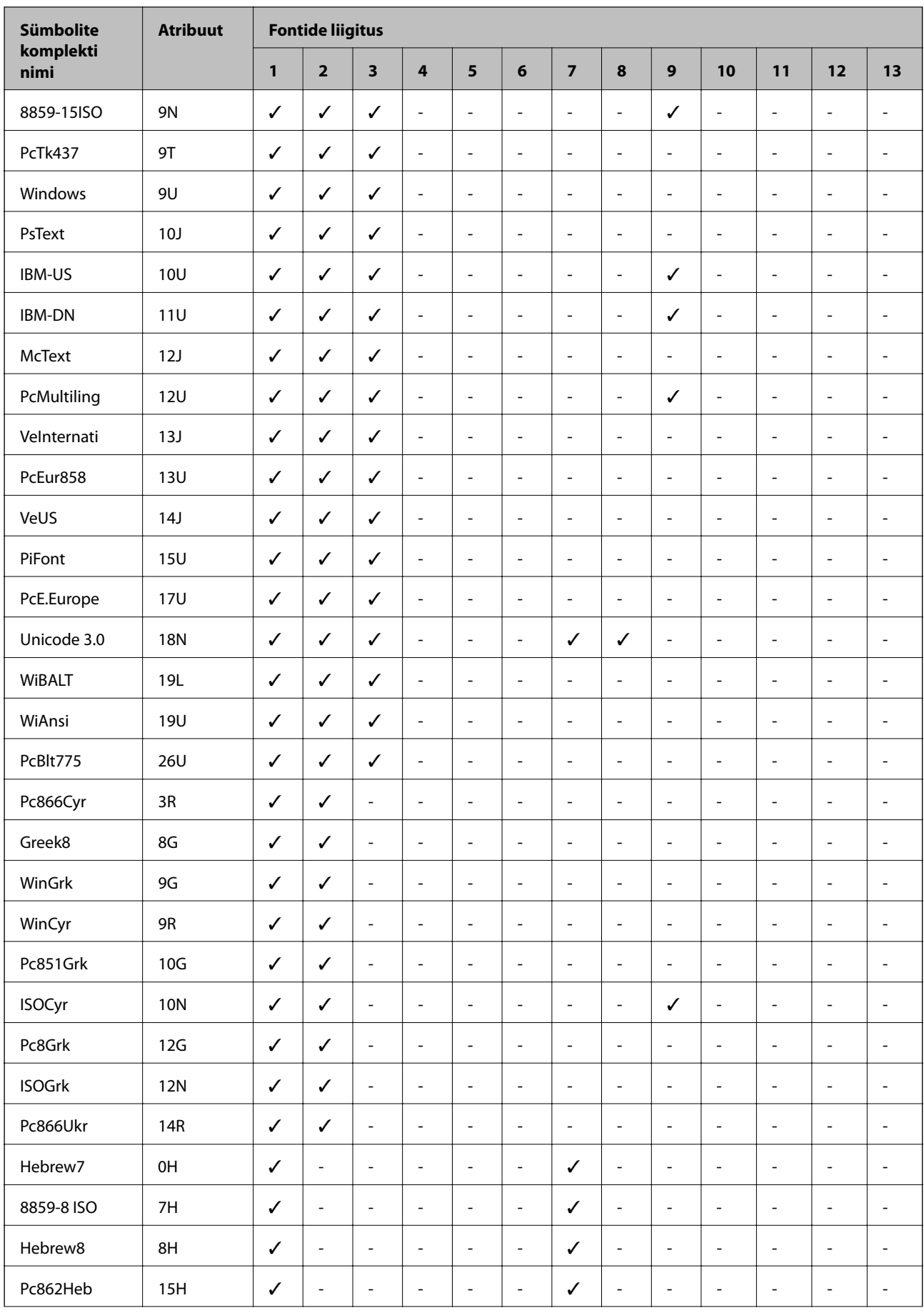

<span id="page-214-0"></span>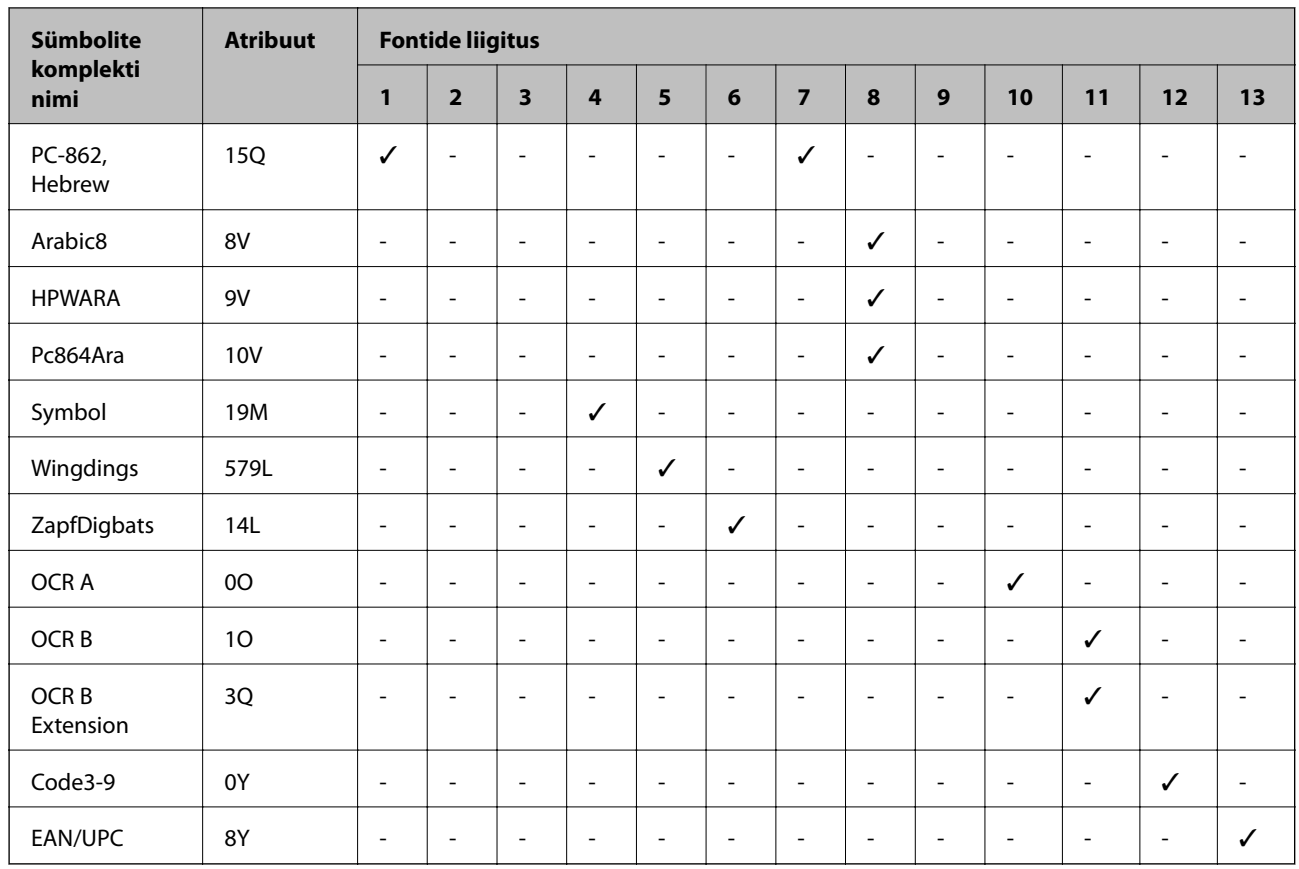

# **Epson BarCode Fonts (ainult Windows)**

Epson BarCode Fonts võimaldab lihtsasti luua ja printida paljusid tüüpe vöötkoode.

Tavaliselt on vöötkoodi loomine töömahukas protsess, kus tuleb peale vöötkoodi tärkide endi sisestada erinevate käskluste koodid nagu Start bar, Stop bar ja OCR-B. Epson BarCode Fonts on mõeldud selliste koodide automaatseks lisamiseks, võimaldades teil lihtsasti printida erinevatele vöötkoodide standarditele vastavaid vöötkoode.

## **Epson BarCode Fontsiga printimine**

Järgige allolevaid samme, et Epson BarCode Fontsi abil vöötkoode luua ja printida. Nendes juhistes viidatud rakendus on operatsioonisüsteemis Windows 10 kasutatav Microsoft WordPad. Teistest rakendustest printides võib tegelik protseduur veidi erineda.

1. Avage oma rakenduses dokument ja sisestage tärgid, mida soovite vöötkoodiks konverteerida.

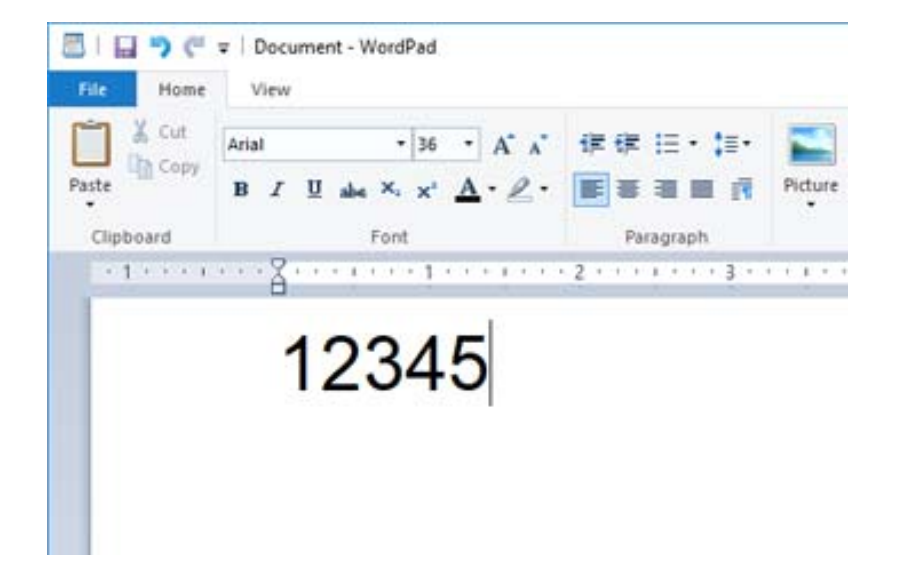

2. Valige tärgid ning seejärel Epson BarCode font, mida soovite kasutada ja fondi suurus.

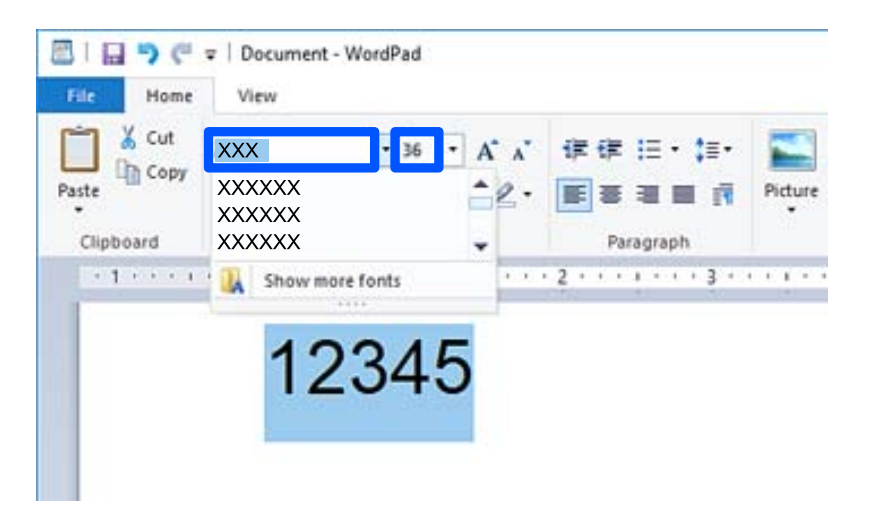

### *Märkus.*

Vöötkoodide printimisel ei ole võimalik kasutada fonte, mis on suuremad kui 96 pt.
3. Teie valitud tärgid kuvatakse vöötkoodi tärkidena, mis on sarnased allpool toodutele.

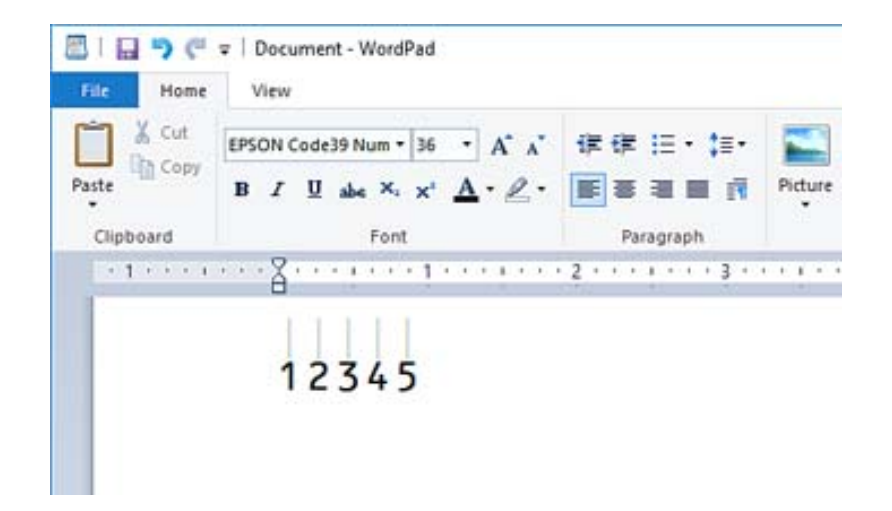

- 4. Valige faili menüüst **Prindi**, valige oma Epsoni printer, klõpsake **Eelistused** ning seejärel valige printeri draiveri sätted.
- 5. Vöötkoodi printimiseks klõpsake **Prindi**.

#### *Märkus.*

Kui vöötkoodi tärkide jadas on viga, nt on sisestatud sobimatud andmed, prinditakse vöötkood nii nagu seda ekraani kuvatakse, kuid seda ei ole võimalik vöötkoodilugejaga lugeda.

### **Märkused vöötkoodide sisestamise ja muutmise kohta**

Vöötkoodide tärkide sisestamisel ja muutmisel palume tähelepanu pöörata järgmisele:

- ❏ Ärge kasutage varjutamist ega erivormindust nagu paks kiri, kaldkiri või allajoonimine.
- ❏ Printige vöötkoode ainult mustvalgelt.
- ❏ Tärkide pööramisel kasutage ainult pöördenurki 90˚, 180˚ ja 270˚.
- ❏ Lülitage oma rakenduses välja automaatsed tärkide ja tühikute sätted.
- ❏ Ärge kasutage oma rakenduses funktsioone, mis suurendavad või vähendavad tärke ainult vertikaal- või horisontaalsuunaliselt.
- ❏ Lülitage oma rakenduses õigekirja, grammatika, tühikute jms automaatparanduse funktsioonid välja.
- ❏ Selleks, et vöötkoode muust dokumendis olevast tekstist lihtsamini eristada, seadistage oma rakendus kuvama tekstisümboleid nagu lõigumärke, tabulaatoreid jms.
- ❏ Kuna juhul, kui Epson BarCode Font on valitud, sisestatakse ka eritärgid nagu Start bar ja Stop bar, võib lõplikus vöötkoodis olla rohkem tärke kui algul sisestati.
- ❏ Parimate tulemuste saavutamiseks kasutage Epson BarCode Font sisestamisel ainult "Epson BarCode Fonti spetsifikatsioonides" soovitatud fondi suurusi. Teistes suurustes vöötkoodid ei pruugi kõigi vöötkoodilugejatega loetavad olla.
- ❏ Valige **Print Settings** sätteks **Grayscale** ja **Quality** sätteks **High**.

#### *Märkus.*

Olenevalt trükitihedusest või paberi värvist või kvaliteedist ei pruugi vöötkoodid kõigi vöötkoodilugejatega loetavad olla. Printige välja näidis ja veenduge, et vöötkood on loetav, enne kui seda suures koguses prindite.

## **Komponendi Epson BarCode Fonts spetsifikatsioonid**

Selles jaos on toodud andmed tärkide sisestuse kohta igas Epson BarCode Fontis.

## **EPSON EAN-8**

❏ EAN-8 on kaheksast tärgist koosnev lühendatud versioon standardsest EAN vöötkoodist.

❏ Kuna check digit lisatakse automaatselt, on võimalik sisestada ainult 7 tärki.

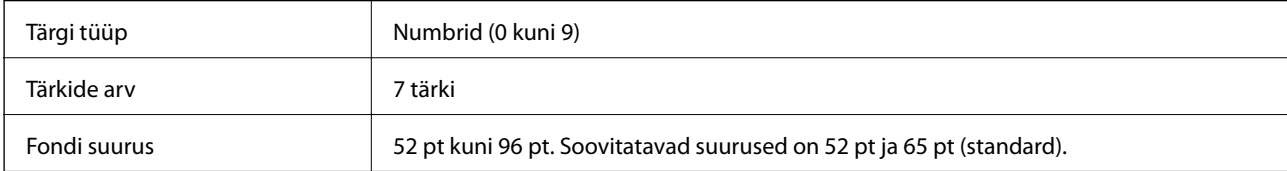

Järgmised koodid sisestatakse automaatselt ja neid ei ole vaja käsitsi sisestada:

- ❏ Vasak/Parem serv
- ❏ Vasak/Parem kaitseriba
- ❏ Keskriba
- ❏ Kontrolli numbrit
- ❏ OCR-B
- Prindi näidis

EPSON EAN-8

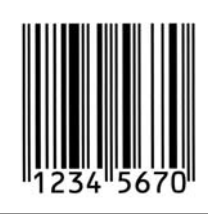

### **EPSON EAN-13**

❏ EAN-13on standardne 13-kohaline EAN-vöötkood.

❏ Kuna check digit lisatakse automaatselt, on võimalik sisestada ainult 12 tärki.

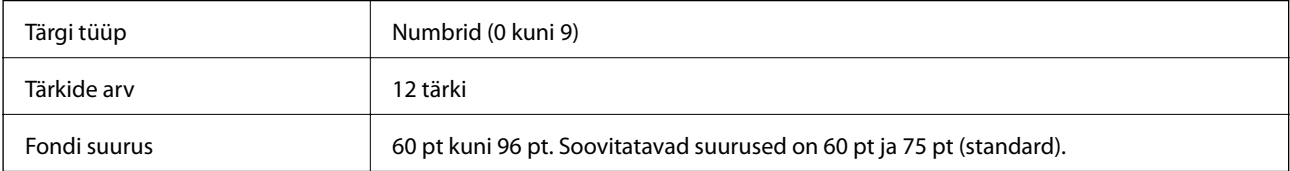

Järgmised koodid sisestatakse automaatselt ja neid ei ole vaja käsitsi sisestada:

- ❏ Vasak/Parem serv
- ❏ Vasak/Parem kaitseriba
- ❏ Keskriba

#### ❏ Kontrolli numbrit

❏ OCR-B

Prindi näidis

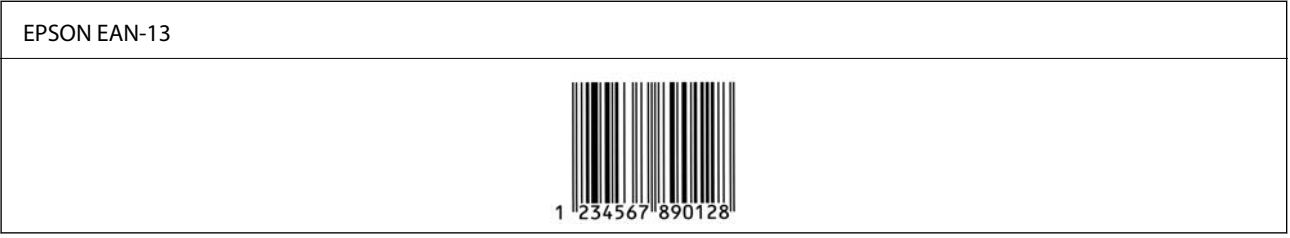

### **EPSON UPC-A**

❏ UPC-A on American Universal Product Code'i (UPC sümbolite spetsifikatsiooni juhend) poolt seadistatud standardne vöötkood.

❏ Toetatakse ainult tavalisi UPC koode. Lisakoode ei toetata.

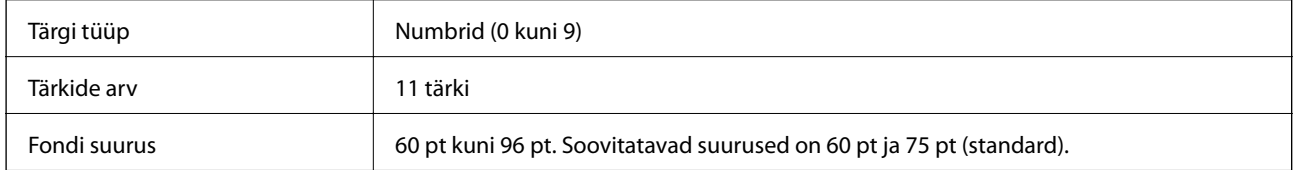

Järgmised koodid sisestatakse automaatselt ja neid ei ole vaja käsitsi sisestada:

- ❏ Vasak/Parem serv
- ❏ Vasak/Parem kaitseriba
- ❏ Keskriba
- ❏ Kontrolli numbrit
- ❏ OCR-B

Prindi näidis

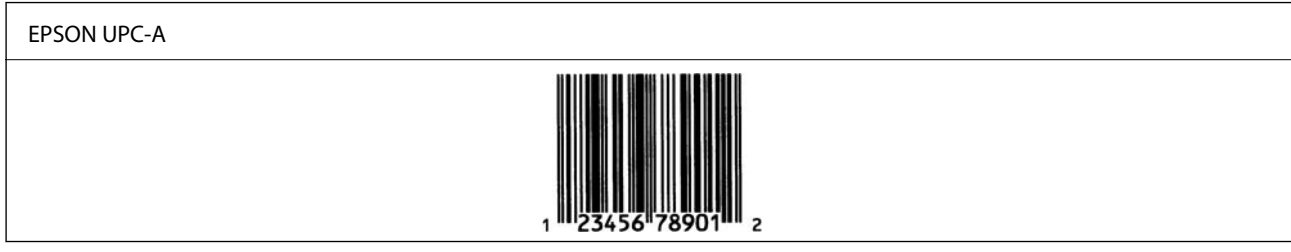

## **EPSON UPC-E**

❏ UPC-E on UPC-A nullide kustutamise funktsiooniga (kustutab liigsed nullid) American Universal Product Code'i (UPC sümbolite spetsifikatsiooni juhend) poolt seadistatud standardne vöötkood.

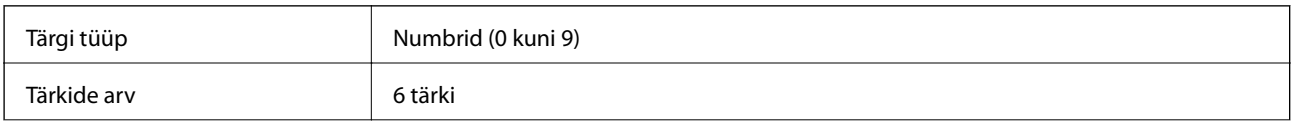

Fondi suurus 60 pt kuni 96 pt. Soovitatavad suurused on 60 pt ja 75 pt (standard).

Järgmised koodid sisestatakse automaatselt ja neid ei ole vaja käsitsi sisestada:

- ❏ Vasak/Parem serv
- ❏ Vasak/Parem kaitseriba
- ❏ Kontrolli numbrit
- ❏ OCR-B
- □ Number  $,0$ "

Prindi näidis

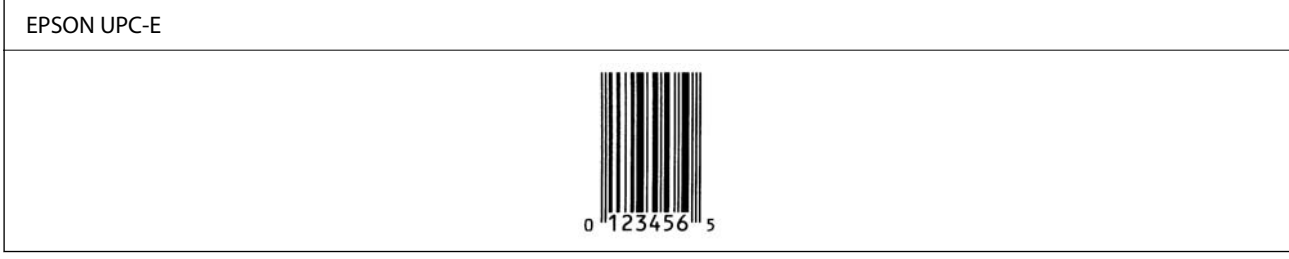

## **EPSON Code39**

- ❏ Saadaval on neli Code39 fonti, tänu millele saate check digitite ja OCR-B automaatset sisestamist võimaldada või keelata.
- ❏ Vastavalt Code39i standardile reguleeritakse vöötkoodi kõrgus automaatselt nii, et see on 15% või rohkem oma kogupikkusest. Sellepärast on kattuvuse vältimiseks tähtis, et vöötkoodi ja seda ümbritseva teksti vahel oleks vähemalt üks tühik.
- ❏ Tühikud tuleks Code39 vöötkoodides sisestada alakriipsudena "\_".
- ❏ Kui ühele reale prinditakse kaks või rohkem vöötkoodi, eraldage koodid tabulaatoriga või valige font, mis ei ole BarCode Font, ning sisestage tühik. Kui on valitud Code39 font ja sisestatakse tühik, ei ole vöötkood õige.

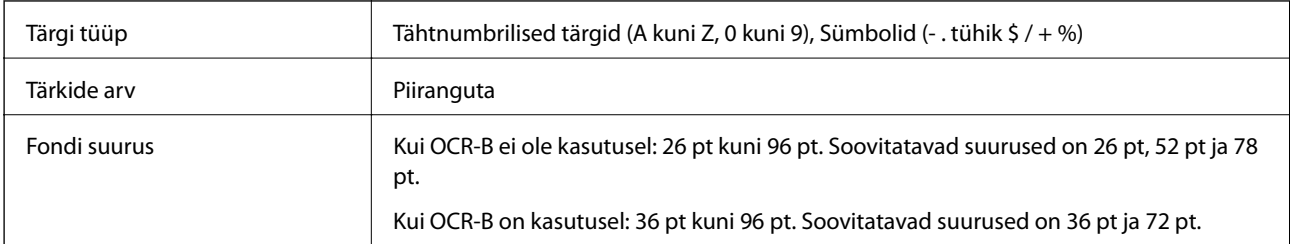

Järgmised koodid sisestatakse automaatselt ja neid ei ole vaja käsitsi sisestada:

- ❏ Vasak/Parem tühi ala
- ❏ Kontrolli numbrit
- ❏ Alusta/Peata tärk

Prindi näidis

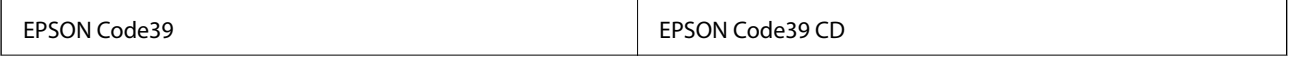

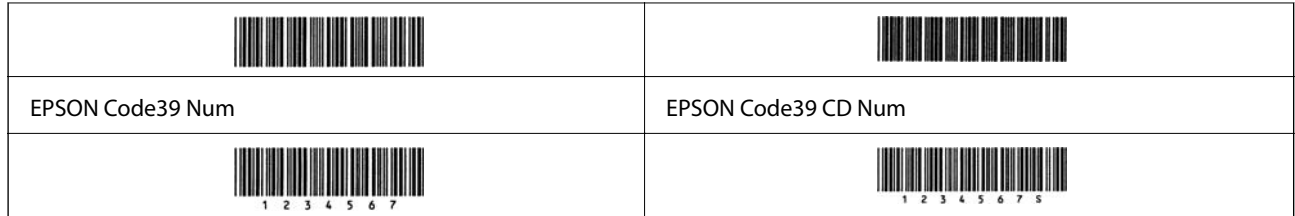

## **EPSON Code128**

- ❏ Code128 fondid toetavad koodikomplekte A, B ja C. Kui rea tärkide koodikomplekti muudetakse rea keskel, sisestatakse automaatselt konversioonikood.
- ❏ Vastavalt Code128i standardile reguleeritakse vöötkoodi kõrgus automaatselt nii, et see on 15% või rohkem oma kogupikkusest. Sellepärast on kattuvuse vältimiseks tähtis, et vöötkoodi ja seda ümbritseva teksti vahel oleks vähemalt üks tühik.
- ❏ Mõned rakendused kustutavad automaatselt ridade lõpust tühikud või muudavad topelttühikud tabulaatoriks. Tühikuid sisaldavaid vöötkoode ei pruugita õigesti printida rakendustest, mis automaatselt ridade lõpust tühikud kustutavad või topelttühikud tabulaatoriks muudavad.
- ❏ Kui ühele reale prinditakse kaks või rohkem vöötkoodi, eraldage koodid tabulaatoriga või valige font, mis ei ole BarCode Font, ning sisestage tühik. Kui on valitud Code128 font ja sisestatakse tühik, ei ole vöötkood õige.

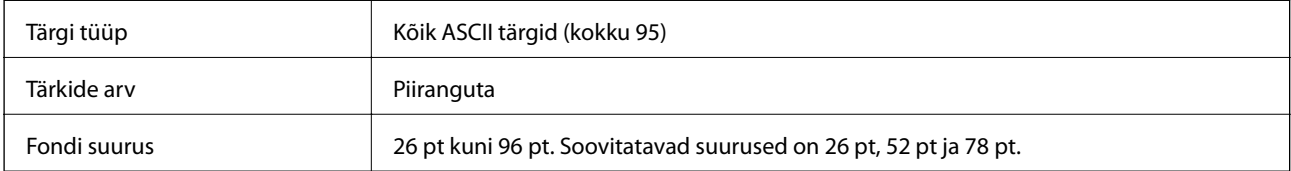

Järgmised koodid sisestatakse automaatselt ja neid ei ole vaja käsitsi sisestada:

- ❏ Vasak/Parem tühi ala
- ❏ Alusta/Peata tärk
- ❏ Kontrolli numbrit
- ❏ Koodi jaoks seadistatud tärgi muutmine

Prindi näidis

```
EPSON Code128
```
### **EPSON ITF**

- ❏ EPSON ITF fonts vastab USS Interleaved 2-of-5 standardile (Ameerika standard).
- ❏ Saadaval on neli EPSON ITF fontsi, tänu millele saate numbrite ja OCR-B automaatset sisestamist võimaldada või keelata.
- ❏ Vastavalt Interleaved 2-of-5i standardile reguleeritakse vöötkoodi kõrgus automaatselt nii, et see on 15% või rohkem oma kogupikkusest. Sellepärast on kattuvuse vältimiseks tähtis, et vöötkoodi ja seda ümbritseva teksti vahel oleks vähemalt üks tühik.

❏ Interleaved 2-of-5 tõlgendab iga kaht tärki ühe komplektina. Kui tärke on paaritu arv, lisab EPSON ITF fonts automaatselt tärkide rea ette nulli.

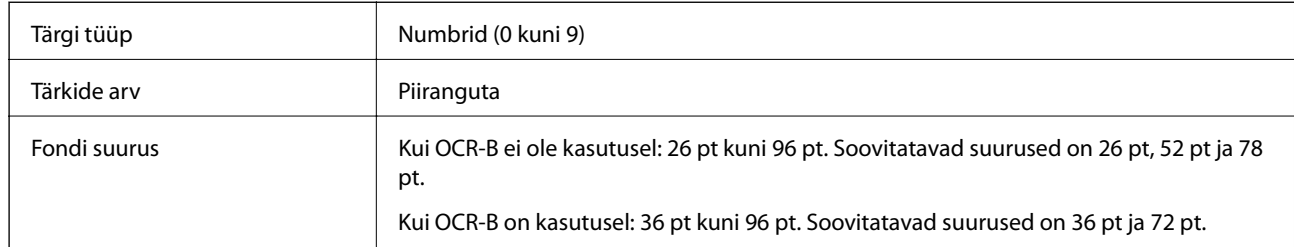

Järgmised koodid sisestatakse automaatselt ja neid ei ole vaja käsitsi sisestada:

- ❏ Vasak/Parem tühi ala
- ❏ Alusta/Peata tärk
- ❏ Kontrolli numbrit
- ❏ Number "0" (lisatakse vajadusel tärkide rea algusesse)

#### Prindi näidis

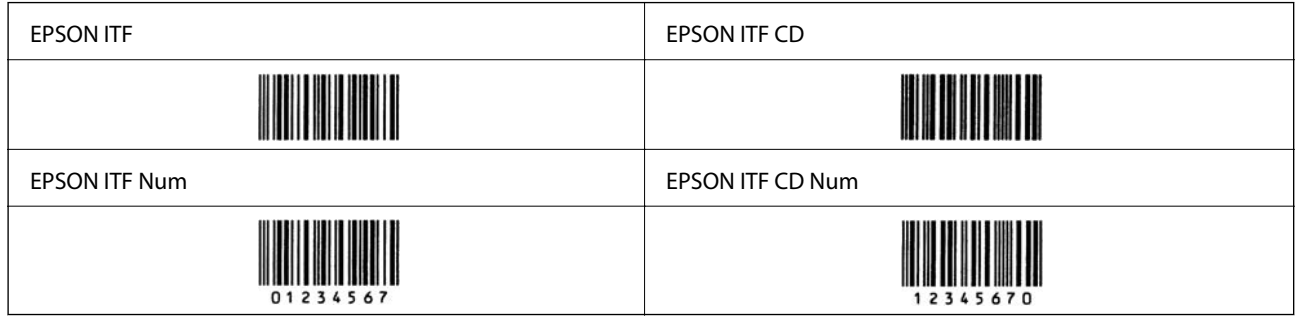

### **EPSON Codabar**

- ❏ Saadaval on neli EPSON Codabari, tänu millele saate numbrite ja OCR-B automaatset sisestamist võimaldada või keelata.
- ❏ Vastavalt Codabari standardile reguleeritakse vöötkoodi kõrgus automaatselt nii, et see on 15% või rohkem oma kogupikkusest. Sellepärast on kattuvuse vältimiseks tähtis, et vöötkoodi ja seda ümbritseva teksti vahel oleks vähemalt üks tühik.
- ❏ Kui sisestada Start või Stop character, sisestavad Codabari fondid automaatselt täiendava tärgi.
- ❏ Kui ei sisestata ei Start ega Stop character, sisestatakse need tärgid automaatselt kui täht "A".

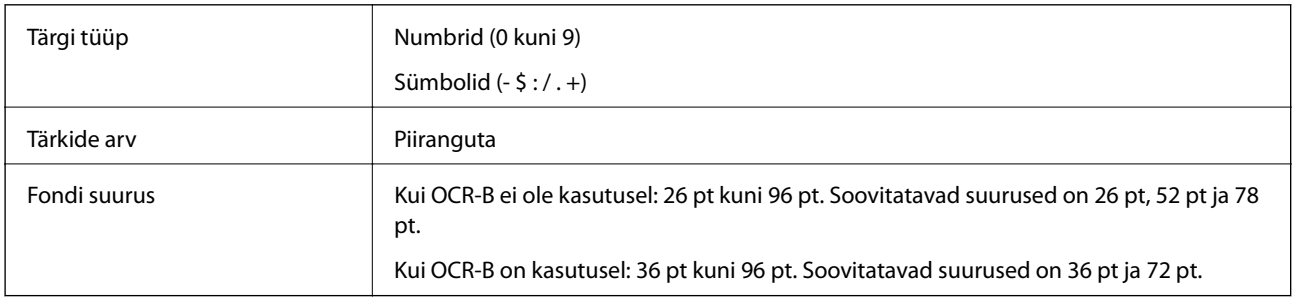

Järgmised koodid sisestatakse automaatselt ja neid ei ole vaja käsitsi sisestada:

- ❏ Vasak/Parem tühi ala
- ❏ Alusta/Peata tärk (kui pole sisestatud)
- ❏ Kontrolli numbrit

#### Prindi näidis

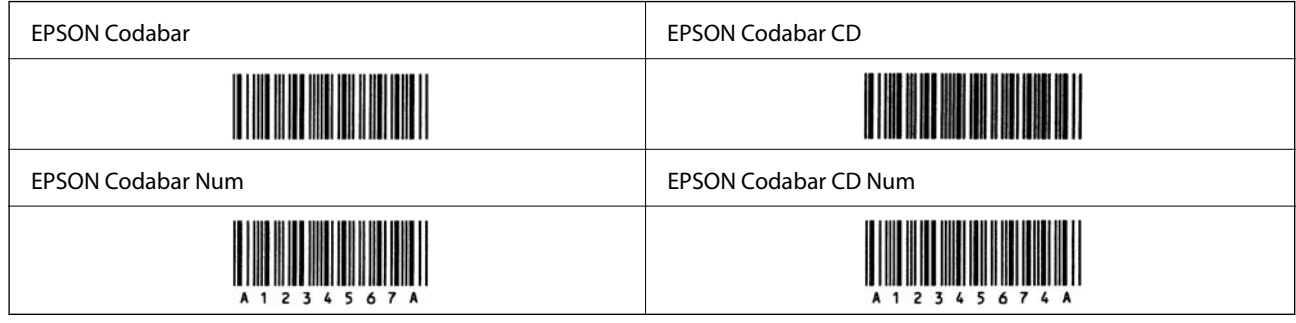

### **EPSON EAN128**

- ❏ GS1-128(EAN128) fondid toetavad koodikomplekte A, B ja C. Kui rea tärkide koodikomplekti muudetakse rea keskel, sisestatakse automaatselt konversioonikood.
- ❏ Rakenduse identifikaatorina (AI) ei toetata järgnevat 4 tüüpi omadusi.
	- 01: Üleaailmne kaubaartikli number
	- 10: Partii number
	- 17: Kehtivuskuupäev
	- 30: Kogus
- ❏ Vastavalt Code128i standardile reguleeritakse vöötkoodi kõrgus automaatselt nii, et see on 15% või rohkem oma kogupikkusest. Sellepärast on kattuvuse vältimiseks tähtis, et vöötkoodi ja seda ümbritseva teksti vahel oleks vähemalt üks tühik.
- ❏ Mõned rakendused kustutavad automaatselt ridade lõpust tühikud või muudavad topelttühikud tabulaatoriks. Tühikuid sisaldavaid vöötkoode ei pruugita õigesti printida rakendustest, mis automaatselt ridade lõpust tühikud kustutavad või topelttühikud tabulaatoriks muudavad.
- ❏ Kui ühele reale prinditakse kaks või rohkem vöötkoodi, eraldage koodid tabulaatoriga või valige font, mis ei ole BarCode Font, ning sisestage tühik. Kui on valitud GS1-128(EAN128) font ja sisestatakse tühik, ei ole vöötkood õige.

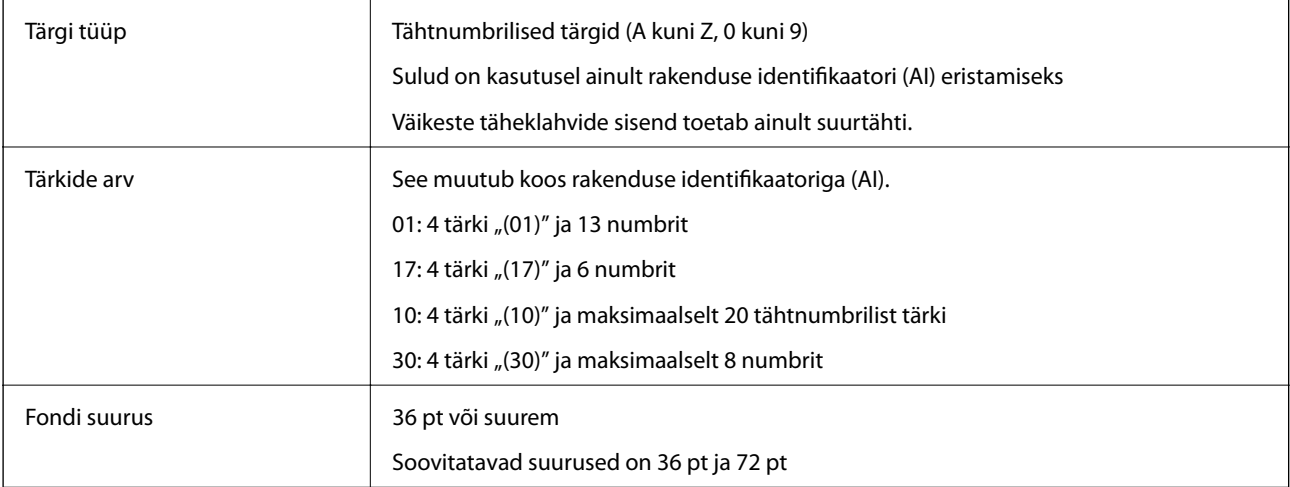

<span id="page-223-0"></span>Järgmised koodid sisestatakse automaatselt ja neid ei ole vaja käsitsi sisestada:

- ❏ Vasak/Parem tühi ala
- ❏ Alusta/Peata tärk
- ❏ FNC1 tärk

Arusaamise lihtsustamiseks sisestatakse Code128st ja peatatakse varieeruva pikkusega rakenduse identifikaator.

❏ Kontrolli numbrit

❏ Koodi jaoks seadistatud tärgi muutmine

Prindi näidis

EPSON EAN128

# **Õiguslik teave**

## **Standardid ja heakskiidud**

### **Euroopa mudeli standardid ja heakskiit**

Järgmine mudel on CE-märgisega ja vastab kõigile ELi kehtivatele direktiividele. Lisateavet leiate, kui loete järgmisel veebisaidilt vastavusdeklaratsiooni täisteksti, mis sisaldab vastavuse kinnitamisel kasutatud viiteid direktiividele ja ühtlustatud standarditele.

<http://www.epson.eu/conformity>

L781A

## **Saksamaa Sinine ingel (ainult AL-C9500DN)**

Külastage alljärgnevat veebisaiti, et kontrollida, kas see printer vastab Saksamaa Sinise ingli normidele.

<http://www.epson.de/blauerengel>

## **Piirangud kopeerimisel**

Toote vastutustundlikuks ja õiguspäraseks kasutamiseks lähtuge järgmistest juhistest.

Seadusega on keelatud koopiate tegemine:

- ❏ pangatähtedest, müntidest, riigiväärtpaberitest, riigivõlakirjadest ja munitsipaalväärtpaberitest;
- ❏ kasutamata postmarkidest, eelnevalt tembeldatud postkaartidest ja muudest ametlikest postisaadetistest, millel on kehtiv postmark;
- ❏ riiklikest maksumärkidest ja õiguslikul alusel välja antud väärtpaberitest.

Eriti ettevaatlik olge koopiate tegemisel:

- ❏ likviidsetest väärtpaberitest (aktsiatähed, müüdavad vekslid, tšekid jne), kuupiletitest, sooduspiletitest jne;
- ❏ passidest, juhilubadest, sõidukite tehnilise ülevaatuse tõenditest, teekasutuslubadest, toidutalongidest, piletitest jne.

#### *Märkus.*

Eelmainitud esemete kopeerimine võib samuti olla seadusega keelatud.

Autoriõigusega kaitstud materjalide vastutustundlik kasutamine.

Printereid võidakse kasutada valel eesmärgil, kopeerides autoriõigusega materjale. Kui te ei tegutse just asjatundliku juristi nõuannete kohaselt, olge vastutustundlik ja lugupidav ning hankige enne avaldatud materjali kopeerimist autoriõiguse valdaja luba.

# <span id="page-225-0"></span>**Administraatori teave**

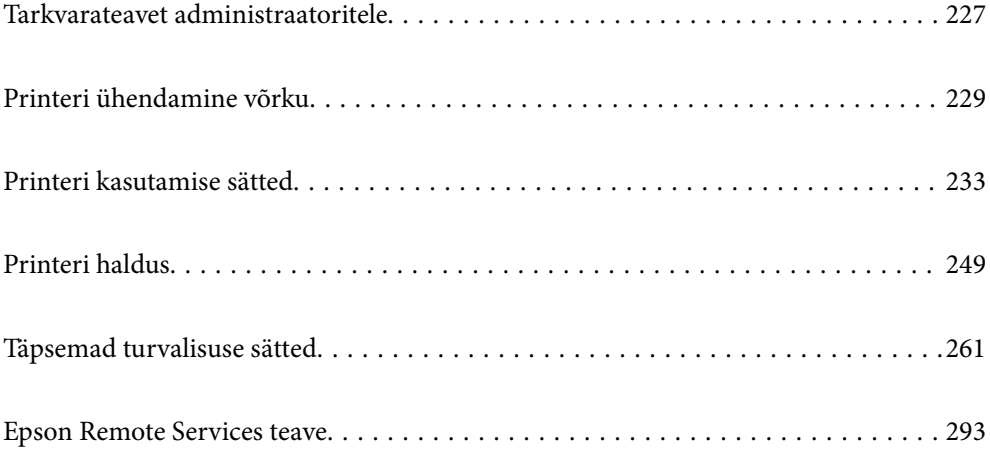

# <span id="page-226-0"></span>**Tarkvarateavet administraatoritele**

Alljärgnevalt kirjeldatakse tarkvara, mis võimaldab seadmeid konfigureerida ja hallata.

## **Rakendus printeritoimingute konfigureerimiseks (Web Config)**

Web Config on rakendus, mis töötab arvuti või nutiseadme veebibrauseris, nagu Internet Explorer ja Safari. Saate kontrollida printeri olekut või muuta võrguteenuse ja printeri sätteid. Rakenduse Web Config kasutamiseks ühendage printer ja arvuti või seade samasse võrku.

Kui juhtmeta ruuter on ühendatud printeriga samasse võrku, saate printerit juhtmeta ruuteri kaudu nutiseadmest juhtida.

Toetatud on järgmised brauserid.

Microsoft Edge, Internet Explorer 8 või uuem, Firefox\*, Chrome\*, Safari\*

Kasutage uusimat versiooni.

#### *Märkus.*

Kui Web Config kasutamiseks ei ole administraatori parooli seadistatud, tuleb see administraatori parooli sätete lehel seadistada.

Ärge kasutajanime ja parooli unustage. Vastasel korral peate pöörduma Epsoni hooldusse.

## **Utiliidi Web Config kasutamine veebibrauseris**

1. Kontrollige printeri IP-aadressi.

Printeri IP-aadressi kontrollimiseks valige printeri avakuval võrguikoon ja seejärel aktiivne ühendusmeetod.

Kasutage kirje valimiseks nuppe  $\blacktriangle \blacktriangledown \blacktriangle \blacktriangleright$  ja seejärel vajutage nuppu OK.

#### *Märkus.*

IP-aadressi saate kontrollida ka prinditud võrguühenduse aruandest.

2. Käivitage veebibrauser arvutist või nutiseadmest ja sisestage seejärel printeri IP-aadress.

Vorming:

IPv4: http://printeri IP-aadress/

IPv6: http://[printeri IP-aadress]/

Näited:

IPv4: http://192.168.100.201/

IPv6: http://[2001:db8::1000:1]/

#### *Märkus.*

Nutiseadet kasutades saate käivitada ka utiliidi Web Config rakenduse Epson iPrint hoolduskuvalt.

Kuigi printer kasutab HTTPS aadressile pöördumisel iseallkirjastatud sertifikaati, kuvatakse Web Config käivitamisel brauseris hoiatust; see ei tähenda probleemi ja seda võib ohutult ignoreerida.

#### **Seotud teave**

 $\rightarrow$  ["Võrguühenduse aruande printimine" lk 146](#page-145-0)

## **Utiliidi Web Config käivitamine Windowsis**

Kui ühendate arvuti printeriga, kasutades WSD-d, järgige alltoodud samme utiliidi Web Config käivitamiseks.

- 1. Avage arvutis printerite loend.
	- ❏ Windows 10

Klõpsake nuppu Start ja valige **Windows süsteem** > **Juhtpaneel** > **Kuva seadmed ja printerid** jaotisest **Riistvara ja heli**.

❏ Windows 8.1/Windows 8

Valige **Riistvara ja heli** (või **Riistvara**) alt **Töölaud** > **Sätted** > **Juhtpaneel** > **Kuva seadmed ja printerid**.

❏ Windows 7

Klõpsake nuppu Start ja valige **Riistvara ja heli** alt **Juhtpaneel** > **Kuva seadmed ja printerid**.

- ❏ Windows Vista Klõpsake nuppu Start ja valige jaotisest **Riistvara ja heli** suvandid **Juhtpaneel** > **Printerid**.
- 2. Tehke printeril paremklõps ja valige **Atribuudid**.
- 3. Valige kaart **Veebiteenus** ja klõpsake URL-i.

Kuigi printer kasutab HTTPS aadressile pöördumisel iseallkirjastatud sertifikaati, kuvatakse Web Config käivitamisel brauseris hoiatust; see ei tähenda probleemi ja seda võib ohutult ignoreerida.

## **Utiliidi Web Config käivitamine Mac OSis**

- 1. Valige **Süsteemi eelistused** Apple menüüst > **Printerid ja skannerid** (või **Prindi ja skanni**, **Prindi ja faksi**) ja seejärel valige printer.
- 2. Klõpsake suvanditel **Suvandid ja tarvikud** > **Näita printeri veebilehte**.

Kuigi printer kasutab HTTPS aadressile pöördumisel iseallkirjastatud sertifikaati, kuvatakse Web Config käivitamisel brauseris hoiatust; see ei tähenda probleemi ja seda võib ohutult ignoreerida.

## **Rakendus seadme häälestamiseks võrgus (EpsonNet Config)**

EpsonNet Config on rakendus, mis võimaldab teil võrguliidese aadresse ja protokolle seadistada. Vaadake lisateavet rakenduse EpsonNet Config kasutusjuhendist või rakenduse spikrist.

#### **Käivitamine opsüsteemis Windows**

❏ Windows 10/Windows Server 2019/Windows Server 2016

Klõpsake nuppu Start ja valige seejärel **EpsonNet** > **EpsonNet Config**.

❏ Windows 8.1/Windows 8/Windows Server 2012 R2/Windows Server 2012

Sisestage rakenduse nimi otsimise tuumnuppu ja valige seejärel kuvatud ikoon.

❏ Windows 7/Windows Vista/Windows XP/Windows Server 2008 R2/Windows Server 2008/Windows Server 2003 R2/Windows Server 2003

Klõpsake nuppu Start ja valige suvandid **Kõik programmid** või **Programmid** > **EpsonNet** > **EpsonNet Config SE** > **EpsonNet Config**.

#### <span id="page-228-0"></span>**Käivitamine opsüsteemis Mac OS**

**Mine** > **Rakendused** > **Epson Software** > **EpsonNet** > **EpsonNet Config SE** > **EpsonNet Config**.

#### **Seotud teave**

 $\blacktriangleright$  ["Rakenduste eraldi installimine" lk 92](#page-91-0)

## **Tarkvara võrguseadmete haldamiseks (Epson Device Admin)**

Epson Device Admin on multifunktsionaalne utiliit, mis haldab võrguseadet.

Saadaval on järgmised funktsioonid.

- ❏ Segmendis saab jälgida või hallata kuni 2000 printerit
- ❏ Koostage üksikasjalik raport, näiteks kulumaterjali või toote oleku kohta
- ❏ Toote püsivara uuendamine
- ❏ Seadme võrku lisamine
- ❏ Mitme seadme sätete ühtlustamine.

Epson Device Admin on allalaaditav Epsoni veebisaidilt. Lisateavet leiate utiliidi Epson Device Admin dokumentatsioonist või spikrist.

## **Printeri ühendamine võrku**

Saate ühendada printeri võrku mitmel moel.

- ❏ Ühendage, kasutades juhtpaneeli täpsemaid sätteid.
- ❏ Ühendage, kasutades installerit veebisaidil või tarkvarakettal.

Selles jaotises on kirjeldatud printeri võrku ühendamise protseduuri printeri juhtpaneeli abil.

## **Enne võrguühenduse tegemist**

Võrguga ühenduse loomiseks kontrollige eelnevalt ühendusmeetodit ja ühenduse seadistamise teavet.

### **Teabe kogumine ühenduse seadistuse kohta**

Pange valmis ühenduse loomiseks vajalik seadistusteave. Kontrollige eelnevalt järgmist teavet.

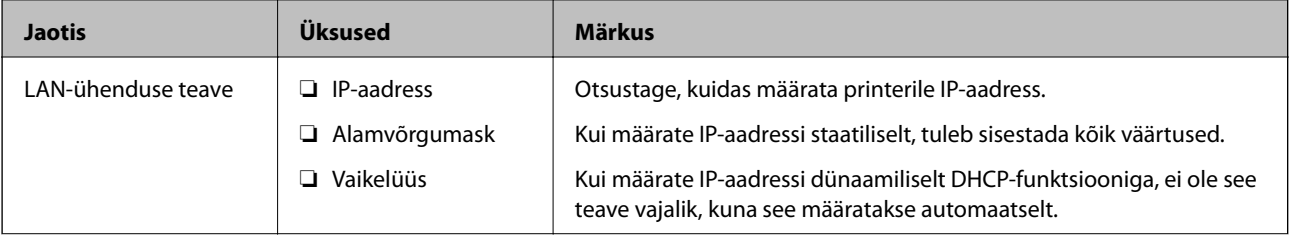

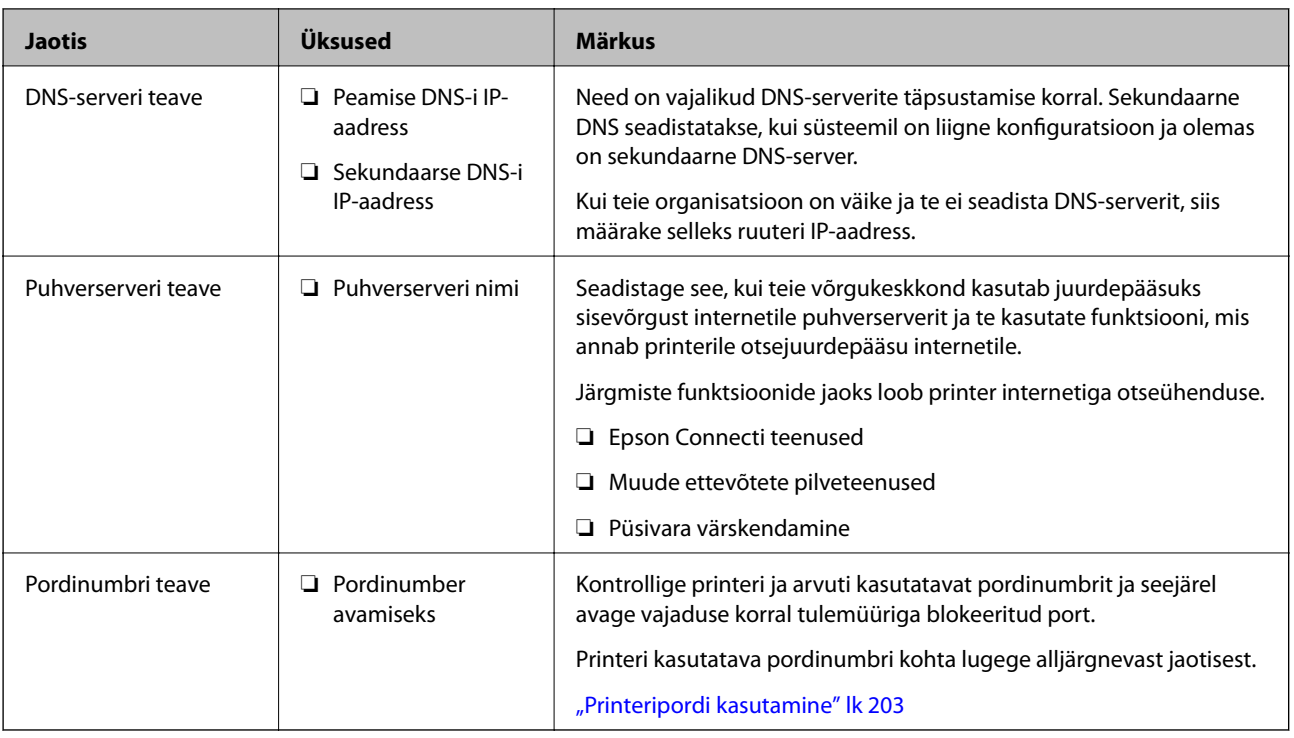

## **IP-aadressi määramine**

IP-aadressi on võimalik määrata alljärgnevate meetoditega.

#### **Staatiline IP-aadress:**

Määrake printerile (host) etteantud IP-aadress käsitsi.

Võrguga ühendamise teave (alamvõrgumask, vaikelüüs, DNS-server jms) tuleb seadistada käsitsi.

Kuna IP-aadress ei muutu isegi siis, kui seade lülitatakse välja, on see kasulik siis, kui soovite hallata seadmeid keskkonnaga, milles te ei saa IP-aadressi muuta, või kui soovite hallata seadmeid IP-aadressi abil. Me soovitame määrata seadistused printerile, serverile jms, mida kasutavad paljud arvutid. Lisaks, kui kasutusel on turvafunktsioonid nagu IPsec/IP-filtrimine, siis määrake fikseeritud IP-aadress, mis ei muutu.

#### **Automaatne määramine DHCP-funktsiooniga (dünaamiline IP-aadress):**

Määrake printerile (host) IP-aadress automaatselt, kasutades DHCP serveri või ruuteri DHCP-funktsiooni.

Võrguga ühendamise teave (alamvõrgumask, vaikelüüs, DNS-server jms) seadistatakse automaatselt ning tänu sellele saate seadme võrguga lihtsasti ühendada.

Seadme või ruuteri väljalülitamise korral või olenevealt DHCP serveri sätetest võib IP-aadress uuesti ühendamise järel muutuda.

Me soovitame hallata muid seadmeid peale IP-aadressi ja pidada sidet IP-aadressi järgida suutvate protokollidega.

*Märkus.*

Kasutades DHCP IP-aadressi säilitamise funktsiooni, saate määrata seadmetele igal ajal sama IP-aadressi.

## **DNS-server ja puhverserver**

DNS-serveril on hostinimi, meiliaadressi domeeninimi jms seoses IP-aadressi teabega.

<span id="page-230-0"></span>Andmeside ei ole võimalik, kui teist osapoolt kirjeldab hostinimi, domeeninimi jms ajal, mil arvuti või printer teostab IP-sidet.

Küsib DNS-serverilt seda teavet ja saab teise osapoole IP-aadressi. Seda protsessi kutsutakse nimelahenduseks.

Seega saavad seadmed nagu arvutid ja printerid suhelda IP-aadressi abil.

Nimelahendus on vajalik selleks, et printer saaks teostada andmesidet meilifunktsiooni või internetiühenduse funktsiooni abil.

Neid funktsioone kasutades määrake DNS-serveri sätted.

Kui määrate printeri IP-aadressi DHCP-serveri DHCP-funktsiooniga või ruuteriga, määratakse see automaatselt.

Puhverserver asub lüüsis võrgu ja Interneti vahel ning suhtleb arvuti, printeri ja Internetiga (vastasserver) arvuti, printeri ja Interneti asemel. Vastasserver suhtleb ainult puhverserveriga. Seega ei ole võimalik näha printeri teavet, nagu IP-aadress ja pordinumber, mis suurendab turvalisust.

Kui loote internetiühenduse puhverserveri kaudu, konfigureerige puhverserver printeris.

## **Juhtpaneelilt võrku ühendamine**

Ühendage printer võrku, kasutades printeri juhtpaneeli.

## **IP-aadressi määramine**

Seadistage põhiüksused, nagu hosti aadress, Subnet Mask, Default Gateway.

Selles jaotrsies on selgitatud, kuidas seadistada staatilist IP-aadressi.

- 1. Lülitage printer sisse.
- 2. Valige juhtpaneeli avakuval valik **Settings**.
- 3. Valige **General Settings** > **Network Settings** > **Advanced** > **TCP/IP**.
- 4. Suvandi **Manual** sätteks valige **Obtain IP Address**.

Kui määrate IP-aadressi automaatselt, kasutades ruuteri DHCP-funktsiooni, valige **Auto**. Sellisel juhul määratakse ka **IP Address**, **Subnet Mask** ja **Default Gateway** sammudes 5 kuni 6 automaatselt, seega jätkake sammust 7.

5. Sisestage IP-aadress.

Valikutega  $\blacktriangleleft$  ja  $\blacktriangleright$  muutub aktiivseks järgmine või eelmine segment, mis on eraldatud punktiga.

Kontrollige eelmisel kuval näidatud väärtust.

6. Seadistage **Subnet Mask** ja **Default Gateway**.

Kontrollige eelmisel kuval näidatud väärtust.

#### c*Oluline teave:*

Kui suvandite IP Address, Subnet Mask ja Default Gateway kombinatsioon on väär, on *Start Setup* inaktiveeritud ja seadistamist ei saa jätkata. Kontrollige, et kirjes ei oleks vigu.

7. Sisestage peamise DNS-serveri IP-aadress.

Kontrollige eelmisel kuval näidatud väärtust.

#### *Märkus.*

Kui valite IP aadressi määramise säteteks *Auto*, siis saate valida suvandi *Manual* või *Auto* alt DNS-serveri sätted. Kui DNS-serveri aadressi ei saa automaatselt hankida, valige *Manual* ja sisestage DNS-serveri aadress. Seejärel sisestage otse sekundaarse DNS-serveri aadress. Kui teete valiku *Auto*, jätkake sammust 9.

8. Sisestage sekundaarse DNS-serveri IP-aadress.

Kontrollige eelmisel kuval näidatud väärtust.

9. Valige **Start Setup**.

#### *Puhverserveri seadistamine*

Seadistage puhverserver, kui kehtivad mõlemad järgmistest tingimustest.

- ❏ Puhverserver on loodud internetiühenduseks.
- ❏ Kui kasutate funktsiooni, millega printer loob internetiga otseühenduse, (nt teenus Epson Connect või muu ettevõtte pilveteenus).
- 1. Valige avakuval **Settings**.

Kui teete sätteid pärast IP-aadressi määramist, kuvatakse kuva **Advanced**. Minge sammule 3.

- 2. Valige **General Settings** > **Network Settings** > **Advanced**.
- 3. Valige **Proxy Server**.
- 4. Suvandi **Use** sätteks valige **Proxy Server Settings**.
- 5. Sisestage puhverserveri aadress IPv4- või FQDN-vormingus. Kontrollige eelmisel kuval näidatud väärtust.
- 6. Sisestage puhverserveri pordinumber. Kontrollige eelmisel kuval näidatud väärtust.
- 7. Valige **Start Setup**.

## **Ühendamine Ethernetiga**

Ühendage printer võrku, kasutades Etherneti-kaablit, ja kontrollige ühendust.

- 1. Ühendage printer ja jaotur (LAN-kommutaator) Etherneti-kaabli abil.
- 2. Valige avakuval **Settings**.
- 3. Valige **General Settings** > **Network Settings** > **Connection Check**. Kuvatakse ühenduse diagnoosi tulemus. Kontrollige, kas ühendus on õige.

<span id="page-232-0"></span>4. Lõpetamiseks valige **Dismiss**.

Valikuga **Print Check Report** saate printida diagnoosi tulemuse. Järgige selle printimiseks ekraanil olevaid juhiseid.

# **Printeri kasutamise sätted**

## **Printimise funktsioonide kasutamine**

Aktiveerige printimise funktsioon võrgust.

Printeri võrgus kasutamiseks tuleb määrata võrguühenduse port arvutis ja printeri võrguühendus.

### **Printeri ühenduse tüübid**

Printeri võrguühenduse jaoks on saadaval järgmised kaks meetodit.

- ❏ Seadmetevaheline otseühendus (otse printimine)
- ❏ Serveri/kliendi ühendus (printeri jagamine Windowsi serveriga)

#### *Seadmetevahelise ühenduse sätted*

Seda ühendust kasutatakse võrguprinteri ja arvuti otse ühendamiseks. Ühendada saab ainult võrgutoega mudeli.

#### **Ühendusmeetod:**

Ühendage printer võrku otse, läbi jaoturi või juurdepääsupunkti.

#### **Printeridraiver:**

Paigaldage igale klientarvutile printeridraiver. EpsonNet SetupManager kasutamisel saate lisada draiveripaki mis sisaldab ka printeri sätteid.

#### **Funktsioonid:**

- ❏ Printimine algab kohe sest ülesanne saadetakse otse printerisse.
- ❏ Printida saab alati, kui printer on sisse lülitatud.

#### *Serveri/kliendi ühenduse seaded*

See on serveri arvuti printeriga jagatav ühendus. Ühenduse keelamiseks ilma serveri arvutit läbimata saate täiustada turvalisust.

USB kasutamisel saab jagada ka võrgufunktsioonita printerit.

#### **Ühendusmeetod:**

Ühendage printer võrku üle LAN-jaoturi või juurdepääsupunkti.

Lisaks saate printeri serveriga ühendada ka USB-kaabliga otse.

#### **Printeridraiver:**

Paigaldage printeridraiver Windows serverisse vastavalt klientarvutite operatsioonisüsteemile.

Windows serveri avamisel ja printeri linkimisel paigaldatakse printeridraiver klientarvutisse ja seda saab kasutada.

#### **Funktsioonid:**

- ❏ Printerite ja printeridraiverite hulgihaldus.
- ❏ Sõltuvalt serveri tehnilistest andmetest võib printimistööga alustamine võtta aega, sest printimise serveri läbivad kõik tööd.
- ❏ Kui Windows server on välja lülitatud, siis printida ei saa.

## **Printimise sätted seadmetevahelise ühenduse puhul**

Seadmetevahelise ühenduse (otse printimine) puhul on printeri ja klientarvuti vahel otseühendus.

Igas klientarvutis peab olema paigaldatud printeridraiver.

## **Serveri/kliendiühenduse prindisätted**

Lubage printimine printerist, mis on ühendatud serveri/kliendiühendusena.

Serveri/kliendiühenduse jaoks seadistage esmalt prindiserver ja seejärel jagage printerit võrgus.

USB-kaabli abil serveriga ühendamisel seadistage samuti esmalt prindiserver ja seejärel jagage printerit võrgus.

#### *Võrguportide seadistamine*

Looge printimisserveril võrguprintimiseks printimisjärjekord, kasutades standardset TCP/IP-d, ja seejärel seadistage võrguport.

Selle näite puhul on kasutusel Windows 2012 R2.

1. Avage seadmete ja printerite aken.

**Töölaud** > **Sätted** > **Juhtpaneel** > **Riistvara ja heli** või **Riistvara** > **Seadmed ja printerid**.

2. Lisage printer.

Klõpsake **Lisa printer** ja valige seejärel **Minu soovitud printerit pole loendis**.

3. Lisage kohalik printer.

Valige **Lisa kohalik printer või võrguprinter käsitsi määratud sätetega** ja seejärel klõpsake **Edasi**.

4. Valige **Loo uus port**, valige porditüübiks **Standardne TCP/IP-port** ja seejärel klõpsake **Edasi**.

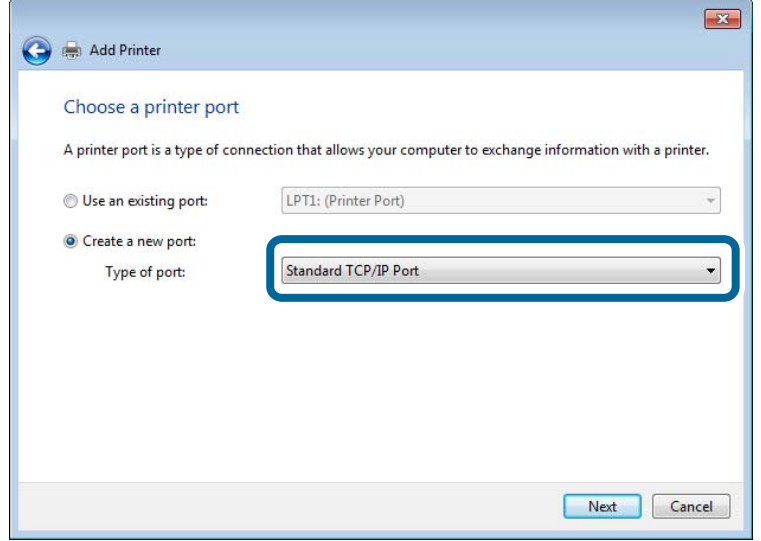

5. Sisestage printeri IP-aadress või printeri nimi väljale **Hosti nimi või IP-aadress** või **Printeri nimi või IPaadress** ja seejärel klõpsake valikut **Edasi**.

Näide:

- ❏ Printeri nimi: EPSONA1A2B3C
- ❏ IP-aadress: 192.0.2.111

Ärge tehke muudatusi väljal **Pordi nimi**.

Klõpsake **Jätka**, kui kuvatakse aken **Kasutajakonto kontroll**.

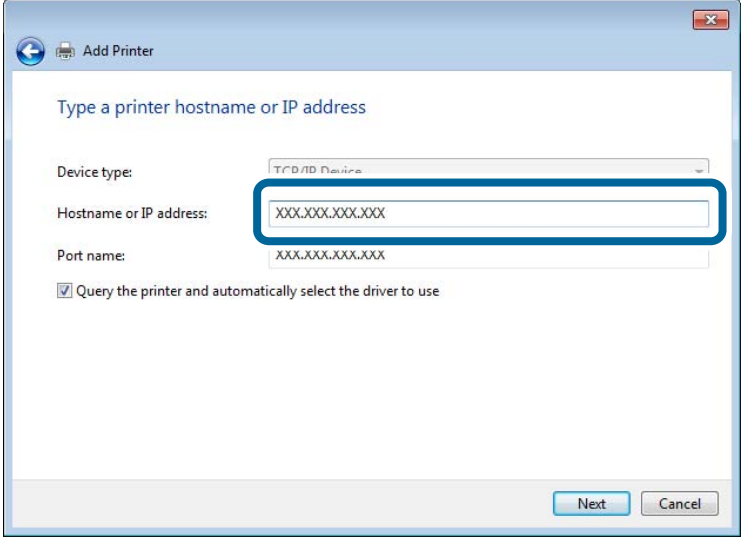

#### *Märkus.*

Kui määrate printeri nime võrgus, kus on saadaval nimelahendus, jälitatakse IP-aadressi ka siis, kui DHCP on printeri IP-aadressi muutnud. Saate kontrollida printeri nime võrgu olekuekraanilt printeri juhtpaneelil või võrgu olekulehelt.

- 6. Printeridraiveri määramine.
	- ❏ Kui printeridraiver on juba installitud:

Valige **Tootja** ja **Printerid**. Klõpsake **Edasi**.

7. Järgige ekraanil kuvatud juhiseid.

Kui kasutate printerit serveri-/kliendiühenduse alt (printeri ühiskasutus operatsioonisüsteemi Windows serverit kasutades), määrake seejärel ühiskasutuse sätted.

#### **Pordi konfiguratsiooni kontrollimine — Windows**

Kontrollige, kas printeri prindijärjekorrale on määratud õige port.

1. Avage seadmete ja printerite aken.

**Töölaud** > **Sätted** > **Juhtpaneel** > **Riistvara ja heli** või **Riistvara** > **Seadmed ja printerid**.

2. Avage printeri atribuutide ekraan.

Paremklõpsake printeri ikooni ja seejärel klõpsake **Printeri atribuudid**.

- 3. Klõpsake vahekaarti **Pordid**, valige **Standardne TCP/IP-port** ja seejärel klõpsake **Konfigureeri port**.
- 4. Kontrollige pordi konfiguratsiooni.
	- ❏ RAW-protokoll

Kontrollige, kas **Raw** on valitud suvandi **Protokoll** sätteks ja seejärel klõpsake **OK**.

❏ LPR-protokoll

Kontrollige, kas **LPR** on valitud suvandi **Protokoll** sätteks. Sisestage "PASSTHRU" väljale **Järjekorra nimi** valikust **LPR-sätted**. Valige **LPR-i baidiloendus lubatud** ja seejärel klõpsake **OK**.

#### *Printeri ühiskasutus (ainult Windows)*

Kui kasutate printerit serveri-/kliendiühenduse alt (printeri ühiskasutus operatsioonisüsteemi Windows serverit kasutades), häälestage printeri ühiskasutus prindiserverist.

- 1. Valige prindiserveris **Juhtpaneel** > **Kuva printerid ja seadmed**.
- 2. Paremklõpsake selle printeri ikooni (prindijärjekord), mida soovite ühiskasutusse anda, ja seejärel valige vahekaart **Printeri atribuudid** > **Ühiskasutus**.
- 3. Valige **Anna see printer ühiskasutusse** ja sisestage seejärel nimi väljale **Ühiskasutusnimi**.

Operatsioonisüsteemi Windows Server 2012 korral klõpsake valikut **Muuda ühiskasutuse suvandeid** ning seejärel konfigureerige sätted.

#### *Lisadraiverite installimine (ainult Windows)*

Kui serveri ja kliendi operatsioonisüsteemi Windows versioonid erinevad, on soovitatav prindiserverisse installida lisadraiverid.

1. Valige prindiserveris **Juhtpaneel** > **Kuva printerid ja seadmed**.

- 2. Paremklõpsake selle printeri ikoonil, mida soovite klientidega jagada, ning klõpsake seejärel vahekaardil **Printeri atribuudid** > **Ühiskasutus**.
- 3. Klõpsake suvandil **Täiendavad draiverid**.

Operatsioonisüsteemi Windows Server 2012 korral klõpsake valikut Change Sharing Options ning konfigureerige seejärel sätted.

- 4. Valige klientide operatsioonisüsteemi Windows versioonid ja klõpsake seejärel valikut OK.
- 5. Valige printeridraiveri teabefail (\*.inf) ja seejärel installige draiver.

#### *Ühiskasutatava printeri kasutamine – Windows*

Administraator peab kliente teavitama prindiserverile määratud arvuti nimest ning sellest, kuidas seda arvutitele lisada. Kui täiendavad draiverid ei ole veel häälestatud, teavitage kliente sellest, kuidas kasutada suvandit **Seadmed ja printerid** ühiskasutatava printeri lisamiseks.

Kui täiendavad draiverid on prindiserveris juba konfigureeritud, järgige alljärgnevaid suuniseid.

- 1. Valige prindiserverile programmis **Windows Explorer** määratud nimi.
- 2. Topeltklõpsake printeril, mida soovite kasutada.

## **Printimise põhisätted**

Määrake prindisätted nagu paberi formaat või printimisviga.

#### *Paberiallika valimine*

Määrake iga paberiallika jaoks laaditud paberi suurus ja tüüp.

- 1. Avage Web Config ja valige vahekaart **Print** > **Paper Source Settings**.
- 2. Märkige kõik üksused.

Kuvatud üksused sõltuvad erinevatest olukordadest.

❏ Paberiallika nimi

Paberiallika nime kuvamine, näiteks **paper tray**, **Cassette 1**.

❏ **Paper Size**

Valige rippmenüüst paberi suurus.

❏ **Unit**

Valige kasutaja määratud suuruse jaoks ühik. See on valitav, kui **User defined** on **Paper Size** valikuks.

#### ❏ **Width**

Valige kasutaja määratud suuruse horisontaalne pikkus.

Siin sisestatav vahemik sõltub paberiallikast, mida näidatakse **Width** kõrval.

Kui **Unit** valikuks on **mm**, siis saate sisestada kuni ühe komakoha.

Kui **Unit** valikuks on **inch**, siis saate sisestada kuni kaks komakohta.

#### ❏ **Height**

Valige kasutaja määratud suuruse vertikaalne pikkus. Siin sisestatav vahemik sõltub paberiallikast, mida näidatakse **Height** kõrval. Kui **Unit** valikuks on **mm**, siis saate sisestada kuni ühe komakoha. Kui **Unit** valikuks on **inch**, siis saate sisestada kuni kaks komakohta.

#### ❏ **Paper Type**

Valige rippmenüüst paberi tüüp.

3. Kontrollige sätteid ja klõpsake **OK**.

#### *Liidese seadistamine*

Seadistage iga liidese jaoks printimistöö aegumine või printimiskeel. Seda üksust kuvatakse PCL või PostScriptiga ühilduvatel printeritel.

- 1. Avage Web Config ja valige vahekaart **Print** > **Interface Settings**.
- 2. Märkige kõik üksused.

#### ❏ **Timeout Settings**

Seadistage otse USB kaudu saadetud printimistööde aegumise periood. Seda on võimalik seadistada sekundi kaupa vahemikus 5 kuni 300 sekundit. Kui te aegumist seadistada ei soovi, sisestage 0.

#### ❏ **Printing Language**

Valige iga USB-liidese ja võrguliidese jaoks printimiskeel. Kui teete valiku **Auto**, tuvastatakse printimiskeel saadetavate printimistööde poolt automaatselt.

3. Kontrollige sätteid ja klõpsake **OK**.

#### *Seadistuse tõrked*

Seadistage tõrgete kuvamine seadmel.

- 1. Avage Web Config ja valige vahekaart **Print** > **Error Settings**.
- 2. Märkige kõik üksused.
	- ❏ Paper Size Notice

Määrake kas juhtpaneelil kuvatakse tõrge kui määratud paberiallika paberi suurus erineb printimise andmete paberi suurusest.

❏ Paper Type Notice

Määrake kas juhtpaneelil kuvatakse tõrge kui määratud paberiallika paberi tüüp erineb printimise andmete paberi tüübist.

❏ Auto Error Solver

Määrake kas tõrge tühistatakse automaatselt, kui juhtpaneeli viie sekundi jooksul pärast tõrke kuvamist ei kasutata.

3. Kontrollige sätteid ja klõpsake **OK**.

#### *Universaalse printimise seadistus*

Määrake see funktsiooni kui prindite välistelt seadmetelt printeridraiverita. Sõltuvalt teie printeri printimise keelest ei kuvata kõiki üksuseid.

- 1. Avage Web Config ja valige vahekaart **Print** > **Universal Print Settings**.
- 2. Märkige kõik üksused.
- 3. Kontrollige sätteid ja klõpsake **OK**.

#### **Basic**

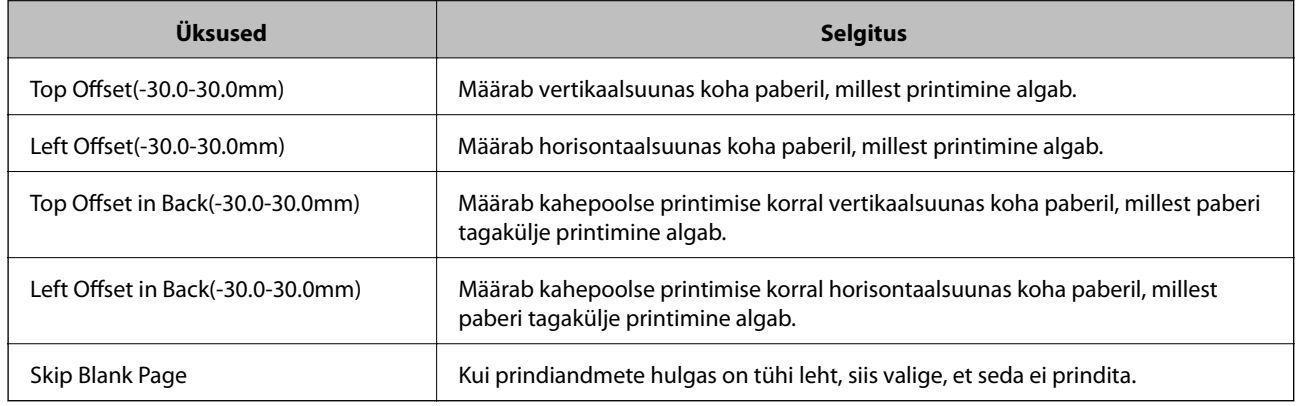

#### **PDL Print Configuration**

Võite määrata PCL- või PostScript-printimise sätted.

#### **Üldsätted**

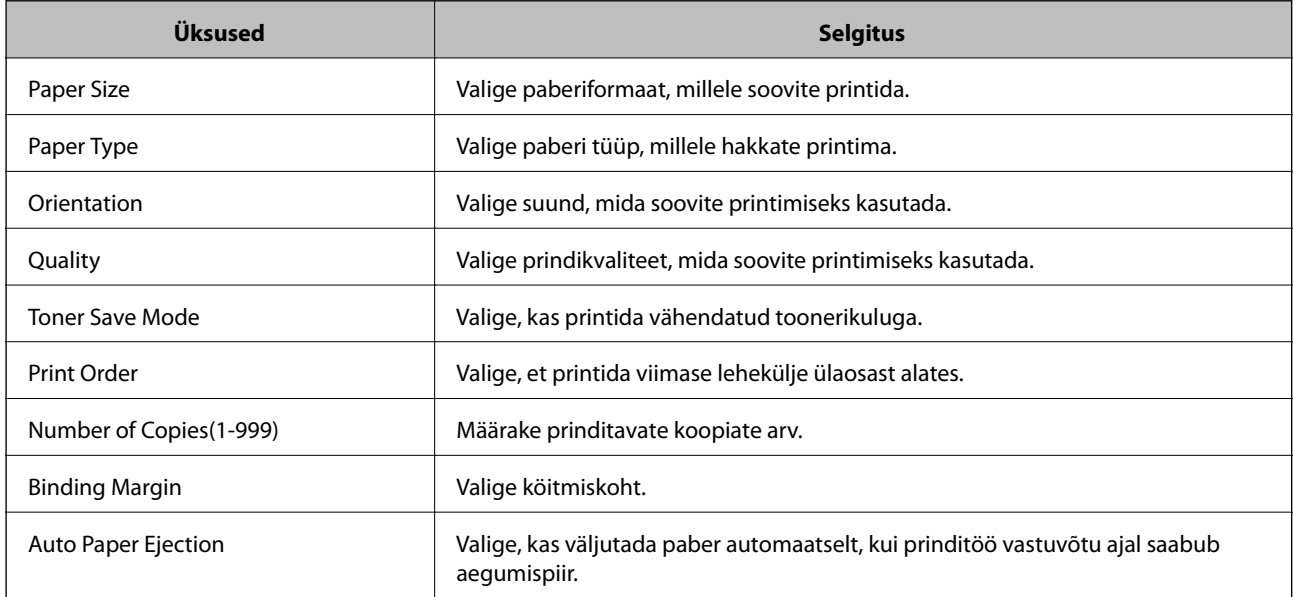

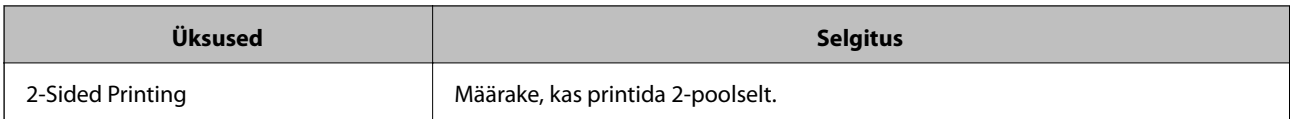

#### **PCL Menu**

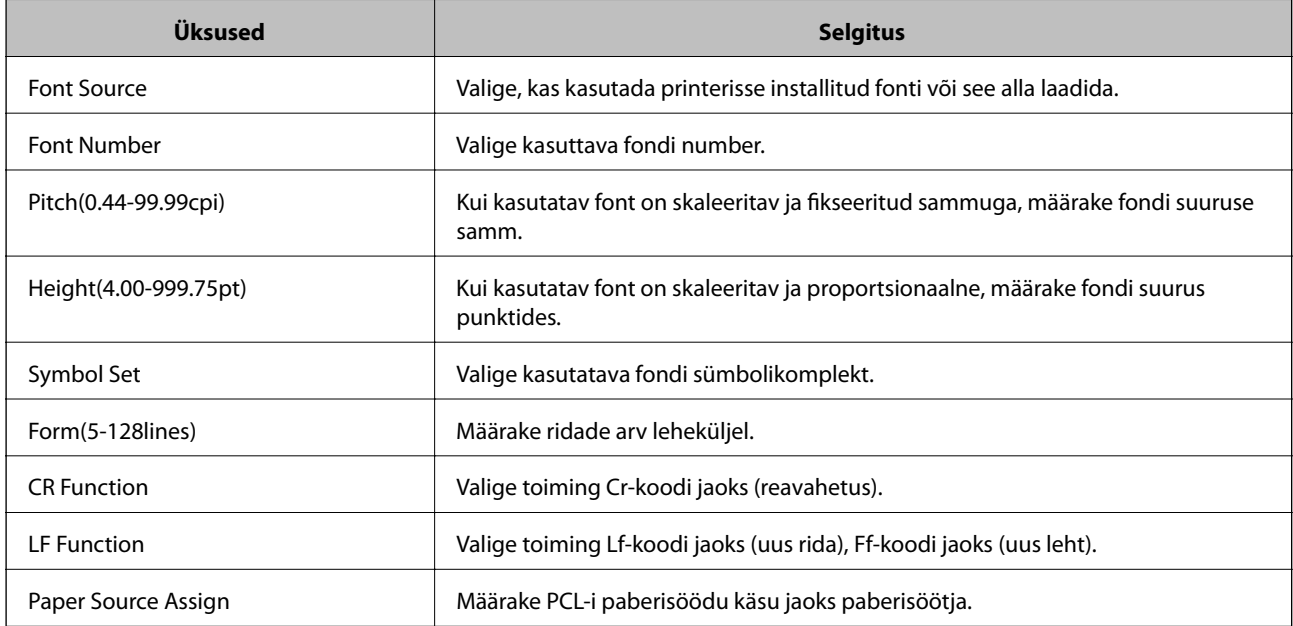

#### **PS Menu**

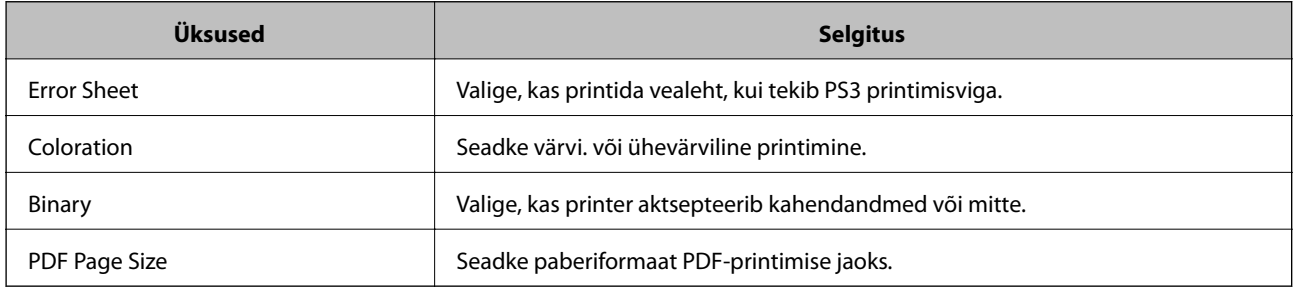

## **Funktsiooni AirPrint seadistamine**

Määrake millal kasutatakse printimiseks funktsiooni AirPrint.

Avage Web Config ja valige vahekaart **Network** > **AirPrint Setup**.

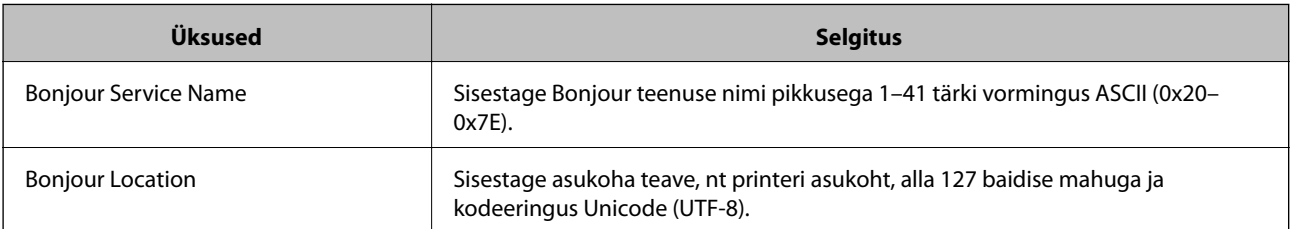

<span id="page-240-0"></span>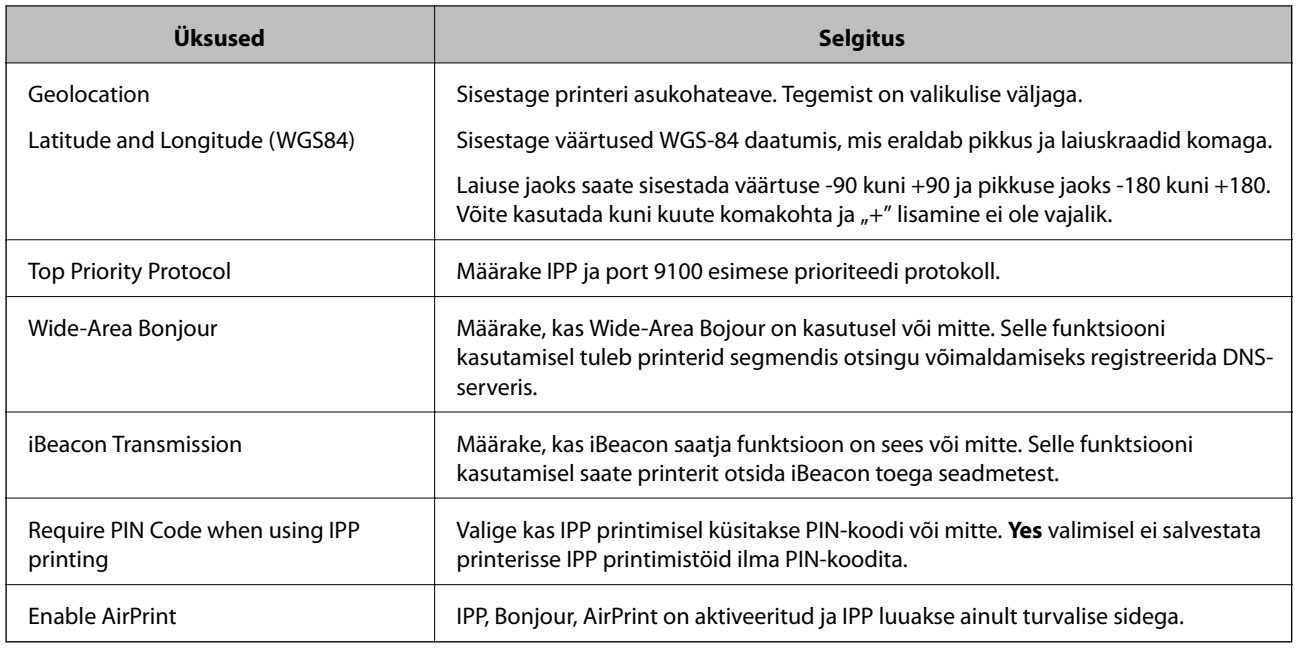

## **Meiliserveri konfigureerimine**

Seadistage meiliserver Web Config kaudu.

Enne seadistamist kontrollige allolevat.

- ❏ Printer peab olema ühendatud meiliserverile juurdepääsuga võrku.
- $\Box~$  E-posti seadistused arvutis, mis kasutab printeriga sama meiliserverit.

#### *Märkus.*

Interneti meiliserveri kasutamisel kontrollige seadistuse andmeid teenusepakkuja või veebisaidi kaudu.

- 1. Avage Web Config ja valige vahekaart **Network** > **Email Server** > **Basic**.
- 2. Sisestage iga üksuse jaoks väärtus.
- 3. Valige **OK**.

Kuvatakse teie valitud sätted.

Seadistuse lõppedes kontrollige ühendust.

## **Meiliserveri sättekirjed**

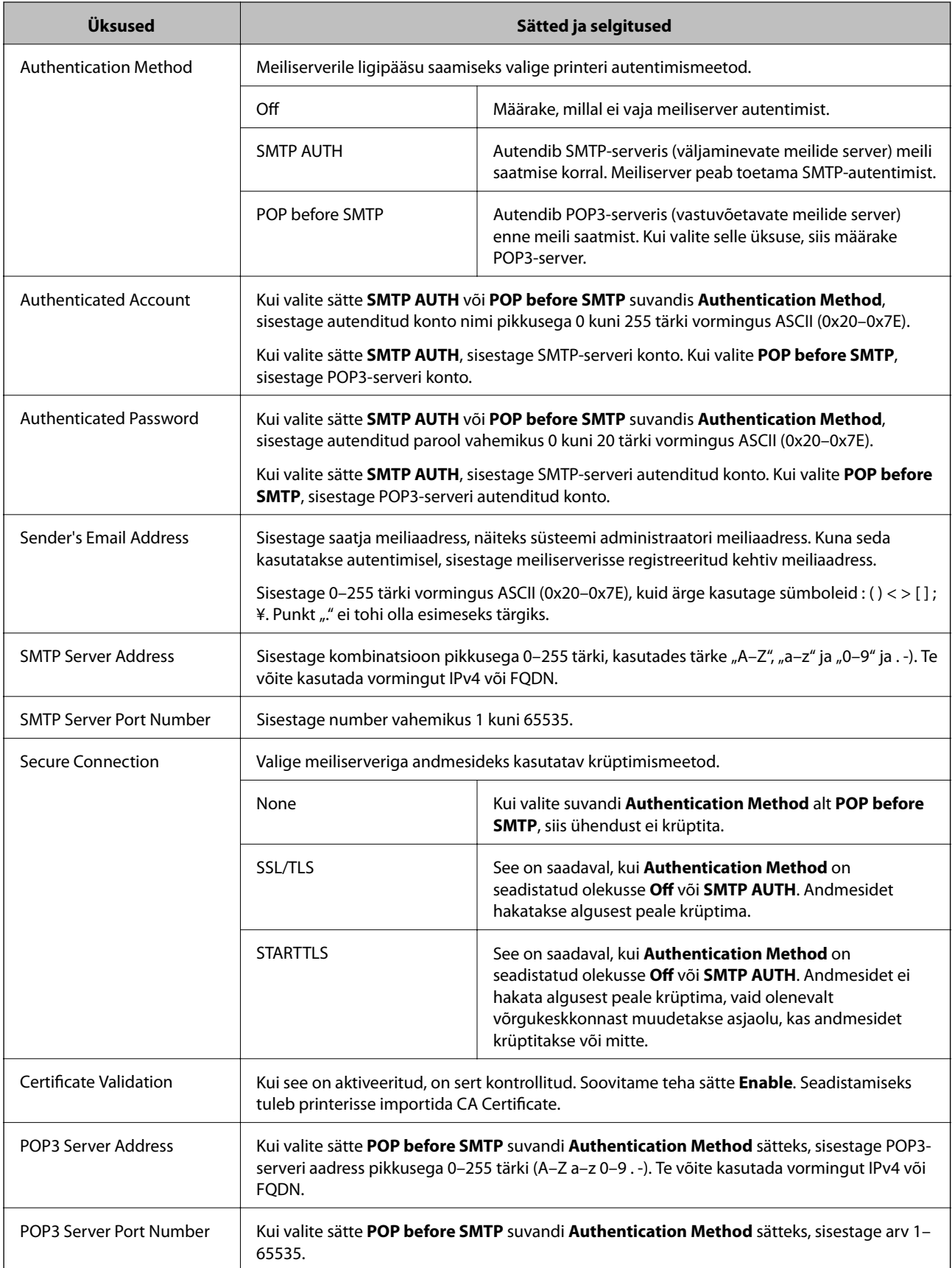

## **Meiliserveri ühenduse kontrollimine**

Meiliserveri ühenduse kontrollimiseks saate teha ühenduse testi.

- 1. Avage Web Config ja valige vahekaart **Network** > **Email Server** > **Connection Test**.
- 2. Valige **Start**.

Algab e-posti serveri ühenduse test. Pärast testimist kuvatakse kontrolli aruanne.

#### *Meiliserveri ühenduse testimisviited*

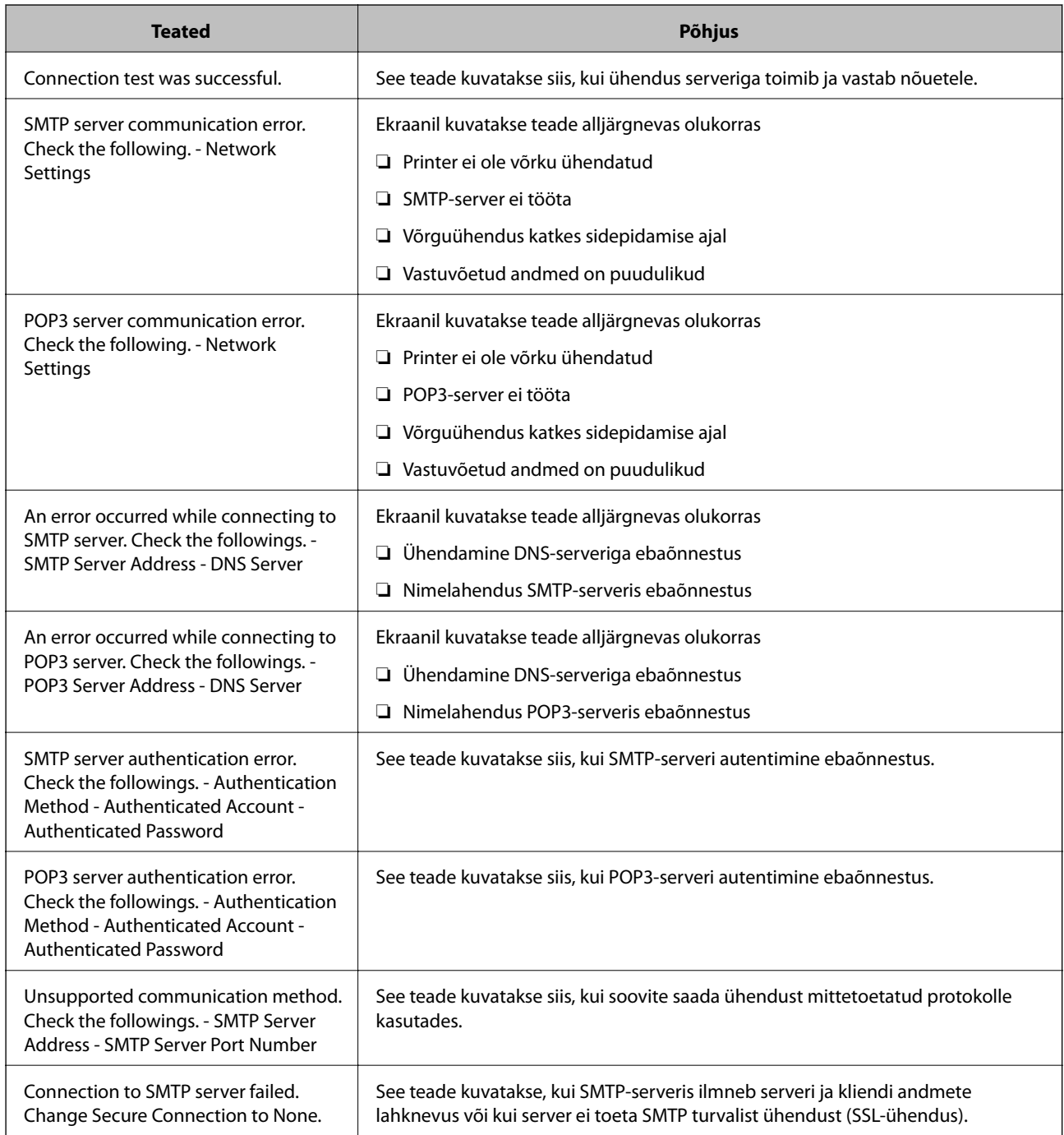

<span id="page-243-0"></span>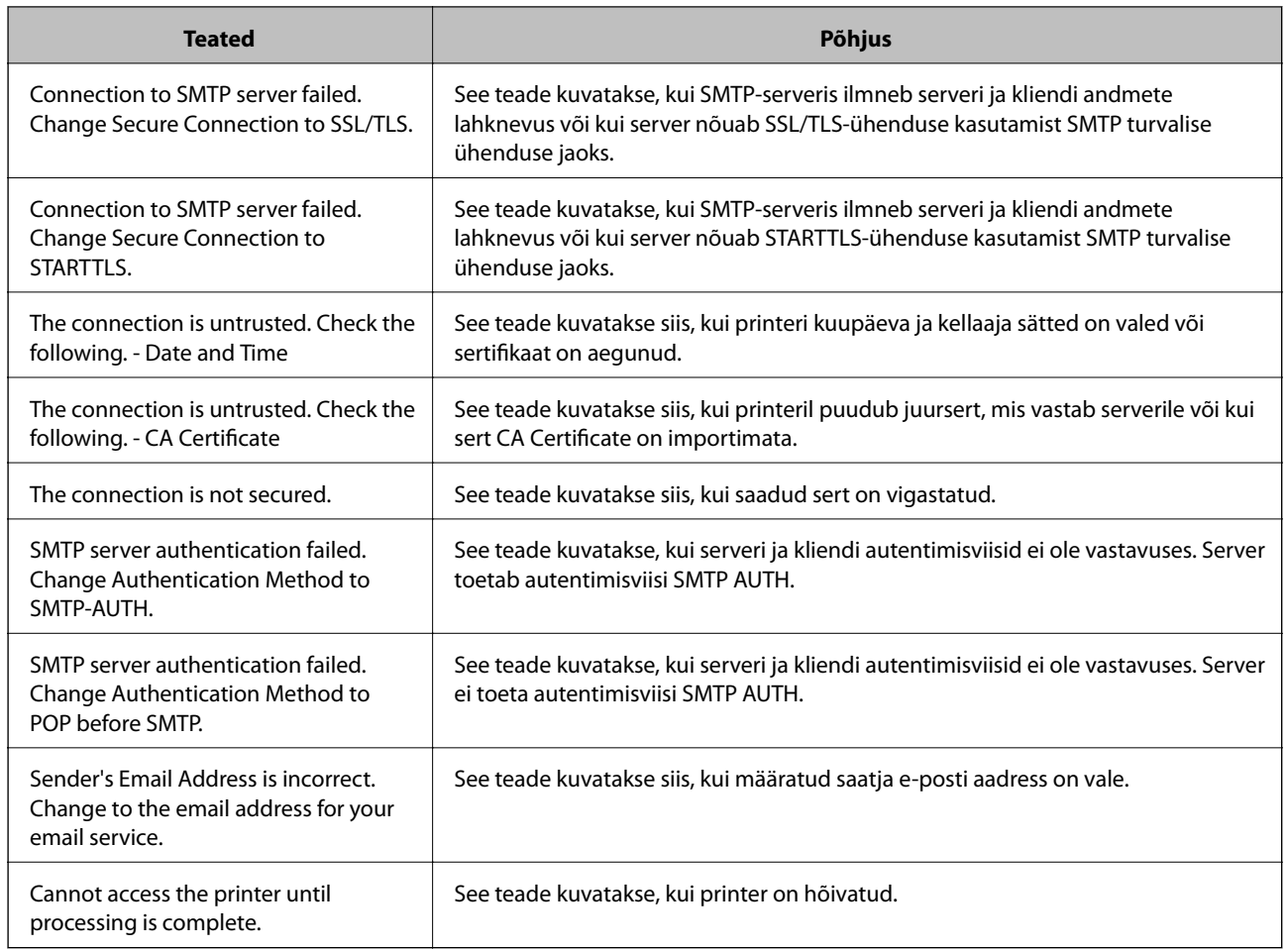

## **Printeri tööpõhimõtete seadistamine**

## **Juhtpaneeli seadistamine**

Printeri juhtpaneeli häälestus. Seadistamiseks toimige järgmiselt.

- 1. Avage Web Config ja valige vahekaart **Device Management** > **Control Panel**.
- 2. Vajadusel seadistage järgmised üksused.
	- ❏ Language

Valige juhtpaneelilt kuvatav keel.

❏ Panel Lock

Kui valite **ON**, tuleb administraatori volitusi nõudvate tegevuste jaoks sisestada administraatori salasõna. Kui administraatori salasõna ei ole seadistatud, on paneeli lukustus välja lülitatud.

❏ Operation Timeout

Kui valite **ON** ning logite administraatorina sisse, logitakse teid teatud aja möödudes tegevuse puudumisel automaatselt välja ning suunatakse avakuvale.

Seda ajavahemikku on võimalik seadistada sekundi kaupa vahemikus 10 sekundit kuni 240 minutit.

*Märkus.*

Seadistuse saate teha ka printeri juhtpaneelilt.

- ❏ Language: *Settings* > *General Settings* > *Basic Settings* > *Language*
- ❏ Panel Lock: *Settings* > *General Settings* > *System Administration* > *Security Settings* > *Admin Settings* > *Lock Setting*
- ❏ Operation Timeout: *Settings* > *General Settings* > *Basic Settings* > *Operation Time Out* (saate valida Sees või Väljas).
- 3. Klõpsake nuppu **OK**.

## **Energiasäästu sätted**

Saate määrata aja mille möödumisel lülitub seade energiasäästurežiimi või lülitub välja, kui printeri juhtpaneeli ei ole kasutatud. Määrake aeg sõltuvalt enda kasutuskeskkonnast.

#### *Sleep Timer seadistamine*

Võite määrata aja, millal printer lülituda tegevusetuse korral energiasäästurežiimi.

- 1. Avage Web Config ja valige vahekaart **Device Management** > **Power Saving**.
- 2. Sisestage aeg, millal **Sleep Timer** lülitab tegevusetuse korral printeri energiasäästurežiimi.

Saate minuti täpsusega sisestada kuni 60 minutit.

3. Klõpsake nuppu **OK**.

#### *Märkus.*

Seadistuse saate teha ka printeri juhtpaneelilt. *Settings* > *General Settings* > *Basic Settings* > *Sleep Timer*

#### *Nädalase Sleep Schedule koostamine*

Saate printerile seada kasutusest sõltuva puhkerežiimi graafiku. Kasutage selle sätte jaoks rakendust Web Config.

#### **Ühe päeva puhkerežiimi graafiku näide:**

Printer lülitub varjutatud aladel korral puhkerežiimi.

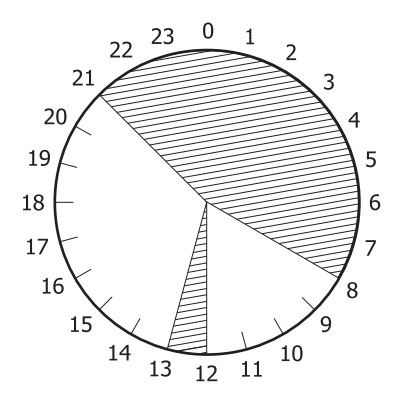

1. Avage Web Config ja valige vahekaart **Device Management** > **Power Saving** > **Sleep Schedule**.

#### 2. Seadke **Start Time** ja **Power Saving Mode** kuni viiele ajavahemikule päeva jooksul.

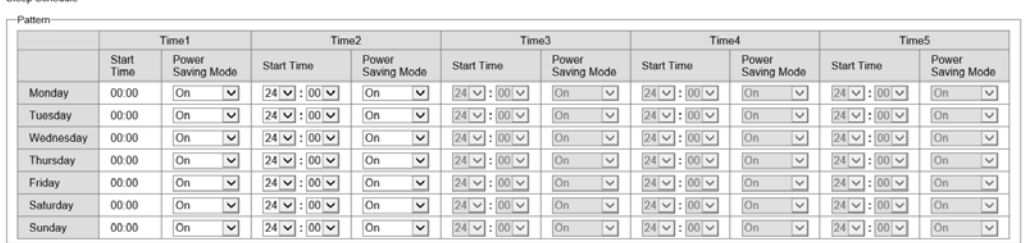

#### Järgmised on **Power Saving Mode** valikud.

❏ **On**

Lülitub puhkerežiimi vastavalt **Sleep Timer** sätetele.

❏ **Quick**

Lülitub puhkerežiimi kohe, kui esineb tegevusetus.

3. Klõpsake nuppu **OK**.

#### *Säte printeri väljalülitamiseks, kui kõik pordid on lahti ühendatud*

Seadke printer automaatselt välja lülituma 30 minuti pärast, kui kõik pordid, sealhulgas USB-pordid, on lahti ühendatud.

Olenevalt regioonist on võimalik, et see funktsioon ei ole saadaval.

- 1. Avage Web Config ja valige vahekaart **Device Management** > **Power Saving**.
- 2. Valige suvandi **Power Off If Disconnected** sätteks **On**.
- 3. Klõpsake nuppu **OK**.

*Märkus.* Seadistuse saate teha ka printeri juhtpaneelilt. *Settings* > *General Settings* > *Basic Settings* > *Power Off If Disconnected*

#### *Preheat Mode seadistamine*

Seadke printer energiatarbimise vähendamiseks eelsoojendusrežiimile.

- 1. Avage Web Config ja valige vahekaart **Device Management** > **Power Saving**.
- 2. Valige suvandi **Preheat Mode** sätteks **On**.
- 3. Sisestage aeg eelsoojendusrežiimile lülitamiseks **Preheat Timer**.
- 4. Klõpsake nuppu **OK**.

#### <span id="page-246-0"></span>*Märkus.*

Seadistuse saate teha ka printeri juhtpaneelilt.

- ❏ Preheat Mode:
	- *Settings* > *General Settings* > *Basic Settings* > *Preheat Mode* > *Preheat Mode*
- ❏ Preheat Timer:

*Settings* > *General Settings* > *Basic Settings* > *Preheat Mode* > *Preheat Timer*

## **Kuupäeva ja kellaaja sünkroonimine ajaserveriga**

Ajaserveriga (NTP-serveriga) sünkroonimisel saate printeri ja arvuti kellaaja võrgus sünkroonida. Ajaserver või olla organisatsiooni sisene või internetipõhine.

CA-sertifikaadi või Kerberose abil autentimisel on võimalik kellaajaga seotud probleeme vältida, sünkroonides kellaaja serveriga.

- 1. Avage Web Config ja valige vahekaart **Device Management** > **Date and Time** > **Time Server**.
- 2. Suvandi **Use** sätteks valige **Use Time Server**.
- 3. Sisestage **Time Server Address** alt ajaserveri aadress.

Võite kasutada IPv4, IPv6 või FQDN-formaati. Sisestage kuni 252 tähemärki. Kui te seda ei täpsusta, jätke see tühjaks.

4. Sisestage **Update Interval (min)**.

Saate minuti täpsusega sisestada kuni 10 080 minutit.

5. Klõpsake nuppu **OK**.

*Märkus.*

Ühenduse oleku ajaserveriga saate kinnitada *Time Server Status* alt.

## **Probleemid sätete tegemisel**

### **Nõuandeid probleemide lahendamiseks**

❏ Veateate kontrollimine

Tõrke ilmnemise korral kontrollige esmalt, kas printeri juhtpaneelil või draiveri ekraanil on teateid. Kui olete määranud sündmuste ilmnemise korral teavitusmeili saamise, saate selle oleku kiiresti teada.

❏ Võrguühenduse aruanne

Diagnoosige võrgu ja printeri olekut ning seejärel printige tulemus.

Diagnoositud vea leiate printeri poolelt.

❏ Andmeside oleku kontrollimine

Kontrollige serveri- või klientarvuti andmeside olekut, kasutades käsklust nagu ping ja ipconfig.

❏ Ühendustest

Printeri ja meiliserveri vahelise ühenduse kontrollimiseks teostage printerist ühendustest. Lisaks kontrollige klientarvuti ja serveri vahelist ühendust, et kontrollida andmeside olekut.

❏ Sätete käivitamine

Kui sätted ja andmeside olek ühtegi probleemi ei näita, võib probleemide lahendamiseks piisata printeri võrgusätete inaktiveerimine või käivitamine ja nende uuesti seadistamine.

## **Utiliiti Web Config ei õnnestu avada**

Printerile ei ole IP-aadressi määratud.

Printerile ei ole määratud kehtivat IP-aadressi. Konfigureerige IP-aadress printeri juhtpaneeli abil. Kehtivat sätteteavet saate vaadata võrgu olekulehelt või printeri juhtpaneelilt.

Veebibrauser ei toeta SSL/TLS-i krüptimistugevust.

SSL/TLS-il on Encryption Strength. Saate utiliidi Web Config avada, kasutades veebibrauserit, mis toetab allpool toodud hulgikrüptimisi. Kontrollige, kas kasutate toetatud brauserit.

- ❏ 80 bitti: AES256/AES128/3DES
- ❏ 112 bitti: AES256/AES128/3DES
- ❏ 128 bitti: AES256/AES128
- ❏ 192 bitti: AES256
- ❏ 256 bitti: AES256

#### CA-signed Certificate on aegunud.

Kui esineb probleeme sertifikaadi aegumisega, kuvatakse SSL/TLS-ühenduse (https) loomisel utiliidiga Web Config teade "Sertifikaat on aegunud". Kui teade kuvatakse enne sertifikaadi aegumiskuupäeva, kontrollige, kas printeri kuupäev on õigesti konfigureeritud.

Sertifikaadi pärisnimi ja printer ei sobi kokku.

Kui sertifikaadi pärisnimi ja printer ei sobi kokku, kuvatakse SSL/TLS-ühenduse (https) loomisel utiliidiga Web Config teade "Turvasertifikaadi nimi ei sobi···". See juhtub, kuna järgmised IPaadressid ei sobi.

❏ Printeri pärisnime alla sisestatud IP-aadress, millega luua Self-signed Certificate või CSR

❏ Utiliidi Web Config käivitamisel veebibrauserisse sisestatud IP-aadress

Sertifikaadi Self-signed Certificate jaoks tuleb sertifikaati värskendada.

Sertifikaadi CA-signed Certificate jaoks tuleb sertifikaat printeri jaoks uuesti võtta.

Veebibrauseris on seadistamata kohaliku aadressi puhverserver.

Kui printer on seadistatud kasutama puhverserverit, konfigureerige veebibrauser nii, et see ei looks puhverserveri kaudu ühendust kohaliku aadressiga.

❏ Windows:

Valige **Juhtpaneel** > **Võrk ja Internet** > **Interneti-suvandid** > **Ühendused** > **Kohtvõrgu sätted** > **Puhverserver** ja seejärel konfigureerige kohtvõrgu puhverserveri mittekasutamine (kohalikud aadressid).

#### <span id="page-248-0"></span>❏ Mac OS:

Valige **Süsteemi eelistused** > **Võrk** > **Täpsem** > **Puhvrid** ja seejärel registreerige kohalik aadress suvandis **Ära kasuta puhvrisätteid nende hostide ja domeenide jaoks**.

Näide:

192.168.1.\*: Kohalik aadress 192.168.1.XXX, alamvõrgumask 255.255.255.0

192.168.\*.\*: Kohalik aadress 192.168.XXX.XXX, alamvõrgumask 255.255.0.0

# **Printeri haldus**

## **Toote turvalisuse funktsioonide juhend**

Selles jaotises tutvustatakse Epsoni seadmete turvalisuse funktsioone.

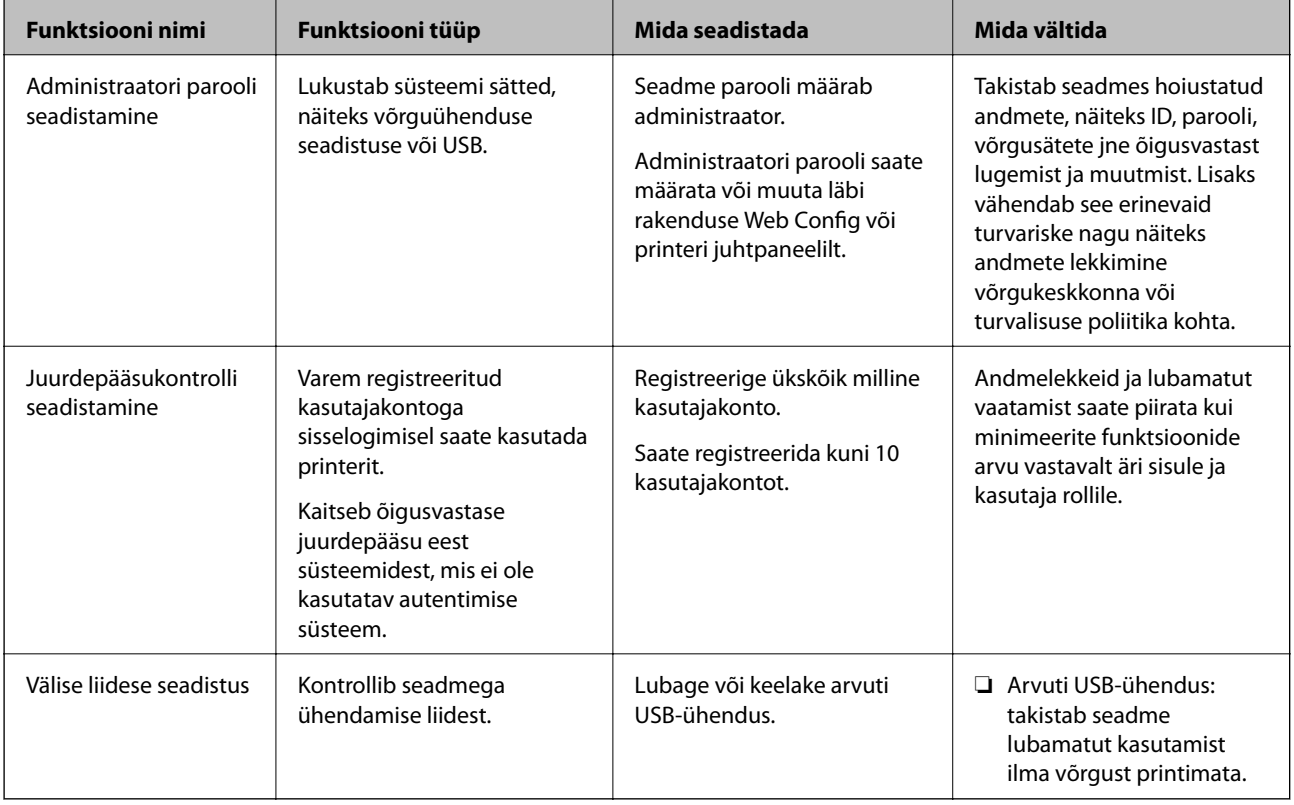

#### **Seotud teave**

- $\blacktriangleright$  ["Rakendus printeritoimingute konfigureerimiseks \(Web Config\)" lk 227](#page-226-0)
- $\blacktriangleright$  ["Seadistage administraatori parool" lk 250](#page-249-0)
- $\blacktriangleright$  ["Kasutatavate funktsioonide piiramine" lk 255](#page-254-0)
- $\blacktriangleright$  ["Välisliidese keelamine" lk 257](#page-256-0)

## <span id="page-249-0"></span>**Administraatori sätted**

## **Seadistage administraatori parool**

Administraatori parooli määramisega saate välistada süsteemi halduse sätete muutmise kasutajate poolt. Administraatori paneeli saate määrata ja muuta kas Web Config kaudu, printeri juhtpaneelilt või Epson Device Admin kaudu. Epson Device Admin kasutamisel vt Epson Device Admin juhiseid või spikrit.

#### **Seotud teave**

- $\blacktriangleright$  ["Rakendus printeritoimingute konfigureerimiseks \(Web Config\)" lk 227](#page-226-0)
- & ["Tarkvara võrguseadmete haldamiseks \(Epson Device Admin\)" lk 229](#page-228-0)

#### *Administraatori parooli seadistamine juhtpaneelilt*

Administraatori parooli saate määrata printeri juhtpaneelilt.

- 1. Valige printeri juhtpaneelil **Settings**.
- 2. Valige **General Settings** > **System Administration** > **Security Settings** > **Admin Settings**.
- 3. Valige **Admin Password** > **Register**.
- 4. Sisestage uus parool.
- 5. Sisestage parool uuesti.

#### *Märkus.*

Administraatori parooli saate kustutada kui valite *Change* või *Restore Default Settings* kuvalt *Admin Password* ja sisestate administraatori parooli.

#### *Administraatori parooli seadistamine arvutist*

Administraatori parooli saate määrata Web Config kaudu.

- 1. Avage Web Config ja valige vahekaart **Product Security** > **Change Administrator Password**.
- 2. Sisestage parool väljadele **New Password** ja **Confirm New Password**. Vajadusel sisestage kasutajanimi. Kui soovite salasõna asendada uuega, sisestage kehtiv parool.
- 3. Valige **OK**.

#### *Märkus.*

- ❏ Menüü lukustatud üksuste määramiseks või muutmiseks klõpsake *Administrator Login* ja sisestage administraatori parool.
- ❏ Administraatori parooli kustutamiseks klõpsake vahekaardil *Product Security* > *Delete Administrator Password*, ja sisestage administraatori parool.

#### **Seotud teave**

 $\rightarrow$  ["Rakendus printeritoimingute konfigureerimiseks \(Web Config\)" lk 227](#page-226-0)

### **Paneeli kasutamise reguleerimine**

Kui määrate administraatori parooli ja lubate suvandi Lock Setting, saate lukustada printeri süsteemisätetega seotud üksused, et kasutajad ei saaks neid muuta.

#### *Suvandi Lock Setting lubamine*

Lubage Lock Setting printeris, mille parool on määratud. Esmalt määrake kindlaks administraatori parool.

#### **Valiku Lock Setting aktiveerimine juhtpaneelilt**

- 1. Valige printeri juhtpaneelil **Settings**.
- 2. Valige **General Settings** > **System Administration** > **Security Settings** > **Admin Settings**.
- 3. Valige **On** on **Lock Setting**.

Valige **Settings** > **General Settings** > **Network Settings** ja veenduge, et salasõna on nõutud.

#### **Lock Setting aktiveerimine arvutist**

- 1. Avage Web Config ja klõpsake **Administrator Login**.
- 2. Sisestage kasutajanimi ja parool ning klõpsake **OK**.
- 3. Valige vahekaart **Device Management** > **Control Panel**.
- 4. Valige valiku **Panel Lock** alt **ON**.
- 5. Klõpsake nuppu **OK**.
- 6. Valige printeri juhtpaneelil **Settings** > **General Settings** > **Network Settings** ja veenduge, et salasõna on nõutud.

#### **Seotud teave**

 $\blacklozenge$  ["Rakendus printeritoimingute konfigureerimiseks \(Web Config\)" lk 227](#page-226-0)

#### *Lock Setting üksused menüüs General Settings*

Siin on nimekiri Lock Setting üksustest juhtpaneeli menüüs **Settings** > **General Settings**.

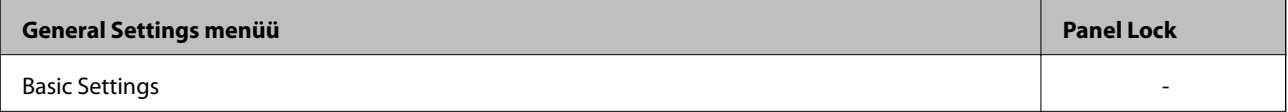

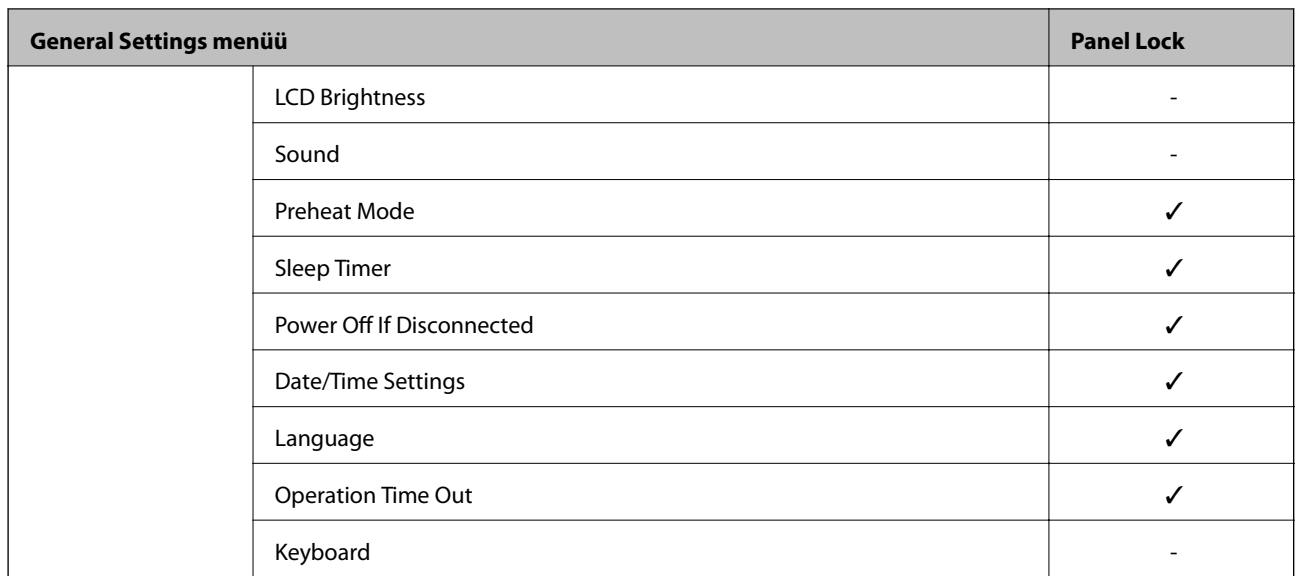

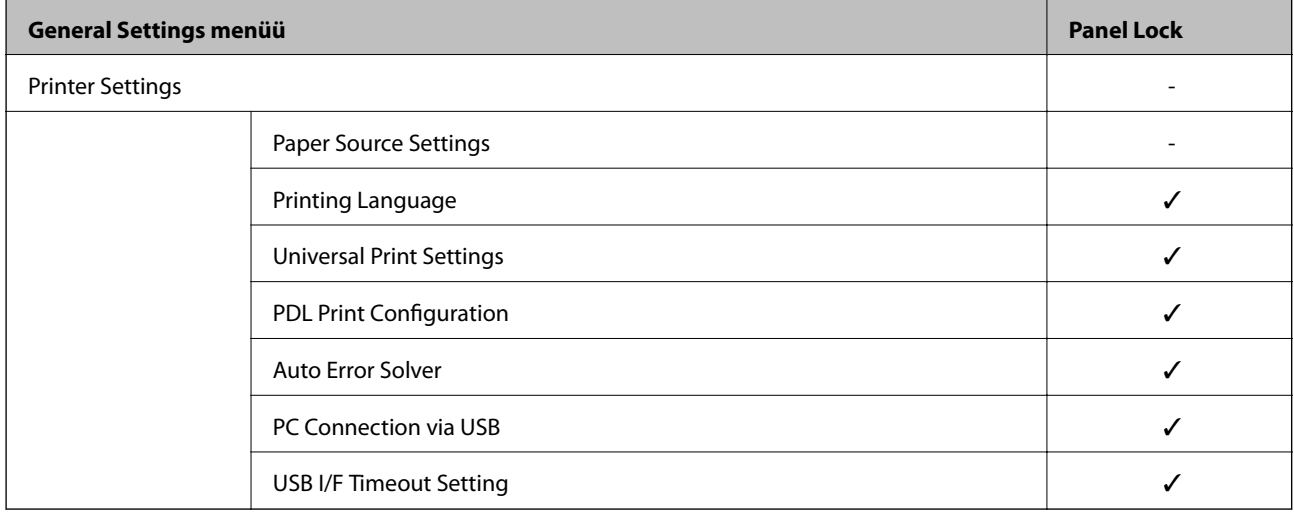

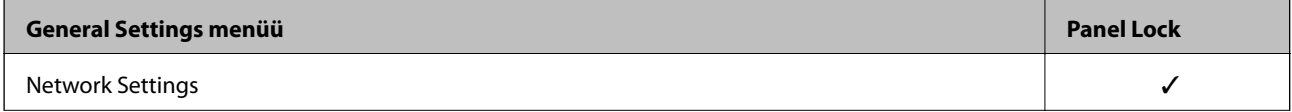
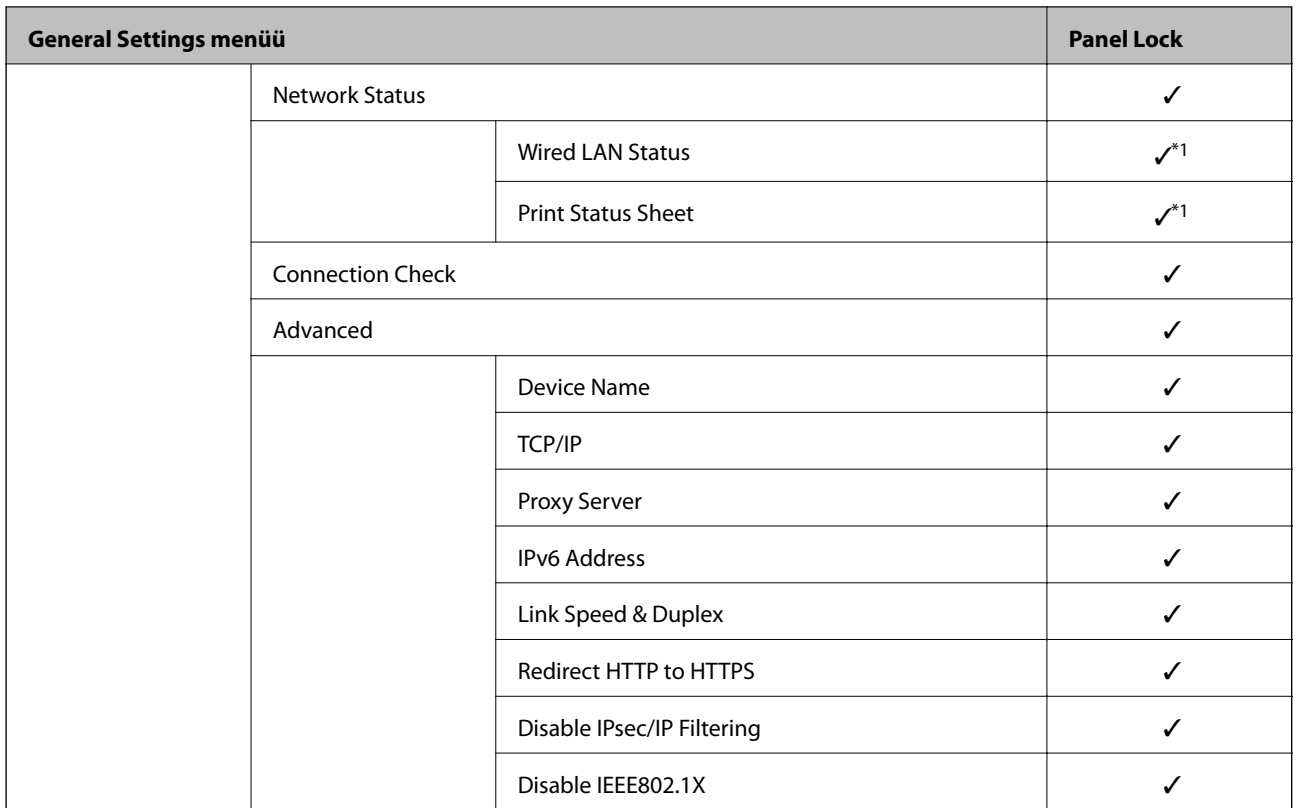

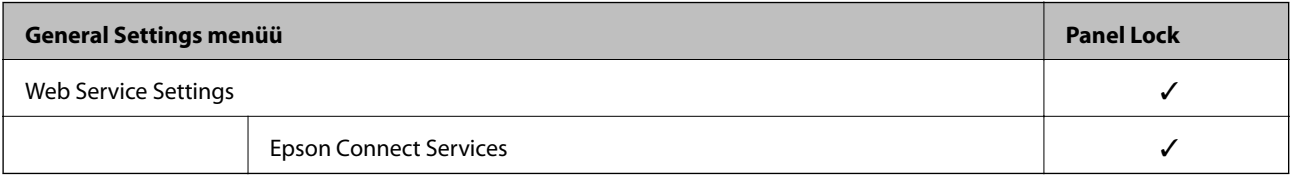

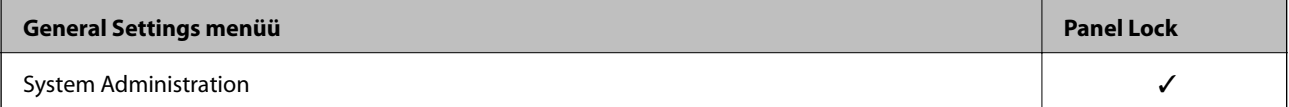

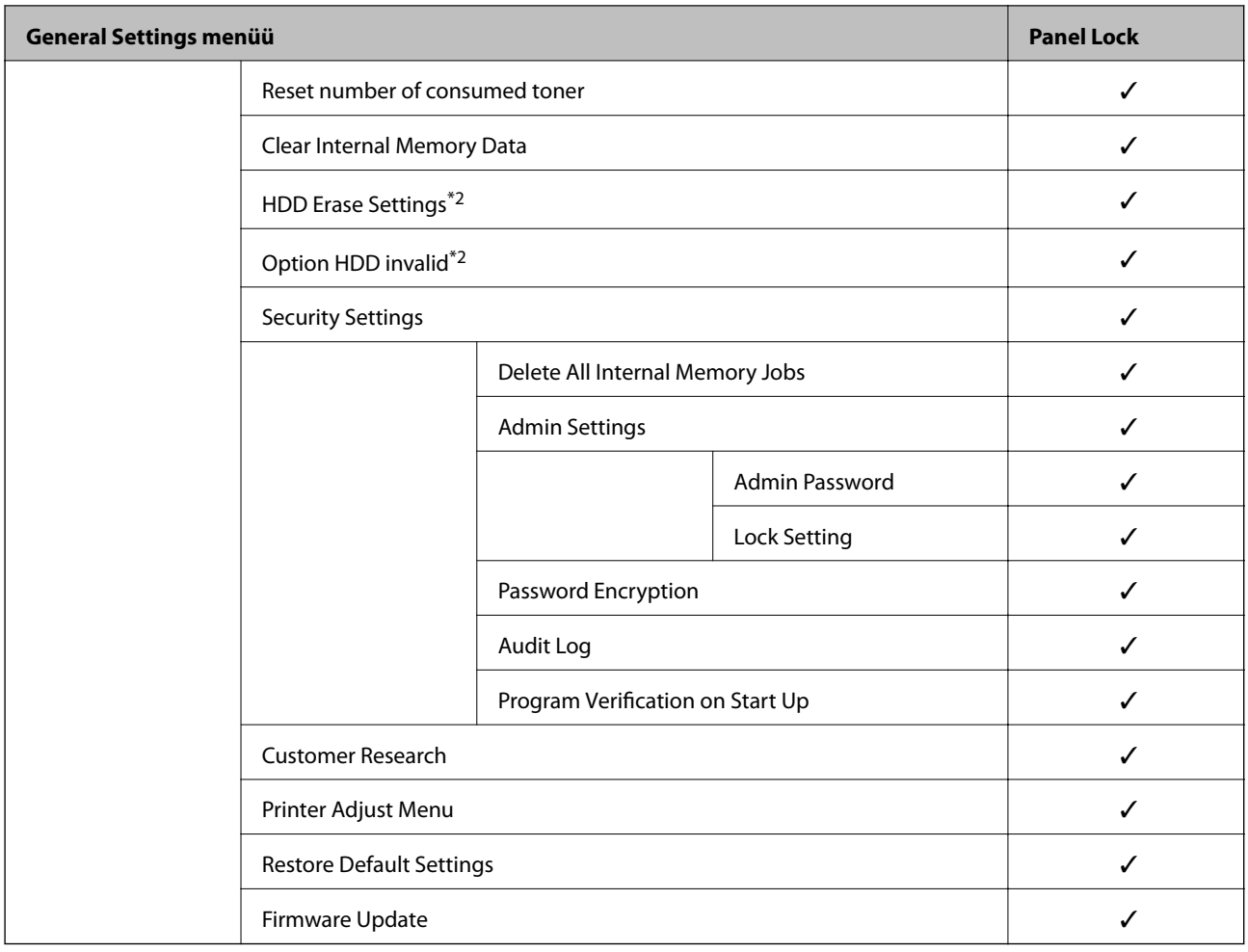

 $\checkmark$  = lukustatakse.

- = ei lukustata.

- \*1 : kuigi ülemise taseme üksused on administraatori poolt lukustautud, saab sama menüü avada **Settings** > **Printer Status/ Print** > **Network** kaudu.
- \*2 : see kuvatakse, kui on paigaldatud väline kõvaketas.

# **Administraatorina printerisse sisselogimine**

Kui printerile on määratud administraatori parool, peate rakenduses Web Config olevate lukustatud menüükirjete kasutamiseks sisse logima administraatorina.

Juhtpaneelil lukustatud menüükirjete kasutamiseks sisestage õige parool.

### *Printerisse logimine arvutist*

Kui logite Web Config kaudu sisse administraatorina, saate kasutada üksuseid mis on määratud Lock Setting alla.

- 1. Sisestage printeri IP-aadress brauserisse, et käivitada Web Config.
- 2. Klõpsake nuppu **Administrator Login**.
- 3. Sisestage administraatori kasutajanimi ja parool väljadele **User Name** ja **Current password**.

<span id="page-254-0"></span>4. Klõpsake nuppu **OK**.

Autentimisel kuvatakse lukustatud üksused ja valik **Administrator Logout**.

Välja logimiseks klõpsake **Administrator Logout**.

*Märkus.*

Kui valite *ON* vahekaardilt *Device Management* > *Control Panel* > *Operation Timeout* siis logitakse teid juhtpaneeli tegevusetuse korral teatud aja möödumisel välja.

#### **Seotud teave**

& ["Rakendus printeritoimingute konfigureerimiseks \(Web Config\)" lk 227](#page-226-0)

# **Kasutatavate funktsioonide piiramine**

Te saate registreerida printeris kasutajakontosid, linkida neid funktsioonidega ja juhtida funktsioone, mida kasutajad saavad kasutada.

Registreerides autentimisteabe printeridraiverile, saate printida arvutist. Draiveri sätete kohta lisateabe saamiseks lugege draiveri spikrit või juhendit.

# **Kasutajakonto loomine**

Looge juurdepääsu reguleerimise jaoks kasutajakonto.

- 1. Avage Web Config ja valige vahekaart **Product Security** > **Access Control Settings** > **User Settings**.
- 2. Klõpsake registreeritava numbri jaoks suvandil **Add**.

#### *C Oluline teave:*

Kui kasutate printerit Epsoni või teiste ettevõtete autentimissüsteemiga, registreetige piirangusätte kasutajanimi numbri 2 kuni numbri 10 alla.

Kuna rakendustarkvara, näiteks autentimissüsteem, kasutab number ühte, ei kuvata kasutajanime printeri juhtpaneelil.

- 3. Häälestage kõik üksused.
	- ❏ User Name:

Sisestage kasutajanime loendis kuvatav nimi, mis on 1 kuni 14 tärki pikk.

❏ Password:

Sisestage 0 kuni 20 tärki pikk parool ASCII-vormingus (0x20–0x7E). Parooli lähtestades jätke see tühjaks.

❏ Select the check box to enable or disable each function.

Valige funktsioon, mida lubate kasutada.

4. Klõpsake nuppu **Apply**.

Pärast teatud ajavahemikku naaske kasutajasätete loetelu juurde.

Kontrollige, kas kasutajanime, mille registreerisite suvandis **User Name**, kuvatakse ja muutis suvandi **Add** suvandiks **Edit**.

#### **Seotud teave**

& ["Rakendus printeritoimingute konfigureerimiseks \(Web Config\)" lk 227](#page-226-0)

### *Kasutajakonto redigeerimine*

Redigeerige reguleeritud juurdepääsuga registreeritud kontot.

- 1. Avage Web Config ja valige vahekaart **Product Security** > **Access Control Settings** > **User Settings**.
- 2. Klõpsake redigeeritava numbri jaoks suvandil **Edit**.
- 3. Muutke iga üksust.
- 4. Klõpsake nuppu **Apply**.

Pärast teatud ajavahemikku naaske kasutajasätete loetelu juurde.

### **Seotud teave**

 $\blacktriangleright$  ["Rakendus printeritoimingute konfigureerimiseks \(Web Config\)" lk 227](#page-226-0)

#### *Kasutajakonto kustutamine*

Kustutage reguleeritud juurdepääsuga registreeritud kontot.

- 1. Avage Web Config ja valige vahekaart **Product Security** > **Access Control Settings** > **User Settings**.
- 2. Klõpsake kustutatava numbri jaoks suvandil **Edit**.
- 3. Klõpsake nuppu **Delete**.

#### c*Oluline teave:*

Klõpsates suvandil *Delete*, kustutakse kasutajakonto ilma kinnitusteateta. Olge kontot kustutades ettevaatlik.

Pärast teatud ajavahemikku naaske kasutajasätete loetelu juurde.

#### **Seotud teave**

 $\blacktriangleright$  ["Rakendus printeritoimingute konfigureerimiseks \(Web Config\)" lk 227](#page-226-0)

# **Juurdepääsukontrolli lubamine**

Juurdepääsukontrolli lubamisel saab printerit kasutada ainult registreeritud kasutaja.

- 1. Avage Web Config ja valige vahekaart **Product Security** > **Access Control Settings** > **Basic**.
- 2. Valige **Enables Access Control**.

Kui valite **Allow printing and scanning without authentication information from a computer**, saate printida draiveritest, millel pole autentimisandmeid seadistatud.

<span id="page-256-0"></span>3. Klõpsake nuppu **OK**.

#### **Seotud teave**

 $\rightarrow$  ["Rakendus printeritoimingute konfigureerimiseks \(Web Config\)" lk 227](#page-226-0)

# **Välisliidese keelamine**

Saate keelata liidese, mida kasutatakse seadme ühendamiseks printeriga. Määrake piirangu sätted, et piirata printimist väljastpoolt võrku.

#### *Märkus.*

Piirangu sätteid saate määrata ka printeri juhtpaneelilt.

❏ PC Connection via USB: *Settings* > *General Settings* > *Printer Settings* > *PC Connection via USB*

- 1. Avage Web Config ja valige vahekaart **Product Security** > **External Interface**.
- 2. Valige säte **Disable** funktsioonidele, mida soovite keelata.

Valige **Enable**, kui soovite keelamise tühistada.

PC Connection via USB

Saate USB-ühenduse kasutamist piirata arvutist. Kui soovite selle keelata, valige **Disable**.

- 3. Klõpsake nuppu **OK**.
- 4. Kontrollige, et keelatud porti ei saaks kasutada.
	- PC Connection via USB

Kui printeridraiver on arvutisse installitud

Ühendage printer USB-kaabli abil arvutiga ja seejärel kontrollige, et printer ei prindiks.

Kui draiver ei ole arvutisse installitud

Windows:

Avage seadmehaldur, ühendage printer USB-kaabli abil arvutiga ja seejärel kontrollige, et seadmehalduri näidatav sisu ei oleks muutunud.

Mac OS:

Ühendage printer USB-kaabli abil arvutiga ja seejärel kontrollige, et printer ei oleks loendis, kui soovite printeri lisada asukohast **Printerid ja skannerid**.

### **Seotud teave**

& ["Rakendus printeritoimingute konfigureerimiseks \(Web Config\)" lk 227](#page-226-0)

# **Kaugprinteri monitooring**

## **Kaugprinteri teabe vaatamine**

Saate kontrollida töötava printeri järgmiseid andmeid vahekaardilt **Status** tarkvaras Web Config.

<span id="page-257-0"></span>❏ Product Status

Kontrollige olekut, pilveteenust, tootenumbrit, MAC-aadressi jne.

❏ Network Status

Kontrollige võrguühenduse olekut, IP-aadressi, DNS-serverit jne.

❏ Usage Status

Kontrollige esimest printimise kuupäeva, prinditud lehekülgi, iga keele printimise arvu jne.

- ❏ Hardware Status Kontrollige printeri iga funktsiooni olekut.
- ❏ Panel Snapshot Kuvage ekraanitõmmis, mida kuvatakse seadme juhtpaneelil.

#### **Seotud teave**

& ["Rakendus printeritoimingute konfigureerimiseks \(Web Config\)" lk 227](#page-226-0)

## **Meiliteavituste saamine sündmuste toimumisel**

#### *Teave meiliteatiste kohta*

See on teavitusfunktsioon, mis saadab määratud aadressile meili, kui ilmnevad sündmused nagu printimise peatumine ja printeri tõrge.

Saate registreerida kuni viis sihtkohta ja määrata iga sihtkoha jaoks teavitamise sätte.

Selle funktsiooni kasutamiseks peate enne teavituste määramist üles seadma meiliserveri.

#### **Seotud teave**

& ["Meiliserveri konfigureerimine" lk 241](#page-240-0)

### *Meiliteadete konfigureerimine*

Seadistage meiliteated Web Config kaudu.

- 1. Avage Web Config ja valige vahekaart **Device Management** > **Email Notification**.
- 2. Määrake meiliteate teema.

Valige teemareal kuvatav sisu kahe rippmenüü abil.

- ❏ Valutud sisu kuvatakse **Subject** kõrval.
- ❏ Vasakule ja paremale ei saa valida sama sisu.
- ❏ Kui **Location** tähemärkide maht on üle 32 baidi, siis jäetakse mahtu ületavad tähemärgid välja.
- 3. Sisestage meiliteate saatmise e-posti aadress. Kasutage A–Z a–z 0–9 ! #  $\frac{6}{5}$ % & ' \* + - . / = ? ^ \_ { | } ~ @ ja sisestage 1 kuni 255 tähemärki.
- 4. Valige meiliteadete keel.

5. Märgistage märkeruudud sündmuste juures mille puhul soovite meiliteateid.

**Notification Settings** arv on seotud **Email Address Settings** sihtkoha arvuga.

Näide:

Kui soovite meiliteadet e-posti aadressile mis on **Email Address Settings** number 1 printeri paberi lõppemisel, siis valige märkeruut tulbas **1** real **Paper out**.

6. Klõpsake nuppu **OK**.

Meiliteavituse töö kontrollimiseks põhjustage asjakohane sündmus.

Näide: määrake printimisel Paper Source kus ei ole paberit.

### **Seotud teave**

- $\blacklozenge$  ["Rakendus printeritoimingute konfigureerimiseks \(Web Config\)" lk 227](#page-226-0)
- & ["Meiliserveri konfigureerimine" lk 241](#page-240-0)

#### **Meiliteadete üksused**

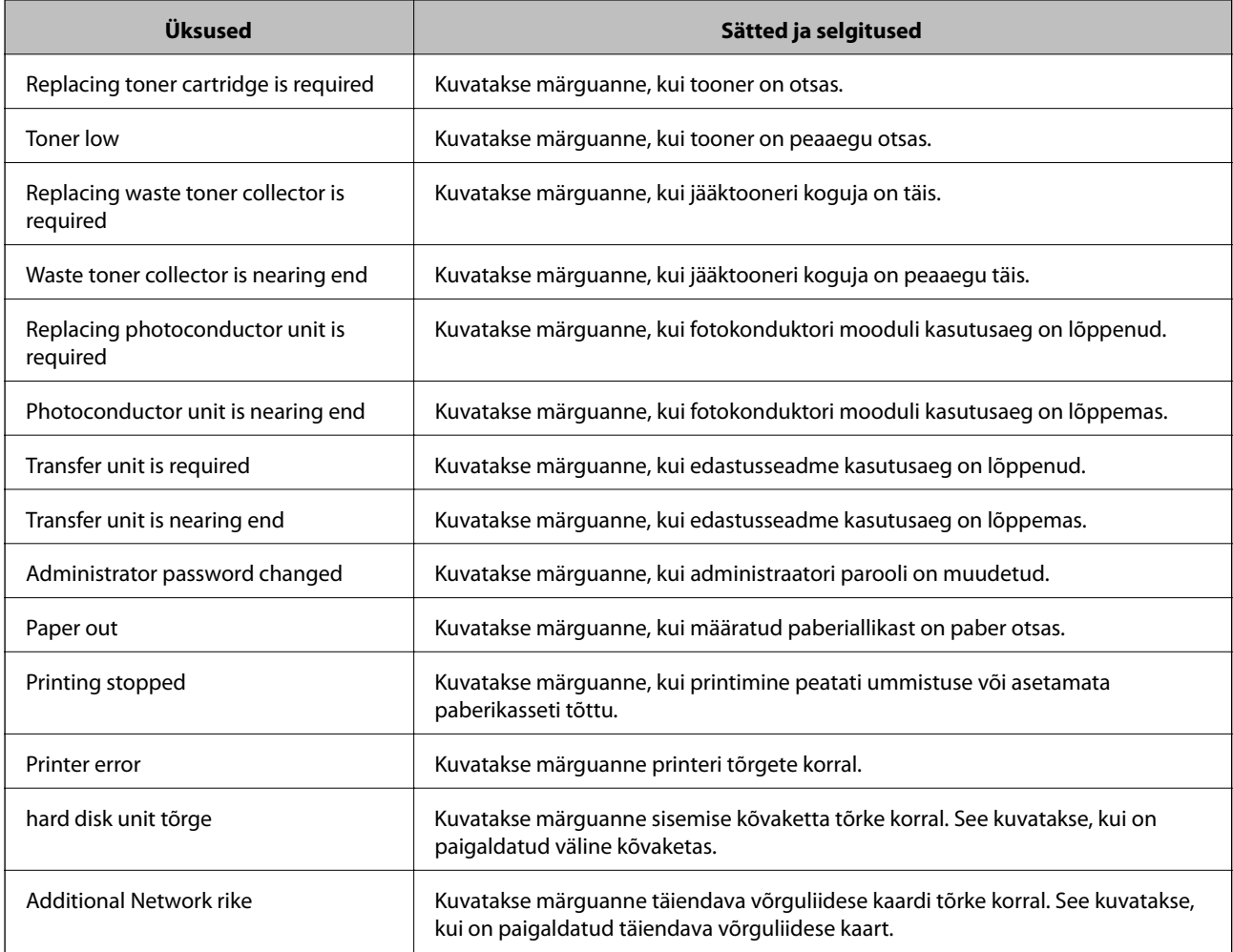

#### **Seotud teave**

 $\blacktriangleright$  ["Meiliteadete konfigureerimine" lk 258](#page-257-0)

# **Sätete varundamine**

Te saate eksportida rakenduses Web Config määratud sätteväärtuse failile. Selle abil saate varundada sätteväärtuseid ning printerit välja vahetada jms.

Eksporditud faili ei ole võimalik redigeerida, sest seda eksporditakse kahendfailina.

# **Sätete eksportimine**

Eksportige printeri jaoks sätted.

- 1. Avage Web Config ja seejärel valige vahekaart **Device Management** > **Export and Import Setting Value** > **Export**.
- 2. Valige sätted, mida te soovite eksportida.

Valige sätted, mida soovite eksportida. Kui valite algkategooria, tuleb valida ka alamkatekooriad. Kuid valida ei saa neid alamkategooriad, mis põhjustavad dubleerimistõrkeid sama võrgu piires (näiteks IP-aadress jne).

3. Eksporditud faili krüptimiseks sisestage parool.

Faili importimiseks on vajalik parool. Kui te ei taha faili krüptida, jätke see tühjaks.

4. Klõpsake nuppu **Export**.

#### *<u></u> Oluline teave:*

Kui soovite eksportida printeri võrgusätteid, nagu seadme nimi ja IPv6-aadress, valige *Enable to select the individual settings of device* ja valige rohkem sätteid. Kasutage valitud väärtusi ainult asendusprinterile.

#### **Seotud teave**

& ["Rakendus printeritoimingute konfigureerimiseks \(Web Config\)" lk 227](#page-226-0)

# **Sätete import**

Importige rakendusest Web Config eksporditud fail printerisse.

### **C***Oluline teave:*

Individuaalset teavet, nagu näiteks printeri nimi või IP-aadress, sisaldavate väärtuste importimisel veenduge, et võrgus juba ei ole sama IP-aadressil.

- 1. Avage Web Config ning valige sakk **Device Management** > **Export and Import Setting Value** > **Import**.
- 2. Valige eksporditud fail ja sisestage seejärel krüptitud parool.
- 3. Klõpsake nuppu **Next**.
- 4. Valige imporditavad sätted ja klõpsake **Next**.
- 5. Klõpsake nuppu **OK**.

<span id="page-260-0"></span>Sätted rakendatakse printeris.

#### **Seotud teave**

& ["Rakendus printeritoimingute konfigureerimiseks \(Web Config\)" lk 227](#page-226-0)

# **Täpsemad turvalisuse sätted**

See jaotis kirjeldab täpsemaid turvaelemente.

# **Turvalisuse sätted ja ohtude vältimine**

Võrku ühendatud printerile saab eemalt juurdepääsu. Lisaks võivad printerit jagada mitmed inimesed, mis on kasulik töötõhususe ja mugavuse täiustamiseks. Samas suureneb õigusvastase juurdepääsu, ebaseadusliku kasutamise ja andmete rikkumise oht. Kui kasutate printerit Interneti-ühendusega keskkonnas, on riskid veelgi suuremad.

Välise juurdepääsu eest kaitsmata printerite puhul saab Interneti kaudu lugeda printerisse salvestatud printimistööde logisid.

Selle riski vältimiseks on Epsoni printerites kasutusel erinevad turvalisuse tehnoloogiad.

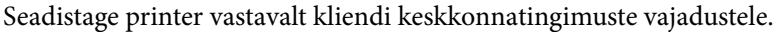

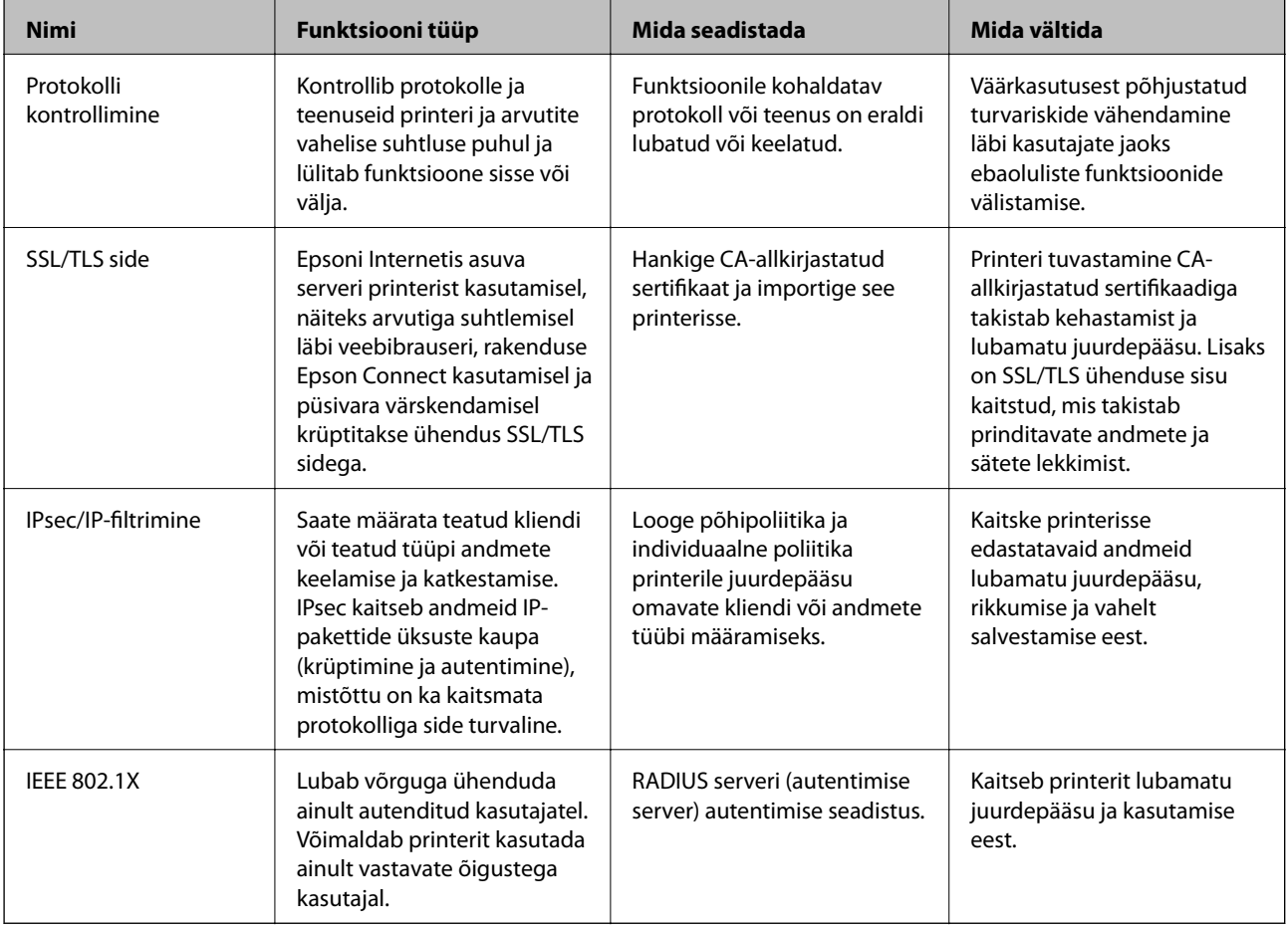

#### <span id="page-261-0"></span>**Seotud teave**

- $\blacktriangleright$  "Juhtimine protokollidega" lk 262
- & ["SSL/TLS-side printeriga" lk 272](#page-271-0)
- & ["Krüptitud side IPsec/IP-filtreerimisega" lk 273](#page-272-0)
- & ["Printeri ühendamine IEEE802.1X-võrguga" lk 284](#page-283-0)

# **Turvalisuse sätted**

IPsec/IP-filtrimise või IEEE 802.1X määramisel on soovitatav avada Web Config seadistuse edastamiseks SSL/TLS ühendusega, et vähendada turvariske nagu näiteks rikkumine või andmete vahelt kogumine.

Veenduge, et olete enne IPsec/IP-filtrimise või IEEE 802.1X seadistamist määranud administraatori parooli.

Web Config on kasutatav ka printeri Etherneti kaabliga otse arvutisse ühendamisel ja IP-aadressi veebibrauserisse sisestamisel. Pärast turvalisuse sätete määramist saab printeri ühendada turvalises keskkonnas.

# **Juhtimine protokollidega**

Te saate printimiseks kasutada mimeid radasid ja protokolle.

Saate langetada kasutamisel ilmnevaid turvariske, kui piirate printimist teatud radade kaudu või kui vaatate üle saadaolevad funktsioonid.

# **Juhtimisprotokollid**

Häälestage protokolli sätted.

- 1. Avage Web Config ja seejärel valige vahekaart **Network Security** > **Protocol**.
- 2. Määrake kõik sätted.
- 3. Klõpsake nuppu **Next**.
- 4. Klõpsake nuppu **OK**.

Sätted rakenduvad printerile.

#### **Seotud teave**

- & ["Rakendus printeritoimingute konfigureerimiseks \(Web Config\)" lk 227](#page-226-0)
- & "Protokollid, mida saate lubada või keelata" lk 262
- & ["Protokolli sätteüksused" lk 263](#page-262-0)

# **Protokollid, mida saate lubada või keelata**

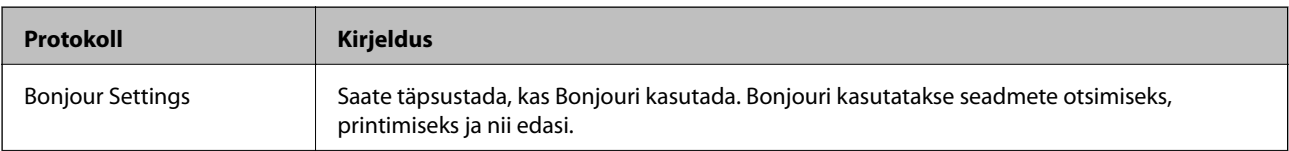

<span id="page-262-0"></span>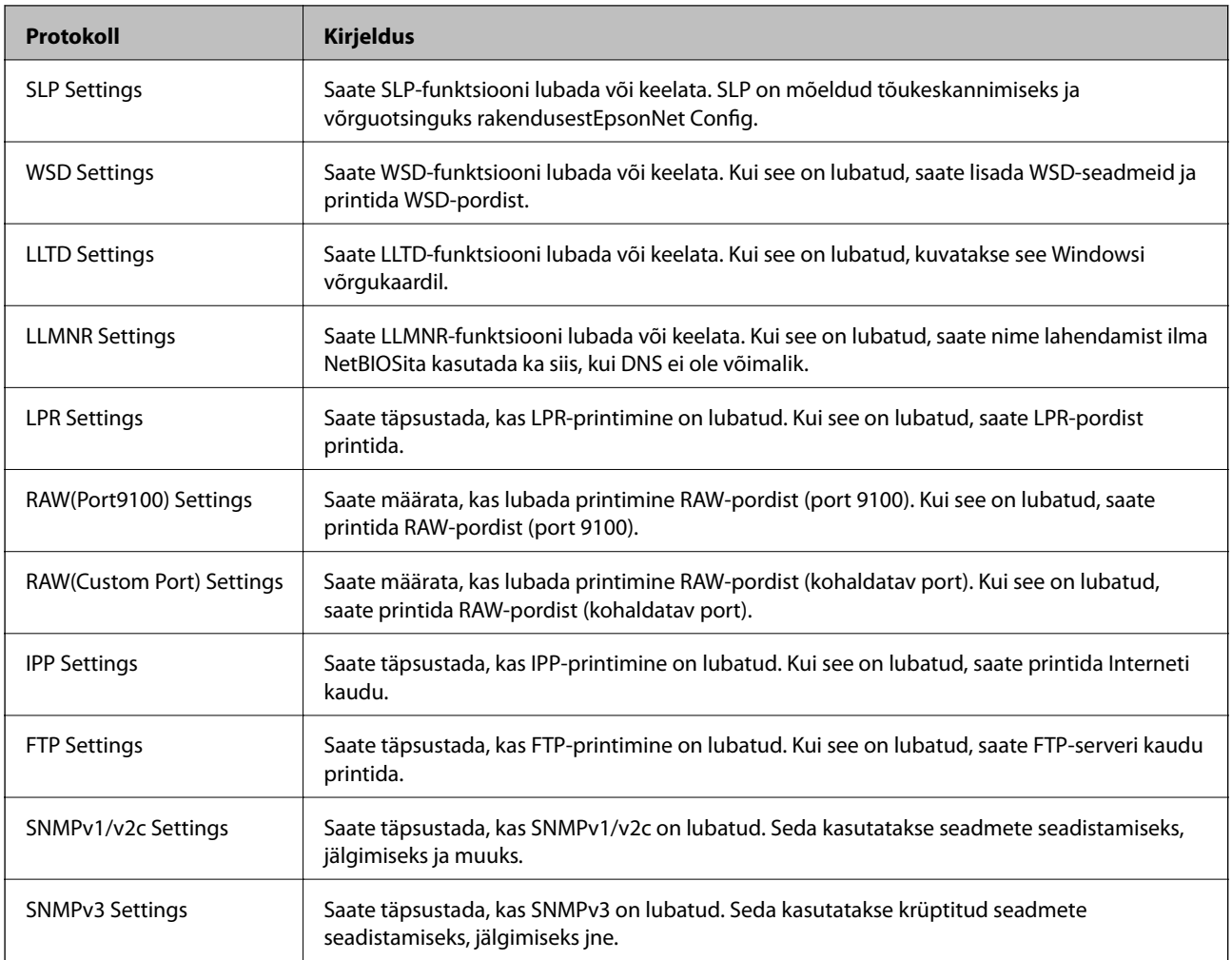

## **Seotud teave**

- $\blacktriangleright$  ["Juhtimisprotokollid" lk 262](#page-261-0)
- $\blacktriangleright$  "Protokolli sätteüksused" lk 263

# **Protokolli sätteüksused**

## Bonjour Settings

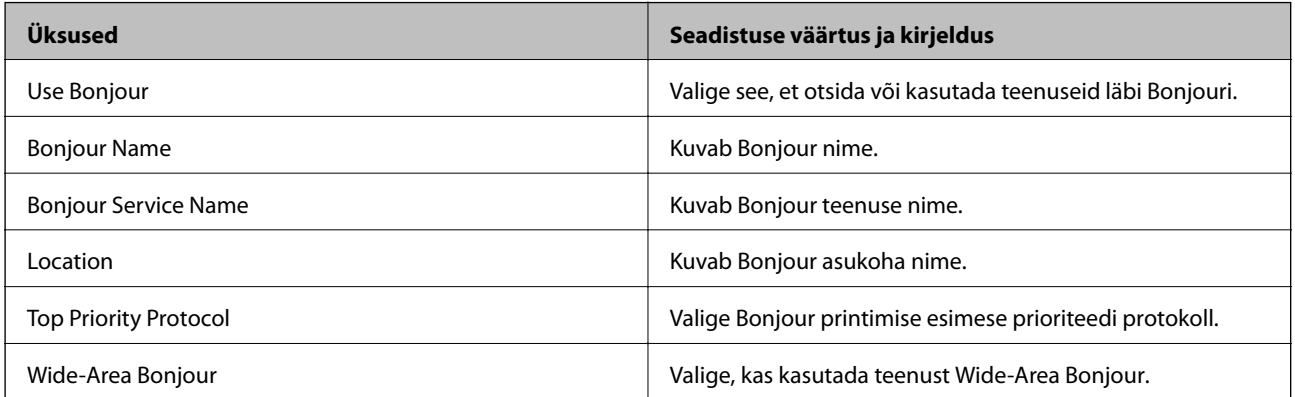

SLP Settings

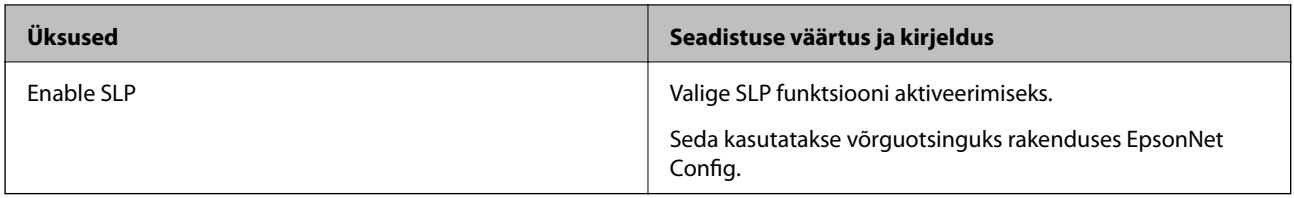

# WSD Settings

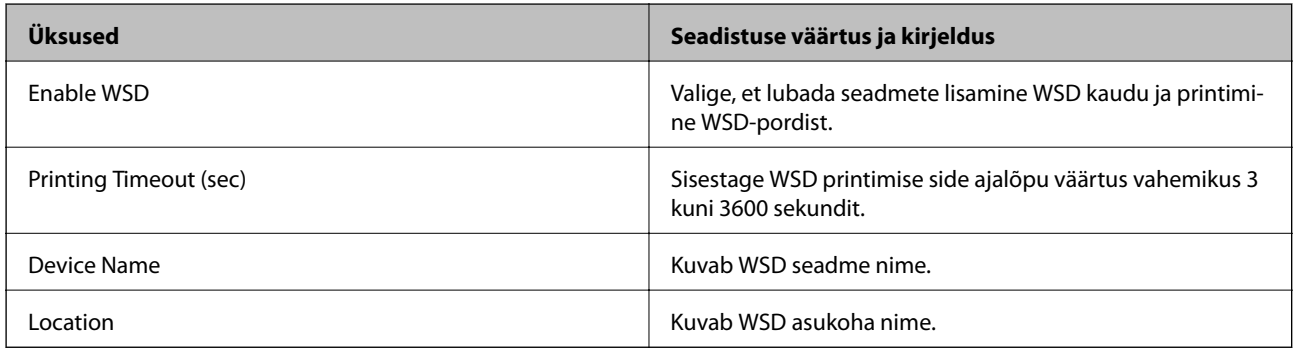

### LLTD Settings

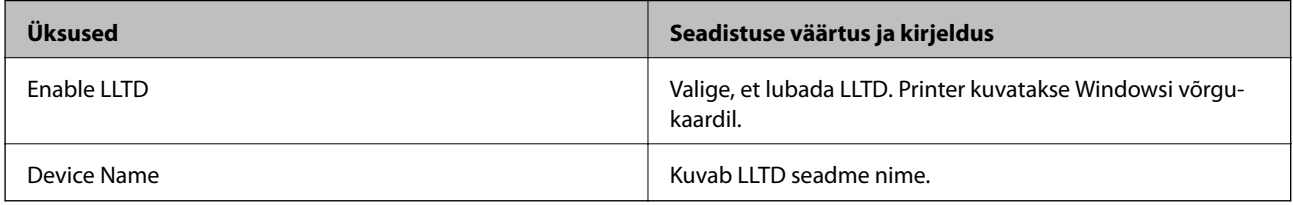

### LLMNR Settings

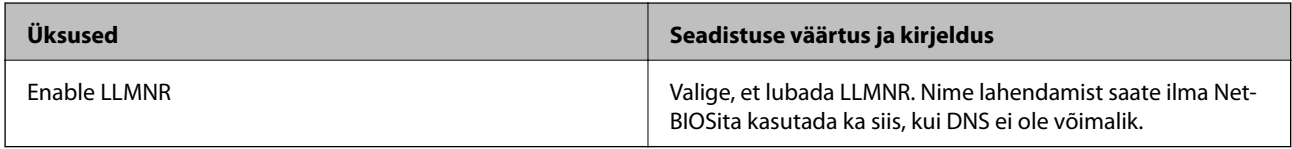

## LPR Settings

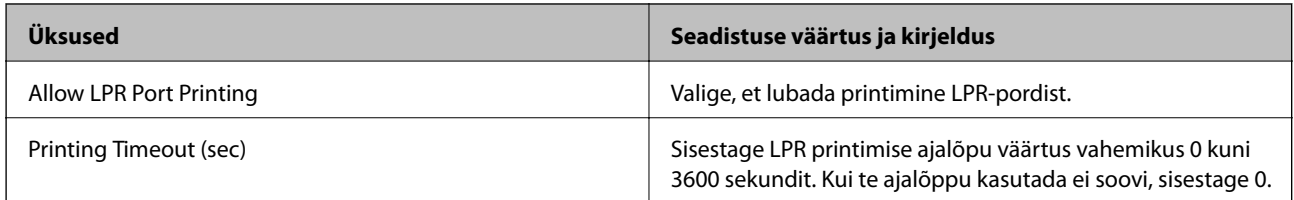

## RAW(Port9100) Settings

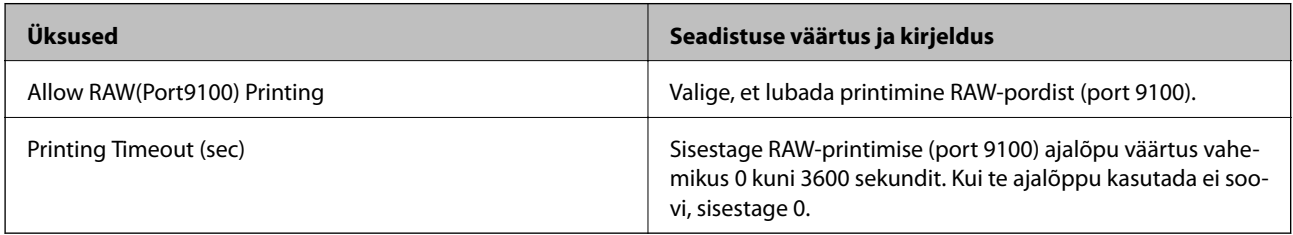

### RAW(Custom Port) Settings

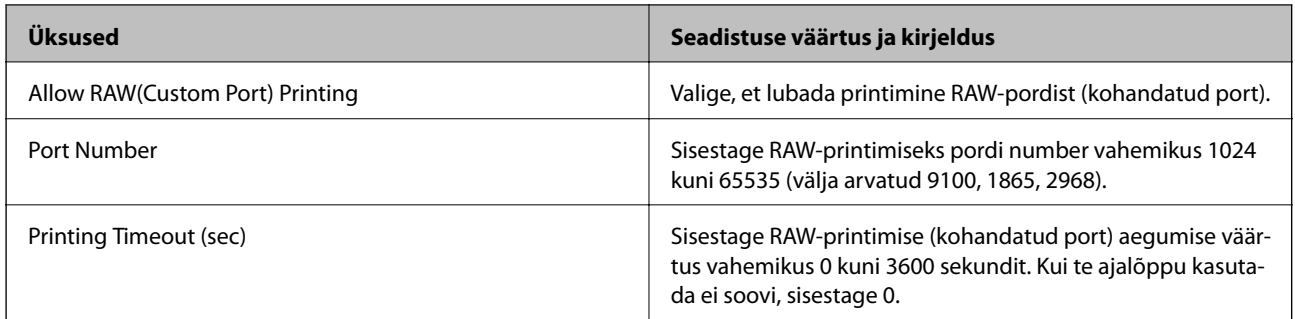

## IPP Settings

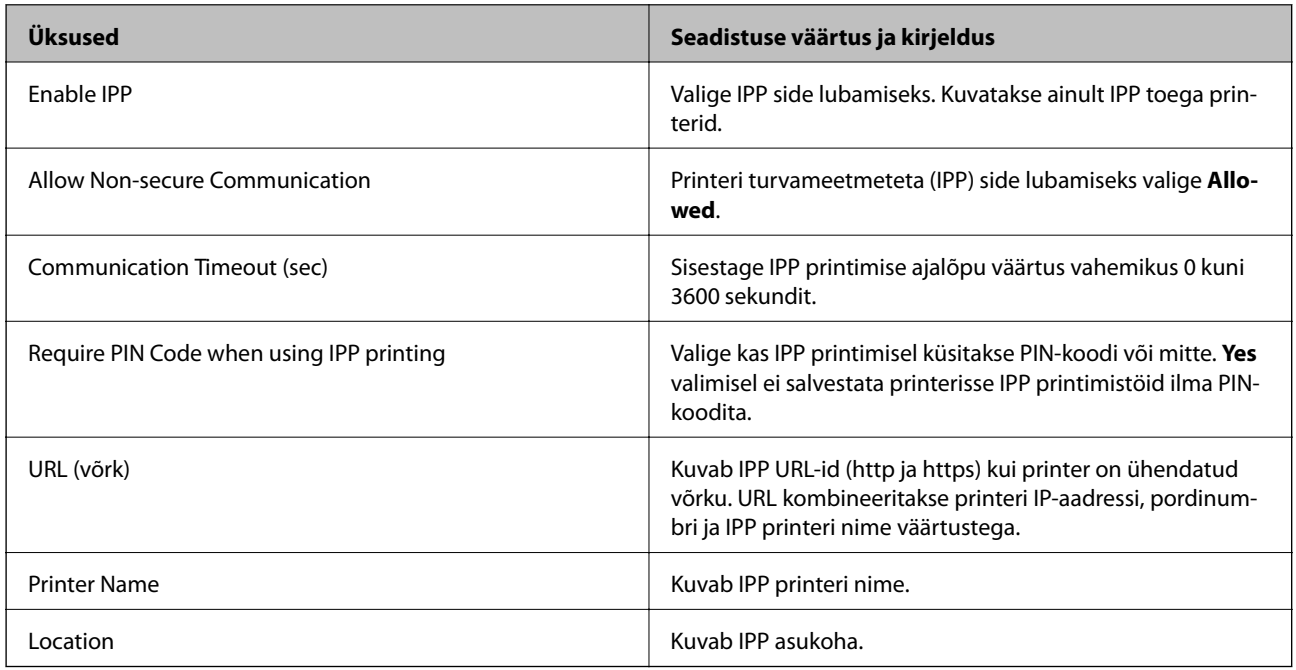

## FTP Settings

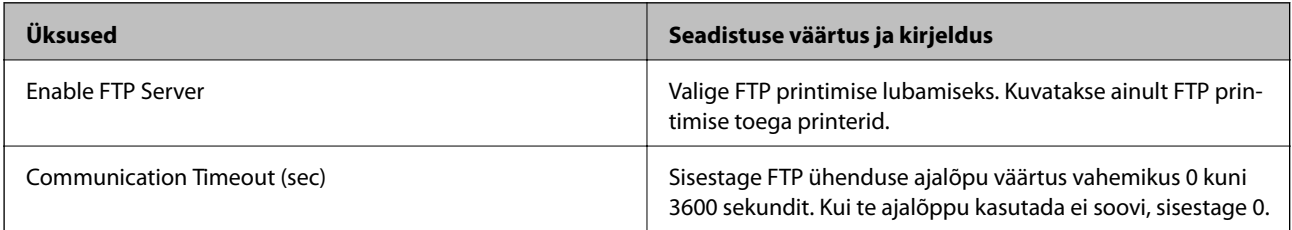

## SNMPv1/v2c Settings

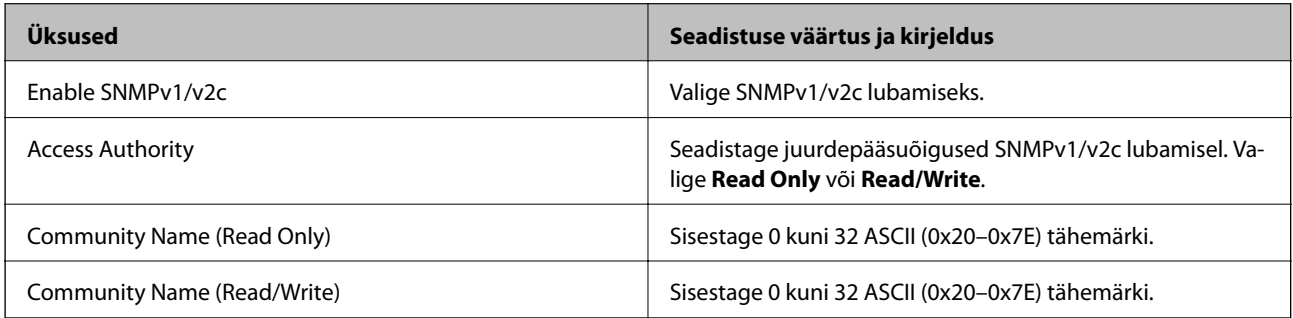

<span id="page-265-0"></span>SNMPv3 Settings

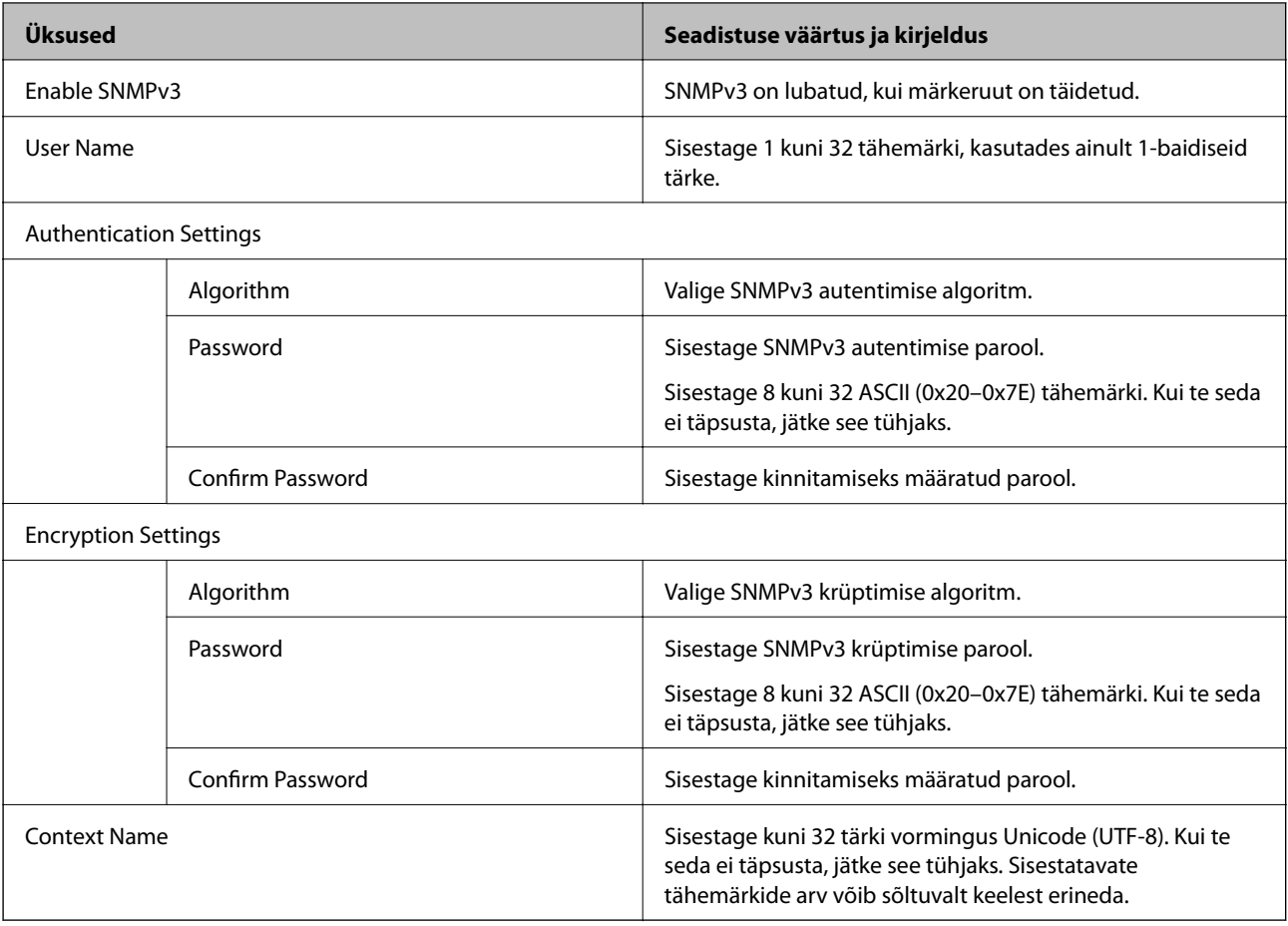

### **Seotud teave**

- $\blacktriangleright$  ["Juhtimisprotokollid" lk 262](#page-261-0)
- & ["Protokollid, mida saate lubada või keelata" lk 262](#page-261-0)

# **Digitaalsertifikaadi kasutamine**

# **Teave digitaalsertimise kohta**

❏ CA-signed Certificate

See on sertimiskeskuse allkirjastatud sertifikaat. Selle hankimiseks võite esitada sertimiskeskusele taotluse. See sertifikaat tõendab printeri olemasolu ja seda kasutatakse SSL/TLS andmeside jaoks, et saaksite tagada andmeside turvalisust.

SSL/TLS andmeside jaoks kasutatakse seda serveri sertifikaadina.

Kui see on määratud IPsec/IP-filtreerimise või IEEE 802.1X andmeside jaoks, siis kasutatakse seda kliendisertifikaadina.

<span id="page-266-0"></span>❏ Sertimiskeskuse sertifikaat

See on sertifikaat, mis on sertifikaadi CA-signed Certificate ahelas, mida nimetatakse ka sertimiskeskuse vahesertifikaadiks. Seda kasutab veebibrauser printeri sertifikaadi raja valideerimiseks teise osapoole serverile või rakendusele Web Config ligi pääsemisel.

Määrake sertimiskeskuse sertifikaadi puhul, millal valideeritakse printerist ligipääsetava serveri sertifikaadi rada. Printeri puhul määrake CA-signed Certificate raja sertifitseerimine SSL/TLS ühenduse jaoks.

Te saate printeri sertimiskeskuse sertifikaadi hankida sertimiskeskuse sertifikaati väljastavalt sertimiskeskuselt.

Lisaks saate hankida sertimiskeskuse sertifikaadi, mida kasutatakse teise serveri CA-signed Certificate väljastanud sertimiskeskusest teise osapoole serveri valideerimiseks.

❏ Self-signed Certificate

See on sertifikaat, mille printer ise allkirjastab ja väljastab. Seda kutsutakse ka juursertifikaadiks. Kuna sertifitseerija on väljastaja ise, ei ole see usaldusväärne ja sellega ei saa vältida teise isikuna esinemist.

Kasutage seda turvasätete määramisel ja lihtsa SSL/TLS andmeside teostamisel ilma sertifikaadita CA-signed Certificate.

Kui kasutate SSL-/TLS-andmesideks seda sertifikaati, võib brauser kuvada turvahoiatust, sest see sertifikaat ei ole veebibrauseris registreeritud. Te saate sertifikaati Self-signed Certificate kasutada üksnes SSL-/TLSandmesideks.

### **Seotud teave**

- ◆ "CA-signed Certificate seadistamine" lk 267
- $\blacktriangleright$  ["Iseallkirjastatud sertifikaadi värskendamine" lk 270](#page-269-0)
- & ["CA Certificate seadistamine" lk 271](#page-270-0)

# **CA-signed Certificate seadistamine**

#### *Sertimiskeskuse allkirjastatud sertifikaadi hankimine*

Looge sertimiskeskuse allkirjastatud sertifikaadi hankimiseks sertifikaadi allkirjastamistaotlus (CSR — Certificate Signing Request) ja edastage see sertimiskeskusele. Te saate sertifikaadi allkirjastamistaotluse luua rakendust Web Config ja arvutit kasutades.

Järgige rakenduse Web Config abil sertifikaadi allkirjastamistaotluse loomisel ja sertimiskeskuse allkirjastatud sertifikaadi hankimisel alljärgnevaid suuniseid. Kui loote sertifikaadi allkirjastamistaotluse rakenduse Web Config abil, on sertifikaat PEM/DER-vormingus.

1. Avage Web Config ja seejärel valige vahekaart **Network Security**. Seejärel valige **SSL/TLS** > **Certificate** või **IPsec/IP Filtering** > **Client Certificate** või **IEEE802.1X** > **Client Certificate**.

Olenemata sellest, mille te valite, saate te hankida sama sertifikaadi ja kasutada seda ühiselt.

2. Klõpsake nuppu **Generate** valiku **CSR** all.

Avaneb sertifikaadi allkirjastamistaotluse loomisleht.

3. Sisestage iga üksuse jaoks väärtus.

#### *Märkus.*

Kasutatav võtme pikkus ja lühendid varieeruvad sertimiskeskuste lõikes. Looge konkreetse sertimiskeskuse reeglitele vastav taotlus.

4. Klõpsake nuppu **OK**.

Kuvatakse lõpetamise teade.

- 5. Valige vahekaart **Network Security**. Seejärel valige **SSL/TLS** > **Certificate** või **IPsec/IP Filtering** > **Client Certificate** või **IEEE802.1X** > **Client Certificate**.
- 6. Klõpsake sertifikaadi allkirjastamistaotluse arvutisse allalaadimiseks ühte taotluse **CSR** allalaadimisnuppudest, lähtudes konkreetse sertimiskeskuse määratud vormingust.

#### c*Oluline teave:*

Ärge CSR-faili enam genereerige. Kui seda teete, ei ole teil enam võimalik CA-signed Certificate importida ja väljastada.

- 7. Saatke CSR sertimiskeskusele ja teile väljastatakse CA-signed Certificate. Järgige saatmismeetodi ja vormi valimisel konkreetse sertimiskeskuse reegleid.
- 8. Salvestage sertimiskeskuse poolt välja antud CA-signed Certificate printeriga ühendatud arvutisse. Sertimiskeskuse CA-signed Certificate on lõppenud, kui olete sertifikaadi sihtkohta salvestanud.

#### **Seotud teave**

 $\blacktriangleright$  ["Rakendus printeritoimingute konfigureerimiseks \(Web Config\)" lk 227](#page-226-0)

#### **CSR sätteüksused**

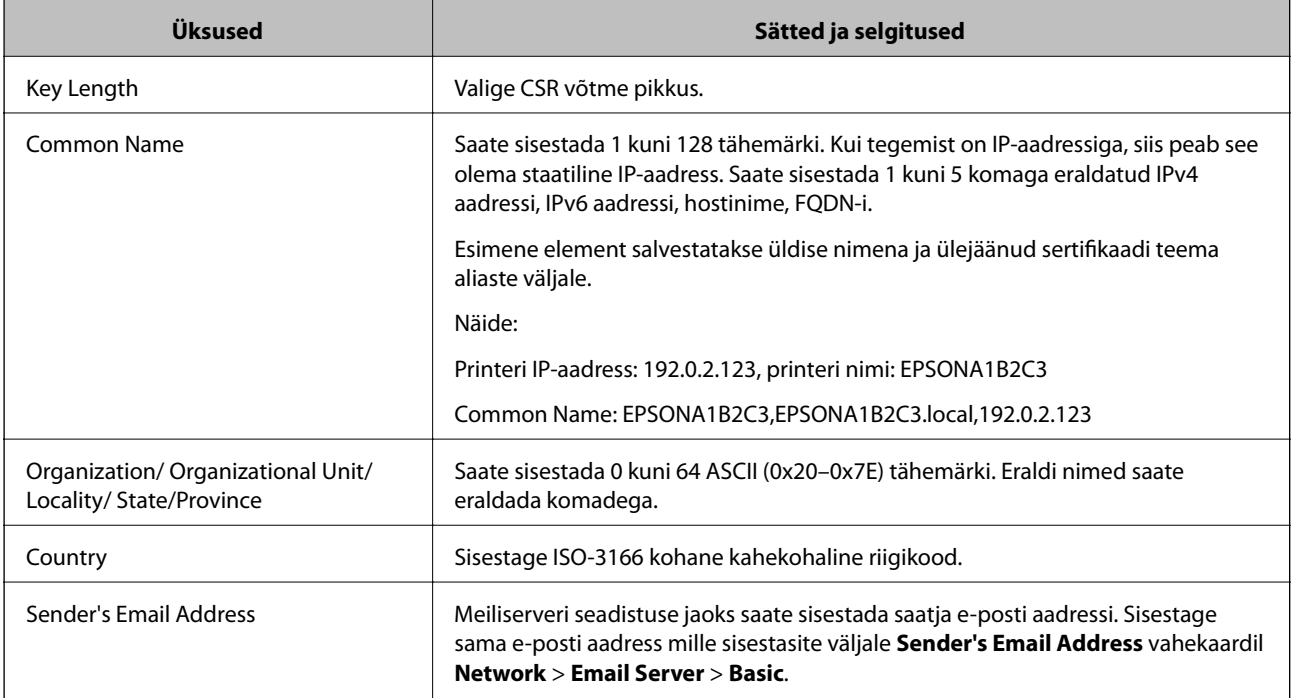

#### **Seotud teave**

 $\blacktriangleright$  ["Sertimiskeskuse allkirjastatud sertifikaadi hankimine" lk 267](#page-266-0)

### <span id="page-268-0"></span>*Sertimiskeskuse allkirjastatud sertifikaadi importimine*

Importige omandatud CA-signed Certificate printerisse.

#### c*Oluline teave:*

- ❏ Veenduge, et printeri kuupäev ja kellaaeg oleks õigesti seadistatud. Sertifikaat võib olla kehtetu.
- ❏ Kui hangite sertifikaadi rakenduses Web Config loodud sertifikaadi allkirjastamistaotlust kasutades, saate korraga importida ühe sertifikaadi.
- 1. Avage Web Config ja seejärel valige vahekaart **Network Security**. Seejärel valige **SSL/TLS** > **Certificate** või **IPsec/IP Filtering** > **Client Certificate** või **IEEE802.1X** > **Client Certificate**.

### 2. Klõpsake nuppu **Import**

Avaneb sertifikaadi importimisleht.

3. Sisestage iga üksuse jaoks väärtus. Määrake **CA Certificate 1** ja **CA Certificate 2**, kui kinnitate sertifikaadi rada veebibrauseris, millel on printerile ligipääs.

Nõutavad sätted võivad varieeruda olenevalt sertifikaadi allkirjastamistaotluse loomise kohast ning sertifikaadi failivormingust. Sisestage nõutavatele kirjetele väärtused, lähtudes alljärgnevast.

- ❏ PEM/DER-vormingus sertifikaat, mis on hangitud rakendusest Web Config
	- ❏ **Private Key**: ärge konfigureerige, sest printer sisaldab privaatvõtit.
	- ❏ **Password**: ärge konfigureerige.
	- ❏ **CA Certificate 1**/**CA Certificate 2**: valikuline
- ❏ PEM/DER-vormingus sertifikaat, mis on hangitud arvutist
	- ❏ **Private Key**: vajalik on seadistamine.
	- ❏ **Password**: ärge konfigureerige.
	- ❏ **CA Certificate 1**/**CA Certificate 2**: valikuline
- ❏ PKCS#12-vormingus sertifikaat, mis on hangitud arvutist
	- ❏ **Private Key**: ärge konfigureerige.
	- ❏ **Password**: valikuline
	- ❏ **CA Certificate 1**/**CA Certificate 2**: Ärge konfigureerige.
- 4. Klõpsake nuppu **OK**.

Kuvatakse lõpetamise teade.

#### *Märkus.*

Klõpsake nuppu *Confirm*, et kontrollida sertifikaadi teavet.

#### **Seotud teave**

 $\rightarrow$   $\alpha$ Rakendus printeritoimingute konfigureerimiseks (Web Config)" lk 227

#### <span id="page-269-0"></span>**CA-allkirjastatud sertifikaadi importimise sätted**

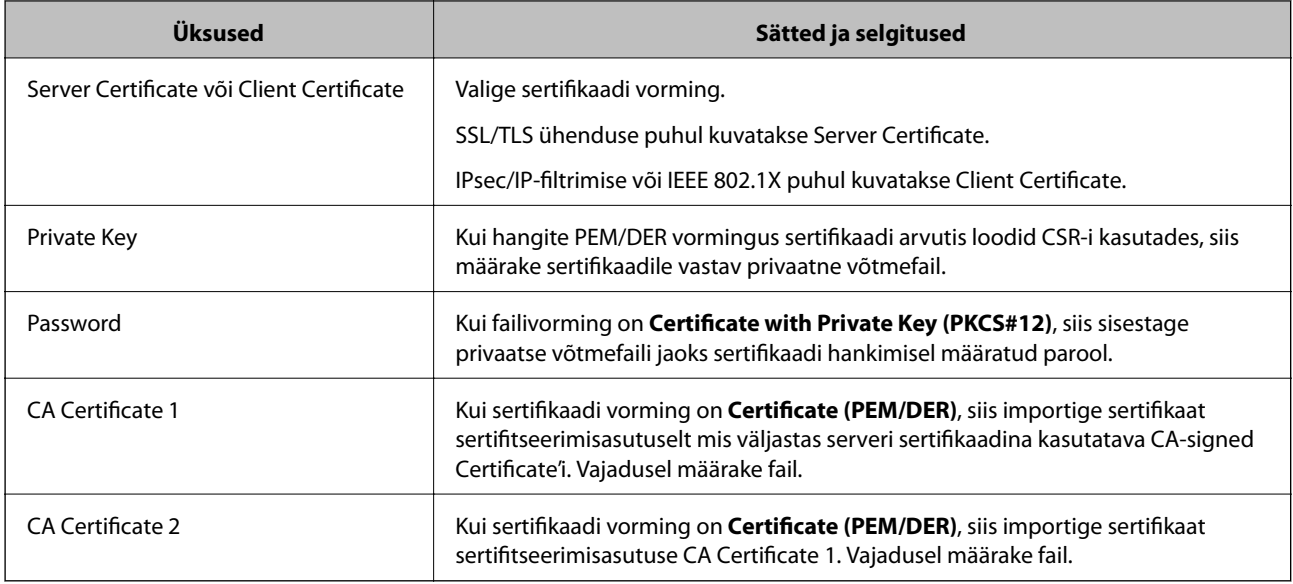

#### **Seotud teave**

 $\rightarrow$  ["Sertimiskeskuse allkirjastatud sertifikaadi importimine" lk 269](#page-268-0)

### *Sertimiskeskuse allkirjastatud sertifikaadi kustutamine*

Te saate imporditud sertifikaadi kustutada, kui sertifikaat on aegunud või kui krüptitud ühendus ei ole enam vajalik.

#### *Oluline teave:*

Kui hangite sertifikaadi rakendusest Web Config loodud sertifikaadi allkirjastamistaotlust kasutades, ei saa te kustutatud sertifikaati uuesti importida.Sellisel juhul looge sertifikaadi allkirjastamistaotlus ja hankige sertifikaat uuesti.

- 1. Avage rakendus Web Config ja seejärel valige vahekaart **Network Security**.Seejärel valige **SSL/TLS** > **Certificate** või **IPsec/IP Filtering** > **Client Certificate** või **IEEE802.1X** > **Client Certificate**.
- 2. Klõpsake nuppu **Delete**.
- 3. Kinnitage, et soovite kuvatava serdi kustutada.

#### **Seotud teave**

 $\blacktriangleright$  ["Rakendus printeritoimingute konfigureerimiseks \(Web Config\)" lk 227](#page-226-0)

# **Iseallkirjastatud sertifikaadi värskendamine**

Kuna Self-signed Certificate väljastab printer, saate seda värskendada, kui see on aegunud või kui kirjeldatud sisu muutub.

1. Avage Web Config ja valige vahekaart **Network Security** tab > **SSL/TLS** > **Certificate**.

- <span id="page-270-0"></span>2. Klõpsake nuppu **Update**.
- 3. Sisestage nimi väljale **Common Name**.

Te saate sisestada kuni 5 IPv4 aadressi, IPv6 aadressi, hostinime, FQDN-formaate pikkusega 1 kuni 128 tärki, eraldades need komadega. Esimene parameeter salvestatakse ühisnime juurde ning teised salvestatakse sertifikaadi subjekti aliase välja juurde.

Näide:

Printeri IP-aadress: 192.0.2.123, Printeri nimi: EPSONA1B2C3

Ühisnimi: EPSONA1B2C3,EPSONA1B2C3.local,192.0.2.123

- 4. Määrake sertifikaadi kehtivusperiood.
- 5. Klõpsake nuppu **Next**. Kuvatakse kinnitusteade.
- 6. Klõpsake nuppu **OK**.

Printerit värskendatakse.

#### *Märkus.*

Sertifikaadi teavet saate kontrollida, kui lähete *Network Security* vahekaardile > *SSL/TLS* > *Certificate* > *Self-signed Certificate* ja klõpsate *Confirm*.

#### **Seotud teave**

 $\rightarrow$  ["Rakendus printeritoimingute konfigureerimiseks \(Web Config\)" lk 227](#page-226-0)

# **CA Certificate seadistamine**

CA Certificate määramisel saate valideerida CA-sertifikaadi tee printeri kasutatavas serveris. See võib vältida isiku kehastamist.

CA Certificate on saadaval CA-signed Certificate väljastuskoha sertifitseerimisasutuselt.

### *CA Certificate import*

Importige CA Certificate printerisse.

- 1. Avage Web Config ja valige vahekaart **Network Security** > **CA Certificate**.
- 2. Klõpsake nuppu **Import**.
- 3. Määrake imporditav CA Certificate.
- 4. Klõpsake nuppu **OK**.

Pärast importi liigute tagasi kuvale **CA Certificate** kus on näha imporditud CA Certificate.

### **Seotud teave**

 $\rightarrow$  ["Rakendus printeritoimingute konfigureerimiseks \(Web Config\)" lk 227](#page-226-0)

### <span id="page-271-0"></span>*CA Certificate kustutamine*

Imporditud CA Certificate on kustutatav.

- 1. Avage Web Config ja valige vahekaart **Network Security** > **CA Certificate**.
- 2. Klõpsake **Delete** kustutatava CA Certificate kõrval.
- 3. Kinnitage kuvatava sõnumi juures, et soovite sertifikaadi kustutada.
- 4. Klõpsake **Reboot Network** ja kontrollige, et kustutatud CE Certificate on uuendatud kuvalt kadunud.

#### **Seotud teave**

 $\rightarrow$  ["Rakendus printeritoimingute konfigureerimiseks \(Web Config\)" lk 227](#page-226-0)

# **SSL/TLS-side printeriga**

Kui serveri sertifikaat on määratud kasutama printeriga suhtlemiseks SSL/TLS-sidet (turvasoklite kiht/ transpordikihi turve), saate sidetee arvutite vahel krüptida. Tehke seda, kui soovite takistada kaug- ja volitamata juurdepääsu.

# **SSL/TLS põhisätete seadistamine**

Kui printeril on HTTPS serveri funktsioon, saate kasutada side krüptimiseks SSL/TLS sidet. Printerit saate seadistada ja hallata turvaliselt Web Config kaudu.

Seadistage krüptimise tugevus ja ümbersuunamise funktsioon.

- 1. Avage Web Config ja valige vahekaart **Network Security** > **SSL/TLS** > **Basic**.
- 2. Valige iga üksuse jaoks väärtus.
	- ❏ Encryption Strength

Valige krüptimise taseme tugevus.

- ❏ Redirect HTTP to HTTPS Suunake HTTP juurdepääs ümber HTTPS peale.
- 3. Klõpsake nuppu **Next**. Kuvatakse kinnitussõnum.
- 4. Klõpsake nuppu **OK**.

Printer on värskendatud.

#### **Seotud teave**

& ["Rakendus printeritoimingute konfigureerimiseks \(Web Config\)" lk 227](#page-226-0)

# <span id="page-272-0"></span>**Printeri serveri sertifikaadi seadistamine**

- 1. Avage Web Config ja valige vahekaart **Network Security** > **SSL/TLS** > **Certificate**.
- 2. Määrake kasutatav sertifikaat menüüst **Server Certificate**.
	- ❏ Self-signed Certificate

Printer on genereerinud ise-allkirjastatud sertifikaadi. Kui te ei hangi CA-allkirjastatud sertifikaati, siis valige see.

❏ CA-signed Certificate

Kui olete hankinud ja juba importinud CA-allkirjastatud sertifikaadi, siis saate valida selle.

3. Klõpsake nuppu **Next**.

Kuvatakse kinnitussõnum.

4. Klõpsake nuppu **OK**.

Printer on värskendatud.

### **Seotud teave**

- $\rightarrow$  ["Rakendus printeritoimingute konfigureerimiseks \(Web Config\)" lk 227](#page-226-0)
- & ["CA-signed Certificate seadistamine" lk 267](#page-266-0)
- $\blacktriangleright$  ["Iseallkirjastatud sertifikaadi värskendamine" lk 270](#page-269-0)

# **Krüptitud side IPsec/IP-filtreerimisega**

# **Teave rakenduse IPsec/IP Filtering kohta**

Te saate filtreerida liiklust IP-aadresside, teenuste ja portide alusel IPsec/IP-filtreerimise funktsiooniga. Te saate filtreerimise kombineerimisega konfigureerida printerit lubama või blokeerima teatud kliente ja määratud andmeid. Lisaks saate IPsec-filtreerimise abil tõsta turvataset.

#### *Märkus.*

Arvutid, millel on operatsioonisüsteem Windows Vista või uuem või Windows Server 2008 või uuem, toetavad standardit IPsec.

# **Vaikepoliitika konfigureerimine**

Konfigureerige liikluse filtreerimiseks vaikepoliitika. Vaikepoliitika kehtib kõigile kasutajatele või gruppidele, kes printeriga ühendust loovad. Konfigureerige kasutajate või kasutajagruppide optimaalsemaks reguleerimiseks rühmapoliitikat.

- 1. Avage Web Config ja seejärel valige vahekaart **Network Security** > **IPsec/IP Filtering** > **Basic**.
- 2. Sisestage iga üksuse jaoks väärtus.
- 3. Klõpsake nuppu **Next**.

Kuvatakse kinnitusteade.

4. Klõpsake nuppu **OK**.

Printerit värskendatakse.

### **Seotud teave**

 $\blacktriangleright$  ["Rakendus printeritoimingute konfigureerimiseks \(Web Config\)" lk 227](#page-226-0)

## *Suvandi Default Policy sättekirjed*

### **Default Policy**

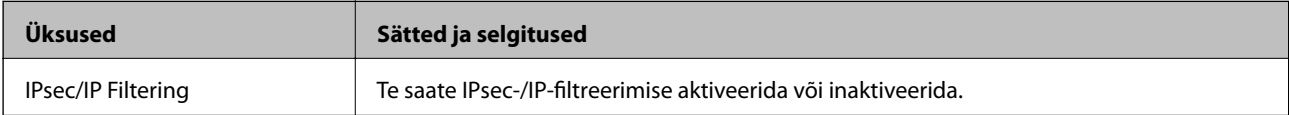

### ❏ **Access Control**

Konfigureerige IP-pakettide liikluse reguleerimismeetod.

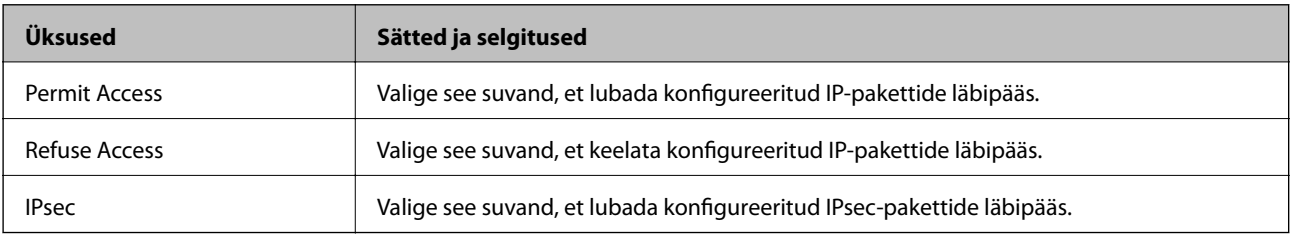

### ❏ **IKE Version**

Valige suvandi **IKEv1** sätteks **IKEv2** või **IKE Version**. Valige neist üks vastavalt seadmele, millega printer on ühendatud.

#### ❏ IKEv1

Kui **IKEv1** on valitud suvandi **IKE Version** sätteks, kuvatakse alljärgnevad üksused.

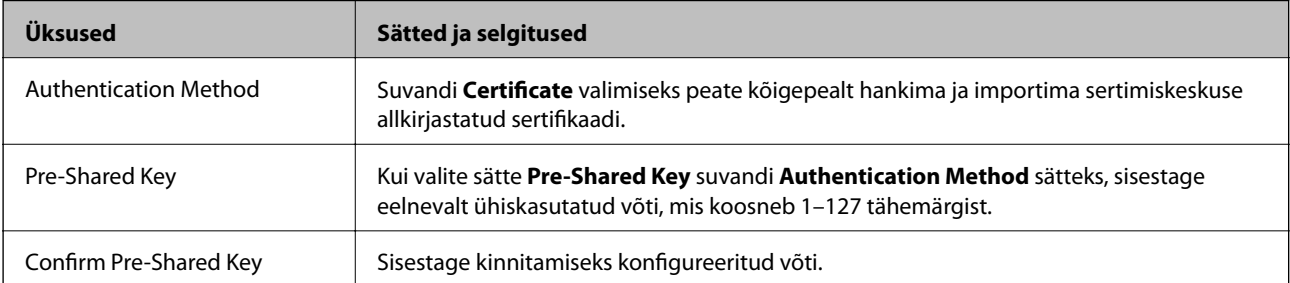

#### ❏ IKEv2

Kui **IKEv2** on valitud suvandi **IKE Version** sätteks, kuvatakse alljärgnevad üksused.

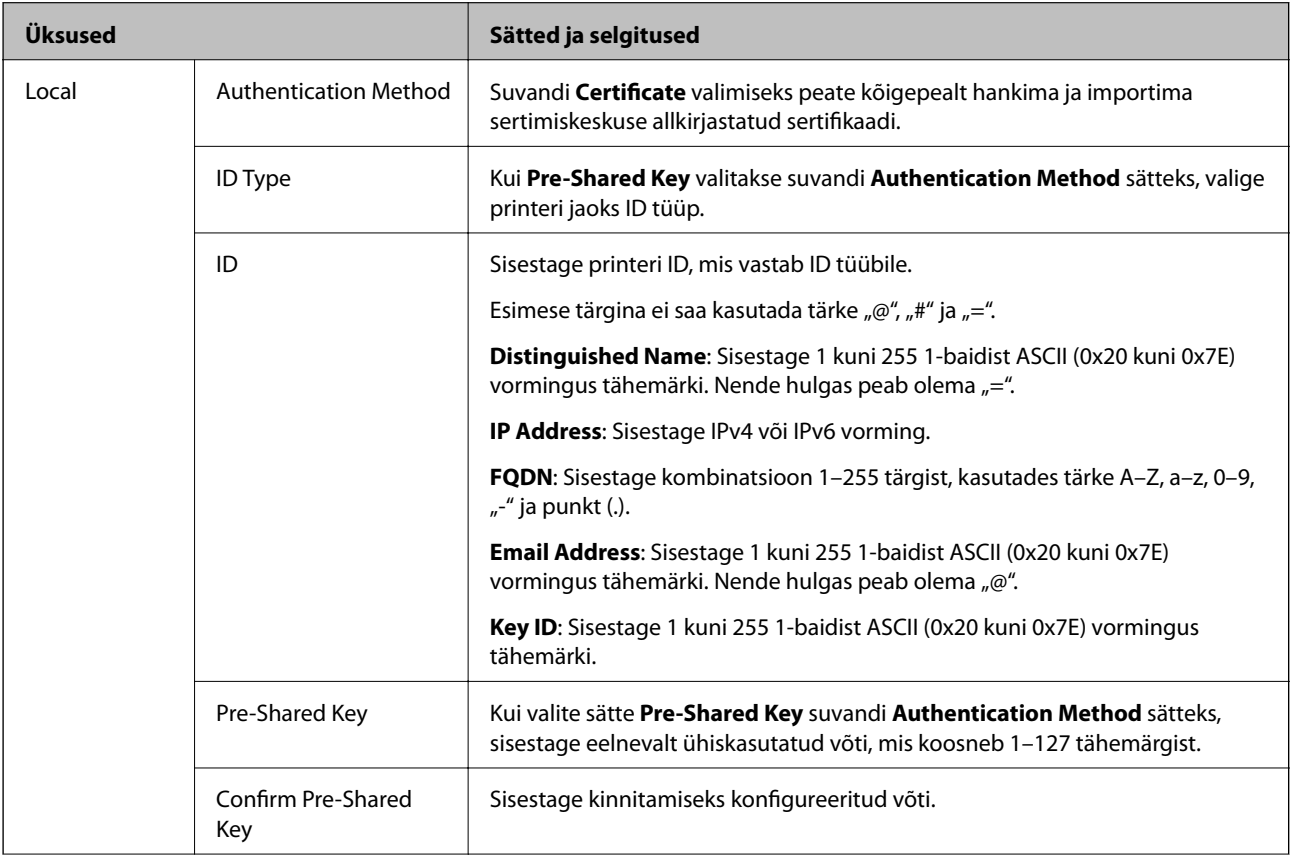

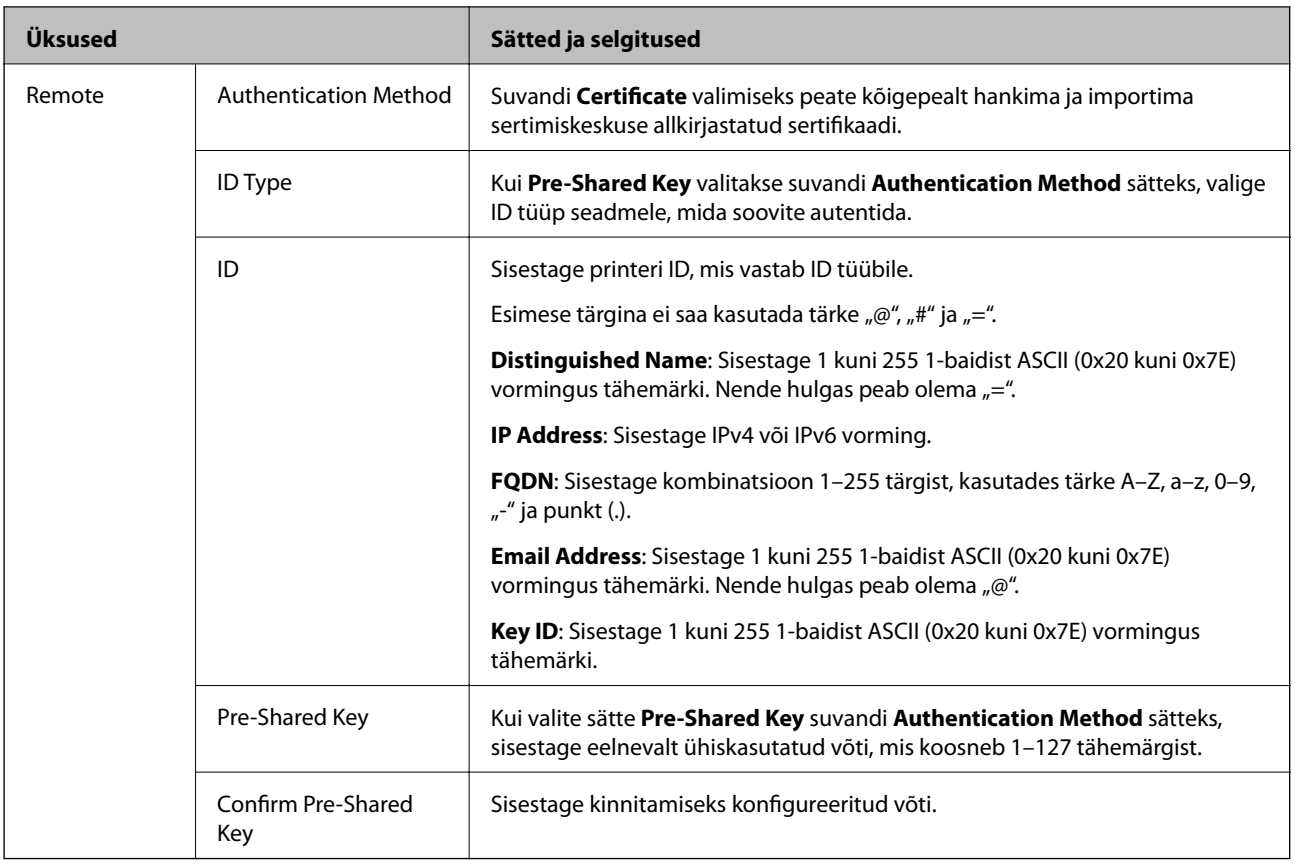

### ❏ **Encapsulation**

Kui valite sätte **IPsec** suvandi **Access Control** sätteks, peate konfigureerima kapseldusrežiimi.

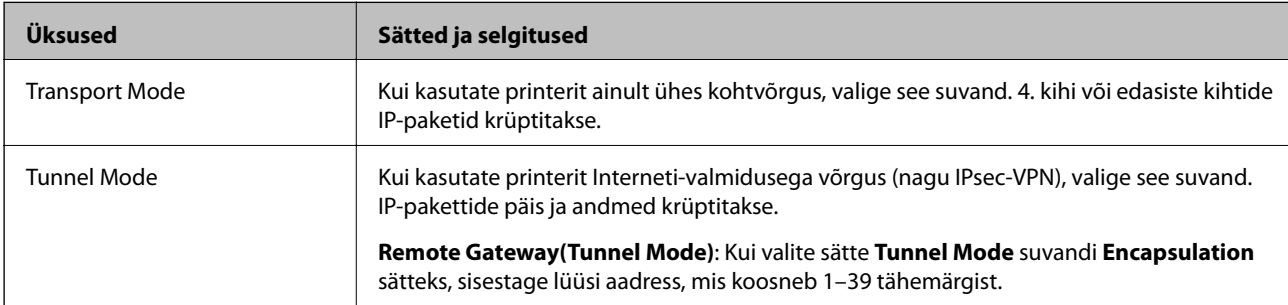

## ❏ **Security Protocol**

Kui valite sätte **IPsec** suvandile **Access Control**, valige suvand.

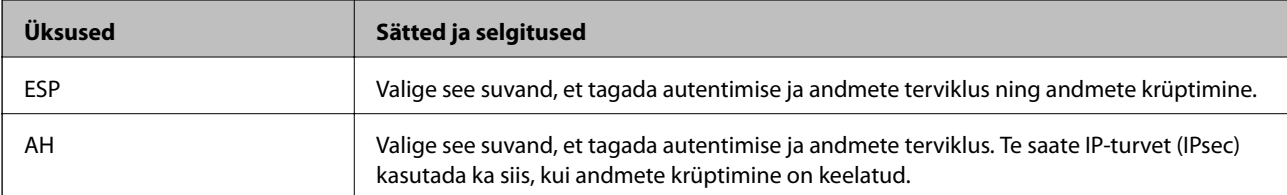

#### <span id="page-276-0"></span>❏ **Algorithm Settings**

Soovitatame valida kõikide suvandite sätteks **Any** või valida iga suvandi sätteks midagi muud kui **Any**. Kui osade suvandite sätteks **Any** ja teiste suvandite sätteks midagi muud kui **Any**, ei pruugi olenevalt seadmest, mida soovite autentida, side seadmega võimalik olla.

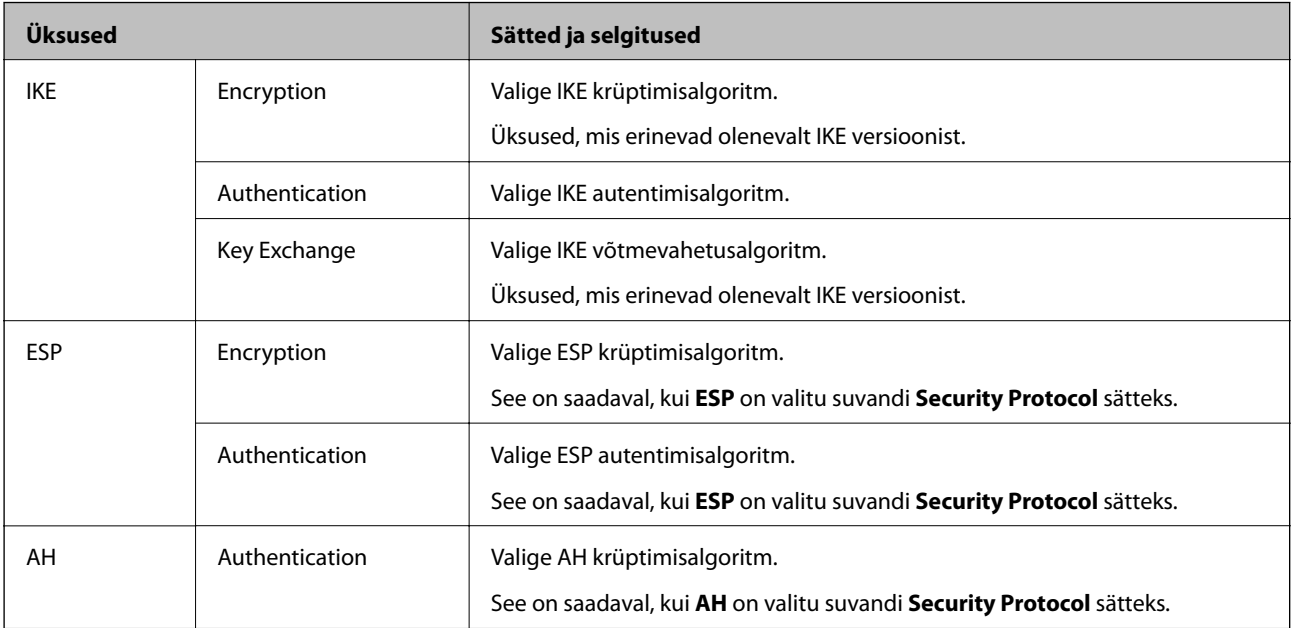

#### **Seotud teave**

 $\blacktriangleright$  ["Vaikepoliitika konfigureerimine" lk 273](#page-272-0)

# **Rühmapoliitika konfigureerimine**

Rühmapoliitika tähistab kasutajale või kasutajagrupile kehtestatud ühte või mitut reeglit. Printer kontrollib IPpakette, mis ühtivad konfigureeritud poliitikaga. IP-pakette autenditakse rühmapoliitika järjestuses 1 kuni 10, ning kui ükski rühmapoliitika säte ei ühti, rakendatakse seejärel vaikepoliitikat.

- 1. Avage Web Config ja seejärel valige vahekaart **Network Security** > **IPsec/IP Filtering** > **Basic**.
- 2. Klõpsake nummerdatud vahekaarti, mida soovite konfigureerida.
- 3. Sisestage iga üksuse jaoks väärtus.
- 4. Klõpsake nuppu **Next**.

Kuvatakse kinnitusteade.

5. Klõpsake nuppu **OK**.

Printerit värskendatakse.

#### **Seotud teave**

 $\rightarrow$  ["Rakendus printeritoimingute konfigureerimiseks \(Web Config\)" lk 227](#page-226-0)

### *Suvandi Group Policy sättekirjed*

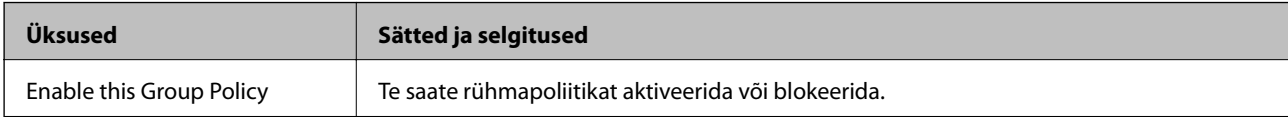

#### **Access Control**

Konfigureerige IP-pakettide liikluse reguleerimismeetod.

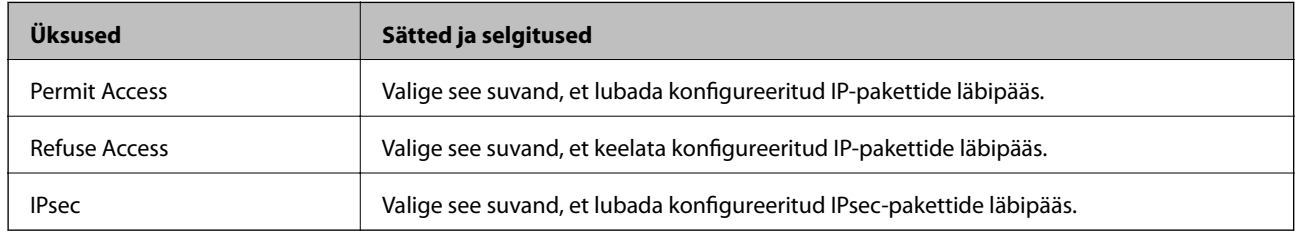

#### **Local Address(Printer)**

Valige IPv4-aadress või IPv6-aadress, mis vastab teie võrgukeskkonnale. Kui IP-aadress määratakse automaatselt, võite teha valiku **Use auto-obtained IPv4 address**.

#### *Märkus.*

Kui IPv6-aadress määratakse automaatselt, ei pruugi ühendus kasutatav olla. Konfigureerige staatiline IPv6-aadress.

#### **Remote Address(Host)**

Sisestage juurdepääsu reguleerimiseks seadme IP-aadress. IP-aadress peab olema pikkusega 43 tärki või lühem. Kui jätate IP-aadressi sisestamata, reguleeritakse kõiki aadresse.

#### *Märkus.*

Kui IP-aadress määratakse automaatselt (näiteks DHCP poolt), ei pruugi ühendus kasutatav olla. Konfigureerige staatiline IP-aadress.

#### **Method of Choosing Port**

Valige portide määramise meetod.

❏ Service Name

Kui valite sätte **Service Name** suvandile **Method of Choosing Port**, valige suvand.

❏ Transport Protocol

Kui valite sätte **Port Number** suvandi **Method of Choosing Port** sätteks, peate konfigureerima kapseldusrežiimi.

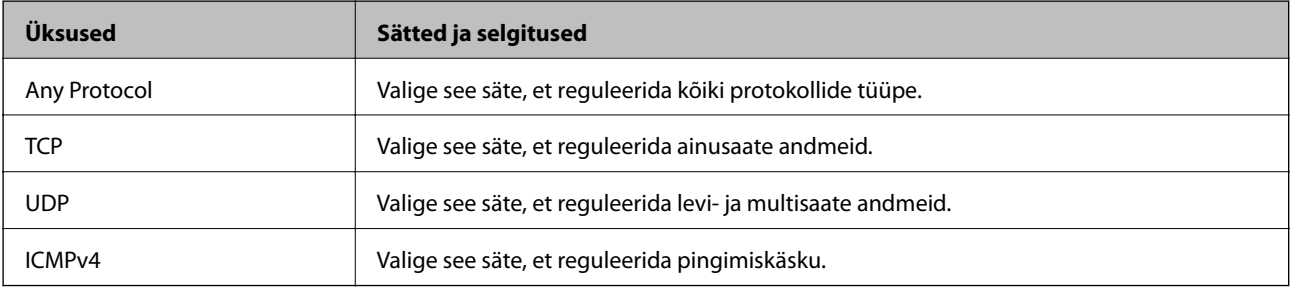

#### ❏ Local Port

Kui valite sätte **Port Number** suvandi **Method of Choosing Port** sätteks ja **TCP** või **UDP** suvandi **Transport Protocol** sätteks, sisestage pordinumbrid pakettide vastuvõtmise reguleerimiseks, eraldades need komadega. Te saate maksimaalselt sisestada 10 pordinumbrit.

Näide: 20,80,119,5220

Kui jätate pordinumbri sisestamata, reguleeritakse kõiki porte.

❏ Remote Port

Kui valite sätte **Port Number** suvandi **Method of Choosing Port** sätteks ja **TCP** või **UDP** suvandi **Transport Protocol** sätteks, sisestage pordinumbrid pakettide saatmise reguleerimiseks, eraldades need komadega. Te saate maksimaalselt sisestada 10 pordinumbrit.

Näide: 25,80,143,5220

Kui jätate pordinumbri sisestamata, reguleeritakse kõiki porte.

#### **IKE Version**

Valige suvandi **IKEv1** sätteks **IKEv2** või **IKE Version**. Valige neist üks vastavalt seadmele, millega printer on ühendatud.

#### ❏ IKEv1

Kui **IKEv1** on valitud suvandi **IKE Version** sätteks, kuvatakse alljärgnevad üksused.

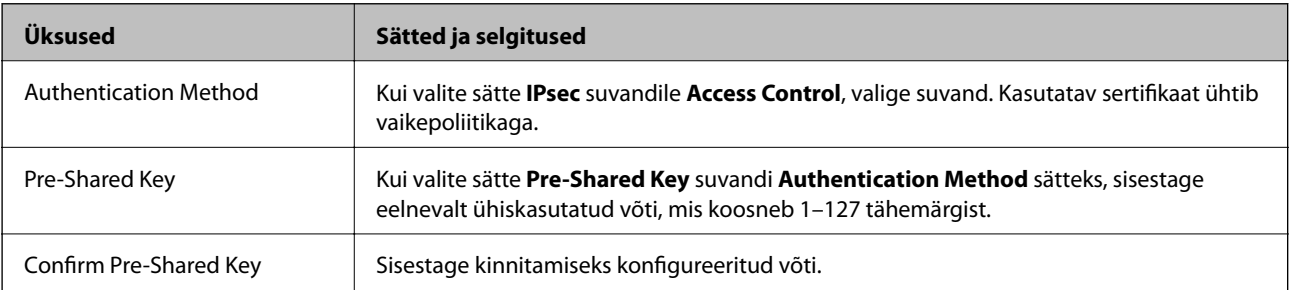

#### ❏ IKEv2

Kui **IKEv2** on valitud suvandi **IKE Version** sätteks, kuvatakse alljärgnevad üksused.

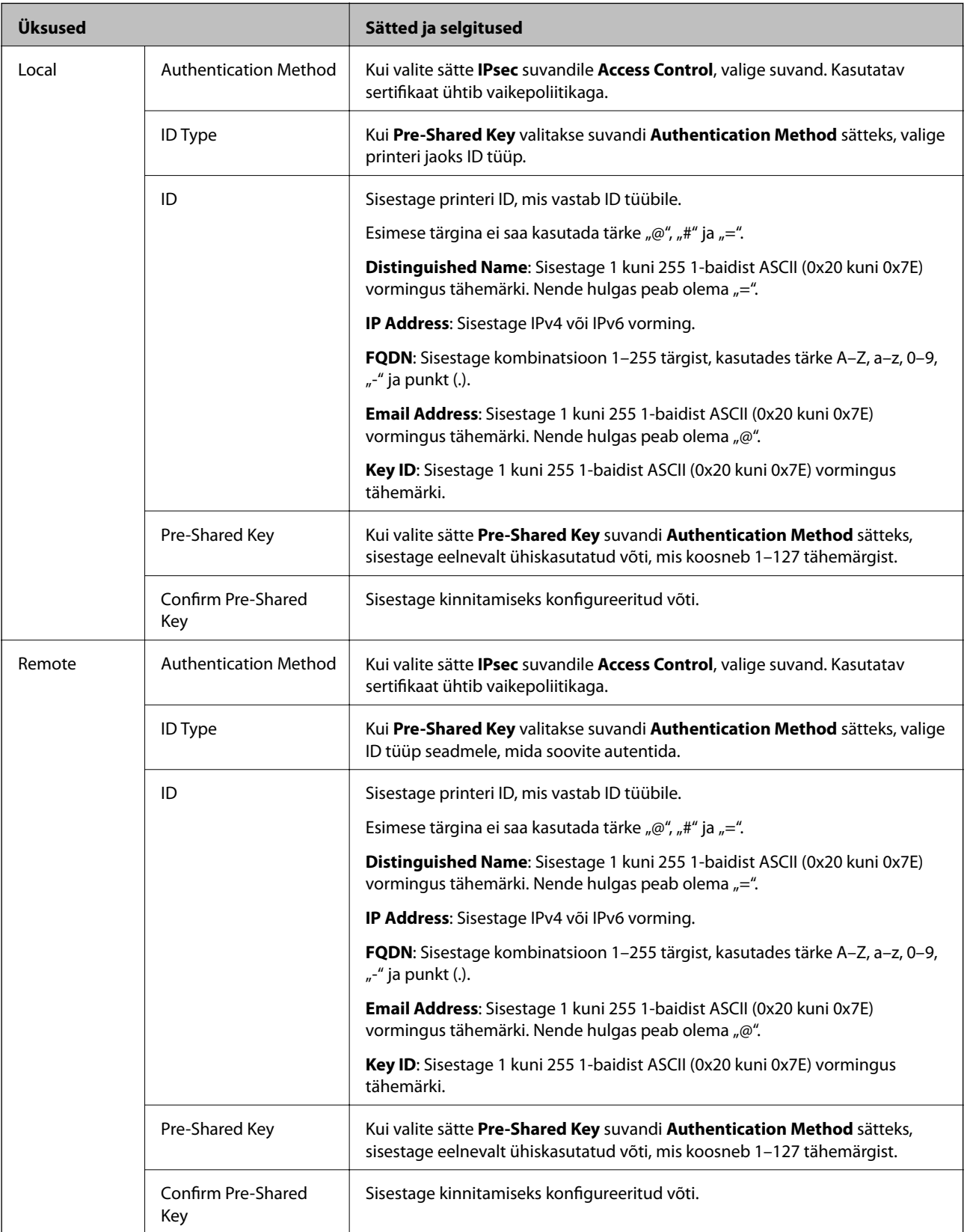

**Encapsulation**

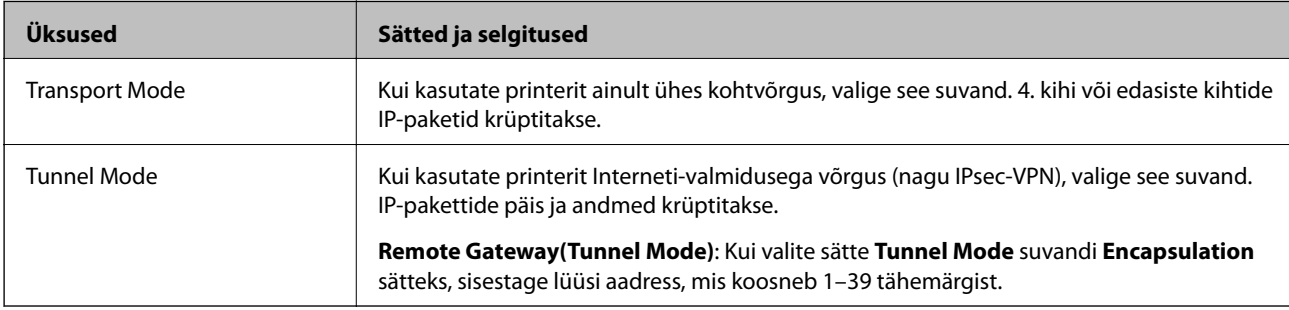

Kui valite sätte **IPsec** suvandi **Access Control** sätteks, peate konfigureerima kapseldusrežiimi.

#### **Security Protocol**

Kui valite sätte **IPsec** suvandile **Access Control**, valige suvand.

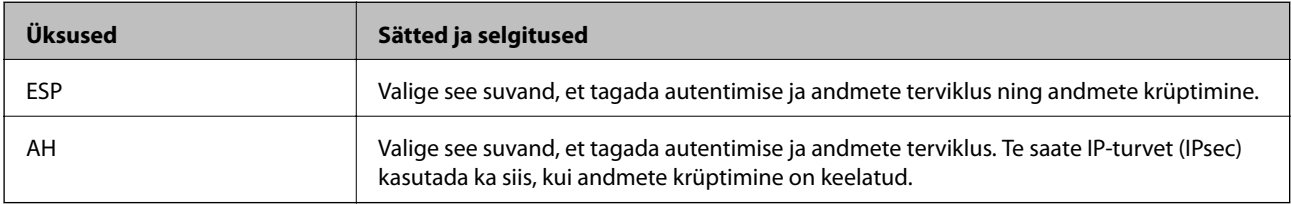

### **Algorithm Settings**

Soovitatame valida kõikide suvandite sätteks **Any** või valida iga suvandi sätteks midagi muud kui **Any**. Kui osade suvandite sätteks **Any** ja teiste suvandite sätteks midagi muud kui **Any**, ei pruugi olenevalt seadmest, mida soovite autentida, side seadmega võimalik olla.

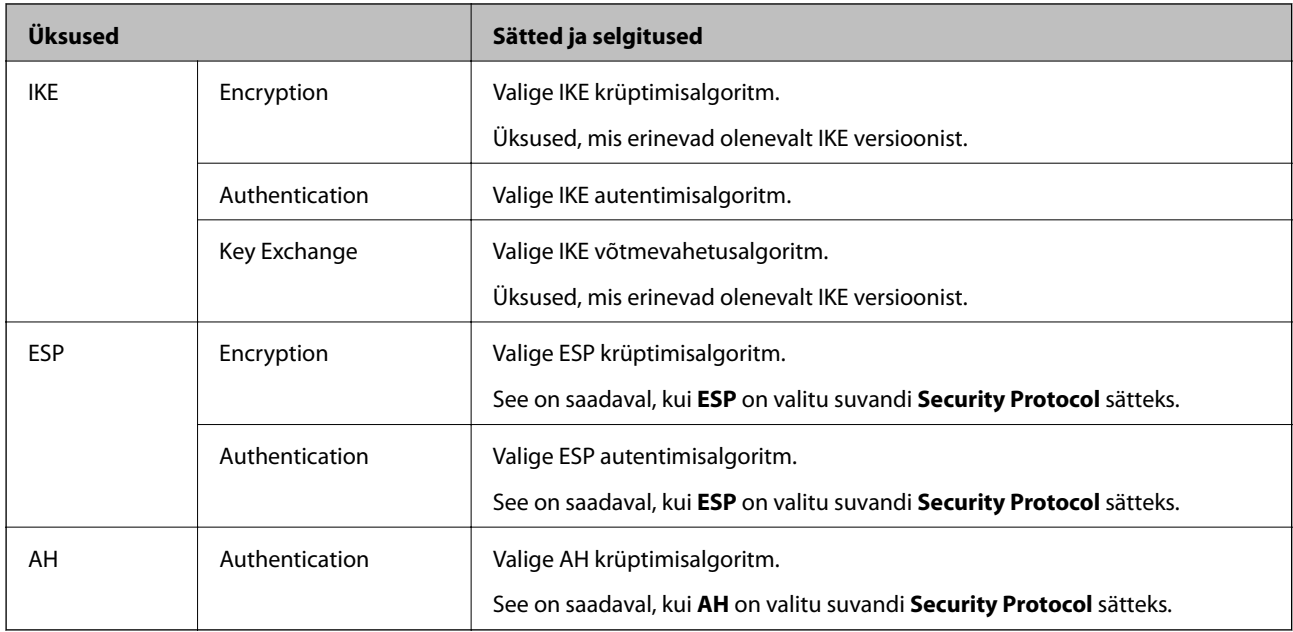

### **Seotud teave**

- $\blacktriangleright$  ["Rühmapoliitika konfigureerimine" lk 277](#page-276-0)
- & ["Local Address\(Printer\) ja Remote Address\(Host\) kombinatsioon Group Policy jaoks" lk 282](#page-281-0)
- $\blacktriangleright$  ["Rühma poliitika teenuse nimetuse referentsid" lk 282](#page-281-0)

## <span id="page-281-0"></span>*Local Address(Printer) ja Remote Address(Host) kombinatsioon Group Policy jaoks*

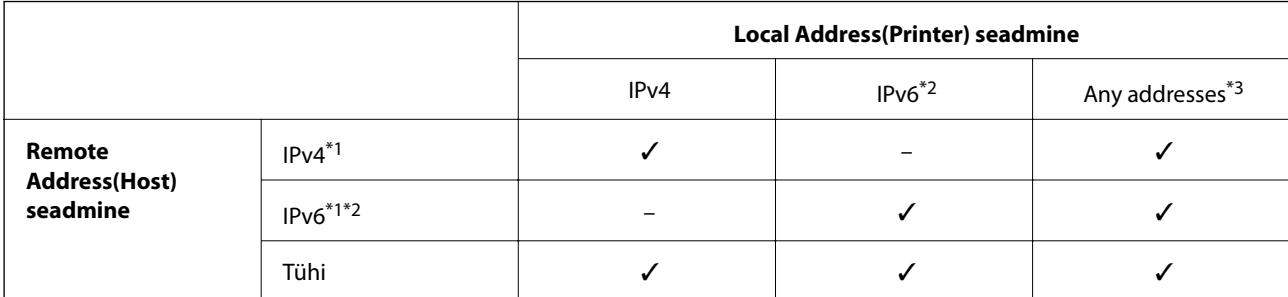

\*1 : kui **IPsec** on valitud **Access Control** sätteks, ei saa eesliite pikkust määrata.

\*2 : kui **IPsec** on valitud **Access Control** sätteks, võite valida lingi kohaliku aadressi (fe80::), kuid rühmapoliitika on keelatud.

\*3 : välja arvatud IPv6 lingi kohalikud aadressid.

### *Rühma poliitika teenuse nimetuse referentsid*

#### *Märkus.*

Teenudes mida kasutada ei saa kuvatakse aga neid ei saa valida.

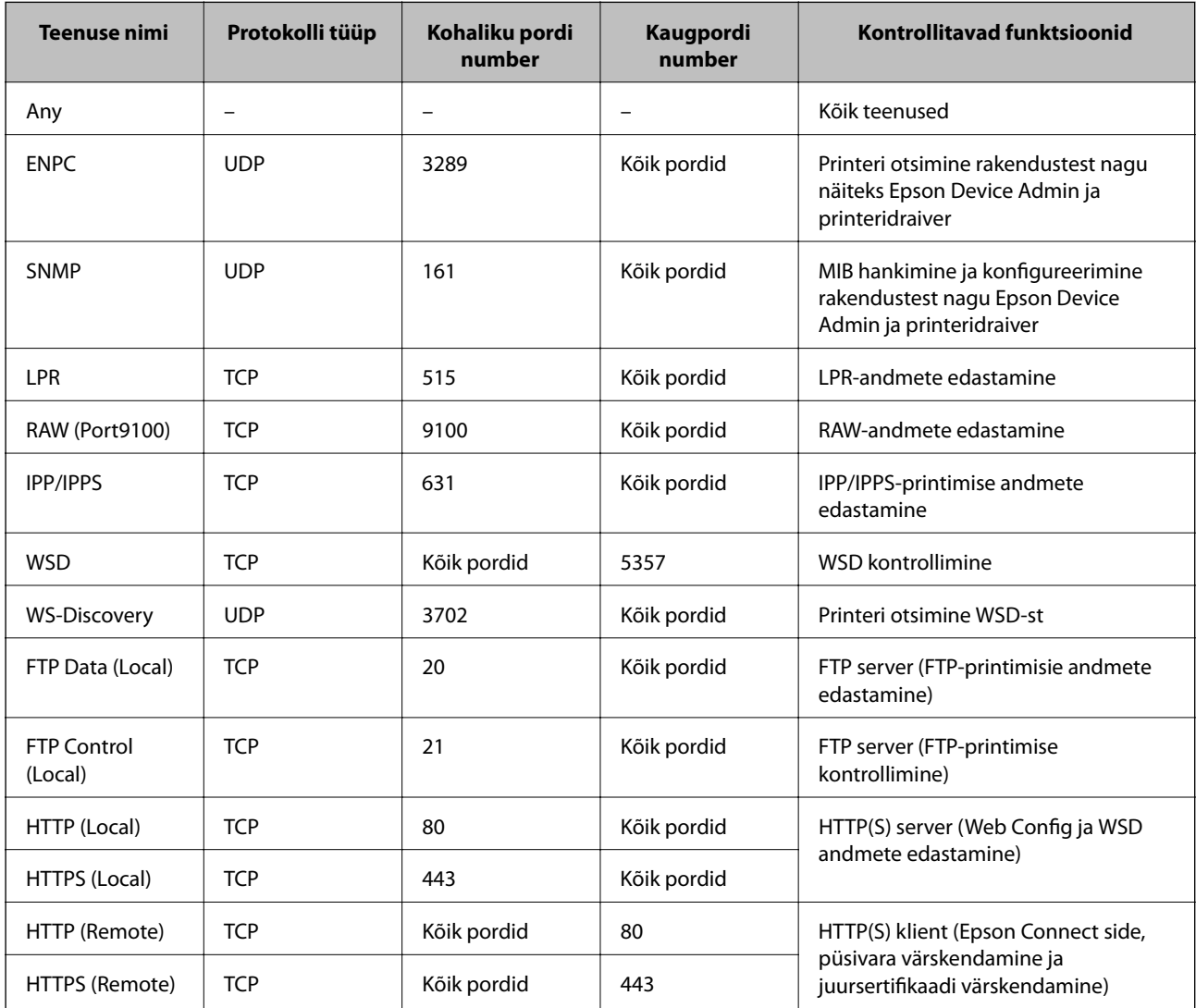

# **IPsec/IP Filtering konfiguratsiooni näited**

#### **Ainult IPsec pakettide vastuvõtmine**

See näide on ainult vaikimisi poliitika konfigureerimiseks.

- **Default Policy**:
- ❏ **IPsec/IP Filtering**: **Enable**
- ❏ **Access Control**: **IPsec**
- ❏ **Authentication Method**: **Pre-Shared Key**
- ❏ **Pre-Shared Key**: sisestage kuni 127 tähemärki.
- **Group Policy**: jätke konfigureerimata.

#### **Printimise andmete ja printeri sätete vastuvõtmine**

See näide võimaldab määratud seadmetest printimise andmete ja printeri sätete vastuvõtmist.

#### **Default Policy**:

- ❏ **IPsec/IP Filtering**: **Enable**
- ❏ **Access Control**: **Refuse Access**

#### **Group Policy**:

- ❏ **Enable this Group Policy**: märgistage ruut.
- ❏ **Access Control**: **Permit Access**
- ❏ **Remote Address(Host)**: kliendi IP-aadress
- ❏ **Method of Choosing Port**: **Service Name**
- ❏ **Service Name**: märgistage ruudud **ENPC**, **SNMP**, **HTTP (Local)**, **HTTPS (Local)** ja **RAW (Port9100)** juures.

#### *Märkus.*

HTTP (Local) ja HTTPS (Local) vastuvõtmise vältimiseks tühjendage *Group Policy* märkeruudud. Sellisel juhul lülitage printeri sätete muutmiseks juhtpaneelilt ajutiselt välja IPsec/IP-filtrimine.

#### **Juurdepääsu lubamine ainult määratud IP-aadressilt**

See näide lubab printerile juurdepääsu ainult määratud IP-aadressilt.

#### **Default Policy**:

- ❏ **IPsec/IP Filtering**: **Enable**
- ❏ **Access Control**:**Refuse Access**

#### **Group Policy**:

- ❏ **Enable this Group Policy**: märgistage ruut.
- ❏ **Access Control**: **Permit Access**
- ❏ **Remote Address(Host)**: administraatori kliendi IP-aadress

### *Märkus.*

Kliendil on printerile juurdepääs ja konfigureerimise võimalus sõltumata poliitika konfiguratsioonist.

# <span id="page-283-0"></span>**IPsec/IP-filtrimine sertifikaadi seadistamine**

Seadistage IPsec/IP-filtrimise kliendi sertifikaat. Pärast seadistamist saate sertifikaati kasutada IPsec/IP-filtrimise autentimise meetodina. Sertifitseerimisasutuse seadistamiseks avage **CA Certificate**.

- 1. Avage Web Config ning valige sakk **Network Security** > **IPsec/IP Filtering** > **Client Certificate**.
- 2. Importige sertifikaat menüüst **Client Certificate**.

Kui olete sertifitseerimisasutuse väljastatud sertifikaadi juba importinud, siis saate selle kopeerida kasutamiseks ka IPsec/IP-filtrimise puhul. Kopeerimiseks valige sertifikaat menüüst **Copy From** ja klõpsake **Copy**.

### **Seotud teave**

- $\rightarrow$  ["Rakendus printeritoimingute konfigureerimiseks \(Web Config\)" lk 227](#page-226-0)
- & ["CA-signed Certificate seadistamine" lk 267](#page-266-0)
- & ["CA Certificate seadistamine" lk 271](#page-270-0)

# **Printeri ühendamine IEEE802.1X-võrguga**

# **IEEE 802.1X-võrgu konfigureerimine**

Kui määrate printerile IEEE 802.1X, saate seda kasutada RADIUS-serveriga ühendatud võrgus, autentimisfunktsiooniga kohtvõrgu kommutaatoriga või pääsupunktiga.

- 1. Avage Web Config ja seejärel valige vahekaart **Network Security** > **IEEE802.1X** > **Basic**.
- 2. Sisestage iga üksuse jaoks väärtus.
- 3. Klõpsake nuppu **Next**.

Kuvatakse kinnitusteade.

4. Klõpsake nuppu **OK**.

Printerit värskendatakse.

#### **Seotud teave**

 $\rightarrow$  ["Rakendus printeritoimingute konfigureerimiseks \(Web Config\)" lk 227](#page-226-0)

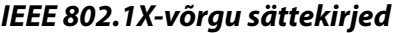

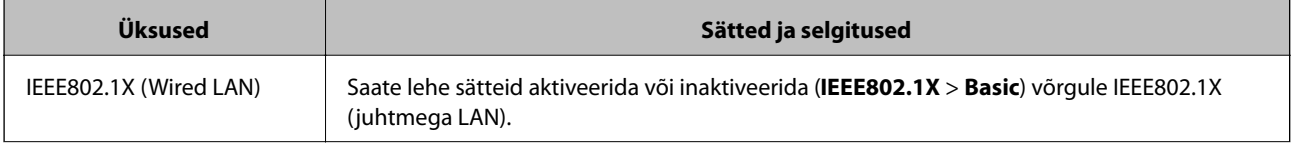

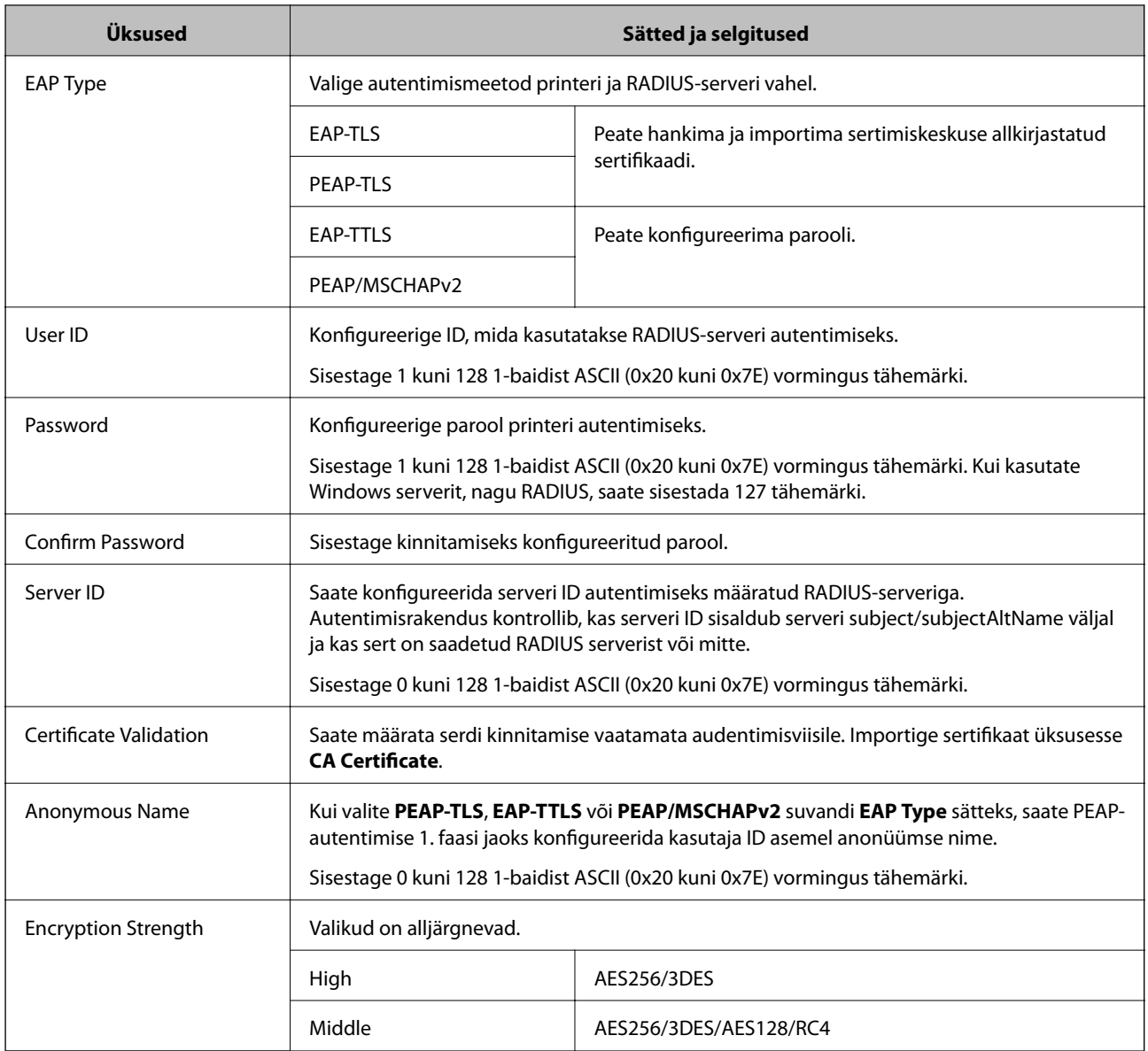

#### **Seotud teave**

& ["IEEE 802.1X-võrgu konfigureerimine" lk 284](#page-283-0)

# **IEEE 802.1X sertifikaadi seadistamine**

IEEE802.1X kliendi sertifikaadi seadistamine. Pärast seadistamist saate IEEE 802.1X autentimise meetodiks valida **EAP-TLS** ja **PEAP-TLS**. Sertifitseerimisasutuse sertifikaadi seadistamiseks avage **CA Certificate**.

- 1. Avage Web Config ning valige sakk **Network Security** > **IEEE802.1X** > **Client Certificate**.
- 2. Sisestage sertifikaat valikuga **Client Certificate**.

Kui olete sertifitseerimisasutuse väljastatud sertifikaadi juba importinud, siis saate selle kopeerida kasutamiseks ka IEEE802.1X puhul. Kopeerimiseks valige sertifikaat menüüst **Copy From** ja klõpsake **Copy**.

#### **Seotud teave**

- $\blacklozenge$  ["Rakendus printeritoimingute konfigureerimiseks \(Web Config\)" lk 227](#page-226-0)
- $\blacktriangleright$  ["CA-signed Certificate seadistamine" lk 267](#page-266-0)
- $\blacktriangleright$  ["CA Certificate seadistamine" lk 271](#page-270-0)

# **IEEE 802.1X võrgu oleku kontrollimine**

IEEE 802.1X olekut saate kontrollida võrgu olekulehe printimisega.

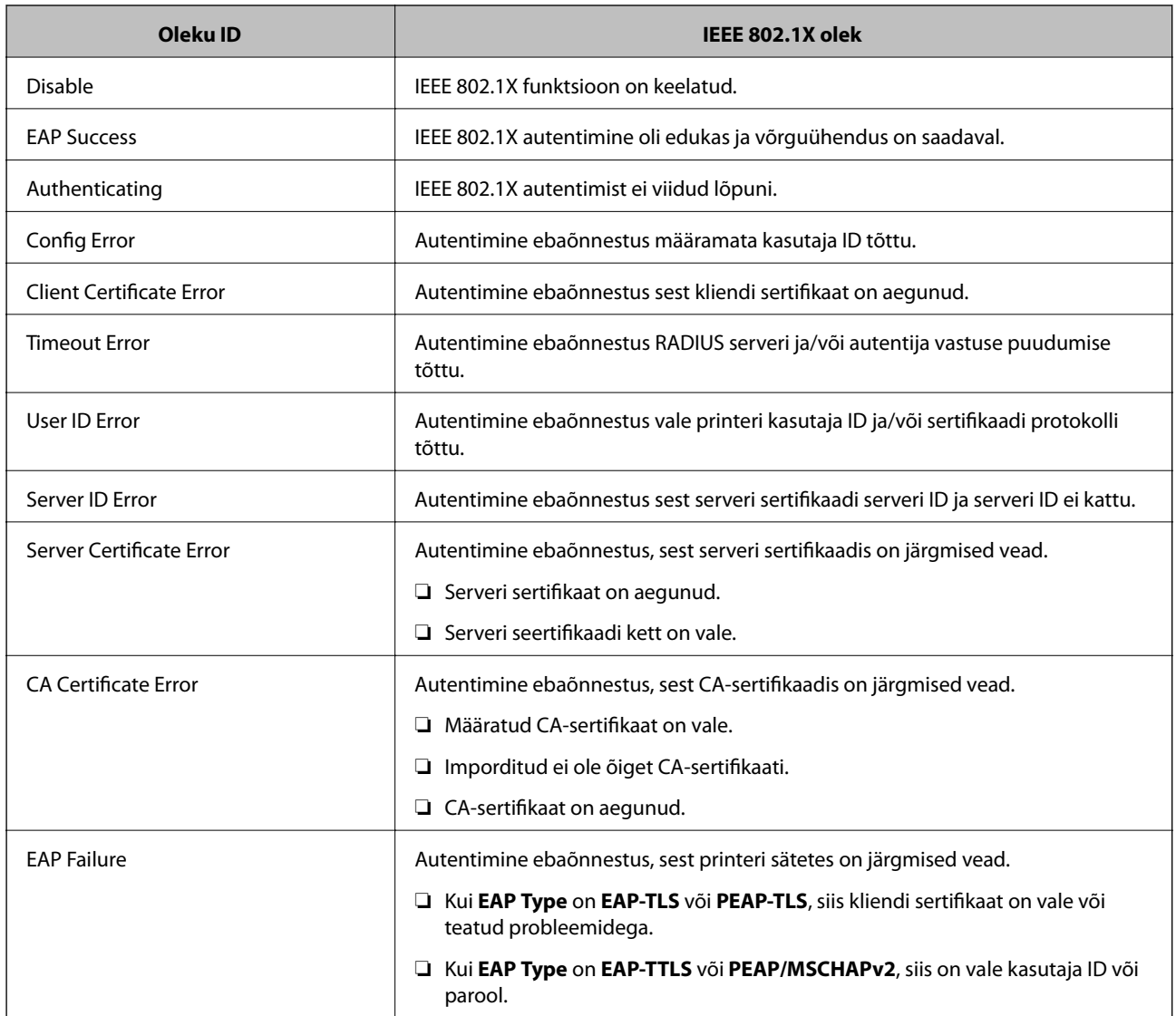

#### **Seotud teave**

 $\blacktriangleright$  ["Võrgu olekulehe printimine" lk 149](#page-148-0)

# <span id="page-286-0"></span>**Täpsemate turvasätetega seotud probleemide lahendamine**

# **Turvasätete taastamine**

Kui loote kõrge turvalisustasemega keskkonna, nagu IPsec/IP-filtreerimine või IEEE802.1X, ei pruugi seadmetega suhtlemine valede sätete või seadme või serveri probleemide tõttu olla võimalik. Sel juhul taastage turvasätted, et määrata seadme sätted uuesti või võimaldada ajutist kasutamist.

## *Turvalisuse funktsiooni juhtpaneelilt välja lülitamine*

IPsec/IP-filtrimine või IEEE 802.1X on printeri juhtpaneelilt välja lülitatavad.

- 1. Valige **Settings** > **General Settings** > **Network Settings**.
- 2. Valige **Advanced**.
- 3. Valige järgmised üksused, mida soovite välja lülitada.

❏ **Disable IPsec/IP Filtering**

- ❏ **Disable IEEE802.1X**
- 4. Valige kinnituskuval **Proceed**.

# **Probleemid võrgu turvafunktsioonide kasutamisel**

### *Ühiskasutatud võtme unustamine*

#### **Rekonfigureerige ühiskasutatud võti.**

Võtme muutmiseks avage Web Config ja valige vahekaart **Network Security** > **IPsec/IP Filtering** > **Basic** > **Default Policy** või **Group Policy**.

Kui te ühiskasutatud võtit muudate, konfigureerige ühiskasutatud võti arvutite jaoks.

#### **Seotud teave**

- $\rightarrow$  ["Rakendus printeritoimingute konfigureerimiseks \(Web Config\)" lk 227](#page-226-0)
- & ["Krüptitud side IPsec/IP-filtreerimisega" lk 273](#page-272-0)

### *IPsec-sideühenduse kasutamine ei ole võimalik*

#### **Tehke kindlaks algoritm, mida printer või arvuti ei toeta.**

Printer toetab alljärgnevaid algoritme. Kontrollige arvuti sätteid.

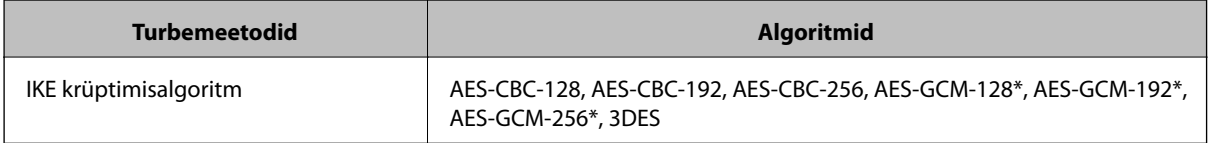

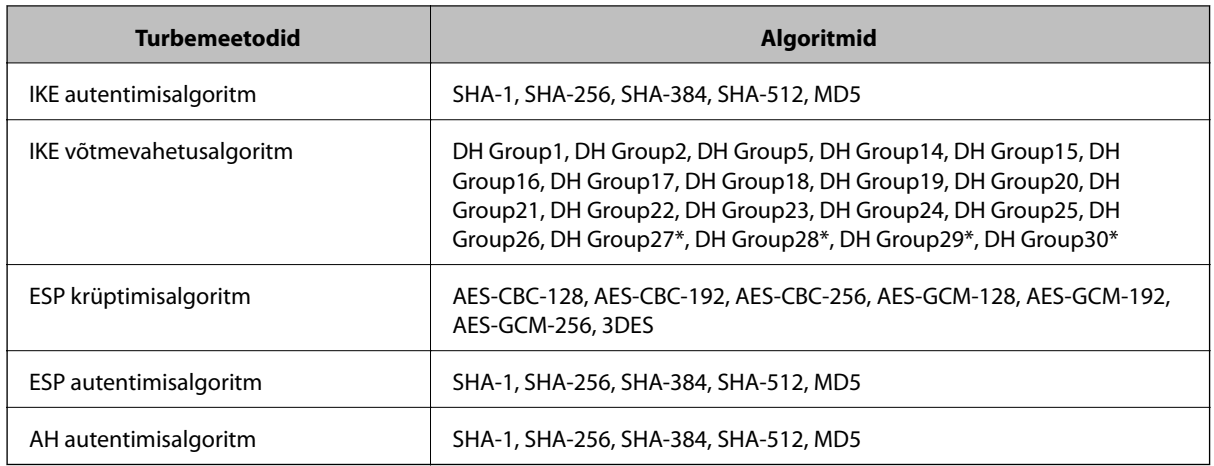

\* Saadaval ainult IKEv2 jaoks

#### **Seotud teave**

& ["Krüptitud side IPsec/IP-filtreerimisega" lk 273](#page-272-0)

#### *Sideühendus ei ole ootamatult kasutatav*

#### **Printeri IP-aadressi on muudetud või seda ei ole võimalik kasutada.**

Kui suvandis Group Policy olevale kohalikule aadressile registreeritud IP-aadressi on muudetud või kui seda ei ole võimalik kasutada, ei saa IPsec andmesidet teostada. Blokeerige printeri juhtpaneeli abil IPsec-sideühendus.

Kui DHCP on aegunud või taaskäivitamisel või IPv6-aadress on aegunud või hankimata, ei pruugita printeri rakenduses Web Config (vahekaart **Network Security** > **IPsec/IP Filtering** > **Basic** > **Group Policy** > **Local Address(Printer)**) registreeritud IP-aadressi leida.

Kasutage staatilist IP-aadressi.

#### **Arvuti IP-aadressi on muudetud või seda ei ole võimalik kasutada.**

Kui suvandis Group Policy olevale eemalasuvale aadressile registreeritud IP-aadressi on muudetud või kui seda ei ole võimalik kasutada, ei saa IPsec andmesidet teostada.

Blokeerige printeri juhtpaneeli abil IPsec-sideühendus.

Kui DHCP on aegunud või taaskäivitamisel või IPv6-aadress on aegunud või hankimata, ei pruugita printeri rakenduses Web Config (vahekaart **Network Security** > **IPsec/IP Filtering** > **Basic** > **Group Policy** > **Remote Address(Host)**) registreeritud IP-aadressi leida.

Kasutage staatilist IP-aadressi.

### **Seotud teave**

- & ["Rakendus printeritoimingute konfigureerimiseks \(Web Config\)" lk 227](#page-226-0)
- & ["Krüptitud side IPsec/IP-filtreerimisega" lk 273](#page-272-0)
### *Turvalise IPP-printimispordi loomine ei ole võimalik*

### **SSL-/TLS-andmeside jaoks ei ole serveri sertifikaadina määratud õige sertifikaat.**

Kui määratud sertifikaat ei ole õige, võib pordi loomine nurjuda. Kontrollige, kas kasutusel on õige sertifikaat.

### **Sertimiskeskuse sertifikaat ei ole imporditud arvutisse, mida kasutatakse juurdepääsuks printerile.**

Kui sertimiskeskuse sertifikaat ei ole arvutisse imporditud, võib pordi loomine nurjuda. Kontrollige, kas sertimiskeskuse sertifikaat on imporditud.

### **Seotud teave**

 $\blacktriangleright$  ["Printeri serveri sertifikaadi seadistamine" lk 273](#page-272-0)

### *Ei saa ühendust pärast IPsec/IP filtreerimise häälestamist*

### **IPsec/IP filtreerimise sätted on valed.**

Deaktiveerige IPsec/IP filtreerimine printeri juhtpaneelil. Ühendage printer ja arvuti ning määrake IPsec/IP filtreerimine sätted uuesti.

### **Seotud teave**

& ["Krüptitud side IPsec/IP-filtreerimisega" lk 273](#page-272-0)

### *Pärast IEEE802.1X konfigureerimist ei ole printer enam ligipääsetav*

### **IEEE802.1X sätted on valed.**

Keelake IEEE802.1X printeri juhtpaneeli kaudu. Ühendage printer arvutiga ja konfigureerige IEEE802.1X uuesti.

### **Seotud teave**

& ["IEEE 802.1X-võrgu konfigureerimine" lk 284](#page-283-0)

### **Probleemid digitaalsertifikaadi kasutamisel**

### *Sertifikaadi CA-signed Certificate importimine ei õnnestu*

### **Sertifikaat CA-signed Certificate ja sertifikaadi allkirjastamistaotlusel olev teave ei ühti.**

Kui sertifikaadi CA-signed Certificate ja sertifikaadi allkirjastamistaotlusel ei ole ühesugune informatsioon, ei ole sertifikaadi allkirjastamistaotluse importimine võimalik. Kontrollige alljärgnevat:

❏ Kas püüate importida sertifikaati seadmesse, millel ei ole sama informatsiooni?

Kontrollige sertifikaadi allkirjastamistaotlusel sisalduvat teavet ning importige seejärel sertifikaat seadmesse, millel on sama informatsioon.

❏ Kas kirjutasite printerisse salvestatud sertifikaadi allkirjastamistaotluse pärast sertifikaadi allkirjastamistaotluse sertimiskeskusele saatmist üle? Hankige sertimiskeskuse allkirjastatud sertifikaat uuesti, kasutades sertifikaadi allkirjastamistaotlust.

### **CA-signed Certificate on üle 5 KB.**

Te ei saa importida sertifikaati CA-signed Certificate, mis on suurem kui 5 KB.

### **Sertifikaadi importimiseks kasutatav parool on vale.**

Sisestage õige parool. Kui unustasite parooli, ei ole sertifikaadi importimine võimalik. Hankige sertifikaat CAsigned Certificate uuesti.

### **Seotud teave**

 $\rightarrow$  ["Sertimiskeskuse allkirjastatud sertifikaadi importimine" lk 269](#page-268-0)

### *Iseallkirjastatud sertifikaadi värskendamine ei ole võimalik*

### **Common Name väljale ei ole midagi sisestatud.**

**Common Name** peab olema sisestatud.

### **Common Name väljale on sisestatud tähemärke, mida ei toetata.**

Sisestage 1 kuni 128 tähemärki, mis vastavad Interneti-protokollile IPv4, IPv6 või hostinimele, või on FQDNvormingus, kasutades standardkoodi ASCII (0x20–0x7E).

### **Ühisnimes on kasutatud koma või tühikut.**

Kui sisestatud on koma, jagatakse **Common Name** koma sisestuskohas. Kui enne või pärast koma on sisestatud ainult tühik, ei vasta ühisnimi nõuetele.

### **Seotud teave**

 $\blacktriangleright$  ["Iseallkirjastatud sertifikaadi värskendamine" lk 270](#page-269-0)

### *Sertifikaadi allkirjastamistaotluse loomine ei ole võimalik*

### **Common Name väljale ei ole midagi sisestatud.**

**Common Name** peab olema sisestatud.

### **Väljadele Common Name, Organization, Organizational Unit, Locality ja State/Province on sisestatud tähemärke, mida ei toetata.**

Sisestage tähemärgid, mis vastavad Interneti-protokollile IPv4, IPv6 või hostinimele, või on FQDN-vormingus, kasutades standardkoodi ASCII (0x20–0x7E).

### **Common Name sisaldab koma või tühikut.**

Kui sisestatud on koma, jagatakse **Common Name** koma sisestuskohas. Kui enne või pärast koma on sisestatud ainult tühik, ei vasta ühisnimi nõuetele.

### **Seotud teave**

 $\blacklozenge$  ["Sertimiskeskuse allkirjastatud sertifikaadi hankimine" lk 267](#page-266-0)

### *Kuvatakse digitaalsertifikaadiga seotud hoiatus*

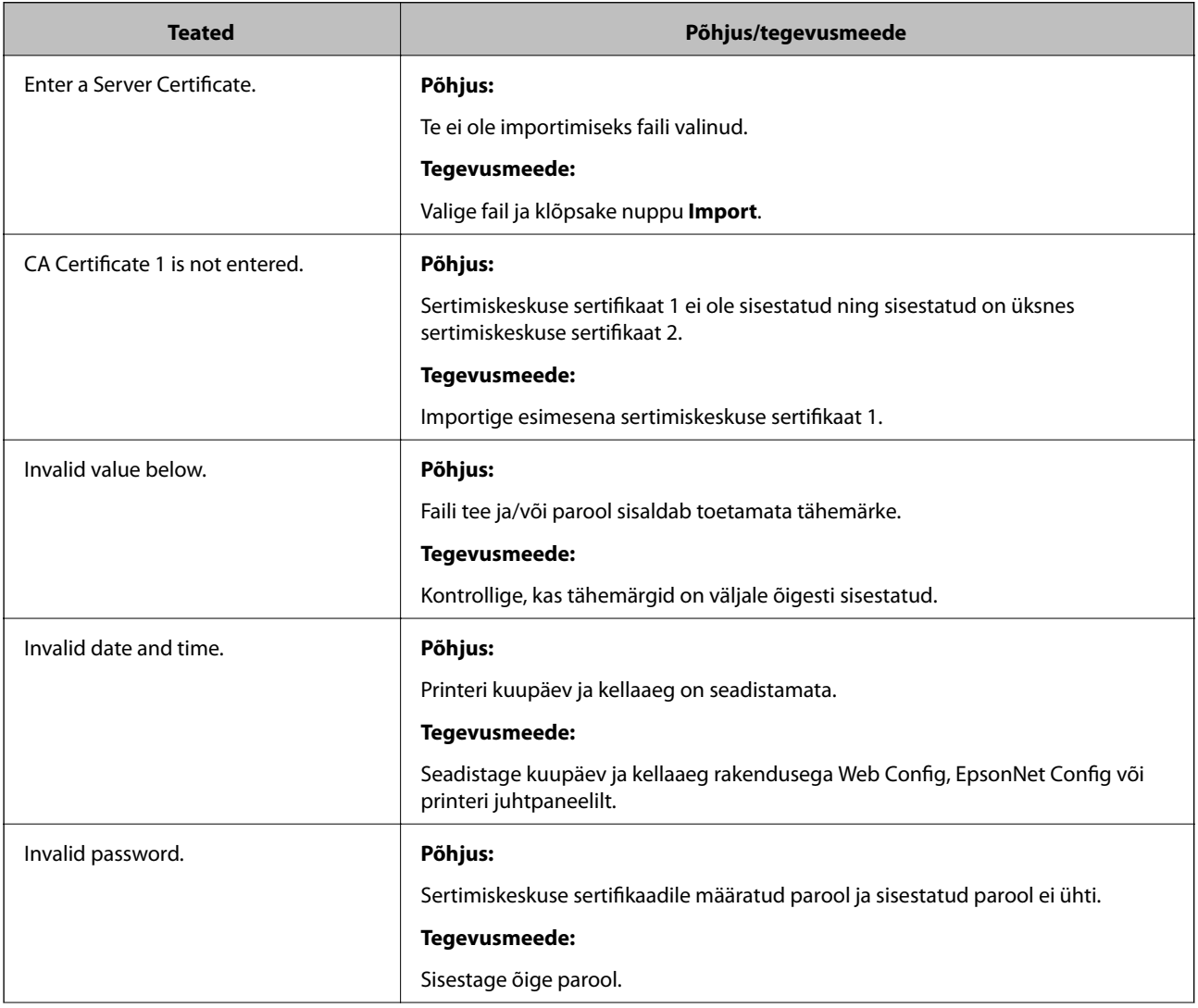

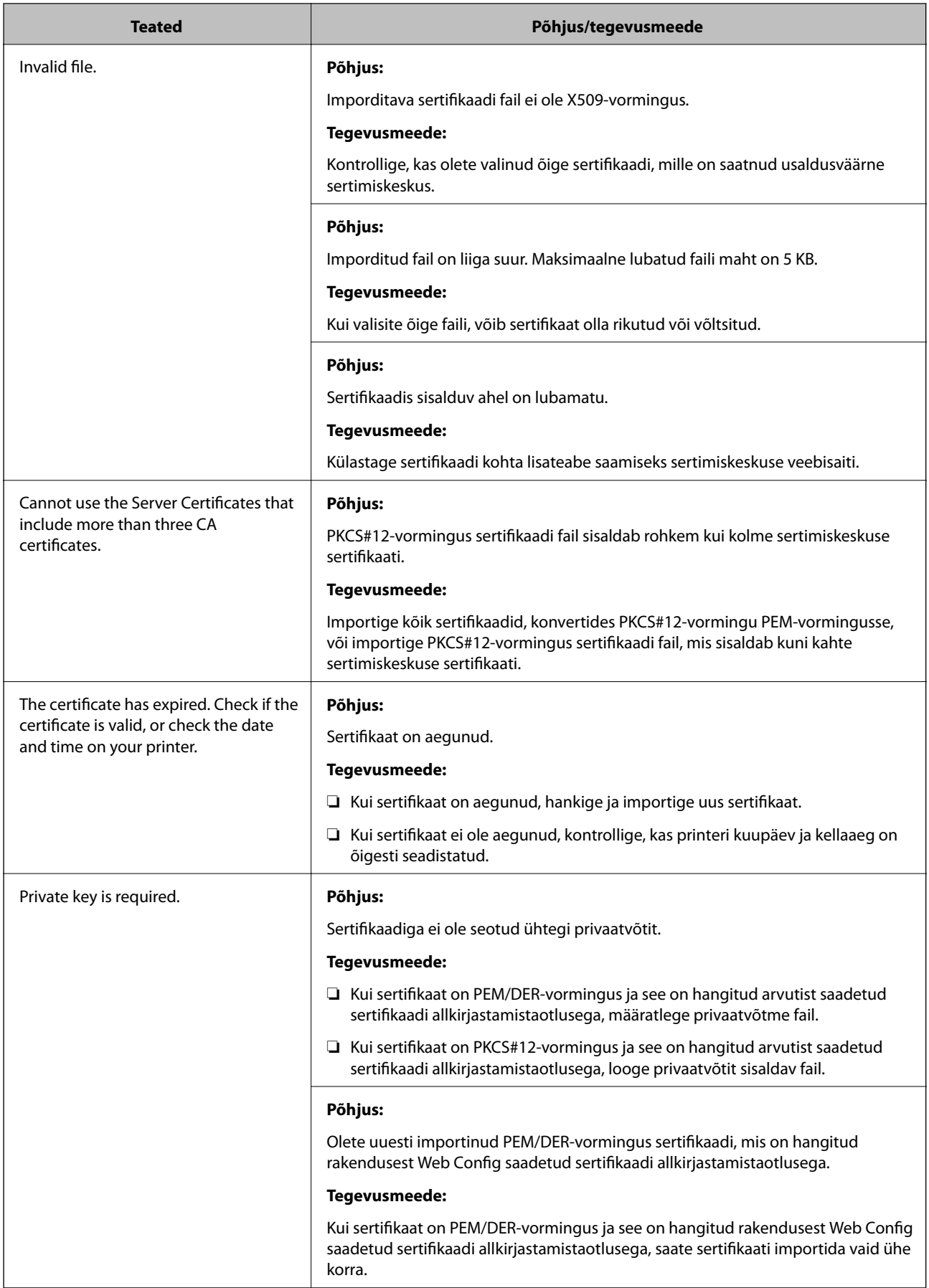

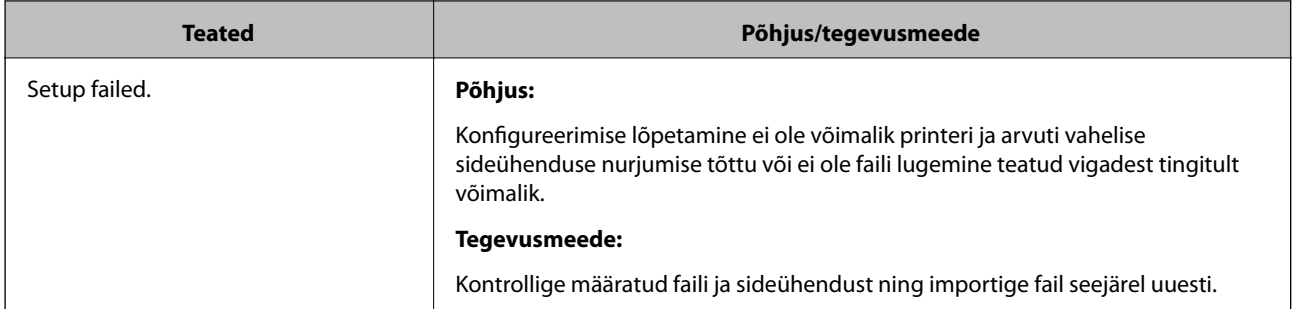

### **Seotud teave**

 $\blacktriangleright$  ["Teave digitaalsertimise kohta" lk 266](#page-265-0)

### *Sertimiskeskuse allkirjastatud sertifikaadi kogemata kustutamine*

### **Sertimiskeskuse allkirjastatud sertifikaadi varufaili ei ole.**

Kui teil on varufail, importige sertifikaat uuesti.

Kui hangite sertifikaadi rakendusest Web Config loodud sertifikaadi allkirjastamistaotlust kasutades, ei saa te kustutatud sertifikaati uuesti importida. Looge sertifikaadi allkirjastamistaotlus ja hankige uus sertifikaat.

### **Seotud teave**

- $\blacktriangleright$  ["Sertimiskeskuse allkirjastatud sertifikaadi importimine" lk 269](#page-268-0)
- $\blacktriangleright$  ["Sertimiskeskuse allkirjastatud sertifikaadi kustutamine" lk 270](#page-269-0)

# **Epson Remote Services teave**

Epson Remote Services on teenus, mis kogub perioodiliselt üle interneti printeri teavet. Seda võib kasutada prognoosimaks, millal on tarvis kulutarvikuid või kuluvaid osi vahetada või täita, või tõrgete ja probleemide lahendamiseks.

Võtke ühendust oma müügiesindajaga, et saada rohkem teavet Epson Remote Services kohta.

# <span id="page-293-0"></span>**Kust saada abi?**

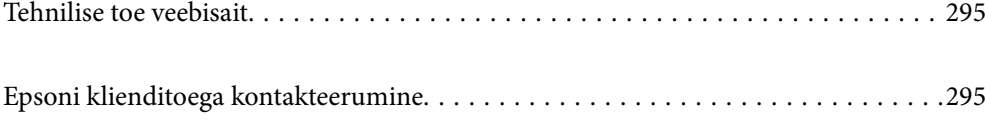

# <span id="page-294-0"></span>**Tehnilise toe veebisait**

Kui vajate veel abi, külastage alltoodud Epsoni klienditoe veebisaiti. Valige oma riik või piirkond ja avage kohaliku Epsoni veebisaidi klienditoe jaotis. Veebisaidil on saadaval ka uusimad draiverid, KKK-d, juhendid ja muud allalaaditavad materjalid.

<http://support.epson.net/>

<http://www.epson.eu/support> (Euroopa)

Kui teie Epsoni seade ei tööta korralikult ja teil ei õnnestu probleemi lahendada, pöörduge abi saamiseks Epsoni tugiteenuste poole.

# **Epsoni klienditoega kontakteerumine**

### **Enne Epsoni poole pöördumist**

Kui teie Epsoni toode ei tööta korralikult ja teil ei õnnestu probleemi juhendis oleva tõrkeotsingu teabe abil lahendada, siis pöörduge abi saamiseks Epsoni tugiteenuste poole.

Järgnev loend Epsoni tugiteenustest sõltub riigist, kust seade on ostetud. Mõned tooted ei pruugi teie hetkeasukohas saadaval olla, seega on oluline võtta ühendust selle piirkonna Epsoni toega, kust toode on ostetud.

Kui alltoodud loendis ei ole Epsoni tuge teie piirkonnale, siis pöörduge edasimüüja poole, kellelt te toote ostsite.

Epsoni tugi saab teid aidata oluliselt kiiremini, kui te edastate järgmised andmed.

❏ Toote seerianumber

(Seerianumbri kleebis asub printeri esiosas ja seda saate vaadata kui avate paberisalve.)

- ❏ Toote mudel
- ❏ Toote tarkvaraversioon

(Klõpsake nuppu **About**, **Version Info** või muud sarnast nuppu toote tarkvaras.)

- ❏ Teie arvuti mark ja mudel
- ❏ Teie arvuti operatsioonisüsteemi nimi ja versioon
- ❏ Tootega tavaliselt kasutatavate tarkvararakenduste nimed ja versioonid

#### *Märkus.*

Olenevalt tootest võidakse võrgusätted salvestada toote mällu. Seadmerikke või toote parandamise tagajärjel võivad sätted kaotsi minna. Epson ei vastuta mingisuguste andmete kadumise ja sätete varundamise ega taastamise eest isegi garantiiajal. Soovitame andmed ise varundada või teha vajalikud märkmed.

### **Kasutajad Euroopas**

Leiate teavet Epsoni klienditoega ühenduse võtmise kohta oma üleeuroopalisest garantiidokumendist.

### **Kasutajad Taiwanis**

Teave, kasutajatugi ja teenused.

### **Veebisait**

### [http://www.epson.com.tw](http://www.epson.com.tw/)

Saadaval tootekirjeldused, draiverid ja tootepäringud.

### **Epsoni klienditugi**

Telefon: +886-2-80242008

Meie klienditoe meeskond suudab teid telefoni teel aidata järgmistes küsimustes.

- ❏ Hinnapäringud ja tooteteave
- ❏ Küsimused toodete kasutamise või probleemide kohta
- ❏ Päringud remondi ja garantii kohta

### **Remondikeskus**

<http://www.tekcare.com.tw/branchMap.page>

TekCare on Epson Taiwan Technology & Trading Ltd volitatud hooldekeskus.

### **Abi kasutajatele Singapuris**

Ettevõtte Epson Singapore pakutav teave, kasutajatugi ja teenused on saadaval järgmistest kohtadest.

### **Veebisait**

### [http://www.epson.com.sg](http://www.epson.com.sg/)

Saadaval on toodete kirjeldused, draiverid, korduma kippuvad küsimused (KKK), hinnapäringud ja tehnilise toe teenus e-posti teel.

### **Epsoni klienditugi**

Tasuta number: 800-120-5564

Meie klienditoe meeskond suudab teid telefoni teel aidata järgmistes küsimustes.

- ❏ Hinnapäringud ja tooteteave
- ❏ Küsimused toote kasutamise või probleemide lahendamise kohta
- ❏ Päringud remondi ja garantii kohta

### **Kasutajad Tais**

Teave, kasutajatugi ja teenused:

### **Veebisait**

### [http://www.epson.co.th](http://www.epson.co.th/)

Saadaval tootekirjeldused, draiverid, korduma kippuvad küsimused (KKK) ja e-post.

### **Epsoni kõnekeskus**

Telefon: 66-2685-9899

<span id="page-296-0"></span>E-post: support@eth.epson.co.th

Meie kõnekeskuse meeskond saab teid telefoni teel aidata järgmistes küsimustes:

- ❏ Hinnapäringud ja tooteteave
- ❏ Küsimused toodete kasutamise või probleemide kohta
- ❏ Päringud remondi ja garantii kohta

### **Kasutajad Vietnamis**

Teave, kasutajatugi ja teenused:

### **Epsoni teeninduskeskus**

65 Truong Dinh Street, District 1, Ho Chi Minh City, Vietnam. Telefon (Ho Chi Minh): 84-8-3823-9239, 84-8-3825-6234 29 Tue Tinh, Quan Hai Ba Trung, Hanoi City, Vietnam Telefon (Hanoi): 84-4-3978-4785, 84-4-3978-4775

### **Kasutajad Indoneesias**

Teave, kasutajatugi ja teenused:

### **Veebisait**

[http://www.epson.co.id](http://www.epson.co.id/)

❏ Saadaval tootekirjeldused, draiverid

❏ Korduma kippuvad küsimused (KKK), hinnapäringud, küsimuste esitamine e-posti teel

### **Epsoni tugiliin**

Telefon: +62-1500-766 Faks: +62-21-808-66-799 Meie klienditoe meeskond saab teid telefoni või faksi teel aidata järgmistes küsimustes: ❏ Hinnapäringud ja tooteteave ❏ Tehniline tugi

# **Epsoni teeninduskeskus**

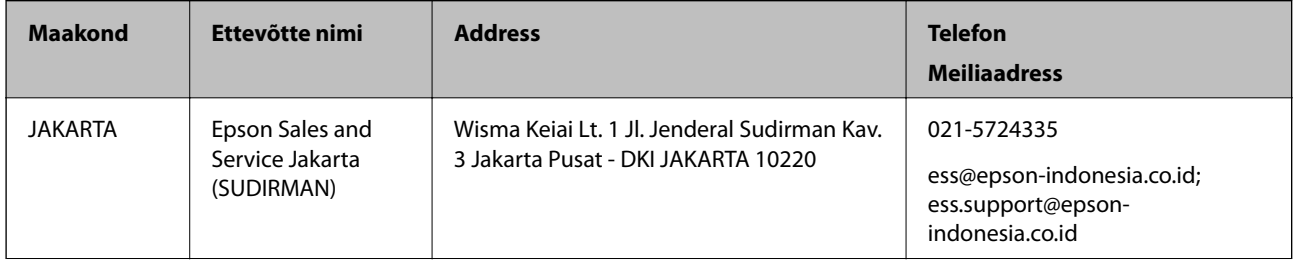

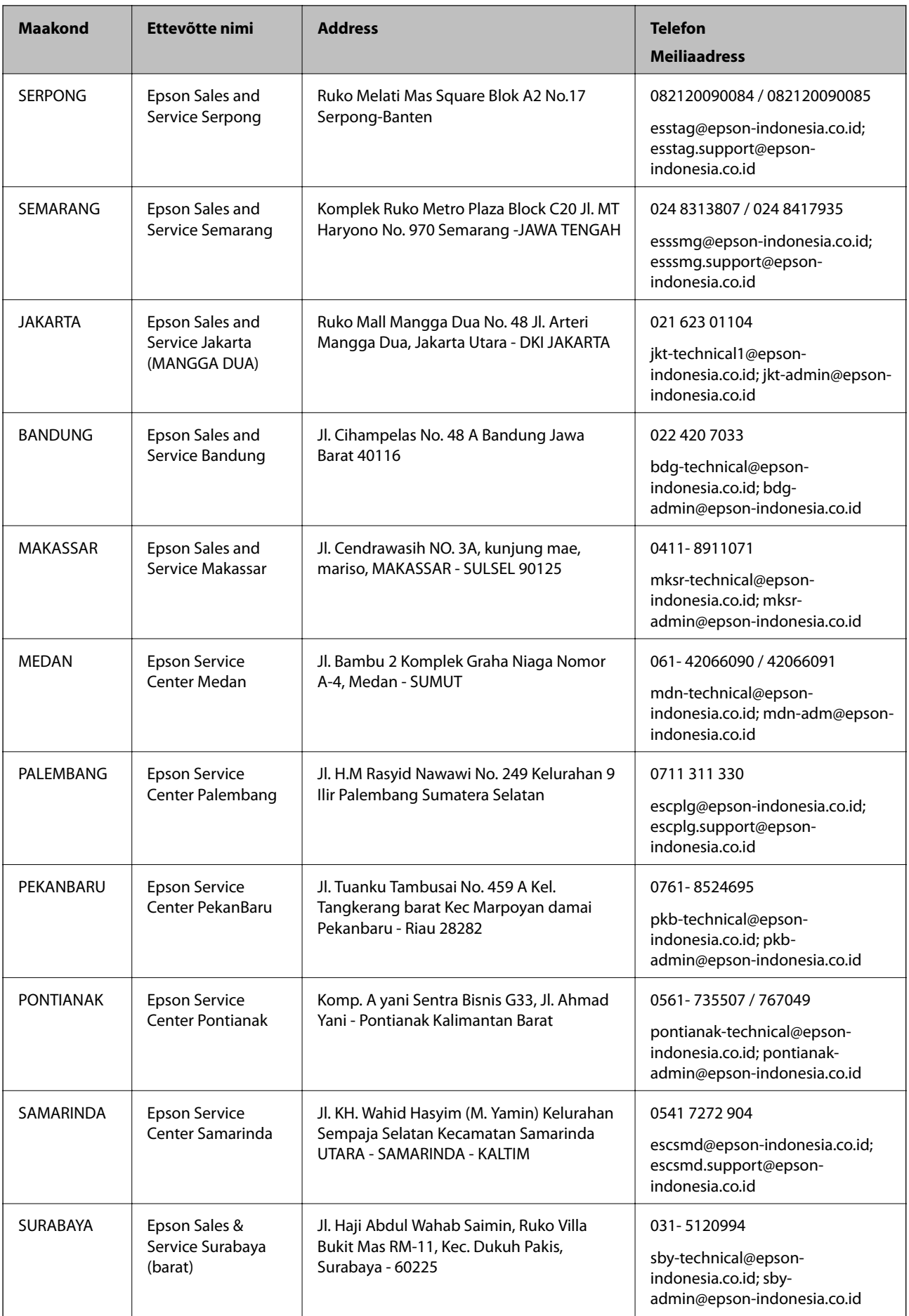

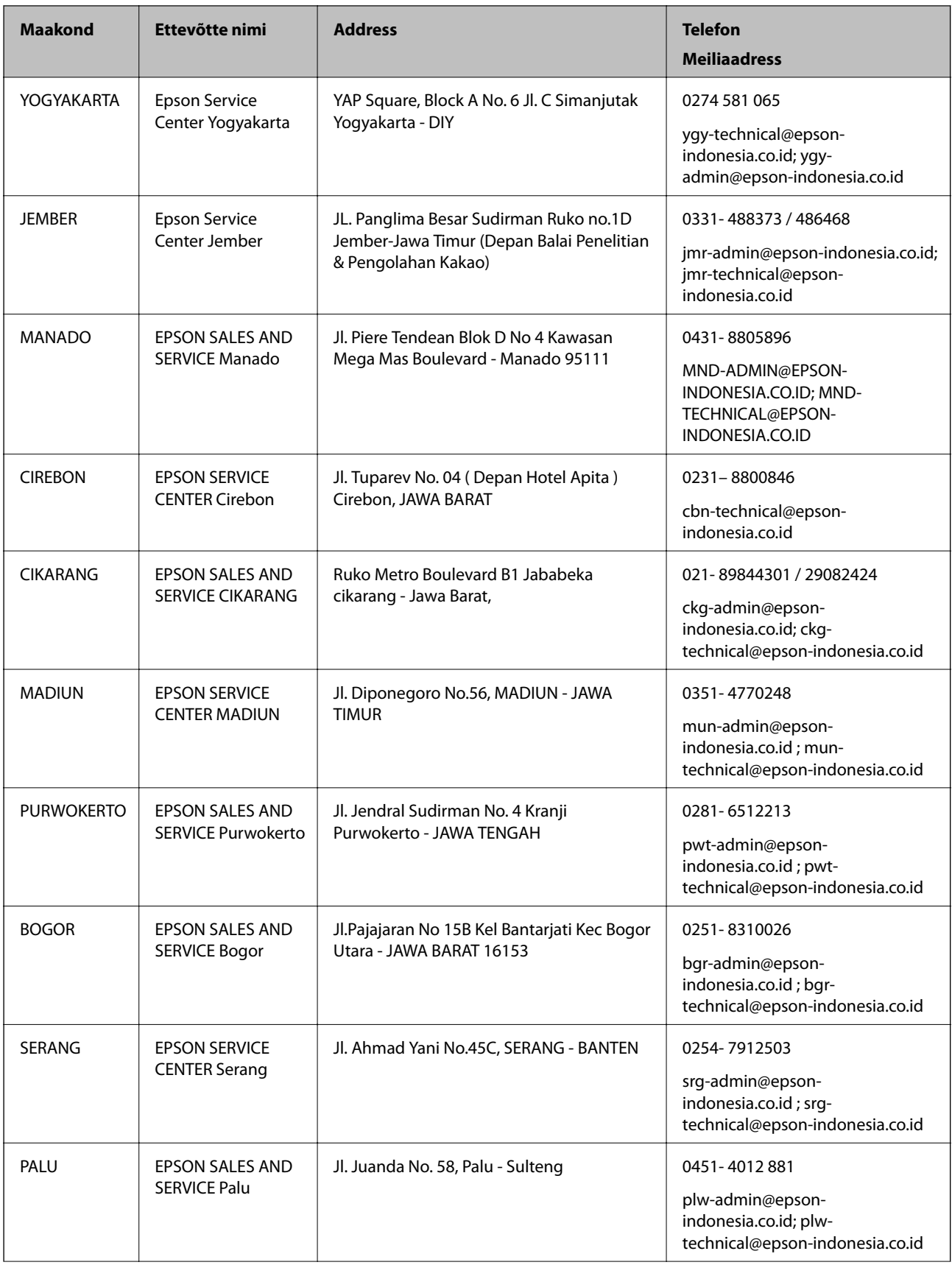

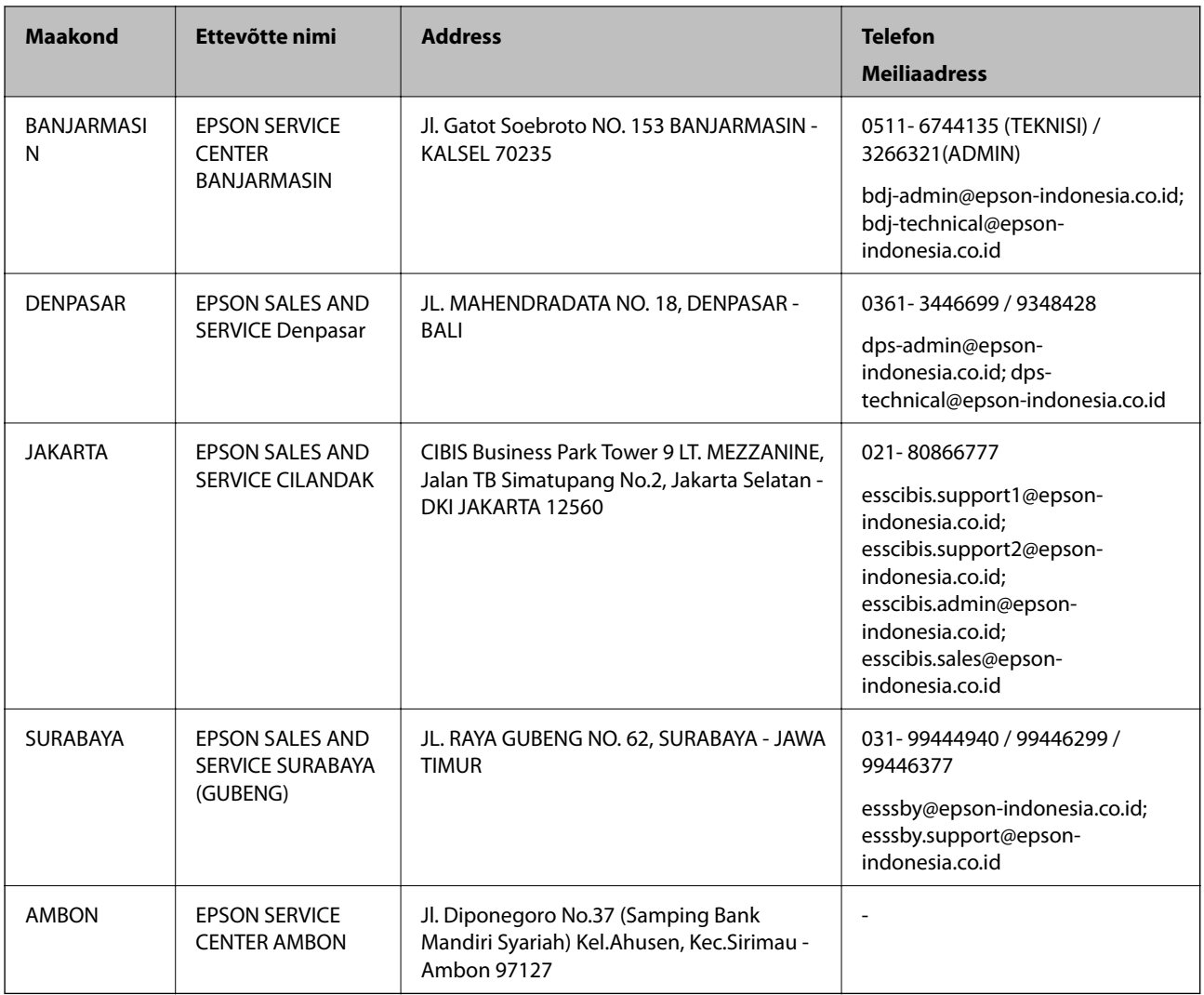

Linnade puhul, mis ei ole siin nimekirjas, helistage numbril: 08071137766.

## **Abi kasutajatele Hongkongis**

Tehnilise toe ja muude müügijärgsete teenuste jaoks võtke ühendust ettevõttega Epson Hong Kong Limited.

### **Koduleht internetis**

### [http://www.epson.com.hk](http://www.epson.com.hk/)

Epson Hong Kong on loonud kohaliku kodulehe (nii hiina kui ka inglise keeles), et pakkuda kasutajatele alljärgnevat teavet.

- ❏ Tooteteave
- ❏ Vastused korduma kippuvatele küsimustele
- ❏ Uusimad draiverid Epsoni toodetele

### **Tehnilise toe tugiliin**

Meie tehnilise toe personaliga on teil võimalik ühendust võtta alljärgnevatel telefoni- ja faksinumbritel.

Telefon: 852-2827-8911

<span id="page-300-0"></span>Faks: 852-2827-4383

### **Kasutajad Malaisias**

Teave, kasutajatugi ja teenused:

### **Veebisait**

[http://www.epson.com.my](http://www.epson.com.my/)

- ❏ Saadaval tootekirjeldused, draiverid
- ❏ Korduma kippuvad küsimused (KKK), hinnapäringud, küsimuste esitamine e-posti teel

### **Epsoni kõnekeskus**

Tel 1800-81-7349 (tasuta) E-post: websupport@emsb.epson.com.my

- ❏ Hinnapäringud ja tooteteave
- ❏ Küsimused toodete kasutamise või probleemide kohta
- ❏ Päringud remondi ja garantii kohta

### **Peakontor**

Telefon: 603-56288288 Faks: 603-5628 8388/603-5621 2088

### **Kasutajad Filipiinidel**

Tehnilise toe ja muude müügijärgsete teenuste jaoks võtke ühendust Epson Philippines Corporationiga alltoodud telefoni- ja faksinumbritel ning meiliaadressil.

### **Veebisait**

### [http://www.epson.com.ph](http://www.epson.com.ph/)

Saadaval on tootekirjeldused, draiverid, korduma kippuvad küsimused (KKK) ja e-posti teel päringute tegemise võimalus.

### **Epsoni Filipiinide klienditugi**

Tasuta number: (PLDT) 1-800-1069-37766

Tasuta number: (digitaalne) 1-800-3-0037766

Manila (koos eeslinnadega): (632) 8441 9030

Veebisait:<https://www.epson.com.ph/contact>

E-post: customercare@epc.epson.com.ph

Avatud 9.00 kuni 18.00, esmaspäevast laupäevani (välja arvatud riigipühad)

Meie klienditoe meeskond saab teid telefoni teel aidata järgmistes küsimustes.

❏ Hinnapäringud ja tooteteave

- $\hfill\Box$  Küsimused toodete kasutamise või probleemide kohta
- ❏ Päringud remondi ja garantii kohta

### **Epson Philippines Corporation**

Pealiin: +632-706-2609 Faks: +632-706-2663